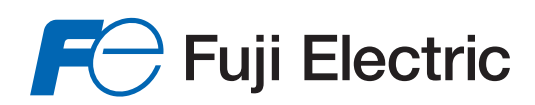

**Innovating Energy Technology** 

# **User's Manual**

# USER'S MANUAL

# **FRENIC-VG** Series

# **UPAC Edition**

24A7-E-0044U

Copyright © 2011 Fuji Electric Co., Ltd. All rights reserved. Fuji Electric owns the copyright to this manual. No part of this manual may be reproduced or transmitted without the prior permission from Fuji Electric.

Microsoft and Windows are registered or mere trademarks of Microsoft Corp. Other company names and products are usually registered or mere trademarks of the relevant companies.

Description in this manual is subject to change for improvement without prior notice.

Though description in this manual is carefully prepared, contact the shop where you purchased this product, or our sales outlet as listed at the end of this manual, for any uncertainties or errors.

## **Introduction**

Thank you for purchasing option OPC-VG1-UPAC (hereinafter referred to as UPAC) and OPC-VG1-SIU (hereinafter referred to as Optical Link) of Fuji's general-purpose vector inverter FRENIC VG.

This User's Manual describes the procedure for operating FRENIC-VG using UPAC only or UPAC and Optical Link. Read through this User's Manual for correct operation.

This manual is prepared for those familiar with the operation methods of the SX-Programmer Expert (D300win) software and FRENIC-VG hardware. Therefore the operation method of each piece of software and the unit itself is not described in this manual. Refer to the following relevant manuals together with this manual.

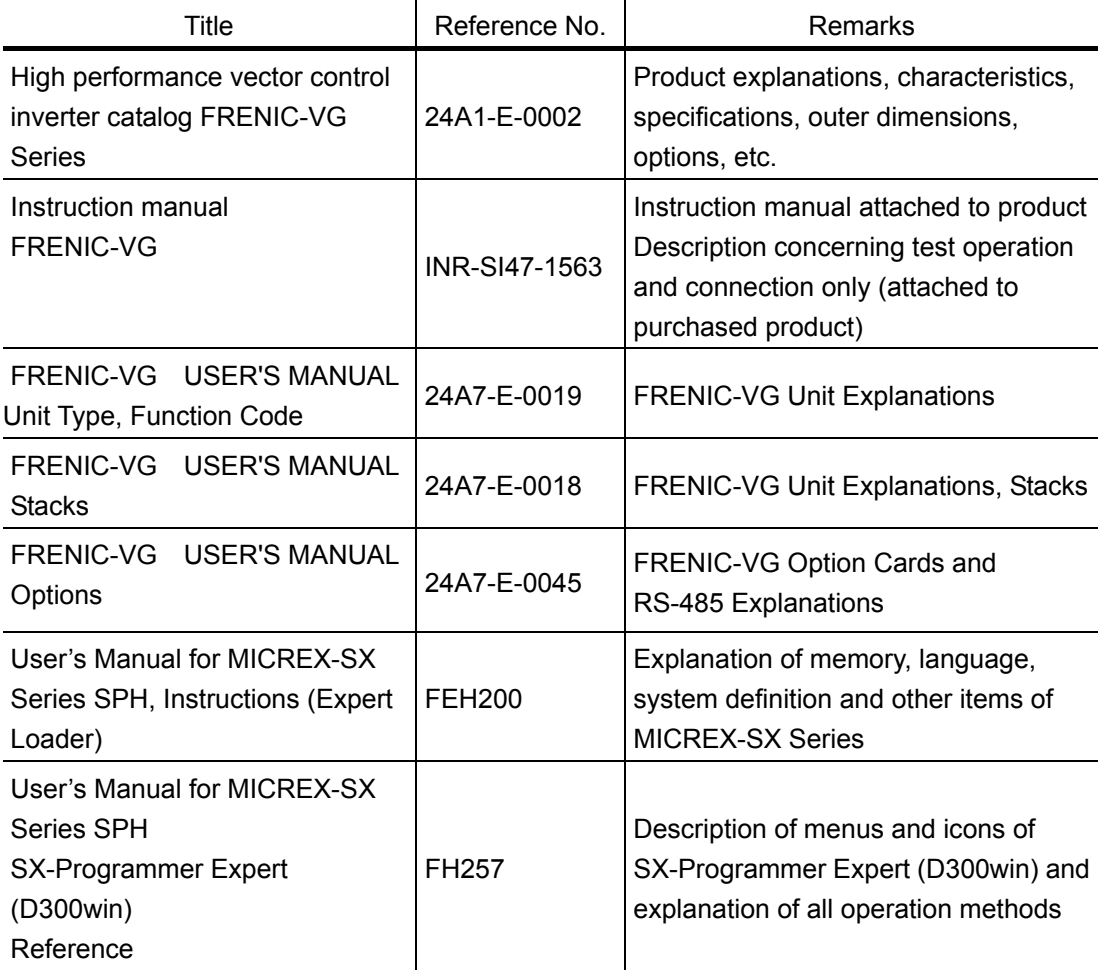

## **Structure of This Manual**

This manual is structured as follows.

#### **Chapter 1. Preparation of System and Startup**

Explains about the basic configuration of UPAC-based system, and preparations before starting operation.

#### **Chapter 2. Preparation and Basic Operation Examples**

Explains basic operations with trial operation methods.

#### **Chapter 3. FRENIC-VG Interface**

Explains detailed settings for operation and control configuration inside UPAC.

#### **Chapter 4. Package Software**

Introduces package software for UPAC.

#### **Chapter 5. UPAC Programming Specification**

Explains about UPAC programming specifications and connection with the VG unit.

#### **Chapter 6. Maintenance and Inspection**

Explains about details of periodic inspection and procedures for battery exchange.

### **Comprehensive Contents**

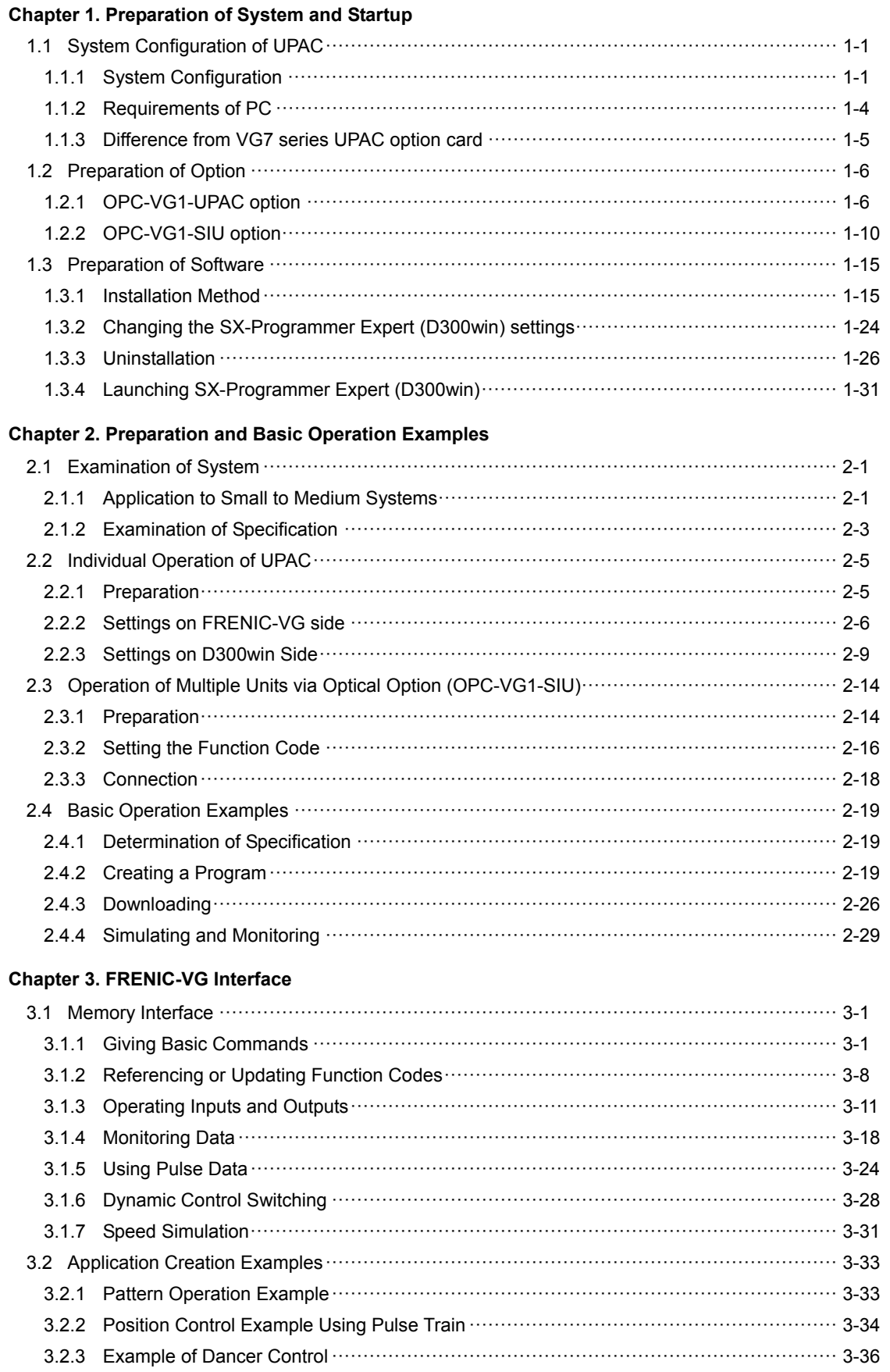

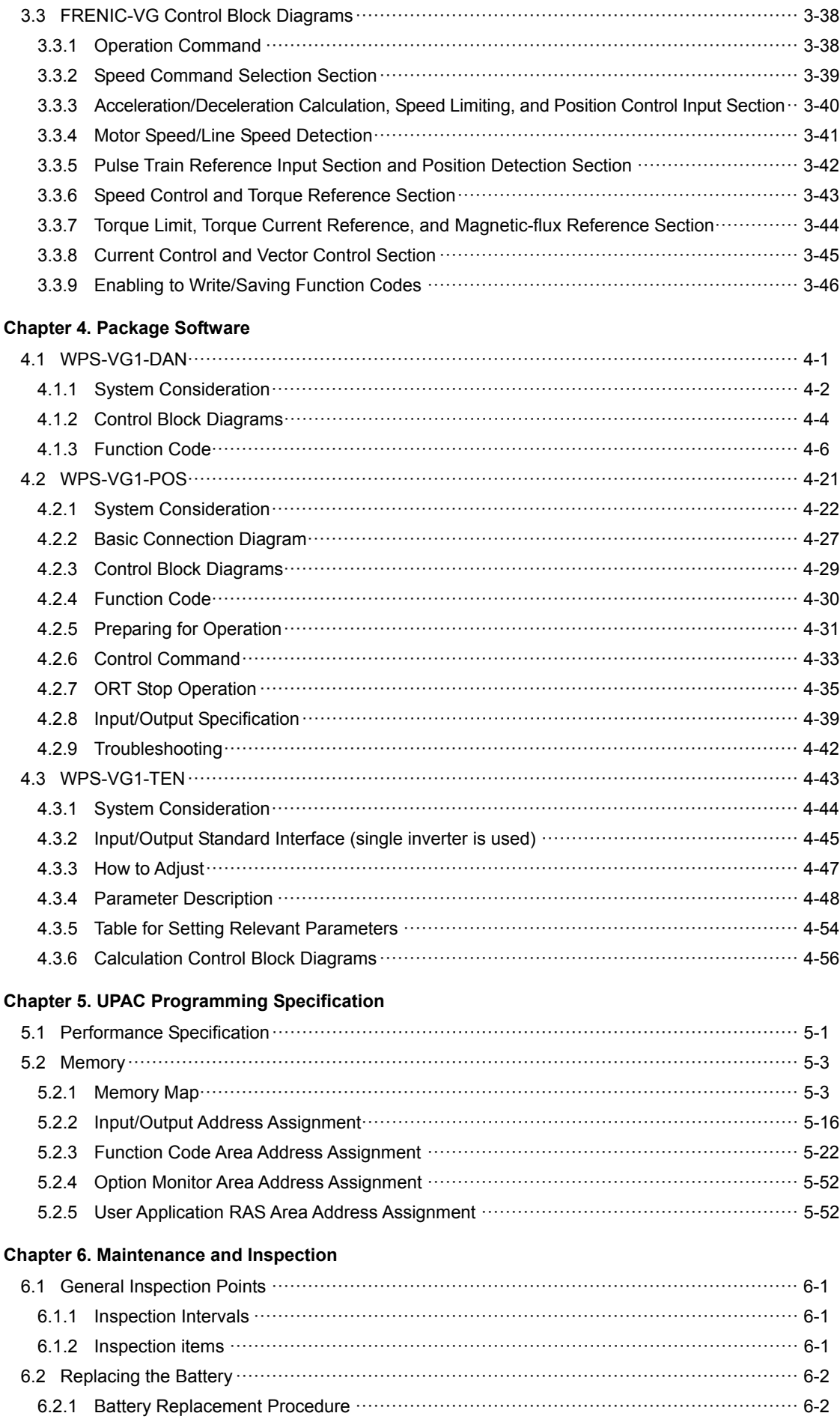

#### **Safety Precautions**

Read this manual carefully before installing, connecting (wiring), operating, servicing, or inspecting the inverter. Familiarize yourself with all safety features before using the inverter. In this manual, safety messages are classified as follows:

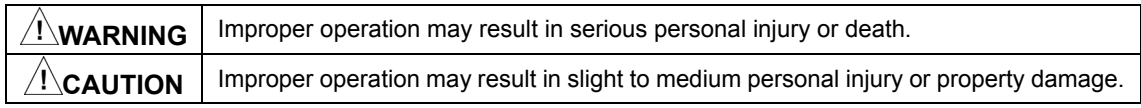

Situations more serious than those covered by CAUTION will depend on prevailing circumstances.

Always follow instructions.

#### **Instructions on use**

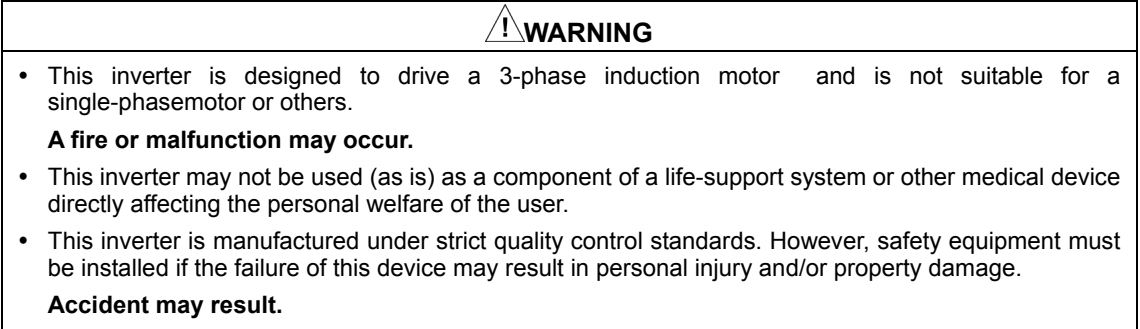

#### **Installation**

**WARNING**

- Mount this inverter on an incombustible material such as metal.
- Do not mount it near a combustible material.

#### **There is a risk of fire.**

 The protective structure for inverters of 30 kW or more is IP00, and the main circuit terminal block section (active power section) may be touched. This also applies to cases where an optional DC reactor is used. In such cases, take care to mount the inverter in a place that is not easily accessible, etc.

 **Electric shock or injuries could occur.** 

## **CAUTION**

• Do not hold or carry this inverter by the surface cover.

#### **Inverter may be dropped causing injury.**

- Ensure that the inverter and heat sink surfaces are kept free from foreign matter (lint, paper dust,small chips of wood or metal chips).
- When changing installation bracket position, use the attached screws.

#### **A fire or malfunction may occur.**

Do not install or operate an inverter with a damaged external or internal component.

 **A fire, accident or injury may occur.** 

#### **Instructions on wiring**

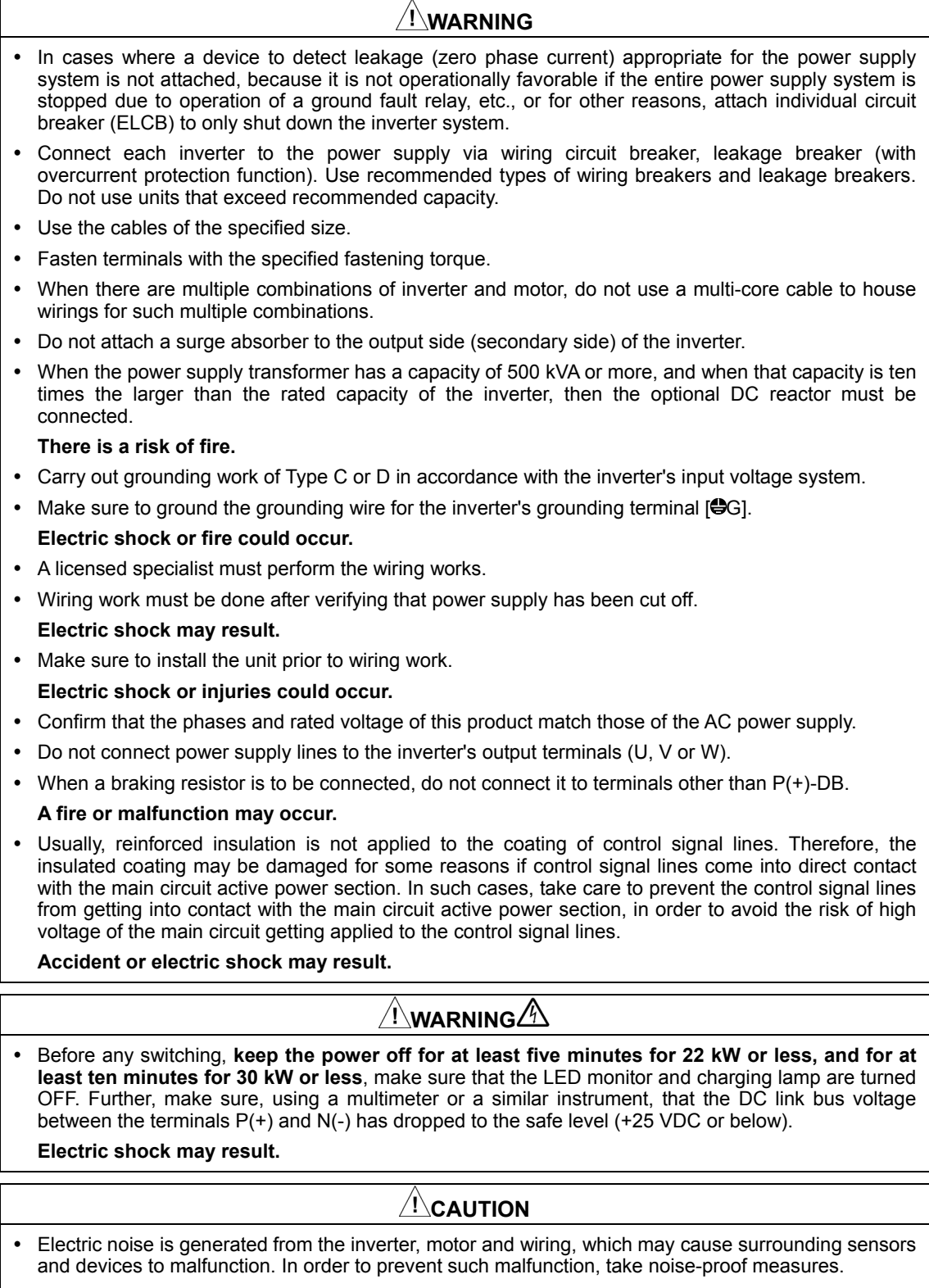

 **Accident may result.** 

#### **Instructions on Operation**

#### **WARNING**

- Be sure to install the surface cover before turning on the power (closed). Do not remove the cover while power to the inverter is turned on.
- Do not operate the inverter with a wet hand.

#### **Electric shock may result.**

- When the retry function is selected, the inverter may restart automatically after tripping. Design the machine to ensure personal safety in the event of restart.
- When the torque limiting function is selected, operating conditions may differ from preset conditions (acceleration/deceleration time or speed). In this case, personal safety must be assured.

#### **Accident may result.**

- The  $\omega$  key on the keypad is only valid when the keypad operation is selected by function code F02. Separately prepare an emergency stop switch. If the operation command source is switched from the keypad by the link operation selection  $[LE]$ , the  $\infty$  key becomes invalid.
- Eliminate the cause for the protective function to operate, verify that the operation command has been turned OFF, and cancel the alarm. If the alarm is cancelled while the operation command is still ON, the inverter starts to supply power to the motor, which may cause the motor to rotate and result in injury.

#### **Accident may result.**

- If you select "Restart Mode after Momentary Power Failure" (F14 = 3 to 5), the inverter restarts upon power recovery. Design the machine to ensure personal safety in the event of restart.
- Fully understand this instruction manual and the user's manual before setting function codes. Careless alteration to function codes may cause motor rotation at a torque or speed that is not tolerable for the machine.

#### **Accident or injury may result.**

- Even if the inverter has shut down power supply to the motor, voltage may be output to the inverter's output terminals U, V and W, while voltage is applied to the main power supply input terminals L1/R, L2/S and L3/T.
- Voltage is also output to the inverter's output terminals U, V and W, while the motor is stopped during DC braking action or pre-exciting action.

#### **Electric shock may result.**

• High-speed setting can be easily set on this inverter. Fully understand the specifications of the motor and the machine before changing the settings.

#### **Injury may result.**

## **CAUTION**

The heat sink or braking resistor become very hot. Do not touch.

#### **Burns may result.**

• Do not use the inverter braking function for mechanical holding.

#### **Injury may result.**

- The digital input terminals have functions to command start and stop (operation command [FWD], coast to stop command [BX]), or to change the speed command. Depending on the terminal states of digital input, operation may be started abruptly or speed may be changed substantially by simply changing the setting of function codes. Ensure sufficient safety before changing setting of function codes.
- In digital input, command sources for operation steps and speed commands may be assigned to switching functions ([SS1, 2, 4, 8], [N2/N1], [KP/PID], [IVS],[LE], etc.). When such signals are switched, operation may be started abruptly or speed may be changed substantially.

#### **Accident or injury may result.**

#### **Instructions on maintenance, inspection, and replacement**

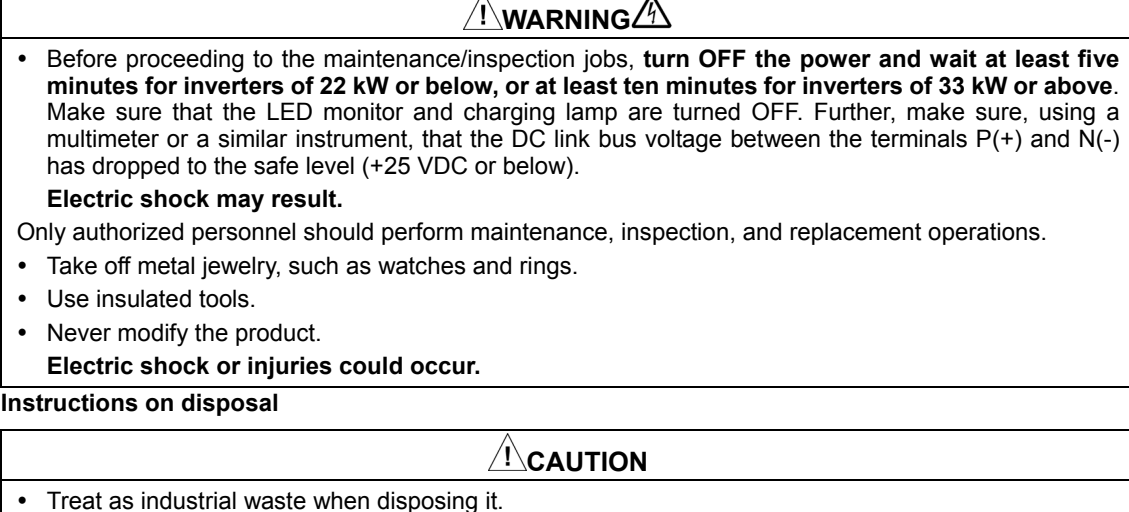

- **Injury may result.**
- Battery used for this product is categorized as "primary battery", and should be disposed of in accordance with the locally stipulated disposal method.

#### **Speed control mode**

### **AUTION**

 When the control constant of the Automatic Speed Regulator (ASR) is not appropriate, etc., operation may be continued even if operation command is turned OFF, becuase deceleration control is not enabled due to the occurrence of hunting state based on high-gain setting, and stopping conditions do not take effect.

Even if deceleration is undertaken, hunting state may occur due to high response in the low-speed area, resulting in deviation of the speed detection value from the zero-speed area before the zero-speed control continuation time (F39) is elapsed. In such cases, operation may be continued after returning to the deceleration mode, because stopping conditions do not take effect.

Take appropriate measures, such as adjusting the ASR control constant to an appropriate value and applying the speed disagreement alarm function; ensuring alarm trip in the case of deviation between the speed command and the actual speed; enabling switching of the ASR control constant by speed; distinguishing stop speed detection by command value; etc.

#### **Accident or injury may result.**

#### **Torque control mode**

### <u>/!\</u>CAUTION

 If rotation is in progress on the load side at a torque exceeding the torque command under torque control, operation may be continued even if the operation command is turned OFF, because stopping conditions do not take effect.

In order to shut down inverter output in such cases, take appropriate measures such as deceleration to stop by switching to speed control; shutting down output by the coast to stop command: etc.

#### **Accident or injury may result.**

#### **General Instructions**

#### $'$ ! $\setminus$ CAUTION

Although figures in this manual may show the inverter with covers and safety screens removed forexplanation purposes, do not operate the device until all such covers and screens have been replaced.

#### **Icons**

The following icons are used in this manual.

Ignorance of these indications and incorrect handling may invalidate FRENIC-VG's intended Note performances, or cause such incorrect operations and settings to result in an accident.

Convenient tips for reference in inverter operations and settings Tip

References

# FRENIC- VG 1

# **Chapter 1 Preparation of System and Startup**

f

This chapter describes the basic system configuration of UPAC and startup preparation before the operation.

#### **Contents**

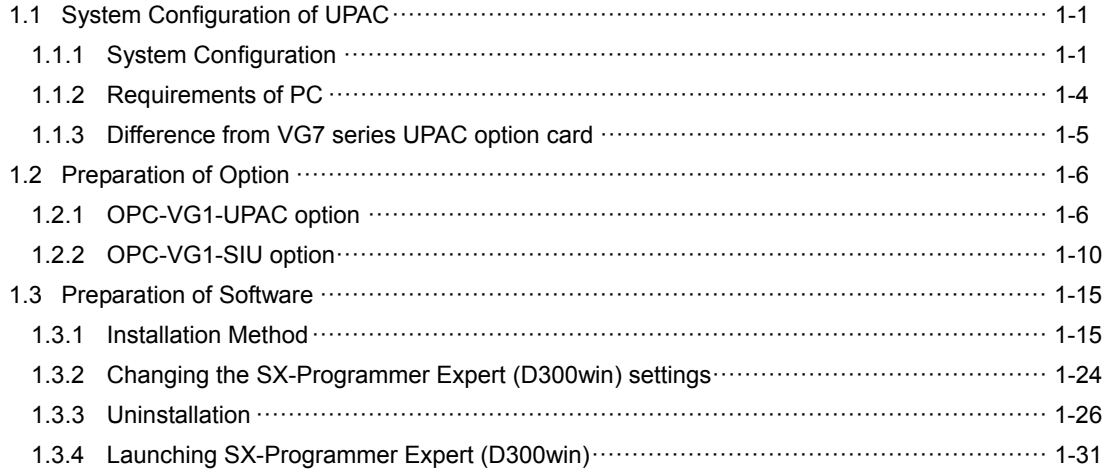

## **1.1 System Configuration of UPAC**

## **1.1.1 System Configuration**

Install SX-Programmer Expert (D300win) + UPAC Upgrade to the PC to use it as a programming tool for the FRENIC-VG + UPAC + SIU system shown below. In the system without OPC-VG1-SIU, one FRENIC-VG unit can be controlled by UPAC.

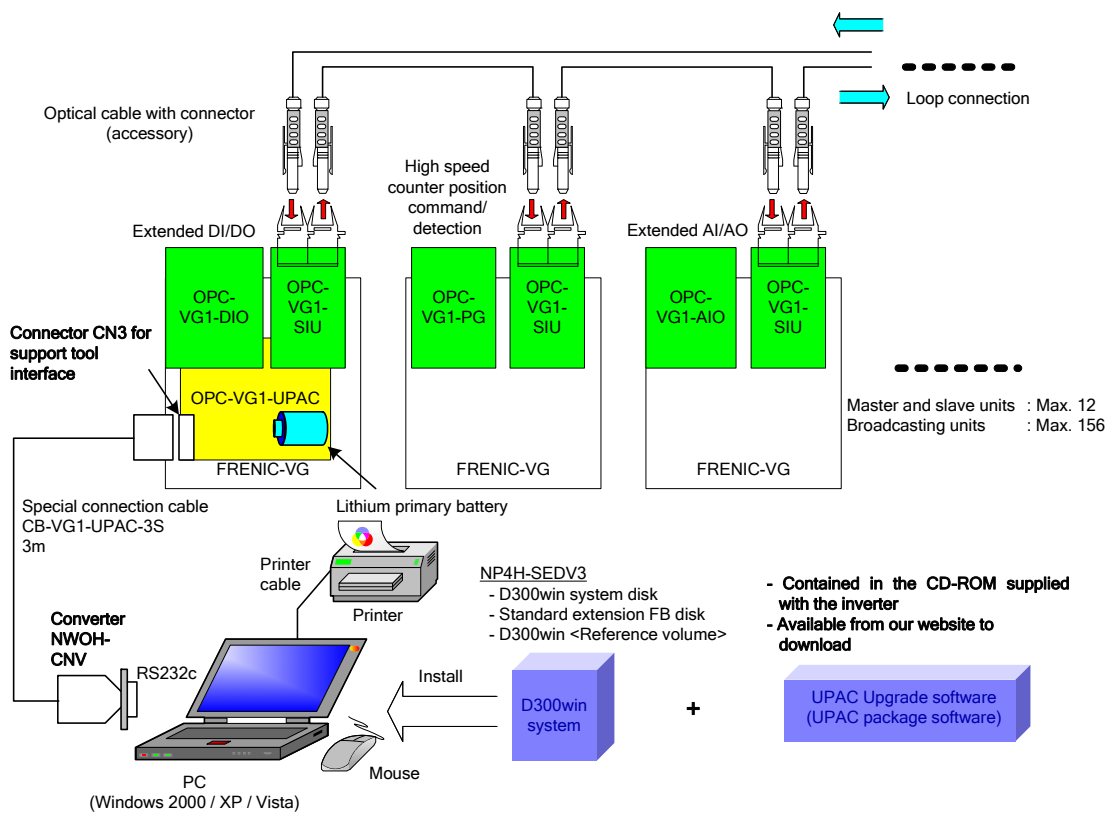

Fig. 1-1-1

| Category                                         | Name                                                               | Type                                   | Function switch by<br>software | Specifications                                                                                                    |                                      |
|--------------------------------------------------|--------------------------------------------------------------------|----------------------------------------|--------------------------------|----------------------------------------------------------------------------------------------------|--------------------------------------|
|                                                  | F/V converter                                                      |                                        | OPC-VG1-FV (*1)                |                                                                                                    |                                      |
| Analog card                                      | Synchronous<br>interface                                           | OPC-VG1-SN                             |                                | Synchronous interface<br>for dancer control                                                                                                    |                                      |
|                                                  | Aio expansion card                                                 |                                        | OPC-VG1-AIO                    |                                                                                                    | Ai2-point + Ao2-point expansion card |
|                                                  | Di interface<br>card                                               | OPC-VG1-DI                             | OPC-VG1-DIA                    | Used for 16-bit Di binary or BCD 4<br>digits + sign speed command, torque<br>command, torque                                                                                                |                                      |
|                                                  |                                                                    |                                        | OPC-VG1-DIB                    | current specification.<br>(Setting needs to be switched at the<br>mounted port.)                                                                                                    |                                      |
|                                                  | Dio expansion card                                                 | OPC-VG1-DI<br>O                        | OPC-VG1-DIOA                   | For function selection Di x 4-bit +<br>function selection Do x 8-bit<br>expansion                                                                                                    |                                      |
|                                                  |                                                                    |                                        | OPC-VG1-DIOB                   | For UPAC I/O expansion<br>Di x $16$ -bit + Do x $10$ -bit                                                                                                    |                                      |
|                                                  | T-Link interface card                                              | OPC-VG1-TL                             |                                | T-Link interface card                                                                                                    |                                      |
|                                                  | CC-Link<br>interface card                                          | OPC-VG1-CCL                            |                                | CC-Link compatible card                                                                                                    |                                      |
|                                                  |                                                                    |                                        | OPC-VG1-PG(SD)                 | For +5V line driver type encoder<br>interface (A, B, and Z signals)<br>(500kHz)<br>Used for motor speed detection, line<br>speed detection, positioning<br>command, and position detection. |                                      |
| Digital 8-bit                                    |                                                                    |                                        | OPC-VG1-PG(LD)                 |                                                                                                    |                                      |
| (for A or B port                                 | PG interface<br>card                                               | OPC-VG1-PG                             | OPC-VG1-PG(PR)                 |                                                                                                    |                                      |
| only)                                            |                                                                    |                                        | OPC-VG1-PG(PD)                 |                                                                                                    |                                      |
|                                                  |                                                                    | OPC-VG1-PG<br>о                        | OPC-VG1-PGo(SD)                | For open-collector type encoder<br>interface (A, B, and Z signals)<br>(100kHz)<br>Used for motor speed detection, line<br>speed detection, positioning<br>command, and position detection.  |                                      |
|                                                  |                                                                    |                                        | OPC-VG1-PGo(LD)                |                                                                                                    |                                      |
|                                                  |                                                                    |                                        | OPC-VG1-PGo(PR)                |                                                                                                    |                                      |
|                                                  |                                                                    |                                        | OPC-VG1-PGo(PD)                |                                                                                                    |                                      |
|                                                  |                                                                    | OPC-VG1-SPGT                           |                                | For 17-bit high-resolution ABS<br>encoder interface                                                                                                    |                                      |
|                                                  | Synchronous motor<br>drive                                         | OPC-VG1-PMPG                           |                                | +5V line driver<br>output supported                                                                                                    | A and B<br>magnetic pole             |
|                                                  | <b>PMPG</b> interface<br>card                                      |                                        | OPC-VG1-PMPGo                  | Open-collector<br>output supported                                                                                                    | position<br>$(max.4-bit)$            |
|                                                  | High-speed serial card<br>for UPAC<br>communication                | OPC-VG1-SIU(*1)(*2)                    |                                | A single VG inverter with UPAC is<br>used for link control of multiple<br>inverters.                                                                                                    |                                      |
| Field bus<br>interface                           | PROFIBUS-DP<br>interface card                                      | OPC-VG1-PDP(*2)<br>OPC-VG1-DEV(*1)(*2) |                                | PROFIBUS-DP<br>interface card                                                                                                    |                                      |
| card<br>(For C port only)                        | <b>DeviceNet</b><br>interface card                                 |                                        |                                | <b>DeviceNet</b><br>interface card                                                                                                    |                                      |
| Digital 16-bit<br>(for D port only)              | SX bus interface<br>card                                           | OPC-VG1-SX                             |                                | SX bus interface card                                                                                                    |                                      |
|                                                  | E-SX bus interface card                                            | OPC-VG1-ESX                            |                                | E-SX bus interface card                                                                                                    |                                      |
|                                                  | User Programable<br><b>Application Card</b>                        | OPC-VG1-UPAC(*2)                       |                                | Custom software is created by the<br>user and used for inverter control.                                                                                                    |                                      |
| Safety card(For E<br>port only)                  | Function safety card                                               | OPC-VG1-SAFE(*2)                       |                                | Safety standard compatible card                                                                                                    |                                      |
| Control circuit<br>terminal<br>(For F port only) | High-speed serial<br>communication<br>compatible<br>terminal block | OPC-VG1-TBSI(*2)                       |                                | Used for multiplex system including<br>multi-winding motor driver system or<br>direct para system.                                                                                          |                                      |

Table 1-1-1 Option card and other system component list

(\*1) To be supported soon

(\*2) If the following options are used, the ROM version of the main unit should be as shown below. OPC-VG1-UPAC,-PDP, SAFE, TBSI MAIN: H10020 or later MTR: H20020 or later OPC-VG1-DEV MAIN: H10030 or later MTR: H20030 or later OPC-VG1-SIU MAIN: H10040 or later MTR: H20040 or later

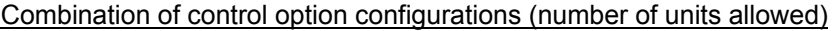

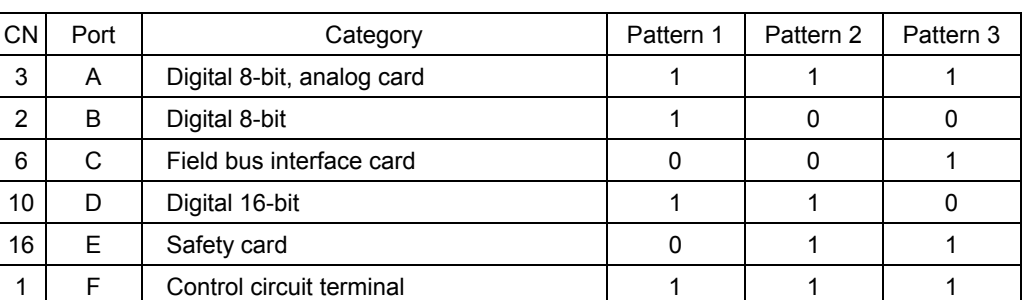

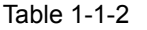

Limitations for installation of OPC control option

There are limitations for simultaneous installation, as shown in Table 6.1.3. OK: Can be installed simultaneously. NG: Cannot be installed simultaneously.

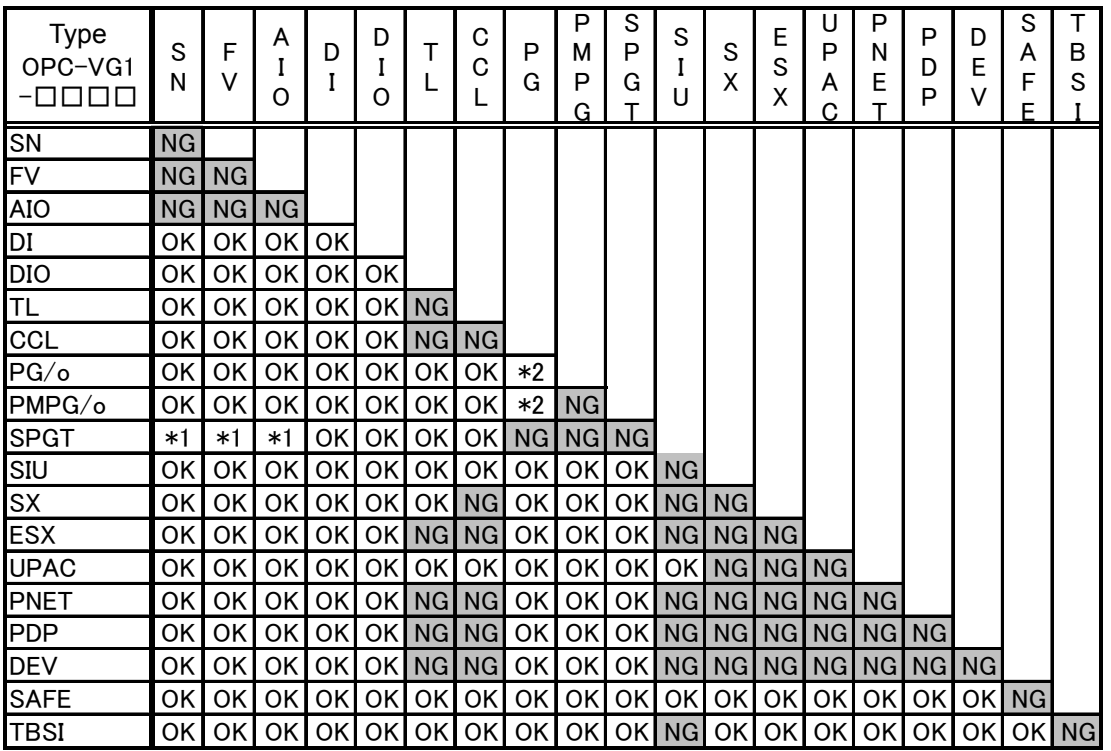

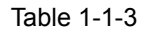

\*1) If this combination is required, contact our sales personnel.

\*2) The following limitations will be applied when installing the PG interface card (OPC-VG1-PG/PGo) and synchronous motor drive PMPG interface card (OPC-VG1-PMPG/PMPGo).

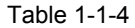

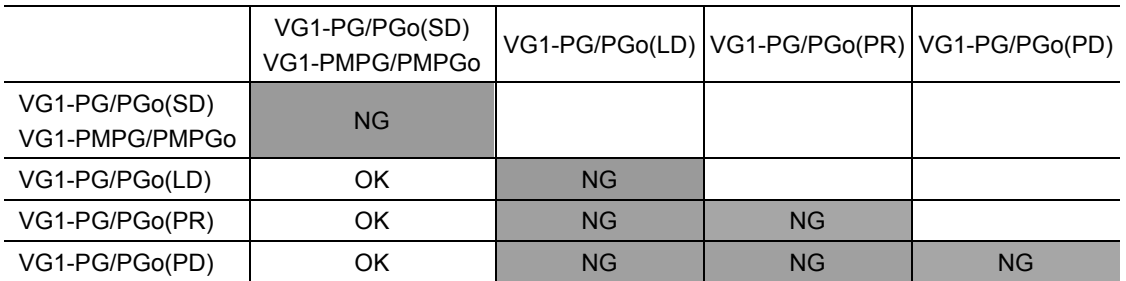

## **1.1.2 Requirements of PC**

Table 1-1-5

| Item                    |              | Requirement                                            |  |  |
|-------------------------|--------------|--------------------------------------------------------|--|--|
| PС                      |              | <b>IBM-AT PC</b>                                       |  |  |
| <b>CPU</b>              |              | Intel Pentium 400MHz or higher                         |  |  |
|                         |              | * 800MHz or higher is recommended.                     |  |  |
| Hard disk               |              | Free space of 220MB or more (D300win:120MB, Standard   |  |  |
|                         |              | expansion FB: 100MB) Note 1)                           |  |  |
| External storage device |              | Required for installation                              |  |  |
|                         | CD-ROM drive | * 4x or faster is recommended.<br>1 or more            |  |  |
| Memory capacity         |              | * 256MB or more is recommended.<br>64MB or more        |  |  |
| Communication interface |              | RS-232C port                                           |  |  |
| Mouse                   |              | One or more of USB mouse, bus mouse, or PS2 mouse      |  |  |
|                         |              | should be supported.                                   |  |  |
| Keyboard                |              | 106 Japanese (A01) keyboard (Ctrl + Alphanumeric keys) |  |  |
| Display                 |              | Resolution: 800 x 600 dots                             |  |  |
|                         |              | * 1024 x 768 dots or more are recommended.             |  |  |
| Operating system        |              | Windows2000 Japanese or English edition                |  |  |
|                         |              | Windows XP Japanese or English edition                 |  |  |
|                         |              | Windows Vista Japanese or English edition              |  |  |
|                         |              | Windows 7 Japanese or English edition                  |  |  |
| Other software          |              | Internet Explorer 5.0 or later                         |  |  |
|                         |              | .NET Framework 2.0                                     |  |  |
| Installer               |              | Windows standard installer                             |  |  |

Note 1) For FAT16 format, free space of 340MB or more (D300win:140MB, Standard expansion FB:180MB, UPAC: 20MB) is required.

## **1.1.3 Difference from VG7 series UPAC option card**

This product differs from OPC-VG7-UPAC as described below. Be very careful if you are reusing a project file or application program used with the VG7 series UPAC.

(1) Support tool interface

VG7 used a converter (NW0H-CNV) and connection cable (NP4H-CB2) to connect the UPAC card and PC.

FRENIC-VG uses a converter (NW0H-CNV) and dedicated connection cable (CB-VG1-UPAC-3S) for connection. If you are using a support tool (D300win) to control UPAC, you must prepare the dedicated connection cable (CB-VG1-UPAC-3S).

If you are using OPC-VG7-UPAC, you can use the current converter (NW0H-CNV). Refer to Figure 1-1-1 for the connection diagram.

(2) Function code

Since the function codes of the VG7 series are almost the same as those of the FRENIC-VG series, the project files and/or application programs used with VG7 can be used without modification in many cases. However, some function codes are different.

If you are using the project files and/or application programs using these function codes with the FRENIC-VG series, you must modify them.

Refer to Section 12.5 of "FRENIC-VG USER'S MAMUAL" for the details.

[Outline]

The function codes A35 to A50 for the third motor are changed to A101 to A154 with the FRENIC-VG series.

Note that the function list of the global variable worksheet uses the VG7 series function code system and does not need modification. (E.g., The VG7 function code A35 is changed to A102 with FRENIC-VG, but the variable name is still a35 f.) If you are using high-speed data update to manipulate the function codes, you need modification because the function code addresses are different.

The following function codes use different value definitions:

Torque boost: A46, ASR-I integral constant: F62, magnetic pole position offset: o10, PTC operation level: E32

Some M codes, including the model code: M23 and inverter ROM (main control) version: M25 need to be changed to the values for the FRENIC-VG series, project files and application programs using them need modification.

(3) Package software

Package software for VG7 also conforms to (2) above, and the following versions are required. You can download them from our Web site.

- WPS-VG1-DAN: To be supported soon
- WPS-VG1-POS: Version 13009 or later
- WPS-VG1-TEN: To be supported soon

(4) Support tool SX-Programmer Expert (D300win), UPAC upgrade software

Use D300win version 3.6.1.3 or later. Also use the UPAC upgrade software version 3.6.1.3 or later. (You can download them from our Web site.)

If you open a program created by an older version (2.x.x.x) of D300win, it may be launched with "no PC connection". In this case, open the "Communication Setting" screen shown in Figure 1-3-51 in Section 1.3.4.2 of "MICREX-SX Series USER 'S MANUAL - UPAC", and then click [OK] to change the status to "Operating".

# **1.2 Preparation of Option**

## **1.2.1 OPC-VG1-UPAC option**

## **1.2.1.1 Description of product**

This card (User Programmable Application Card, UPAC hereafter) is an optional card for the inverter control installed on FRENIC-VG. This card gives you an additional higher level control over your inverter. You can also use engineering support tool SX-Programmer Expert (D300win) to facilitate programming the control applications being used for this card.

UPAC is an optional PLC card integrated into the inverter conforming to MICREX-SX series high performance CPU module (NP1PS-32). Since UPAC is slightly different in programming specification such as memory map and available instructions from that for the high performance CPU module, refer to "5) Programming Specifications" for more information. We recommend you to refer to "MICREX-SX Series USER 'S MANUAL - INSTRUCTIONS" when you design your application program.

**Main features** 

(1) Application execution function Running application program

Task management (default, period, event) of application program

- (2) Support tool interface RS485 1 line A dedicated cable (CB-VG1-UPAC-3S) and converter (NW0H-CNV) are used to connect UPAC and PC.
- (3) RAS function

Executes self-diagnosis and notifies to the inverter.

(4) Other

Data memory backup with battery

This card enables you to realize controls such as dancer control, tension control, and orientation control easily.

With inverter link option (OPC-VG1-SIU), you can designate an inverter with UPAC installed as a master and connect up to twelve slave inverters (156 inverters for broadcasting) to control these individual inverters.

An application program of UPAC runs at minimum execution period of 1ms. The execution period increases to 2, 3, 4, ... or 32000ms depending on the size of a program.

You can assign up to 64W from static variables used in an application program to the function codes U01 to U64 (user area) of FRENIC-VG. When you assign parameters for adjustment to this user area, you can use the KEYPAD of FRENIC-VG to refer to or change the data.

UPAC has some restrictions over SX series high performance CPU module (NP1PS-32). The calendar function is not available and SX specific instructions are removed. Read this document thoroughly for complete understanding.

### [Limitation]

UPAC is equipped with a high-performance CPU installed in MICREX-SX, but the functions of UPAC are not fully equivalent. There are limitations in the following functions.

- Calendar and clock function is not supported.
- Because of this, nothing is displayed in the "major failure time information" and "power shutdown history information" of detail RAS. The calendar/clock function of D300win always shows "January 01, 1970, 00:00:00."
- Because UPAC is not equipped with the key switch of MICREX-SX, the key state is always "TERM."
- HELP of UPAC system definition of D300win is not supported.
- "MICREX-SX" is displayed as the title of each dialog box of D300win.

• Batteries cannot be replaced while the inverter is powered on.

## **1.2.1.2 Specifications**

Table 1-2-1 Performance

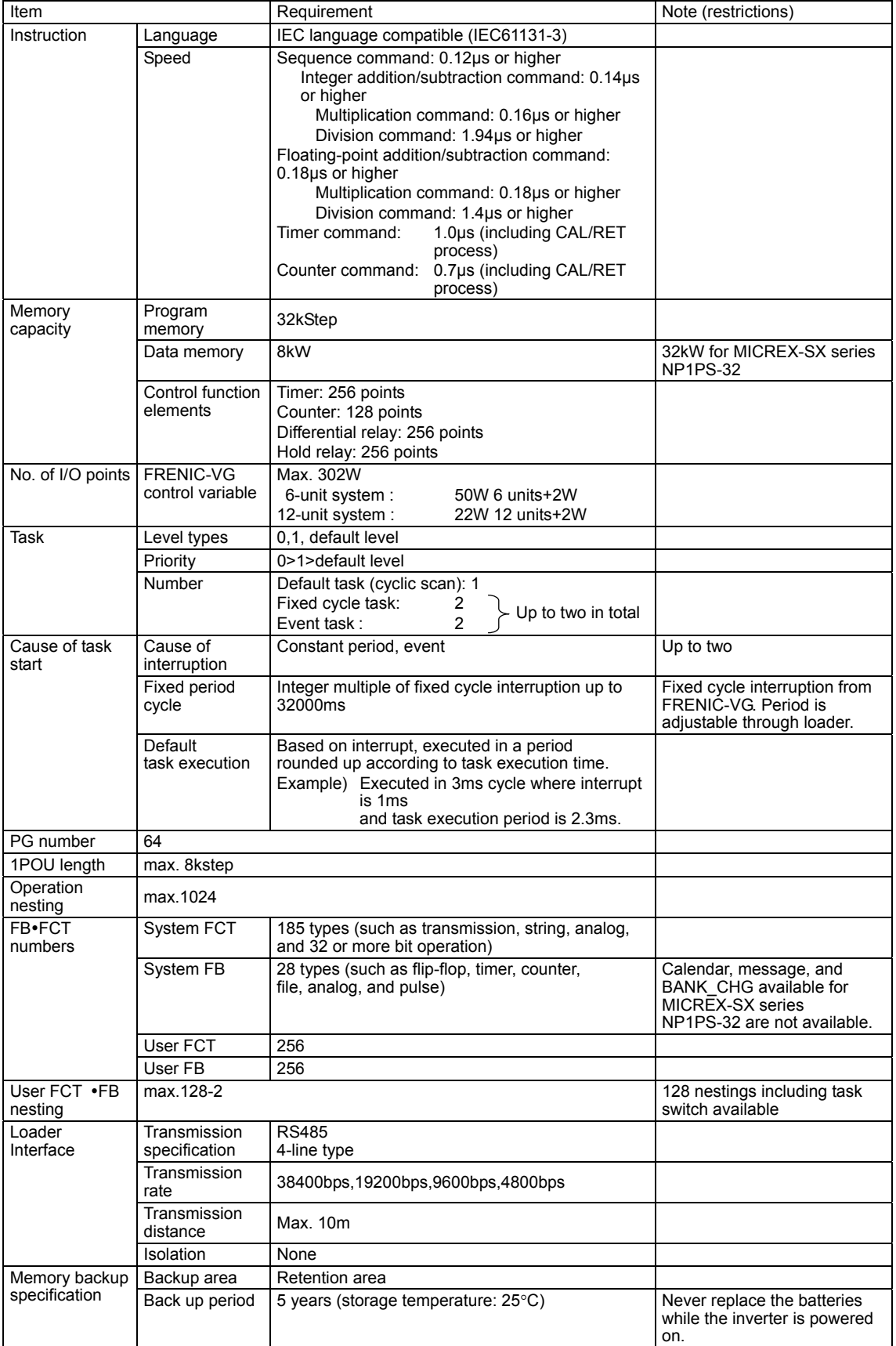

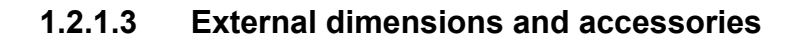

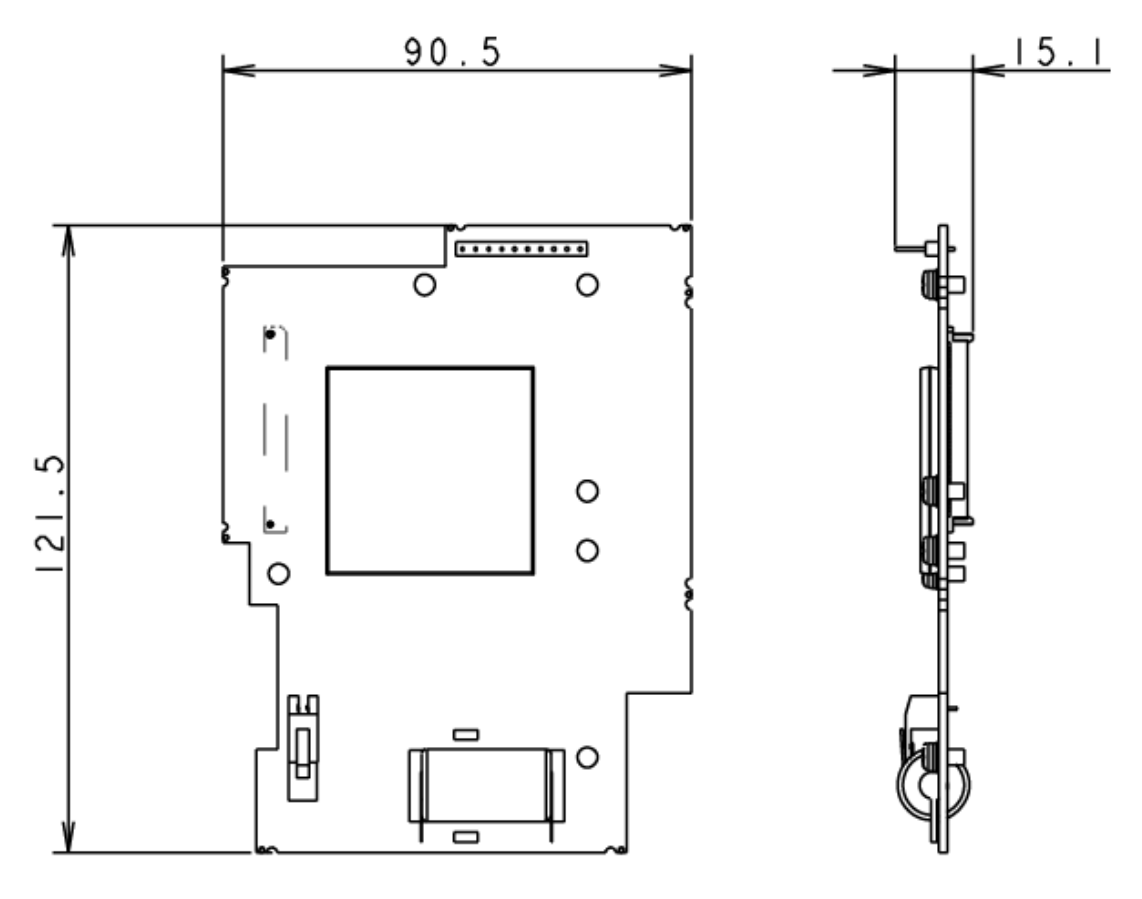

Fig. 1-2-1

Table 1-2-2 Backup battery (accessory)

| Type                  | OPK-BP                                                                 |     |            | Unit: [mm] |
|-----------------------|------------------------------------------------------------------------|-----|------------|------------|
| Voltage/capacity      | $3.6 V \diagup 1100$ mAh                                               | ÷Þ, |            |            |
| Type                  | Thionyl chloride lithium battery                                       | ٠   |            |            |
| Replacement<br>period | 5 years (Ambient temperature:<br>$60^{\circ}$ C, inverter powered off) | Ф17 | 55         | 31         |
|                       |                                                                        |     | Fig. 1-2-2 |            |

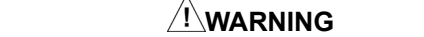

#### **Safety Precautions**

This battery is a high-energy density battery using lithium (hazardous material) and thionyl chloride (toxic substance) sealed inside. If it is used in a wrong way, it may get deformed or the internal fluid may leak out, causing heat, bust, fire, or stimulative or corrosive gas. These may cause human injury or damage to the equipment. You must follow the safety precautions below.

- Do not swallow the battery.
- Do not apply excessive force to the positive terminal.
- Do not drop the battery.
- Do not short both of the poles of the battery.
- Do not charge the battery.
- Do not forcibly discharge the battery.
- Do not heat the battery.
- Do not throw the battery into fire.
- Do not dismantle the battery.
- Do not apply pressure to deform the battery.
- Insert the battery into the inverter in the correct direction.
- Do not touch fluid which leaked out from the battery.
- Do not leave a damaged battery in the inverter.

## **CAUTION**

Store the battery in a place where direct sunlight, high temperature, and high humidity as well as rain drops are not applied.

The battery used with this product is a "primary battery" which must be discarded according to the local regulation or law.

## ACAUTION

An ErA alarm may be developed when the option is turned on for the first time. If this happens, leave the power turned on for about 30 seconds, and turn the power off then on again.

## **1.2.1.4 Installation method**

Refer to the Instruction Manual supplied with the OPC-VG1-UPAC option card.

## **1.2.2 OPC-VG1-SIU option (To be supported soon)**

## **1.2.2.1 Description of product**

The UPAC option is designed for a small to medium system for generalizing and driving about 10 inverters.

UPAC is installed on an arbitrary FRENIC-VG inverter. In order to control the second and later FRENIC-VG units from UPAC, the high-speed serial communication card

OPC-VG1-SIU (optical option, hereafter) is required.

Rigid digital system configured through optical communication

In conventional small to medium systems, a PLC, computer board or the like is installed externally and each inverter is generalized and driven through input/output basis or analog basis. When network connection is possible. digital control via the network (including open and private ones) can be made.

Using this optical option, the control based on inputs and outputs or analog signals can be replaced with a rigid high-speed maintenance-free digital system where a small wiring length can result in a reduced cost and noise immunity is high.

#### Load distribution system

When a PLC or computer board in an upper-level system administrates each drive control group, deploying UPAC control groups at lower-level systems reduces the processing load, constructing a load distribution system. This allows the lower-level system to implement higher-response control dedicated for each drive control and the upper-level system to dedicated itself to administration of data from each drive control group.

Here, preparation for operation of multiple inverters using a link (optical link) connected via optical fiber cable (hereinafter referred to as optical cable) with UPAC being the master, is described, for customers having purchased the optical option of the FRENIC-VG inverter.

Read through this manual carefully before operating because there are some limitations in operation.

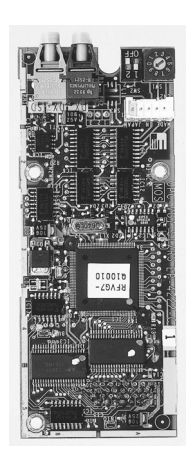

Fig. 1-2-3

## **1.2.2.2 Specifications**

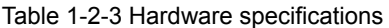

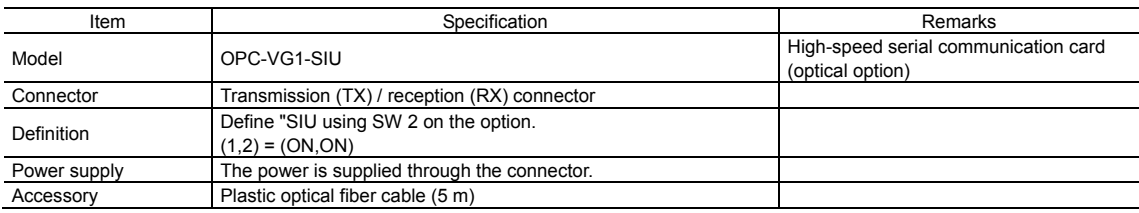

#### Communication specifications

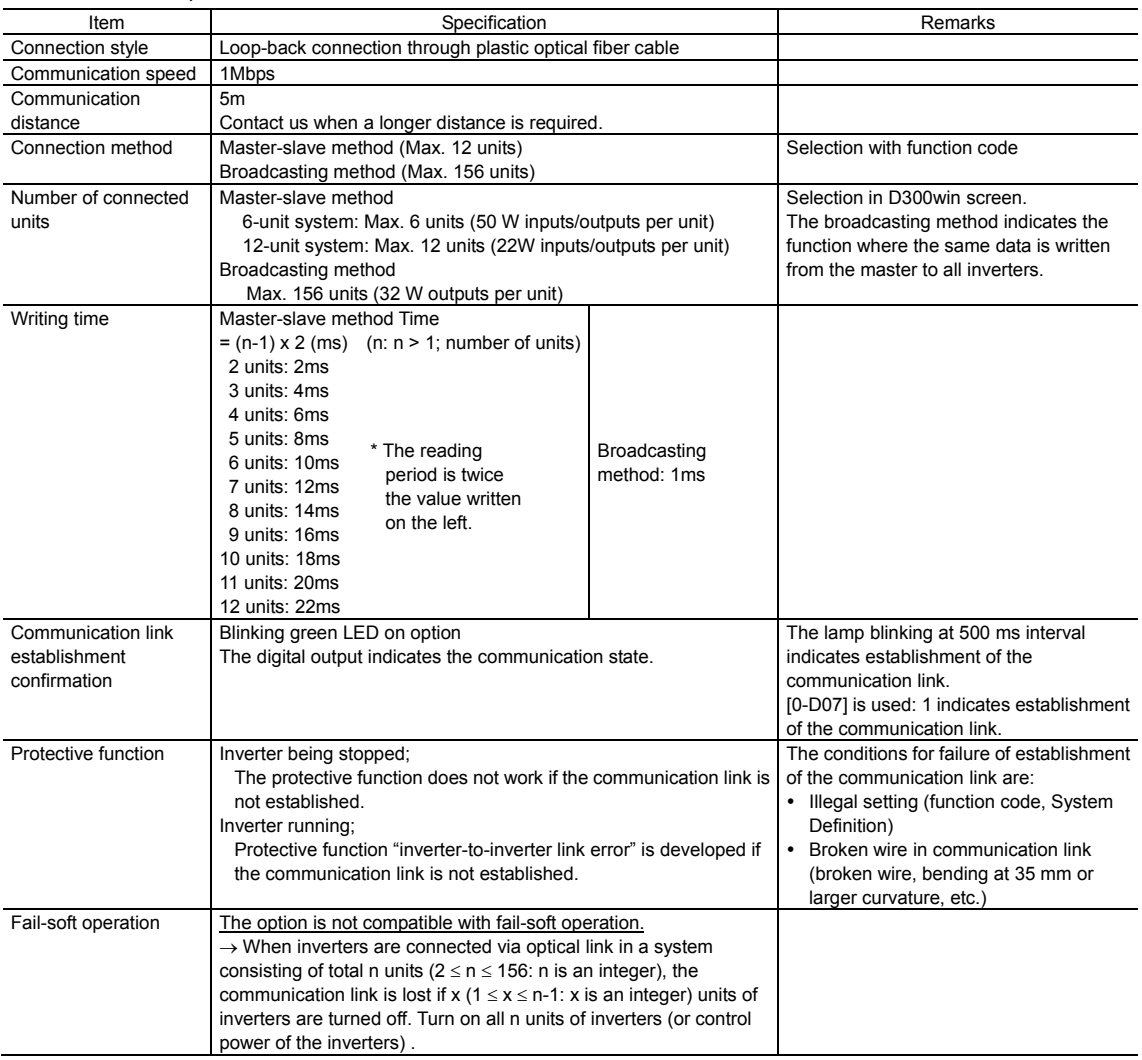

#### Software specifications

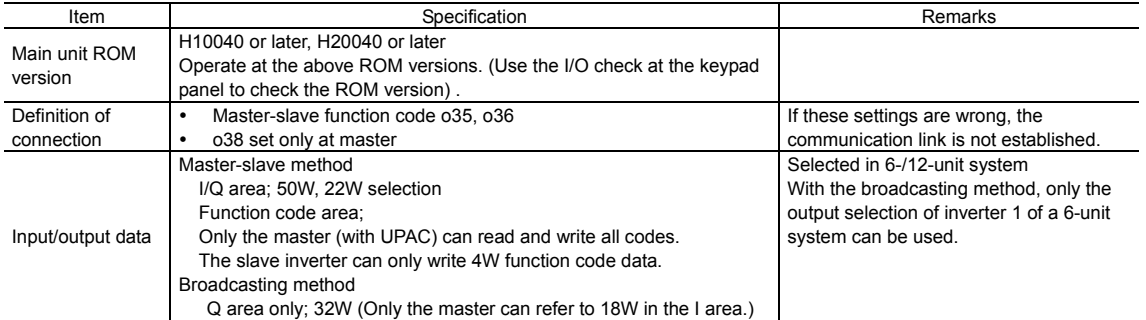

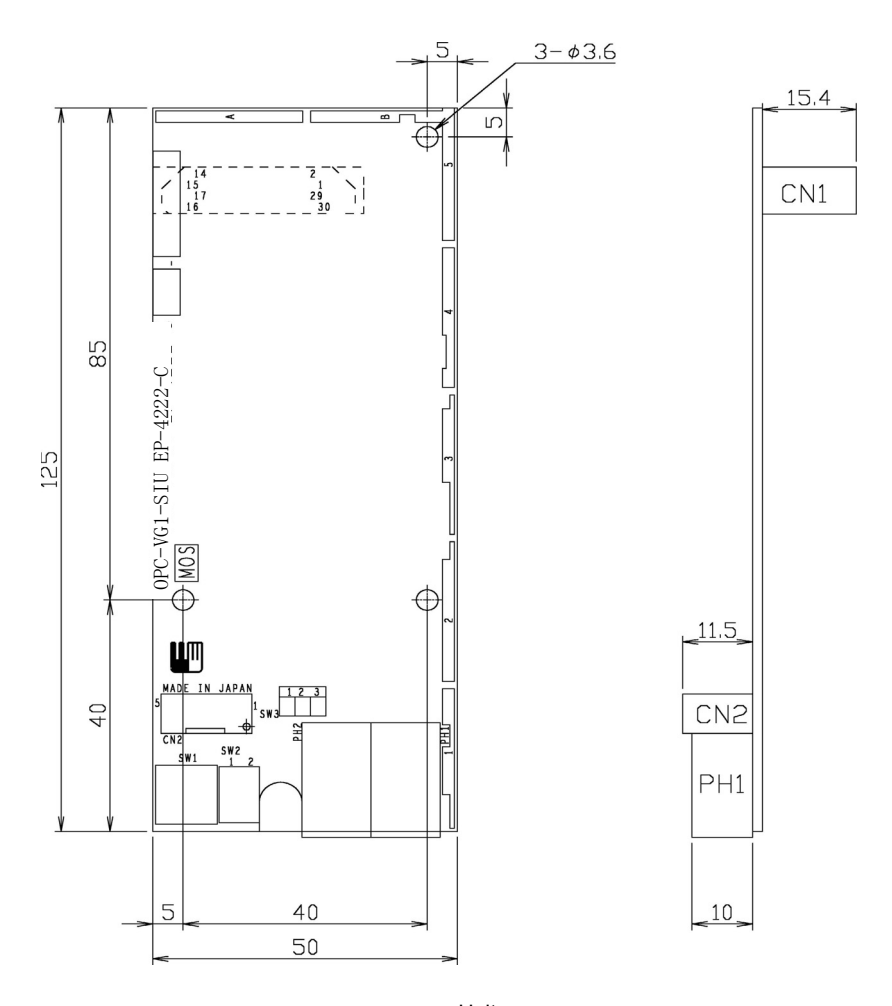

## **1.2.2.3 External dimensions and accessories**

Unit: mm Fig. 1-2-4 External dimensions of option PCB

#### Plastic optical fiber cable

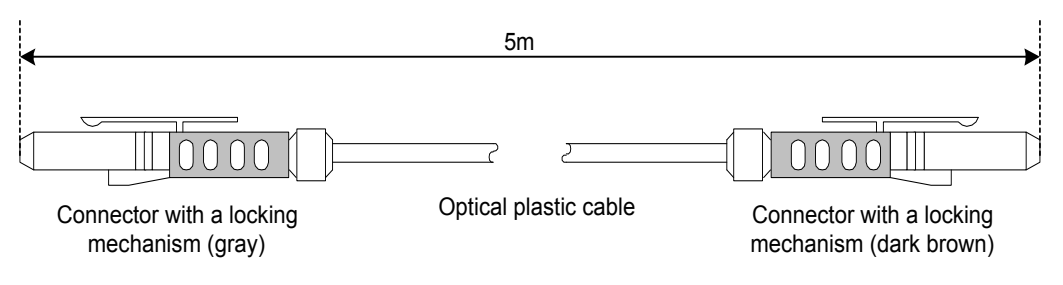

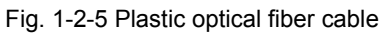

## **1.2.2.4 Installation method**

Refer to the Instruction Manual supplied with the OPC-VG1-SIU option card.

### **1.2.2.5 Confirmation and setting procedures**

- 1) Confirmation, connection and setting of optical option Perform the following setting and connection.
- (1) Set the rotary switch (SW1) on the optical option. Master = 0, each slave = 1.
- (2) Check the setting of DIP switch SW2.  $(SW 2-1, SW 2-2) = (ON, ON)$  fixed.
- (3) Connect the optical cable attached to the optical option (5-meter long, one cable attached to each optical option).

#### 2) Switch setting

#### **AUTION**

- If the settings of the switches (SW1 and SW2) on the optical option are wrong, the UPAC system does not operate correctly. Read the following description about the setting carefully and set correctly.
- Turn the power (control power) off before changing the switch setting. If the switch setting is changed with the power ON, turn the power off then on again to reset.

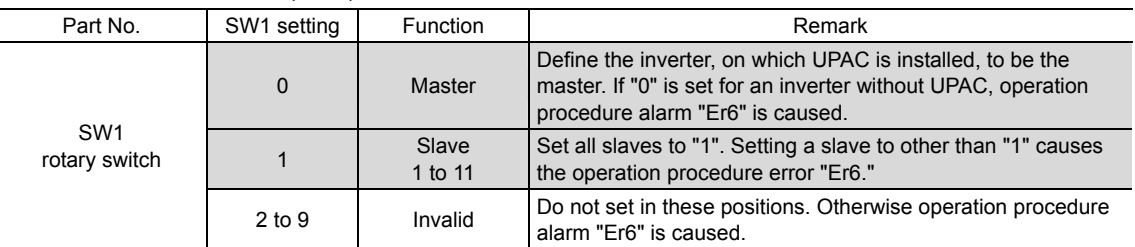

#### Table 1-2-4 Switch on card (SW1)

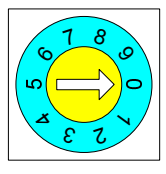

Set the station switch of the master at "0" and that of all the slaves at "1."

The station with SW1 being 0 is defined to be the master, while that with SW1 being 1 is defined to be a slave.

Fig. 1-2-6

Table 1-2-5 Switch on card (SW2)

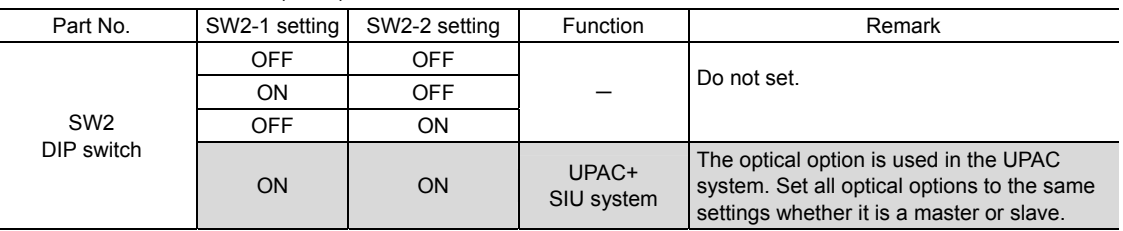

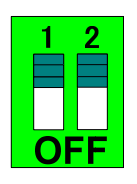

DIP switch SW2 shown on the left is located at the lower end of the option. Set to ON, ON.

After the above settings are given, the optical option becomes available as a UPAC system.

Fig. 1-2-7

#### 3) Connection of optical cable

#### **AUTION**

If the optical cable is bent at a curvature smaller than 35 mm for a long time, optical communication does not function correctly and inverter-to-inverter link error "Erb" is caused. Avoid routing the cable at curvatures smaller than 35 mm.

Connect the optical option via the accessory optical cable.

As shown in the figure on the right, the connectors for transmission and reception are located at the lower end of the optical option.

Each connector is identified with the color. Connect the gray plug with the gray connector, and the dark brown plug with the dark brown connector.

Configure a loop when connecting. The communication originated at the master is sent to a slave and the communication sent from the slave is received at the adjacent slave. The communication received at the last slave is sent and returns to the master in the connection pattern.

Table 1-2-6 Optical connector on SIU card

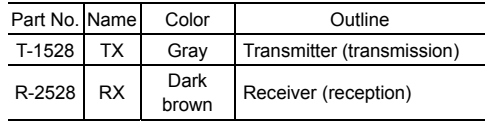

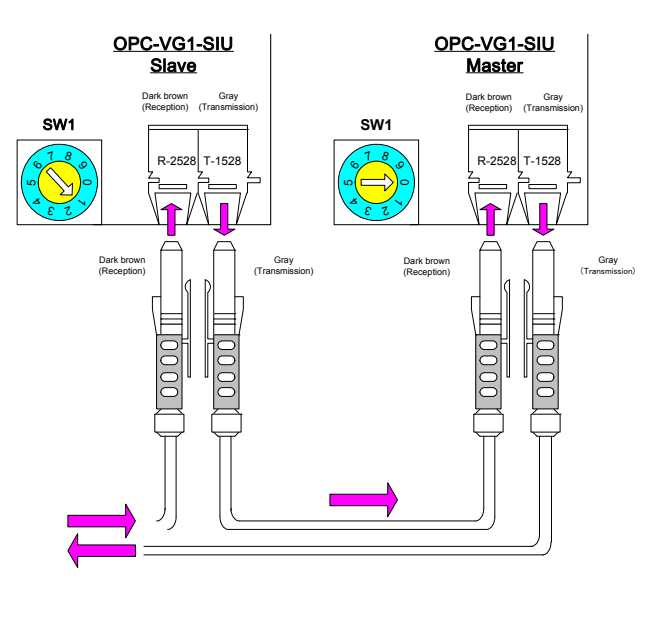

Fig. 1-2-8

Notes) If the optical cable is not connected or it is inserted improperly, correct communication is impossible.

- If the communication link fails due to a broken line in the communication path under power application, an inverter-to-inverter link error "Erb" is caused.
- If the communication link is not established when power is turned on, the communication link is not established but no alarm is displayed. When an operation command is issued, an inverter-to-inverter link error "Erb" is caused as a protective action.

| Item                           | Min.  | Max.  | Unit  | Remark                                                                                                    |
|--------------------------------|-------|-------|-------|----------------------------------------------------------------------------------------------------|
| Storage temperature range      | $-40$ | $+75$ | °C    |                                                                                                    |
| Tensile force                  |       | 50    | N     | Within 30 minutes                                                                                                    |
| Short-time bending radius      | 10    |       | mm    | Failure to operate within one hour; an inverter-to-inverter<br>link error "Erb" is caused.                                                              |
| Long-time bending radius       | 35    |       | mm    | A curvature shorter than 35 mm for a long time may cause<br>an inverter-to-inverter link error "Erb." Be sure to assure 35<br>mm or a larger curvature. |
| Tensile strength (long time)   |       |       | N     |                                                                                                    |
| Flexibility                    |       | 1000  | times | Bending at 90° on 10 mm mandrel (core rod, spindle)                                                                                                    |
| Impact                         |       | 0.5   | Kg    | Impact test as per MIL-1678, Method 2030, Procedure 1                                                                                                   |
| Guaranteed maximum<br>distance |       | 10    | m     | Guaranteed minimum value due to transmission loss (0 to<br>$70^{\circ}$ C)                                                                              |
| Weight                         |       | 4.6   | g/m   |                                                                                                    |

Table 1-2-7 Absolute maximum rating of optical cable (accessory)

t,

## **1.3 Preparation of Software**

## **1.3.1 Installation Method**

## **1.3.1.1 Installing the SX-Programmer Expert (D300win) software package**

This section describes how to install the D300win software package using a Windows XP PC as an example. The same procedure can be used to install the standard expansion FB. The procedures are the same for other OSes (e.g., Windows 2000).

- $\blacklozenge$  Stop any application programs running and disable the anti-virus software as well as the screen saver.
- When you insert the product CD-ROM into the CD-ROM drive while Windows is running, the following screen will automatically appear.

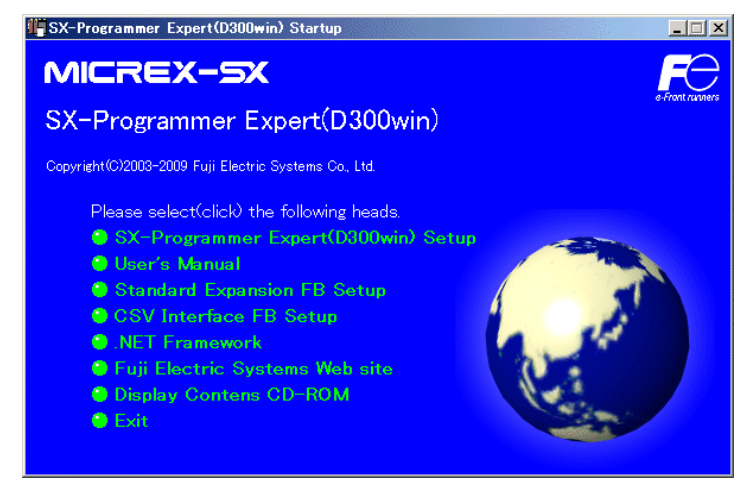

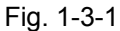

- Note) If the installation screen does not automatically appear, follow the procedure below. Click the [Start] -> [Run] on the Windows desktop, enter
	- "CD-ROM\_drive\_name¥autorun.exe", and then click [OK].
- Click "Set up SX-Programmer Expert (D300win)" on the initial screen to open the following screen.

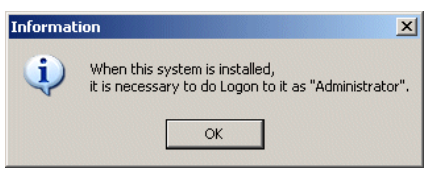

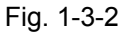

Note 1) Be sure to install it as "Administrator."

Note 2) If the following warning appears while installing the software on a Windows 2000 PC, Install the Windows installer by clicking [.NET Framework]→[Windows installer 3.1 (2000/XP)] on the initial screen, and set up SX-Programmer Expert (D300win) again.

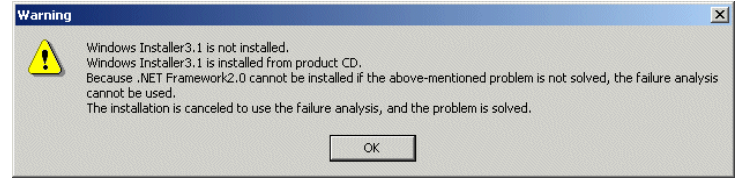

Fig. 1-3-3

Clicking [OK] on the information screen launches the installer.

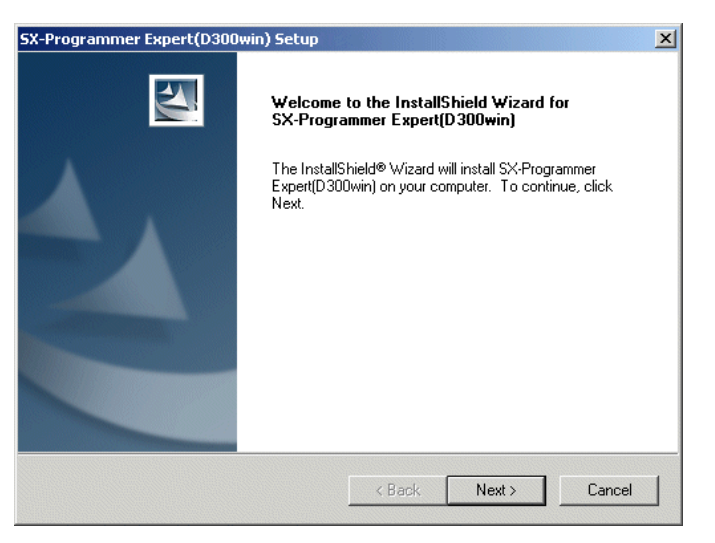

Fig. 1-3-4

 Clicking [Next] displays the License Agreement screen. Read the contents and click [Yes] if you agree with them.

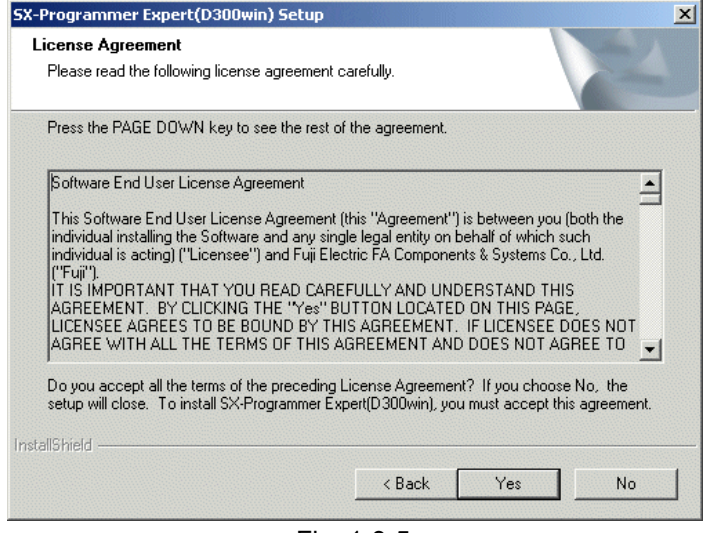

Fig. 1-3-5

t,

 The "Select installation folder" screen appears. The default is "C:¥ D300win." Click [Next] if you accept the default location.

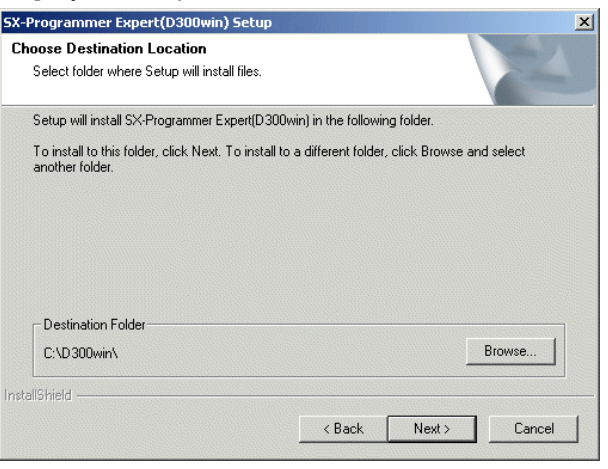

Fig. 1-3-6

 If you want to change the installation folder, click [Browse] button to open "Choose directory" dialog box. Choose or enter the desired directory name and click [OK].

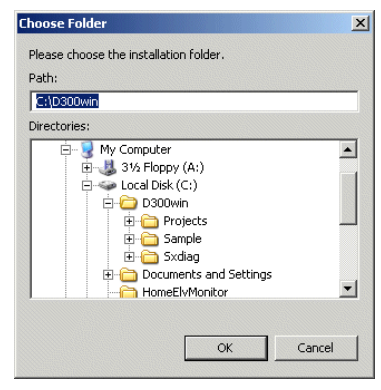

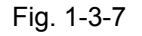

◆ The "Setup type" screen appears. Choose the setup type from "Standard", "Compact", and "Custom", and then click [Next].

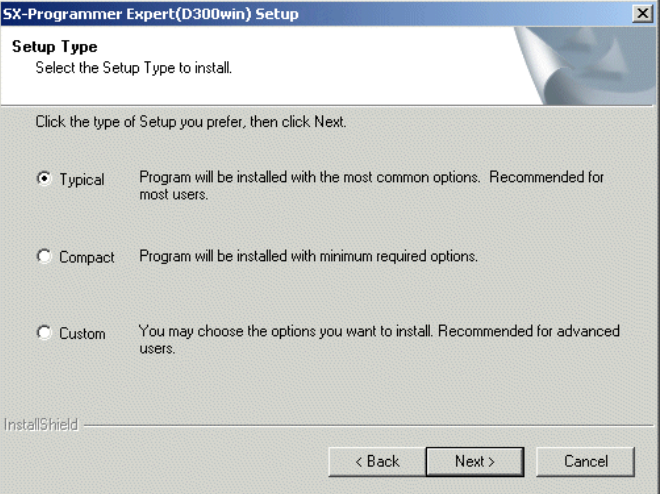

Fig. 1-3-8

<Setup types>

Each of the "Standard", "Compact", and "Custom" setup types installs the components listed below.

- The standard setup type installs the following components.
- SX-Programmer Expert (D300win) program
- 
- MICREX-SX definition file<br>• MICREX-SX PU256E template • MICREX-SX PU256E template • MICREX-SX PU048E template • MICREX-SX PS245 template • MICREX-SX PS117 template • MICREX-SX PS74 template • MICREX-SX PS74D template • MICREX-SX PS32 template • MICREX-SX PM256E template • MICREX-SX PM256H template<br>• MICREX-SX PM48R template • MICREX-SX PM48E template • MICREX-SX PM48R template • MICREX-SX PM48E template<br>• MICREX-SX PH16 template • MICREX-SX PH08 template • MICREX-SX PH16 template • MICREX-SX PH08 template • MICREX-SX SPB definition file • MICREX-SX NW60C template • MICREX-SX NW60 template<br>• MICREX-SX NW40C template • MICREX-SX NW40 template • MICREX-SX NW40C template<br>• MICREX-SX NW30 template • MICREX-SX NW20 template Board controller definition file • MICREX-SX NW32-42C definition file • MICREX-SX NW16-42C definition file • MICREX-SX NW08-41C definition file • Training template · Page layout • SX control utilities • POD link support ■ The compact setup type installs the following components. • SX-Programmer Expert (D300win) program • MICREX-SX definition file<br>• MICREX-SX PU256E template • MICREX-SX PU048E template<br>• MICREX-SX PS117 template MICREX-SX PS245 template<br>• MICREX-SX PS74 template • MICREX-SX PS74D template • MICREX-SX PS32 template<br>• MICREX-SX PM256E template • MICREX-SX PM256E template • MICREX-SX PM256H template<br>• MICREX-SX PM48R template • MICREX-SX PM48E template • MICREX-SX PM48E template<br>• MICREX-SX PH08 template • MICREX-SX PH16 template • MICREX-SX PH08 template • MICREX-SX SPB definition file MICREX-SX NW60C template MICREX-SX NW60 template • MICREX-SX NW40C template<br>• MICREX-SX NW30 template  $\bullet$  MICREX-SX NW20 template Board controller definition file • MICREX-SX NW32-42C template • MICREX-SX NW16-42C template • MICREX-SX NW08-41C template SX control utilities

For the custom setup type, you choose the components to install. If you choose "Custom" on the "Setup type" screen and click [Next], the "Choose components" screen appears.

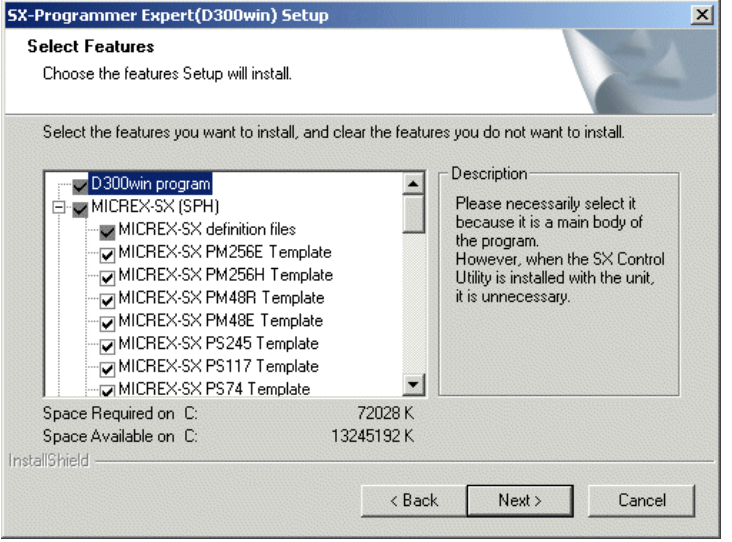

Fig. 1-3-9

Choose the components to install and click [Next].

t,

The "Copy files" screen appears. Confirm the selection and click [Next].

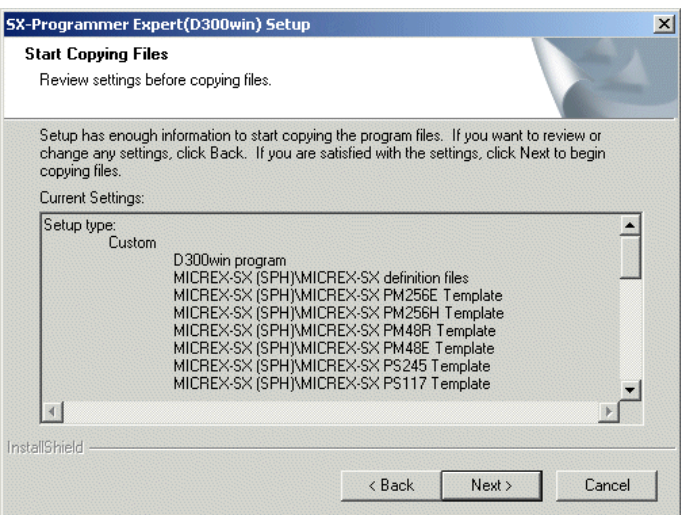

Fig. 1-3-10

The setup process starts.

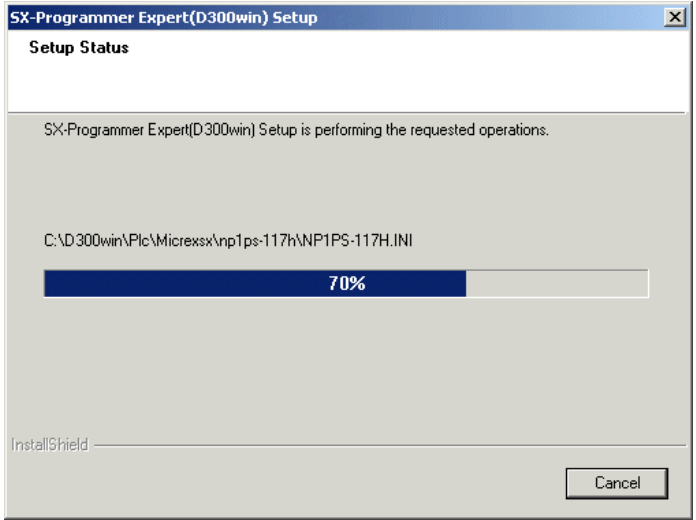

Fig. 1-3-11

- Note) If you use a product CD of V3.4.2.0 or later and .NET Framework 2.0 does not exist on the target PC, .NET Framework 2.0 will be automatically installed. Installation of .NET Framework 2.0 takes several minutes. (Time required for installation depends on the performance of the PC.)
- You may encounter "A locked file was detected" message during installation. This appears when the installer tries to write to a file used by the Windows system. In this case, click [OK] as directed on the dialog box, and then click [Resume].
- When the setup process completes, a dialog box appears to ask you if you want to back up the projects created by the versions 1 and 2 of D300win. Click [Yes] if you want to back them up now. Click [No] if you want to back them up later, or you do not want backup.
- Note) Refer to "Backup Utility" in "SX-Programmer Expert (D300win) Reference" for how to back up projects.

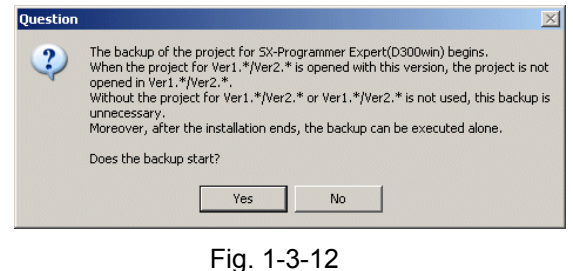

 The warning dialog box shown below appears. It appears if the SX simulator is installed. This warning tells you that the TCP/IP protocol is required to use the SX simulator.

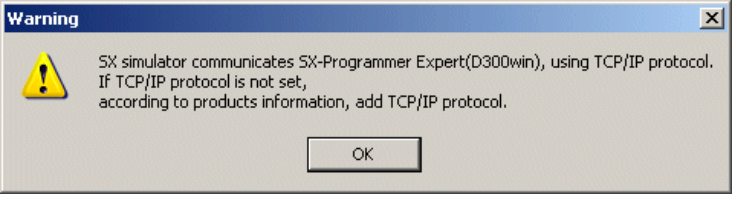

Fig. 1-3-13

 Clicking [OK] on the warning dialog box opens the following screen. You need to restart the PC to launch D300win.

Choose "Yes, restart the computer now." and click [Finish] to restart the PC. This completes installation of D300win.

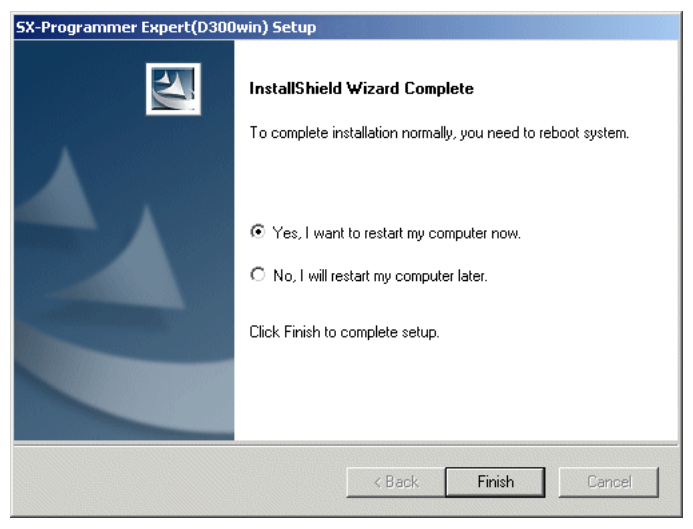

Fig. 1-3-14

t,

## **1.3.1.2 Installing UPAC support function**

Use an installation program to install.

The installation program executes the following process.

Adds the UPAC support function to SX-Programmer Expert (D300win).

1) Before installing

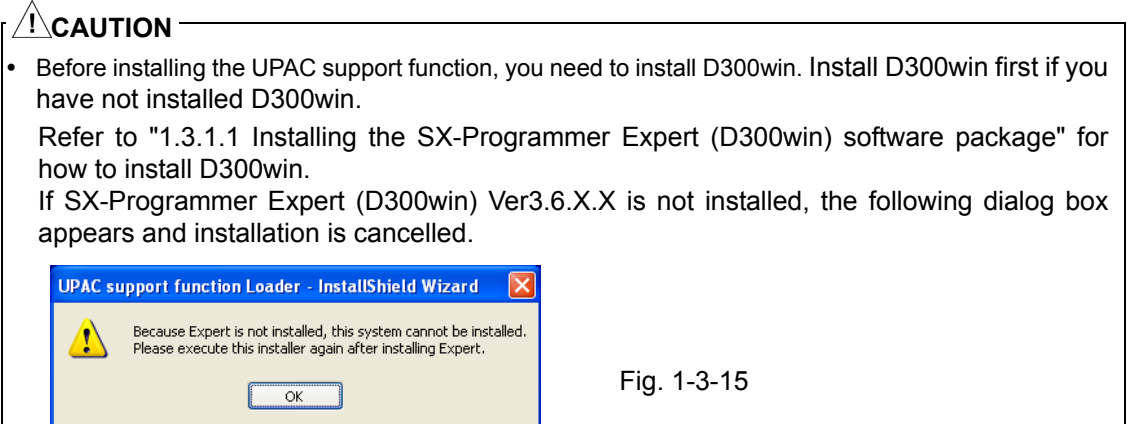

If you have installed the UPAC support function, uninstall the UPAC support function for safety. Though you can overwrite to install without uninstalling, you will have such a problem as you cannot uninstall the UPAC support function completely. When you upgrade the version, we recommend that you uninstall first and then install again.

1) Installation

This process adds the UPAC support function to installed SX-Programmer Expert (D300win). Follow the procedure below.

- (1) Insert the CD-ROM containing the installation program (WPS-VG1-STR) into the CD-ROM drive of the PC.
- (2) Double-click "upac\_up3613" on the CD-ROM to display the disk1 folder.
- (3) Double-click "setup.exe" in the disk1 folder to start installation of the UPAC support function.
- (4) The following screen appears. Quit all the running applications and click [OK].

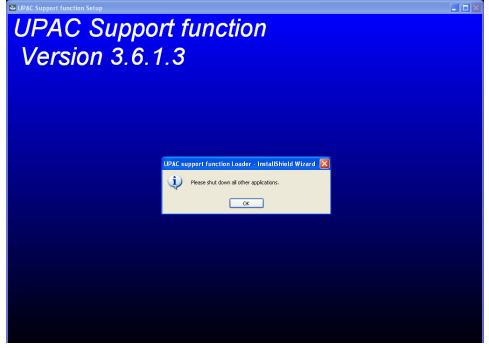

Fig. 1-3-16

(5) When the following screen appears, click [Next]. When the license agreement screen appears, read it and click [Next].

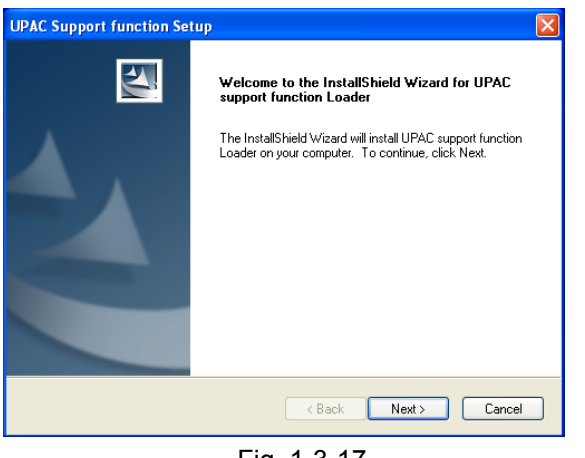

Fig. 1-3-17

(6) The function selection screen appwars. Choose the function s to install and click [Next].

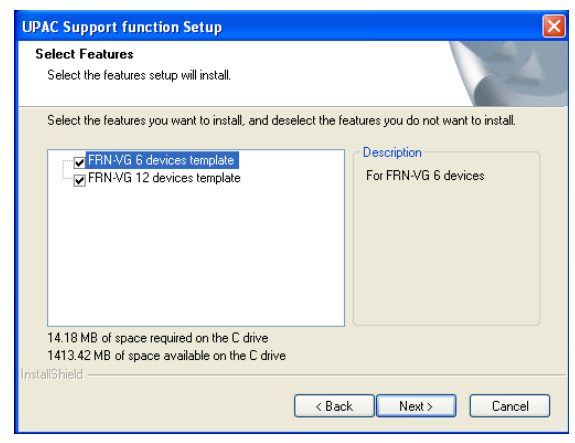

Fig. 1-3-18

(7) The folder where D300win is installed is automatically detected and used as the installation folder. Confirm and click [Next].

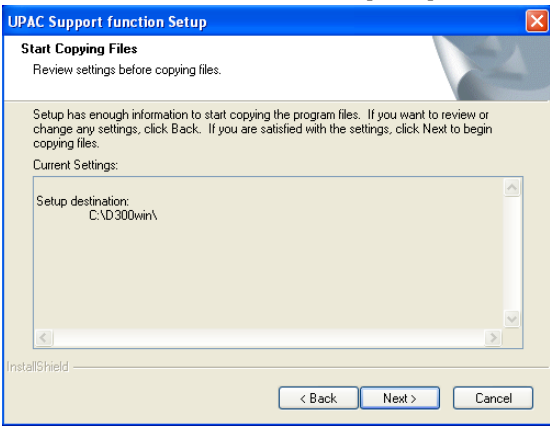

Fig. 1-3-19
(8) The necessary files are copied.

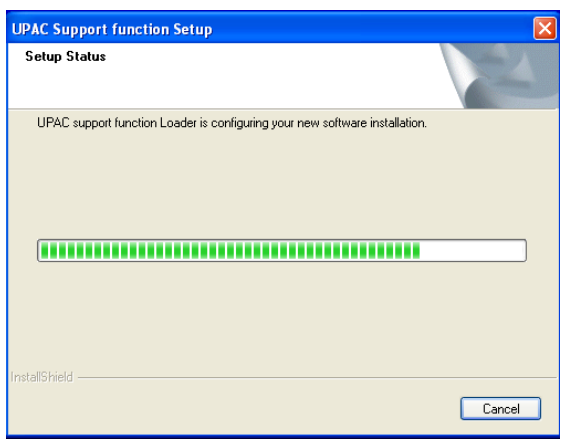

Fig. 1-3-20

(9) After the files are copied, installation completes.

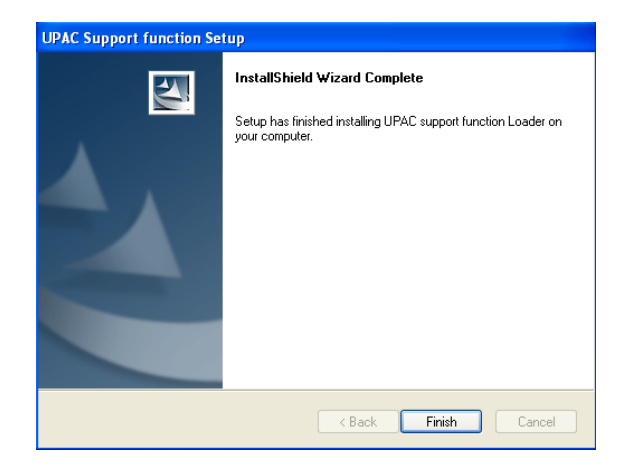

Fig. 1-3-21

# **1.3.2 Changing the SX-Programmer Expert (D300win) settings**

Option programs can be added or deleted to/from the D300win system having been installed, or the program having been set up can be installed again.

◆ Open the Add/Remove Programs from the Control Panel, choose SX-Programmer Expert (D300win), and then click [Add/Remove].

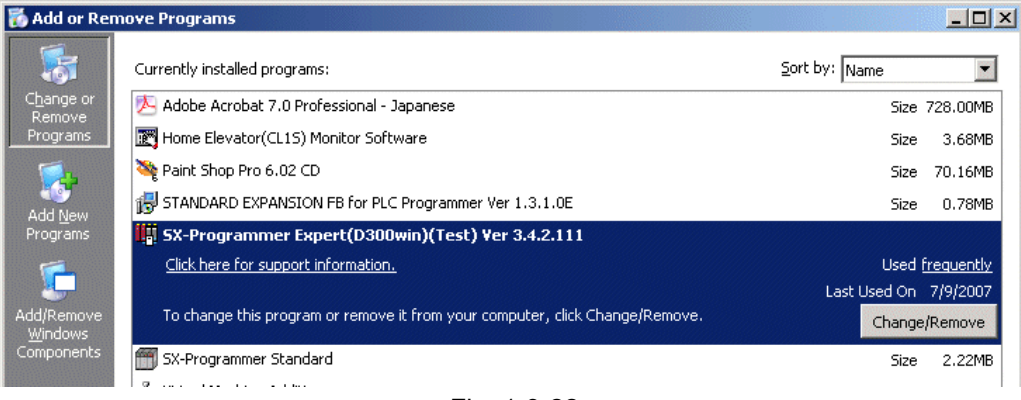

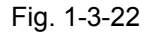

 The following screen appears. Click [OK] to open the "Welcome" screen. Click [Change] and [Next].

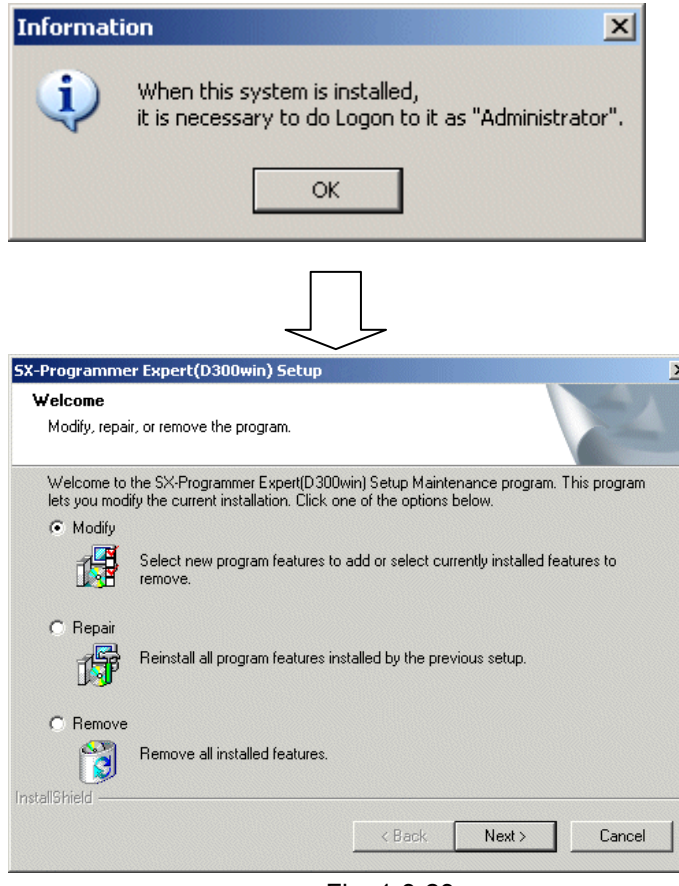

Fig. 1-3-23

 The "Choose components" screen appears. Select the check box for a component to add and deselect the check box for a component to remove, and then click [Next].

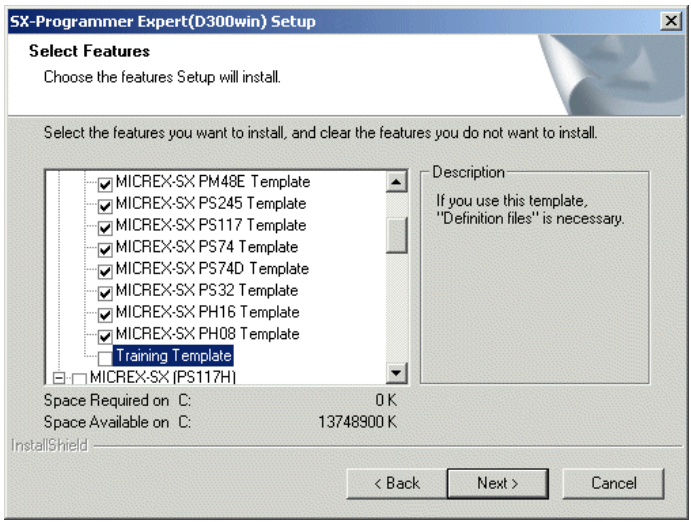

Fig. 1-3-24

 After setup is completed, the "Finish InstallShield" screen appears. Click the [Finish] button to restart the computer. This completes changing the D300win system settings.

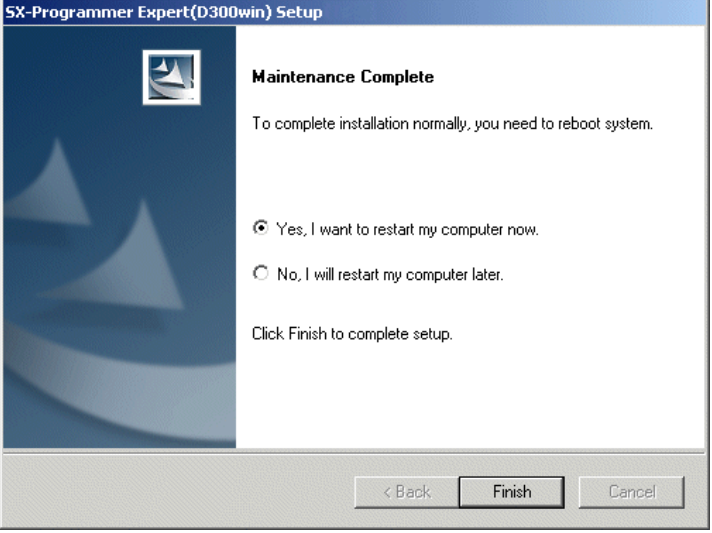

Fig. 1-3-25

# **1.3.3 Uninstallation**

Uninstallation removes the SX-Programmer Expert (D300win) system files from the PC.

Follow the procedure below to uninstall the program.

Closing the Message Manager T Uninstalling the UPAC support function ↓ Uninstalling SX-Programmer Expert (D300win)

## **1.3.3.1 Closing the Message Manager**

If the message manager is running, close it before uninstllation. (The Message Manager launches when the PC is connected to UPAC or PLC for transferring programs or monitoring them.)

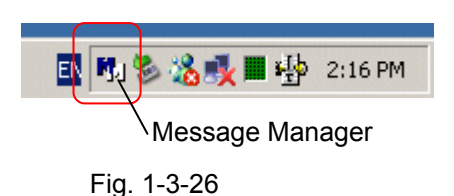

 Right-click the Message Manager icon. Choose "Close Message Manager" from the context menu to open the confirmation dialog box.

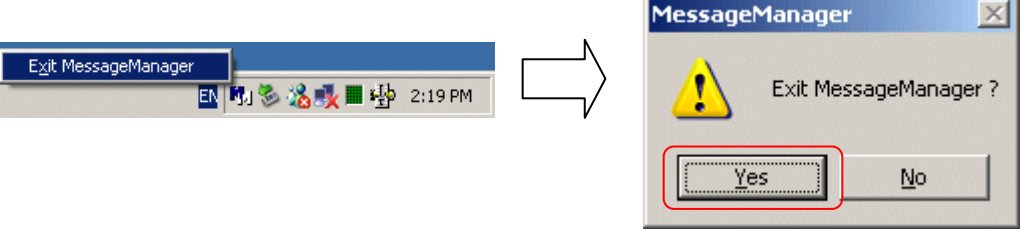

Fig. 1-3-27

Click [Yes] to close the Message Manager.

## **1.3.3.2 Uninstalling the UPAC support function**

#### Uninstallation procedure

- (1) Open the Add/Remove Programs from the Control Panel.
- (2) Choose the UPAC support loader version 3.6.1.3 and click [Add/Remove].

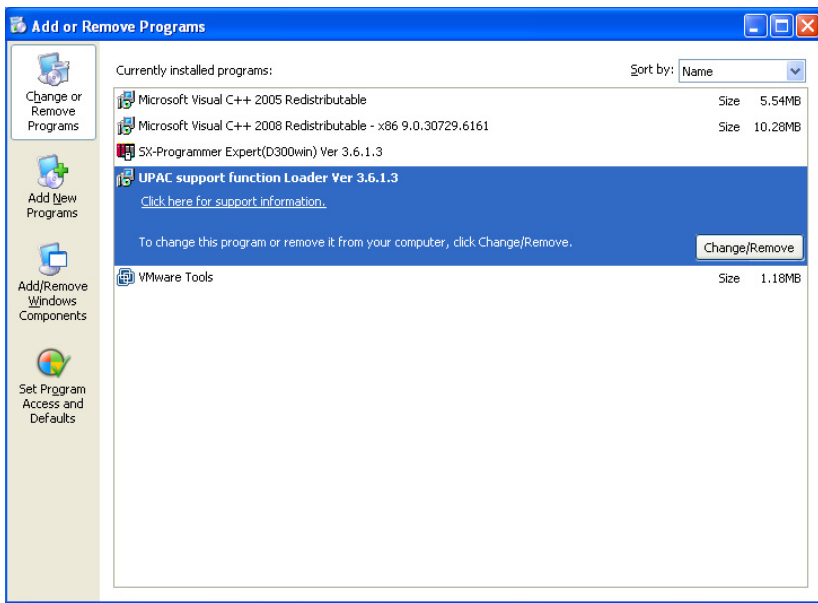

Fig. 1-3-28

(3) When the following dialog box opens, click [Yes].

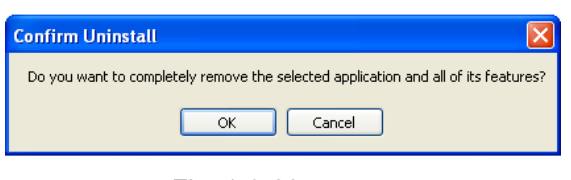

Fig. 1-3-29

(4) The files are deleted from the PC.

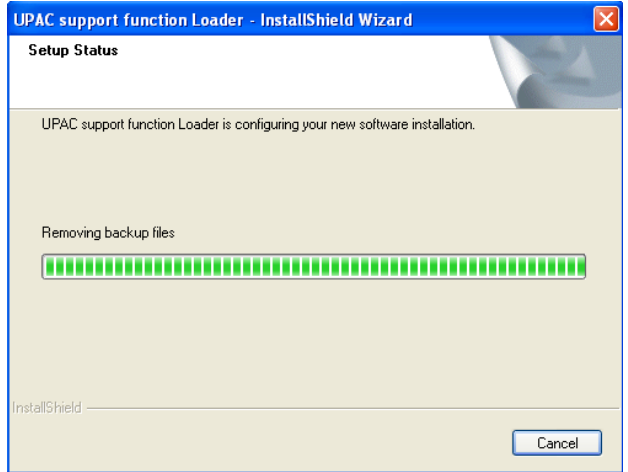

Fig. 1-3-30

(5) Uninstallation completes. Click [Finish] to close the dialog box.

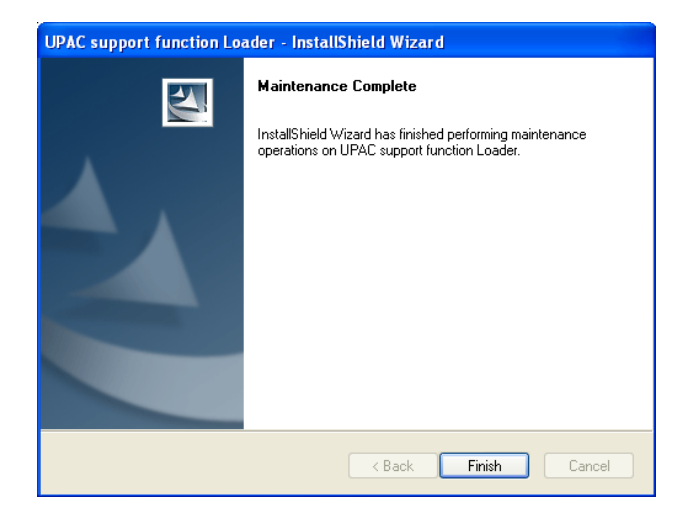

Fig. 1-3-31

## **1.3.3.3 Uninstalling SX-Programmer Expert (D300win)**

 Open the Add/Remove Programs from the Control Panel and choose SX-Programmer Expert (D300win). Click [Add/Remove].

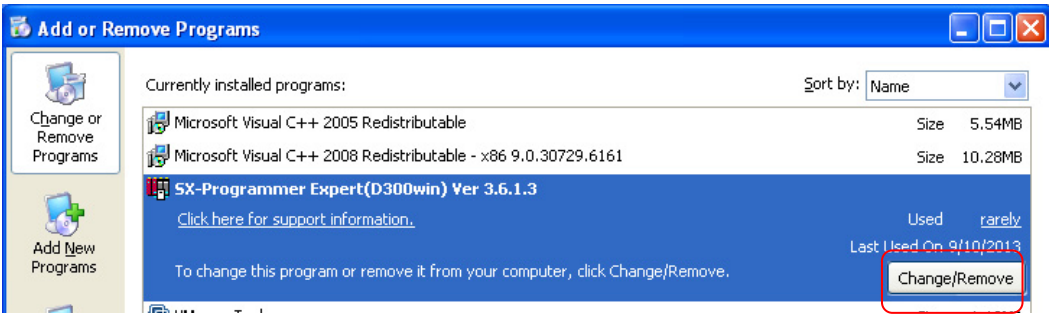

Fig. 1-3-32

 The following screen appears. Click [OK] to open the "Welcome" screen. Click [Remove] and [Next].

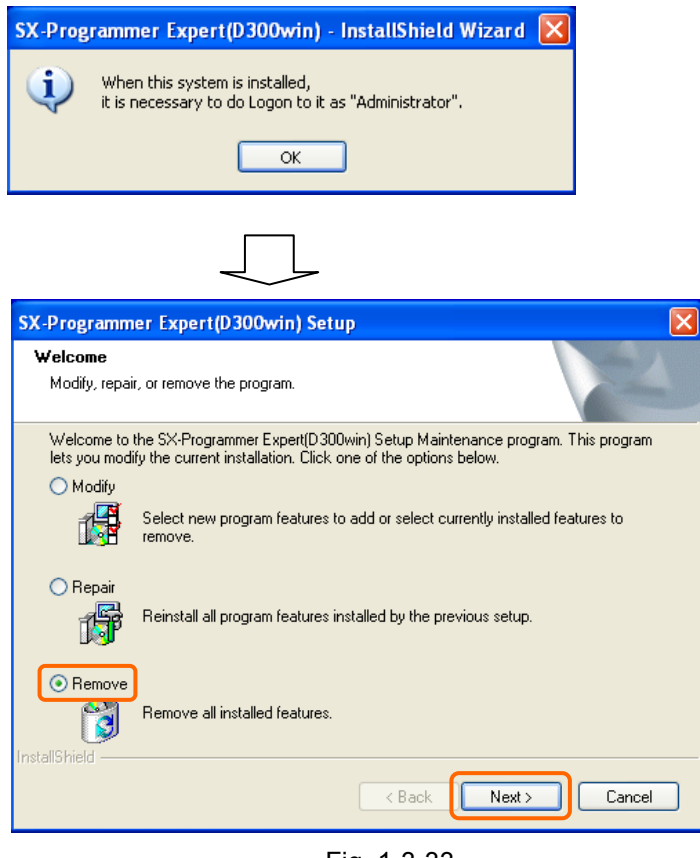

Fig. 1-3-33

The "Confirm File Deletion" message box is displayed. Click [OK] to start deleting files.

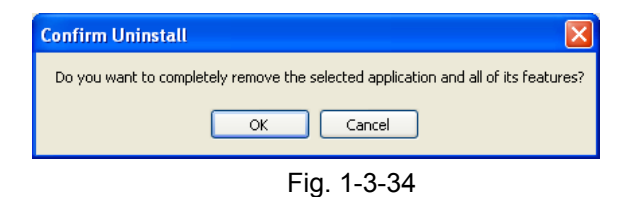

- \* You may encounter "A locked file was detected" message during uninstallation. In this case, click [OK] as directed on the dialog box, and then click [Resume].
- When all the files have been deleted, the "Maintenance Completed" screen appears. Click [Finish] to complete changing the D300win system settings.

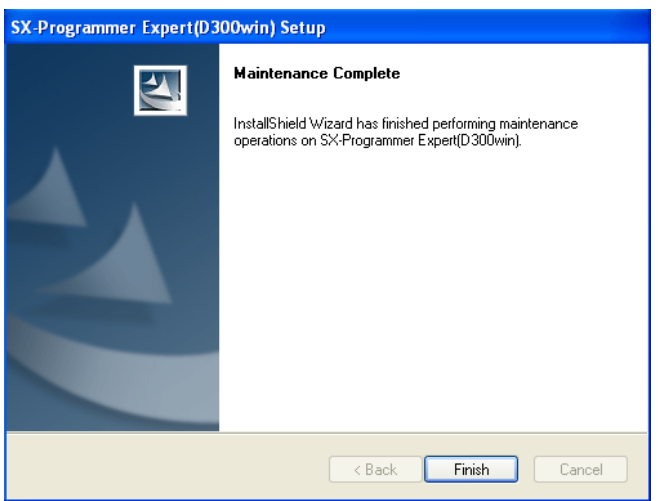

Fig. 1-3-35

# **1.3.4 Launching SX-Programmer Expert (D300win)**

## **1.3.4.1 How to launch SX-Programmer Expert (D300win)**

 From the SX-Programmer Expert (D300win) program group, run SX-Programmer Expert (D300win).

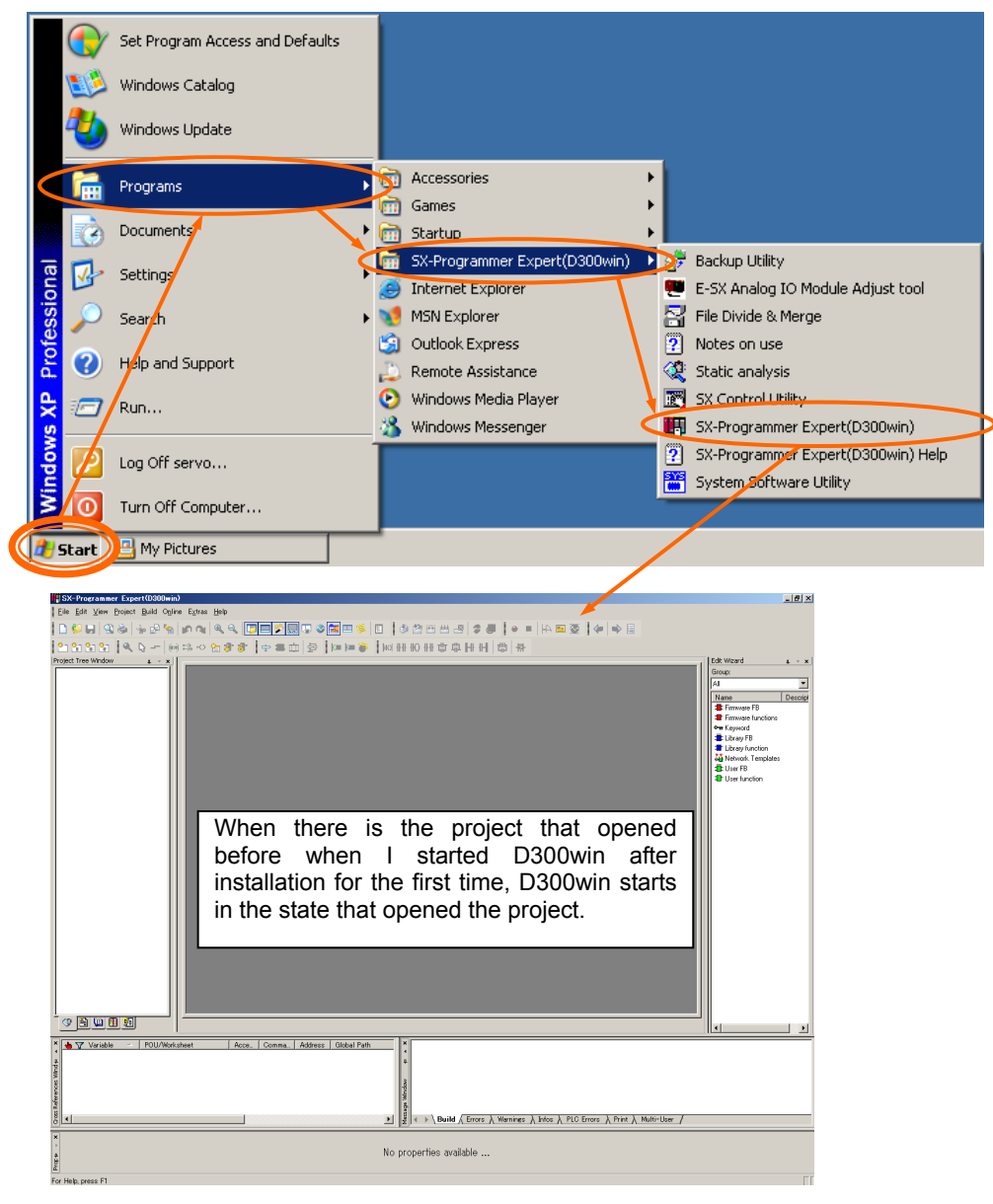

Fig. 1-3-36

SX-Programmer Expert (D300win) launches.

## **1.3.4.2 Creating a project and configuring basing settings**

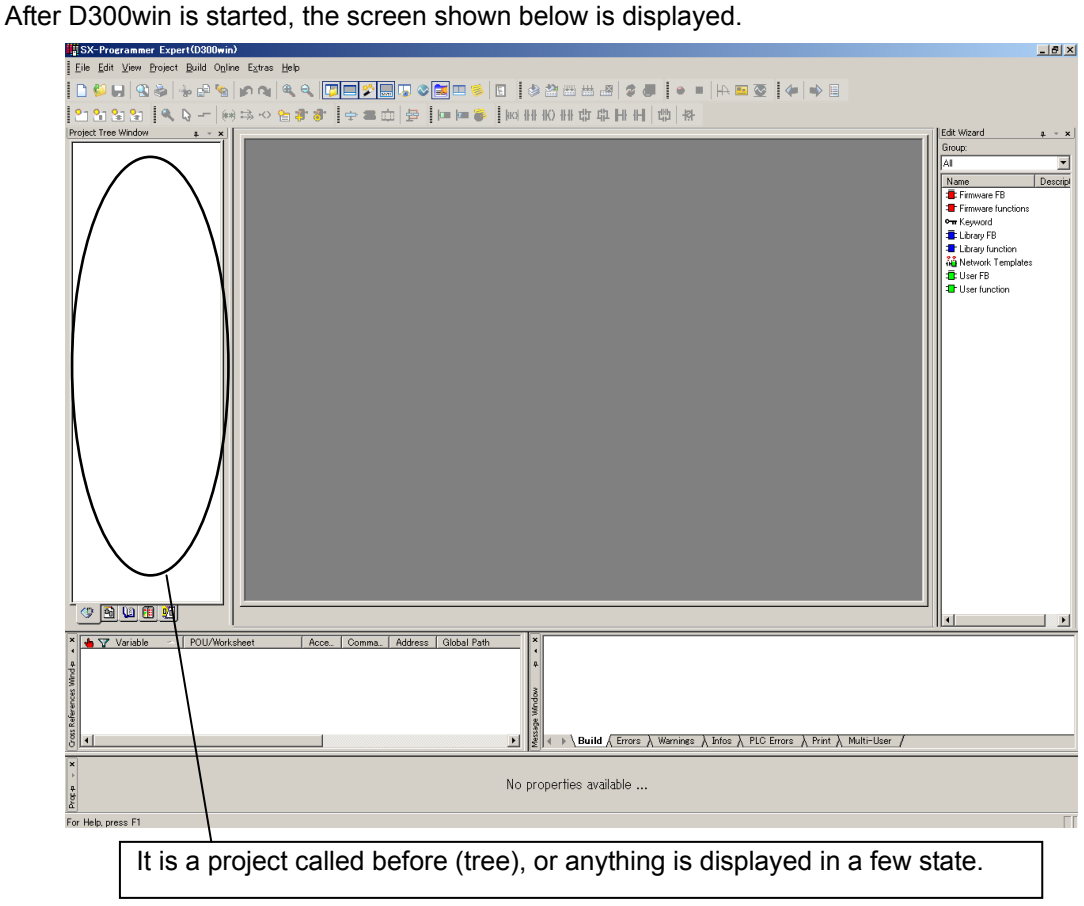

Fig. 1-3-37

Opening a UPAC project

The first step after you have started D300win is to produce a new UPAC project or to open an existing UPAC project. This section describes steps required to create a new UPAC project.

1) Creating new project using UPAC template

If you use this method to create a new project, D300win will copy the selected template to project as "Untitled". The template consists of POUs, worksheets, and configuration elements required for the PLC type. You can save the project "Untitled" with a name you want to use.

(1) Creating new project with mouse

 Select the New Project menu item from the File submenu. The New Project dialog box appears.

(2) Creating new project with keyboard

 Press ALT + F to open the File submenu and press N. The New Project dialog box appears.

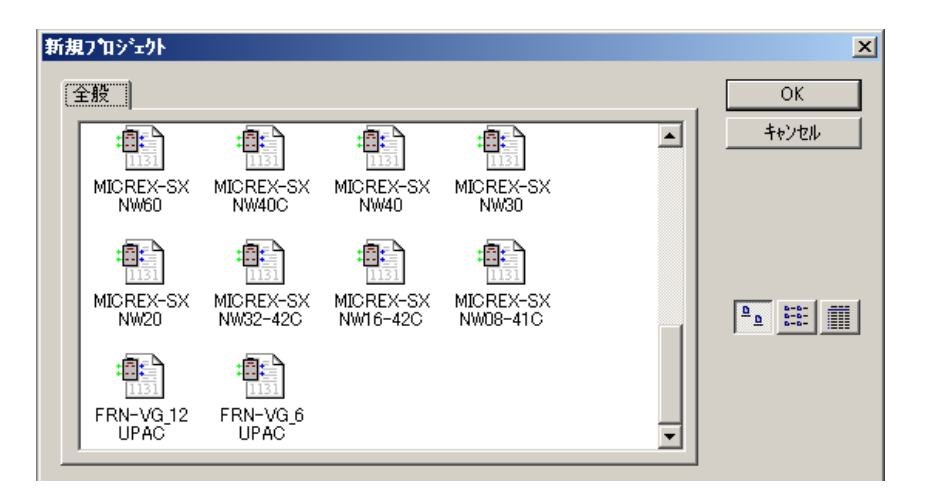

Fig. 1-3-38. New Project dialog box containing available project templates

(3) Using New Project dialog box

Left-click to select "FRENIC-VG\_6 UPAC" or "VFRENIC-VG\_12 UPAC" template.

(4) A new project named "Untitled" is created and the project tree shown to the right appears.

Library:

Register a project used as a library. No libraries are registered in the template of UPAC.

Data type:

Declare user-defined data types in addition to basic data types defined in IEC1131-3. No user-defined data types are registered in the template of UPAC.

Program configuration:

The project "Untitled" includes one POU - a program "LADDER" as default. There are three worksheets in POU.

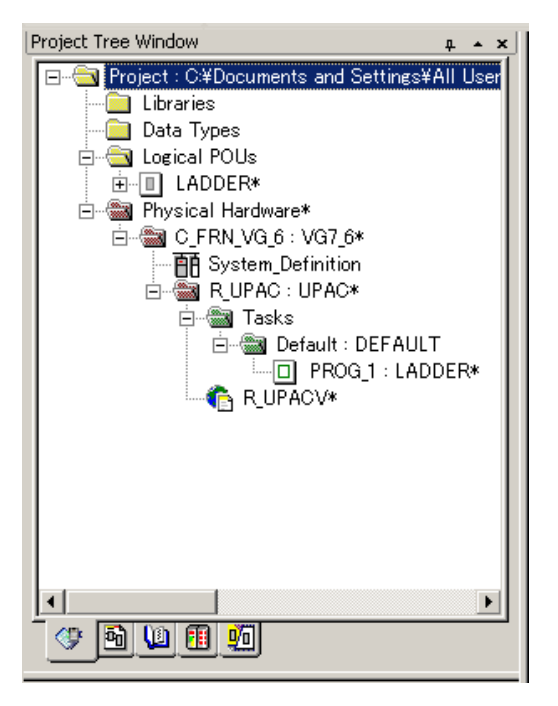

Fig. 1-3-39 Project "Untitled" including program "LADDER" and its worksheets

- Description worksheet for POU document (optional), "LADDERT"
- Variable worksheet for declaring variables and FB instances, "LADDERV"
- Code body worksheet for defining code body, "LADDER"

You can change some of the properties of this program. The default language for the first program inserted automatically is LD and you cannot change it. If you need a program in other language, insert a new POU.

Physical Hardware:

This node defines the UPAC constitution. Use icons under the Physical Hardware node in the project tree in Fig. 1-3-39 to define the constitution.

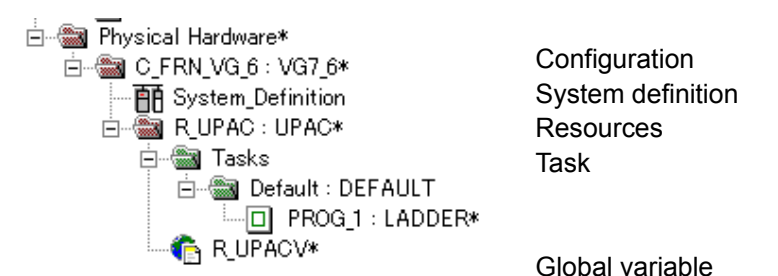

Fig. 1-3-40 Icons for Physical Hardware

- Configuration: A configuration corresponds to one programmable logic controller system such as a rack.
- System definition: Sets system components in detail.
- Resources: A resource, for example, corresponds to a CPU that you can insert to the rack.
- Tasks: Tasks determine the time scheduling of programs that are associated with the tasks.

Global variable: Declares global variables common to multiple POUs.

Global variables declare control variables and function variables used

by UPAC in advance.

Control variables: Global variables listed in IQ memory of FRENIC-VG.

Function variables: Global variables listed in MW memory of FRENIC-VG

Double-click the individual icons to display and set dialog boxes if you need. The following section describes items required for UPAC.

2) PC type and CPU type of UPAC

The dialog boxes displayed when you display or insert the properties of the individual icons contain fields for the PLC type and the CPU type when needed. Set as below according to the hardware you use.

Table 1-3-1 PLC type and CPU type of UPAC

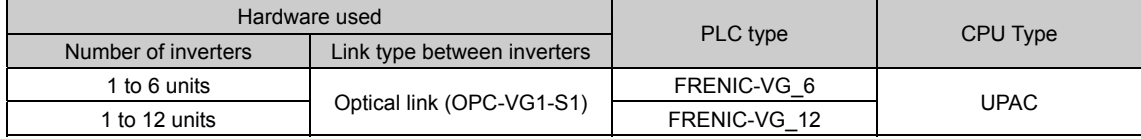

#### Resource setting

Resource setting for UPAC is the same as the standard setting steps except for the following three points.

- You use the communication setting dialog box that appears when you click the [Communication setting] button in the Resource setting dialog box to set the communication between the personal computer and UPAC, and use the system definition to set the station number on RS485 of UPAC. See "System definition" in this manual for more information.
- UPAC operates based on the commands from FRENIC-VG regardless of the specified action when turned on.

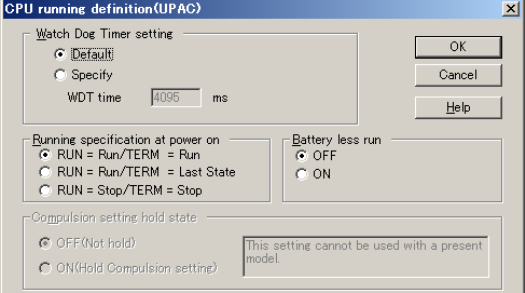

Use the Running specification at power on radio button in the CPU running definition dialog box to specify the action when you turn on. However, UPAC starts based on the command mode from FRENIC-VG regardless of your selection.

Fig. 1-3-41 CPU running definition dialog box

One resource of UPAC can exist for one configuration.

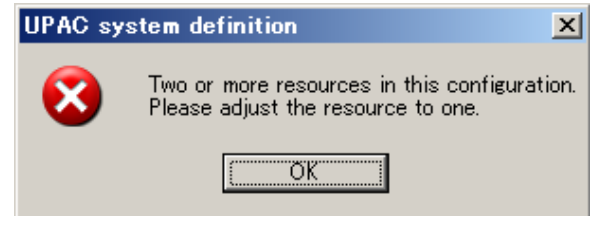

Fig. 1-3-42 Error message displayed when you open system definition with multiple resources

UPAC cannot handle multiple resources in one configuration. When you try to open the system definition in a project with multiple resources, you will get the following error message and cannot conduct the system definition.

Delete unnecessary resources to remove the error in the system definition.

#### Registering task and program

If you run a program, you should insert a task and associate the program with the task, or determine on which task you run the program. Though inserting a task and associating a program with the task is the same as that in the standard procedure, the setting range is different in UPAC. You can select 0 to 3 in the Priority field in the Task setting dialog box in the following figure, but UPAC can execute only 0 or 1 .

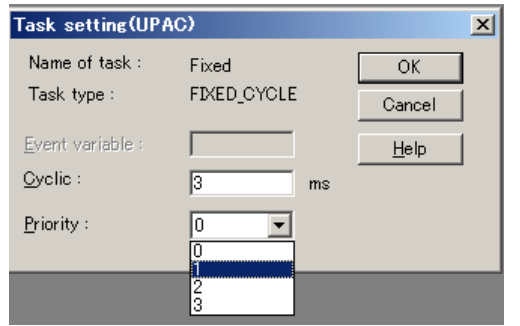

Fig. 1-3-43 Task setting dialog box

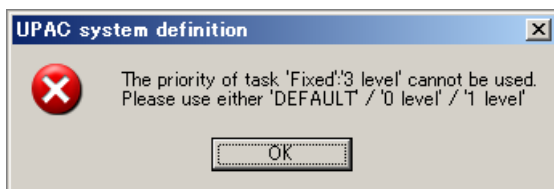

Fig. 1-3-44 Error message when you open system definition with invalid task settings

- When you try to open a system definition of a project including tasks with priority 2 or 3, you will get an error message in Fig. 1-3-44, and you will not be able to conduct the system definition.
- To remove the system definition error, delete tasks that have priorities other than default, 0, or 1, or change the priorities.

- System definition
- 1) Starting system definition

When you double-click the System Definition icon in the project tree, the UPAC system definition screen appears.

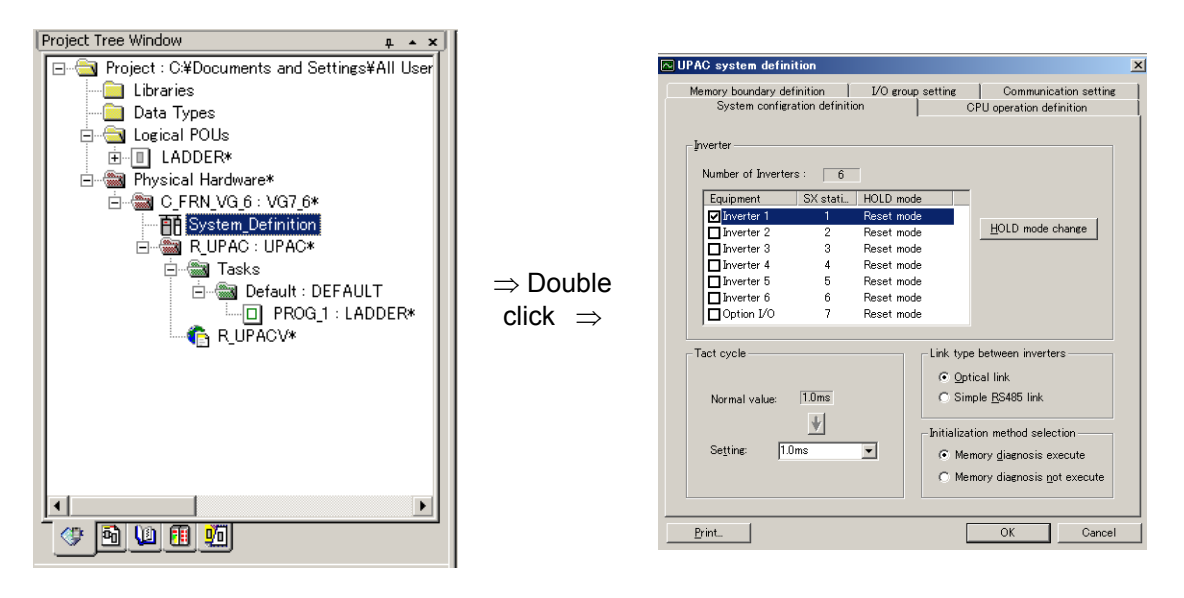

Fig. 1-3-45 How to start system definition

The UPAC system definition screen includes the following property sheet with five property pages classified by the setting item.

- System configuration definition
- CPU operation definition
- Memory boundary definition
- I/O group setting
- Communication setting
- 2) System configuration definition

The first property page of the UPAC system definition screen. You define the hardware constitution such as inverter to be used and type of inter-inverter link on this sheet.

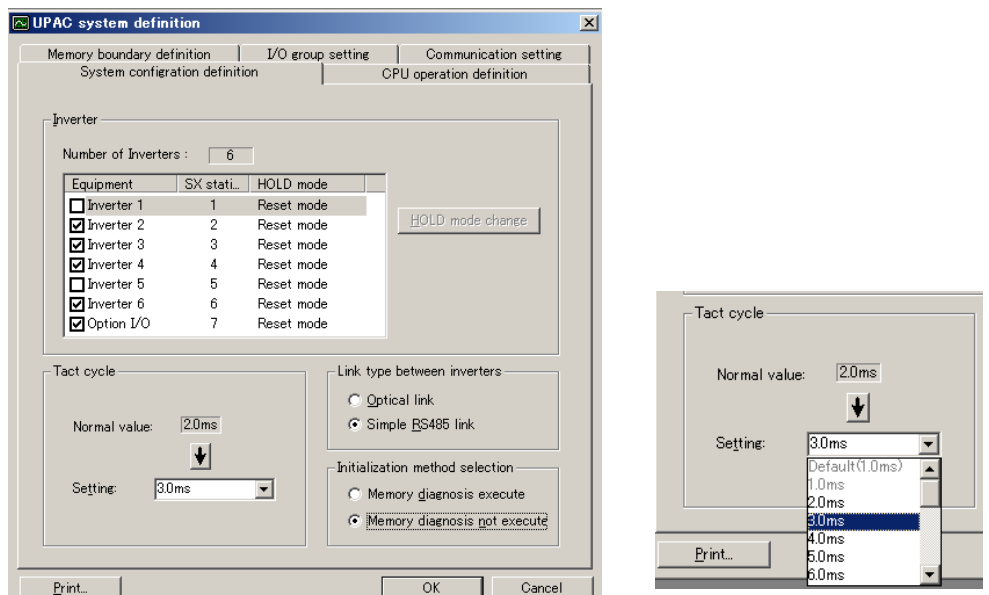

Fig. 1-3-46 System configuration definition screen

The operation method is described in the table below.

Table 1-3-2 Operation on System configuration definition screen

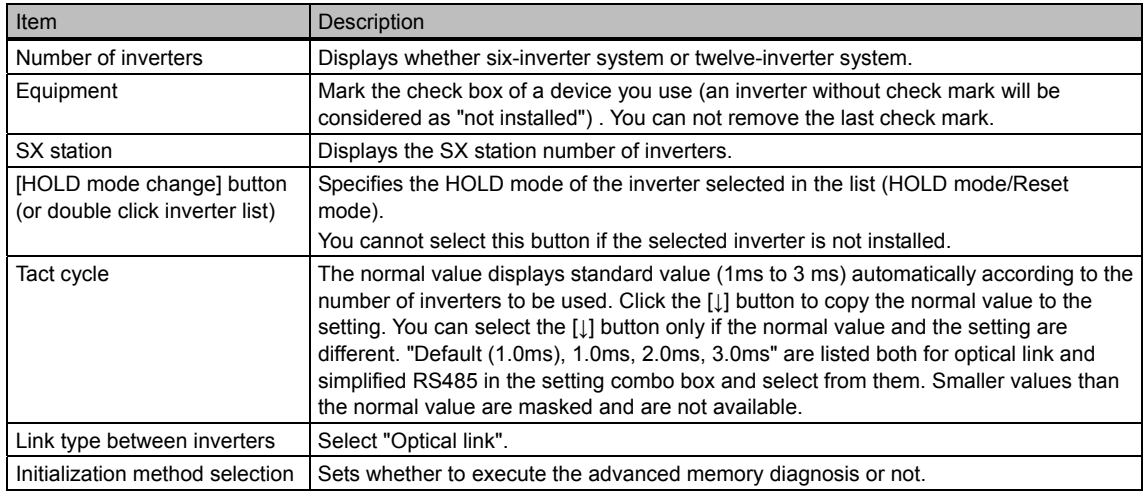

## 3) CPU operation definition

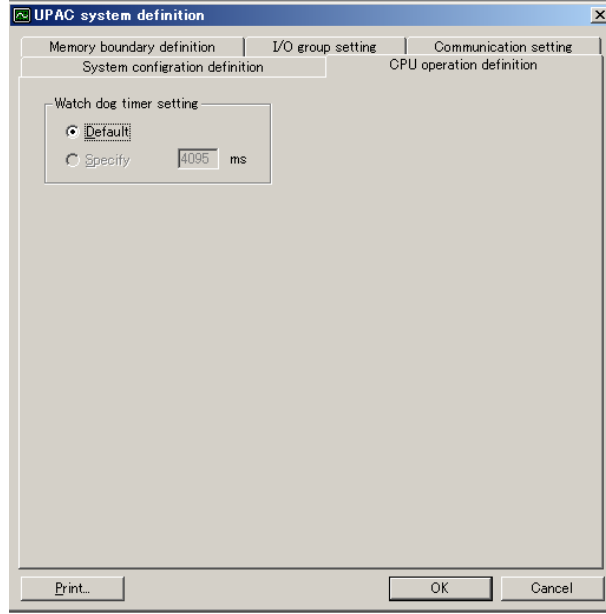

The second property page of the UPAC system definition screen.

The watch dog timer setting in the Resource setting dialog box is displayed as in the left figure.

Fig. 1-3-47 CPU operation definition screen

4) Memory boundary definition

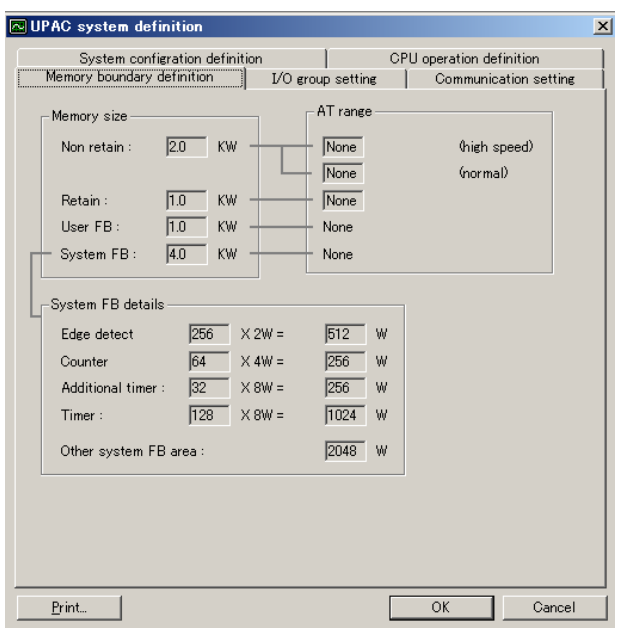

Fig. 1-3-48 Memory boundary definition screen

The third property page of the UPAC system definition screen.

The memory boundary set in the Resource setting dialog box is displayed as in the left figure.

#### 1.3 Preparation of Software

t,

## 5) I/O group setting

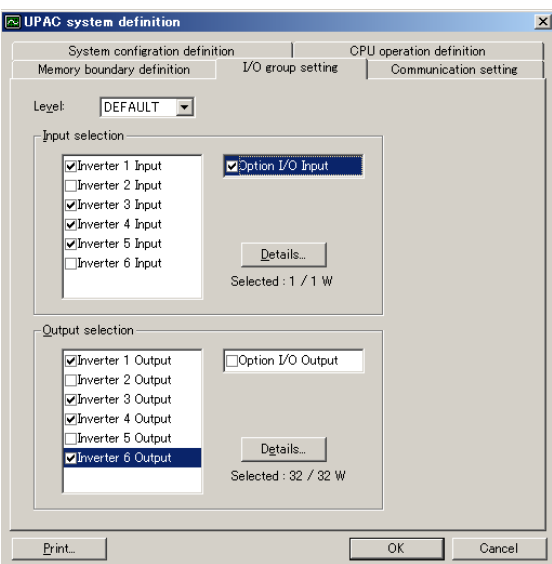

Fig. 1-3-49 I/O group setting screen

The fourth property page of the UPAC system definition screen.

Associate the task level of UPAC with the I/O data area of the inverter and define the refresh timing.

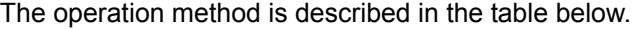

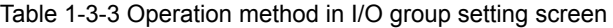

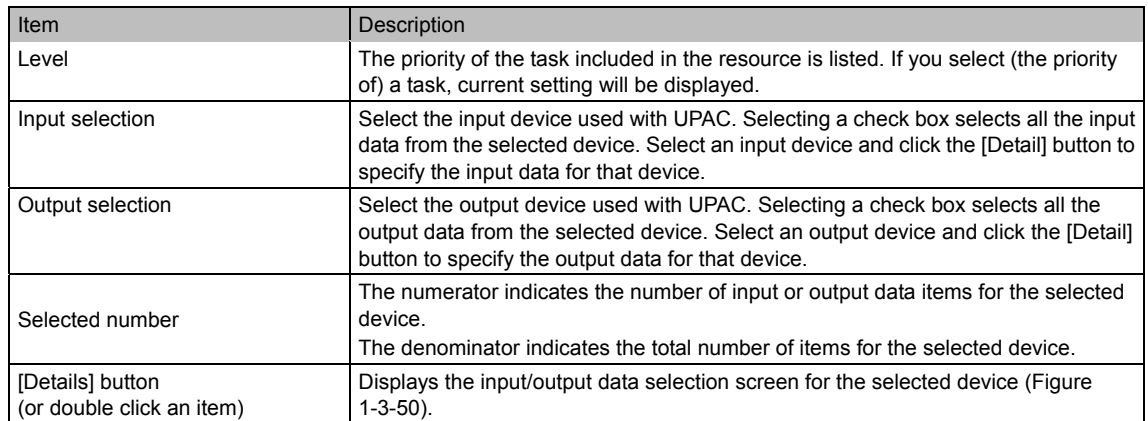

\* All devices can be set without relations to installation of each device.

Detail operation method of selection check box

The check box is displayed or operated as described below.

- If all items are used, they are displayed as  $\Box$ .
- $\bullet$  If all items are used, they are displayed as gray  $\Box$ .
- If all items are not used, they are displayed as  $\square$ .
- Each time you click the check box, the state changes as follows.

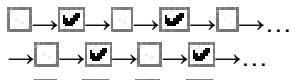

→ → → → →…

#### Detail setting method of each word

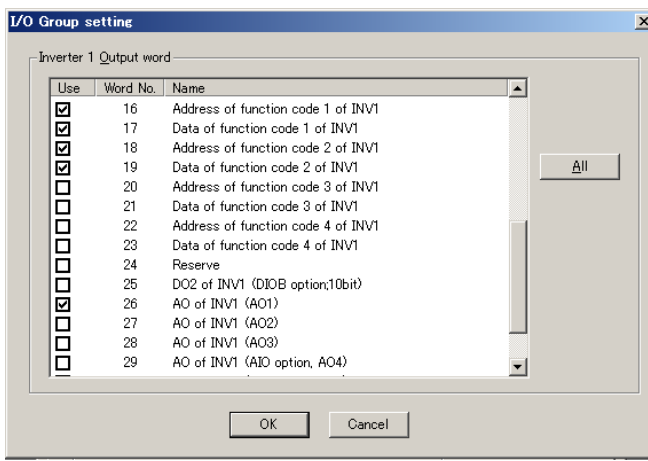

Press the [Details (D)] button or double-click on the item to display the detail setting screen.

Figure 1-3-50 Detail setting screen for each device

The operation method is described in the table below.

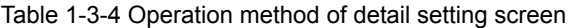

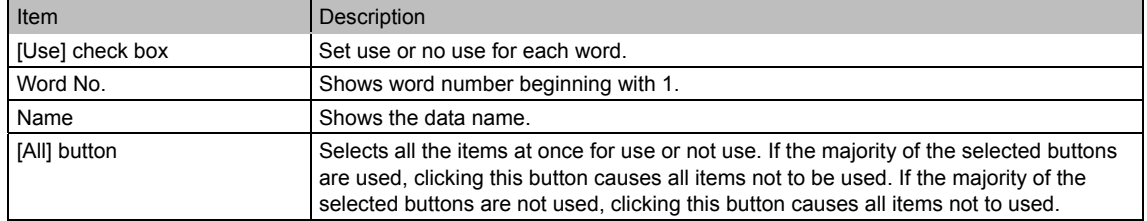

#### 1.3 Preparation of Software

t,

#### 6) Communication setting

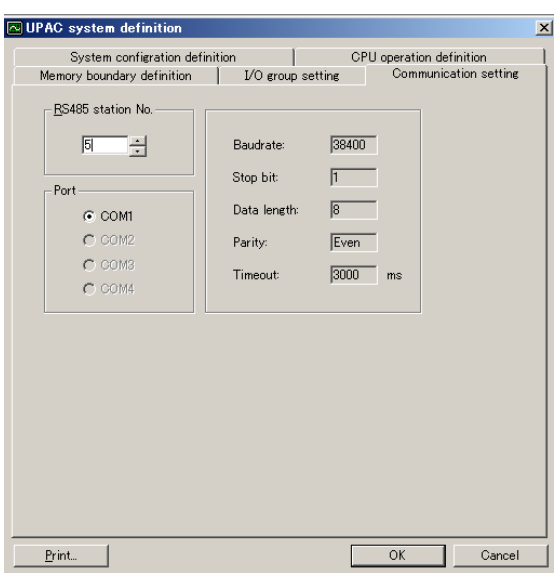

#### Fig. 1-3-51 Communication setting screen

The fifth property page of the UPAC system definition screen.

Sets the UPAC station number on RS485 in the range from 1 to 255. In addition to this, the setting in the Communication setting dialog box displayed when you click the [Communication setting] button in the Resource setting dialog box is displayed.

Make sure to conform to the set value of o40 "UPAC address" of FRENIC-VG.

The factory setting of o40 is "100". If the change is not necessary, you can use the setting for RS485 station No. of "100" on the screen to connect.

At H34, set the same communication baud rate as the one shown on the left screen.

**Printing UPAC system definition** 

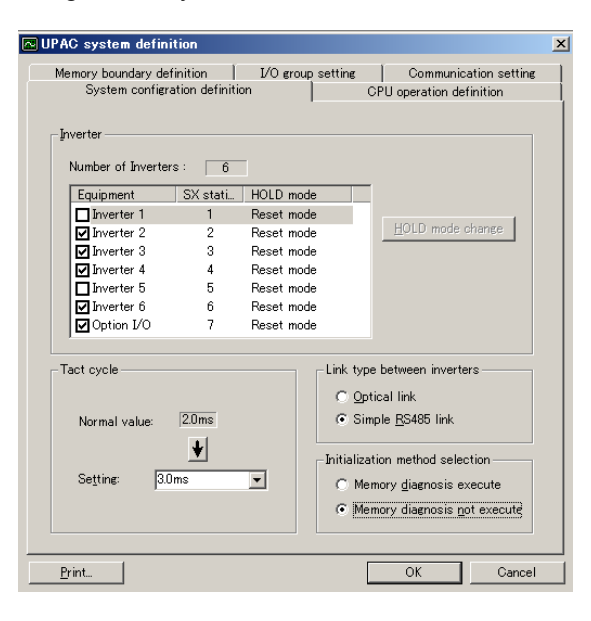

You use the Properties of printer screen displayed when you click the [Print (P)] button on the property sheet to print the system definition of UPAC.

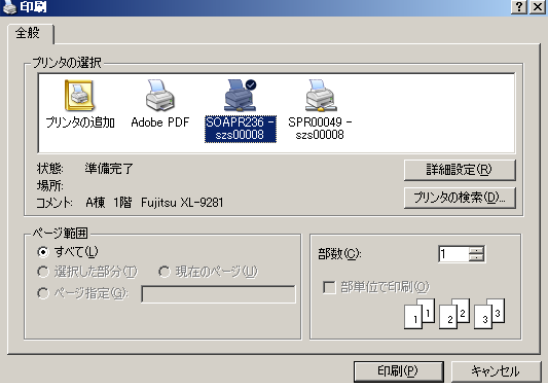

Fig. 1-3-52 Printing system definition

When you click [Print (P)], the following dialog box will appear.

To print other items than the system definition, follow the standard procedure using the menu item Print or Print Project.

#### Printed example of system definition

A printed example for 12-unit system is listed below.

```
Project : UNTITLED -C:\Documents and Settings\All Users\Application Data\Fuji Electric\SX-Programmer E><br>Update : 2013/09/09 12:50:18<br>Printed : 2013/09/09 14:26:17
[System configuration]<br>:Number of Inverters = 6
                                     SX station No.
    [Equipment]
                                                                        mode
                                                                         RESET mode
            Inverter<sub>1</sub>
                                            \mathbf{1}Inverter
                                  \overline{2}\overline{2}RESET mode
        \dot{\mathbf{w}}* Inverter 3
                                            \mathcal{R}RESET mode
                                                                         RESET mode
        * Inverter
                                  \overline{4}\overline{A}\overline{5}Inverter 5
                                                                         RESET node
        * Inverter<br>* Option I/O
                               - 6
                                            \ddot{6}RESET mode
                                            \overline{7}RESET mode
                                                                          = 3.0 ms
     :Tact cycle
                                                                         = Simple RS485 links
     :Link type between inverters
     :Initialization method selection = Memory diagnosis not execute
[CPU operation definition]<br>Watch dog timer setting = Default:
                                                                                    (AT Range)
[Memory boundary definition]
    :Non retain memory =
                                                       2.0 KW
                                                                                  None
                                                                                                                   (High)
                                                                                  None
                                                                                                                   (Norma)\frac{m}{m}1.0 KW
     :Reatin memory
                                                                                  None
     :User FB memory
                                                        1.0KNone
                                                     4.0 KW
    :System FB memory =None
     :System FB memory detail
                                                        256 X 2 W =
                                                                                          512 W
            Edge detect =<br>Counter =
                                                         64 \times 4 \times 3 =<br>32 X 8 W =
                                                                                          256 W
             Addition timer =
                                                                                          256 W
                                             = 128 \times 8 \times 81024 W
             Timer
            Other system FB area
                                                                                        2048 W
    :Reserve memory size per POU<br>Use reserve memory = Selected POUs<br>Non retain memory = 10<br>Retain memory = 10
            User FB memory
                                                     = 10
[I/O group setting] - Default<br>[Input selection - Input signal]
                                                                                                                \begin{array}{ccc} \text{Use } \text{inverter} \\ 1 & 2 & 3 & 4 \\ 0 & X & 0 & 0 \end{array}\begin{array}{cc} 3 & 4 & 5 \\ 0 & 0 & 0 \end{array}6 X X X X X X X X X X X
          1 Speed setting 4/frequency reference monitor<br>2 Torque reference 2
                                                                                                                                         \check{\mathbf{0}}XXXXXXXXXXXXXXXXXXXXXXXXX
                                                                                                                \boldsymbol{0}\boldsymbol{0}\,0\,\,0\,2 Torque current reference (final)<br>4 Magnetic-flux reference (final)<br>5 Real speed(detected speed value)
                                                                                                                \Omega\theta\theta\theta\check{\mathfrak{o}}\check{\mathbf{0}}\check{\mathbf{0}}\tilde{0}\,\boldsymbol{0}\,0\, 0
          6 Control data (CW) (standard+DIOA;16bit)<br>7 Operation status (SW)<br>8 Speed setting 1/frequency reference (V/f)
                                                                                                                _{0}^{0}_{0}^{0}_{0}^{0}_{0}^{0}\check{\mathbf{0}}\check{\mathbf{0}}\check{\mathbf{0}}\tilde{0}9 Line speed input
                                                                                                                \begin{matrix} 0 \\ 0 \end{matrix}_{0}^{0}0
                                                                                                                                         _{0}^{0}Parame Speed input<br>10 pulse train position reference (PG (PR))<br>11 Position detection (build-in or PG (PD))<br>12 Position detection (Z phase input) (PG (PD))
                                                                                                                                   \circ\check{\mathbf{0}}\bar{0}\ddot{o}\ddot{\rm{o}}\boldsymbol{0}\boldsymbol{0}0
                                                                                                                                          \boldsymbol{0}12 Fosition reference<br>13 Position reference<br>14 DI of INV (DIOB option;16bit)<br>15 Ai of INV (Ail)<br>16 Ai of INV (Ail)<br>17 Ai of INV (AIO option, Ai3)<br>18 Ai of INV (AIO option, Ai4)
                                                                                                                            \tilde{0}\Omega\Omega^{\circ}\frac{X}{X}\check{\mathbf{0}}\circ\check{\mathbf{0}}Ó
                                                                                                                             \,0\boldsymbol{0}\,0_{0}^{0}0
                                                                                                                                   \Omega\theta_{\rm X}^{\rm X}ŏ
                                                                                                                                         \check{\mathbf{0}}ŏ
                                                                                                                \, \,\mathbf X\,0\boldsymbol{0}\, \,X
    \begin{array}{ll} {\tt [Input\; selection - Option\; I/O\; input]} \\ {\tt 1\; I/O\; Module\; DI\; 16\; points} \end{array}Use
                                                                                                                \overline{0}[Output selection - Output signal]
                                                                                                                Use inverter
```
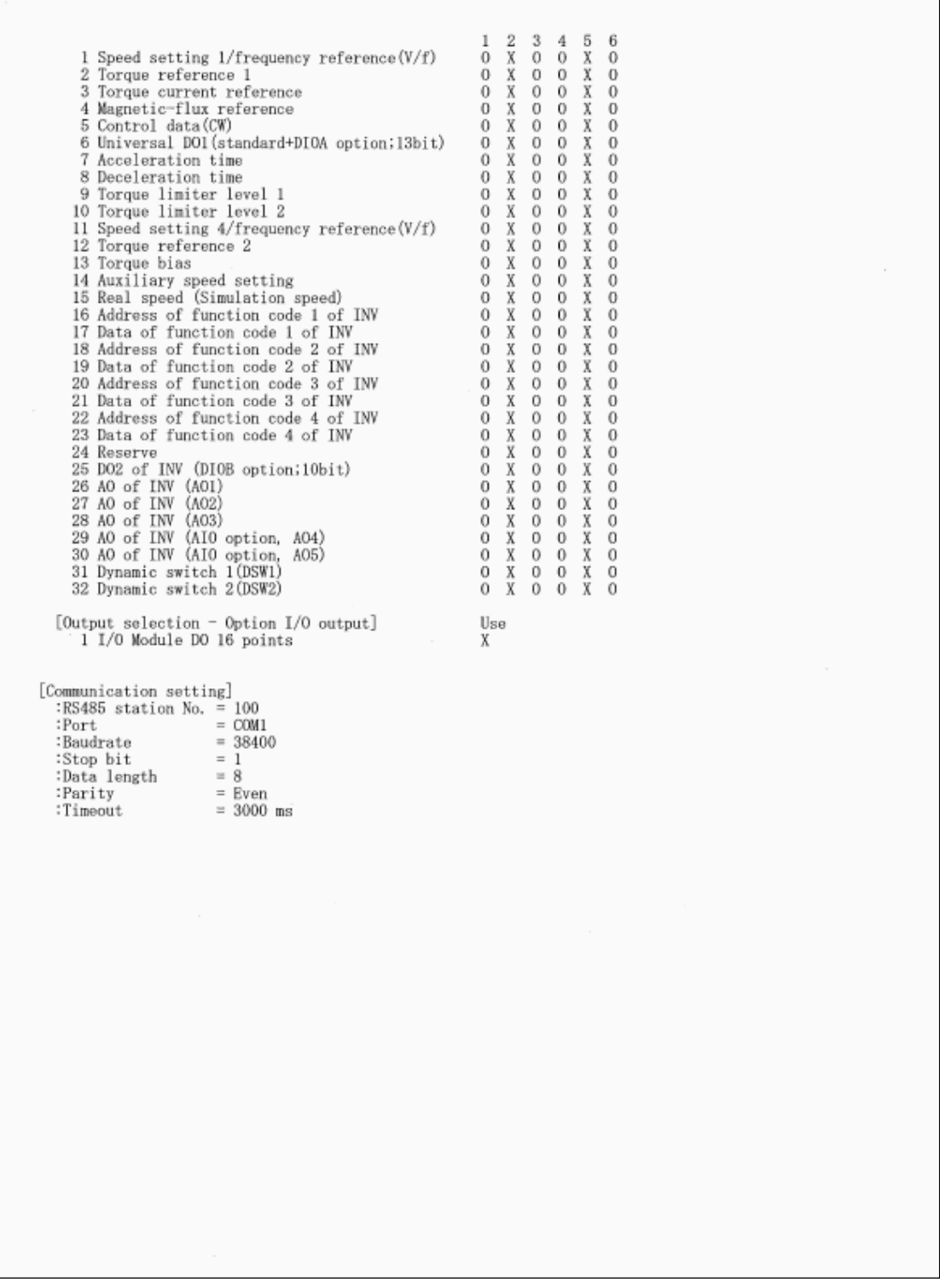

Fig. 1-3-53 Example of printed system definition

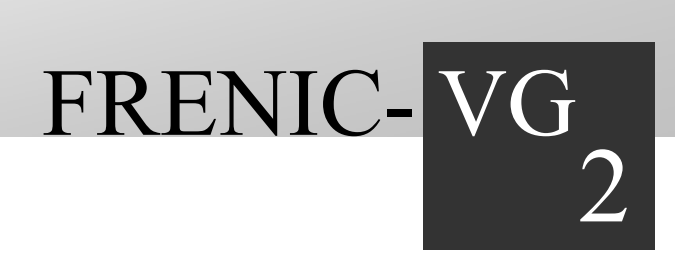

# **Chapter 2 Preparation and Basic Operation Examples**

This chapter describes the basic operation with the test operation.

## **Contents**

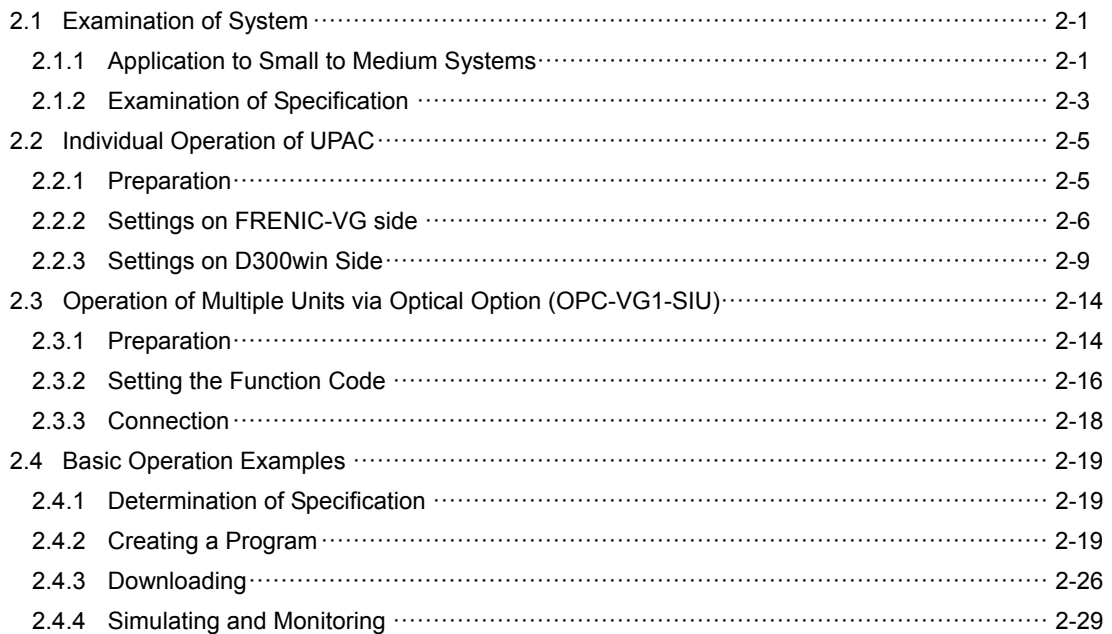

# **2.1 Examination of System**

# **2.1.1 Application to Small to Medium Systems**

## **CAUTION**

 • UPAC has been developed for small to medium systems driving and controlling maximum about 10 inverters. It is not for large systems where several tens of inverters are generalized and controlled. When applying UPAC, carefully examine the specifications of UPAC and design a system while allowing an extra room in the specifications.

UPAC has been developed for small to medium systems (for from one to about ten inverters) controlling winding (dancer, tension), ratio (draw), position and synchronization and so on. A system having been controlled by an external PLC can be transformed into a rigid and high-speed entirely digital system, using the UPAC.

On the other hand, in a medium system, a distributed control system can be configured where driving control groups requiring high-speed control are generalized through the UPAC and the host PLC generalizes and controls each group with operation commands and initial value setup or the like.

When compared with large systems, the above-mentioned system may not satisfy all the requirements because of lack of a control distribution function for two or more UPACs, poor I/O point count, and poor trace memory. Deliberate system examination is necessary according to the size of the system. Refer to this section for approximate guidelines useful for the first examination of specifications.

## 1) Example of application to small system

The figure below shows an example of tension control using an SIU (optical link) option to link three FRENIC-VG inverters.

If  $I/O$  points are insufficient, an extension  $I/O$  option (DIO in the figure below) is used and the PG option (high-speed pulse counter) is applied for line speed detection. The built-in  $I/0$  is used to control  $I/0$  of general-purpose inverters.

Tension commands and line speed commands are given in a digital or analog quantity from the external PLC or computer. These small tension control systems can sufficiently be supported by one UPAC.

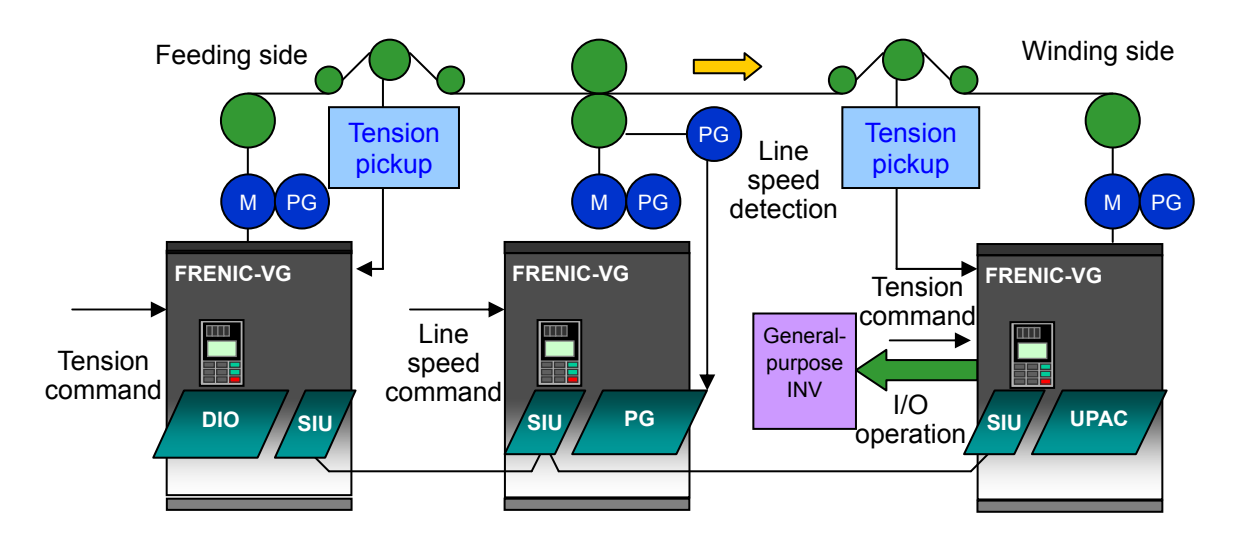

### 2) Application to medium system

The figure below is an illustration where multiple FRENIC-VGs are linked via the SIU (optical link) option to form a small driving control group and PLC or a computer is installed in the host as a system controller to integrate and control other driving control groups.

A digital command from PLC is transferred to each inverter, while a command, from UPAC, driving and controlling FRENIC-VGs is transferred to each FRENIC-VG within the driving control group via the SIU (optical link) option.

At this time, the generalizing and controlling PLC or computer sends operation commands and initial settings to each driving control group while receiving monitor data from each group. UPAC functions as a master station in each control group and sends various commands for driving the motor via a high-speed optical link that is superior in noise immunity.

A distributed control system can be configured in this way where the host and subordinate units play clearly divided roles.

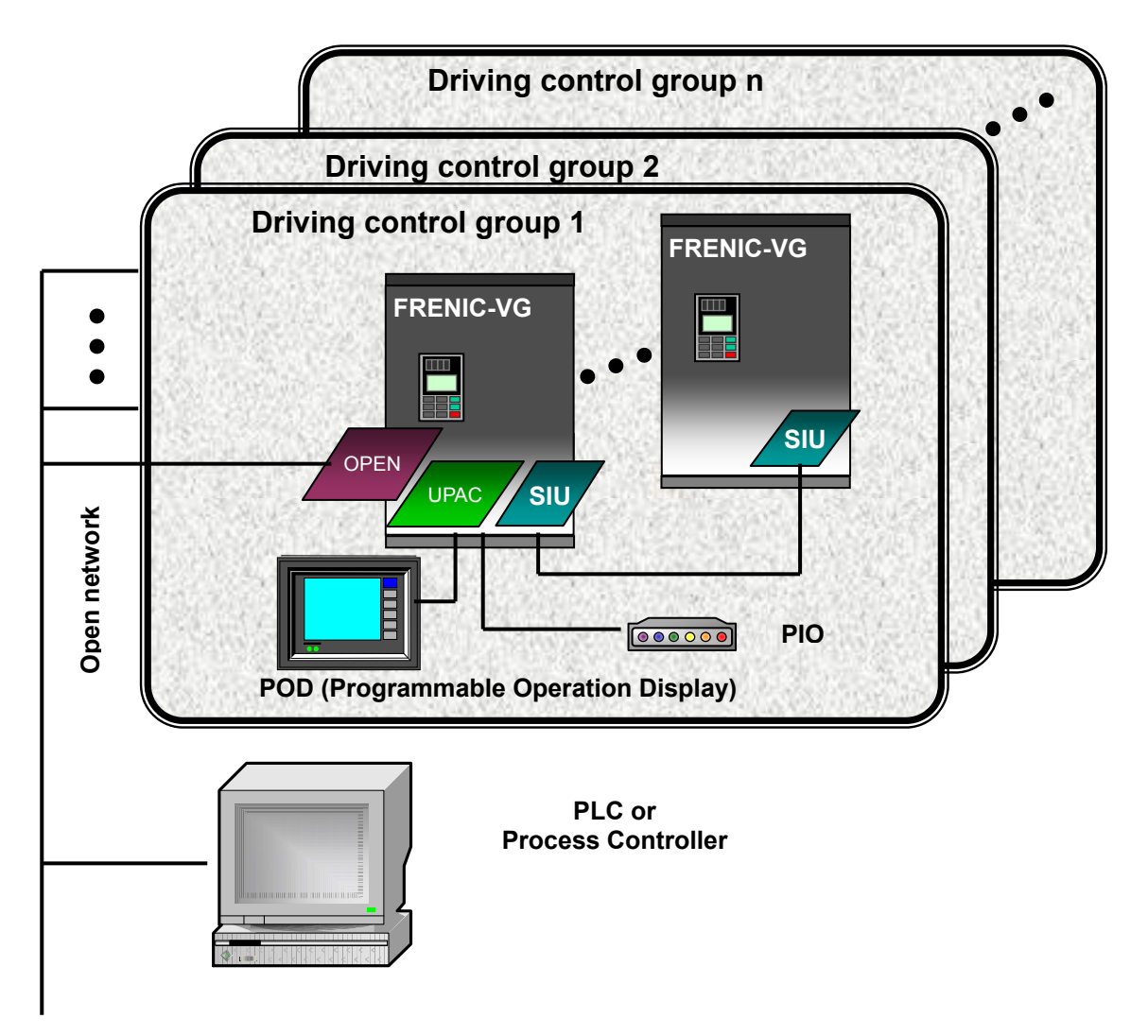

# **2.1.2 Examination of Specification**

## $-\triangle$ CAUTION

Be aware of the following limitations when examining the specifications.

- If the system (FRN\_VG\_6UPAC, FRN\_VG\_12UPAC) of the project is determined first, modification to the other system becomes impossible.
- Function codes cannot be read from slave FRENIC-VG (FRENIC-VG without UPAC) connected via the optical link.

## **2.1.2.1 System selection**

After project creation is selected from D300win, the dialog box shown on the right is displayed. The UPAC system has the following system options from which you can select the desired one.

If the system is selected first, modification to the other system becomes impossible. Examine the system first before selecting.

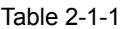

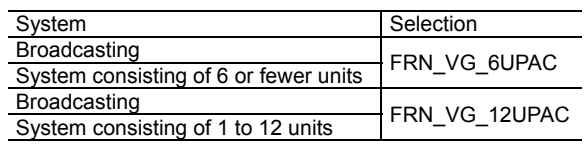

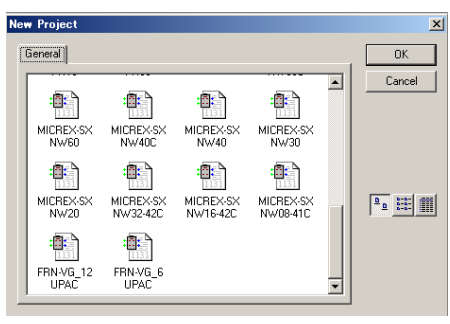

Fig. 2-1-3

The satisfaction of the applicable system specification or controllability must be examined in advance according to the number of FRENIC-VG inverter units controlled by UPAC, controlling method, number of operated I/O points, refresh time and other particulars. A general guideline for examination is indicated here. Read the description of each part for details to avoid errors during first examination of specifications.

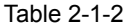

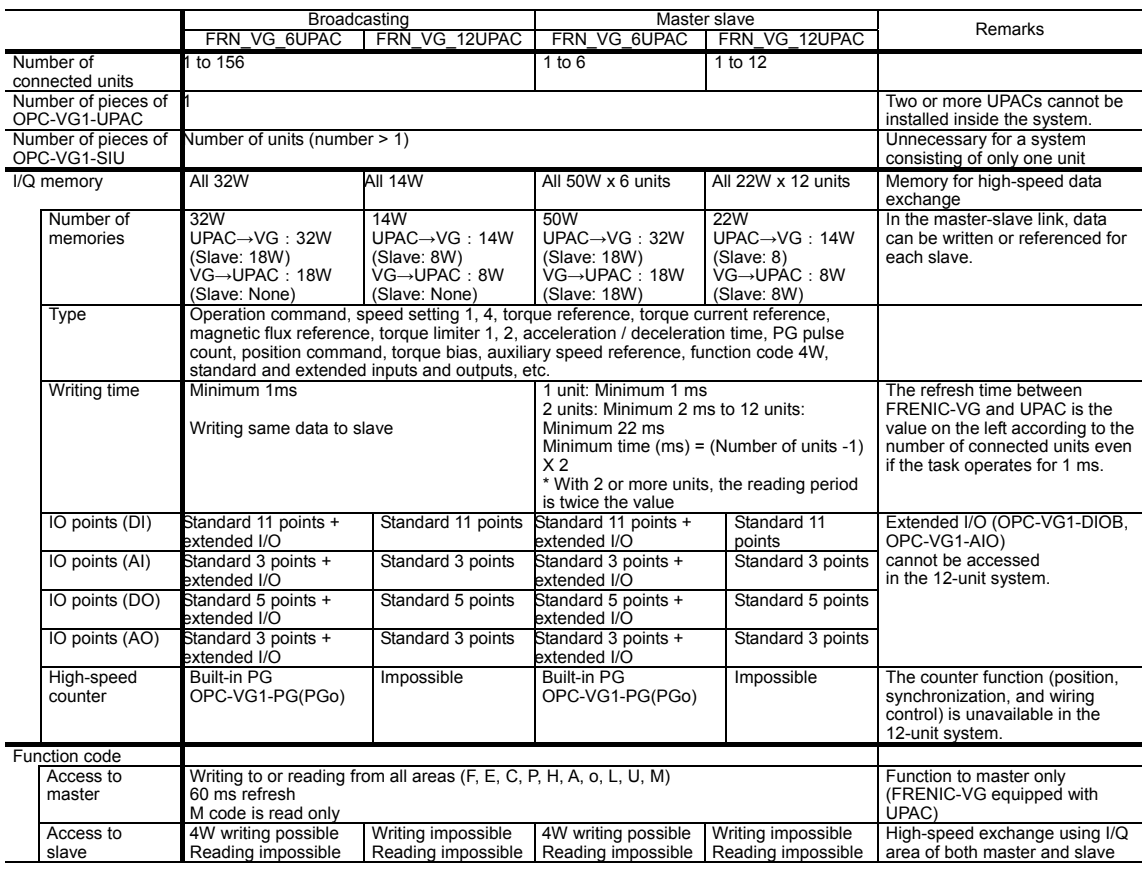

## **2.1.2.2 Designing the number of inputs and outputs**

## $\overline{\phantom{a}}$   $\overline{\phantom{a}}$   $\overline{\phantom{a}}$   $\overline{\phantom{a}}$   $\overline{\phantom{a}}$   $\overline{\phantom{a}}$   $\overline{\phantom{a}}$   $\overline{\phantom{a}}$

Examine the following items in advance when designing the number of inputs and outputs.

- The number of I/O expansion cards installed in each FRENIC-VG unit is two. An optical link connected to the SIU card reduces the number of expansion cards by one.
- The synchronous motor drive (PMPG card necessary) and position control (PG card necessary) reduces the number of expansion cards by one, too.
- In the 12-unit system, the I/O expansion option cannot be operated (DIOA card can be operated).

The standard I/O and the I/O of the expansion card can be operated from the UPAC.

Two expansion cards can be installed. The number of inputs and outputs is restricted in this capacity.

One SIU (optical link) card reduces the number of installed cards by one, though all the inputs and outputs of the linked FRENIC-VG become expandable  $(+\alpha)$ . However, the I/O expansion option cannot be operated with a 12-unit system selected.

|    |                | <b>DIOA</b> | <b>DIOB</b> | AIO. | Combination of option (Total I/O points) |          |          |               |               |              |
|----|----------------|-------------|-------------|------|------------------------------------------|----------|----------|---------------|---------------|--------------|
|    | Standard       |             |             |      | DIOA+DIOB                                | DIOA+AIO | DIOB+AIO | SIU+DIOA      | SIU+DIOB      | SIU+AIO      |
| DI | 9              | 4           | 16          |      | 29                                       | 13       | 25       | $13 + \alpha$ | $25 + \alpha$ | $9+\alpha$   |
| DO | 5              | 8           | 10          |      | 23                                       | 13       | 15       | $13 + \alpha$ | $15 + \alpha$ | $5 + \alpha$ |
| Al | (12<br>inputs) |             |             | 2    | 3                                        | 3        | 5        | $3+\alpha$    | $3 + \alpha$  | $5 + \alpha$ |
| AO | 3              |             |             | ົ    | 3                                        |          | 5        | $3 + \alpha$  | $3+\alpha$    | $5+\alpha$   |

Table 2-1-3 Maximum number of inputs and outputs controlled with one unit of FRENIC-VG

The maximum number of inputs and outputs controlled from the UPAC is shown in the table below for a system consisting of three units  $(\alpha = 3)$ .

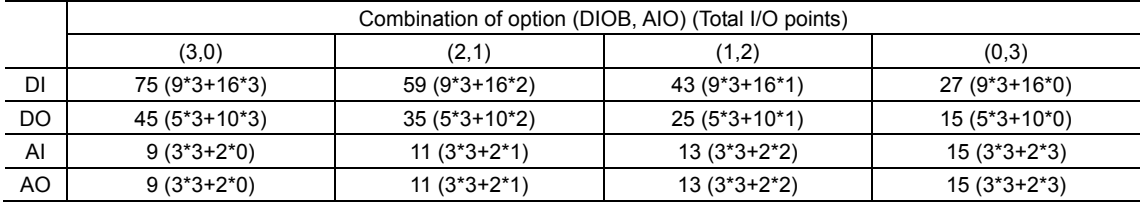

In the above table, the maximum number of inputs and outputs with one high-speed pulse counter (PG card) is as shown in the table below.

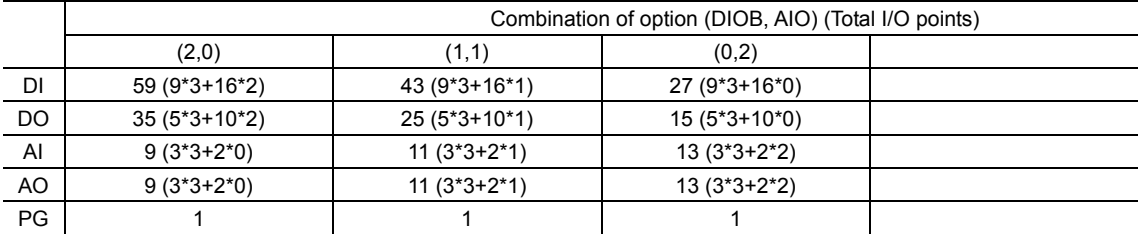

\* Design the number of inputs and outputs with some spare points.

If the number of inputs and outputs is in shortage or there is no spare points, installation of an external PLC is recommended.

# **2.2 Individual Operation of UPAC**

Basic operation and test operation in a system consisting of one unit of FRENIC-VG without optical option are described here.

# **2.2.1 Preparation**

## $\bigwedge$ CAUTION

After finishing installation, wiring and switch setting, check the following items before turning the inverter on.

- Check if wiring is correct.
- Check if wire dust, screws or the like is left.
- Check if the screws and terminals are tight.
- Check if some element wires at the crimp terminal are in contact with another terminal.

The following preparation, confirmation and setting are necessary.

- (1) Turn on the main power supply (R/L1, S/L2, T/L3) or control power supply (R0, T0).
- (2) The UPAC option is recognized.
- (3) Set the function codes.

Refer to Chapter 3 "Preparation for Operation and Test Operation" for preparation for operation of the FRENIC-VG inverter.

#### 1) Power-on

## **CAUTION**

 • If the option is turned on for the first time, the ErA alarm may be displayed. If this happens, leave the power turned on for about 30 seconds, and turn the power off then on again.

(1) Recognition of UPAC option

 Page 10 on the I/O check screen in the keypad appears as shown at right with the UPAC option installed.

D: If "VG1-UPAC" is not displayed, the inverter does not recognize the UPAC option. Check the installation state of the UPAC option in this case.

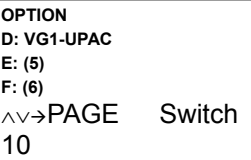

(2) Confirmation of ROM version

## $\bigwedge$ CAUTION

 • Some of options are not compatible with early ROM versions of FRENIC-VG. The operation does not function correctly with early versions. Be sure to check the ROM version shown in maintenance information of the keypad. If the version is uncertain, contact us.

Before installing the option, check the ROM version of the main body. If the option is already installed, check the ROM version of the main body in that state.

See the information displayed on the right of MAIN and MTR in the maintenance information of the keypad.

The screen shown on the right is page 5 in the maintenance information. Press the **V** key at the keypad to go to page 5.

Table 2-2-1

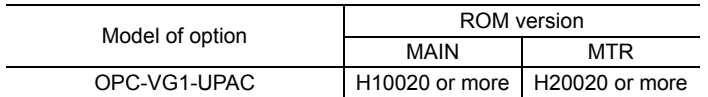

AV→PAGE Switch 5

**MAIN=H1×××× MTR =H2×××× KP =K ××××** 

# **2.2.2 Settings on FRENIC-VG side**

## ACAUTION

- When "0" is set at o38 "UPAC start/stop" or a "stop (S)" command is issued form the control of D300win, data exchange does not occur between UPAC and FRENIC-VG.
- o38 cannot be controlled from the UPAC program.
- If the break point is set in the monitor screen of D300win and, in a broken state, "0" (stop) is set at o38, UPAC alarm "ErA" is caused. Do not operate o38 during break operation.
- Do not select zero clear at o39 "UPAC memory mode" for the FM and SFM areas.

## **2.2.2.1 Starting or stopping UPAC**

Though the CPU of UPAC is always active without relations to the setting of the o38 function code (UPAC start/stop) and the control state of D300win, set "1" or "2" at  $\circ$ 38 and give a "start (W)" command from the control of D300win to arrange the data exchange state between UPAC system and FRENIC-VG. This data exchange state is defined in the table below as "startup."

The user must select and prepare the pieces of data exchanged between UPAC and FRENIC-VG in the System Definition (UPAC system definition) screen of D300win. The System Definition is described in details in section 2.2.3 "Settings on D300win side" and in Chapter 3.

| Function code o38            | D300win control     | <b>UPAC</b> system    | Outline of operation                                     |  |
|------------------------------|---------------------|-----------------------|----------------------------------------------------------|--|
| 0                            | "Stop (S)" command  |                       | Data exchange between UPAC and<br>FRENIC-VG is stopped.  |  |
|                              | "Start (W)" command | Stop (data exchange)  |                                                          |  |
|                              | "Stop (S)" command  |                       |                                                          |  |
| Hot start                    |                     | Start (data exchange) | Data exchange between UPAC and<br>FRENIC-VG is possible. |  |
|                              | "Start (W)" command |                       | Started with memory retention when UPAC<br>starts.       |  |
|                              | "Stop (S)" command  | Stop (data exchange)  | Data exchange between UPAC and<br>FRENIC-VG is stopped.  |  |
| $\overline{2}$<br>Cold start | "Start (W)" command | Start (data exchange) | Data exchange between UPAC and<br>FRENIC-VG is possible. |  |
|                              |                     |                       | Started with cleared memory when UPAC<br>starts.         |  |

Table 2-2-2 Starting and stopping condition of UPAC

In a system using UPAC, make it a rule to set "1" or "2" at o38 and start or stop from the control of D300win.

This is important when UPAC is temporarily stopped for system definition downloading or reset command issuance. In such an instance, do not manipulate o38 but control the D300win control.

Because function code o38 controls UPAC directly, UPAC cannot operate o38.

## **2.2.2.2 UPAC memory mode**

You can select whether to clear the memory to zero or to hold at the state immediately before a stop, in the stopping state of UPAC. The memory area of UPAC includes the IQ, M, RM, FM and SFM areas. Clear/hold selection can be made for each memory area individually.

The o39 setting is reflected when UPAC is being stopped and the starting UPAC is stopped. The I area (FRENIC-VG->UPAC) of the IQ memory is updated immediately after it is cleared by FRENIC-VG, so that it cannot be cleared.

Leave the "hold" setting for the FM and SFM areas.

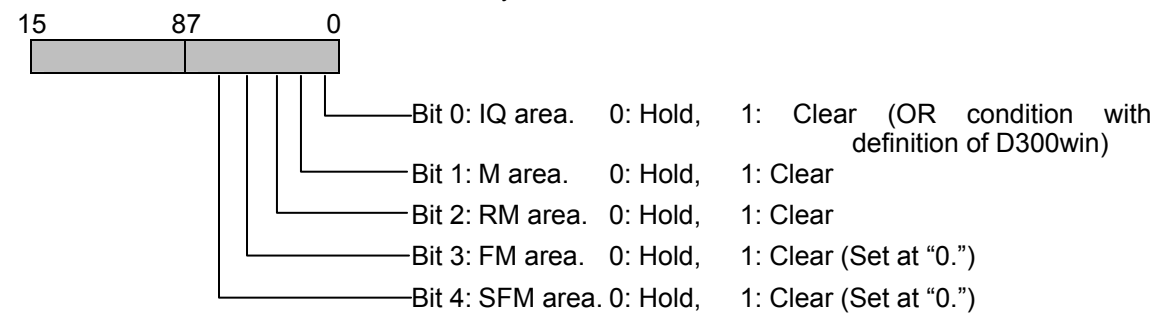

#### Definition of function code o39 "UPAC memory mode"

- \* The IQ area is the control data area for speed, torque and other data items exchanged at a high speed.
- \* Items related directly to the user in the M area is the function code area (F, E, C, P, H, A, o, L, U).
- \* The RM area is the retain memory area assigned by the user for applications.

The IQ memory is determined through combination with the coupled HOLD definition in System Definition-system configuration definition of D300win as shown in the figure.

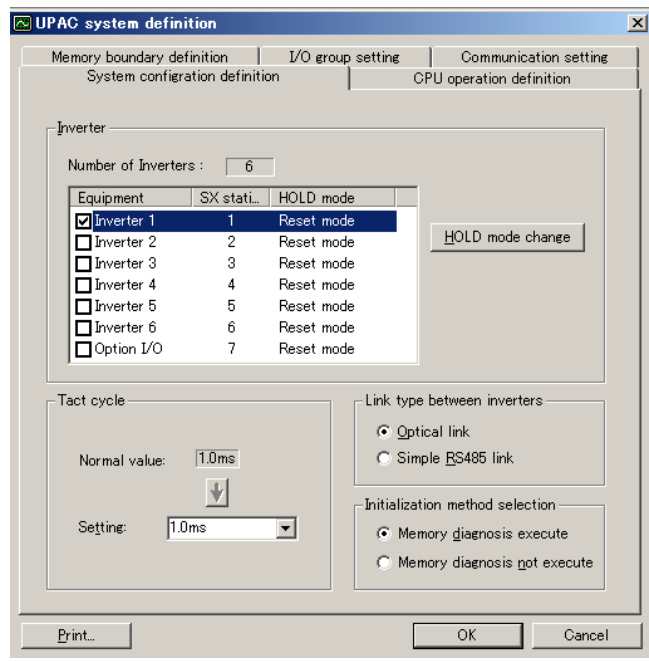

Fig. 2-2-1

#### 1) IQ area

The IQ area is defined through combination between function code o39 "UPAC memory mode" and the coupled HOLD definition in System Definition.

Table 2-2-3 IQ memory clearing condition

| IQ area bit of<br>function code o39 | <b>System Definition</b> | Description of<br>memory | Outline of operation                                           |  |
|-------------------------------------|--------------------------|--------------------------|----------------------------------------------------------------|--|
| 0                                   | HOLD mode                | Hold                     | The IQ memory is held in the state before stoppage of<br>UPAC. |  |
|                                     | Reset mode               |                          |                                                                |  |
|                                     | HOLD mode                | Clear                    | The IQ memory is cleared to zero upon stoppage of<br>UPAC.     |  |
|                                     | Reset mode               |                          |                                                                |  |

#### 2) M, RM, FM and SFM areas

The M, RM, FM, and SFM areas are defined with function code o39 "UPAC memory mode."

Table 2-2-4 M, RM, FM and SFM memory clearing condition

| Bit of M, RM, FM or SFM area of function code<br>o39 | Description<br>of memory | Outline of operation                                                      |
|------------------------------------------------------|--------------------------|---------------------------------------------------------------------------|
|                                                      | Hold                     | The corresponding memory is held at the state<br>before stoppage of UPAC. |
|                                                      | Clear                    | The corresponding memory is cleared to zero upon<br>stoppage of UPAC.     |

# **2.2.3 Settings on D300win Side**

Preparation has been made in section 2.2.2 to operate UPAC through the settings on the FRENIC-VG side.

To reflect the data calculated by UPAC to FRENIC-VG or to refer to the data on the FRENIC-VG side, definition must be given to the System Definition of UPAC (UPAC system definition) with D300win.

The concrete example for giving a "speed setting from UPAC to FRENIC-VG" is described below. Read the description carefully to fully understand it.

## **2.2.3.1 FRENIC-VG interface**

Determine the destination of connection of the UPAC's speed setting to the FRENIC-VG control.

Suppose that you want to select speed setting 1 among speed setting 1 (before acceleration / deceleration calculation) and speed setting 4 (ASR input).

To register the definition to D300win, place a check mark $\sqrt{ }$  at Speed setting 1 / frequency reference (V/f) in the output selection screen (screen shown on the right) in the I/O Group setting of the System Definition.

After clicking on OK, download the system definition when a speed command program (program is omitted) is compiled and downloaded, and give a reset command.

Upon this, the control on the FRENIC-VG side changes as shown in the figure below.

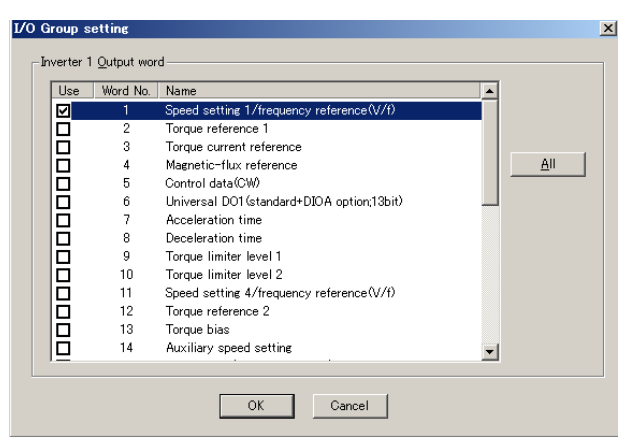

Fig. 2-2-2

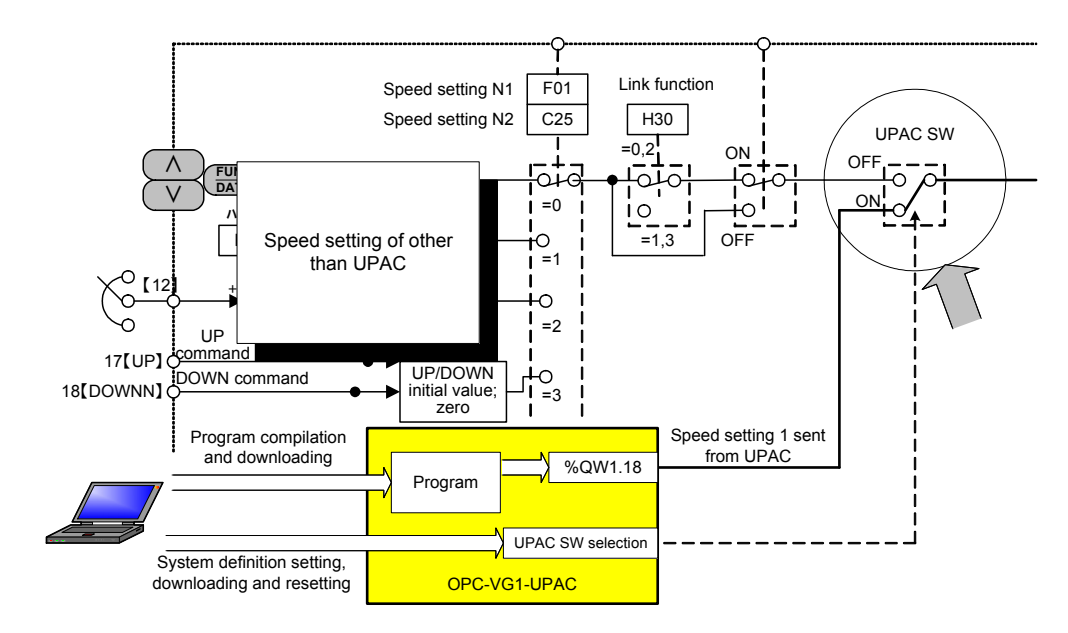

Fig. 2-2-3

## **2.2.3.2 I/O group setting**

I/O group setting is on the fourth property sheet of the UPAC system definition screen. The setting method is described here.

Associate the task level of UPAC with the I/O data area of the inverter and define the refresh timing.

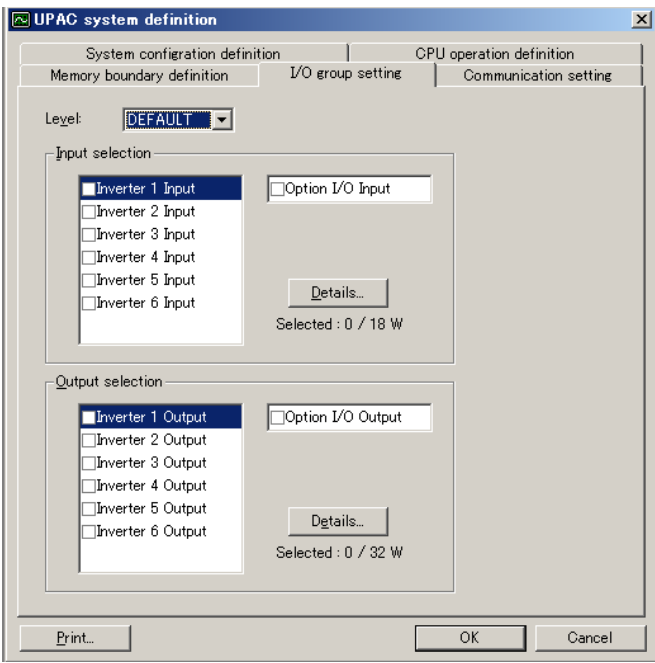

Fig. 2-2-4 I/O group setting screen

The operation method is described in the table below.

Table 2-2-5 Operation method in I/O group setting screen

| <b>Item</b>                                       | Description                                                                                                    | Initial<br>value |
|---------------------------------------------------|----------------------------------------------------------------------------------------------------|------------------|
| Level                                             | The priority of the task included in the resource is listed. Select the desired task<br>(priority) to display the current setting.                                                                                       |                  |
| Input selection                                   | Select an input device to be used in UPAC. Place a check mark to select all input<br>data on the devices selected. After selecting an input device, pressing the [Detail]<br>(D)] specifies input date of the device.    | AII OFF          |
| Output selection                                  | Select an output device to be used in UPAC. Place a check mark to select all<br>output data on the devices selected. After selecting an output device, pressing<br>the [Detail (D)] specifies output date of the device. | AII OFF          |
| Selected number                                   | The number of pieces of data selected for input/output of a selected device<br>appears on the numerator side.<br>The number of pieces of decision branch data for a specified device appears on<br>the denominator side. |                  |
| [Details (D)] button (or<br>double click an item) | The input/output data selection screen of a selected device appears (Figure<br>$2 - 2 - 5$ ).                                                                                                    |                  |

\* All devices can be set without relations to installation of each device.

#### 2.2 Individual Operation of UPAC

#### Detail operation method of selection check box

The check box is displayed or operated as described below.

- A check mark is placed if the service state of all devices is ON.
- A check mark is placed in the gray check box if the service state of some devices is ON.
- No check mark is placed if the service state of all devices is OFF.
- When clicked on, the state of the check box changes as shown below.

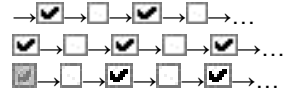

### Detail setting method of each word

Press the [Details (D)] button or double-click on the item to display the detail setting screen shown in thefigure below.

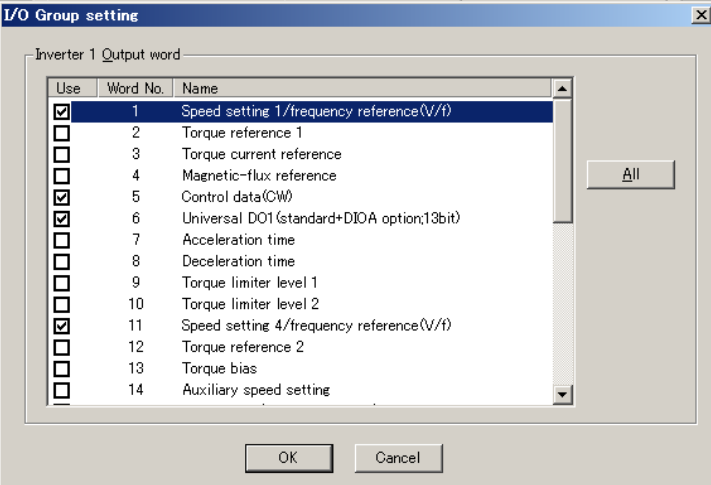

#### Fig. 2-2-5 Detail setting screen for each word

The operation method is described in the table below.

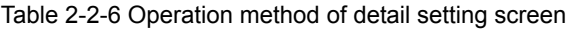

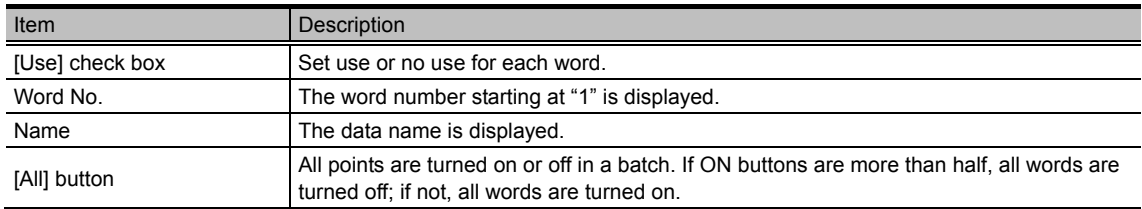

## **2.2.3.3 Precautions for I/O group setting**

## **CAUTION**

 • If output selection exceeds the predetermined number of words (6-unit system: 19W or more, 12-unit system: 9W or more) in the I/O group setting of the system definition of D300win, an illegal setting is judged and operation procedure alarm "Er6" is issued as a warning sign for safety.

In this section, cases in which an operation procedure alarm is developed are described. For the operation method of D300win or UPAC and VGFRENIC-VG interface setting, refer to the corresponding manual.

### 1) 6-unit system

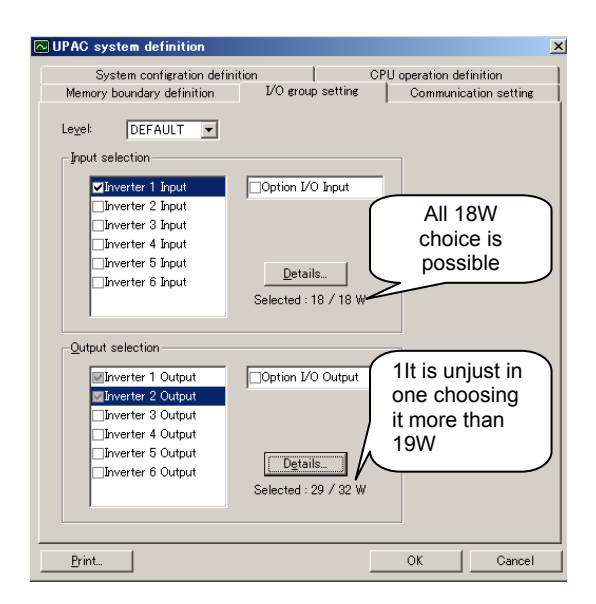

Fig. 2-2-6

2) 12-unit system

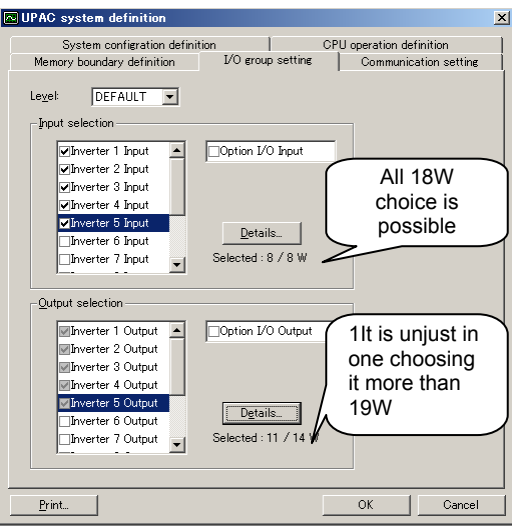

Fig. 2-2-7

In the 6-unit system, 19W or more outputs cannot be selected for the output selection in the I/O group setting of the system definition.

The data sent from UPAC to FRENIC-VG does not exceed 19W during regular operation. If 19W or more items are selected (check marks are placed), a setting error of the user is probable. In this state, FRENIC-VG may cause illegal actions, accompanying danger.

For this reason an operation procedure alarm is output to disable inverter operation.

In the case of input selection, UPAC can refer to all the information of FRENIC-VG connected via the optical link.

In the 12-unit system, **9W** or more outputs cannot be selected for the output selection in the I/O group setting of the system definition.

The data sent from UPAC to FRENIC-VG does not exceed 9W during regular operation. If 9W or more items are selected (check marks are placed), a setting error of the user is probable. In this state, FRENIC-VG may cause illegal actions, accompanying danger.

For this reason an operation procedure alarm is output to disable inverter operation.

In the case of input selection, UPAC can refer to all the information of FRENIC-VG connected via the optical link.
## **2.2.3.4 Downloading**

## **CAUTION**

- Download programs and system definition from D300win during stoppage of the inverter. The data is not downloaded during operation of the inverter.
- Be sure to issue a reset command to allow data referencing and updating between FRENIC-VG and UPAC after downloading system definition from D300win. As well, wait for about 10 seconds after resetting before starting UPAC.

Refer to the MICREX-SX reference manual for details of downloading of programs and system definition.

In this section, conditions characteristic to UPAC are described.

#### 1) Downloading and resetting conditions

The program and system definition can be downloaded or reset command for UPAC can be handled during stoppage of both the inverter and UPAC. Mere deactivation of operation commands is not judged to be stoppage of the inverter. Operation commands must be deactivated and the speed must be zero, and the inverter output must be shut off (with voltage output tuned off) before stoppage is judged.

To stop the UPAC, function code o38 may be set to "0" at the keypad; however, when considering operability, do not operate the keypad but give a stop (S) command from the control of D300win to stop. Stop the UPAC system after arranging the downloading and resetting conditions described in the table below.

| Function code<br>o38 | D300win control     | UPAC system | <b>FRENIC-VG</b>      | Downloading and resetting<br>conditions |  |  |
|----------------------|---------------------|-------------|-----------------------|-----------------------------------------|--|--|
|                      |                     |             | Output shutoff (stop) | Possible $(\triangle)$                  |  |  |
|                      | "Stop (S)" command  |             | Operating             | Impossible *1                           |  |  |
| $\mathbf 0$          | "Start (W)" command | Stop (data  | Output shutoff (stop) | Possible $(\triangle)$                  |  |  |
|                      |                     | exchange)   | Operating             | Impossible *1                           |  |  |
|                      |                     |             | Output shutoff (stop) | Possible (recommended)                  |  |  |
|                      | "Stop (S)" command  |             | Operating             | Impossible *1                           |  |  |
|                      | "Start (W)" command | Start (data | Output shutoff (stop) | Impossible *2                           |  |  |
|                      |                     | exchange)   | Operating             | Impossible *1                           |  |  |
| $\overline{2}$       |                     | Stop (data  | Output shutoff (stop) | Possible (recommended)                  |  |  |
|                      | "Stop (S)" command  | exchange)   | Operating             | Impossible *1                           |  |  |
|                      |                     | Start (data | Output shutoff (stop) | Impossible *2                           |  |  |
|                      | "Start (W)" command | exchange)   | Operating             | Impossible *1                           |  |  |

Table 2-2-7 UPAC downloading and resetting condition

\*1: Downloading and resetting are impossible during operation of FRENIC-VG. Stop FRENIC-VG temporarily.

\*2: Downloading and resetting are impossible after UPAC has started. Issue a stop command from D300win temporarily.

#### 2) Reset command

When a reset command is issued from D300win to UPAC, no response for confirmation of resetting may be displayed on the screen of the PC or it may be invisible even if displayed. UPAC takes about 10 seconds to process a reset command. Wait for 10 seconds after a reset command is issued before starting UPAC.

## **2.3 Operation of Multiple Units via Optical Option (OPC-VG1-SIU)**

Basic operation and test operation of two or more units of FRENIC-VG linked with the optical option under control of UPAC are described.

Operation methods are based on description in section 2.2 Individual Operation of UPAC. Read section 2.2 first.

## **2.3.1 Preparation**

## $-\sqrt{!}$ CAUTION

After finishing installation, wiring and switch setting, inspect the following items before turning the inverter on.

- Check if wiring is correct.
- Check if wire dust, screws or the like is left.
- Check if the screws and terminals are tight.
- Check if some element wires at the crimp terminal are in contact with another terminal.
- Check if SW1 and SW2 settings are correct.

The following preparation, confirmation and setting are necessary.

- (1) Turn on the main power supply (R/L1, S/L2, T/L3) or control power supply (R0, T0).
- (2) Confirm that the optical option is recognized and check the ROM version.
- (3) Set the function codes.

Refer to Chapter 3 "Operation Preparation and Test Operation" in the User's Manual of the main body for operation preparation of the main body of FRENIC-VG.

1) Power-on

## **AUTION**

 • If operation is started without turning even one unit on in the UPAC system, an inverter-to-inverter link error "Erb" is caused. Because optical communication is not compatible with fail-soft operation, turn on all the units linked via optical cables.

#### Power-on sequence

The master and slave units may not be turned on simultaneously. As well, there is no definite power-on sequence. However, all the units linked via optical cables must be turned on before operation is started. If even one unit is not turned on in the system, optical communication does not function correctly.

As well, units do not issue warning display (alarm state output) until an operation command (FWD or REV) is issued.

Use the following two methods to check if the optical communication link is established.

If the master is turned off then on after the communication link is established, an alarm is caused.

(1) Check using LED on optical option

 Check the blinking state of the green LED on the optical option to check the communication state. In this method, open the cover of the unit so that the printed circuit board of the optical option is visible.

#### 2.3 Operation of Multiple Inverters with Optical Operation (OPC-VG1-SIU)

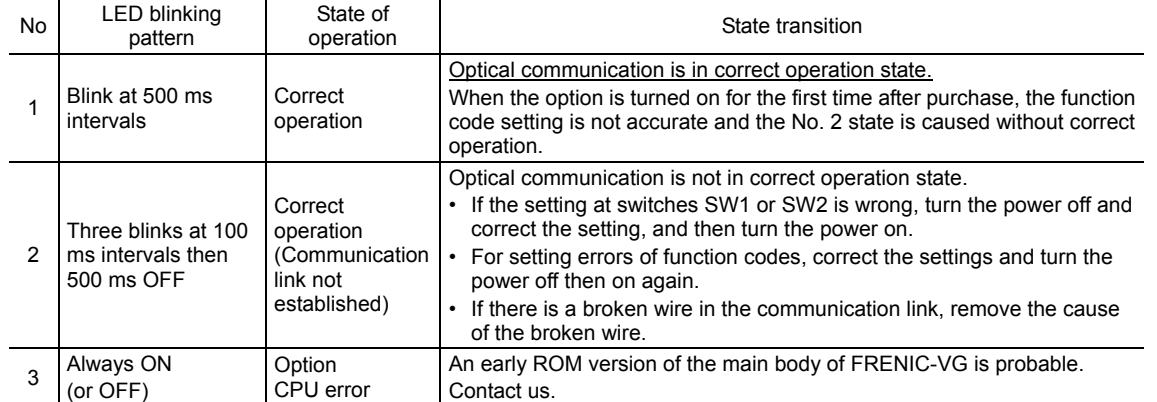

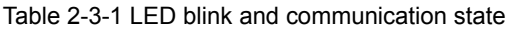

#### (2) UPAC application check

## $\sqrt{ }$ CAUTION

 • If the communication link is broken due to a broken wire or the like after the link is established when the power is turned on, the inverter-to-inverter link error "Erb" is caused at all units. If the communication link is broken before the power is turned on, the protective function is not effective during stoppage. When the operation command (FWD or REV) is issued, the inverter-to-inverter link error (Erb) is issued with a voltage output by the inverter to activate the protective function, but design the UPAC application to monitor the communication link to assure safety.

The communication state can be checked on the UPAC application side. Use this function for confirmation upon system startup or for assurance of reliability of the application during system stoppage.

#### Digital output

A digital output is issued in a UPAC + SIU system when the communication link between optical options is established.

Select one out of digital output terminals Y1 to Y5 and Y11 to Y18 (DIOA option) of the master inverter where UPAC is installed, and assign 45; [C-D07].

> 45; [C-D07] 1: Communication link established (Correct operation in UPAC + SIU)

> > 0: Not established

Monitor the information of function code M14 "output terminal Y1 to Y18" at UPAC or connect the DO output at the terminal block (DIOA: connector) to an external device.

#### Setting example:

To assign the Y1 terminal for the check of communication link establishment, set 45;[C-D07] at function code E15 "Y1 function selection" at the keypad.

The communication link is established without relations to the o38 "UPAC start/stop" stetting or D300win control command if connection is correct.

#### 2) Option recognition and ROM version confirmation

## $\left| \right\rangle$ CAUTION

- Even if the optical option is physically installed, the communication link is not established if the connector is not inserted completely or there is poor continuity. Be sure to check on the I/O check screen of FRENIC-VG if "VG1-SIU" is recognized correctly.
- The optical option is not compatible with FRENIC-VG of early ROM versions. The communication link is not established with an early version. Be sure to check the ROM version shown in maintenance information of the keypad. If the version is uncertain, contact us.

(1) Recognition of optical option

 If the optical option is installed and switch SW2 on the optical option is set at (ON, ON), the screen on page 9 of the I/O check screen at the keypad is displayed as shown at right. (In this case, SIU card is installed in port A.)

D: If "VG1-SIU" is not displayed, the inverter does not recognize the UPAC option.

 In this case, check the installation state of the optical option and the state of SW2 again.

(2) ROM version confirmation

 Check the ROM version of the main body of FRENIC-VG (no optical option or keypad).

 See the information displayed on the right of MAIN and MTR in the maintenance information of the keypad.

 The screen shown on the right is page 5 in the maintenance information. Press the  $\mathbf{V}$  key at the keypad to go to page 5.

**MAIN=H1×××× MTR =H2×××× KP =K ××××**  AV→PAGE Switch

 $\land$  $\lor$  $\rightarrow$ PAGE Switch

**OPTION A: VG1-SIU B: C:** 

9

5

Table 2-3-2 ROM version

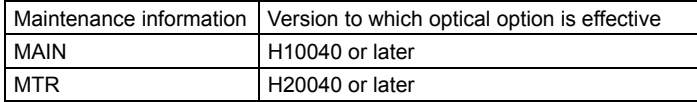

## **2.3.2 Setting the Function Code**

## **WARNING**

 • Errors in the data of the function code may cause a dangerous state. To avoid this, check the data after setting or writing it.

**Otherwise accidents may be caused.** 

## $\sqrt{C}$ **AUTION**

- Set "0" for o38 "UPAC start / stop" of the master unit or issue a "stop" command at the D300wincontrol to stop the UPAC + SIU system.
- Be sure to set o35 and o36 at all units. After the number of connected units and the connection order are determined, a unique setting is determined. If this setting is illegal, operation procedure alarm "Er6" or inverter-to-inverter link error "Erb" gives a warning.
- After changing o35 or o36, turn the power off then on again to reflect the new setting.
- (1) Operation on o38

Set function code o38 on the master side (inverter with UPAC). o38 cannot be set on the slave side. The UPAC + SIU system does not function if o38 is set at "0." If this happens, each inverter operates on the individual operation command and speed command.

| Master o38 | UPAC+SIU<br>link system | Outline of operation                                                                                                    |
|------------|-------------------------|----------------------------------------------------------------------------------------------------|
|            | Inactive                | The communication link continues but various command data is not reflected at the<br>inverters connected via the optical cable if there is no trouble in communication.                   |
| 1.2        | Active                  | The communication link is established and various commands and monitor data<br>are reflected at the inverters connected via the optical cable if there is no trouble in<br>communication. |

The UPAC + SIU system does not function if o38 is set at "0."

## 2.3 Operation of Multiple Inverters with Optical Operation (OPC-VG1-SIU)

- (2) Address setting rule
	- The o35 setting specifies between broadcasting and master-slave communication. The setting must be given at all units.
	- Set the number of slave units at o36. Subtract one from the number of all units (to obtain the number of slave units). The setting must be given at all units.

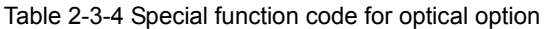

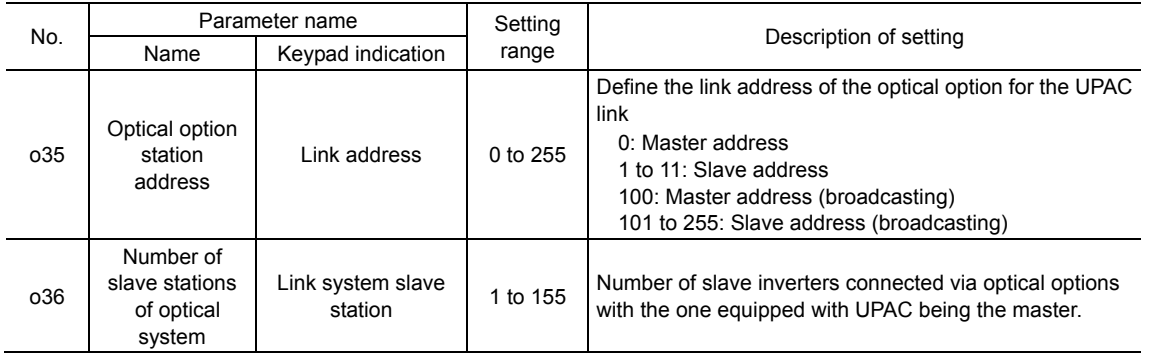

 $(2)-1$  How to set  $\sigma$ 35

No duplication is allowed for function code o35 among all units connected via the optical cables. After the number of connected units is determined and the master-slave connection sequence is determined, a unique number is determined. Set the serial number of the connection sequence of the optical cable (0 for master, 1 for the next slave, 2 for the next slave, ...).

Table 2-3-5 Setting of function code o35

| Function<br>code | Setting    | <b>Function</b> | Remarks                                                                                                    |  |  |  |  |  |
|------------------|------------|-----------------|----------------------------------------------------------------------------------------------------|--|--|--|--|--|
|                  | 0          | Master          | Set for master-slave connection. The master-slave connection state<br>indicates the state where UPAC writes or reads data to/from each slave<br>inverter. |  |  |  |  |  |
| o35              | 1 to 11    | Slave 1 to 11   |                                                                                                    |  |  |  |  |  |
|                  | 100        | Master          | Set for broadcasting. The broadcasting mode is used to write the same                                                                                     |  |  |  |  |  |
|                  | 101 to 255 | Slave 1 to 155  | data from UPAC to all inverters at a high speed. Writing to or reading<br>from specific inverters is impossible.                                          |  |  |  |  |  |

Note: If a value larger than 036 is set at 035 (035  $>$  036) or a value between 12 and 99 is set at o35, an operation procedure alarm is caused. If, though  $\circ$ 35  $\leq$   $\circ$ 36, the same value is set at o35 for two or more inverters, the communication link is not established and an inverter-to-inverter link error is caused.

 $(2)-2$  o36 setting method

The number of slave units connected via the optical cable must be set at function code o36. This is not the number including the master unit.

Table 2-3-6 Number of connected units and function code

| Function<br>code | <b>Function</b>                                  | o36 setting | Remarks                                                   |  |  |  |  |
|------------------|--------------------------------------------------|-------------|-----------------------------------------------------------|--|--|--|--|
| 036              | Number of slave<br>stations<br>of optical system |             | Setting for a system of two units (1 master + 1 slave)    |  |  |  |  |
|                  |                                                  |             | Setting for a system of three units (1 master + 2 slaves) |  |  |  |  |
|                  |                                                  |             |                                                           |  |  |  |  |
|                  |                                                  | 10          | Setting for a system of 11 units (1 master + 10 slaves)   |  |  |  |  |
|                  |                                                  | 11          | Setting for a system of 12 units (1 master + 11 slaves)   |  |  |  |  |
|                  |                                                  | 1 to 155    | Number of slave stations in broadcasting mode 1 to 155    |  |  |  |  |

Note: If the o36 value does not agree with the number of slave units, the communication link is not established. If operation is performed in this state, inverter-to-inverter link error "Erb" is issued to warn of a setting error.

(2)-3 Process after change

After changing o35 or o36 data, turn the power off then on again. The reset button at the terminal block (RST) or at the keypad is not effective.

Note: H31 is the address for identification in the data writing or reading process for the master unit (PLC, PC, etc.) connected with built-in RS485.

Table 2-3-7 RS485 address rule

| No.             |                    | Parameter name    | Setting  |                                                                                                    |  |  |  |  |
|-----------------|--------------------|-------------------|----------|----------------------------------------------------------------------------------------------------|--|--|--|--|
|                 | Name               | Keypad indication | range    | Description of setting                                                                                                    |  |  |  |  |
| H <sub>31</sub> | Station<br>address | RS485 address     | 0 to 255 | Station number for identification in a system connected to<br>host device (POD, PC, etc.) via the built-in RS485.<br>0 (RTU), 99 (FGI): Broadcasting<br>1 to 255: Address |  |  |  |  |

## **2.3.3 Connection**

Description is made for the rule of connection setting in master-slave connection or broadcasting connection or accesses of a PC or the like to each inverter via the built-in RS485.

#### 1) Master-slave connection

The figure on the right indicates connection of n units.

The division between the master and slave is given with SW1.

Table 2-3-8

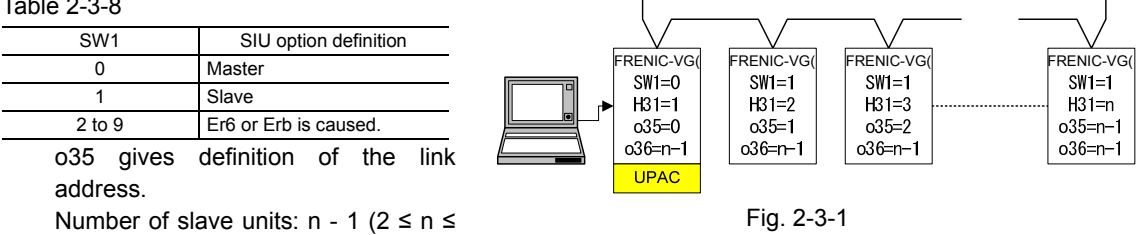

12), total n units Table 2-3-9

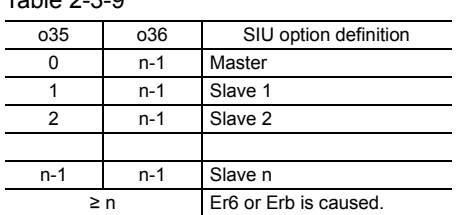

#### 2) Broadcasting connection

The figure on the right indicates connection of n units.

The division between the receiving and transmitting stations is given with SW1.

Table 2-3-10

| SW <sub>1</sub> | SIU option definition     |                       |                       |                                |                       |
|-----------------|---------------------------|-----------------------|-----------------------|--------------------------------|-----------------------|
|                 | Transmitter               | FRENIC-VG(<br>$SW1=0$ | FRENIC-VG(<br>$SW1=1$ | <b>FRENIC-VG(I)</b><br>$SW1=1$ | FRENIC-VG(<br>$SW1=1$ |
| Receiver        |                           | $H31=1$               | $H31=2$               | $H31=3$                        | $H31 = n$<br>         |
| 2 to 9          | Er6 or Erb is caused.     | o35=100               | $035 = 101$           | o35=102                        | $o35 = 99 + n$        |
| 035<br>dives    | link<br>definition of the | $036 = n - 1$         | $036 = n - 1$         | $o36 = n - 1$                  | o36=n-1               |
| address.        |                           | <b>UPAC</b>           |                       |                                |                       |

 $\sqrt{ }$ 

Fig. 2-3-2

Table 2-3-11

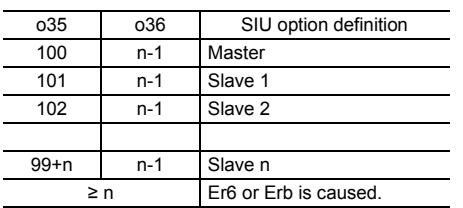

Number of slave units:  $n - 1$  (2  $\le n \le$ 

## **2.4 Basic Operation Examples**

In this section, a series of operations from concrete specification determination, preparation of programs, downloading to UPAC, to FRENIC-VG control by UPAC are described through simple examples for giving speed commands.

The most basic and important description is made here. Read through the description and fully understand.

Description assumes that you are already familiar with basic operations of D300win. For details of operation of D300win, refer to the D300win user's manual.

## **2.4.1 Determination of Specification**

[Specification]

• Give FRENIC-VG the data set at function code UN0.01 as a speed command, to control the motor.

[Supplement]

FRENIC-VG can be operated with speed commands given at the keypad or data preset to multiple speeds. While this is the standard function, you cannot use the user area (UN0.01 to 64) of the function code to give speed commands. Though this is a simple example, the user can customize FRENIC-VG voluntarily using UPAC.

## **2.4.2 Creating a Program**

Create a program according to the specification.

Start D300win and select File (F), New Project.

The New Project selection screen opens. Select FRN-VG 6 UPAC.

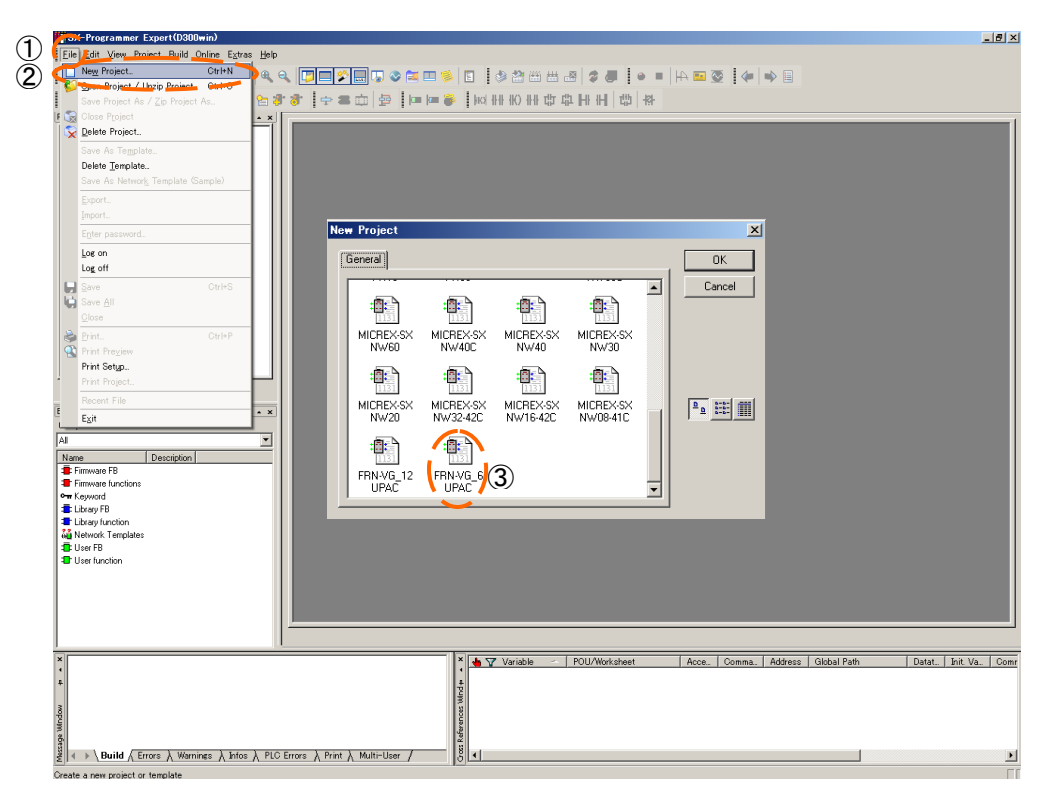

Fig. 2-4-1

A prototype project is created under project name "Untitled."

Next, select File (F), Save/ Project As/Zip Project As (A) to give a file name and save. Let the file name be "SPEED\_CONTROL." (Do not exceed 24 characters when entering the file name.)

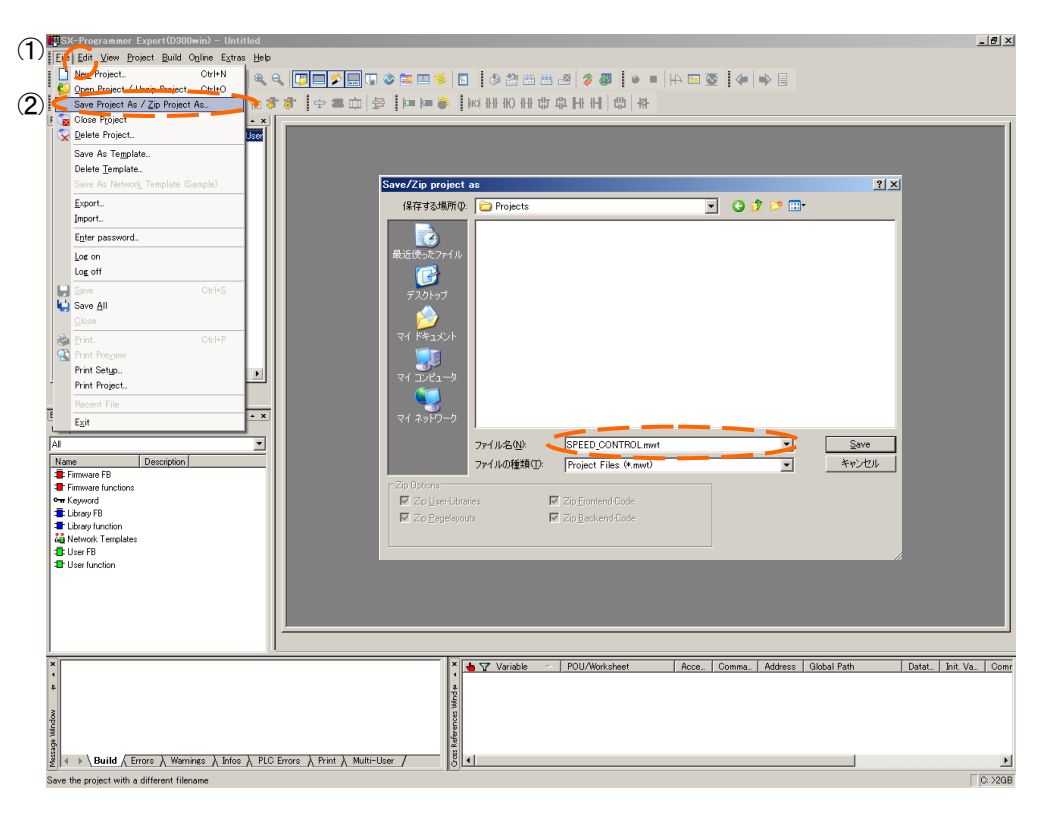

Fig. 2-4-2

Define the setting for referring to function code UN0.01.

- (1) Double-click on LADDER\*, the worksheet of LADDER, which is a default POU. A blank worksheet opens on the right side.
- (2) Click the right mouse button on the worksheet. Select "Variable (V)" from the pull-down menu.

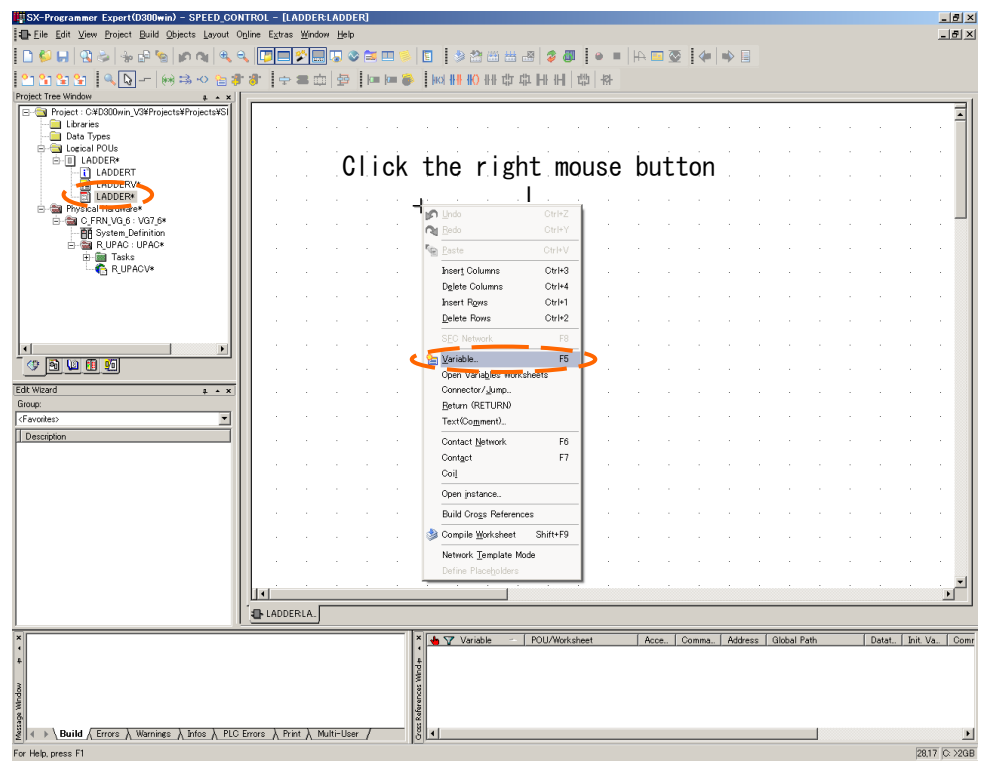

Fig. 2-4-3

(3) Select function code UN0.01 (u01\_f) from the variable list.

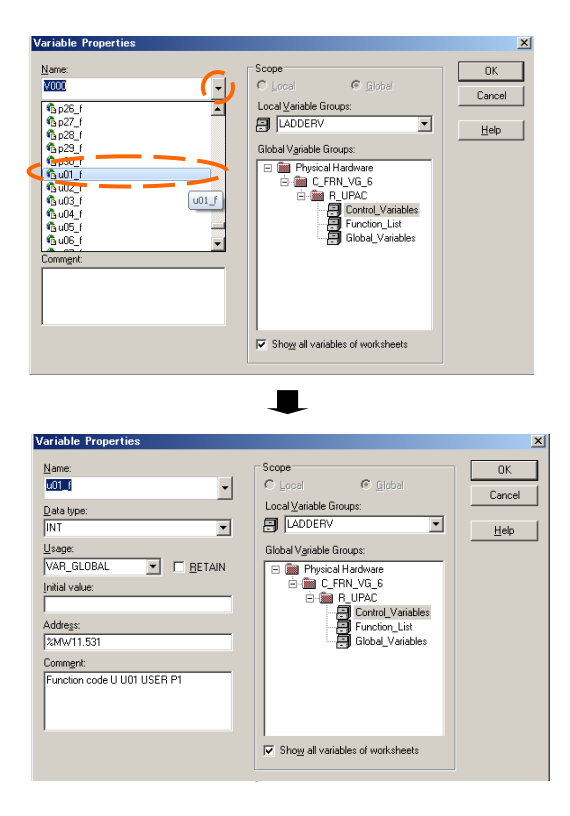

Select [OK] in the previous page to give the variable of u01\_f(UNO.01) to a worksheet as shown in the figure below.

| SX-Programmer Expert(D300win) - SPEED CONTROL - [LADDER:LADDER*]                                                                                   |                    |                           |                                        |                             |               |  |      |                   | H           |              |        |                       |
|----------------------------------------------------------------------------------------------------|--------------------|---------------------------|----------------------------------------|-----------------------------|---------------|--|------|-------------------|-------------|--------------|--------|-----------------------|
| File Edit View Project Build Objects Layout Online Extras Window Help                                                                              |                    |                           |                                        |                             |               |  |      |                   |             | $-10 \times$ |        |                       |
| ▐▐▝▊▙▏▏▓░▏░▗░▝░▏▅▗▖▏▝▖▝░▕ <mark>▛▎▆▎</mark> ▓░█▏▜▏░▐▆▝▆▝<br>R│₩│№⊪‼₩₩₩‼®│₩∎₩₽₽₽₹₹₩₩₩₩₽₽₩₩                                                          |                    |                           |                                        |                             |               |  |      |                   |             |              |        |                       |
| 121919191 E<br>Project Tree Window                                                                                                    |                    |                           |                                        |                             |               |  |      |                   |             |              |        |                       |
| Fig. Project: C#D300win_V3¥Projects¥Projects¥SI<br><b>De</b> Libraries<br>Data Types<br><b>E-Ca</b> Logical POUs<br>白口 LADDER*<br><b>i</b> LADDERT |                    |                           |                                        |                             |               |  |      |                   |             |              |        | ∓                     |
| <b>E LADDERV*</b><br>回 LADDER*<br>- Cal Physical Hardware*<br>白 图 C_FRN_VG_6 : VG7_6*<br><b>RR</b> System Definition                               |                    |                           |                                        |                             |               |  |      |                   |             |              |        |                       |
| 白-图 R_UPAC: UPAC*<br>in-film Tasks<br>RUPACV*                                                                                                    |                    | $\bullet$ u01_f $\bullet$ |                                        |                             |               |  |      |                   |             |              |        |                       |
|                                                                                                    |                    |                           |                                        |                             |               |  |      |                   |             |              |        |                       |
| О<br>٠<br>中国四国西<br>Edit Wizard<br>$4 - x$<br>Group:                                                                                                |                    |                           |                                        |                             |               |  |      |                   |             |              |        |                       |
| $\overline{\phantom{0}}$<br><favorites><br/>Description</favorites>                                                                                |                    |                           |                                        |                             |               |  |      |                   |             |              |        |                       |
|                                                                                                    |                    |                           |                                        |                             |               |  |      |                   |             |              |        |                       |
|                                                                                                    |                    |                           |                                        |                             |               |  |      |                   |             |              |        |                       |
|                                                                                                    | 1                  |                           |                                        |                             |               |  |      |                   |             |              |        | $\blacktriangleright$ |
|                                                                                                    | <b>ID-LADDERLA</b> |                           |                                        |                             |               |  |      |                   |             |              |        |                       |
| $\overline{\mathbf{x}}$<br>I۰<br>∣≄<br>Message Window                                                                                              |                    |                           | ×<br>Coss References Wind <del>a</del> | $\bigtriangledown$ Variable | POU/Worksheet |  | Acce | Address<br>Comma. | Global Path |              | Datat. | Init. Va<br>Comr      |
| $\leftarrow$ + \ Build \ Errors \ Warnings \ Infos \ PLC Errors \ Print \ Multi-User<br>For Help, press F1                                         |                    |                           |                                        |                             |               |  |      |                   |             |              |        | 22,23 C >2GB          |

Fig. 2-4-5

Next, connect the speed command given to FRENIC-VG, in the variable of u01\_f.

(4) Select control variable speed setting 1 (INV118\_SPDREF1) from the variable list.

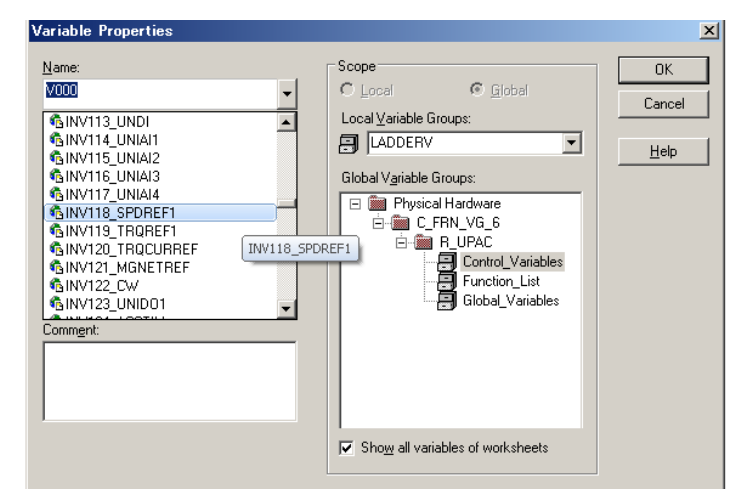

Fig. 2-4-6

#### 2.4 Basic Operation Example

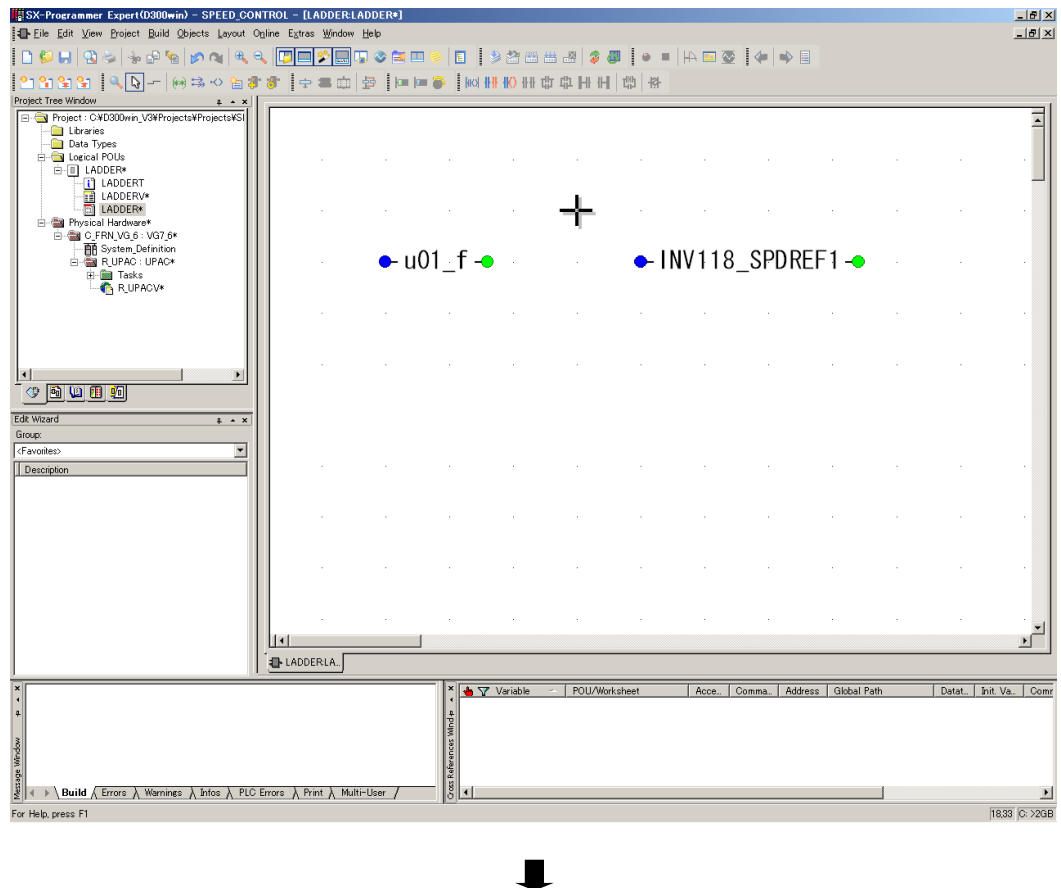

The INV118\_SPDREF1 variable appears on the worksheet. Select "u01\_f" to connect.

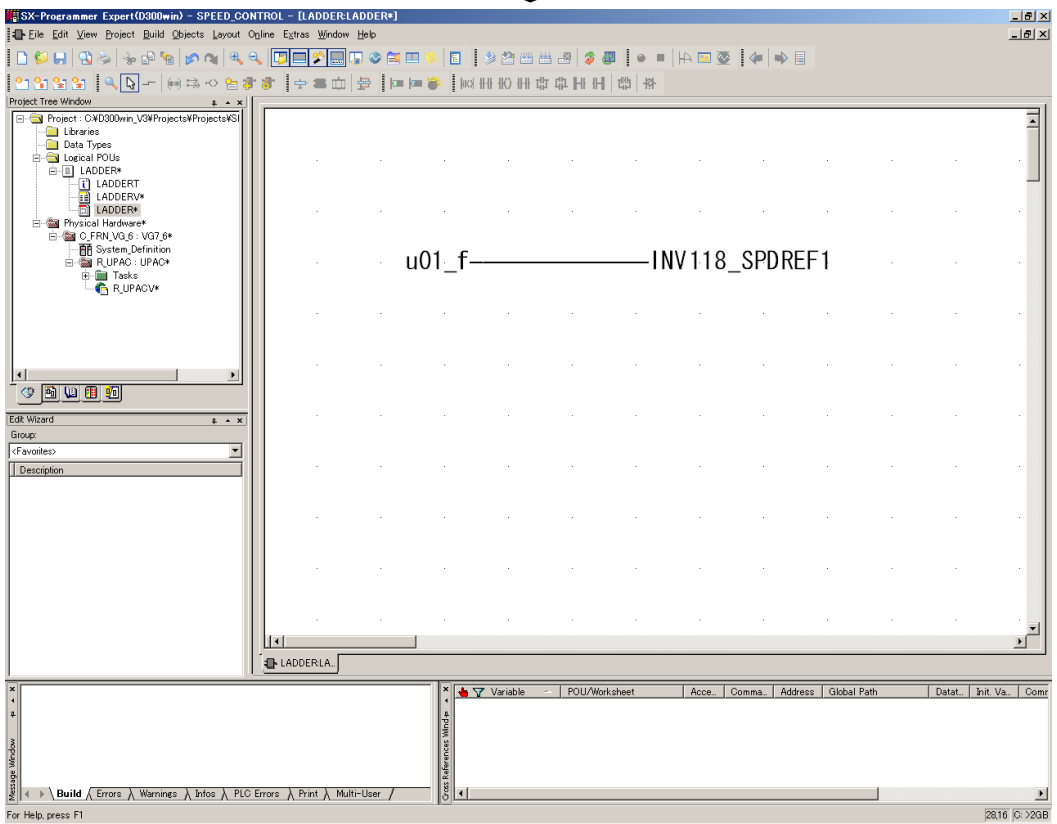

Fig. 2-4-7

Continue to compile the program in the Build (B) and Make (M) method. If there is no error in the program, "Error 0" is displayed as a result. If a warning has been issued, the program can be operated. (Confirmation of the intended range of the warning contents is recommended.)

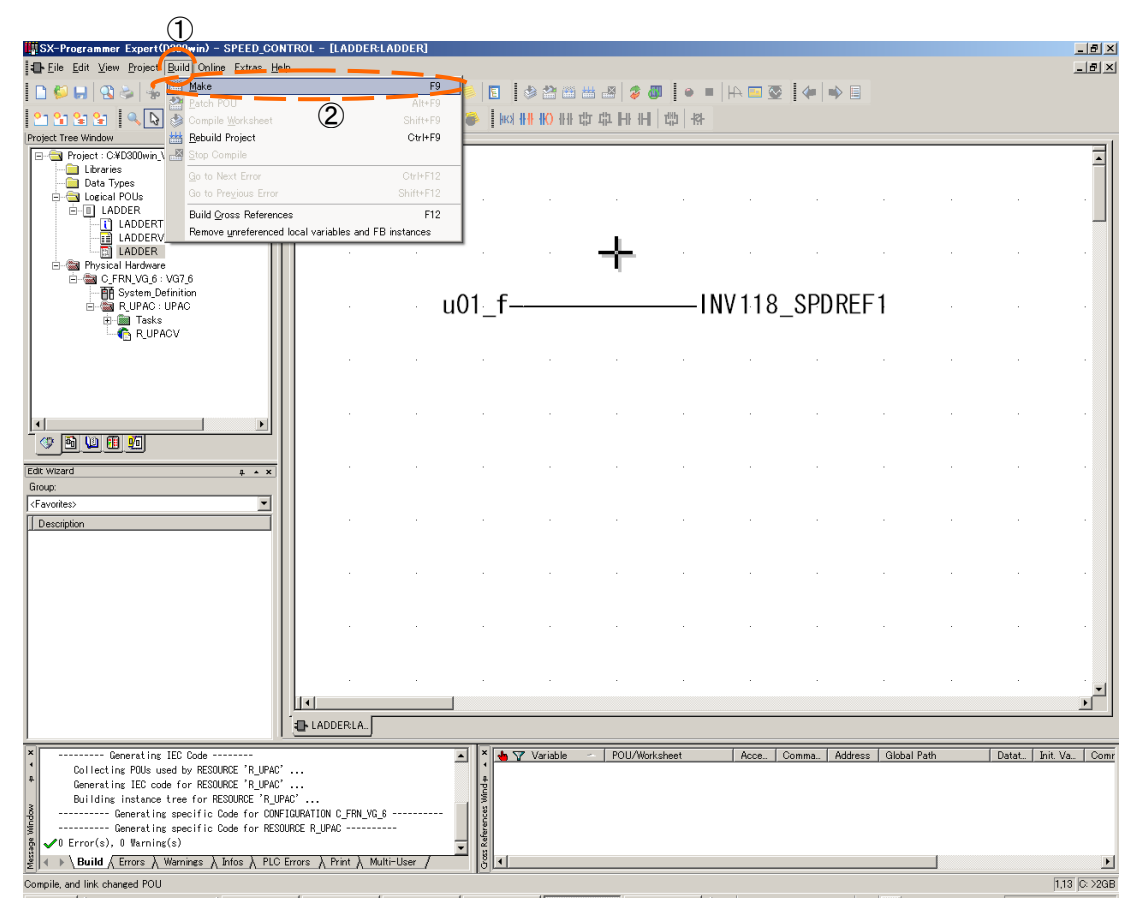

Fig. 2-4-8

Double-click on System\_Definition in the tree structure of the project.

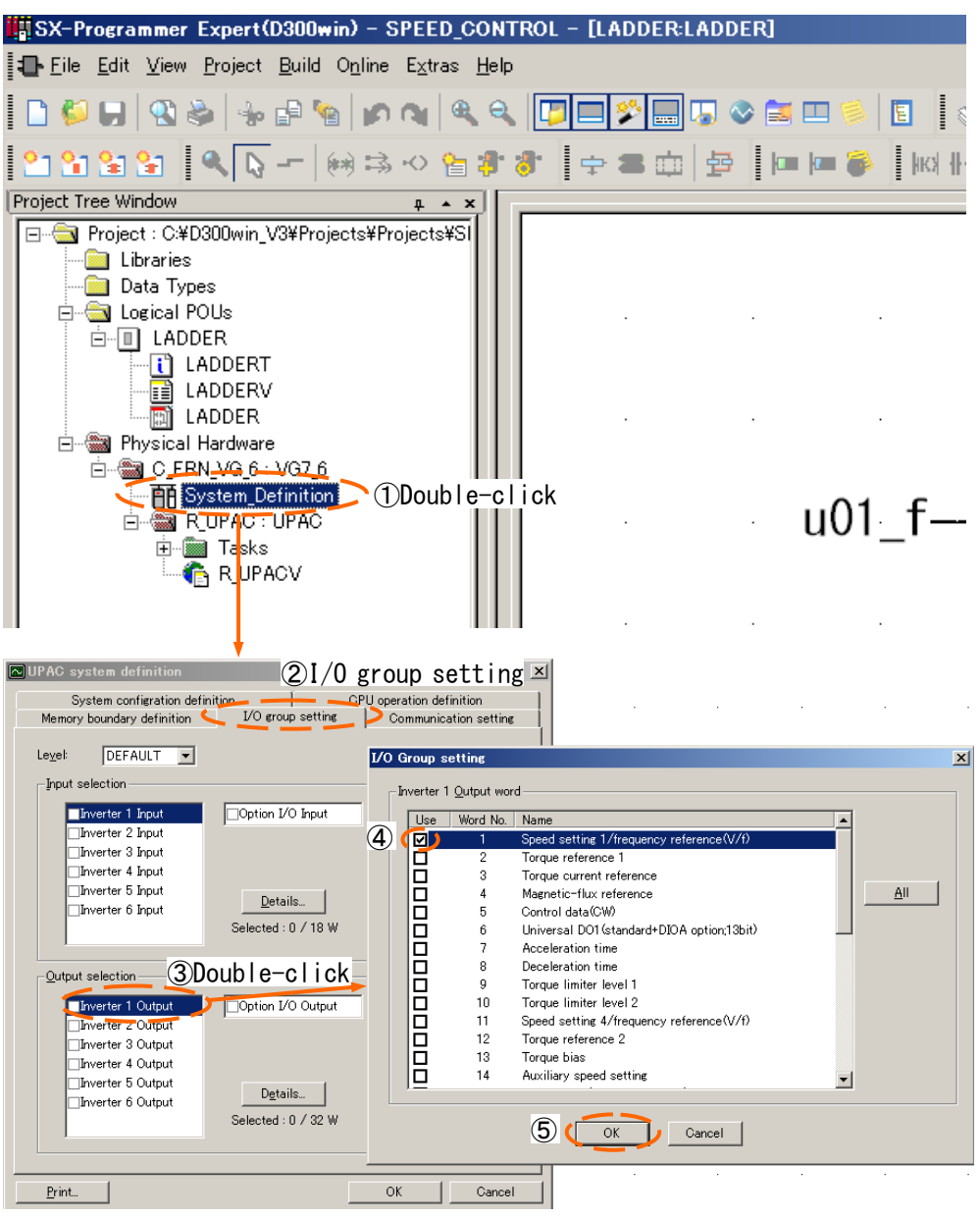

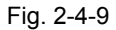

Speed setting  $1 /$  frequency reference  $(V/f)$  only is checked with the I/O Group setting in the I/O group setting. Do not use the [All (A)] button to place check marks for all data items.

## **2.4.3 Downloading**

## 1) Connecting

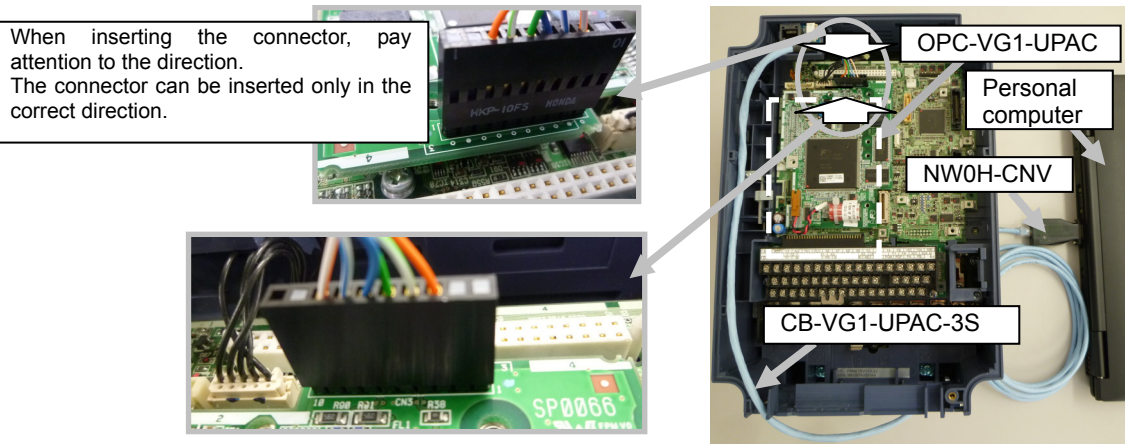

Fig. 2-4-10

Download the program and system definition created in section 2.4.2, to UPAC. To download, connect the PC with OPC-VG1-UPAC via the CB-VG1-UPAC-3S connection cable. When connecting the connector of CB-VG1-UPAC-3S, insert it in the direction shown in the figure above. Open the front cover of FRENIC-VG to expose and connect the control PCB as shown in the figure on the right. Refer to the section describing the installation method of the option, for how to open the front cover.

## 2) Checking the state of UPAC

After physically connecting the PC with OPC-VG1-UPAC via the CB-VG1-UPAC-3S cable, select Online (N), Resource Control (R) to display the control screen on the screen.

When the communication link is established, the "Run (Nonfatal failure)" state is displayed in the control screen on the right side of the figure shown below. If "Stop (Nonfatal failure)" is displayed, the o38 "UPAC start / stop" setting is "0." Change to "1" at the keypad.

When the communication link is not established, "PC is not connected" is displayed as a state in the control screen on the left side of the figure shown below.

## **CAUTION**

When a program created with SX-Programmer Expert(D300win) Version 2.x.x.x is opened In some cases, the program may start in the state "PC is not connected." If this is the case, you can open the [Communication setting] screen of Section 1.3.4.2 and then click on OK to change to the Run state.

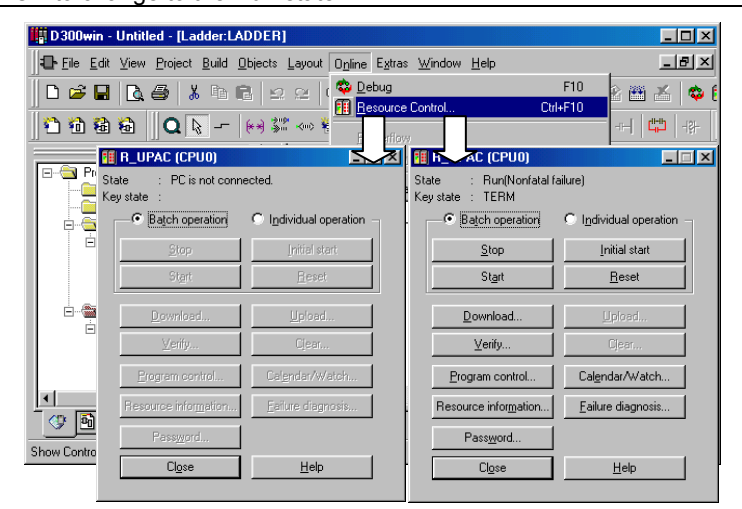

Fig. 2-4-11

#### 2.4 Basic Operation Example

#### 3) Stopping UPAC

Click on the [Stop (S)] button of the control. A Stop dialog box appears. Select [Yes  $(Y)$ ].

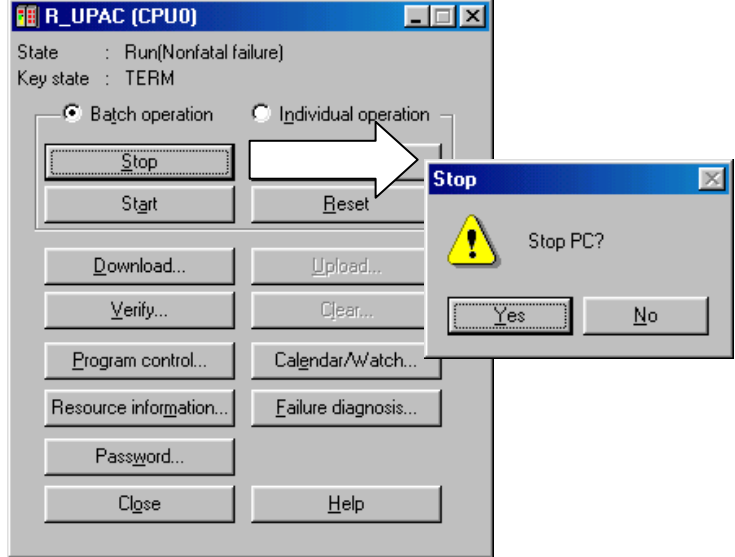

Fig. 2-4-12

#### 4) Downloading

Check that the state of the control is "Stop" as shown in the figure below, and click on the [Download (D)] button.

If the state of the control is "Run," click on the [Stop (S)] button again to change to "Stop."

Next, in the "Download loader => CPU" screen, place a check mark in all of the Program, Clear retention memory (%M\*.3) area, and System definition check boxes.

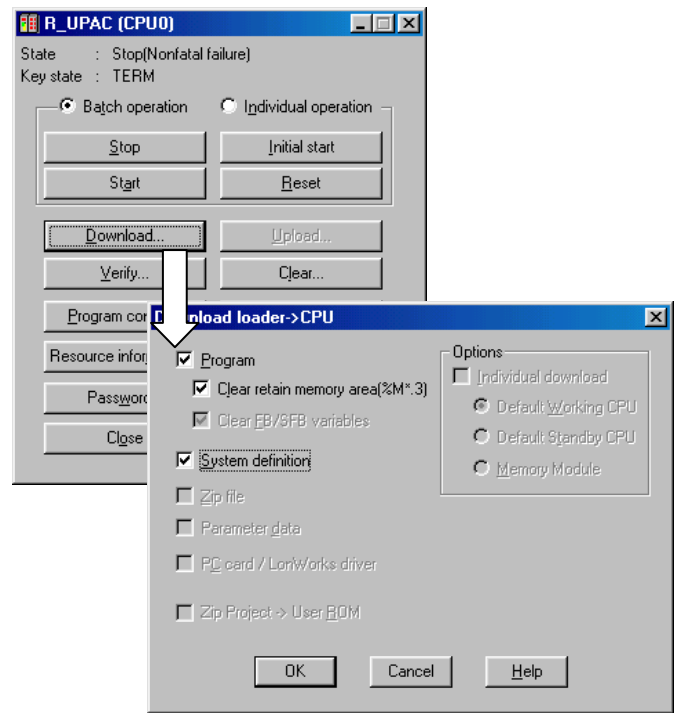

Fig. 2-4-13

When downloading, the "downloading project" bar graph is displayed at the bottom of the screen to show the progress of downloading. In the project in the example, the process finishes in about two to ten seconds.

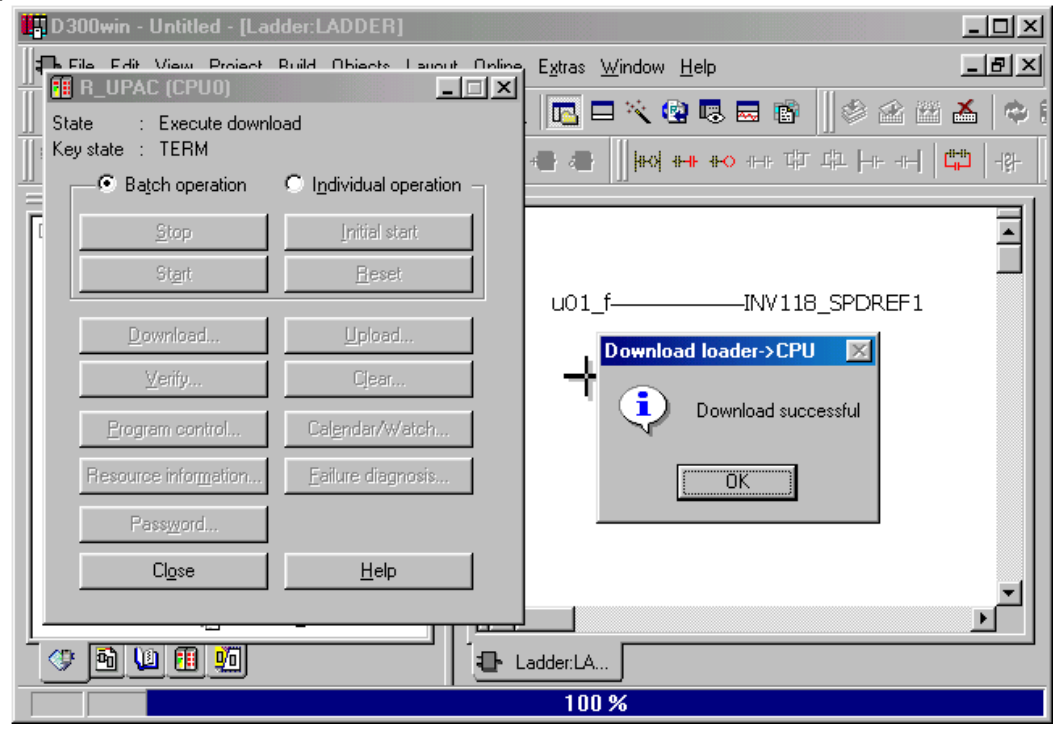

Fig. 2-4-14

## 5) Resetting

Click on the [Reset (R)] button in the control screen. A Reset dialog box appears. Select [Yes (Y)]. After Yes (Y) is clicked, the reset processing takes about ten seconds.

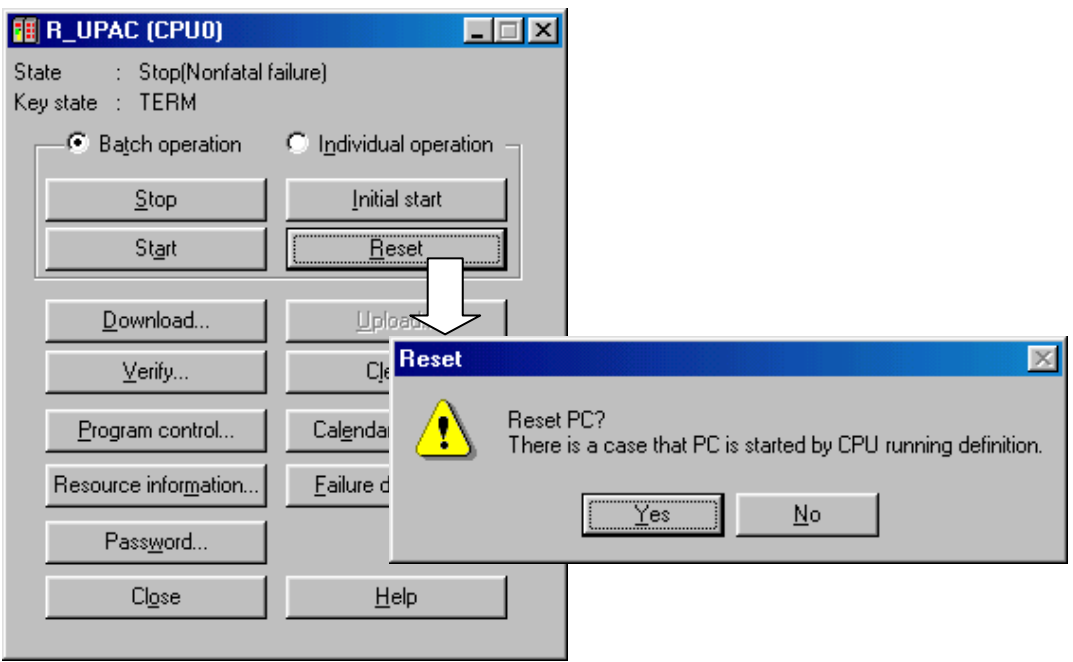

Fig. 2-4-15

## 6) Starting UPAC

Click on the [Start (W)] button in the control screen. A Start dialog box appears. Select [Yes (Y)]. Check that the state of the control screen changes to "Run."

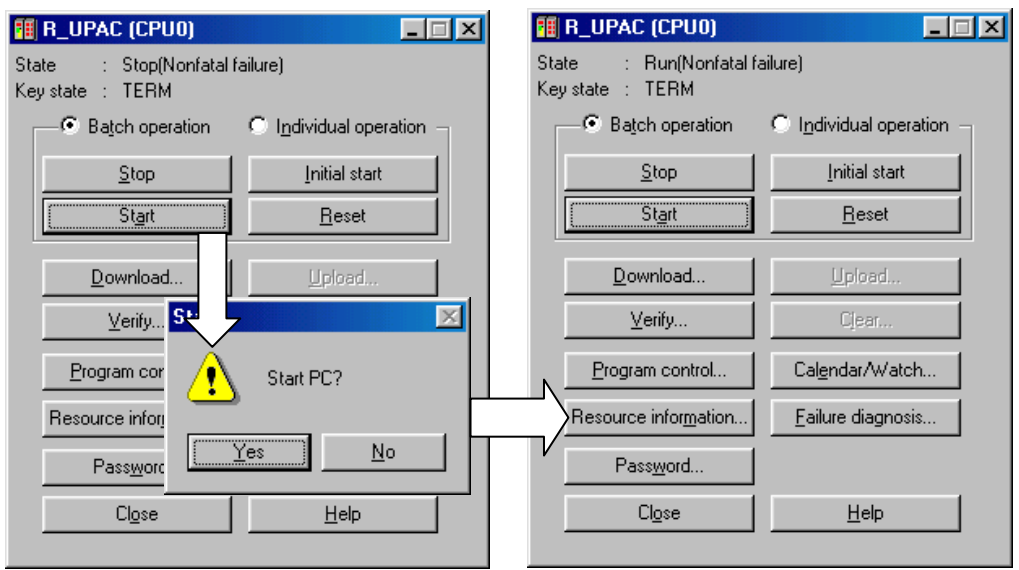

Fig. 2-4-16

## **2.4.4 Simulating and Monitoring**

## 1) Preparation

Click on the [Close] button to exit from the control screen. Next, select  $[Online (N)], [Debug (D)].$ 

Check that "00000" is displayed below the variables (u01\_f, INV118\_SPDREF1) on the worksheet.

In this state, the state of the UPAC is monitored at the real time.

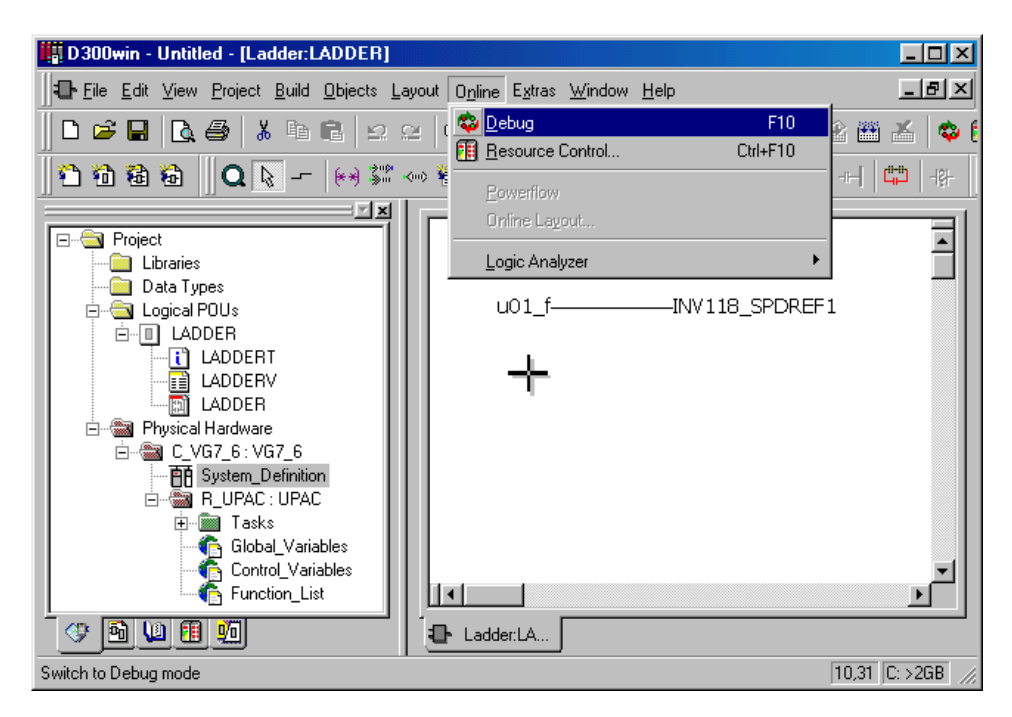

#### 2) Entering data from the keypad

Change function code UN0.01 from "0" to "1000" at the keypad.

Check that "00000" changes to "01000" on the D300win monitor screen.

From this, it is known that UPAC refers to the UN0.01 data on the FRENIC-VG side and writes the data in the speed interface of the IQ memory of UPAC.

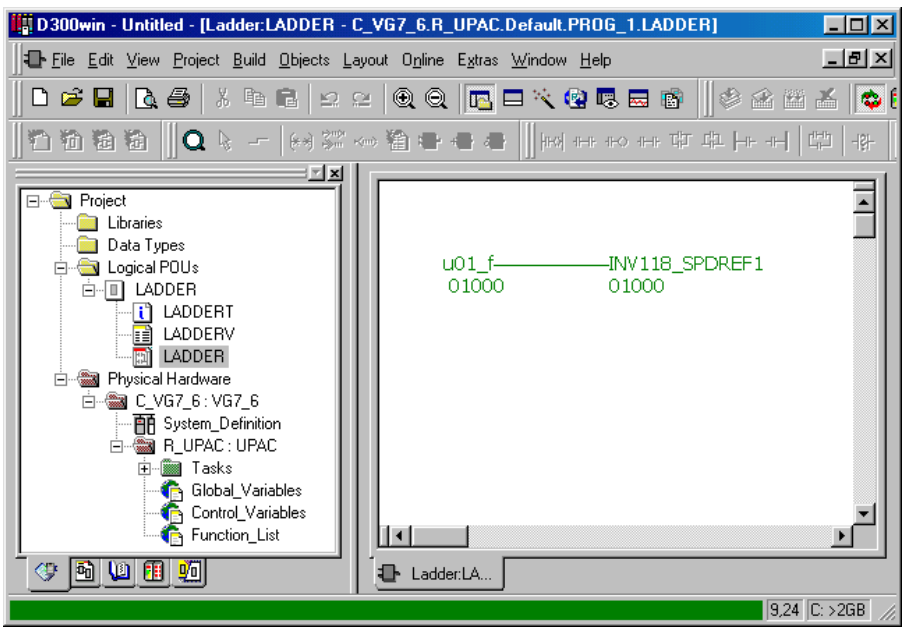

Fig. 2-4-18

Next, change settings as follows.

F01 "Speed setting N1" = "0" F02 "Operation" = "0" F03 "Max. speed " = "1500" P01 "M1 control method" = "2": Simulation mode H30 "Link operation" = "0" Turn off all contact signals related to the speed change such as multi-step operation.

[Explanation of setting]

Turn off the relevant contacts such as F01, F02 and H30 to validate operation commands and speed commands entered at the keypad.

P01 makes simulation (speed control simulation) possible. This becomes inertia simulation for driving a rotating body having an inertia of function code H51 "M1 load inertia." At this time, the inverter does not output a voltage, so that there is no need to connect a motor.

To drive an actual motor, refer to the FRENIC-VG User's Manual for wiring and test operation of the motor.

## 3) Checking at the keypad

Whether the "1000" data is written from UPAC to FRENIC-VG as a speed setting or not can be checked at the 7-segment LED.

The speed data is converted into a scale where "20000" indicates the maximum speed  $(r/\text{min})$ .

Data 1000 x maximum speed  $(1500 \text{ r/min})$  / 20000 = **75 r/min** 

The "75 r/min" speed setting is indicated with blinking "75" during stoppage of the inverter (with LCD monitor of the keypad displaying STOP).

In this state, correct operation of the UPAC function and data exchange between UPAC and FRENIC-VG has been verified. Press the FWD or REV key on the keypad to start simulation (simulation speed) at 75 r/min.

When "20000" is entered to UN0.01, the speed setting becomes: 20000 x maximum speed (1500 r/min) / 20000 = **1500 r/min**.

# FRENIC- VG 3

## **Chapter 3 FRENIC-VG Interface**

This chapter describes the detailed setting for the operation and the control configuration in UPAC.

#### **Contents**

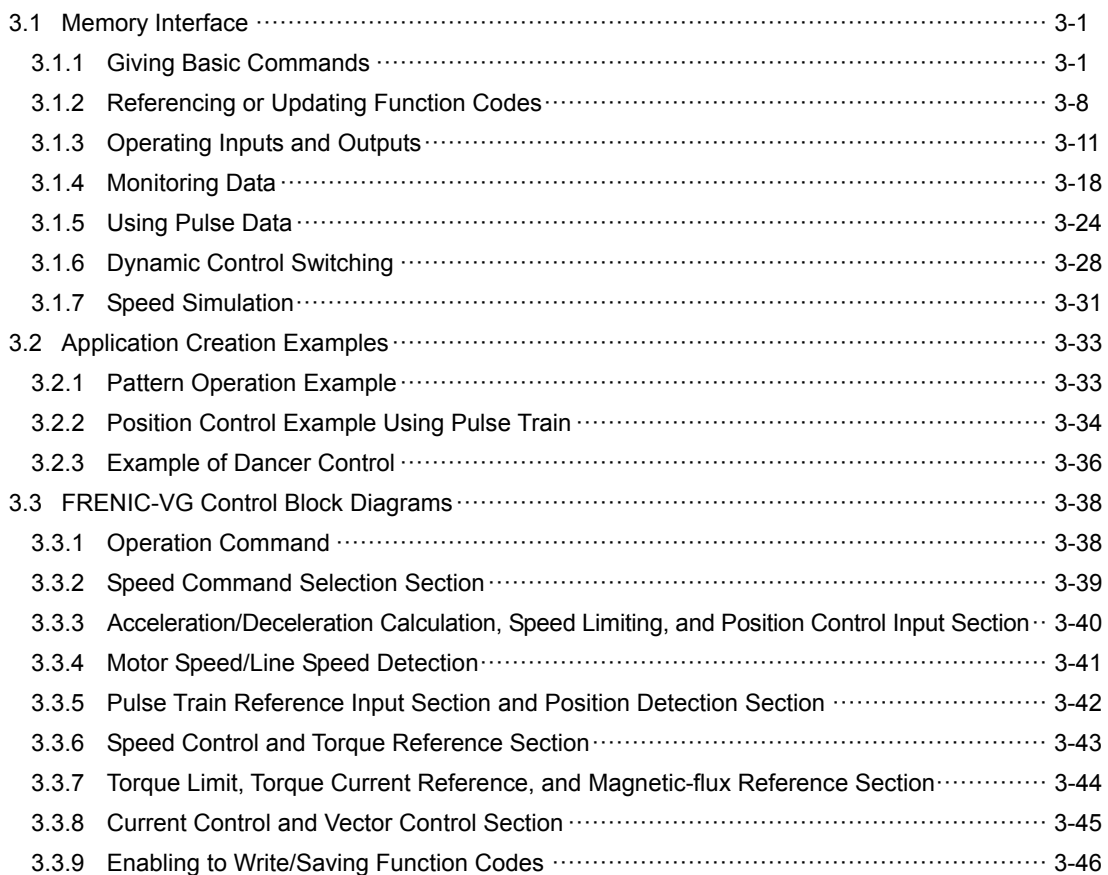

## **3.1 Memory Interface**

## **3.1.1 Giving Basic Commands**

## **3.1.1.1 Operation command**

## <u>/!\</u>CAUTION -

 To operate from UPAC, short-circuit [FWD] and [REV] with [CM] at the terminal block. If only one terminal is short-circuited, the motor rotates when o38 "UPAC start/stop" is set at "0: Stop." Be sure to short-circuit across [FWD] and [CM] and across [REV] and [CM].

## (1) 6-unit system (broadcasting)

Table 3-1-1

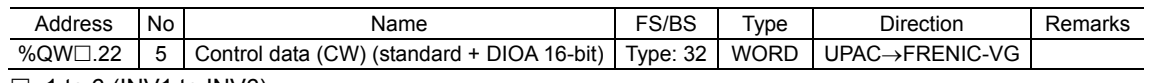

 $\Box$ : 1 to 6 (INV1 to INV6)

## (2) 12-unit system (broadcasting)

Table 3-1-2

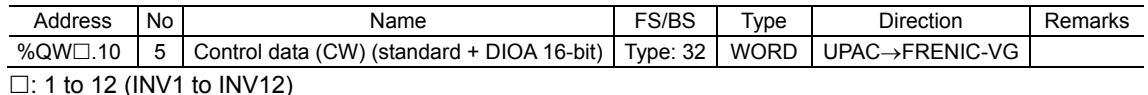

There are two methods to issue an operation command ([FWD], [REV]): (1) operation at other than UPAC and (2) operation at UPAC. The features of the operation command concerning UPAC are operation under AND condition between external command and UPAC command and that the operation command becomes invalid if the command of both [FWD] and [REV] are ON.

1) How to use

The operation command is issued basically at the terminal block, keypad or communication system. UPAC can issue or stop these external commands under the AND logic condition shown in the figure below. This is the operation of UPAC.

When control data is disabled in UPAC System Definition (I/O group setting), operation can be made with external commands alone (other than those from UPAC) without relations to UPAC.

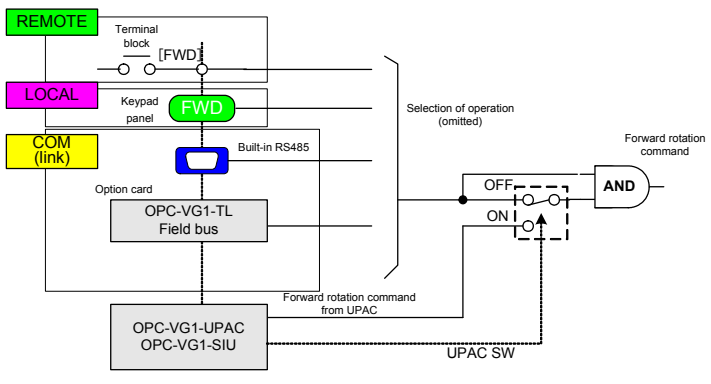

Fig. 3-1-1

The memory for giving forward or reverse rotation command from UPAC is two bits in the lower order of the control data (CW). "0" at the corresponding bit is OFF, while "1" is ON. Control data (CW): operation command: type [32]

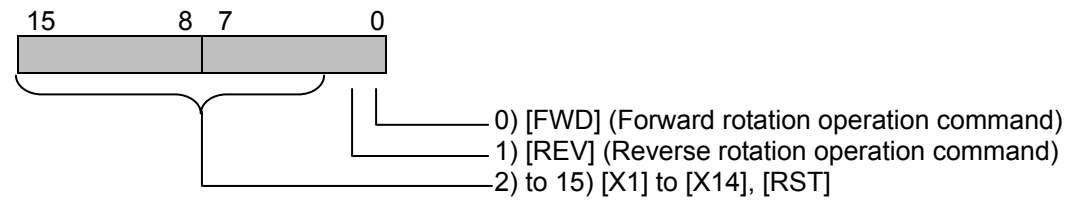

2) Operation from outside (other than UPAC)

To operate without relations to UPAC according to operation commands from external device

Disable the control data (CW) in the I/O Group setting screen of output definition at System\_Definition - I/O group setting of UPAC (Do not select the check box).

This operation makes operation of [FWD], [REV], [X1] through [X14] operation commands and control input commands of UPAC invalid.

In the figure on the right, the link from UPAC concerning the forward rotation command is canceled.

Because this causes word-level control including [FWD], [REV], and [X1] through [X14], there is the following precaution.

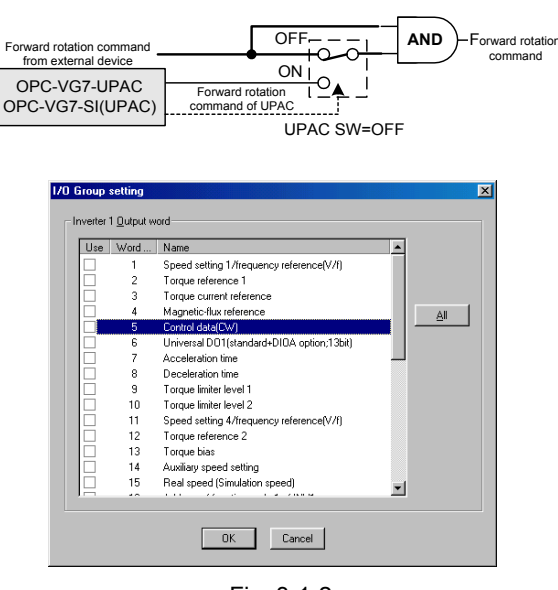

Fig. 3-1-2

Note: To invalidate [FWD] and [REV] operations of UPAC while validating control over [X1] through [X14], enable the control data (CW) (select the check box) and, according to the AND logic condition, OR the content of the corresponding memory with the following data and write the result to the control data (CW).

0000 0000 0000 0011 (binary)

3) Operation from UPAC

To issue operation commands from UPAC

Enable the control data (CW) (select the check box) in the I/O Group setting screen of output definition at System\_Definition - I/O group setting of UPAC.

This makes operation of [FWD], [REV], and [X1] through [X14] operation commands and control input commands of UPAC valid.

In the figure on the right, the operation from UPAC concerning the forward rotation command is validated.

Because of operation from UPAC, external commands must be always turned on (short-circuited at terminal block).

If only one terminal is short-circuited at the terminal block when UPAC is stopped with "0" at o38 "UPAC start/stop," the motor keeps operating. Make sure that both [FWD] and [REV] are short-circuited at the terminal block.

Simultaneous inputs result in output shutdown.

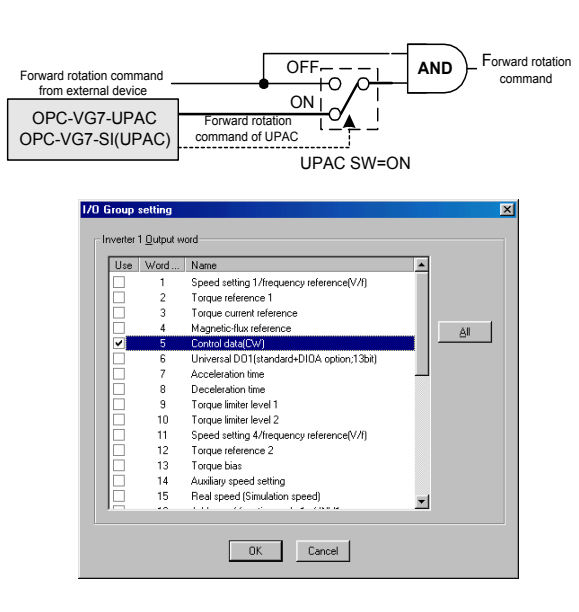

Fig. 3-1-3

## **3.1.1.2 Setting the speed**

## **LOCAUTION**

 When an operation command is given and the speed is written to speed setting 4 first, the motor does not stop even if the operation command is turned off. Be sure to set the speed setting 4 data at "0" before turning off the operation command.

#### **Otherwise injuries may be caused.**

#### (1) 6-unit system (broadcasting)

Table 3-1-3

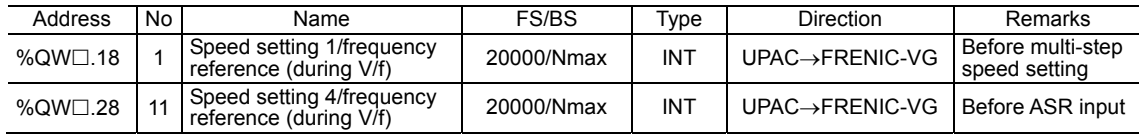

 $\Box$ : 1 to 6 (INV1 to INV6)

(2) 12-unit system (broadcasting)

Table 3-1-4

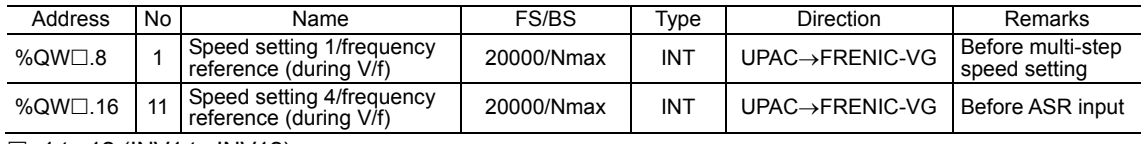

 $\Box$ : 1 to 12 (INV1 to INV12)

There are two methods for setting the speed: operation of speed setting 1 and operation of speed setting 4. Because speed setting 1 is inserted at the front stage of the control of FRENIC-VG, standard speed control systems of FRENIC-VG including acceleration/deceleration calculator, speed limit, and ASR input filter can be used. Because speed setting 4 is inserted immediately before ASR, it is useful for quick responses where speed outputs of position control are reflected on the FRENIC-VG side.

1) How to use

To reflect the speed setting calculated at UPAC on FRENIC-VG, enable (use) speed setting 1 or speed setting 4 in System\_Definition, then download the system definition and reset to change the switches. In the figure below, speed setting 1 is changed.

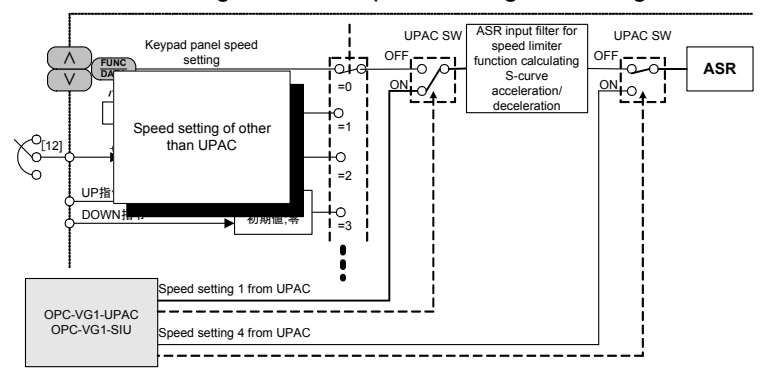

Fig. 3-1-4

Enable (select the check box for) the speed setting 1/frequency reference (during V/f) in the I/O Group setting screen of output definition at System\_Definition - I/O group setting of the D300win screen.

The speed setting data is converted into a 20000 scale.

## Data  $\times$  maximum speed/20000

(Example) To write

"3000" for a maximum speed setting of 1500 r/min  $3000 \times 1500$  /  $20000 = 225$  r/min Fig. 3-1-5

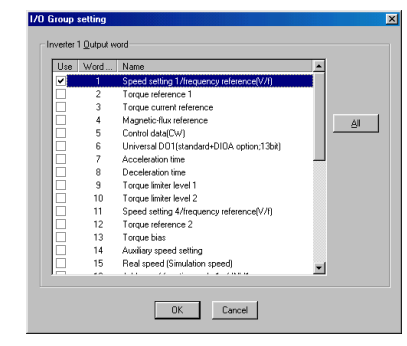

## [Limitation]

When speed setting 4 is used, the acceleration/deceleration calculator does not function. Therefore function code M14 or acceleration (ACC) and deceleration (DEC) in the "operation state" information of IQ memory SW do not function correctly.

## **3.1.1.3 Auxiliary speed setting**

## **AUTION**

The auxiliary speed setting cannot be used when function code F01 or C25 is set at "0," "3," "4" or "5."

The auxiliary speed setting can be given at UPAC.

(1) 6-unit system (broadcasting)

Table 3-1-5

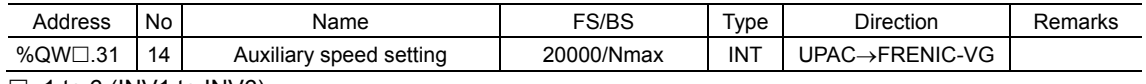

 $\Box$ : 1 to 6 (INV1 to INV6)

1) How to use

To reflect the auxiliary speed setting calculated at UPAC on FRENIC-VG, enable (use) auxiliary speed setting in System\_Definition, then download the system definition and reset to change the switches. In the figure below, connection is switched to the auxiliary speed setting.

As shown in the block diagram, the auxiliary speed setting from UPAC is canceled if function code F01 or C25 (validated one) is set at "0," "3," "4" or "5."

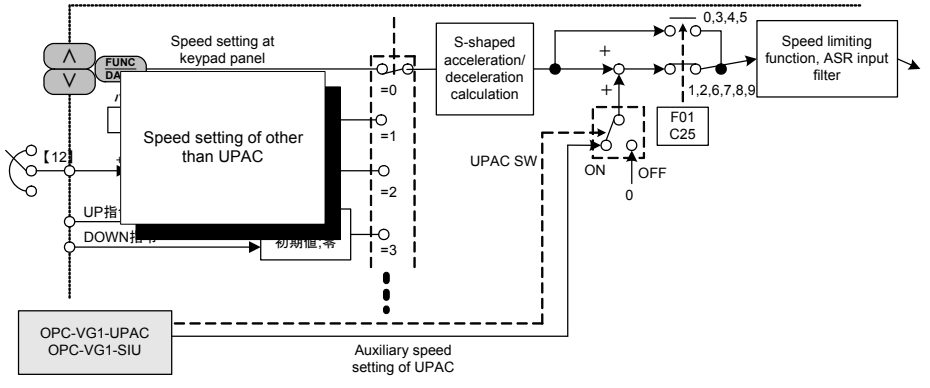

Fig. 3-1-6

Enable (select the check box for) the auxiliary speed setting in the I/O Group setting screen of output definition at System\_Definition - I/O group setting of the D300win screen.

The auxiliary speed setting data is converted into a 20000 scale.

Data  $\times$  maximum speed/20000

(Example) To write

"3000" for a maximum speed setting of 1500 r/min  $3000 \times 1500$  / 20000 = 225 r/min

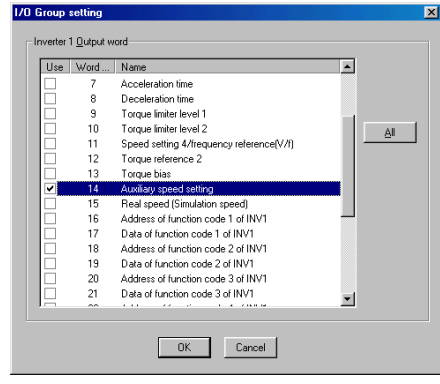

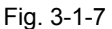

## **3.1.1.4 Torque reference**

## **AUTION**

 After the operation command is turned on and a torque reference is given, the motor does not turn off even if the operation command is turned off. To stop after giving a torque reference, turn the operation command off and turn on coast-to-stop [BX].

**Otherwise injuries may be caused.** 

#### (1) 6-unit system (broadcasting)

Table 3-1-6

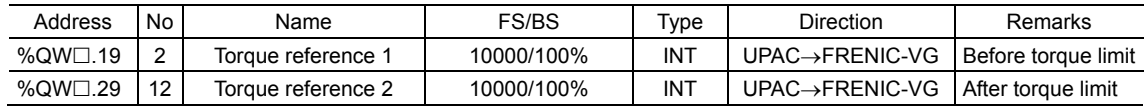

 $\Box$ : 1 to 6 (INV1 to INV6)

#### (2) 12-unit system (broadcasting)

Table 3-1-7

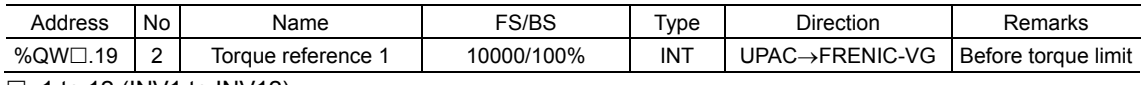

 $\Box$ : 1 to 12 (INV1 to INV12)

There are two methods for the torque reference: operation of torque reference 1 and operation of torque reference 2 (available only for a 6-unit system). Because torque reference 1 is inserted immediately after the ASR output of the FRENIC-VG control, torque bias and torque limit in the standard torque control systems of FRENIC-VG can be used. Torque reference 2 is inserted immediately before the torque current reference calculation.

1) How to use

To reflect the torque reference calculated at UPAC on FRENIC-VG, enable (use) torque reference 1, torque reference 2 (available only for a 6-unit system) in System\_Definition, then download the system definition and reset to change the switches. In the figure below, torque reference 1 is switched.

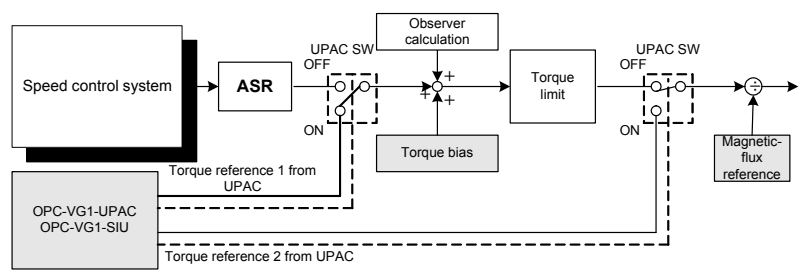

Fig. 3-1-8

Enable (select the check box for) the torque reference 1 in the I/O Group setting screen of output definition at System\_Definition - I/O group setting of the D300win screen.

The torque reference data is converted, assuming that "10000" is the 100% torque (with the rated torque being 100%).

## Data/10000 = Torque %

(Example) To give a 60% torque reference, write "6000."

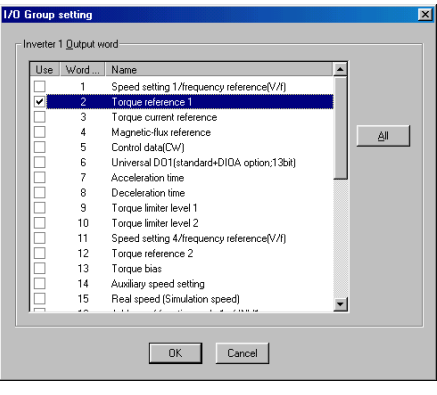

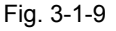

## [Limitation]

Because the acceleration/deceleration calculator does not function when the torque reference is used, function code M14 or acceleration (ACC) and deceleration (DEC) in the SW "operation state" information of the IQ memory do not function correctly.

## **3.1.1.5 Torque limit**

#### (1) 6-unit system (broadcasting)

Table 3-1-8

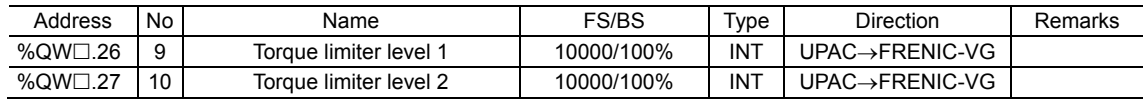

 $\Box$ : 1 to 6 (INV1 to INV6)

(2) 12-unit system (broadcasting)

Table 3-1-9

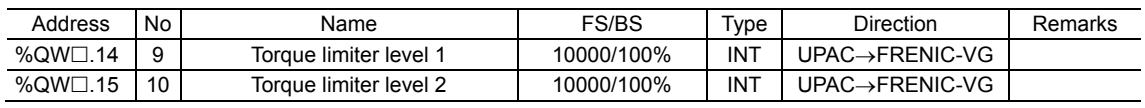

 $\Box$ : 1 to 12 (INV1 to INV12)

Operate torque limiter levels 1 and 2 according to the user specification (separation between driving and braking, same level between driving and braking, etc.). Refer to the FRENIC-VG User's Manual for how to use the torque limit.

1) How to use

To reflect the torque limit calculated at UPAC on FRENIC-VG, enable (use) torque limiter level 1, torque limiter level 2 in System\_Definition, then download the system definition and reset to change the switches. In the figure below, torque limiter 1 is switched.

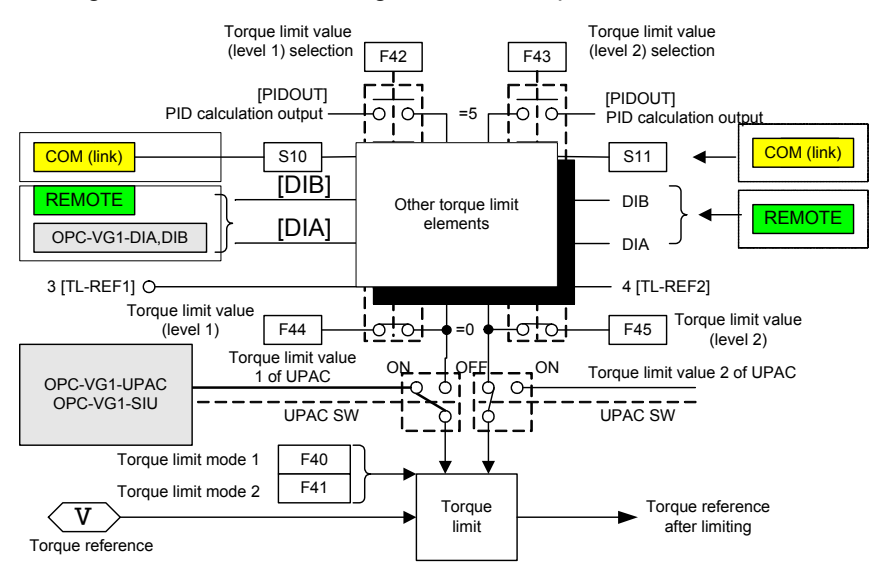

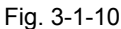

Enable (select the check box for) the torque limiter level 1 in the I/O Group setting screen of output definition at System\_Definition - I/O group setting of the D300win screen.

The torque limit data is converted, assuming that "10000" is the 100% torque (with the rated torque being 100%).

## Data/10000 = Torque %

(Example) To give a 60% torque limit, write "6000."

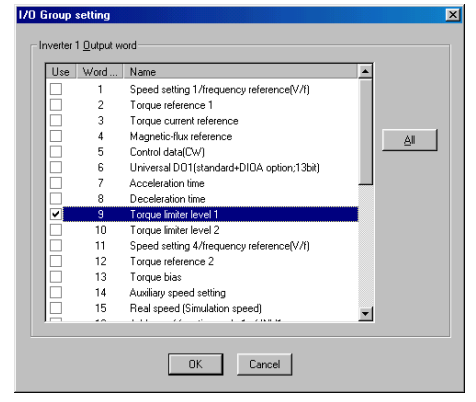

Fig. 3-1-11

## **3.1.1.6 Torque bias**

## **CAUTION**

After the operation command is turned on and a torque bias command is given, the motor does not turn off even if the operation command is turned off. To stop after giving a torque bias command, turn the operation command off and turn on coast-to-stop [BX].

**Otherwise injuries may be caused.** 

The torque bias can be given at UPAC.

(1) 6-unit system (broadcasting)

Table 3-1-10

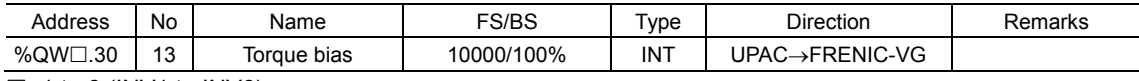

 $\Box$ : 1 to 6 (INV1 to INV6)

The torque bias command is added immediately after the ASR output of FRENIC-VG control, thus observer function and torque limit in the standard torque control systems of FRENIC-VG can be used.

1) How to use

To reflect the torque bias command calculated at UPAC on FRENIC-VG, enable (use) torque bias in System\_Definition, then download the system definition and reset to change the switches. In the figure below, the torque bias command is switched from other torque bias.

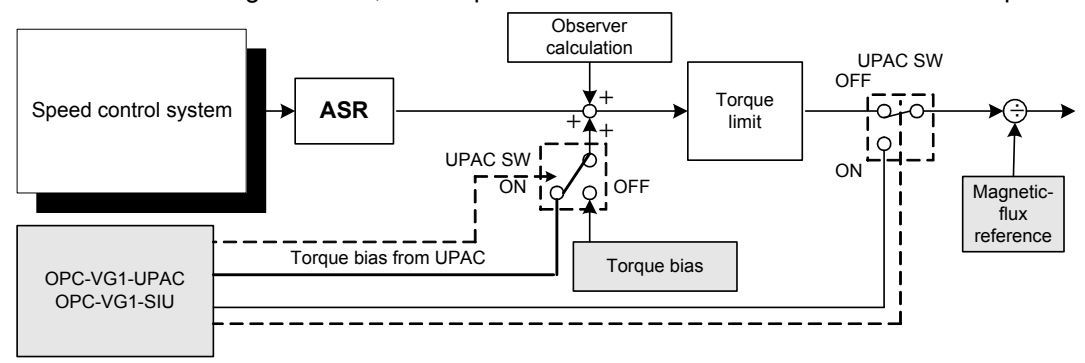

Fig. 3-1-12

Enable (select the check box for) the torque bias in the I/O Group setting screen of output definition at System\_Definition - I/O group setting of the D300win screen.

The torque bias data is converted, assuming that "10000" is the 100% torque (with the rated torque being 100%).

Data/10000 = Torque %

(Example) To give a 60% torque bias, write "6000."

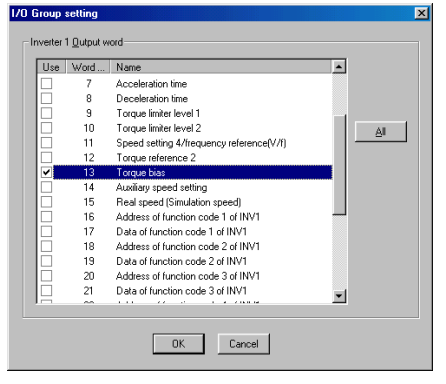

Fig. 3-1-13

## **3.1.2 Referencing or Updating Function Codes**

## **ALCAUTION**

- There are some write-protected function codes in UPAC.
- Write-protected codes: P02, H01, H02, H03, H68, H71, o35 o40, S01 S12
- The data is written from UPAC to RAM (where the data evaporated when the power is turned off). Because the data evaporates when the power is turned off, change the default value at the keypad.

There are two methods for the referencing and writing of function codes: referencing and writing at 60 ms refreshment intervals and high-speed (tact cycle) writing. Use the former one for the data to be referred to or changed when the power is turned on, and use the latter for the data changed dynamically in interlock with the control.

## **3.1.2.1 Referencing and updating at 60 ms refreshment intervals**

Use the data for calculation at UPAC based on referenced function code (F, E, C, ..., U) data or for modification of function codes in the power-up sequence.

Refer to the type in the function code list for scale conversion of the data. For example, "data type 5" of function code F44 "Torque limit (level 1)" indicates a signed value with two decimal places. Therefore "1000" indicates 10.00.

The data updated at the keypad of FRENIC-VG or via the communication system (RS485, T-link, etc.) is reflected on UPAC within 60 ms. Similarly, on the other hand, the data changed on the UPAC side is recognized by RENIC-VG within 60 ms.

No setting is required for the system definition to refer to or update function code data. Write in the worksheet of the program to finish the work.

1) How to use

When function code F03 "M1 max. speed" is referred to from UPAC, variables are defined on the worksheet. When a global variable worksheet is opened as shown in the figure below, a list is shown in the  $q$  to code a to code a to code a to code  $\mathbb{Z}$ t "f03\_f" from the list.

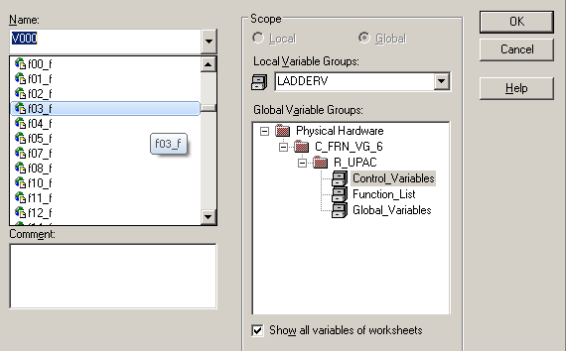

Fig. 3-1-14

Click on OK to open the Automatic Variables Declaration dialog box. In the dialog box, the address and variable definition of function code F03 are "%MW11.3" and "UINT."

The user can select from the list the address and variable definition of F03 without entering them. **Variable Properties**  $\vert x \vert$ 

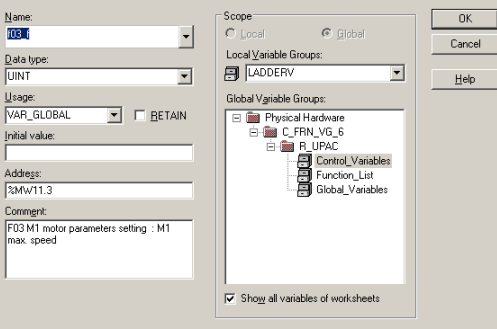

Fig. 3-1-15

## **3.1.2.2 High-speed data updating**

(1) 6-unit system (broadcasting)

Table 3-1-11

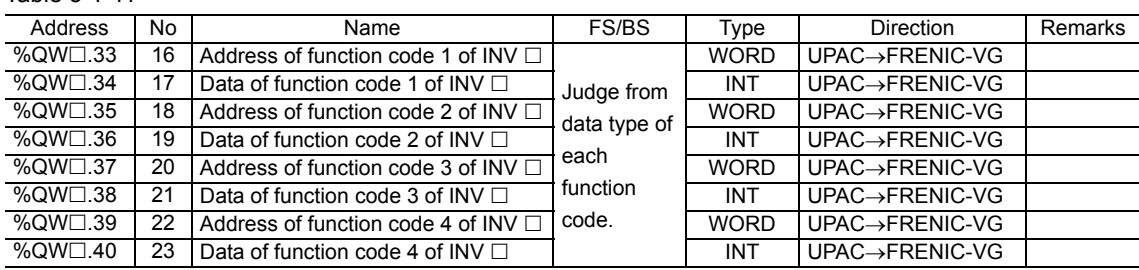

 $\Box$ : 1 to 6 (INV1 to INV6)

Use to change a function code (F, E, C, ..., U) dynamically in interlock with the control. If the data is written by UPAC in a tact cycle, the data written from FRENIC-VG via the keypad or communication system (RS485, T-link, etc.) is overwritten by UPAC at the next period.

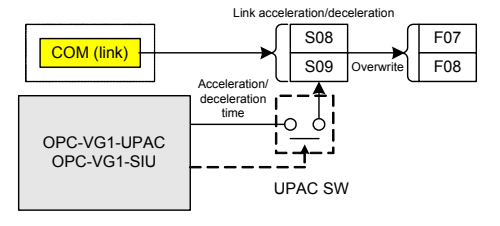

#### Unavailable for 12-unit system.

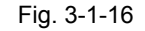

After enabling torque limiter level 1, torque limiter level 2 in System\_Definition, download the system definition and reset to enable the high-speed updating of function code data. Be careful that the usage of high-speed data updating is different from that of 60 ms refreshment.

1) How to use

Description is given here for the case to overwrite function code F61 "ASR1 P gain" from UPAC according to the controlling state as an example.

For example, suppose an application where the gain of speed control changes in a winding system according to the winding diameter (large winding diameter  $\rightarrow$  large inertia  $\rightarrow$  large gain, small winding diameter  $\rightarrow$  small inertia  $\rightarrow$  small gain).

The figure on the right shows an example where "20.0" (data: 200) is written from UPAC to F61 data.

To reflect the change on FRENIC-VG, set the address (3Dh) of function code F61 and data (200d) on the worksheet.

Select the address from the communication address 485NO of the function code list.

To reflect the data, enable (use) Address of function code and Data of function code in System Definition, download the system definition and reset.

Enable (select the check boxes for) the INV function code address and data in the I/O Group setting screen of output definition at System\_Definition - I/O group setting of the D300win screen.

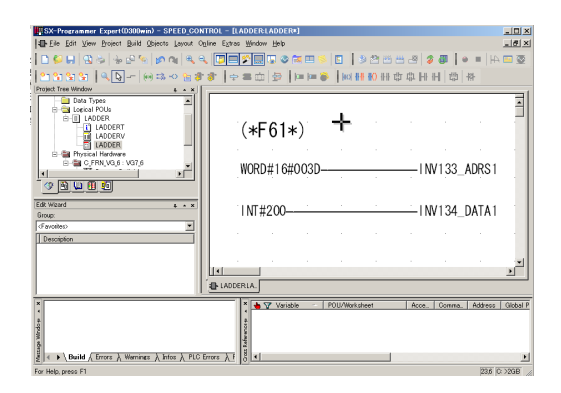

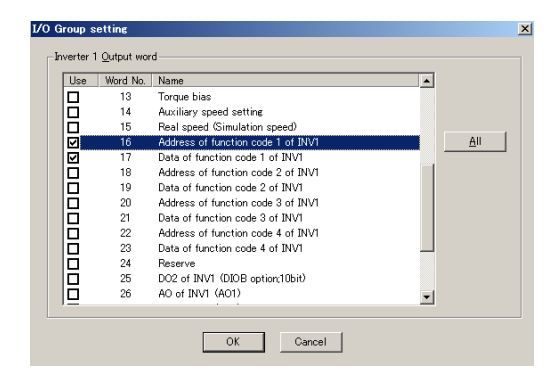

Fig. 3-1-17

## **3.1.2.3 Using user code**

There are the following two methods for using the user code (UNO: function code U).

- 1) Using the user code as a parameter for writing the control and sequence program from UPAC Assign a control parameter to UNO to adjust UNO using the keypad or other standard equipment of FRENIC-VG when you have no PC to be used for maintenance.
- 2) Placing a PLC for generalization and control outside FRENIC-VG Use UNO as a buffer for data exchange between

the PLC and UPAC.

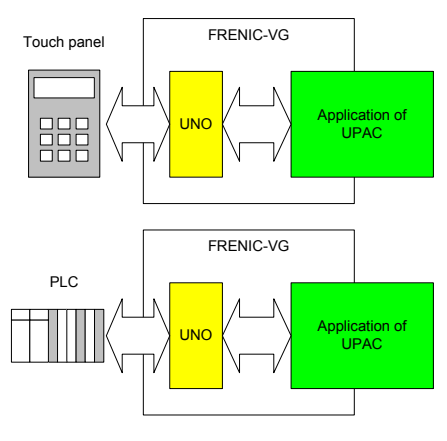

Fig. 3-1-18

The user code is the 64 pieces of word of data (UNO. 01 to 64) shown in the table below. Table 3-1-12

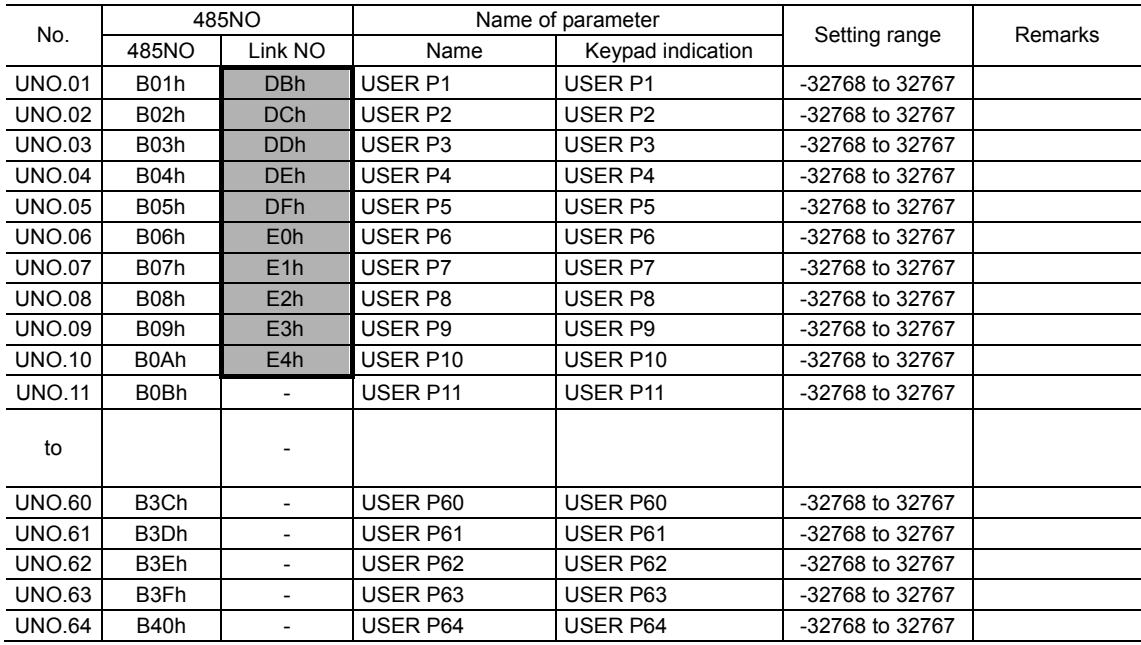

[Limitations on usage]

- The range of the data and name are fixed as shown above. UPAC cannot control the indication shown at the keypad.
- Only 10 words (UNO. 01 to 10 assigned to link NO) can be changed or referred to from the PLC.
- The UNO data is written to the RAM (evaporative memory) from UPAC. To retain memory even after the power is turned off, there are the following two methods.

1) Write manually at the keypad.

2) Select "Retain" (retention form) memory definition on the UPAC side.

Note: H01 "All save" cannot be accessed from UPAC.

## **3.1.2.4 Operation of acceleration/deceleration time**

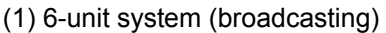

Table 3-1-13

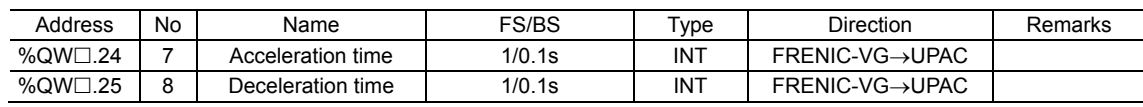

 $\Box$ : 1 to 6 (INV1 to INV6)

(2) 12-unit system (broadcasting)

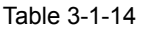

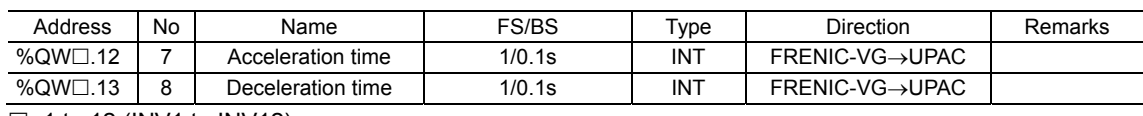

 $\Box$ : 1 to 12 (INV1 to INV12)

There are two methods to operate the acceleration time and deceleration time from UPAC: accessing the I/Q memory and writing the function code.

Write the function code (F07, F08, ...) using function code variables (%M).

Access the IQ memory using the above address (%Q). The F07 and F08 data is overwritten as shown in the block diagram on the right. Therefore validate parameter 1 ( $[RT1]$ ,  $[RT2] = OFF$ ,  $OFF$ ) when using the IQ memory.

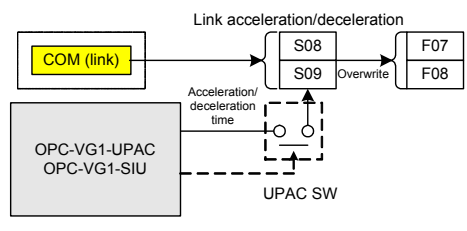

for the

Fig. 3-1-19

 $\rightarrow$ UPAC

S08 and S09 written by the link system are overwritten with the data of UPAC.

## **3.1.3 Operating Inputs and Outputs**

## **3.1.3.1 Referring to digital inputs**

## $\bigwedge$ CAUTION

To use control inputs [X1] to [X9] and [X11] to [X14] (DIOA) only for monitoring from UPAC, set function codes E01 to E13 at "25" to assign each control input to universal DI [U-DI] so that activation and deactivation of the contact do not give effects on the control function of the main body.

(1) 6-unit system (not applicable to broadcasting)

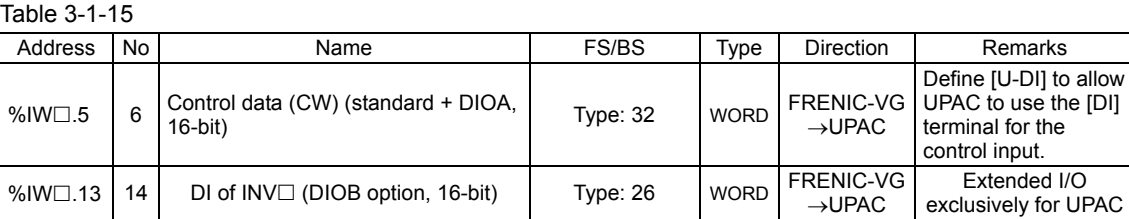

 $\Box$ : 1 to 6 (INV1 to INV6)

(2) 12-unit system (not applicable to broadcasting)

#### Table 3-1-16

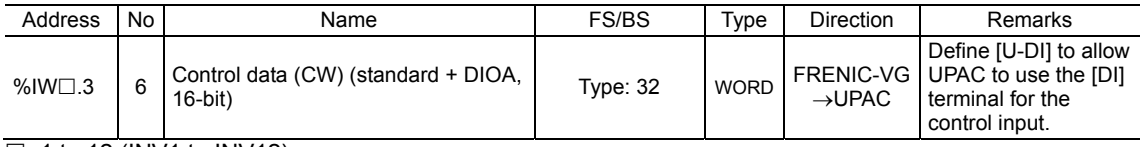

 $\Box$ : 1 to 12 (INV1 to INV12)

The digital inputs referred to by UPAC are the standard DI ([X1] to [X9]), DIOA option ([X11] to  $[X14]$ ) and DIOB option ( $[X21]$  to  $[X36]$ ) (only for 6-unit system).

1) How to use

The control input can refer to terminal information ([X1] to [X9], [X11] to [X14], and [X21] to [X36]) and communication input information ([X1] to [X9], [RST], and [X11] to [X14]).

The communication input information needs the setting of function code H30 "link operation." For details of the communication input, refer to Chapter 4 of the User's Manual for the main body.

To refer to the data, enable (use) control data (CW), INV□DI in System\_Definition

, download the system definition, and reset.

Enable (select the check boxes for) the corresponding data items in the I/O Group setting screen of input definition at System\_Definition - I/O group setting of D300win.

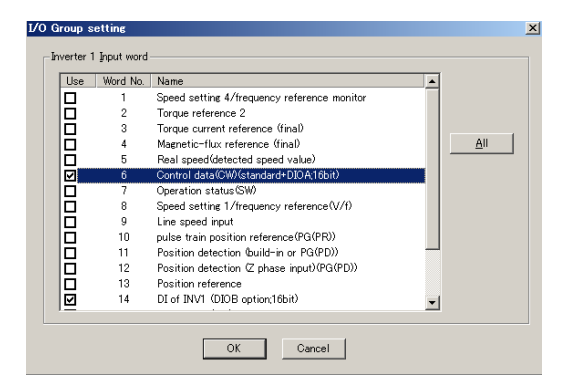

Fig. 3-1-20

Each control input must be assigned to universal DI if referencing only is the purpose when the ON/OFF state of [X1] to [X9] and [X11] to [X14] is referred to from UPAC. For example, [X1] is assigned to [SS0] in the factory shipment setting. When this signal is turned on, multi-step speed 1 becomes valid. To avoid this, set [U-DI] to refer to the state of [X1] without using the multi-step speed function.

2) Decomposition of word data

The data of the control input is referred to in word information. The data format is as shown below.

(1) Control data (CW): operation command: type [32] 15 8 7 0 0) [FWD] (Forward operation command) 1) [REV] (Reverse operation command) 2) to 15) [X1] to [X14], [RST] (2) DIOB option: type [26] 15 8 7 0 0) to 15) [X21] to [X36]

After acquiring, develop the word information into bits. An example in the IL language is shown below.

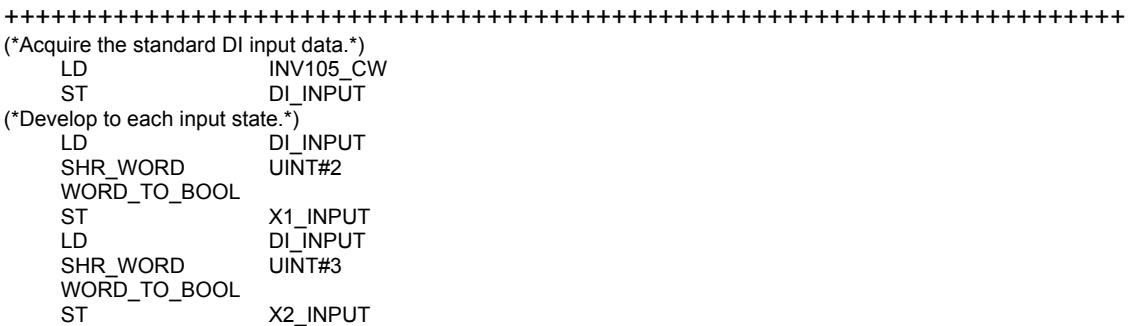

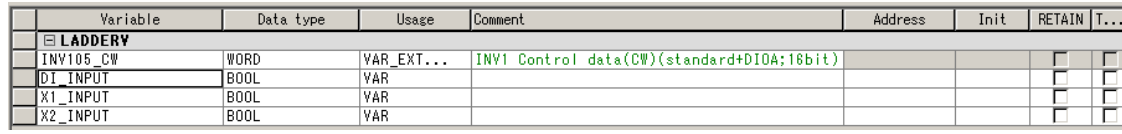

++++++++++++++++++++++++++++++++++++++++++++++++++++++++++++++++++++++++

An example in the FBD language is shown in the figure on the right.

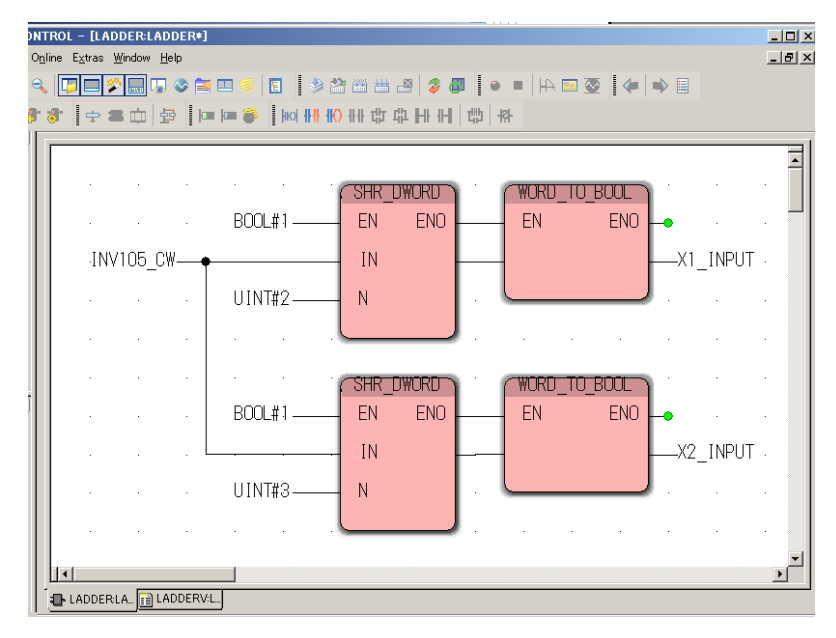

Fig. 3-1-21

## **3.1.3.2 Referring to analog inputs**

## **CAUTION**

To use analog inputs [Ai1], [Ai2], [Ai3], and [Ai4] (AIO option) only for monitoring from UPAC, set function codes E49 to E52 at "14" to assign each analog input to universal AI [U-AI] so that the analog inputs do not give effects on the control function of the main body.

(1) 6-unit system (not applicable to broadcasting)

Table 3-1-17

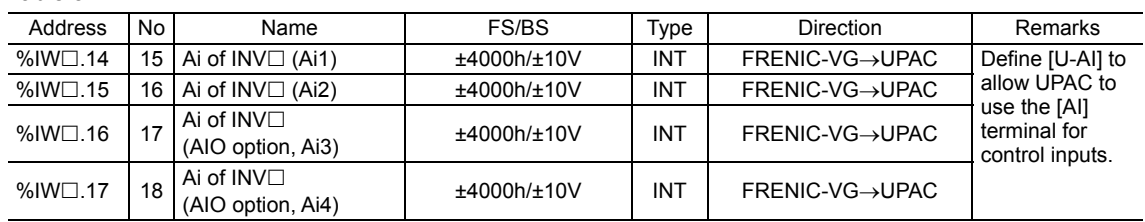

 $\Box$ : 1 to 6 (INV1 to INV6)

(2) 12-unit system (not applicable to broadcasting)

Table 3-1-18

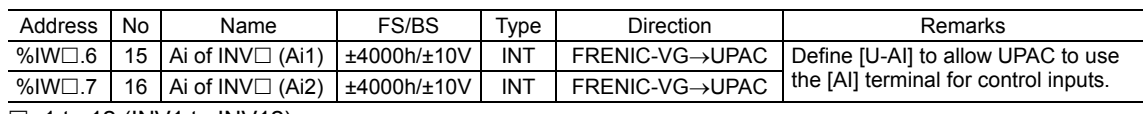

 $\Box$ : 1 to 12 (INV1 to INV12)

The analog inputs referred to by UPAC are the standard AI ([Ai1] and [Ai2]) and AIO option ([Ai3] and [Ai4]) (only for 6-unit system).

1) How to use

To refer to the data, enable (use) Ai of  $INV\Box$  in System Definition , download the system definition, and reset.

Enable (select the check boxes for) the corresponding data items in the I/O Group setting screen of input definition at System\_Definition - I/O group setting of D300win.

Each input must be assigned to universal AI [U-AI] when the state of [Ai1], [Ai2], [Ai3] and [Ai4] is referred to from UPAC.

Each analog input is assigned to [OFF] (input shutoff signal) in the factory shipment setting.

A ±10V analog input is converted into a ±4000h (±16384d) digital value and read into UPAC.

The standard function includes the gain, bias, filter, increment/decrement limiter, polarity inversion, and zero hold. For details, refer to Chapter 4 of the User's Manual for the main body.

The state of analog inputs can be checked using the I/O check at the keypad. If "15555" (type: INT) is displayed when an AI\_DATA variable is monitored as shown in the figure on the right, the actual input is 9.49V (10V x 15555/16384) when the gain is "1" and<br>the bias is "0.

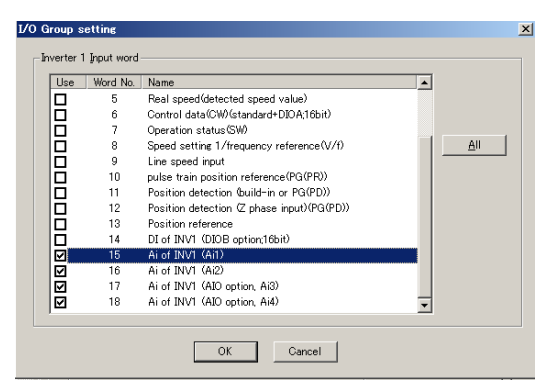

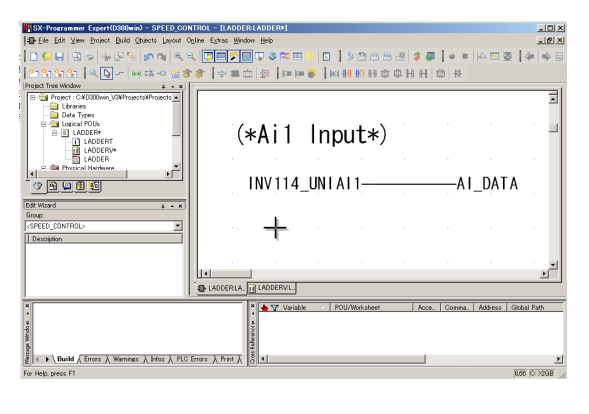
## **3.1.3.3 Operation of digital output**

## **CAUTION**

To operate control outputs [Y1] to [Y5A] and [Y11] to [Y18] (DIOA) from UPAC, set function codes E15 to E27 at "25" to assign each output to the universal DO [U-DO] so that the control state of FRENIC-VG (running, speed agreement, etc.) do not give effects on the output signals.

(1) 6-unit system (broadcasting)

Table 3-1-19

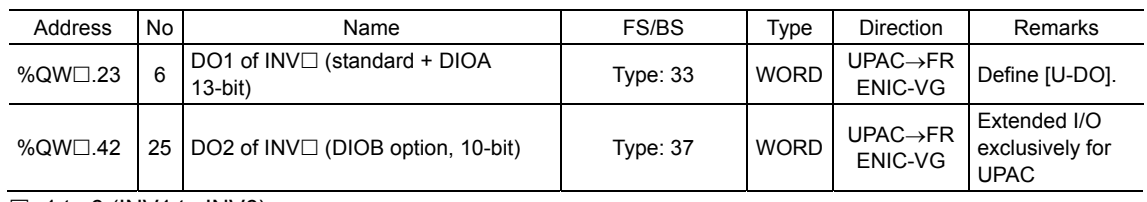

 $\Box$ : 1 to 6 (INV1 to INV6)

## (2) 12-unit system (broadcasting)

Table 3-1-20

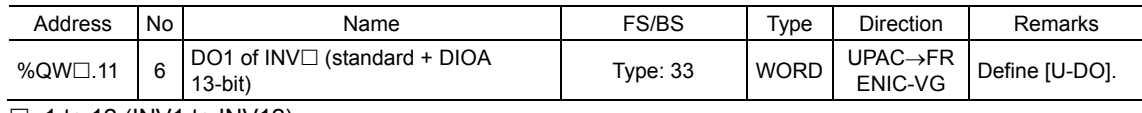

 $\Box$ : 1 to 12 (INV1 to INV12)

The digital outputs that can be controlled by UPAC are the standard DO ([Y1] to [Y5A]), DIOA option ([Y11] to [Y18]), and DIOB option ([Y21] to [Y30]) (only for 6-unit system).

1) How to use

To manipulate the data, enable (use) DO1 of INV<sup>[1]</sup>, DO2 of INV<sup>[1]</sup> in System\_Definition

, download the system definition, and reset.

Enable (select the check box for) the corresponding data item in the I/O Group setting screen of output definition at System\_Definition - I/O group setting of D300win.

To operate [Y1] to [Y5A] and [Y11] to [Y18] from UPAC, assign each control output to the universal DO so that the control state of the main body of FRENIC-VG is not reflected on the output (running, speed agreement, etc.). Fig. 3-1-23

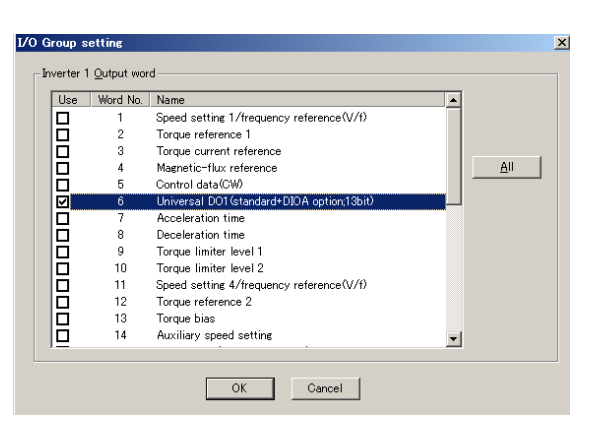

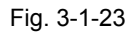

For example, [Y1] is assigned to speed existence [N-EX] in the factory shipment value. When the motor rotates actually, [Y1] is turned on or off according to the speed. To operate [Y1] from UPAC only, assign the [U-DO] function to stop reflection of the state inside the control.

2) Composition into word data

The control output data is composed in a word data before it is reflected. The data format is as shown below.

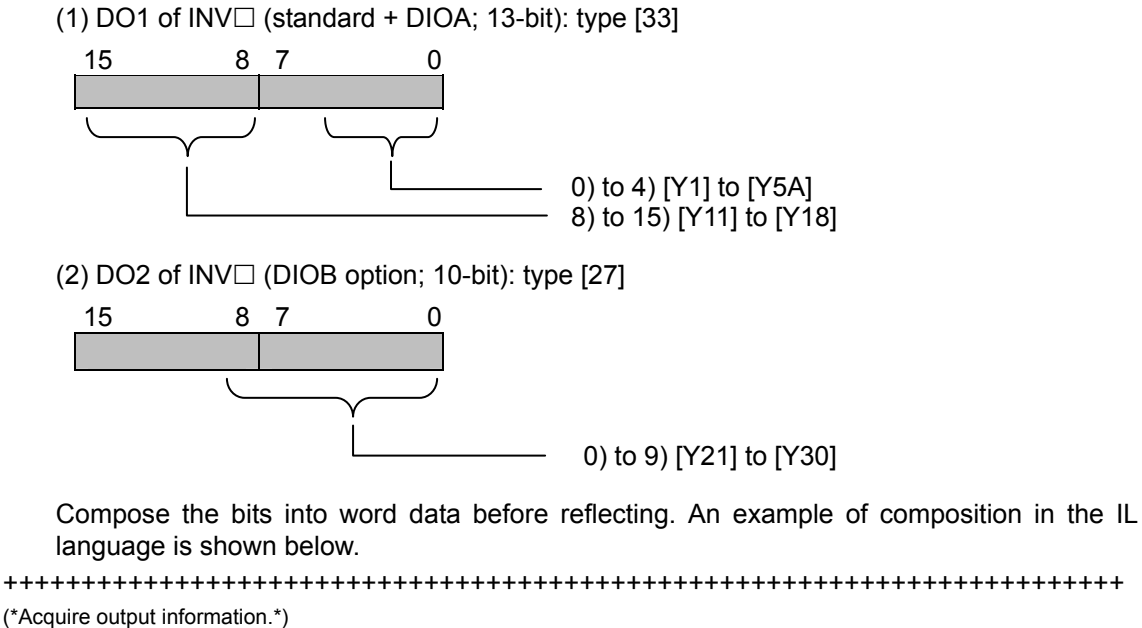

LD Y1\_OUTPUT BOOL\_TO\_WORD<br>SHL\_WORD UINT#0 SHL\_WORD ST DO\_OUTPUT LD Y2\_OUTPUT BOOL\_TO\_WORD<br>SHL\_WORD UINT#1 SHL\_WORD<br>OR OR DO\_OUTPUT INV123\_UNIDO1

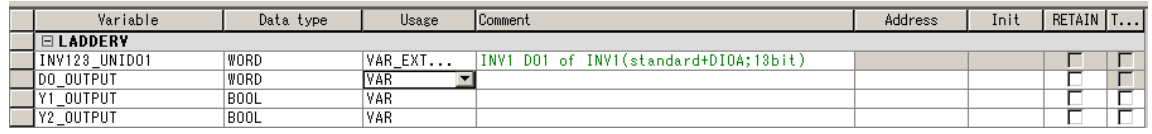

++++++++++++++++++++++++++++++++++++++++++++++++++++++++++++++++++++++++

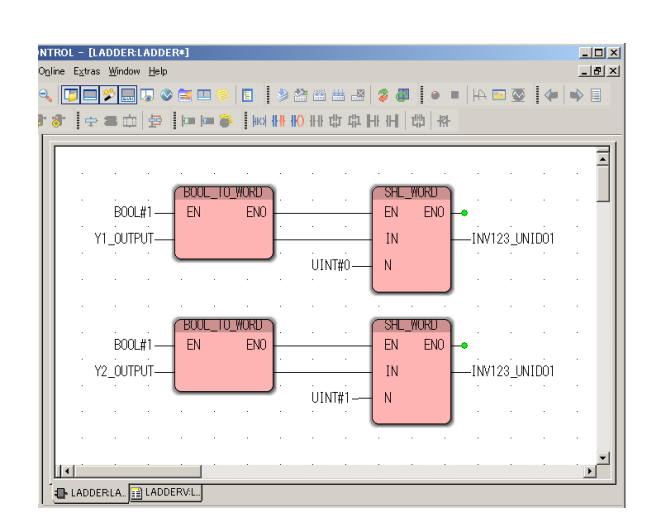

Fig. 3-1-24

## **3.1.3.4 Operation of analog output**

## **CAUTION**

To control analog outputs [A01] to [A03], [A04] and [A05] (AIO option) from UPAC, set function codes E69 to E73 at "30" to assign the analog outputs to the universal AO [U-AO] so that the control function of the main body does not give effects.

(1) 6-unit system (broadcasting)

Table 3-1-21

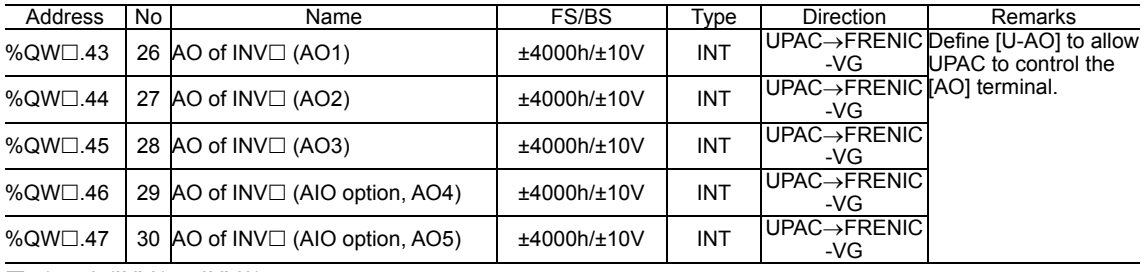

 $\Box$ : 1 to 6 (INV1 to INV6)

(2) 12-unit system (broadcasting)

Table 3-1-22

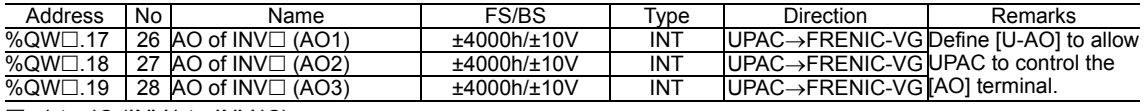

 $\Box$ : 1 to 12 (INV1 to INV12)

The analog outputs controlled by UPAC are the standard AO ([AO1], [AO2] and [AO3]) and AIO option ([AO4] and [AO5]) (only for 6-unit system).

1) How to use

To refer to the data, enable (use) AO of  $INV\Box$  in System Definition , download the system definition, and reset.

Enable (select the check box for) the corresponding data item in the I/O Group setting screen of output definition at System\_Definition - I/O group setting of D300win.

To operate the state of [AO1], [AO2], [AO3], [AO4] and [AO5] from UPAC, assign each output to the universal AO [U-AO].

Each analog output is assigned to various purposes such as the torque current command in the factory shipment. To shut off these functions, assignment of [U-AO] is necessary.

A ±4000h (±16384d) digital amount is calculated and converted by UPAC into a ±10V analog output.

The gain, bias and filter functions can be used as standard features. Refer to Chapter 4 for details.

Use the I/O check at the keypad to monitor the analog output.

If "15555" (type: INT) is displayed when an AO\_DATA variable is monitored as shown in the figure on the right, the actual output is

9.49V (10V x 15555/16384) when the gain is "1" and the bias is "0."

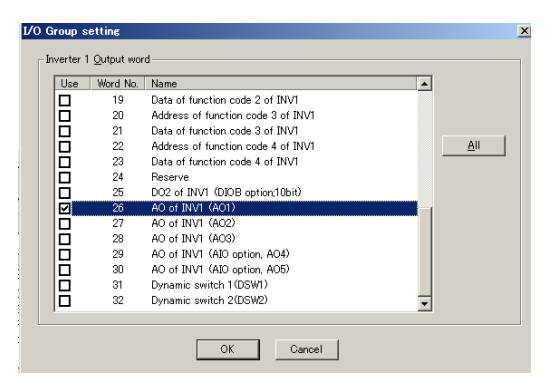

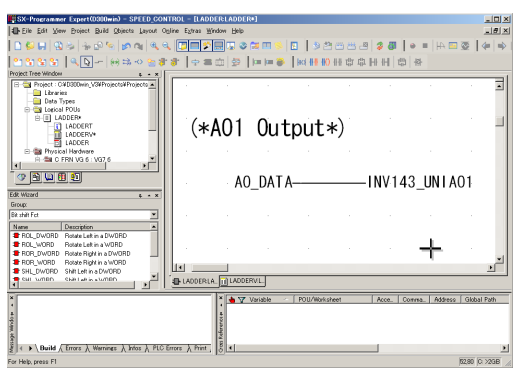

Fig. 3-1-25

## **3.1.4 Monitoring Data**

UPAC can refer to the speed, torque data, and operation state (running, accelerating, etc.). There are two sampling methods: high-speed sampling using the IQ area, and 60 ms sampling using the M code area. The IQ area method allows you to refer to all the data of FRENIC-VG connected via the optical link. Using the M code area, you can refer to the data of only the FRENIC-VG (INV1) equipped with UPAC.

## **3.1.4.1 Speed command monitor (high speed)**

(1) 6-unit system (not applicable to broadcasting)

Table 3-1-23

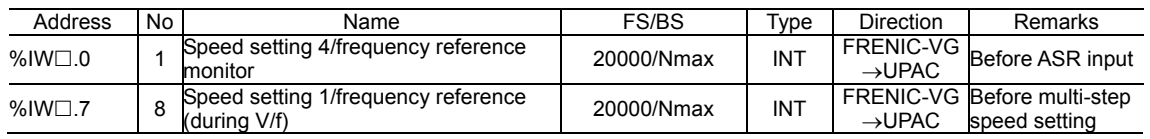

 $\Box$ : 1 to 6 (INV1 to INV6)

(2) 12-unit system (not applicable to broadcasting)

Table 3-1-24

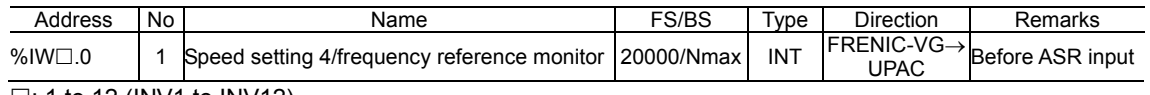

 $\Box$ : 1 to 12 (INV1 to INV12)

The speed command monitor refers to the data of speed setting 1 (only for the 6-unit system) before multi-step speed calculation of FRENIC-VG control, and speed setting 4 refers to the data immediately before ASR input.

1) How to use

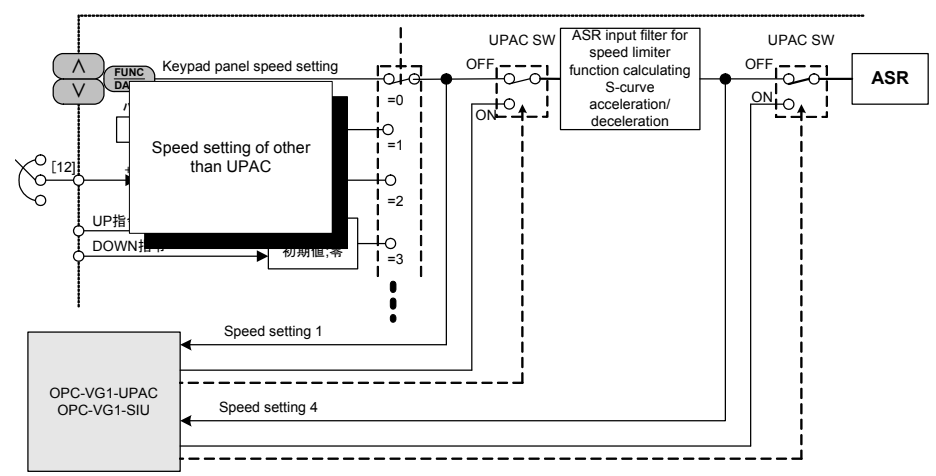

Fig. 3-1-26

Enable (select the check boxes for)<br>Speed setting 4/frequency reference  $\frac{1}{100 \text{ Group setting}}$ Speed setting 4/frequency reference monitor, Speed setting 1/frequency monitor, Speed setting 1/frequency<br>reference (V/f) in the I/O Group setting<br>screen of input definition at screen of input definition at System\_Definition - I/O group setting of D300win. Next, download the system definition, and reset.

The speed setting data is converted into the scale where "20000" indicates the maximum speed.

## Data  $\times$  maximum speed/20000

(Example) If "3000" is obtained when data is referred in a system where the maximum speed is set at 1500 r/min.  $3000 \times 1500$  /  $20000 = 225$  r/min Fig. 3-1-27

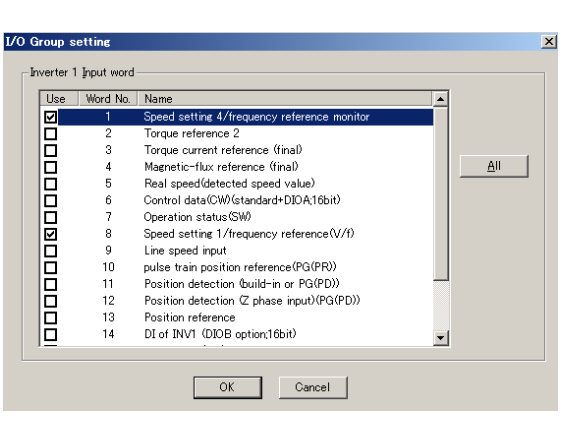

## **3.1.4.2 Speed monitor (high speed)**

(1) 6-unit system (not applicable to broadcasting)

Table 3-1-25

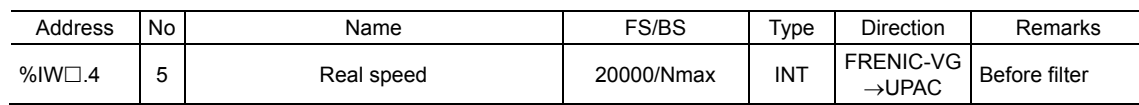

 $\Box$ : 1 to 6 (INV1 to INV6)

(2) 12-unit system (not applicable to broadcasting)

Table 3-1-26

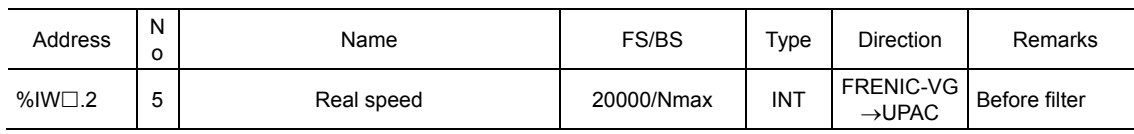

 $\Box$ : 1 to 12 (INV1 to INV12)

In speed monitoring, the speed data (real speed) detected by the encoder, before filtering, is referred to. The value functions as an estimated speed for operation without sensors.

1) How to use

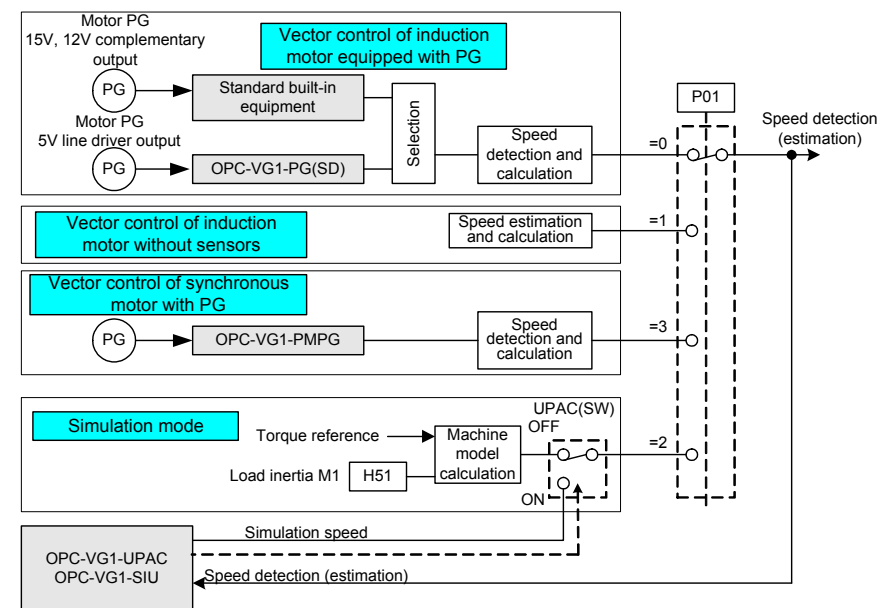

Fig. 3-1-28

Enable (select the check box for) the real speed (detected speed value) in the I/O Group setting screen of input definition at System\_Definition - I/O group setting of D300win. Next, download the system definition and reset.

The speed setting data is converted into the scale where "20000" indicates the maximum speed.

Data  $\times$  max. speed/20000

(Example) If "3000" is obtained in a system where the maximum speed setting is 1500 r/min  $3000 \times 1500$  /  $20000 = 225$  r/min Fig. 3-1-29

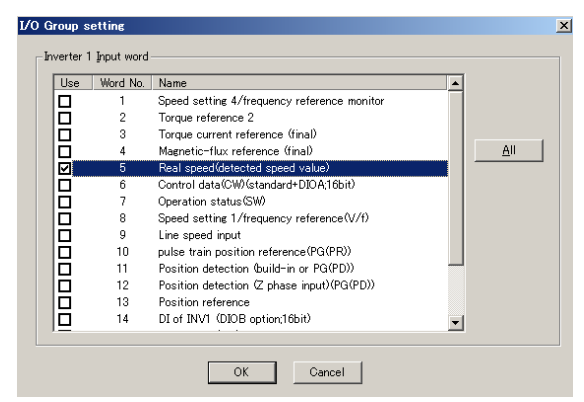

## **3.1.4.3 Torque monitor (high speed)**

(1) 6-unit system (not applicable to broadcasting)

Table 3-1-27

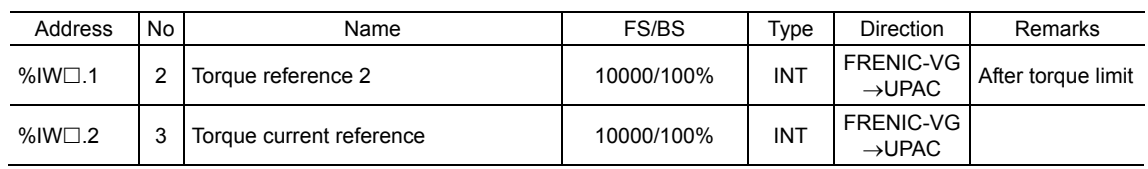

 $\Box$ : 1 to 6 (INV1 to INV6)

(2) 12-unit system (not applicable to broadcasting)

Table 3-1-28

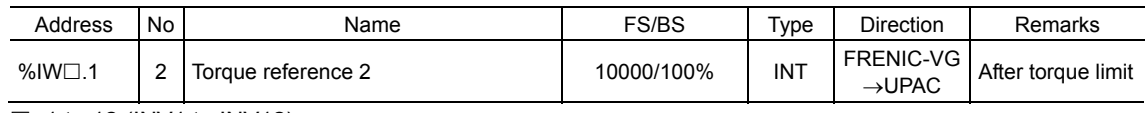

 $\Box$ : 1 to 12 (INV1 to INV12)

There are two methods for torque monitoring: torque reference 2 after torque limit, and torque current reference (only for 6-unit system) where torque reference 2 is divided by the magnetic-flux reference.

#### 1) How to use

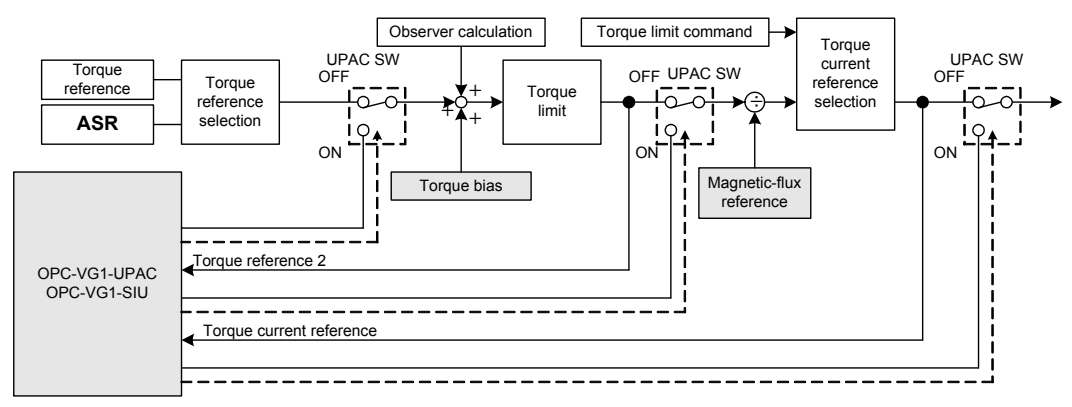

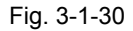

Enable (select the check box for) either torque reference 2 or torque current reference or both of them in the I/O Group setting screen of input definition at System\_Definition - I/O group setting of D300win. Next, download the system definition and reset.

The torque reference 2 data and torque current reference data are converted into a value where "10000" indicates the 100% torque (with the rated torque being 100%).

Data/10000 = Torque %

(Example) If "6000" is read, "60%" is judged. Fig. 3-1-31

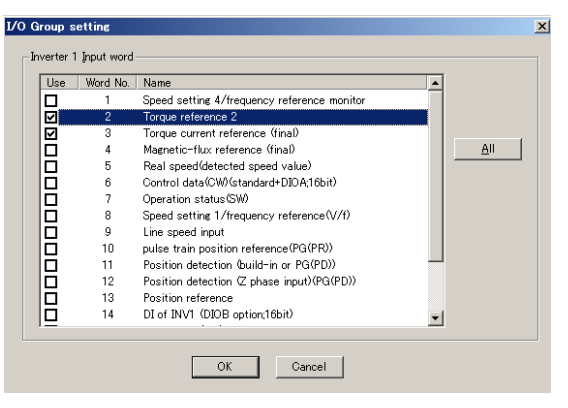

## **3.1.4.4 Status monitor (high speed)**

(1) 6-unit system (not applicable to broadcasting)

Table 3-1-29

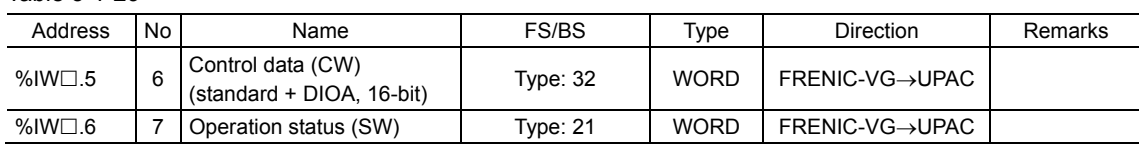

 $\Box$ : 1 to 6 (INV1 to INV6)

(2) 12-unit system (not applicable to broadcasting)

Table 3-1-30

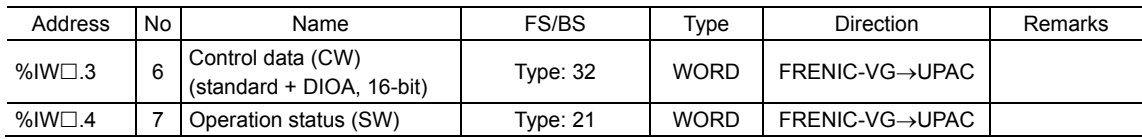

 $\Box$ : 1 to 12 (INV1 to INV12)

The high-speed status monitor consists of control data ([FWD], [REV], [X1] to [X9], and [X11] to [X14]) and operation status.

1) How to use

To refer to the data, enable (use) Control data (CW) and Operation status (SW) in the I/O Group setting screen of input definition at System\_Definition - I/O group setting of D300win, download the system definition and reset.

| Use           | Word No. | <b>Name</b>                                 |     |
|---------------|----------|---------------------------------------------|-----|
|               |          | Speed setting 4/frequency reference monitor |     |
| □             | 7        | Torque reference 2                          |     |
|               | 3        | Torque current reference (final)            |     |
|               | 4        | Magnetic-flux reference (final)             | All |
|               | 5        | Real speed (detected speed value)           |     |
|               | 6        | Control data(CW)(standard+DIOA;16bit)       |     |
|               |          | Operation status (SW)                       |     |
|               | 8        | Speed setting 1/frequency reference (V/f)   |     |
|               | 9        | Line speed input                            |     |
|               | 10       | pulse train position reference(PG(PR))      |     |
| 0000000000000 | 11       | Position detection (build-in or PG(PD))     |     |
|               | 12       | Position detection (Z phase input)(PG(PD))  |     |
|               | 13       | Position reference                          |     |
|               | 14       | DI of INV1 (DIOB option;16bit)              |     |

Fig. 3-1-32

The control input and operation status data are referred to in word information. The data format is as shown below.

Control data (CW), operation status

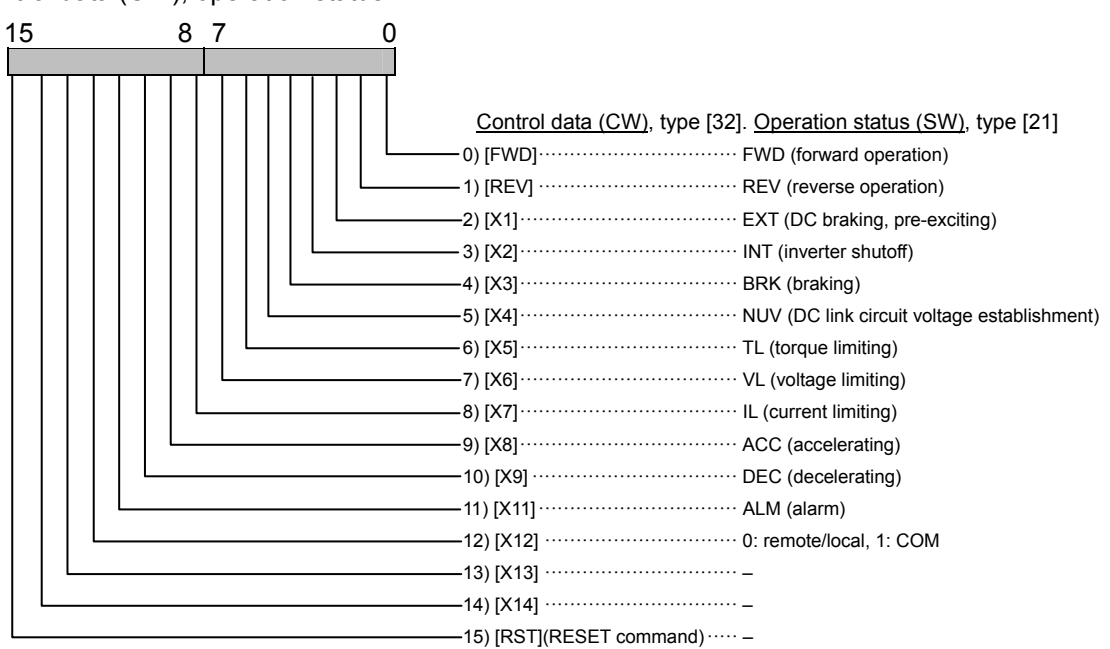

## **3.1.4.5 Status monitor (60 ms sampling)**

The M area of the function code can be monitored at a refresh rate of 60 ms.

The figure on the right shows a program referring to the motor output and cumulative operation hours in the M code area.

The M code can be selected from the function list of the global variables similarly to other function codes.

For details of the data, refer to the Fig. 3-1-33<br>function code list.

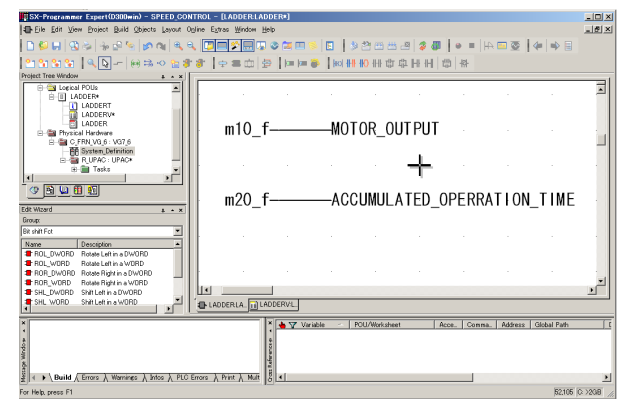

Table 3-1-31 Monitor code list

(Refer to the function code list for details.)

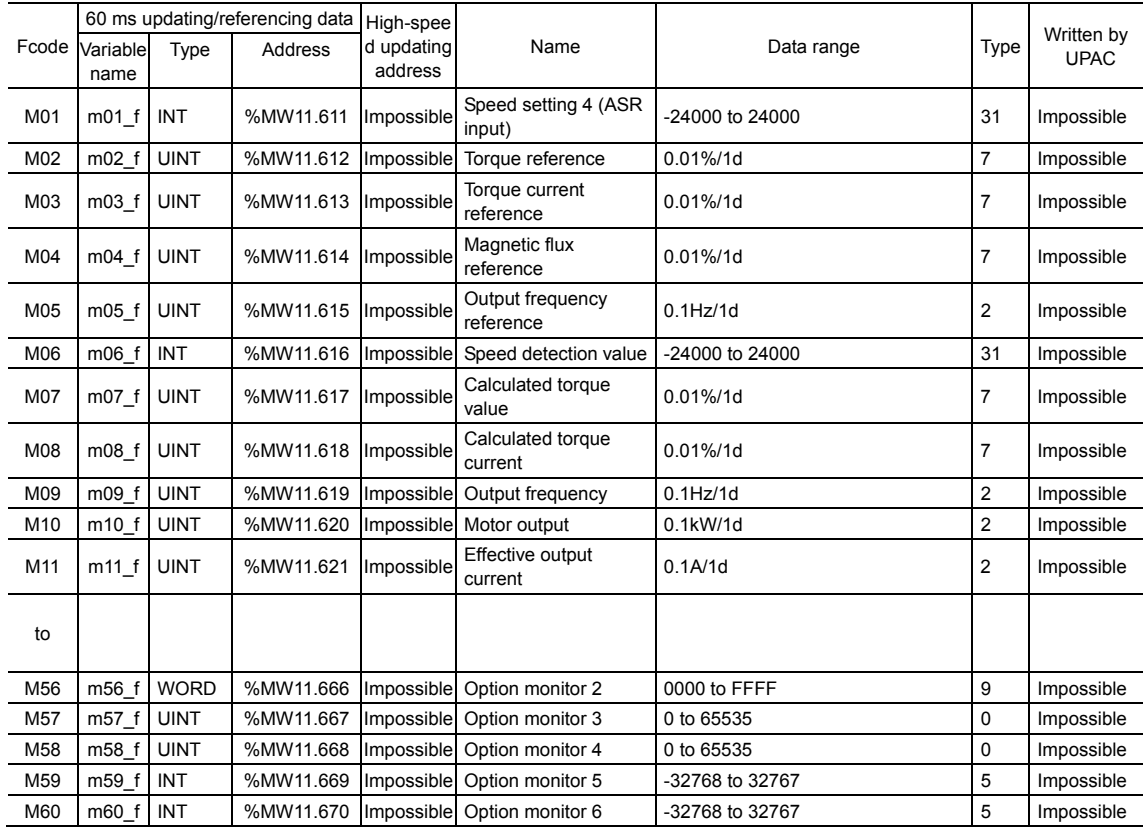

## **3.1.4.6 Displaying data at keypad**

The data of UPAC can be displayed at the 7-segment LED (red 4-digit LED display) at real time using six points (option monitor 1 to 6).

Write the UPAC data you wish to display into op1 to op6 under Function List of global variables.

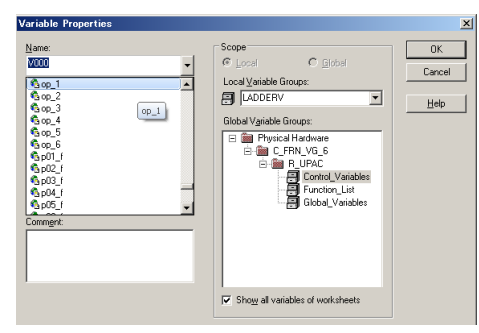

Fig. 3-1-34

As shown in the figure on the right, connect the speed data (user variable) with option monitor 5 on the worksheet to display the data. Select one of the option monitors 1 to 6 according to the data type.

For example, to display a signed decimal (DEC) for the speed data, select option monitor 5 or 6.

To display the status using bits, select option monitor 1 or 2 for a hexadecimal (HEX).

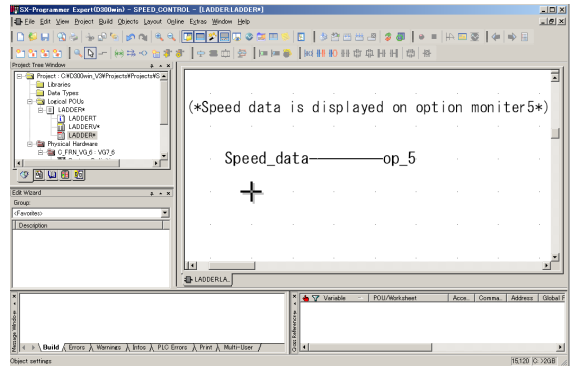

Fig. 3-1-35

## **CAUTION**

UPAC data cannot be displayed on option monitors 1 to 4 and 6 depending on the function setting of the main body. Refer to the following table for details.

| Monitor          | Display    | Data range      | Usage constraints (when the function below is enabled, UPAC<br>data cannot be displayed)      |
|------------------|------------|-----------------|-----------------------------------------------------------------------------------------------|
| Option monitor 1 | <b>HEX</b> | 0000 to FFFF    | When the synchronized operation command (with [SYC]<br>assigned to the X terminal) is enabled |
| Option monitor 2 | <b>HEX</b> | 0000 to FFFF    | When the synchronized operation command (with [SYC]<br>assigned to the X terminal) is enabled |
| Option monitor 3 | <b>DEC</b> | $0$ to 65535    | Controlling a synchronous motor<br>٠<br>When the fixed S-curve pattern setting L04 is 1 or 2  |
| Option monitor 4 | <b>DEC</b> | 0 to 65535      | When the fixed S-curve pattern setting L04 is 1 or 2                                          |
| Option monitor 5 | <b>DEC</b> | -32768 to 32767 | No constraints                                                                                |
| Option monitor 6 | <b>DEC</b> | -32768 to 32767 | When the load adaptive control function is enabled (H60 is set)<br>between 1 and 3)           |

Table 3-1-32 Displaying data type of monitor

# **3.1.5 Using Pulse Data**

Table 3-1-33

| Address           | No | Name                                         | <b>FS/BS</b>                  | Type       | <b>Direction</b>                       | Remarks |
|-------------------|----|----------------------------------------------|-------------------------------|------------|----------------------------------------|---------|
| $%$ IW $\Box$ 9   | 10 | Pulse train position reference (PG (PR))     | -32768 to 32767<br>$/1$ pulse | <b>INT</b> | <b>FRENIC-VG</b><br>$\rightarrow$ UPAC |         |
| %IW□.10           | 11 | Position detection (built-in or PG (PD))     | -32768 to 32767<br>/1 pulse   | INT        | <b>FRENIC-VG</b><br>$\rightarrow$ UPAC |         |
| $\%$ IW $\Box$ 11 | 12 | Position detection (Z-phase input) (PG (PD)) | -32768 to 32767<br>/1 pulse   | <b>INT</b> | <b>FRENIC-VG</b><br>$\rightarrow$ UPAC |         |
| %IW□.12           | 13 | S05: Position reference                      | -32768 to 32767<br>/1 pulse   | INT        | <b>FRENIC-VG</b><br>$\rightarrow$ UPAC |         |

 $\Box$ : 1 to 6 (INV1 to INV6)

## **3.1.5.1 Acquiring pulses**

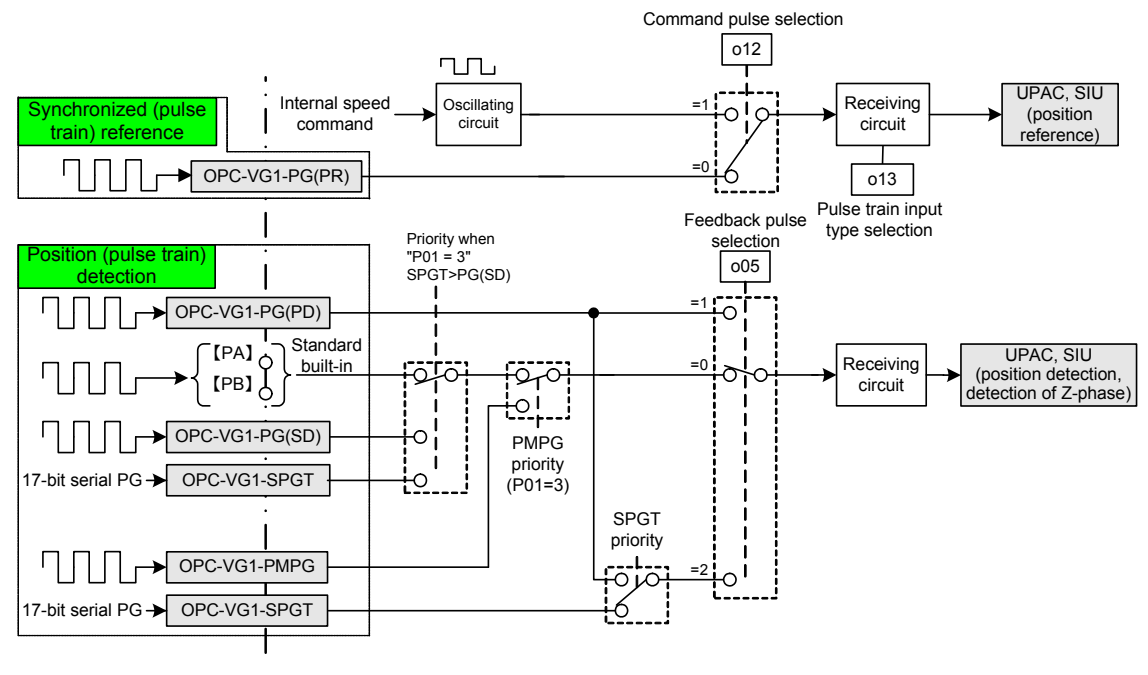

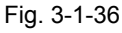

Enable (use) pulse train position reference (PG (PR)) in the I/O Group setting screen of input definition at System\_Definition - I/O group setting of D300win, download the system definition and reset.

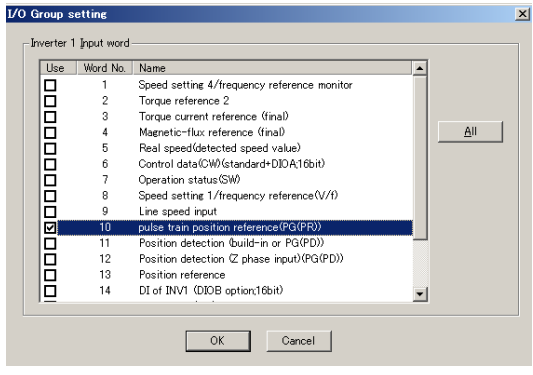

Fig. 3-1-37

## **3.1.5.2 Data acquisition method**

#### 1) For forward rotation of PG encoder

The PG pulse data increases during B-phase rotation (forward rotation). The difference between the sampling data of the previous and current cycles sampled at a t (ms) interval is added at every t (ms) time to obtain the pulse count.

Because the pulse count is obtained from four times the encoder input value, 4 multiplied by the number of encoder pulses divided by 1 revolution is the pulse count per encoder revolution.

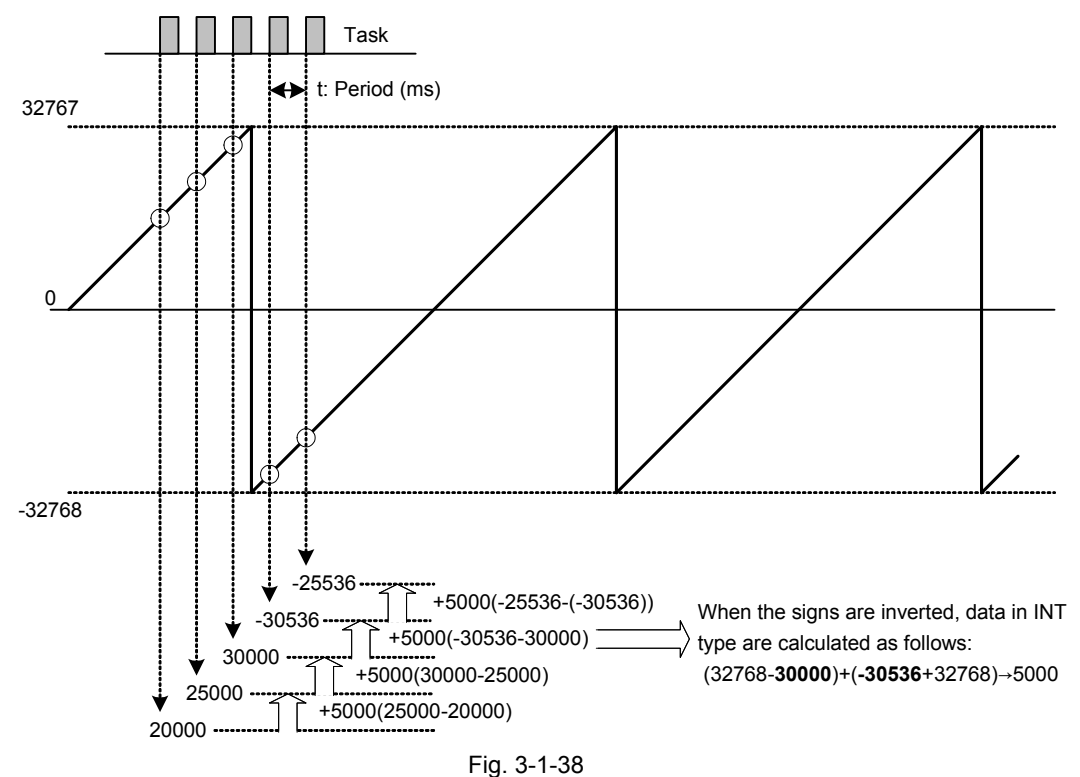

Example of program for acquiring cumulative PG pulse count (PG\_CNT) in IL language ++++++++++++++++++++++++++++++++++++++++++++++++++++++++++++++++++++++++

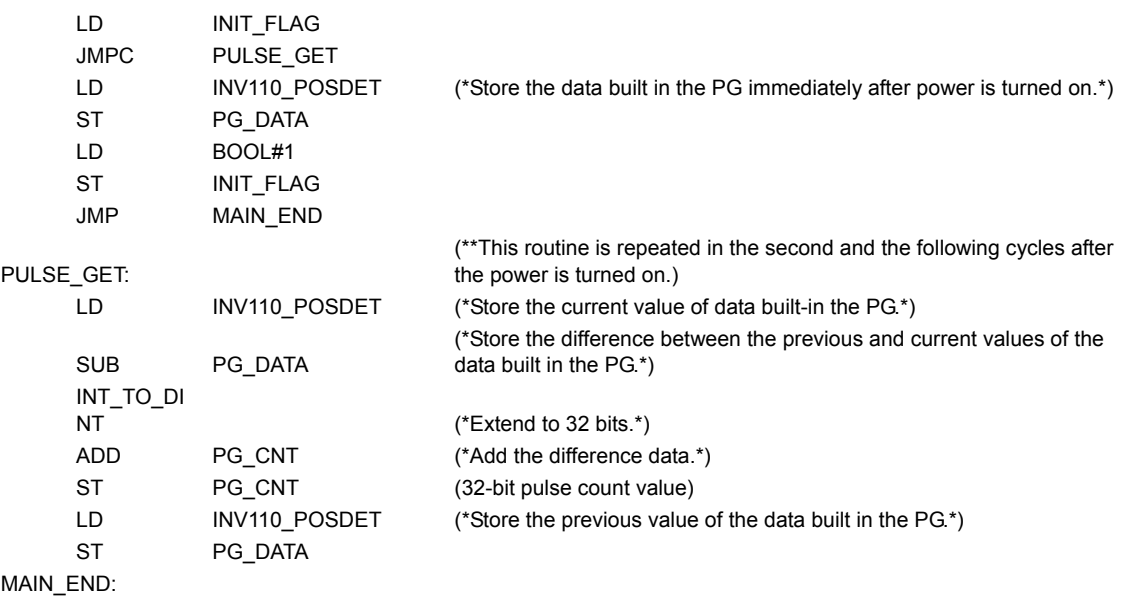

++++++++++++++++++++++++++++++++++++++++++++++++++++++++++++++++++++++++

[Concrete example with values]

Suppose that the motor equipped with a 1024 P/R encoder rotates once at 60 r/min. Then, each piece of memory data is counted as follows.

PG\_CNT=00000000->00004096(32bit)

PG\_DATA = 0004 or 0005 (during rotation), or 0000 when stopped

[Speed calculation example]

When the difference data (PG\_DATA) sampled at 100 ms intervals is +5000 pulses, the speed of the rotor (motor, mechanical shaft, or line) to which the PG (1024 P/R) is connected, is calculated to be 732 r/min in the following equation.

Speed of rotor (r/min) = +5000(*p*)×
$$
\frac{1}{4 \times 1024}
$$
(*r*/*p*)× $\frac{1000(ms/s)}{100(ms)}$ (1/s)×60(s/min)  
= 732.4(*r*/min)

[Example of calculation of winding diameter]

Suppose to acquire data from the PG installed to the winding shaft. When the line speed is 100 m/min and the difference data (PG\_DATA) sampled at 100 ms intervals is +5000 pulses, the winding diameter of the winding shaft to which the PG (1024 P/R) is connected, is calculated to be 21.7 mm in the following equation.

Winding diameter (m) = 
$$
100(m / \text{min}) \times \frac{1}{2\pi \times 732.4}(\text{min})
$$

\n=  $0.0217(m)$ 

2) For reverse rotation of PG encoder

The PG pulse data decreases during A-phase rotation (reverse rotation). The difference between the sampling data of the previous and current cycles sampled at a t (ms) interval is added at every t (ms) time to obtain the pulse count. Because the pulse count is obtained from four times the encoder value, 4 multiplied by the number of encoder pulses divided by 1 revolution is the pulse count per encoder revolution.

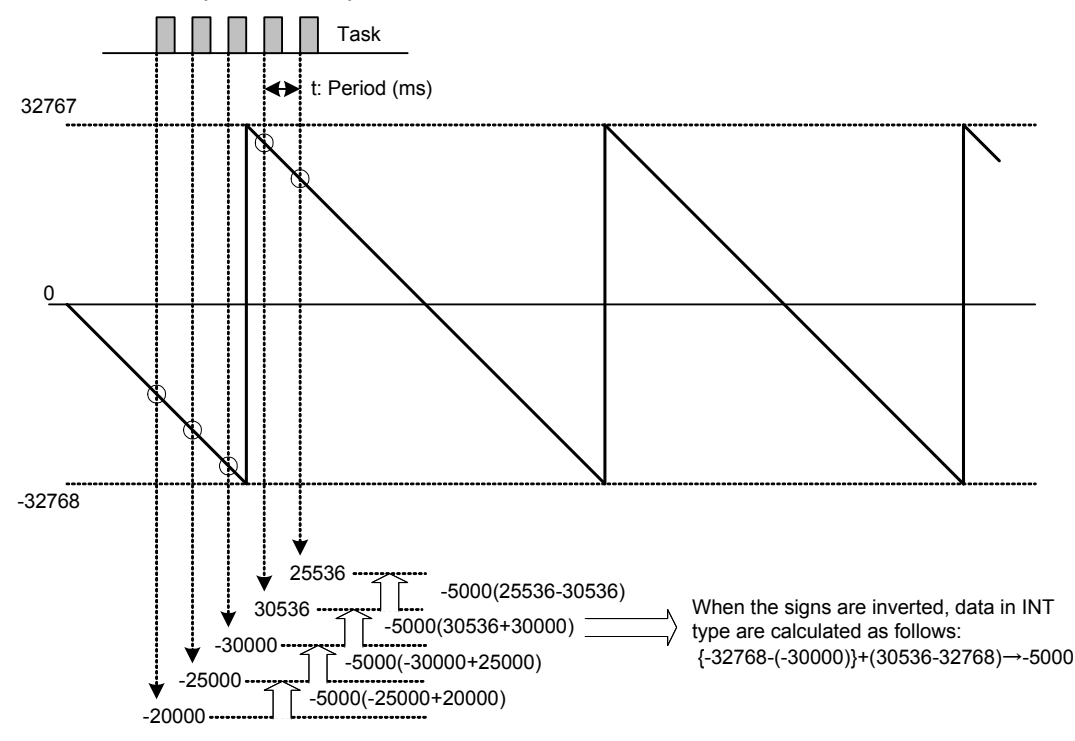

Fig. 3-1-39

## **3.1.5.3 Z-phase detection method**

## $\sqrt{2}$ CAUTION

 To detect the Z-phase for the first time after the power is turned on, the encoder shaft speed equipped with the Z-phase must be 60 r/min or faster. The later sequence is processed with software and therefore there is no problem if the speed is smaller than 60 r/min. Program a special sequence for Z-phase detection to be called only immediately after the power is turned on.

6-unit system (not applicable to broadcasting)

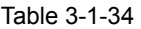

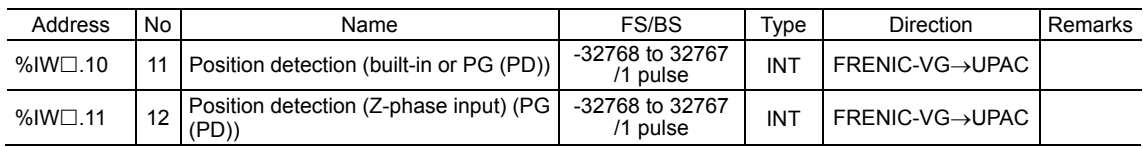

Detection of the Z-phase reference position is effective for models equipped with the OPC-VG1-PG (PD) option.

For details of the PG option, refer to the description of operation in the FRENIC-VG User's Manual.

The PG pulse acquisition method is similar to that described in section 3.1.5.2 "PG pulse acquisition method." When the results of differentiation of the above two memories in the task are PG\_CNT and PG\_CNT\_Z, the PG CNT Z data is reset to zero upon detection of hardware Z-phase as shown in the figure on the right. Thus, Z-phase detection is judged when PG\_CNT and PG\_CNT\_Z disagree each other.

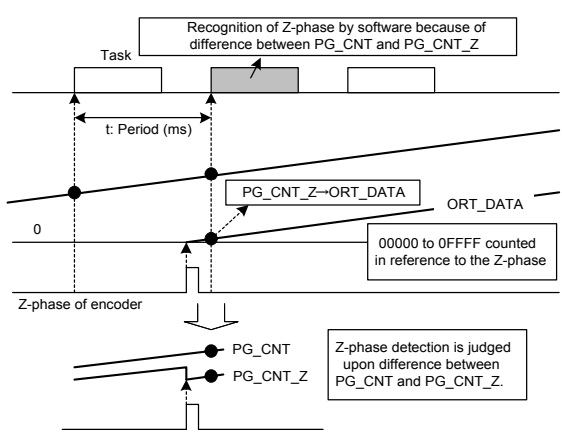

Fig. 3-1-40

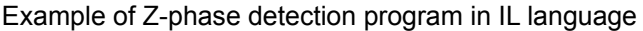

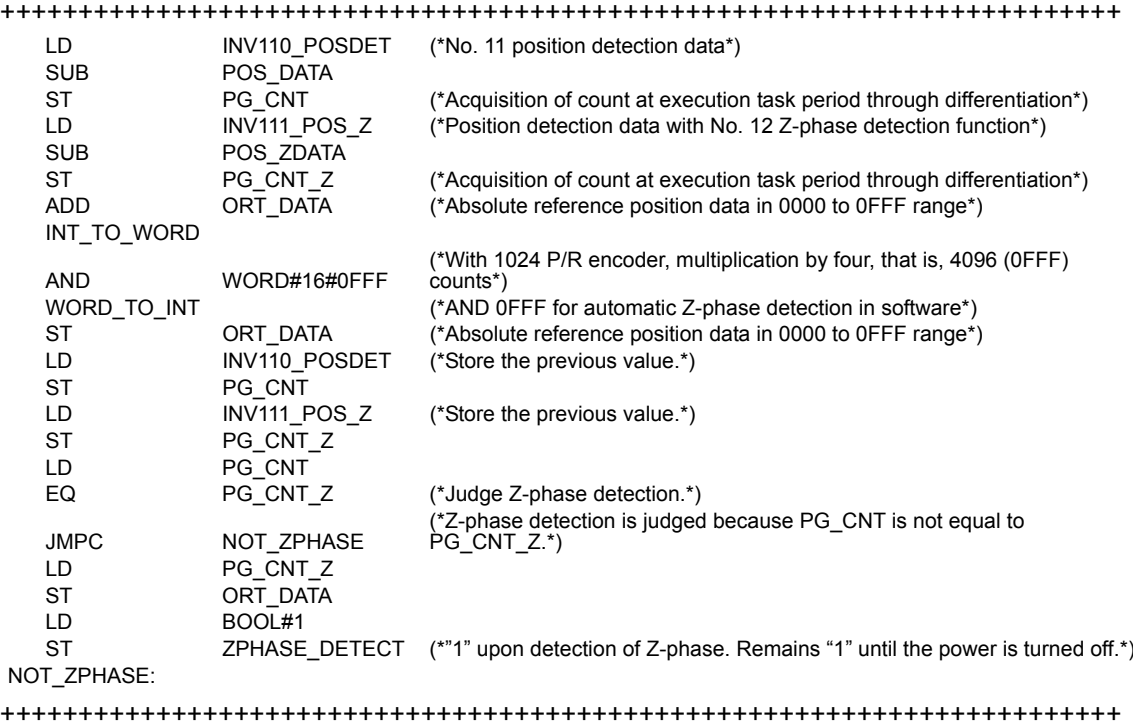

# **3.1.6 Dynamic Control Switching**

## $\sim$   $\sqrt{N}$ CAUTION –

The dynamic switch must be set for dynamic control switching. Dynamic control switching is effective when the corresponding bit of the dynamic switch is "0" (OFF), while dynamic control switching is ineffective when the bit is "1" (ON).

## (1) 6-unit system (broadcasting)

Table 3-1-35

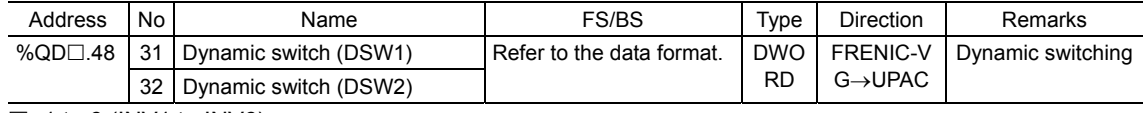

 $\Box$ : 1 to 6 (INV1 to INV6)

## (2) 12-unit system (broadcasting)

Table 3-1-36

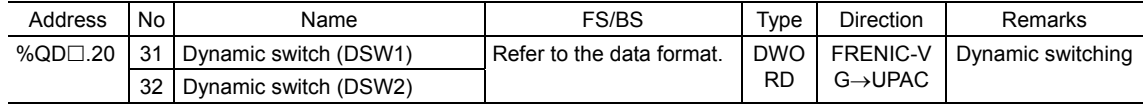

 $\Box$ : 1 to 12 (INV1 to INV12)

## **3.1.6.1 Definition**

Use the dynamic switch to change the setting of control variables (UPAC  $\rightarrow$  FRENIC-VG) during inverter operation after UPAC has started.

The function can be set individually for the control variables of each of the broadcasting, 6-unit and 12-unit systems.

As shown in the table below, the system definition is downloaded after both UPAC and FRENIC-VG are stopped.

On the other hand, dynamic switching changes data when UPAC is in operation.

Table 3-1-37

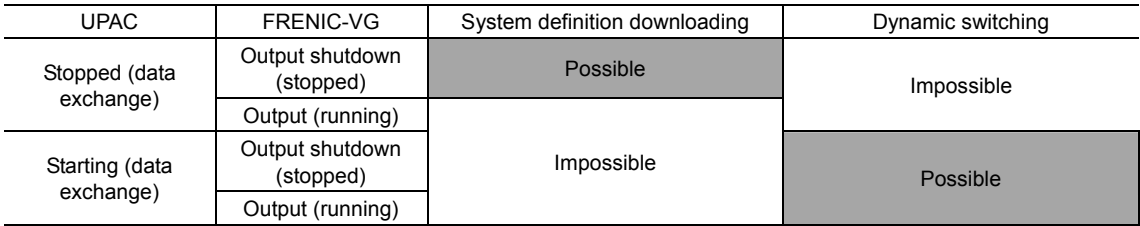

Enable (use) the dynamic switches (both DSW1 and DSW2; 32bits in total) in the I/O Group setting screen of output definition at System\_Definition - I/O group setting of D300win, download the system definition and reset.

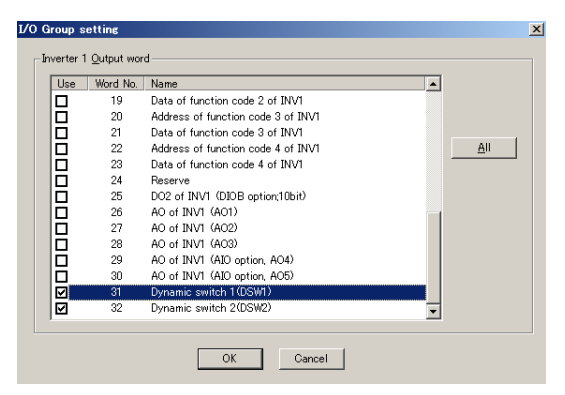

Fig. 3-1-41

## **3.1.6.2 Program example**

An example of speed control and torque control switching is explained.

The upper half of the figure below shows a block diagram of speed-controlled operation where the speed command data calculated by UPAC is written in "speed setting 1" of the UPAC-to-FRENIC-VG interface memory to turn off the torque command UPAC SW.

The lower half of the figure below shows a block diagram of torque-controlled operation where the torque command data calculated by UPAC is written in "torque reference 1" of the UPAC-to-FRENIC-VG interface memory to turn on the torque command UPAC SW.

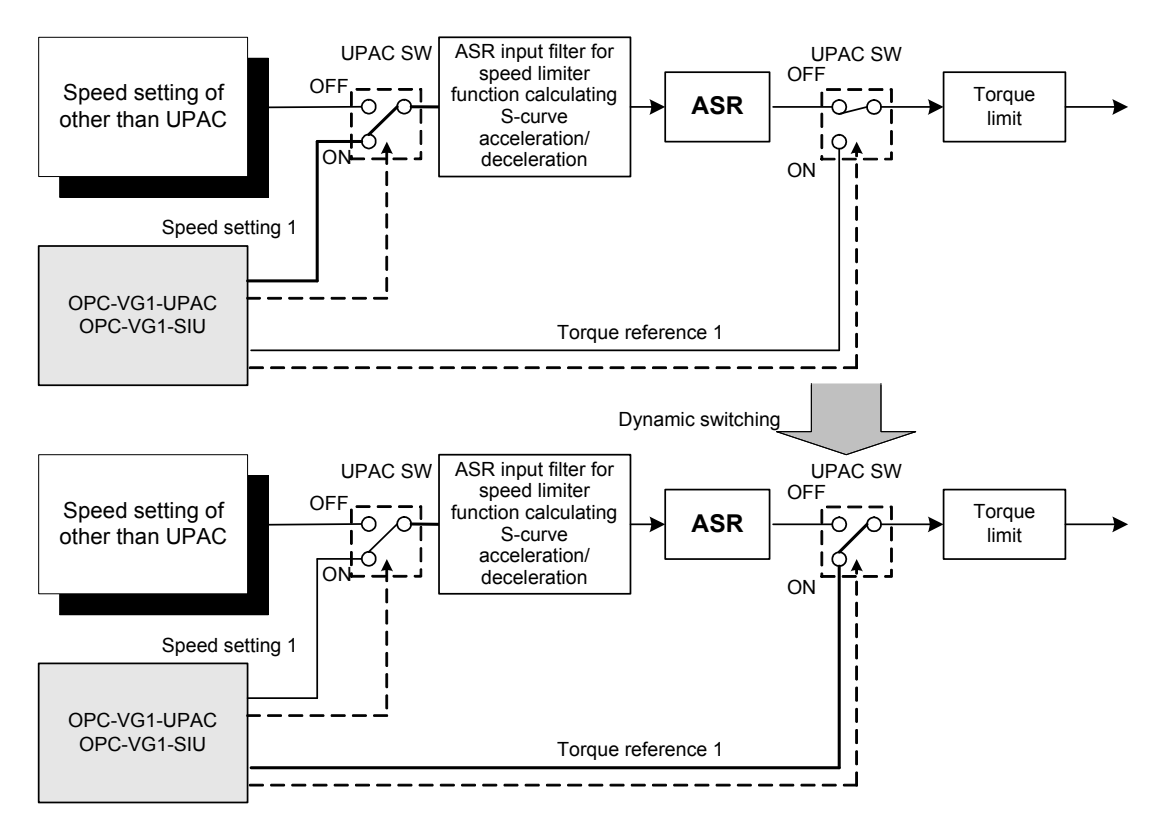

Fig. 3-1-42

An example of speed setting 1 and torque reference 1 switching program of the above control in the IL language is shown below.

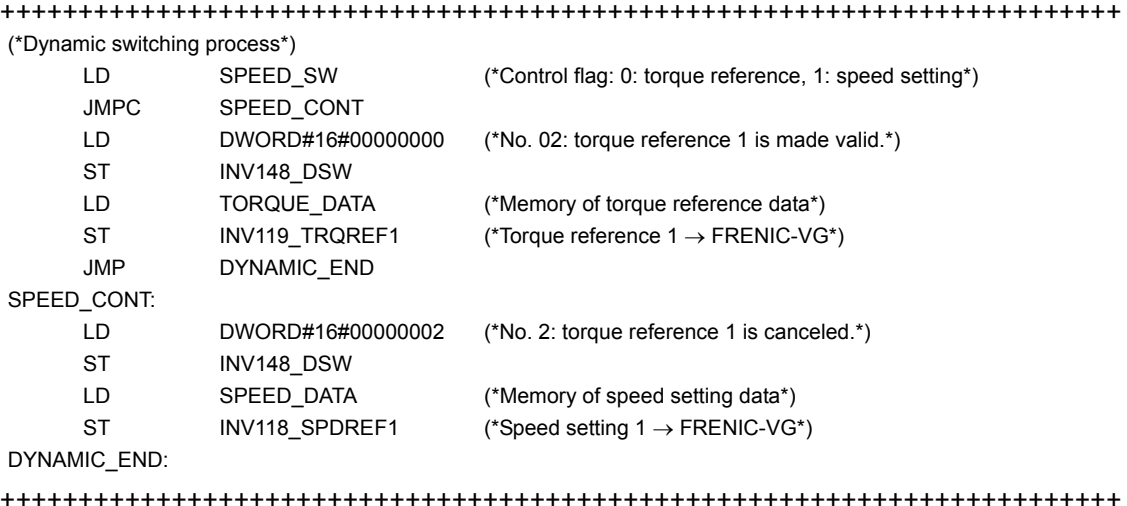

Note: In this example, output data of the acceleration/deceleration calculator may remain when the torque command is switched to speed control. The HLR zero clear function is recommended to reset the output data of the acceleration/deceleration calculator to zero.

## **3.1.6.3 Data format**

When the corresponding bit of the data in the following data format is "0," the function is valid and, when the bit is "1," the function is invalid.

Note that the definition of data format differs from that of dynamic switching by a SX bus interface card (OPC-VG1-SX) in the UPAC compatible format.

(1) Lower 16 bits of 32 bits (DSW1)

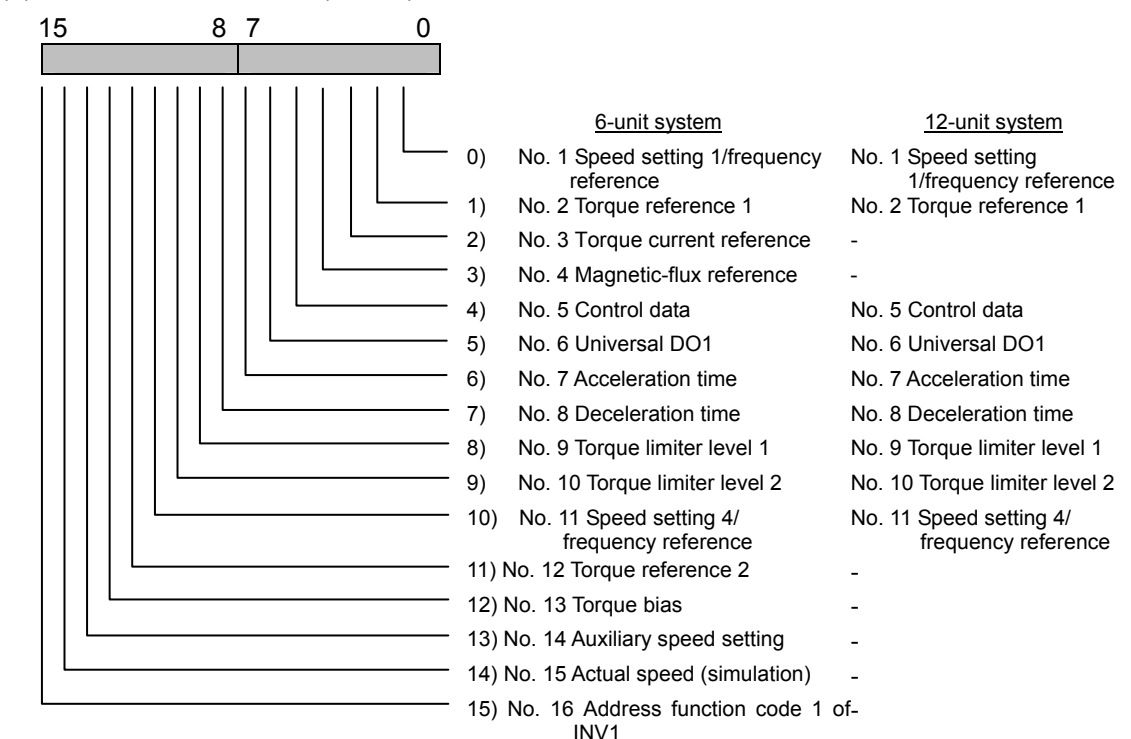

(2) Upper 16 bits of 32 bits (DSW2)

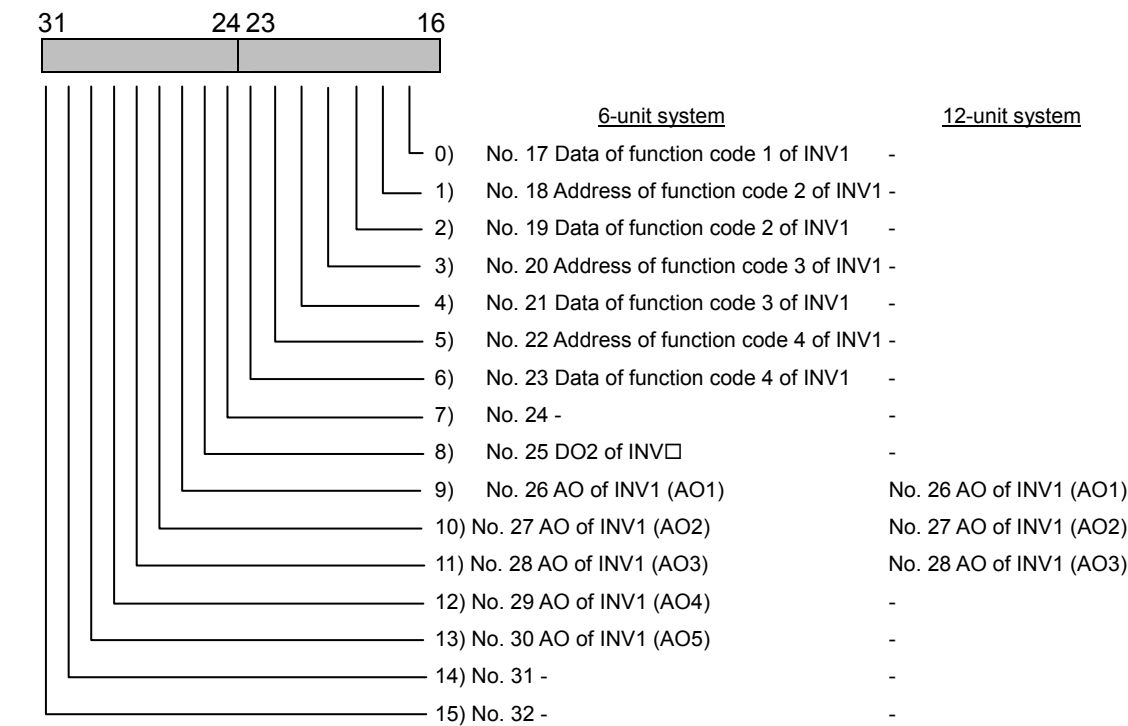

# **3.1.7 Speed Simulation**

## **WARNING**

• Before starting simulation, disconnect secondary cables (U, V, W) between the inverter and the motor or leave them disconnected.

**Otherwise accidents may occur.** 

## **LOCAUTION**

When performing simulation, select "2: simulation" for function code P01 "M1 control method."

#### (1) 6-unit system (broadcasting)

Table 3-1-38

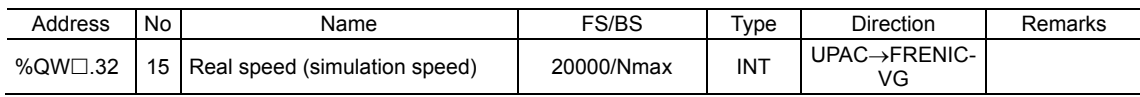

## $\Box$ : 1 to 6 (INV1 to INV6)

UPAC can be used to make speed simulation. This is useful for examination of control using the FRENIC-VG control board and simple checkup of control functions. However, data between FRENIC-VG and UPAC is exchanged in a tact cycle. Thus, note that simulation cannot be used for verification of functions that require faster control than the tact cycle.

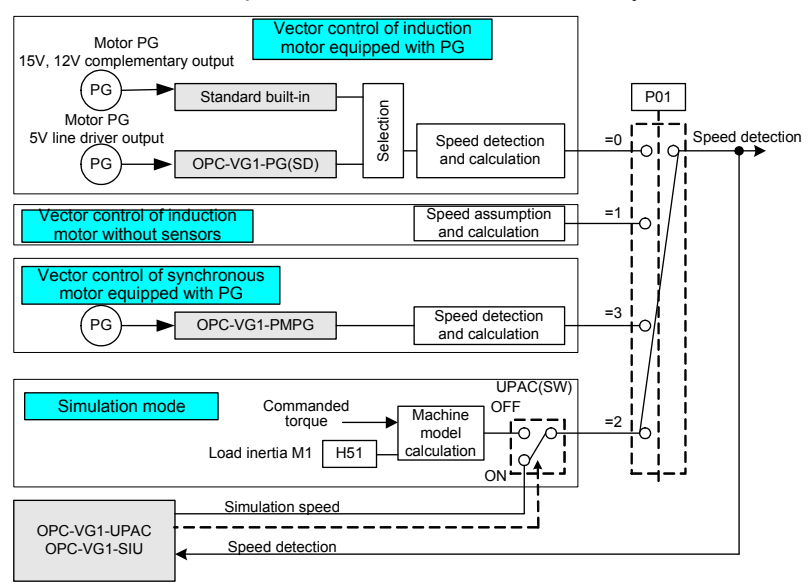

Fig. 3-1-43

1) How to use

Enable (use) Real speed (Simulation speed) in the I/O Group setting screen of output definition at System\_Definition I/O group setting of D300win, download the system definition and reset. Set P01 at "2." The speed setting data is converted into a scale where the maximum speed is 20000.

Data  $\times$  maximum speed/20000

(Example) When "3000" is written at the maximum speed setting of 1500 r/min;  $3000 \times 1500/20000 = 225$  r/min Fig. 3-1-44

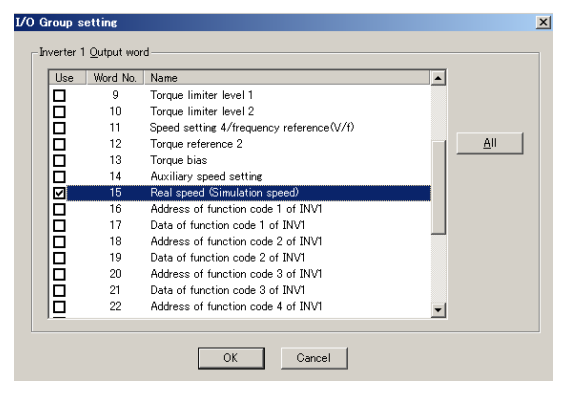

## **3.1.7.1 Program example**

A program example of two-inertia systems is shown.

The control block diagram including the interface with FRENIC-VG and UPAC is shown in the figure below.

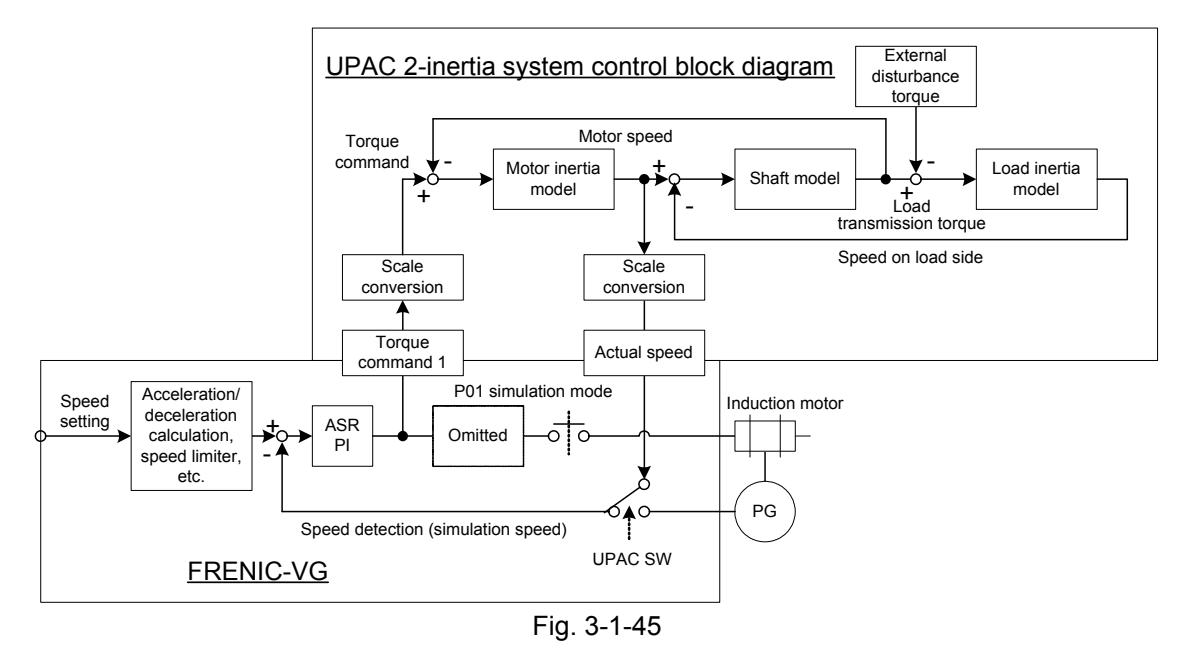

- 1) Explanation
	- (1) On FRENIC-VG side

 The FRENIC-VG inverter drives the induction motor and performs speed feedback by means of the motor PG for vector control with PG, thereby conducting automatic PI control. Set function code P01 "M1 control method"at "2" to disconnect the secondary cables (U, V, W) and select the simulation mode. Next, validate the actual speed (simulation speed) in the system definition. After these operations, the switch changes the flow as shown in the control block diagram. Give the speed setting from the keypad or the like and transfer torque command 1, an ASR output of FRENIC-VG, as a driving torque of two-inertia model of UPAC.

- (2) On UPAC side
	- Scale conversion

The scale (10000/100%) and unit (100%  $\rightarrow$  N·m unit of rated torque) of the torque command are converted.

The scale (20000/Nmax) and unit (r/min  $\rightarrow$  rad/s) of the simulation speed are converted.

• Inertia model (motor and load)

$$
\omega(\text{rad/s}) = \frac{1}{J(kg \cdot m^2)} \int \tau(N \cdot m) dt
$$

 $\omega$ : Speed (rad/s), J: Inertia (*kg m<sup>2</sup>*),  $\tau$ : Torque (*N·m*)

• Shaft model

Model including the rigidity (N·m/rad) of the shaft and backlash and other dead zone.

External disturbance torque An impact load, fixed load, viscosity load working as a function of the load speed, can be given.

# **3.2 Application Creation Examples**

In this section, examples of applications of pattern operation and synchronous control using pulse train transmission and winding control using PI dancer position control are shown. Use these examples for reference of application creation using UPAC.

# **3.2.1 Pattern Operation Example**

## **3.2.1.1 Specification**

The specification is determined as shown in the block diagram below.

- 1) Description of specification
	- UPAC sends speed commands to FRENIC-VG while automatically switching the speed set at function codes UN0.01 and 02.
	- To change the data unit set at the function code to r/min, convert the scale of the data on the UPAC side.
	- A fixed switching interval is used.
	- Select speed setting 1 for the speed setting of UPAC to make acceleration/deceleration calculator of FRENIC-VG valid.

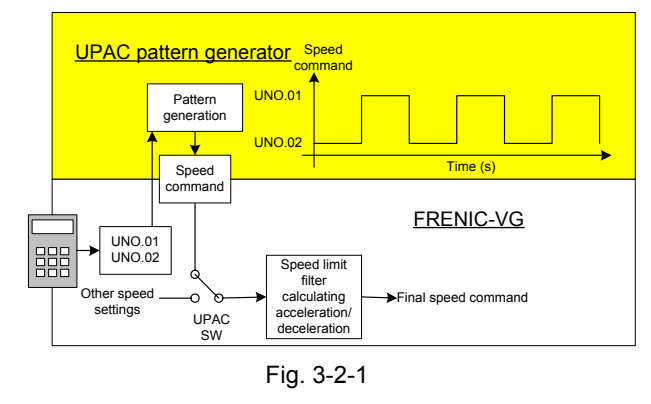

## **3.2.1.2 System definition**

In the system definition, select the check box for

Table 3-2-1

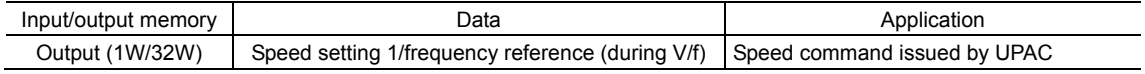

## **3.2.1.3 Task configuration and program**

The task period is fixed at 1 ms.

A program example in the FBD language is shown in the figure on the right.

- Description of program PWM function block
- Setting of activation of WIDTH and OUT for 10s in 20s interval
- Selection function block

Definition of variables

• IN1 output upon "1" input (G) and IN0 output upon "0"

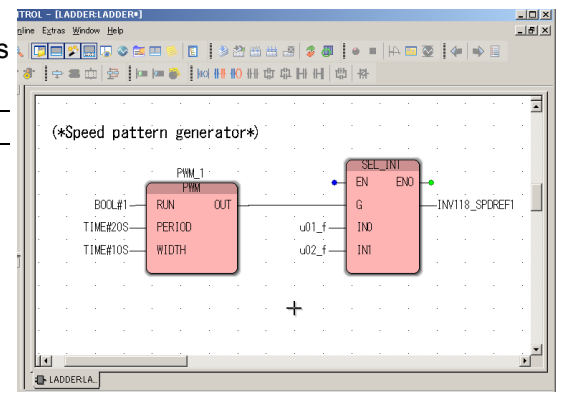

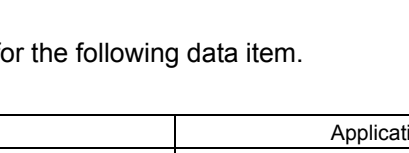

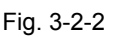

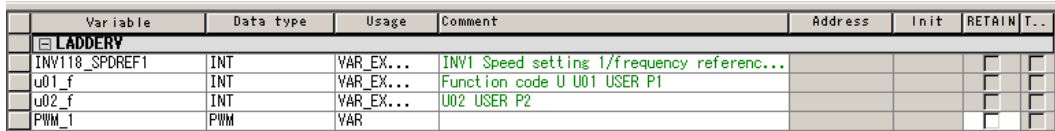

## **3.2.2 Position Control Example Using Pulse Train**

An example of position control program in the IL language using a pulse train reference is introduced.

## **3.2.2.1 Specification**

The specification is determined as shown in the control block diagram below.

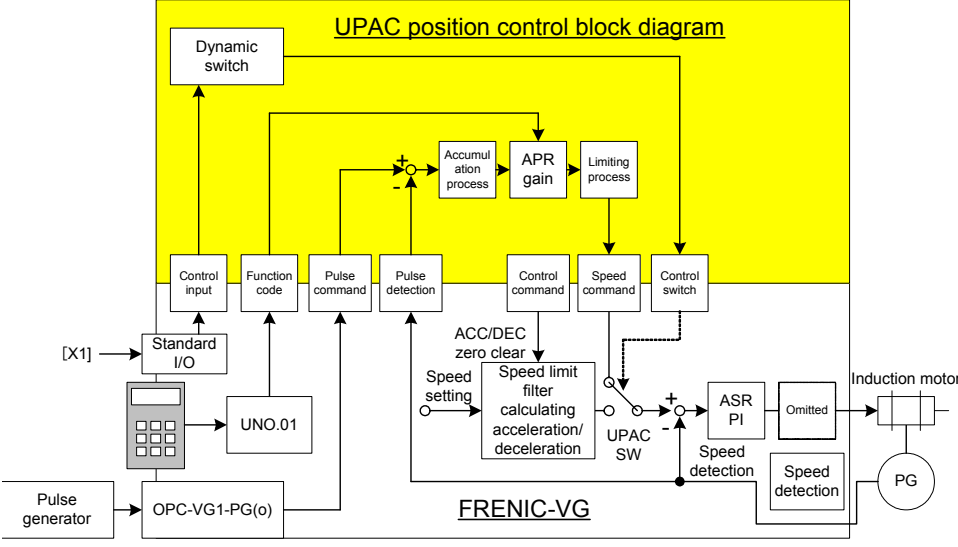

Fig. 3-2-3

- 1) Description of specification
	- The pulse train reference issued by the pulse generator is received at the OPC-VG1-PG (o) option and sent to UPAC as a pulse reference. (Variable: pulse train position reference PG (PR))
	- The feedback data of the encoder installed to the induction motor is sent to UPAC as detected pulses. (Variable: position detection (built-in)
	- The cumulative count multiplied by APR (position control) gain is handed over to FRENIC-VG as a speed command so that the cumulative deviation between the pulse reference and detected pulses becomes zero. (Variable: speed setting 4/frequency reference (during V/f)

(Note: The stationary deviation does not become zero with APR gain only. It becomes zero during stoppage.)

- FRENIC-VG dynamically switches between validation and cancellation (validation of internal speed setting) of the speed command sent from UPAC, using the [X1] input.
- When the speed setting of UPAC is effective, the internal data of the internal acceleration/ deceleration calculator is reset to zero. (Variable: control data)
- The APR gain is assigned to UN0.01 so that it can be changed or referred to from the keypad.
- The definition of the APR gain for "1.0" ("10" in UN0.01 is assumed to be "1.0") is assumed to be one speed unit (with "20000" speed units being the maximum speed) for a deviation of one pulse (with a deviation of 1000 pulses, 1000 speed units). When the maximum speed is 1500 r/min, the speed command is:  $1500 \times 1000/20000 = 75$  r/min.

## **3.2.2.2 System definition**

In the system definition, enable the following data items.

Table 3-2-2

| Input/output<br>memory | Data                                               | Application                                   |  |  |  |
|------------------------|----------------------------------------------------|-----------------------------------------------|--|--|--|
| Input<br>(3W/18W)      | Control data (CW) (standard + DIOA option, 16-bit) | Monitoring of [X1] input state                |  |  |  |
|                        | Pulse train position reference (PG (PR))           | Acquisition of pulse train position reference |  |  |  |
|                        | Position detection (built-in or PG (PD))           | Acquisition of pulse train position detection |  |  |  |
| Output<br>(4W/32W)     | Control data (CW)                                  | Issuance of ACC/DEC zero clear command        |  |  |  |
|                        | Speed setting 4/frequency reference (during V/f)   | Speed command from UPAC                       |  |  |  |
|                        | Dynamic switch (DSW1)                              | Dynamic switch between speed command from     |  |  |  |
|                        | Dynamic switch (DSW2)                              | UPAC and internal speed command               |  |  |  |

Address

 $Init$   $[RETAIN]T...$ 

'n Г

Ē Γ Г г г ⊑

F Г r

Ē

F

Ē

г F

г г

Г

Ë

г

## **3.2.2.3 Task configuration and program**

Select a constant-period task of about 1 ms to 4 ms, considering the position control response and acquisition and response of the control terminal [X1]. A program example in the IL language is shown below.

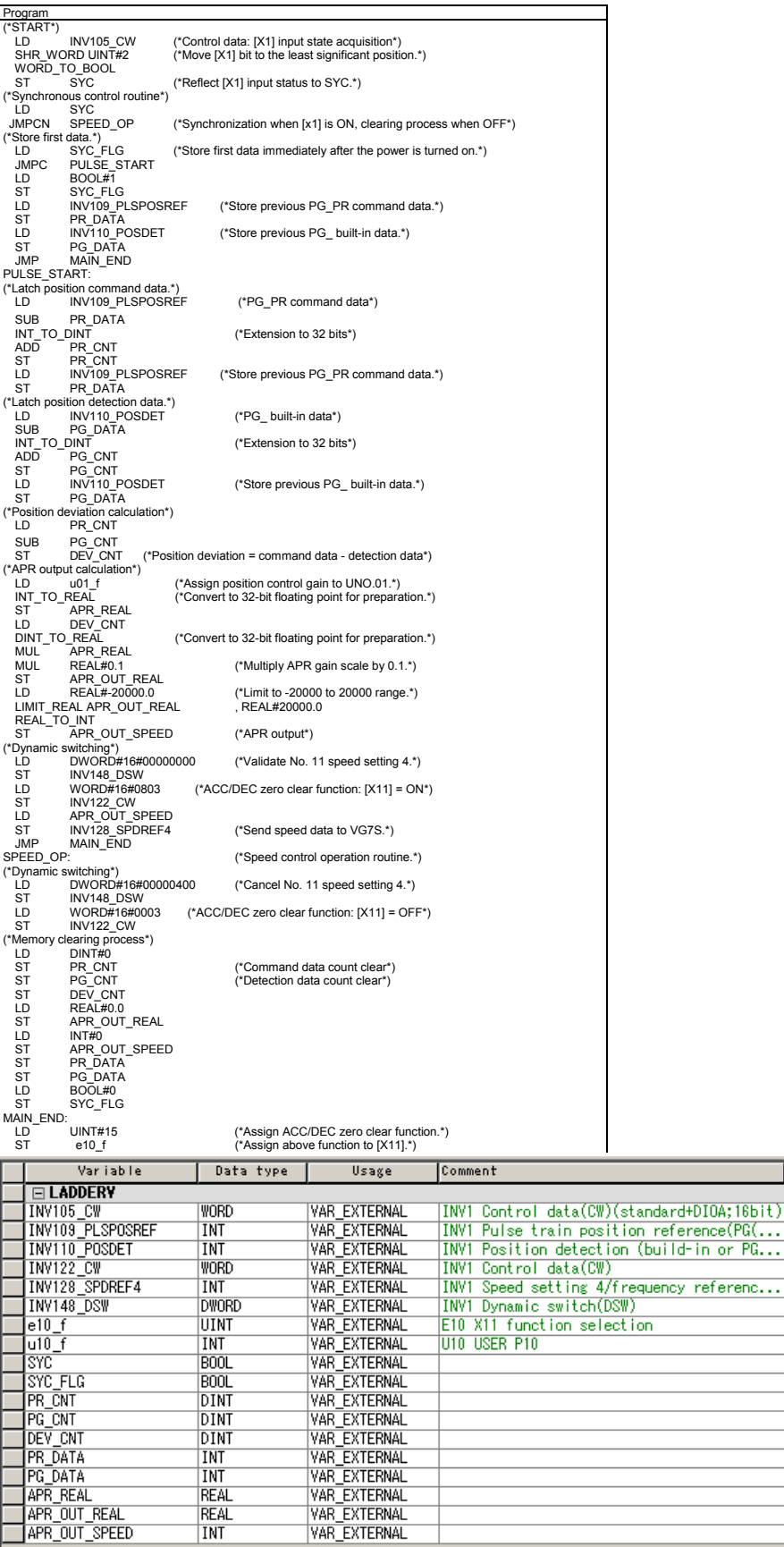

REAL  $REAI$ 

# **3.2.3 Example of Dancer Control**

## **3.2.3.1 Specification**

The specification is determined as shown in the control block diagram below.

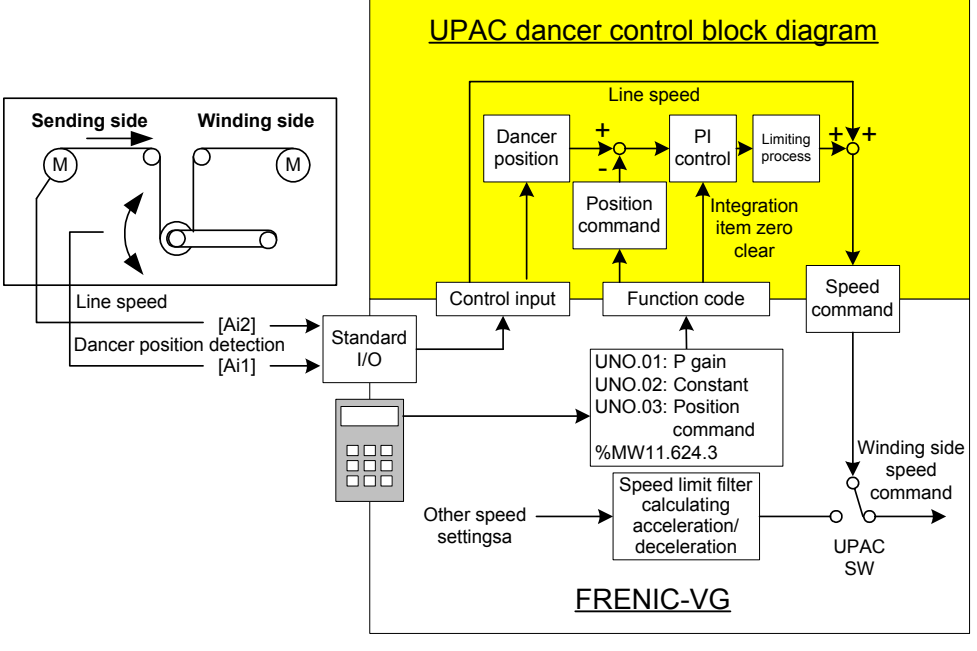

Fig. 3-2-4

- 1) Description of specification
	- The analog line speed of the sender is input to [Ai2] of the driving FRENIC-VG of the sender and transferred to UPAC. At this time, the function selection of AI2 is set at universal Ai.
	- The analog position of the dancer is detected and input to [Ai1] of the driving FRENIC-VG of the sender and transferred to UPAC. At this time, the function selection of AI1 is set at universal Ai.
	- UPAC takes PI control based on the dancer position command (UNO.03) so that the difference with the dancer position becomes zero, where the PI output is added to the line speed for a speed setting output to FRENIC-VG. (Variable: speed setting 4/frequency reference (during V/f))
	- The PI constant of the PI controller is assigned to function codes UNO.01 and 02 of the keypad.
	- The operation state of the inverter is checked at a constant period of 60 ms, using the INT signal (bit 3 of function code M14, inverter shutoff: %MW11.624.3), and the output of the integration term is reset to zero during inverter shutoff (with INT signal being turned on).

## **3.2.3.2 System definition**

A check mark is placed in the following data items of the system definition.

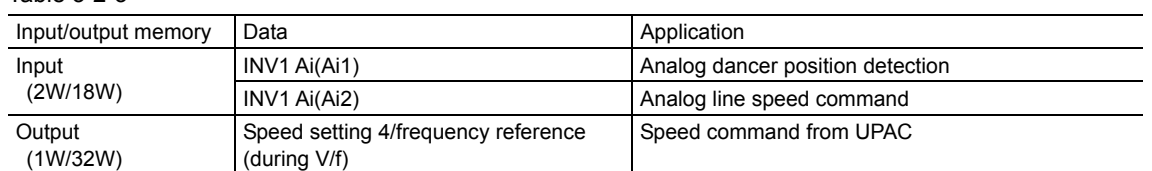

Table 3-2-3

## **3.2.3.3 Task configuration and program**

Because high speed response is unnecessary, a 10 ms to 100 ms constant-period is enough for the task period.

A program example in the FBD language is shown below.

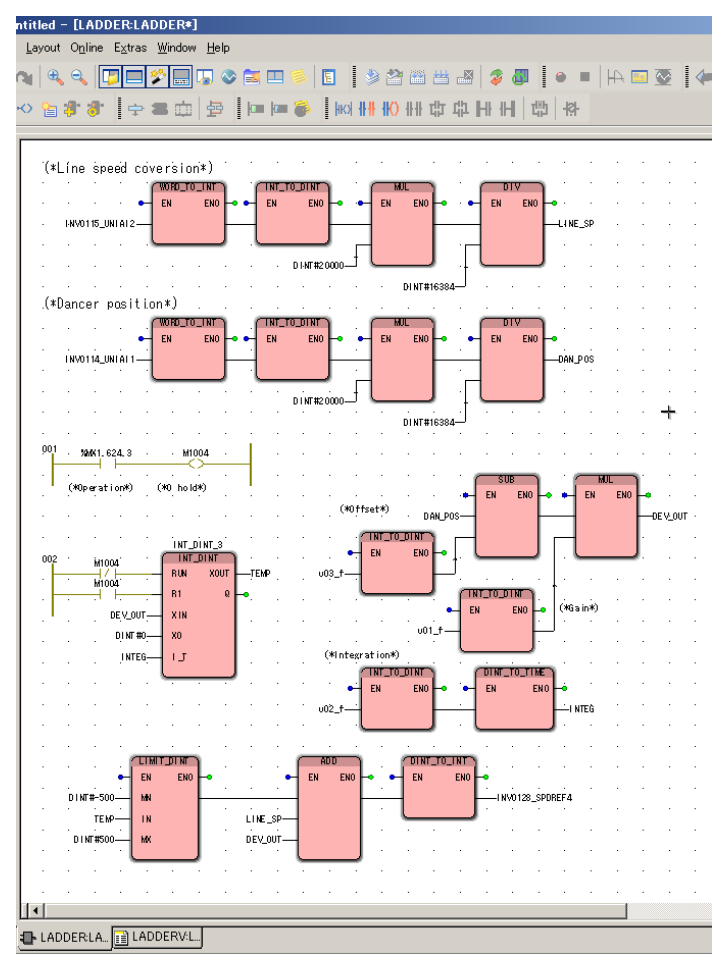

Fig. 3-2-5

#### Description of program

Analog input scale conversion

- Analog input at ±4000h/±10V
- Convert this into ±20000d/±10V of the speed unit.

Integrator

- INT = OFF during operation, therefore
- → "1" upon RUN input, "0" upon R1 input
- $\bullet$  INT = ON during stoppage, therefore
- $\rightarrow$  "0" upon RUN input, "1" upon R1 input, and zero output at integrator
- Pass the output of the integrator via "TEMP" to the limiter (LIMIT\_DINT)  $\rightarrow$  Fixed limit at ±500

Addition

 Add the line speed (LINE\_SP), integrator output and P gain output (DEV\_OUT) to compose a speed command (INV128\_SPDREF4) for VG7S.

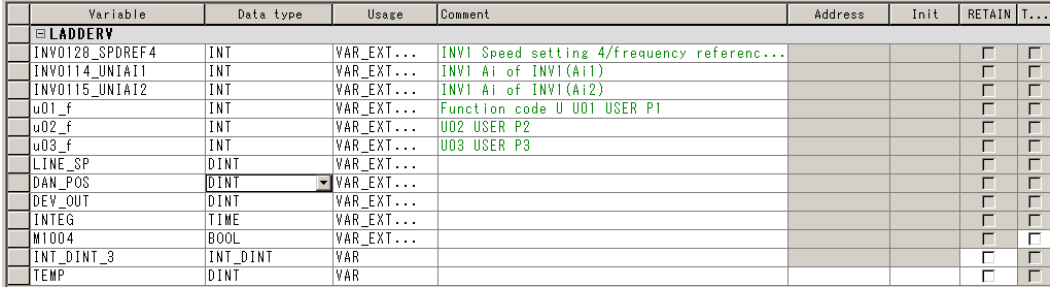

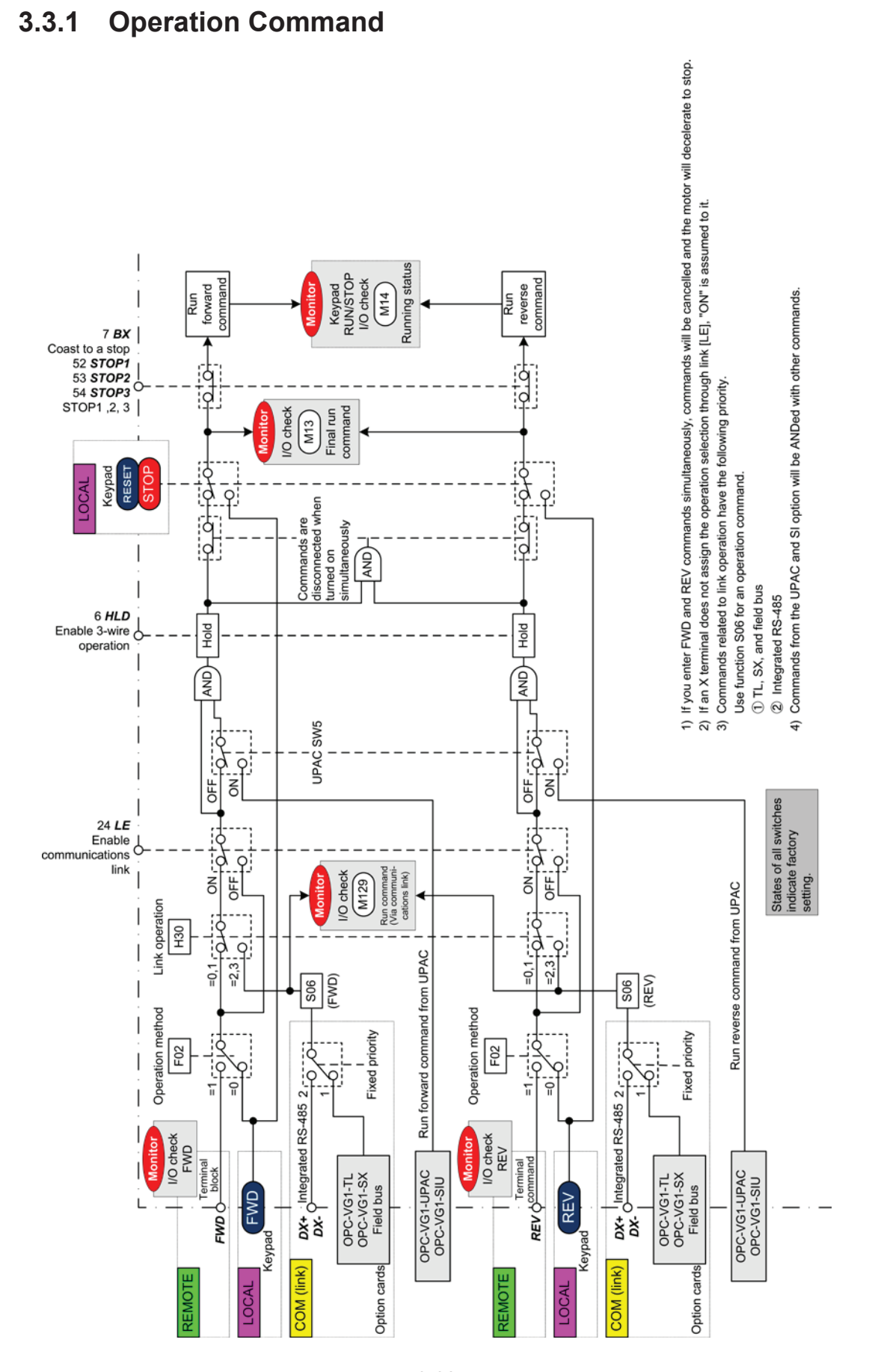

# **3.3 FRENIC-VG Control Block Diagrams**

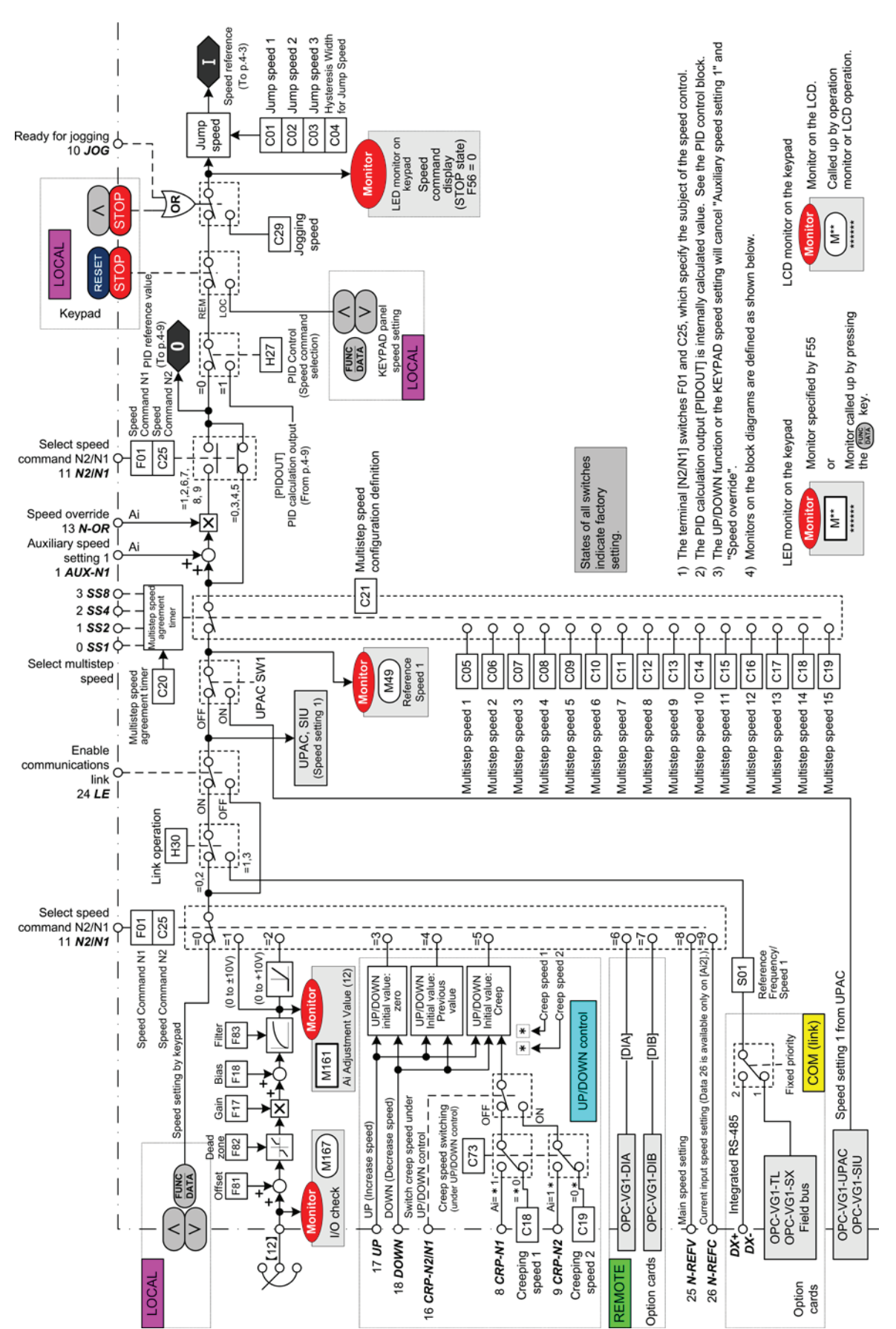

## **3.3.2 Speed Command Selection Section**

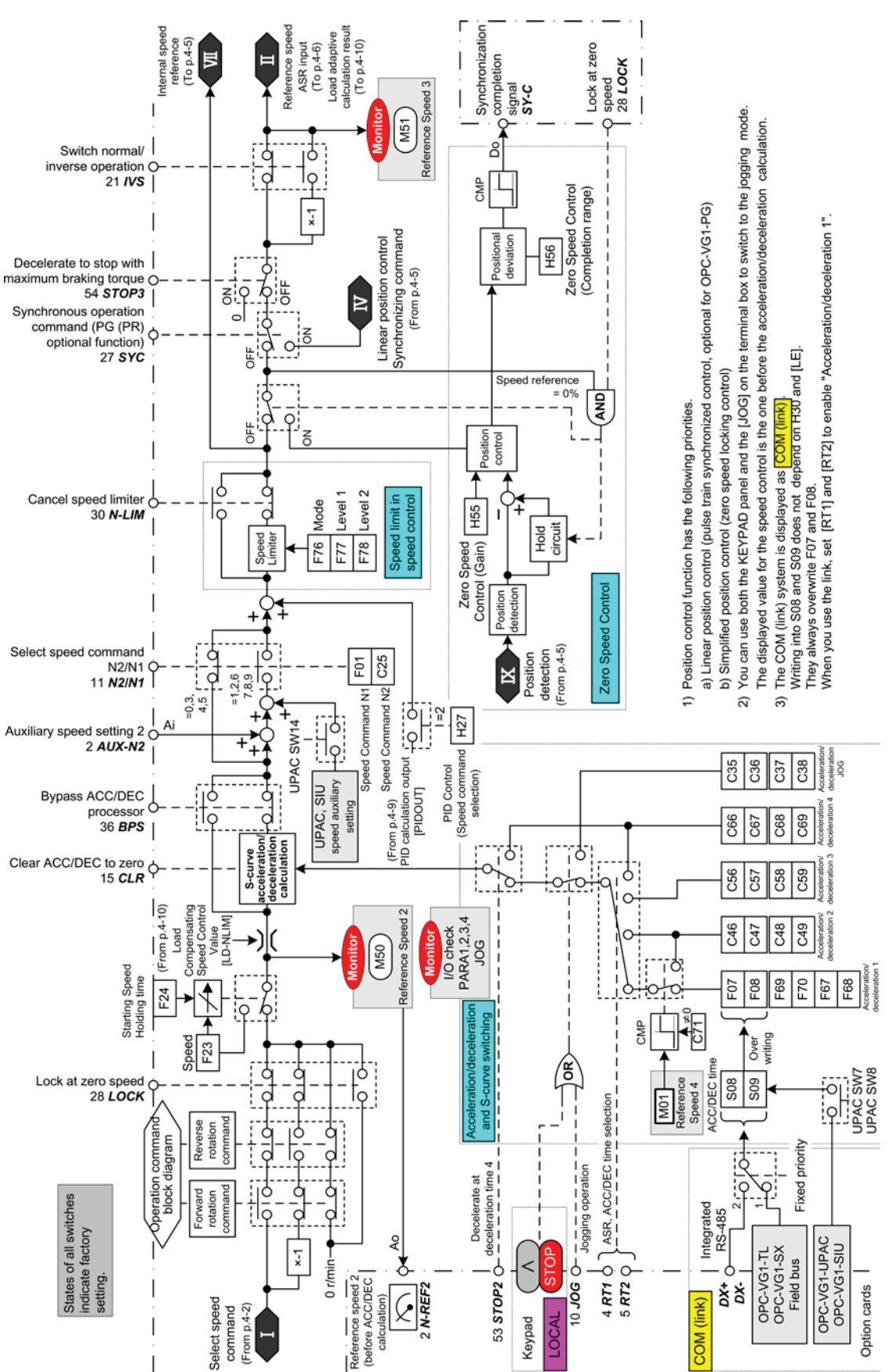

# **3.3.3 Acceleration/Deceleration Calculation, Speed Limiting, and Position Control Input Section**

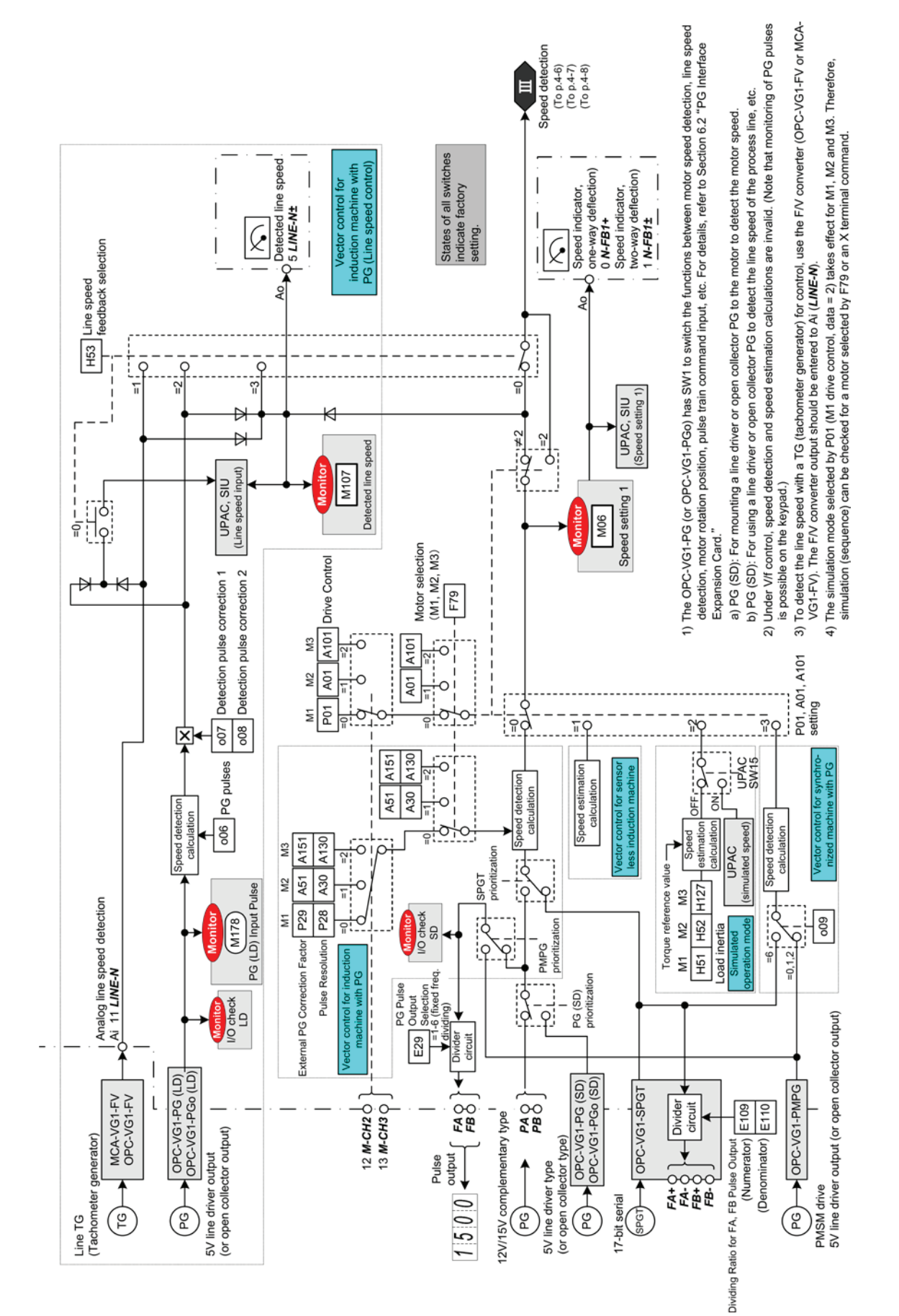

3.3 FRENIC-VG Control Block Diagrams

## **3.3.4 Motor Speed/Line Speed Detection**

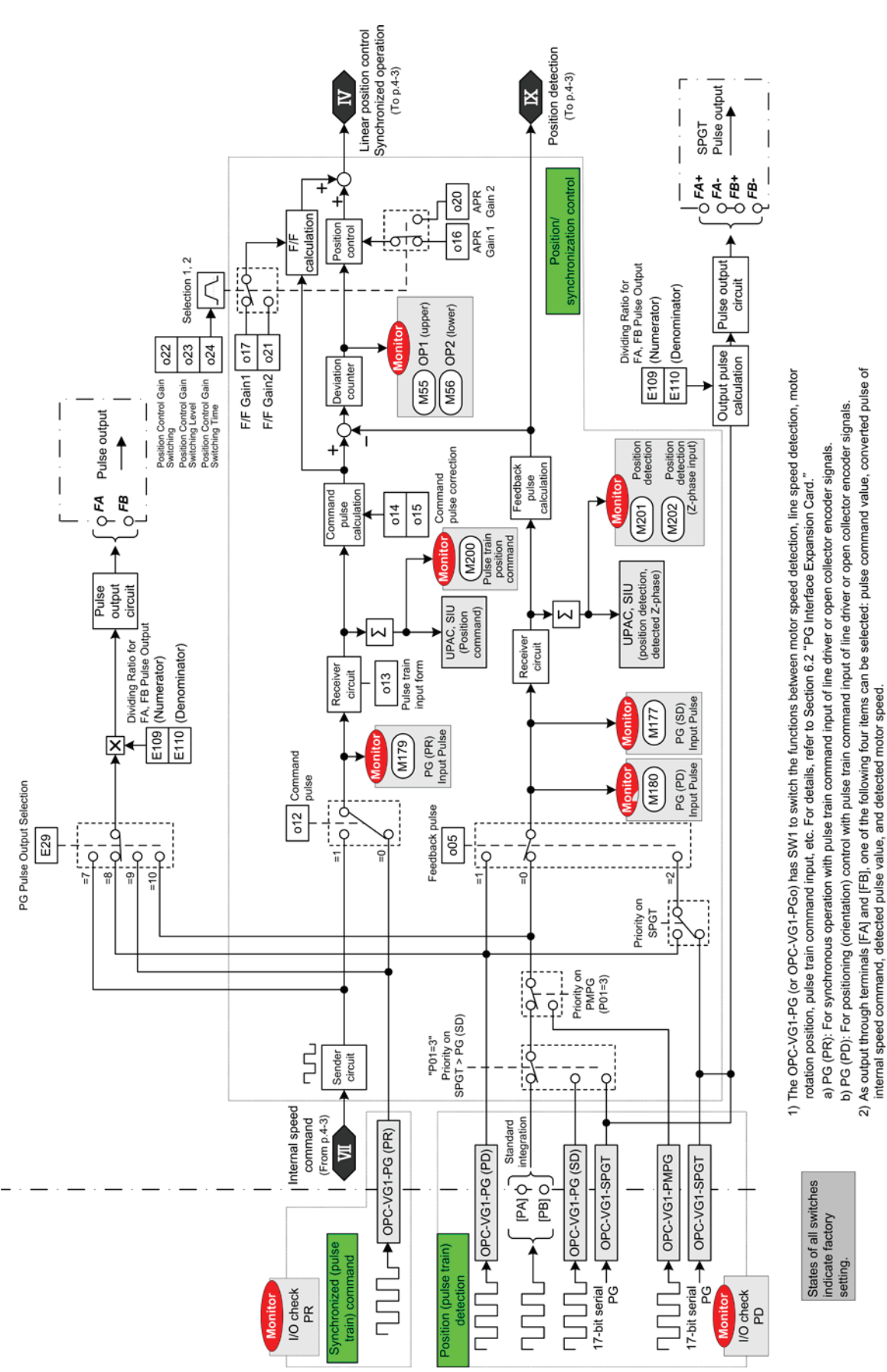

**3.3.5 Pulse Train Reference Section and Position Detection Section**

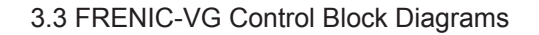

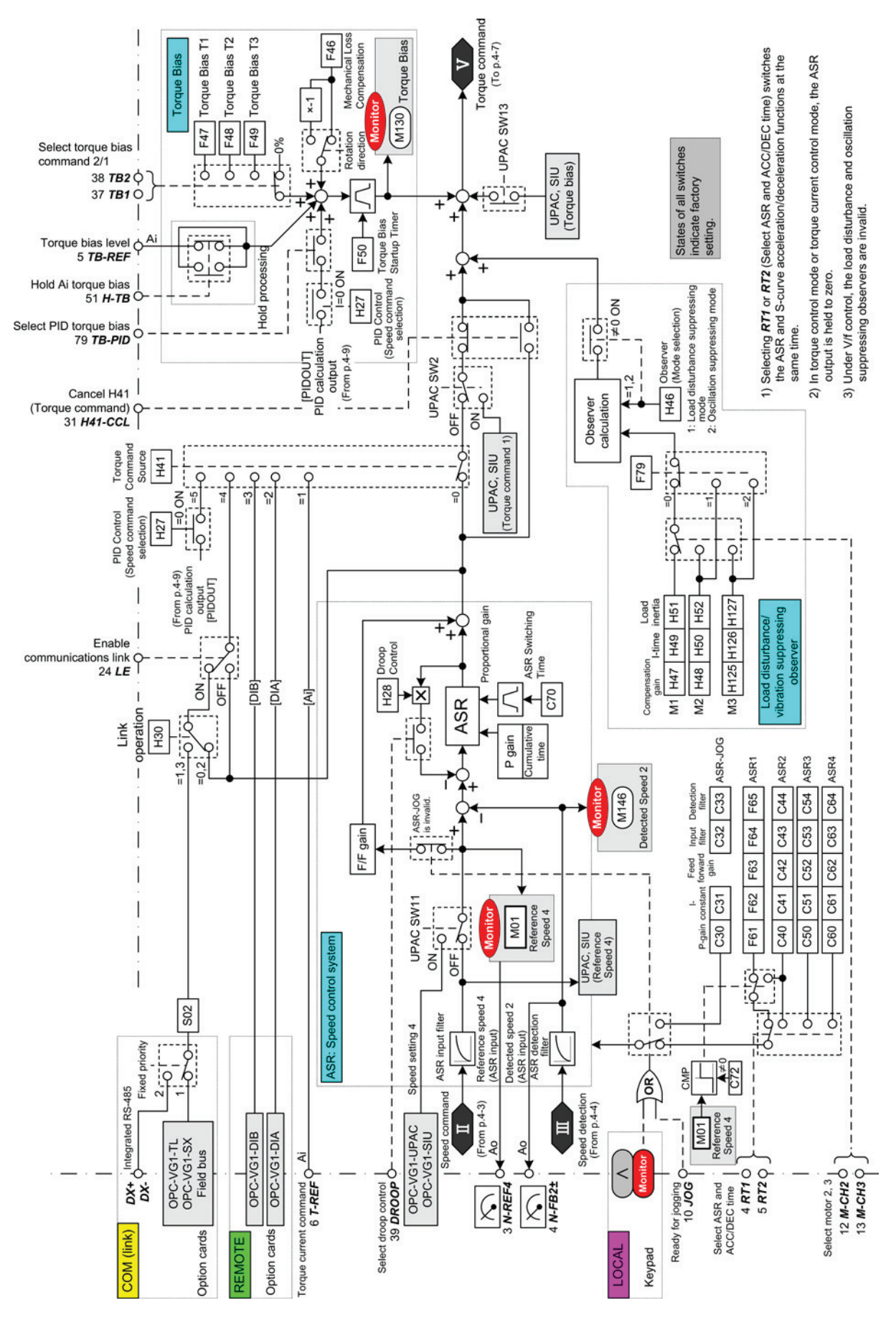

## **3.3.6 Speed Control and Torque Reference Section**

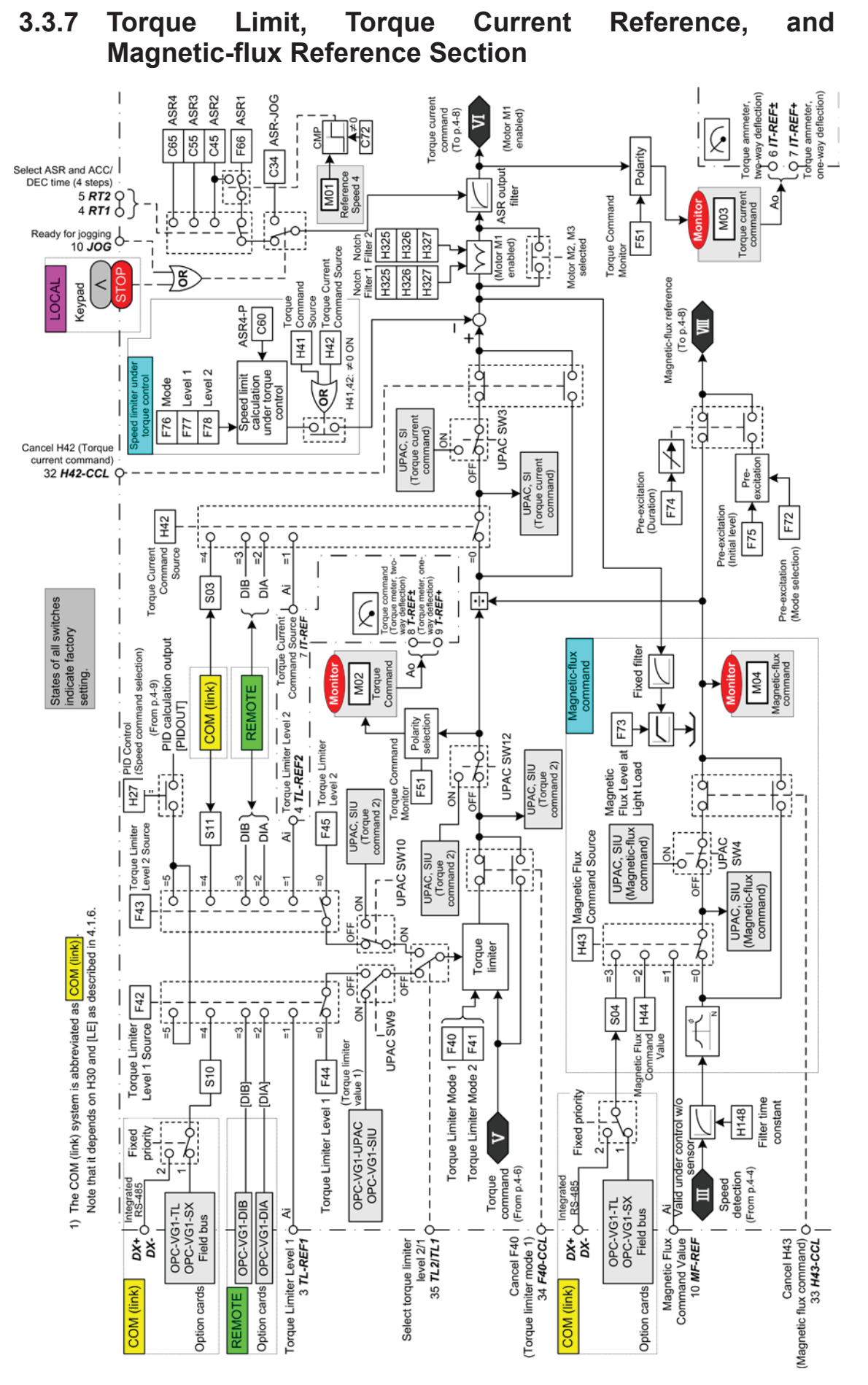

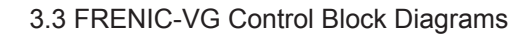

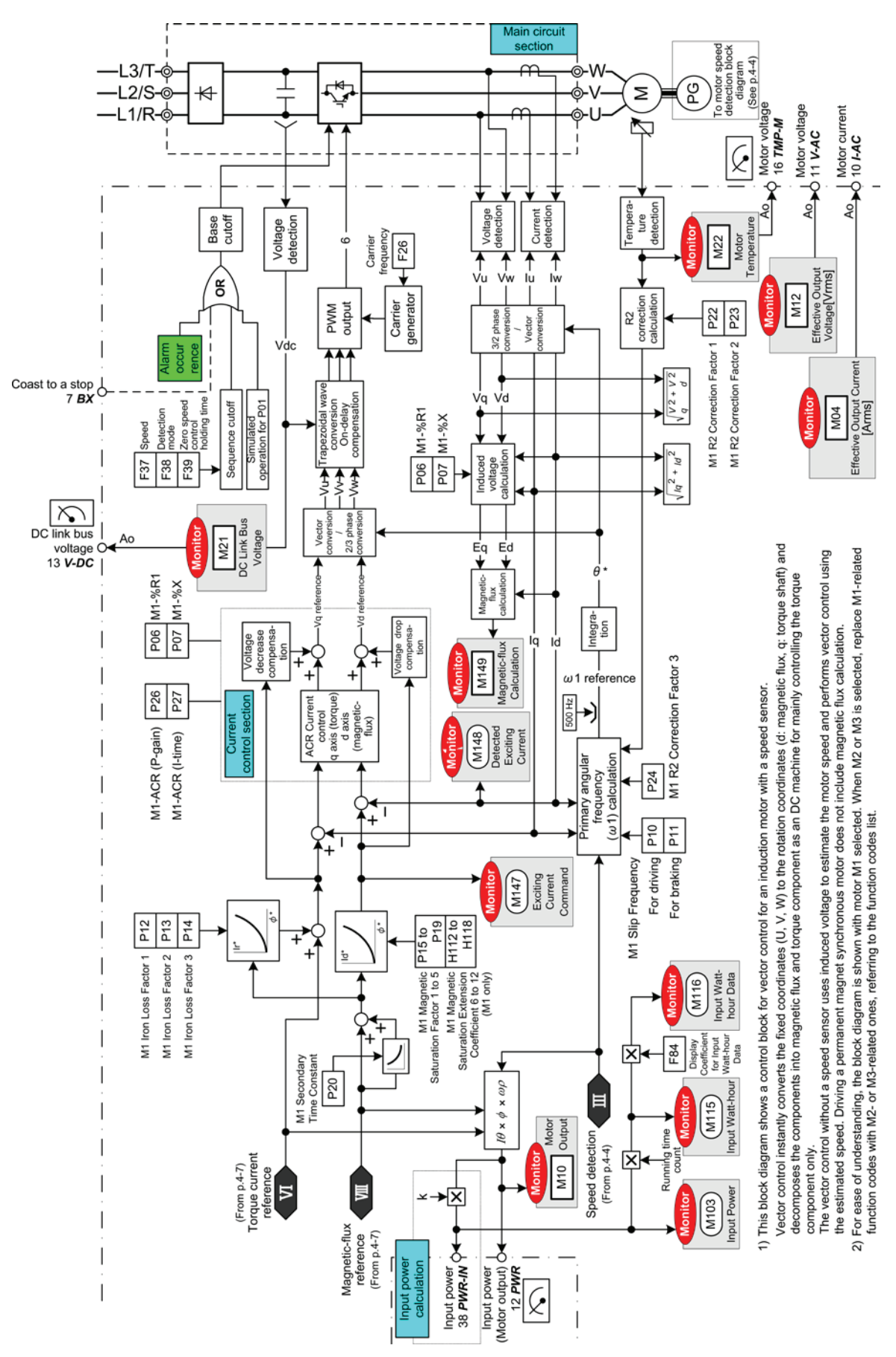

## **3.3.8 Current Control and Vector Control Section**

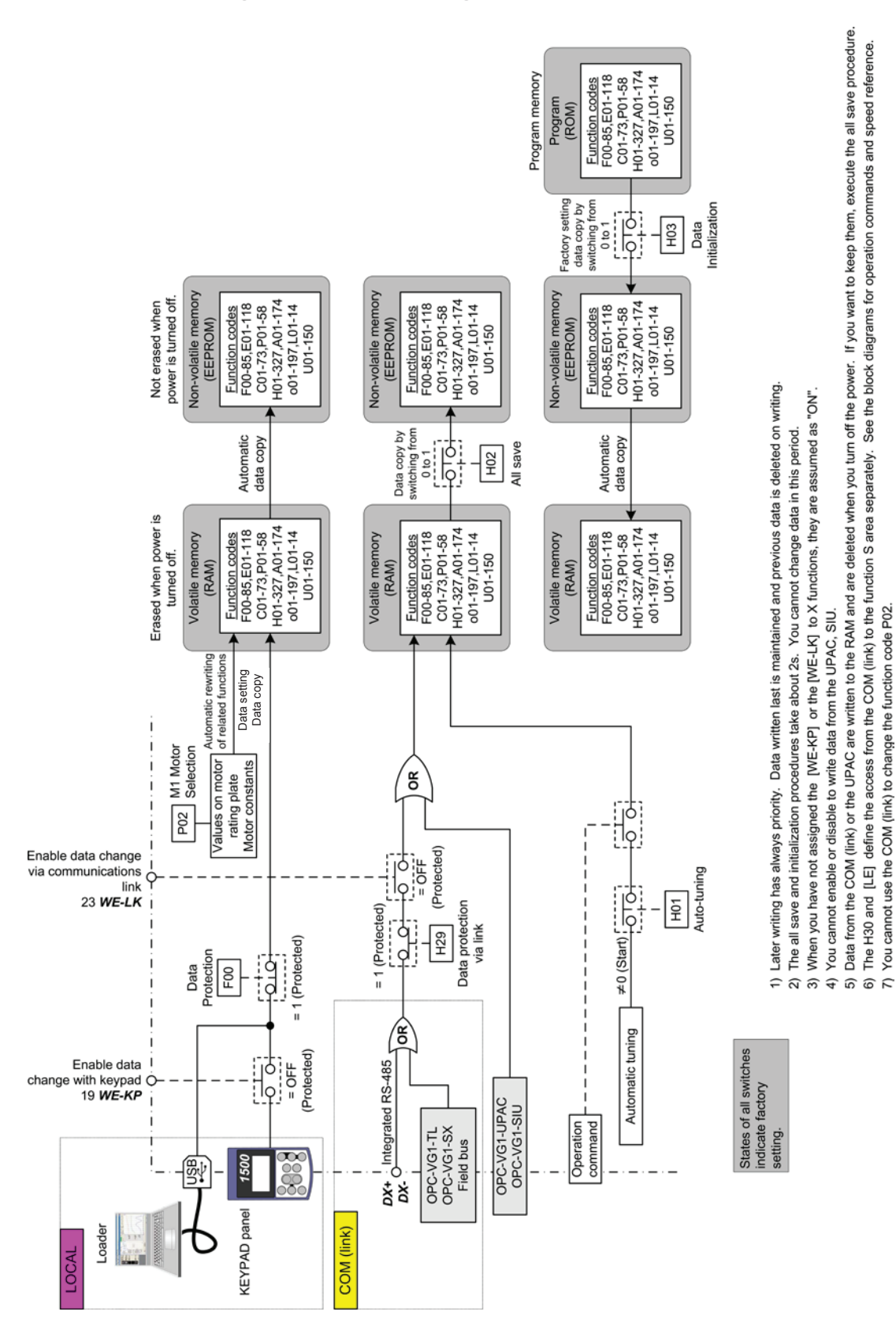

## **3.3.9 Enabling to Write/Saving Function Codes**

# FRENIC-VG<sub>4</sub>

# **Chapter 4 Package Software**

This chapter introduces the package software for UPAC.

## **Contents**

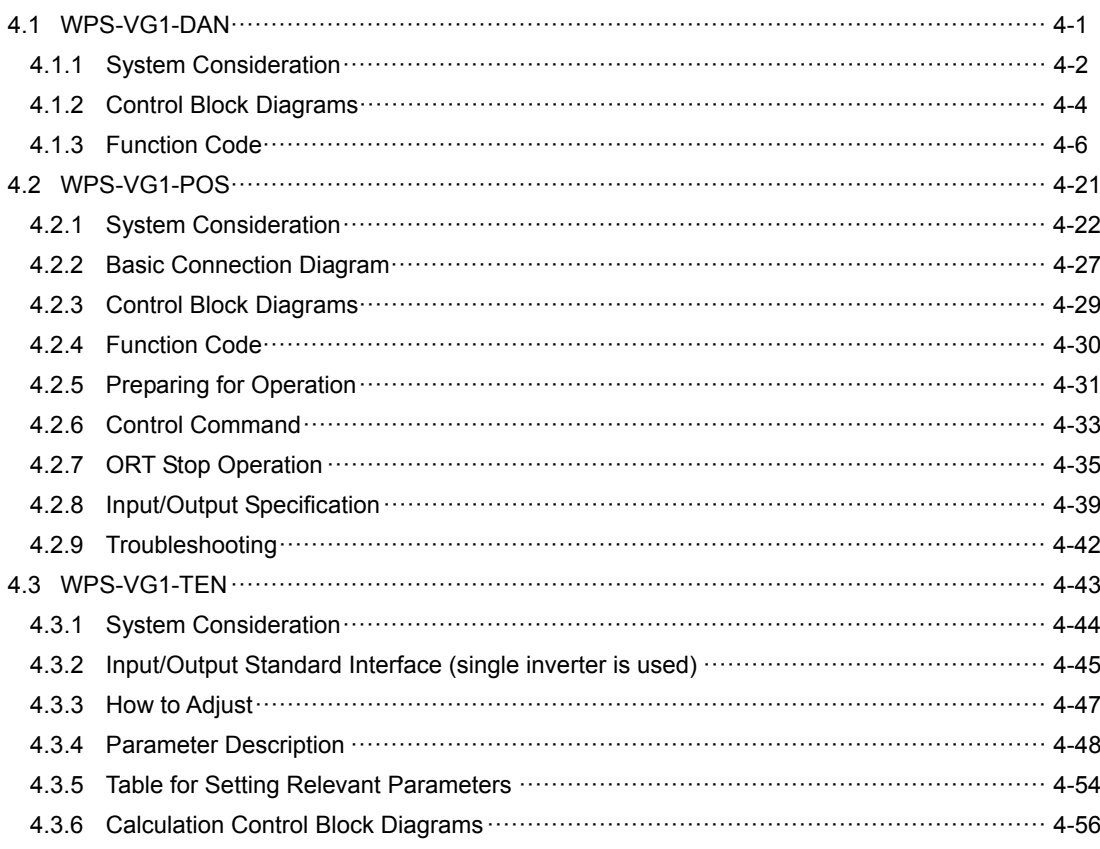

# **4.1 WPS-VG1-DAN**

# Available soon

WPS-VG1-DAN is packaged software for controlling the dancer of the winding system. (Windows Personal Computer Software Package-Dancer control system on FRENIC-VG)

The features of the package are:

- Speed control through detection of position of dancer roll
- Calculation of winding diameter based on line speed command and winding (feeding) motor speed
- Switching of dancer roll position control gain, speed control gain and I constant according to variation of wound coil
- Common control system for winding and feeding (compatible with reverse mill)
- Tension taper output function
- Applicable to wire drawing machine

To detect the dancer position with a synchro transmitter with the dancer control function used, the MCA/OPC-VG1-SN option is necessary in addition to the UPAC option. For the hardware specification, installation method and other details of the option, refer to the FRENIC-VG User's Manual.

This packaged software is included in the CD-ROM of WPS-VG1-PCL (loader software) and provided free of charge. You may download the software from our website. To configure a system using this package, agreement with the following description is necessary.

## [Terms of Agreement]

You are requested to agree to the following items.

If you do not agree to them, do not use WPS-VG1-DAN packaged software.

For inquiries about the agreement items, contact our sales person.

- (1) When an analog interface is used to establish a dancer system, sufficient measures shall be taken in accordance with the description of the FRENIC-VG User's Manual to suppress noise.
- (2) Function codes UNO. 01 through 63 used for dancer control are set at "0" before shipment from our factory. The user must change the setting of necessary parameters voluntarily according to the purpose.
- (3) The battery included in the UPAC is needed to back up the data. The lifetime of the battery is five years (at 25°C). The battery life is reduced during operation at higher temperatures. When the battery life is reached, UPAC alarm "ErA" is displayed. If this alarm is displayed, change the battery soon. For the battery replacement method, refer to the corresponding part of this manual.
- (4) If noise or vibration occurs due to resonance in the mechanical system or play in the gear, the mechanical system must be examined and adjusted. If the noise is not reduced after adjustment of the mechanical system, electrical countermeasures must be taken, so that the standard functions of FRFENIC-VG, gain and integration time of dancer control, filter and other parameters are used for adjustment. Please note that we will not meet requests to add special control applications to UPAC or to the main body of FRFENIC-VG.
- (5) You are not allowed by the copyright law to duplicate, rent, or resell the entire or a part of the program.
- (6) There are no limitations to voluntary addition, change, or deletion by the customer for program development based on this dancer control program. We will provide technical support and consultation on developing programs.
- (7) We will assume no responsibility for the direct or indirect material loss or damage caused by the WPS-VG1-DAN program itself or change, addition or deletion to the program.

I agree the terms above (Your signature here)

# **4.1.1 System Consideration**

# **4.1.1.1 Specifications**

Table 4-1-1

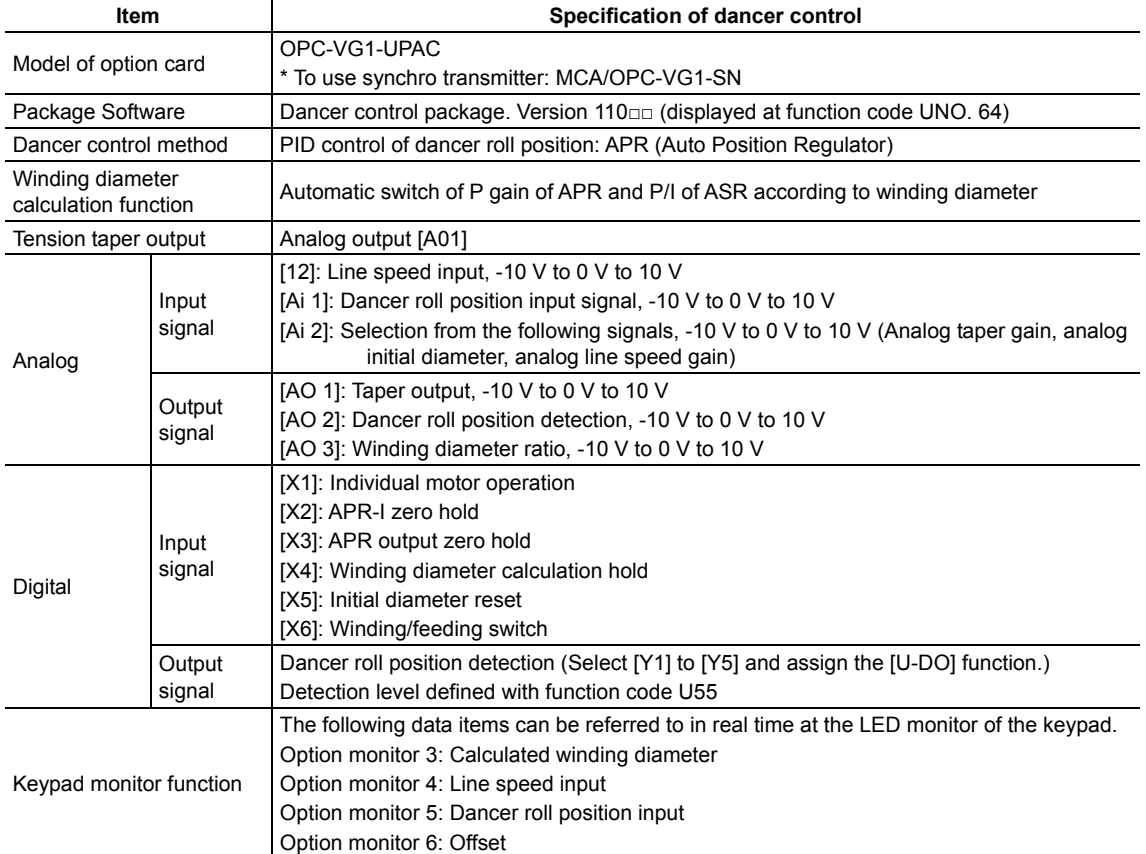
### **4.1.1.2 Using the synchro transmitter**

The synchro transmitter detects the dancer position in a system using the Fuji Electric's MCA/OPC-VG1-SN synchronous interface option. The analog output (S4, with common S2) of the synchro transmitter is connected to the standard analog input terminal ([Ai 1], with common [M]) of FRENIC-VG.

- 1) How to install the synchro transmitter
	- (1) Install the synchro transmitter so that the output becomes larger when the target control position is in the speed boosting direction. When voltage output S4 is positive, the speed increases and maximum correction is made (at +10 V).
	- (2) To change the polarity, exchange SY1 and SY2 terminals.
	- (3) During installation of the synchro transmitter to the machine, adjust the angle so that the output from the synchro transmitter becomes 0 V at the center of the maximum movable span of the movable shaft of the synchro transmitter.
	- (4) Adjust VR2 so that voltage output at S4 is 10 VDC at the maximum position in the maximum speed boosting direction, check that the voltage output at S4 is -10 VDC (±0.5 V) in the maximum deceleration direction.
	- (5) The speed boosting direction varies according to the installation position of the synchro transmitter (in reference to the main body of the inverter). Refer to the figure below. (For forward winding control, refer to Fig. a; for reversing control, refer to Fig. b.)

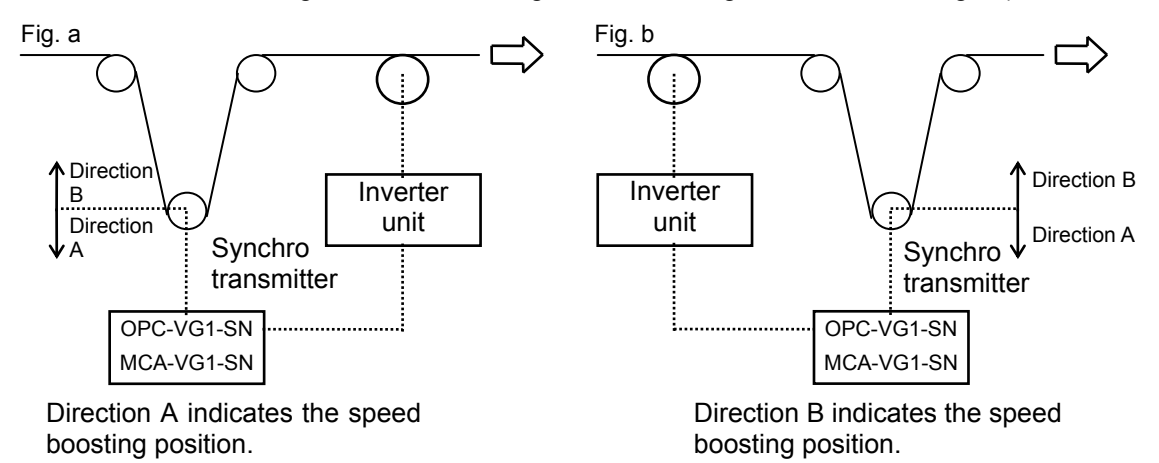

Fig. 4-1-1

2) Internal block diagram of MCA/OPC-VG1-SN

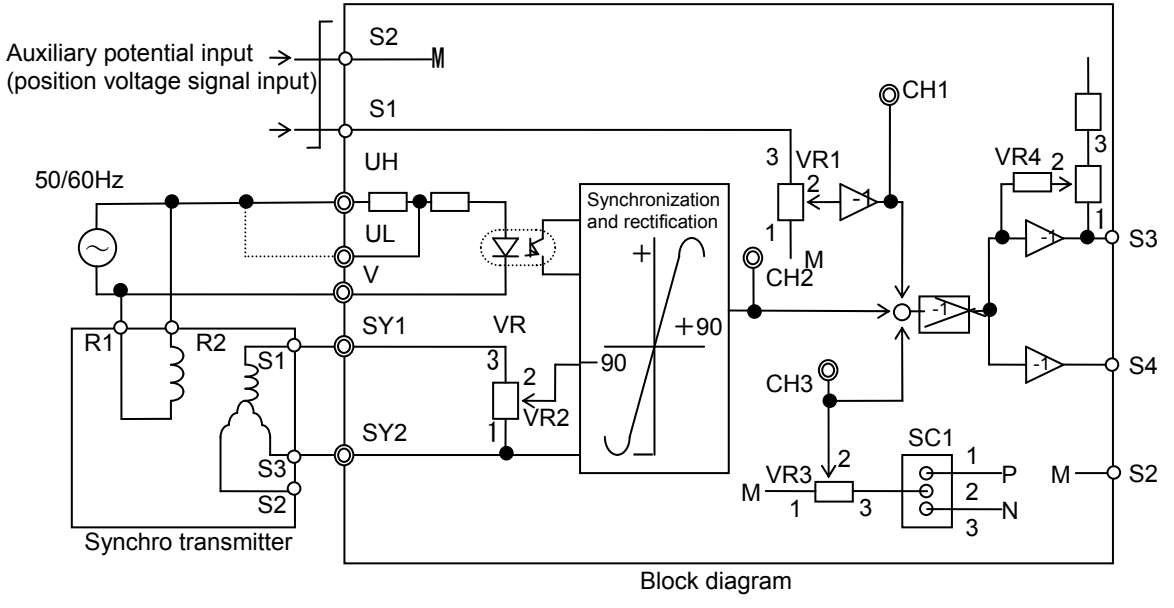

Fig. 4-1-2

**Chapter 4** Package Software **pter 4** Packa

ge Software

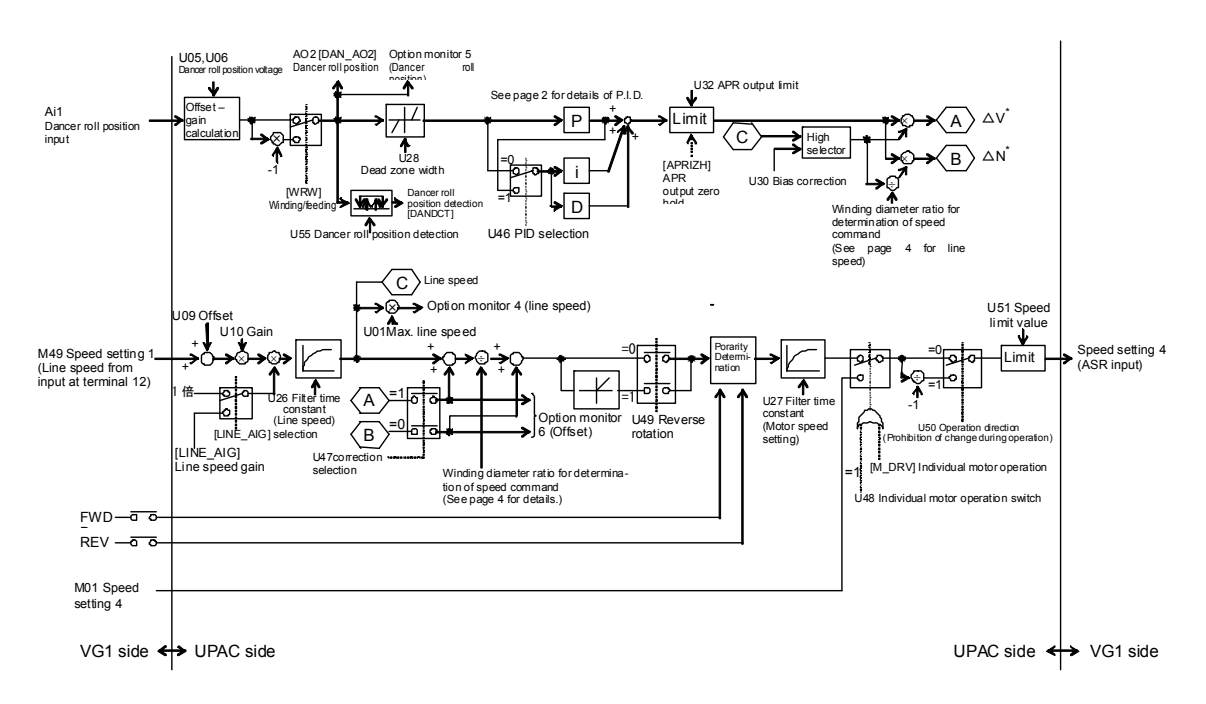

## **4.1.2 Control Block Diagrams**

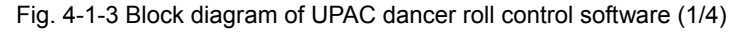

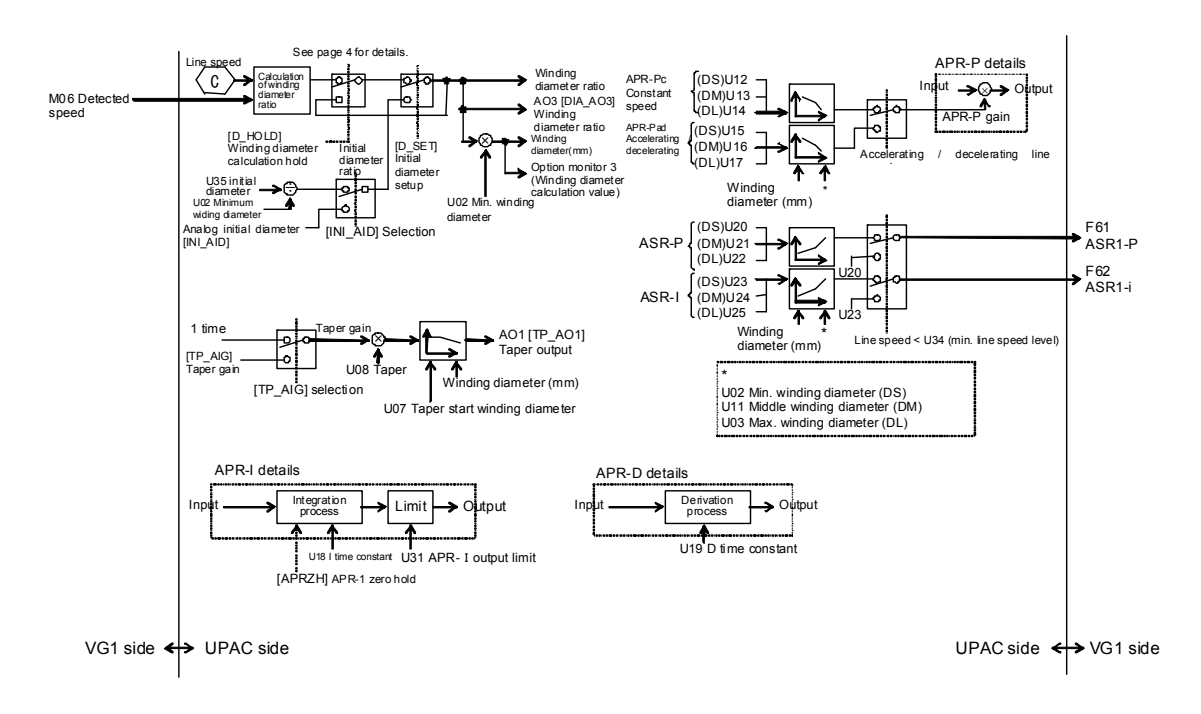

Fig. 4-1-3 Block diagram of UPAC dancer roll control software (2/4)

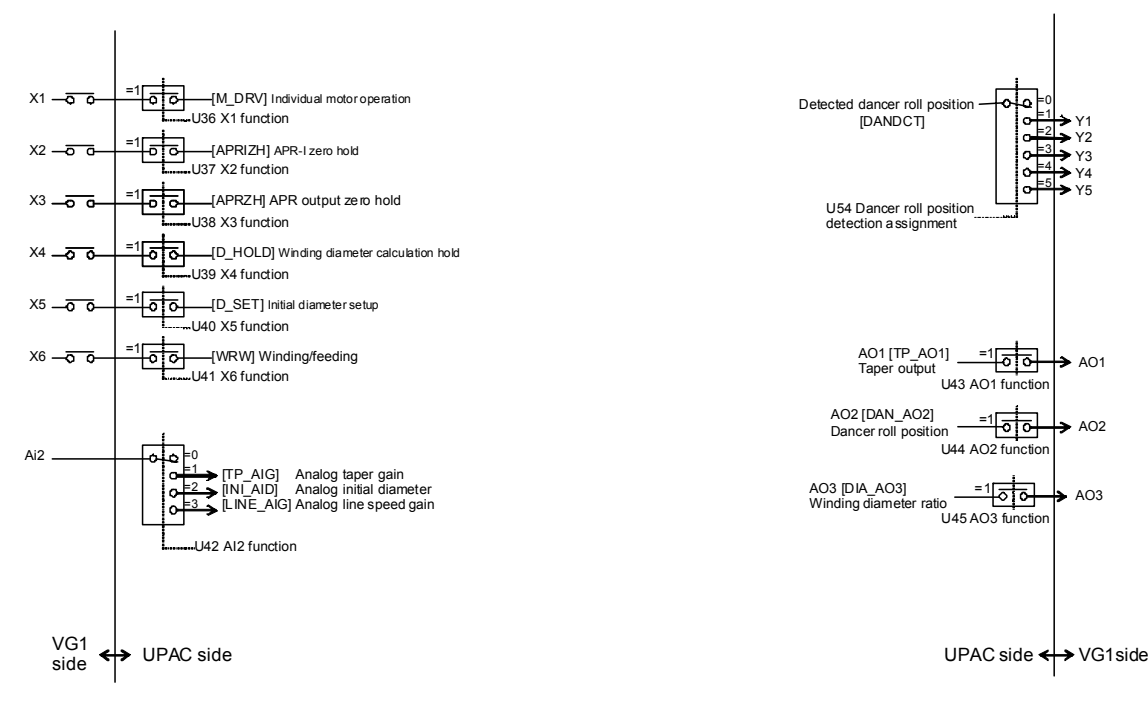

Fig. 4-1-3 Block diagram of UPAC dancer roll control software (3/4)

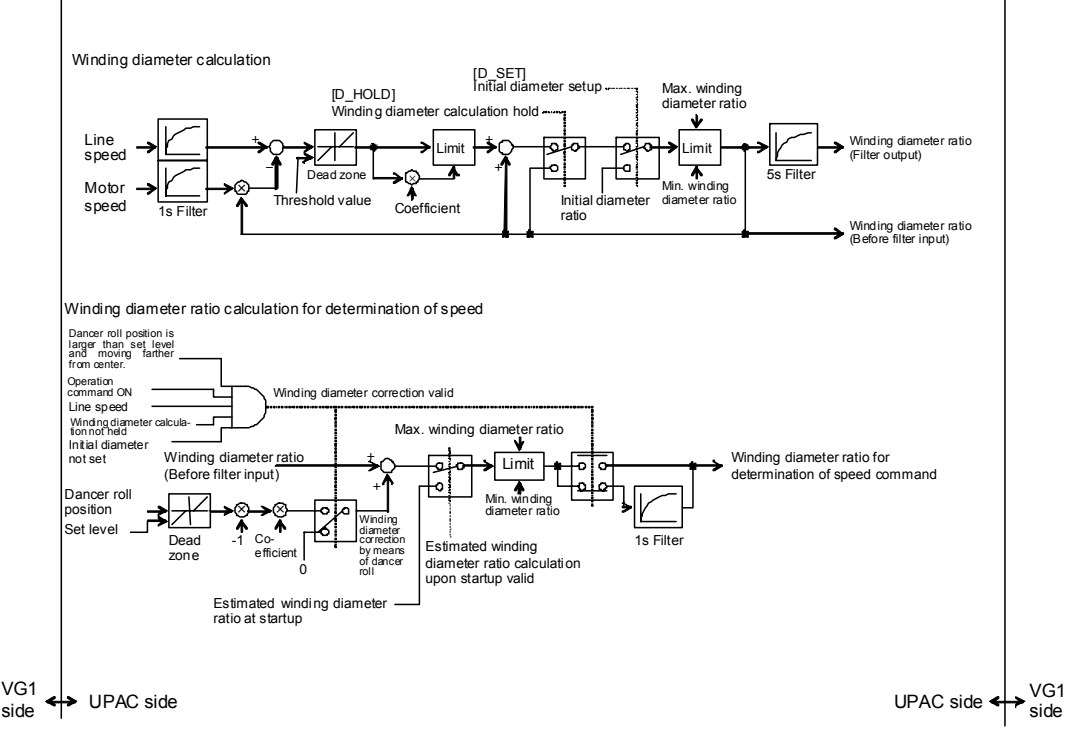

Fig. 4-1-3 Block diagram of UPAC dancer roll control software (4/4)

## **4.1.3 Function Code**

## **4.1.3.1 User function list**

Table 4-1-2

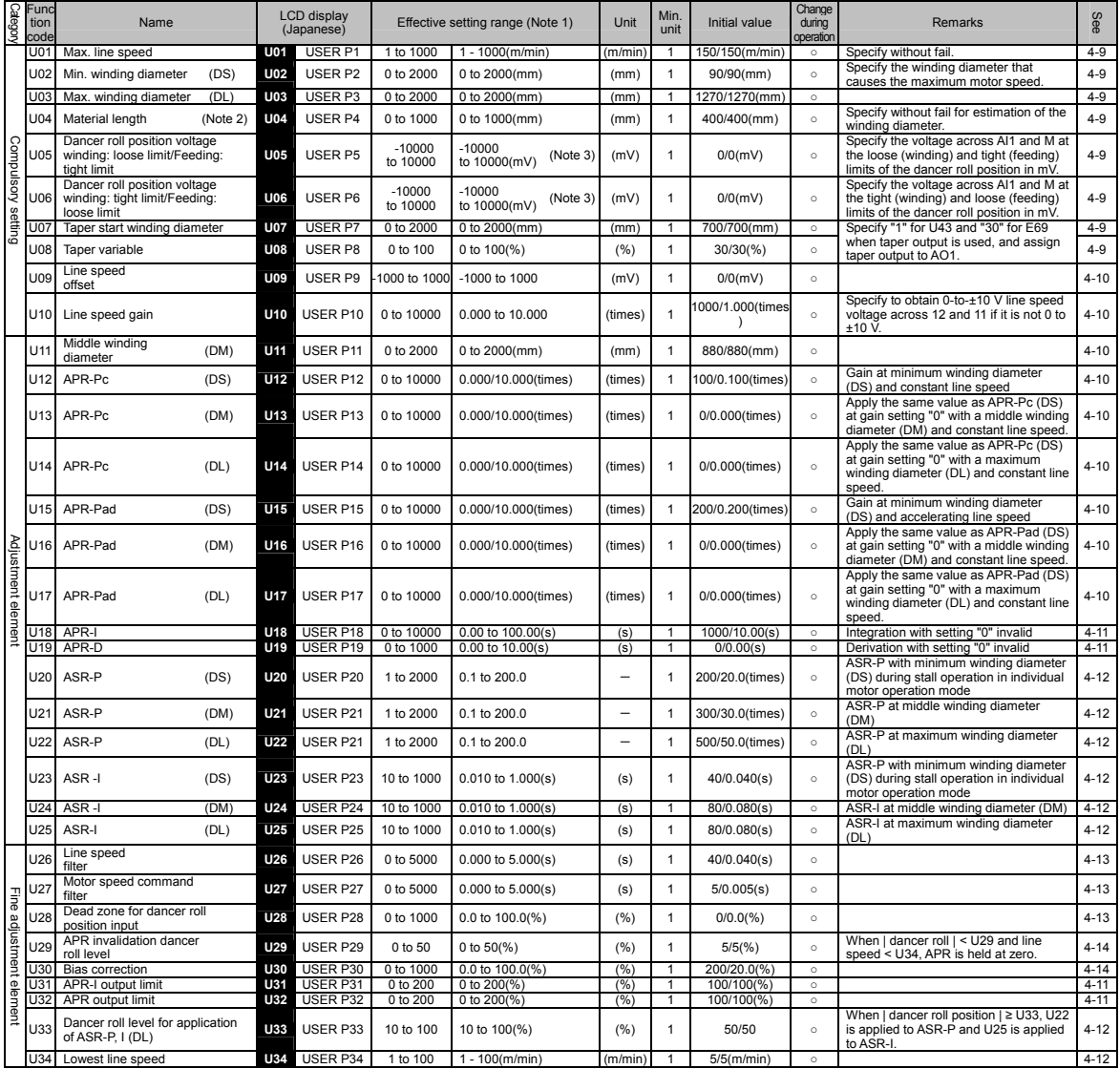

Note 1: Though the setting range of U01 through U64 is from -32768 to 32767, enter the settings in the above effective setting ranges.

Note 2: Concerning U04 Material length

Note 3: Concerning U05 and U06 Dancer Roll position voltage

The U05 and U06 settings vary according to application to feeding and winding cases.

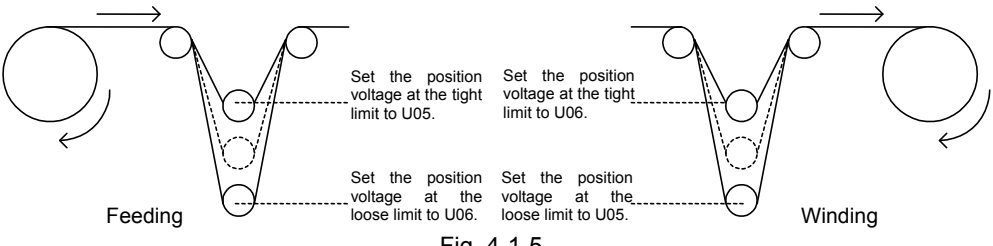

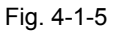

A C

B1

B<sub>2</sub>

Specify the following distance to U04. (Distance from A to B2 to C) - (distance from A to B1 to C)

B1: Position of dancer roll at tight limit B2: Position of dancer roll at loose limit

Fig. 4-1-4

4-6

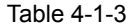

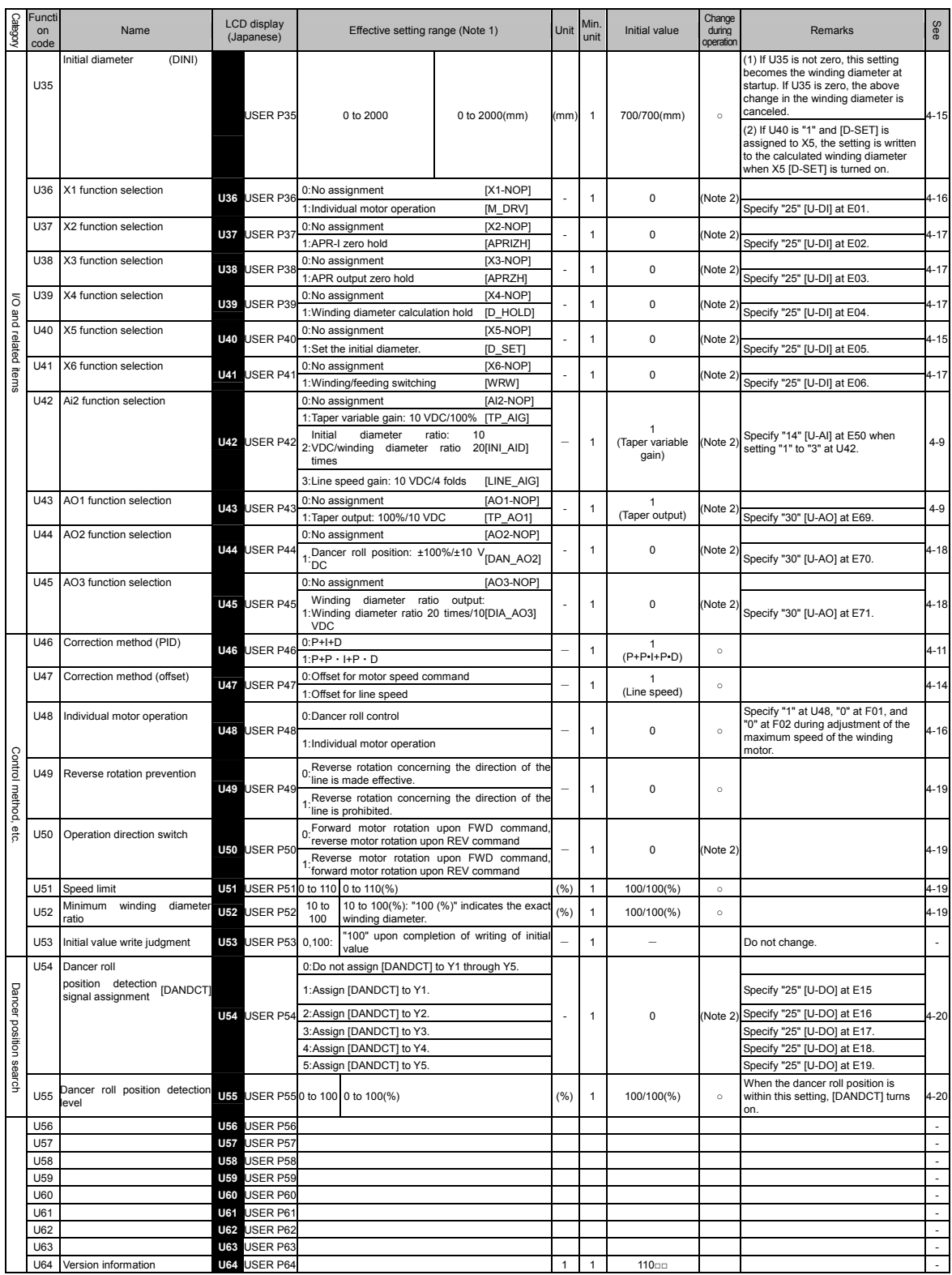

Note 1: Though the setting range of U01 through U63 is from -32768 to 32767, enter the settings in the above effective setting ranges.

Note 2: Change the setting during stoppage.

## **4.1.3.2 Other function codes**

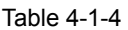

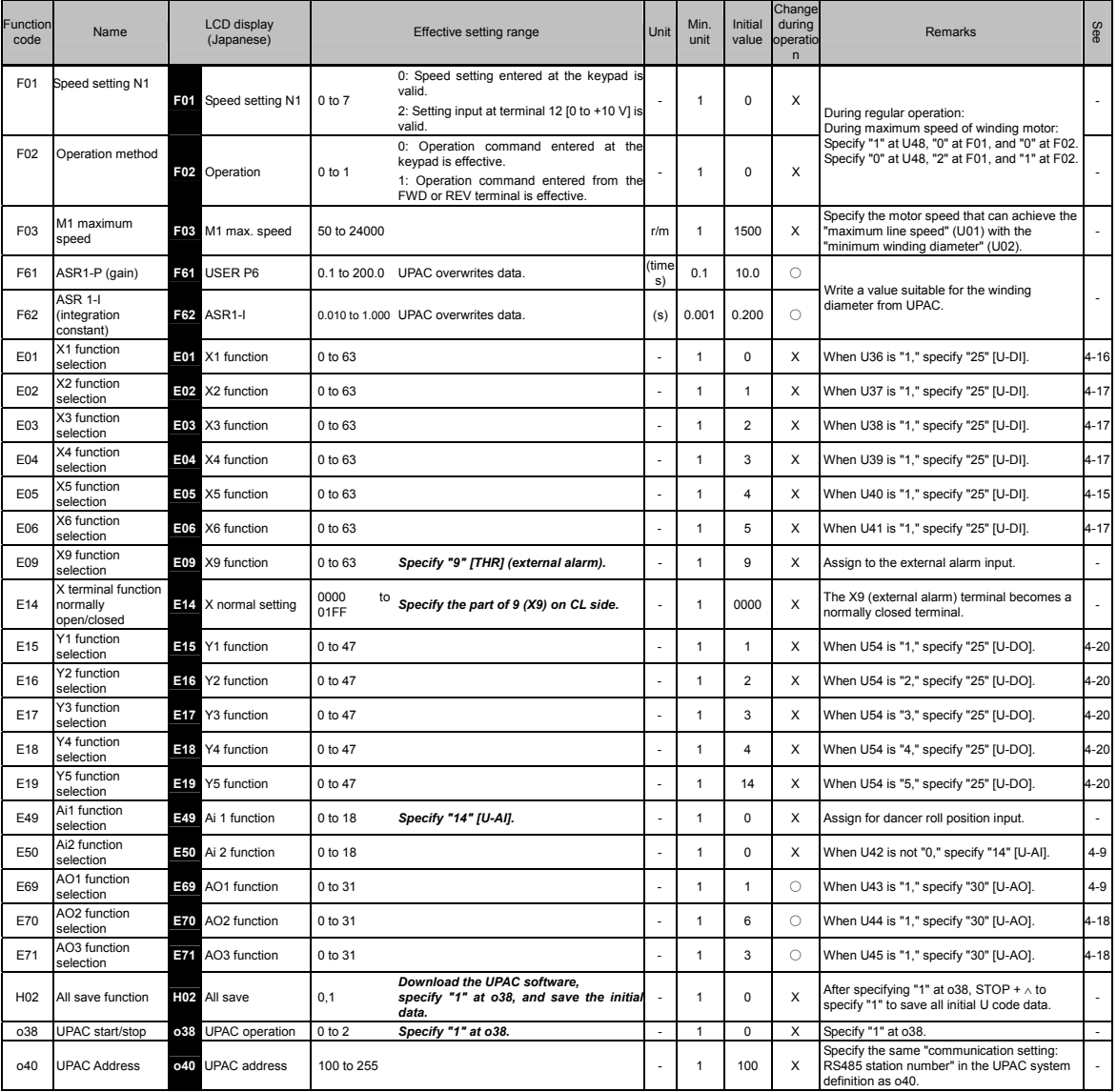

### **4.1.3.3 Description of each function code**

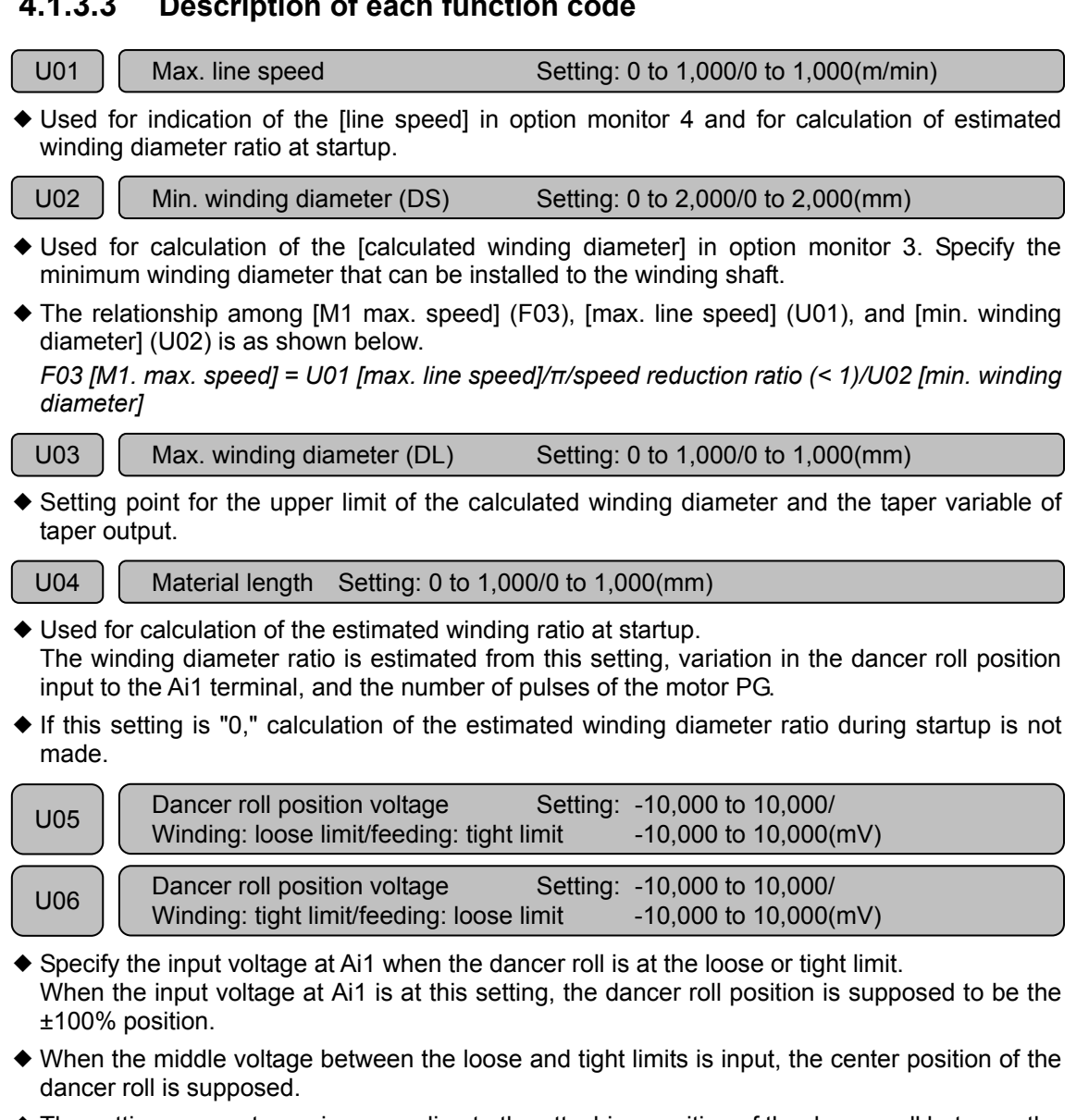

 The setting parameter varies according to the attaching position of the dancer roll between the winding machine and feeding machine.

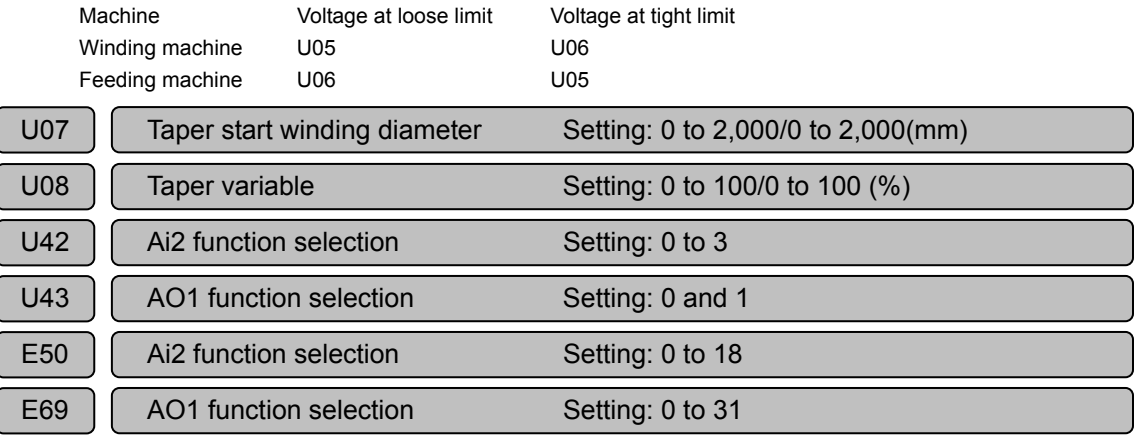

With this function, a taper characteristic voltage suitable for the winding diameter is output.

 To use this function, U43 must be "1" and E69 must be "30," and taper output [TP\_AO1] must be assigned to AO1.

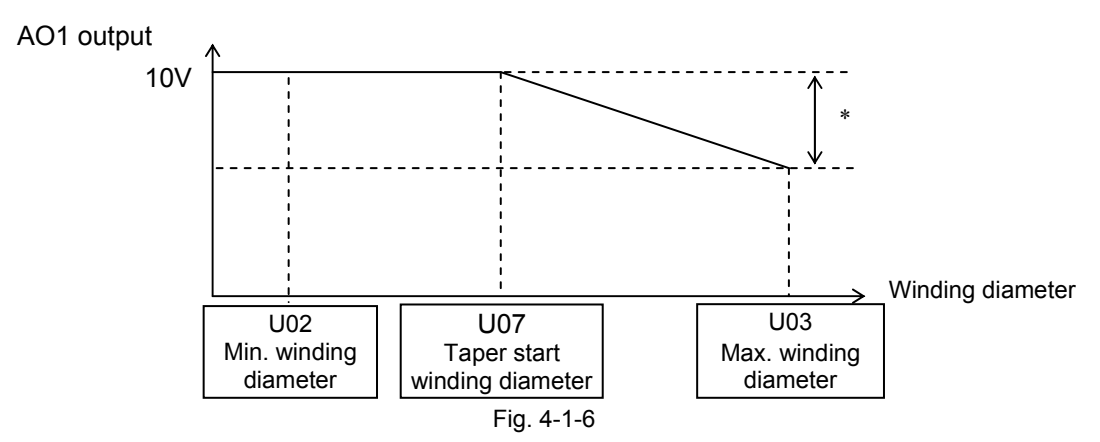

- (1) When U43 is "1" and E50 is "14," the input at Ai2 becomes the gain concerning the [taper variable] (U08).
	- *Taper variable = U08 [taper variable] x input at Ai1 (V)/10 (V)*
- (2) Other than above (1) *Taper variable = U08 [taper variable]*
- \* The output voltage at AO1 is smaller as the taper variable is larger.

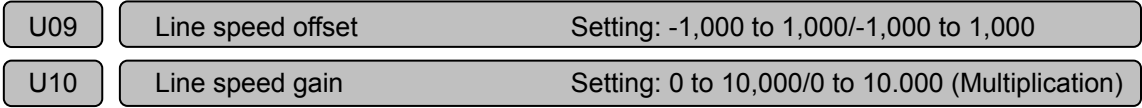

 Use this function to correct the line speed (input across 12 and 11) to the 10 (V) line speed specification.

Example: When 0.5 (V) is obtained at the "0" line speed and 7.5 (V) is obtained at the maximum line speed

U09 [line speed offset] = -500: Correction of 0.5 (V)

U10 [line speed gain] = 10/(7.5 - 0.5) x 1,000 = 1,429 (1,429 times)

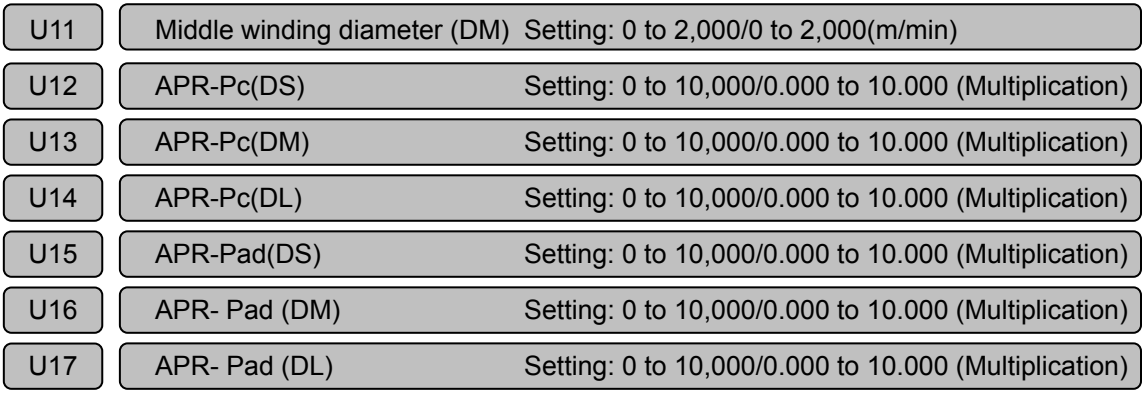

◆ Concerning APR-P

With the APR (Auto Position Regulator)-P term, the deviation of the dancer roll position input multiplied by the setting is output.

 The gain (Pc) at the constant line speed and the gain (Pad) during acceleration and deceleration can be individually specified.

 Values at the three points (minimum winding diameter (DS), middle winding diameter (DM), and maximum winding diameter (DL) can be specified. When the settings (U13, U14, U16 and U17) at the middle winding diameter (DM) and the maximum winding diameter (DL) are specified at "0," the settings (U12 and U15) for the minimum winding diameter (DS) is applied to the maximum winding diameter. (Flat characteristic)

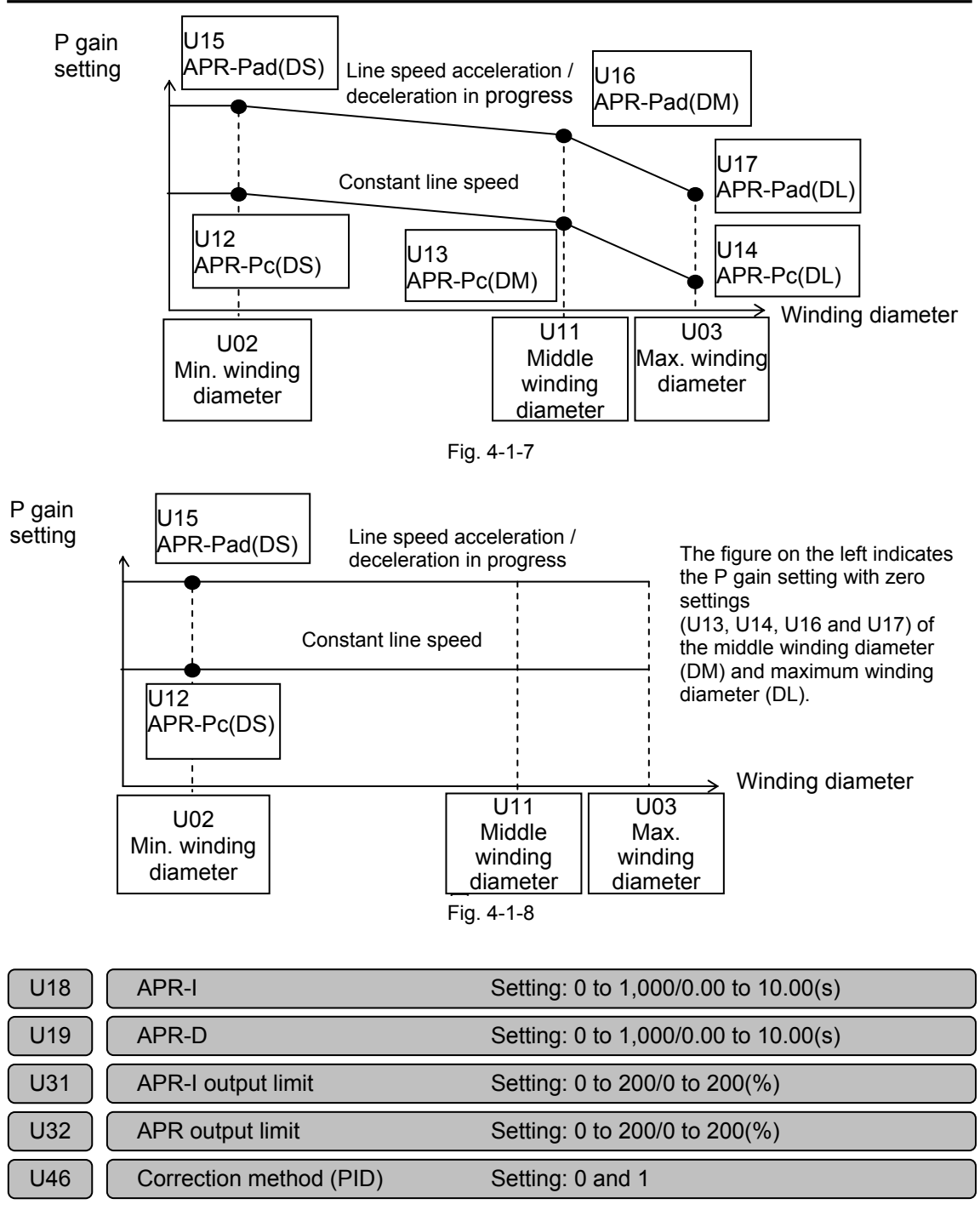

 Integration (APR-I) or differentiation (APR-D) is made for the deviation in the input of the dancer roll position.

The functions of U18 and U19 are canceled if the setting is zero.

Use the U46 setting to change the integration and differentiation inputs.

U46 = 0: Suppose that the APR-I and APR-D inputs are dancer roll input positions.

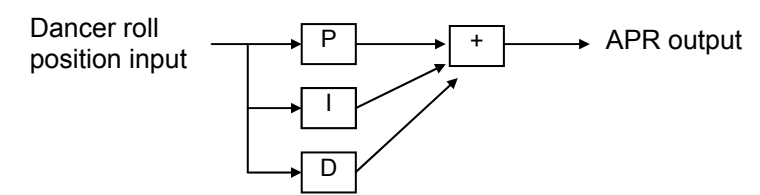

U46 = 1: Suppose APR-I and APR-D inputs are APR-P outputs.

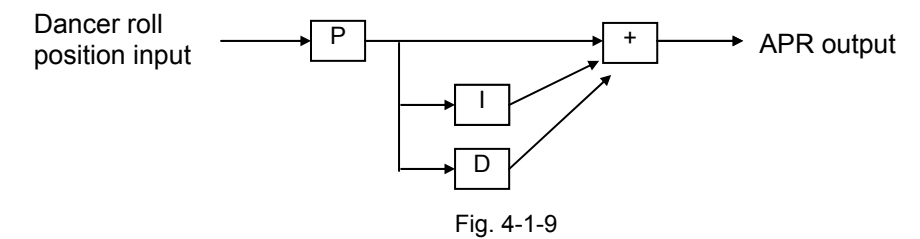

Limitation in ASR output

 U31 sets a limit in the APR-I output, and U32 sets a limit in the APR output (with additional P, I, D value).

The percent value of the limit indicates the level of the dancer roll position input.

 If U32 (APR output limit) < U31 (APR-I output limit), the APR-I output is limited to the U32 (APR output limit) value.

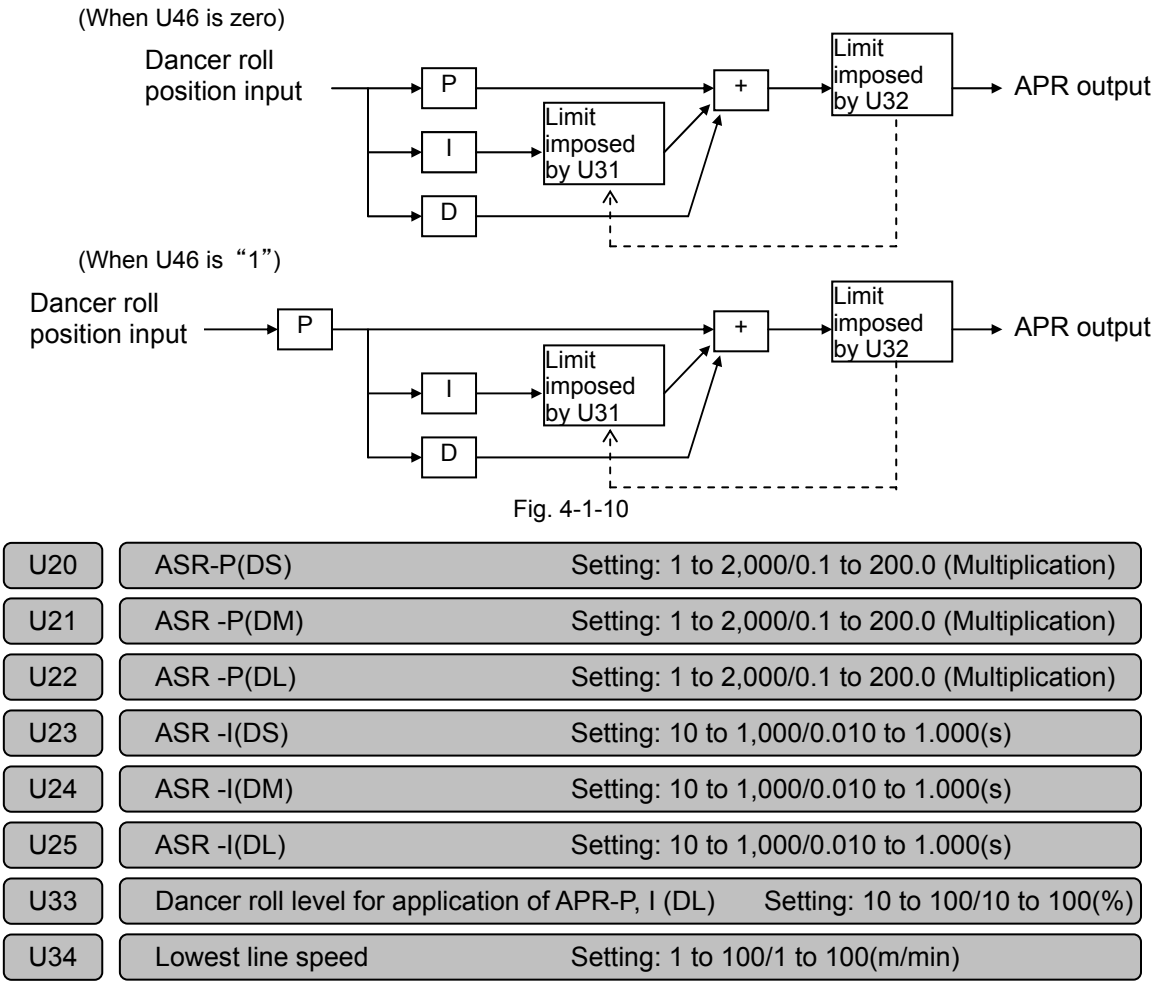

Concerning ASR-P and -I

 As the winding diameter increases, the inertia (machine constant) of the machine becomes larger. Therefore ASR-P and -I must be set at ones suitable for the winding diameter.

 ASR-P and -I are prepared for each of the minimum winding diameter (DS), middle winding diameter (DM) and maximum winding diameter (DL).

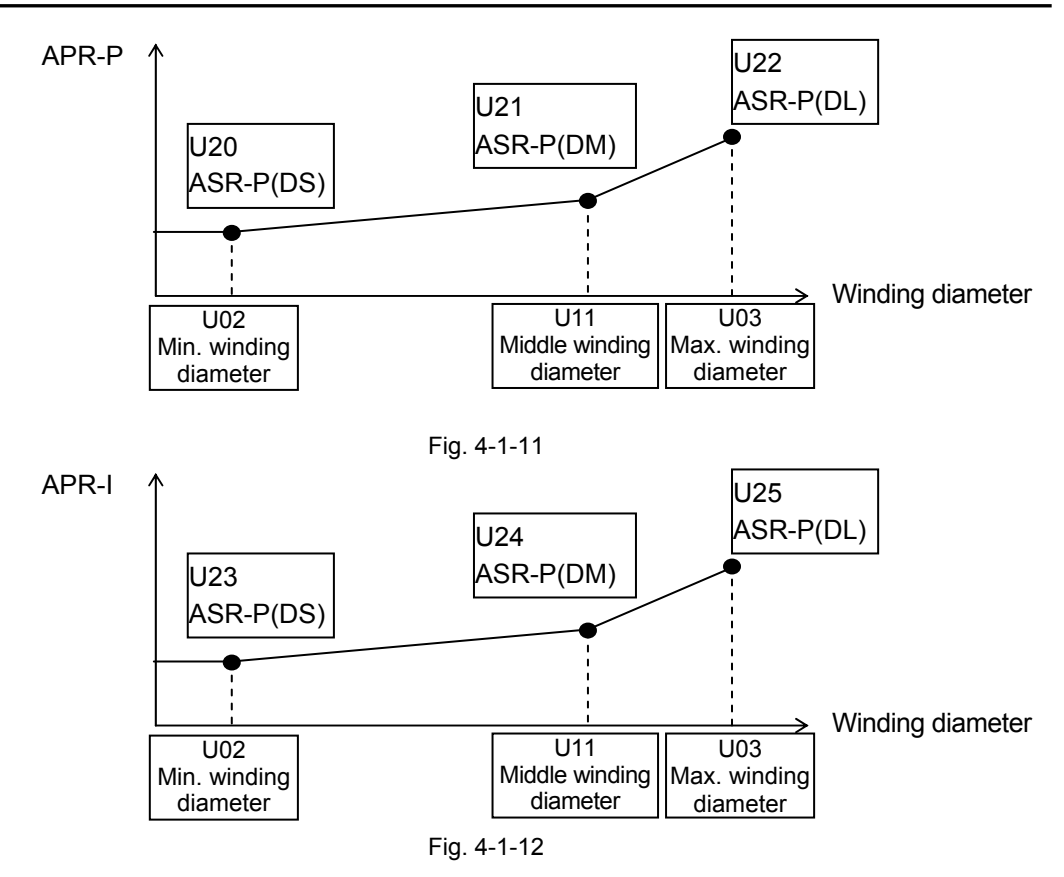

- ◆ Concerning ASR-P and -I during line stoppage ASR-P and -I at a line speed smaller than the [lowest line speed] (U34) are adjusted to U20 (ASR-P) and U23 (ASR-I) equivalent to the minimum winding diameter (DS) without relations to the current winding diameter. (This is to prevent the winding shaft from moving slightly
- Adjustment of ASR-P and -I according to position of dancer roll [Application when the current winding diameter ≥ middle winding diameter (DM)]

 The dancer roll must be returned to the center quickly if it is far from the center. If the winding diameter is large, the mechanical inertia is large, too, so that ASR-P must be increased.

 If the current winding diameter is equal to or larger than the middle winding diameter (DM) and the danger roll position is equal to or larger than U33 [dancer roll level for application of ASR-P and -I (DL)], ASR-P and -I are made U22 (ASR-P) and U25 (ASR-I) for the maximum winding diameter (DL).

 If the above-mentioned "line stoppage" and "danger roll position" conditions overlap (for example, if the dancer roll position is larger than U33 after controlled stop at a large winding diameter), the "dancer roll" condition is given priority and ASR-P and -I for the maximum winding diameter (DL) are applied.

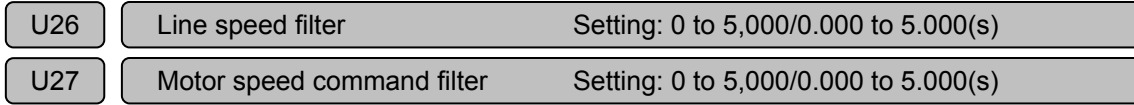

- The [line speed filter] (U26) is a filter applied to the line speed that is input across 12 and 11. Use this filter if there is fluctuation in the line speed signal issued by the sender.
- The [motor speed command filter] (U27) is a filter applied to the motor speed command calculated with UPAC.

Use it when hunting is observed in the motor.

during stoppage of the line.)

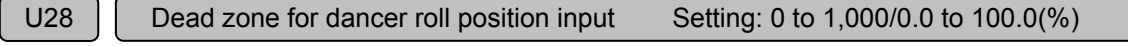

 Use the setting if there is variation in the dancer roll position input (across Ai1 and M) around the center to prevent the dancer roll from becoming stable.

Dead zone output (APR input)

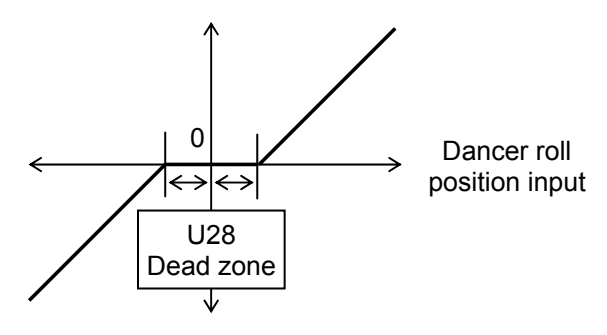

$$
Fig. 4-1-13
$$

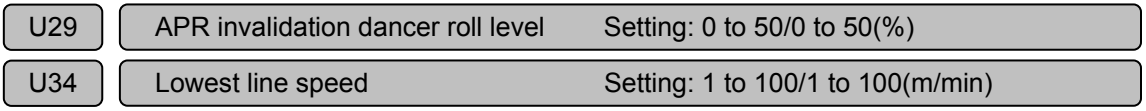

- If there is slight fluctuation in the dancer roll position during stoppage of the line, integration or other correction measures may function, causing slight motion of the motor. To avoid such phenomenon, the APR output is held at zero if the dancer roll position is smaller than [APR invalidation dancer roll level] (U29) to prevent the motor from slight motions.
- The line stoppage judgment is made in comparison between the line speed input (across 12 and 11) and [lowest line speed] (U34). Line stoppage is judged if the line speed is smaller than U34.

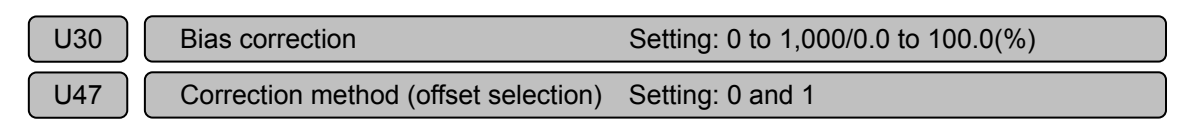

The APR output is multiplied by the line speed to produce the offset. A sufficient offset cannot be obtained if the line speed is zero (line stoppage) or it is low. Therefore a "high selector" (priority is given on the higher one) setting is prepared for the line speed multiplied by the APR, so that a sufficient offset can be obtained even if the line speed is low.

Concerning correction method

Selection between the offset ( $\Delta V^*$ ) as to the line speed and motor speed command ( $\Delta N^*$ ) can be made for the offset of the dancer roll. The "offset" displayed at [option monitor 6] changes between the line speed and motor speed according to the setting at the [correction method (offset selection)] (U47).

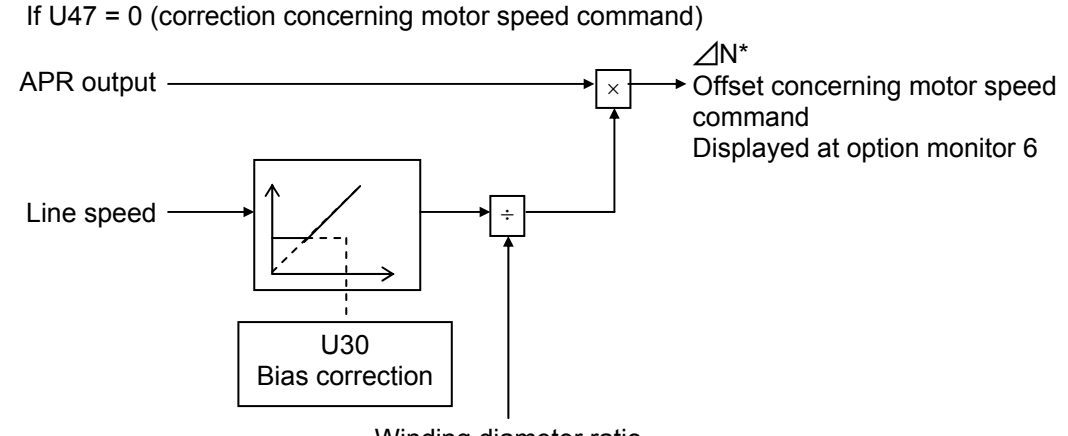

Winding diameter ratio

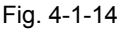

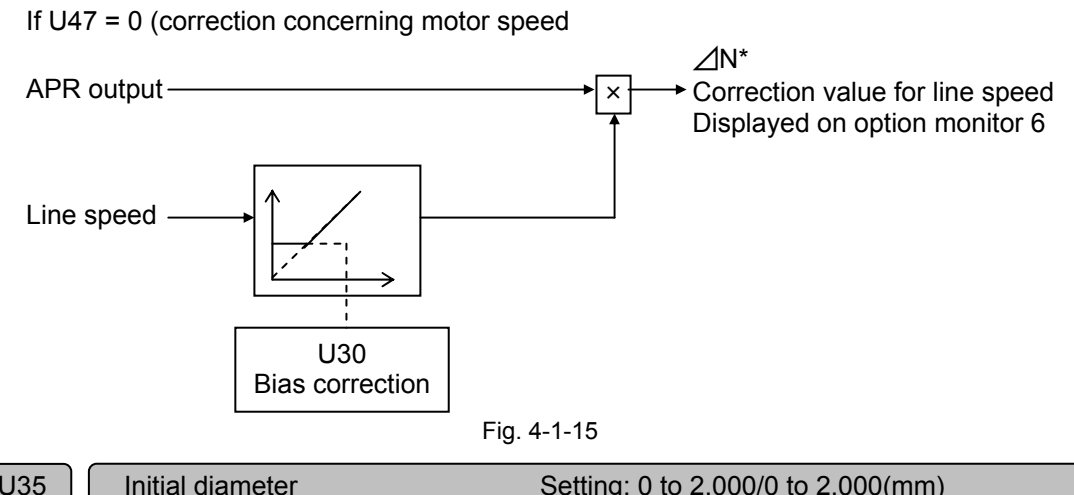

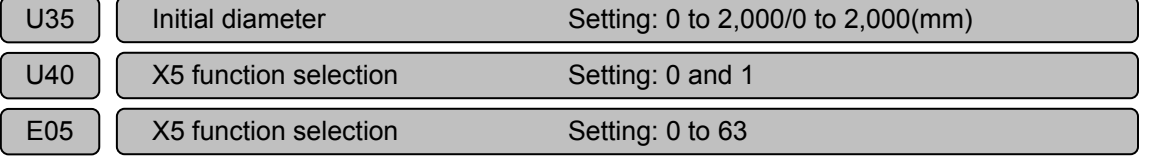

Calculated winding diameter at startup based on initial diameter

If [initial diameter] (U35) is not zero

 When an operation command (FWD, REV) is issued, the calculated winding diameter immediately becomes the winding diameter specified at U35.

 When the operation command is stopped, a new winding diameter is judged and operation starts at the initial diameter.

 The winding diameter at startup can be adjusted to a middle diameter with these settings for stable motor speed command at startup. (If the previous winding diameter is almost the minimum winding diameter and the actual winding diameter is around the maximum winding diameter, the motor speed command increases substantially, causing large shock.)

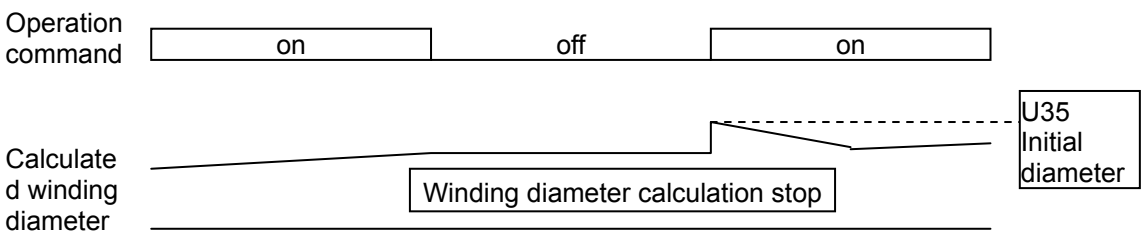

Fig. 4-1-16

If U35 [initial diameter] setting = 0

 If the[initial diameter] (U35) setting is zero, the calculated winding diameter remains the previous value and operation starts even when the operation command (FWD, REV) is issued.

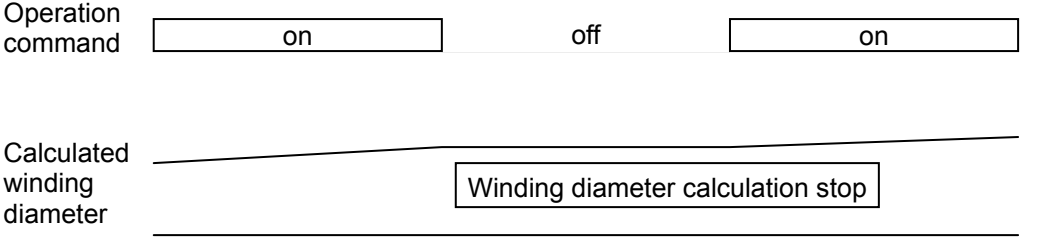

**pter 4** Packa

ge Software

Fig. 4-1-17

 $\blacklozenge$  Initial value setting through contact input

 When the new winding diameter is already known, assign [initial diameter set] to contact input X5 to set the winding diameter (initial diameter: U35) to the calculated winding diameter while this signal is issued.

Setting for assigning initial diameter set [D\_SET] to X5

U40=1 E05=25[U-DI]

Note: Use a temporary command for the X5 signal assigned to the initial diameter setting. If the signal remains turned on, the calculated winding diameter is fixed at the [initial diameter] (U35).

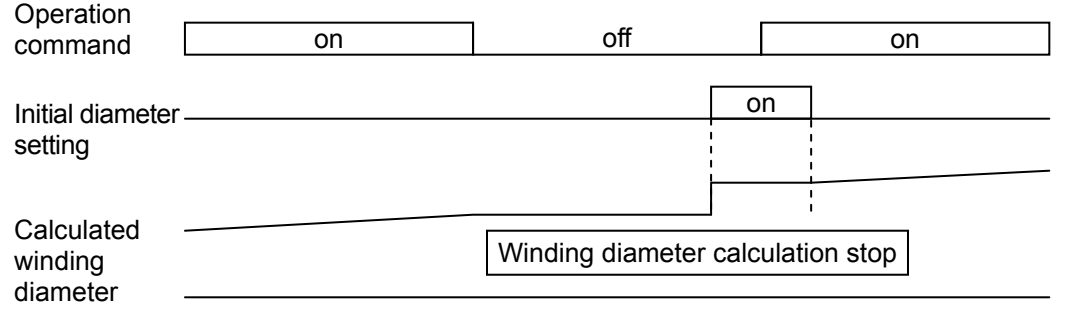

Fig. 4-1-18

| U36 | X1 function selection                | Setting: 0 and 1 |
|-----|--------------------------------------|------------------|
| U48 | Individual motor operation switching | Setting: 0 and 1 |
| E01 | X1 function selection                | Setting: 0 to 63 |

Dancer roll control and individual motor operation switching

 Individual motor operation indicates an operation method without dancer roll control or winding diameter calculation, where only speed commands are given.

 The switching method between dancer roll control operation and individual motor operation includes two variations: contact input X1 and parameter.

◆ Contact input switching

Assign the individual motor operation [M\_DRV] to X1 in the following setting.

After assignment, the individual motor operation mode continues while X1 [M\_DRV] remains turned on.

U36=1 E01=25[U-DI]

◆ Parameter switching

 Specify "1" at [individual motor operation switch] (U48) to start the individual motor operation mode.

 (Specify "0" at [individual motor operation switch] (U48) to start the dancer roll control operation mode.)

\* The individual motor operation mode starts when X1 [M\_DRV] is turned on or U48 is "1."

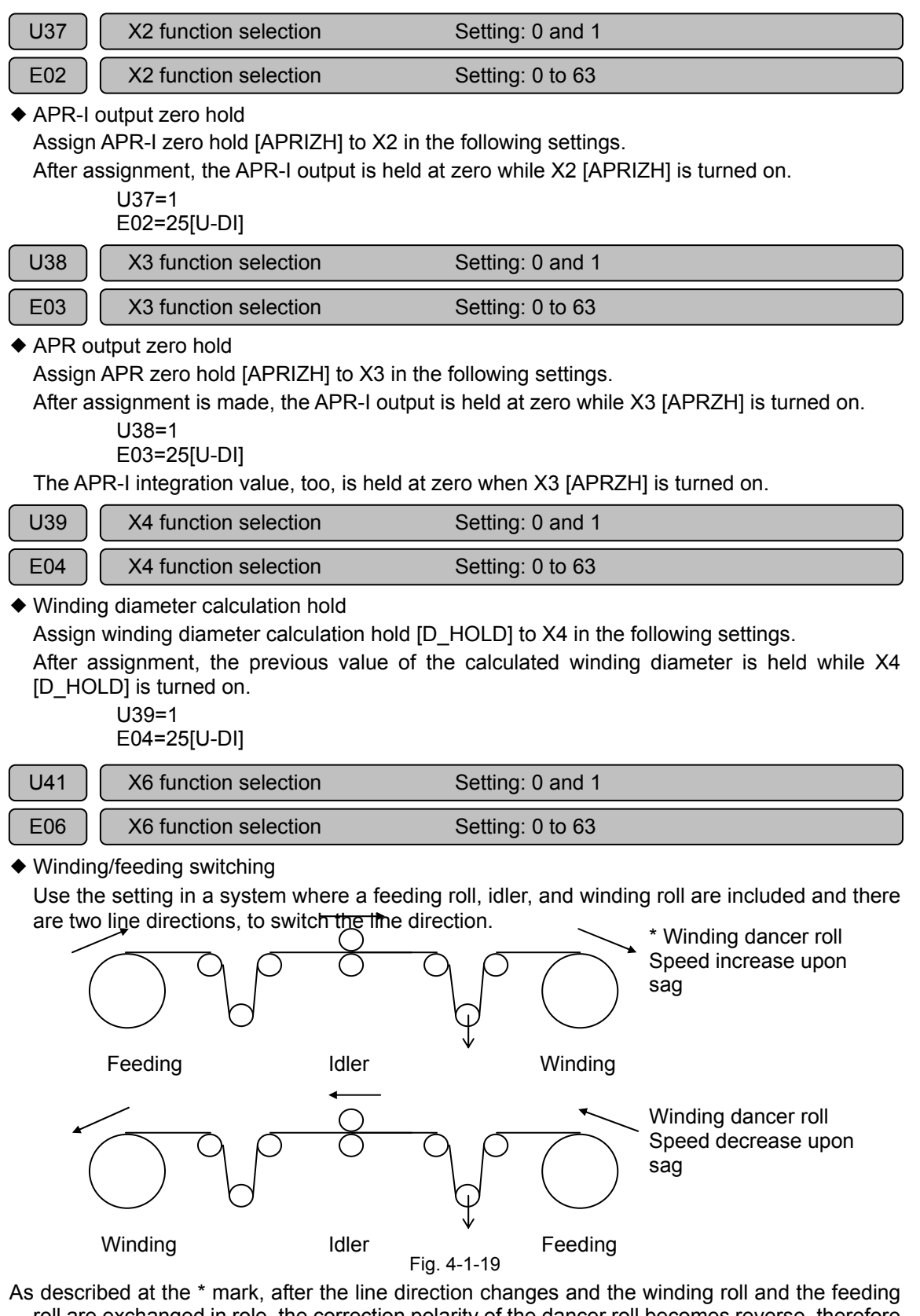

roll are exchanged in role, the correction polarity of the dancer roll becomes reverse, therefore X6 [WRW] must be used to switch the polarity of the dancer roll position input. Specify both rolls (winding and feeding rolls on the left and right of the above figure) as a winding roll when specifying the dancer roll position input at U05 and U06.

U41=1 E06=25[U-DI]

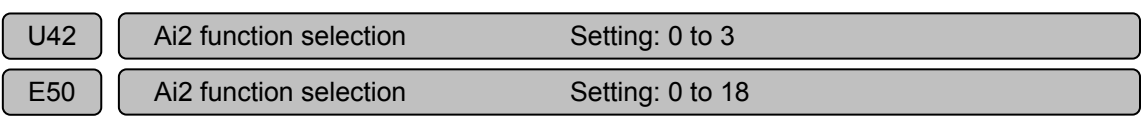

 $\blacklozenge$  Select assignment of Ai2.

 To specify 1 to 3 at U42 to assign Ai2 for dancer roll control, E50 [Ai2 terminal function] must be specified at "14" [U-Ai].

U42 = 0: No assignment

U42 = 1: Taper variable gain [TP\_AIG]

U42 = 2: Initial diameter ratio [INI\_AID]

 When the above settings are given, an input at Ai2 determines the initial diameter instead of the initial diameter specified at U35.

Effective when X5 [D\_SET] is turned on, 20 times winding diameter ratio upon +10 VDC input.

 $U42 = 3$ : Line speed gain [LINE\_AIG]

 Specify the gain for the line speed input across 12 and 11, using the input at Ai2. The setting is multiplied by four upon +10 VDC.

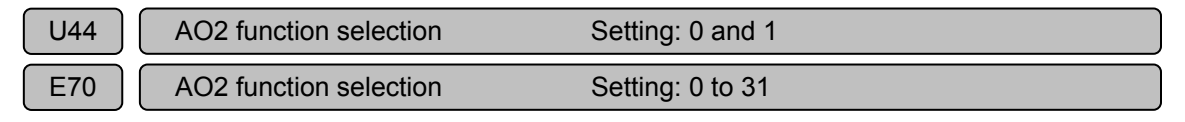

◆ Dancer roll position output

 The current dancer roll position is output at AO2. These settings are used for indication of the dancer roll position at an instrument.

The output is +10 VDC for dancer a roll position of 100%.

E71 | AO3 function selection Setting: 0 to 31

Assign the dancer roll position [DAN\_AO2] to AO2 in the following settings.

 $U44=1$ E70=30[U-AO]

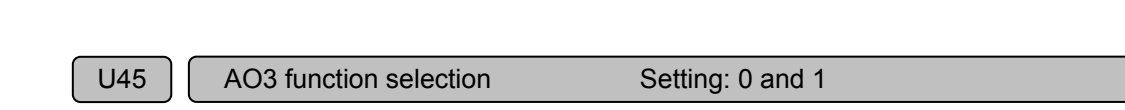

Winding diameter ratio output

 The calculated current winding diameter ratio is output at AO3. The output is +10 VDC when the winding diameter ratio is 20 times.

Assign the winding diameter ratio output [DIA\_AO3] to AO3 in the following settings.

U45=1 E71=30[U-AO]

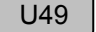

U49 | Reverse rotation prevention function Setting: 0 and 1

◆ Select the correction method for a tight dancer roll during stoppage of the line.

U49 = 0: Reverse rotation in the line direction is valid

 When the dancer roll is at position A in a tight state as shown in the figure below, the winding motor is reversed in the line direction to return the dancer roll to the center.

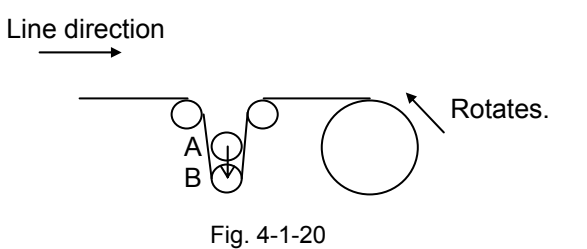

U49 = 1: Prohibit reverse rotation in line direction.

 If the dancer roll is at position A in a tight state as shown in the figure below, rotation of the winding motor is limited. Use this function to limit the rotation in the loosening direction, such as for metallic materials.

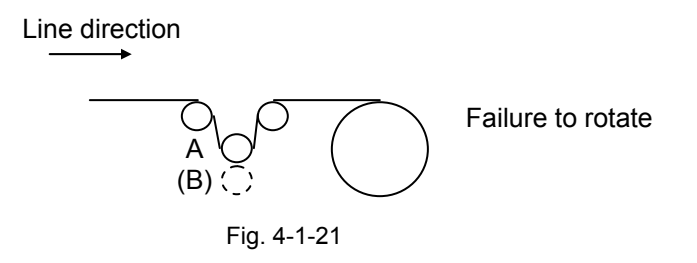

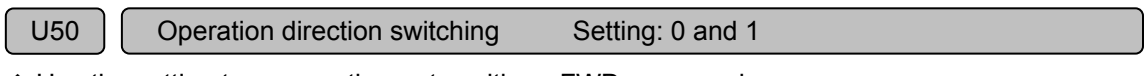

Use the setting to reverse the motor with an FWD command.

U50 = 0: FWD command for forward motor rotation, REV command for reverse motor rotation

U50 = 1: FWD command for reverse motor rotation, REV command for forward motor rotation

\* Change the parameter during stoppage.

| U51             | Speed limit                    | Setting: 0 to 110/0 to 110(%)   |
|-----------------|--------------------------------|---------------------------------|
| U <sub>52</sub> | Minimum winding diameter ratio | Setting: 10 to 100/10 to 100(%) |

<sup>◆</sup> Speed limit

The limit applies to the motor speed command added with the dancer roll speed offset.

Minimum winding diameter ratio

 The minimum winding diameter, which is specified at the [minimum winding diameter] (U02) during regular operation, can be specified in % of the U02 setting, with "1" being the minimum winding diameter ratio.

 The value specified in this parameter is the lowest limit of the minimum calculated winding diameter.

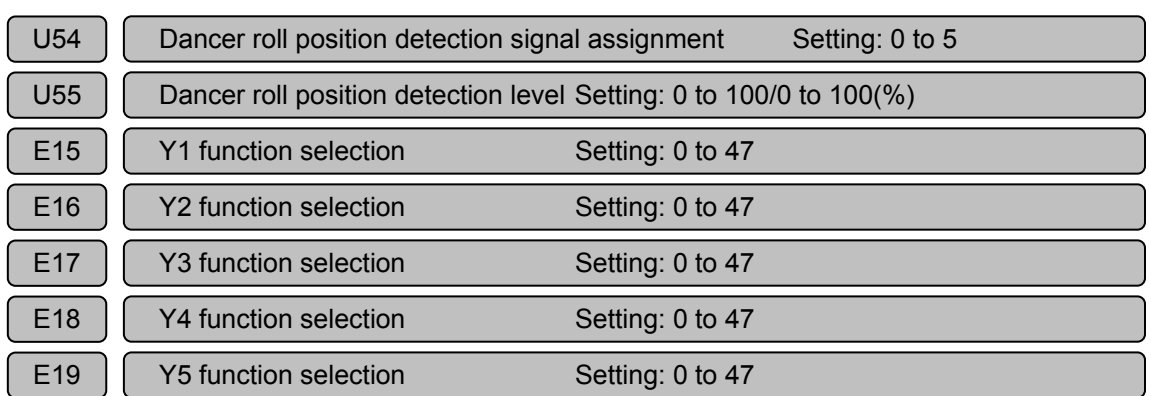

The dancer roll position is detected and output in an on/off DO output signal [DANDCT].

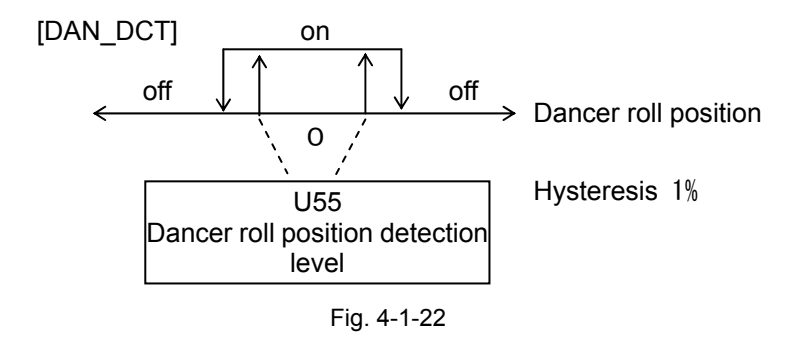

 Specify the parameter (E15 to E19) settings of the assigned DO output at "25" [U-DO] and set U54 as shown below.

U54 = 0: No assignment to Y1 to Y5 U54 = 1: Assign to Y1

 $U54 = 2$ : Assign to Y2

U54 = 3: Assign to Y3

U54 = 4: Assign to Y4

 $U54 = 5$ : Assign to Y5

## **4.1.3.4 Option monitor**

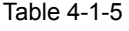

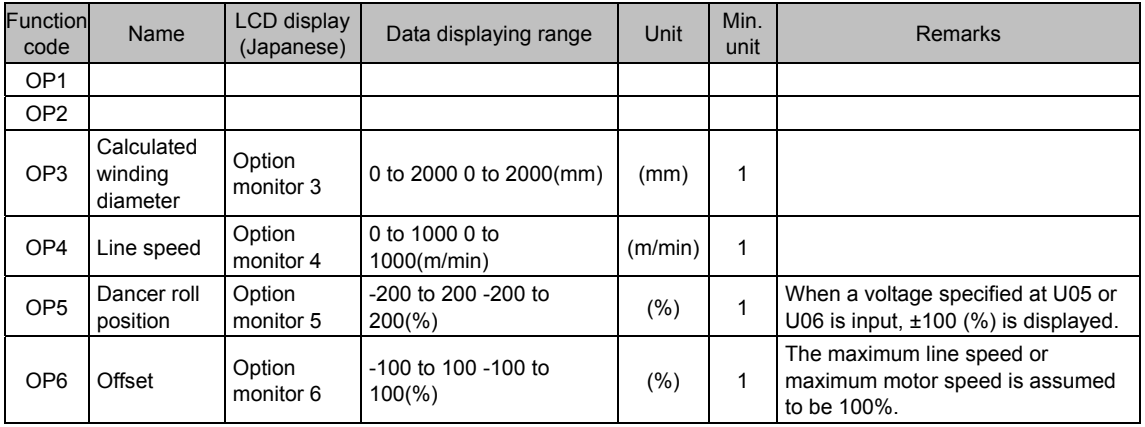

# **4.2 WPS-VG1-POS**

WPS-VG1-POS is packaged software for controlling the orientation position.

(Windows Personal Computer Software Package-Position control system on FRENIC-VG)

The features of the package are:

- The encoder resolution can be selected from seven options of 128, 256, 512, 1024, 2048, 4096, and 8192 according to the requirement of the stopping accuracy of the machine shaft.
- Four stopping position commands can be preset inside, among which the target one is selected with a contact.
- The stopping position command can be given externally from our MICREX series PLC, 16-point digital input, RS485 communication via POD or the like, or CC Link. The stopping position latch function can be used to stop at multiple points.
- Because the orientation function is implemented by the UPAC option, all the standard functions of the FRENIC-VG inverter can be used without limitations.

To realize the orientation function, the OPC-VG1-PG option is necessary in addition to the UPAC option. For the hardware specification, installation method and other details of the option, refer to the FRENIC-VG User's Manual.

This packaged software is included in the CD-ROM of WPS-VG1-PCL (loader software) and provided free of charge. You may download the software from our website. To configure a system using this package, agreement with the following description is necessary.

### [Terms of Agreement]

You are requested to agree to the following items.

If you do not agree to them, do not use WPS-VG1-POS packaged software.

For inquiries about the agreement items, contact our sales person.

- (1) Function codes UNO. 01 through 63 used for orientation control are set at "0" before shipment from our factory. The user must change the setting of necessary parameters voluntarily according to the purpose.
- (2) The battery included in the UPAC is needed to back up the data. The lifetime of the battery is five years (at 25°C). The battery life is reduced during operation at higher temperatures. When the battery life is reached, UPAC alarm "ErA" is displayed. If this alarm is displayed, change the battery soon. For the battery replacement method, refer to the corresponding part of this manual.
- (3) If noise or vibration occurs due to resonance in the mechanical system or play in the gear, the mechanical system must be examined and adjusted. If the noise is not reduced after adjustment of the mechanical system, electrical countermeasures must be taken, so that the standard functions of FRFENIC-VG, gain and integration time of dancer control, filter and other parameters are used for adjustment. Please note that we will not meet requests to add special control applications to UPAC or to the main body of FRFENIC-VG.
- (4) You are not allowed by the copyright law to duplicate, rent, or resell the entire or a part of the program.
- (5) There are no limitations to voluntary addition, change, or deletion by the customer for program development based on this dancer control program. We will provide technical support and consultation on developing programs.
- (6) We will assume no responsibility for the direct or indirect material loss or damage caused by the WPS-VG1-POS program itself or change, addition or deletion to the program.

I agree the terms above (Your signature here)

# **4.2.1 System Consideration**

## **4.2.1.1 Specifications**

Table 4-2-1

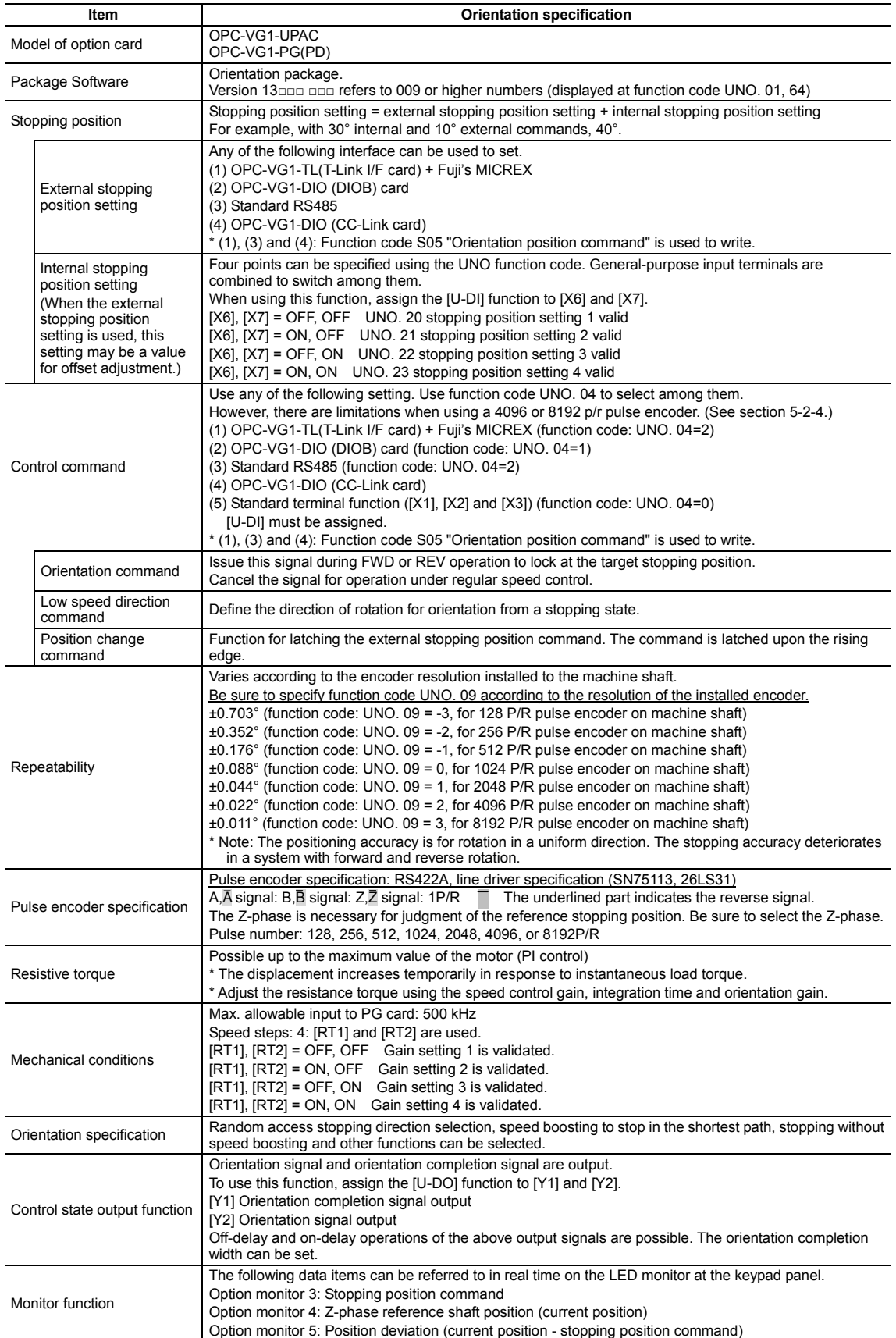

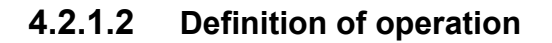

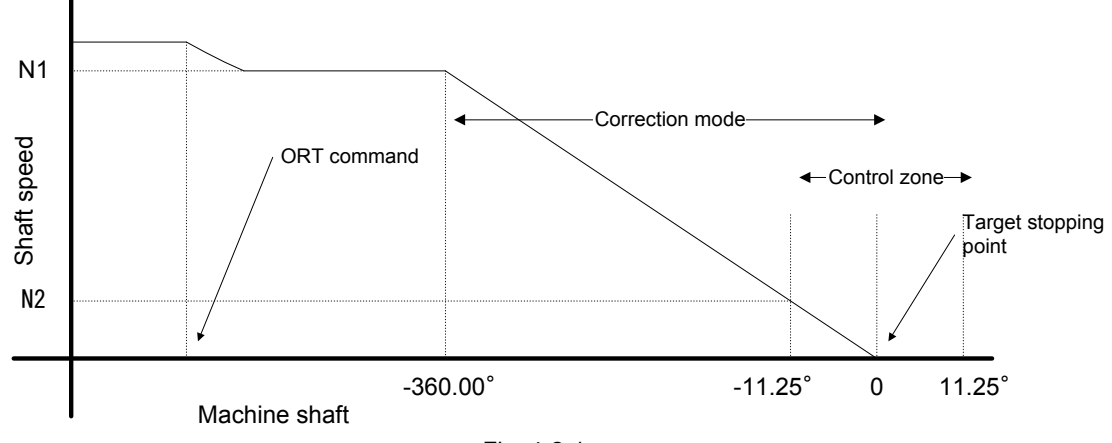

#### Fig. 4-2-1

Table 4-2-2

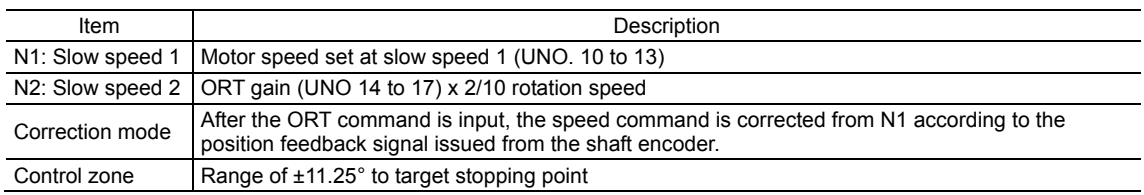

There are two patterns in the operation: stopping at the target position during operation at a speed, and rotation to the target position in a stopping state at zero speed. Be sure to combine with the FWD or REV operation command. The direction of rotation of ORT from operation depends on the FWD or REV command. ORT from the stopping state is in the random access direction toward the target position or slow speed direction command.

1) ORT from running state

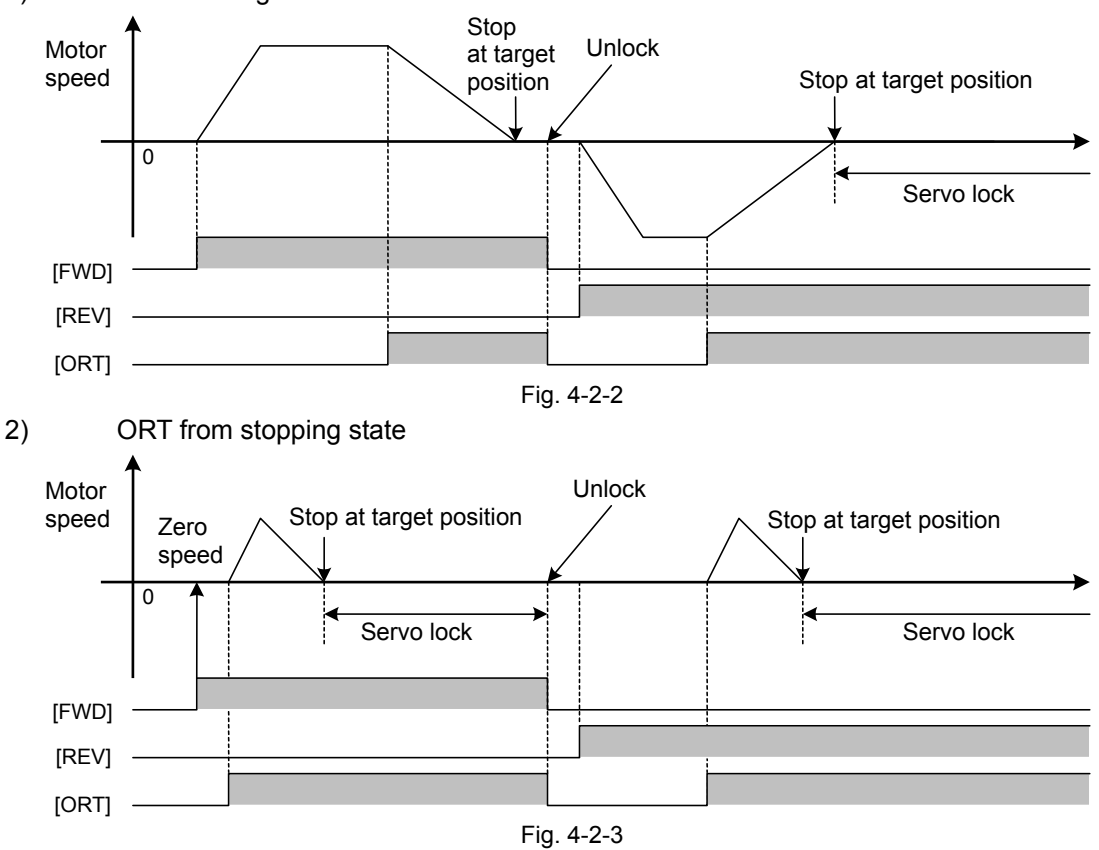

## **4.2.1.3 Master device**

The interface on the FRENIC-VG side must be selected according to the master device for issuing stopping position and controlling commands (such as orientation command). Refer to the following flow chart for examination.

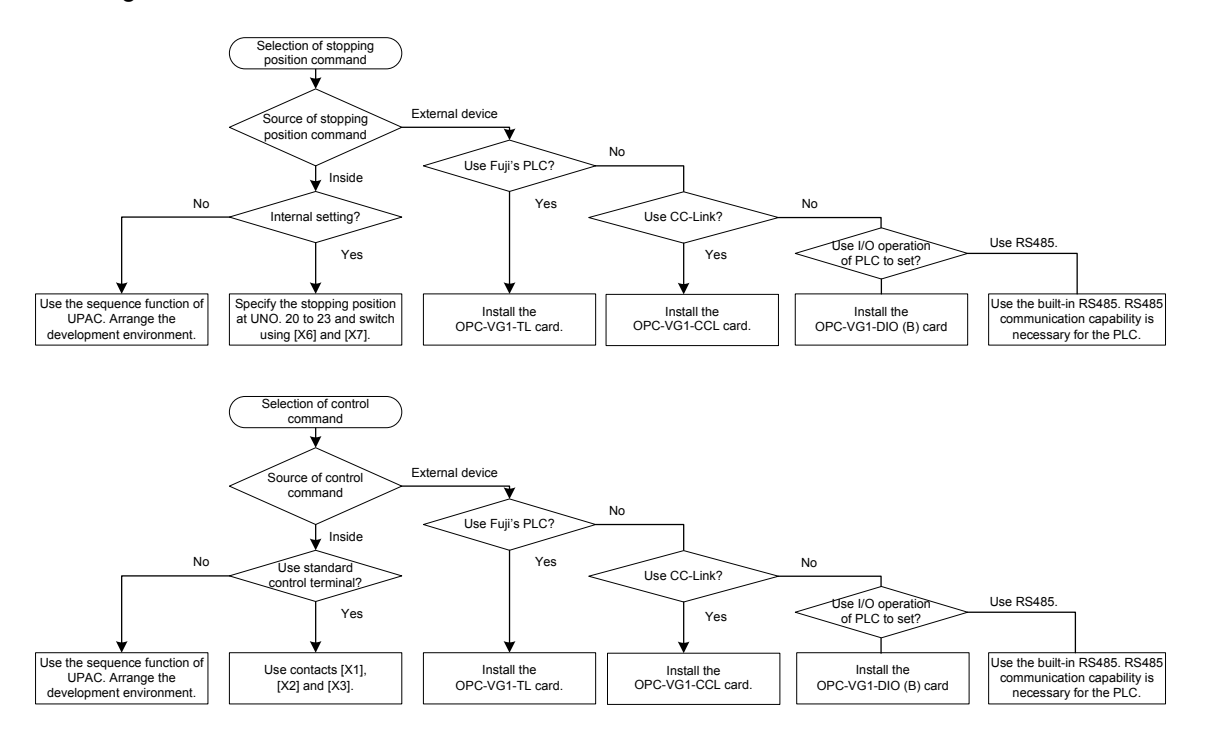

\* Similar setting can be made with the Field Bus option.

\* You can use PLC, PC, POD (Programmable Operation Display) or other host devices with RS485.

## **4.2.1.4 Encoder feedback**

Various feedback form can be employed according to the system. Select one of the following four methods.

1) Standard (special) motor

Use this method to detect the speed with the PG built in the standard VG motor and detect the position with the PE installed to the spindle. Relevant function code settings are as follows:

 $T$ able 4.2.2.

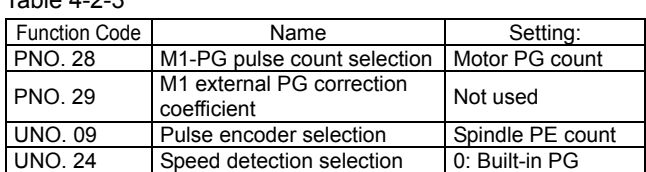

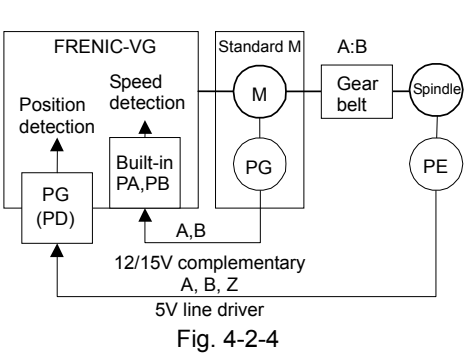

2) General-purpose motor (from manufacturers other than Fuji)

Use this method to detect the speed and position with the PE installed to a general-purpose motor (made by other than Fuji). Relevant function code settings are as follows:

Table 4-2-4

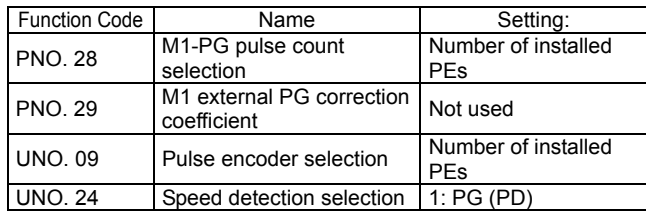

#### 3) Speed and position control with spindle PE

Use this method to use a general-purpose motor to control the speed and position with the PE installed at the spindle. If the gear ratio is not 1:1 or the gear ratio changes with the gear changed, PNO. 28 and PNO. 29 settings are required. Refer to the User's Manual for details. Relevant function code settings are as follows:

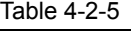

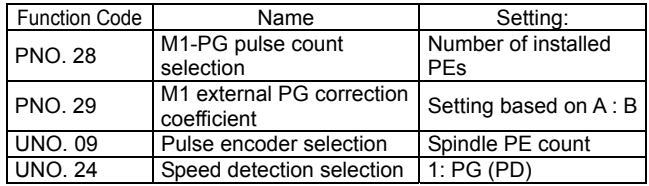

4) Motor with 5 V line driver PG

Use this method for a servomotor or a motor with a 5 V line driver PG made by other than Fuji. Use the PG (SD) card to detect the speed, and use the PG (PD) card to detect the position. Relevant function code settings are as follows:

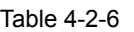

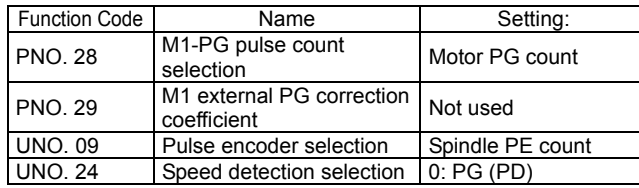

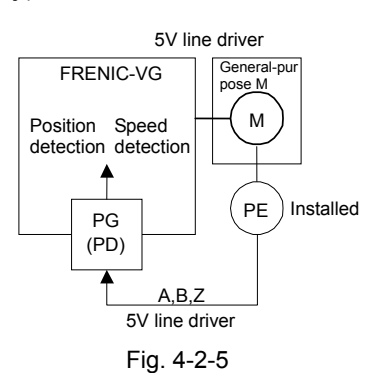

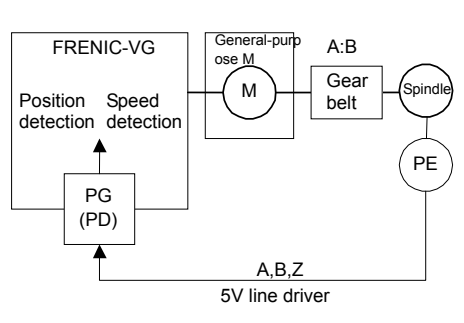

Fig. 4-2-6

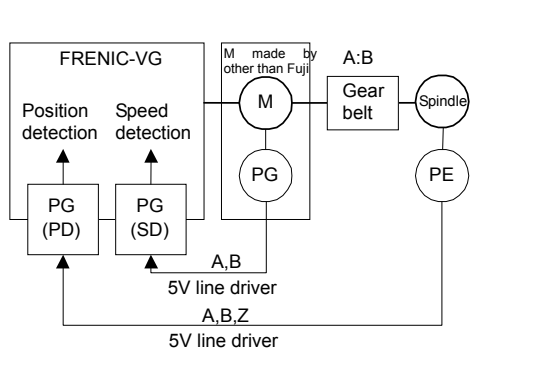

- Note) If "0" is specified for UNO. 24 "Speed detection selection," the built-in PG and PG (SD) become valid. When PG (SD) is installed, PG (SD) is given priority. When PG (SD) is not installed, the built-in PG is valid.
	- To drive a synchronous motor, specify "3" to P01 to detect the speed using a PMPG card. Because the PMPG card is not effective for position control, use form (4) on the previous page and replace PG (SD) with PMPG.
	- "SD" and "PD" in the parentheses after "PG" indicate the switch installed on the printed circuit board. "SD" indicates peed detection and "PD" position detection.
	- "PG" stands for Pulse Generator and "PE" Pulse Encoder. Though the two terms mean the same device, the one built in the motor is called "PG" and the one installed at the spindle is called "PE" according to the purpose.

### **4.2.1.5 Stopping accuracy**

### **CAUTION**

The stopping accuracy depends on the resolution of the datum encoder.

• In a system where both forward and reverse rotation occurs during orientation from a running state or random access is selected for orientation from a stopping state, the stopping accuracy deteriorates.

The stopping accuracy to the target position depends on the installed encoder resolution as described in "specifications." In addition, in a system where forward and reverse rotation occurs during orientation, the stopping accuracy will deteriorate by the pulse width of the Z-phase.

The stopping accuracy deteriorates in the following conditions.

- 1. Both **forward rotation and reverse rotation** occur for the orientation command from a running state.
- 2. The **random path** access method is selected for the orientation method from a stopping state.

That is, if only the forward or reverse rotation is selected or a single direction is selected for orientation from a stopping state, the stopping accuracy described in "specifications" is assured.

1) Explanation

The position count of FRENIC-VG is reset to zero at the rising edge of the Z-phase (reference position) as shown in the figure on the right.

Because there are two edges (rising and falling) for each of the A and B phases and the phase difference between phases is 90°, there are four edges in each period with the A and B phases.

Each edge is counted at the hardware counter built in FRENIC-VG, resulting in 4096 counts for a 1024 P/R encoder (because of multiplication by four).

Suppose that the pulse width of the encoder in the Z-phase is seven edges (example shown on the right). The absolute position adjusted in reference to the  $\blacklozenge$  mark during forward rotation deviates by seven edges, that is, seven counts during reverse rotation.

Seven counts for a 1024 p/r encoder are equivalent to 0.6°. An allowable deviation of 0.6° in the stopping accuracy of the spindle machine must be checked in advance.

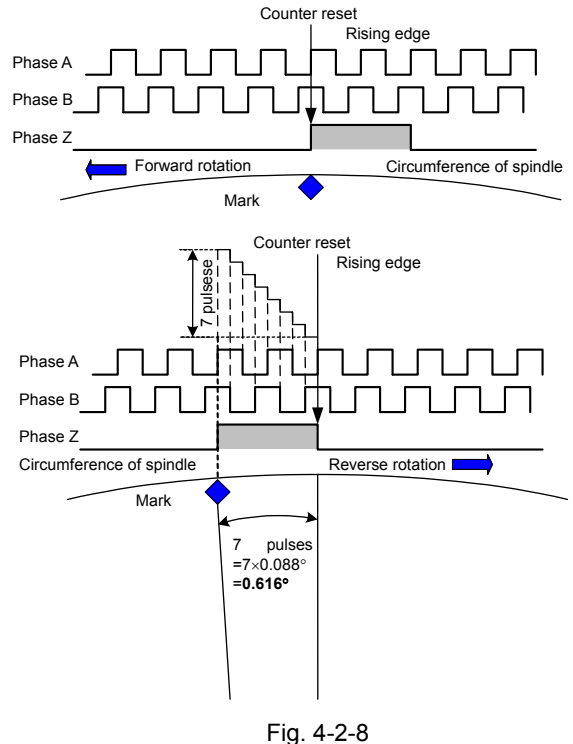

2) Countermeasure

In a system where forward and reverse rotation is necessary and the random path access method from a stopping state is selected, contact the manufacturer of the encoder for the pulse width in the Z-phase of the encoder and choose one having as short a pulse width as possible. Check the number of edges of the pulse width of the Z-phase to calculate the stopping accuracy.

## **4.2.2 Basic connection diagram**

Examples are shown for rotation position determination using the encoder installed to the machine shaft. Our option detects the pulse including the Z-phase, therefore select "PD." The Z-phase is used for detection of the absolute position of the machine. The stopping position and orientation command can be given via T-Lin, DIO (B) card, built-in RS485, CC Link or the like.

To drive a synchronous motor, use the separate PMPG card.

(1) Connection example using T-Link

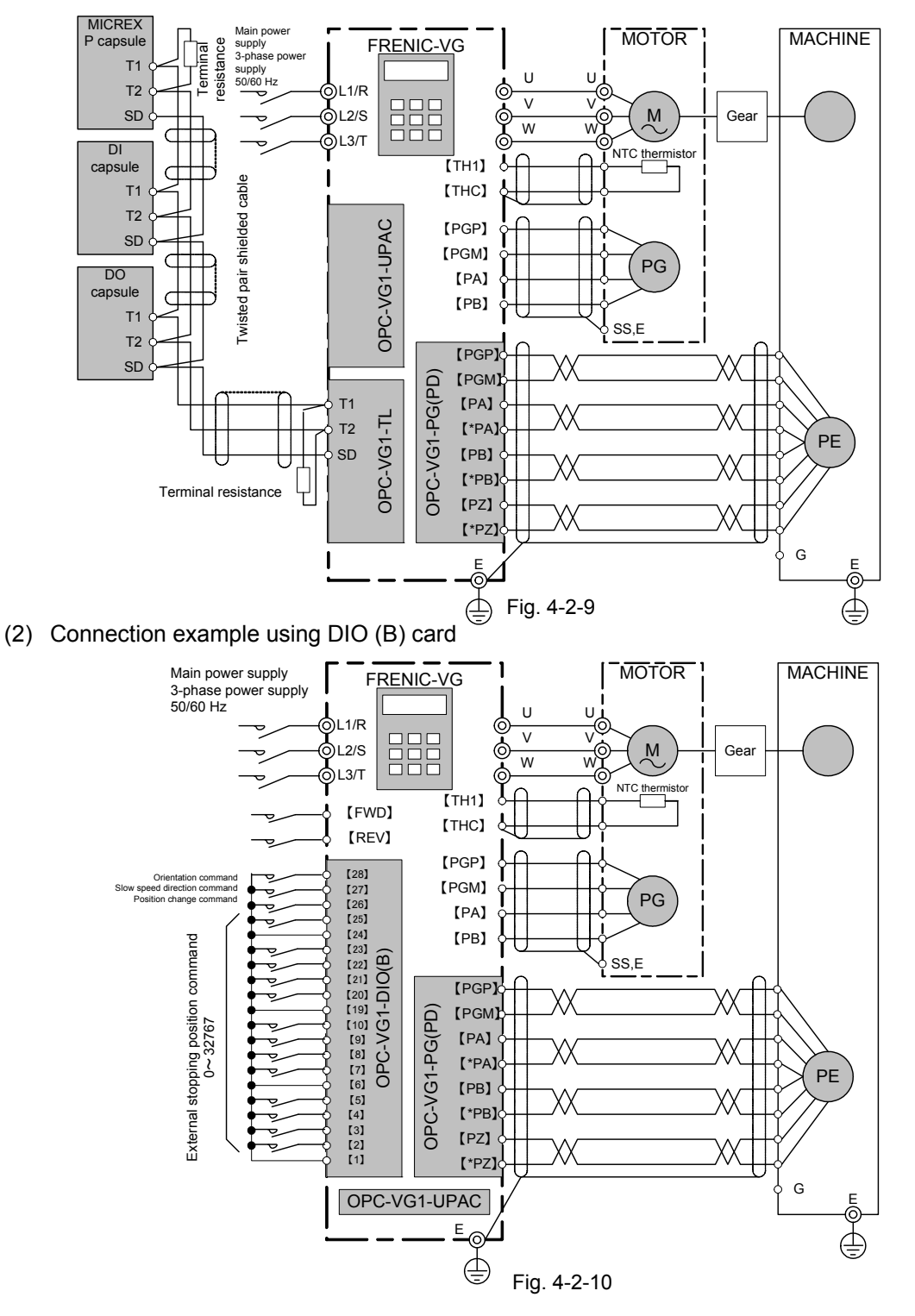

Switch setting on option

| Functio<br>n | SW1-1 | SW2-2 |
|--------------|-------|-------|
| PD           | OFF   | OFF   |
| I D          | ON    | OFF   |
| PR           | OFF   | ON    |
| SD           | ON    | ON    |

**Chapter 4** Package Software **pter 4** Packa

ge Software

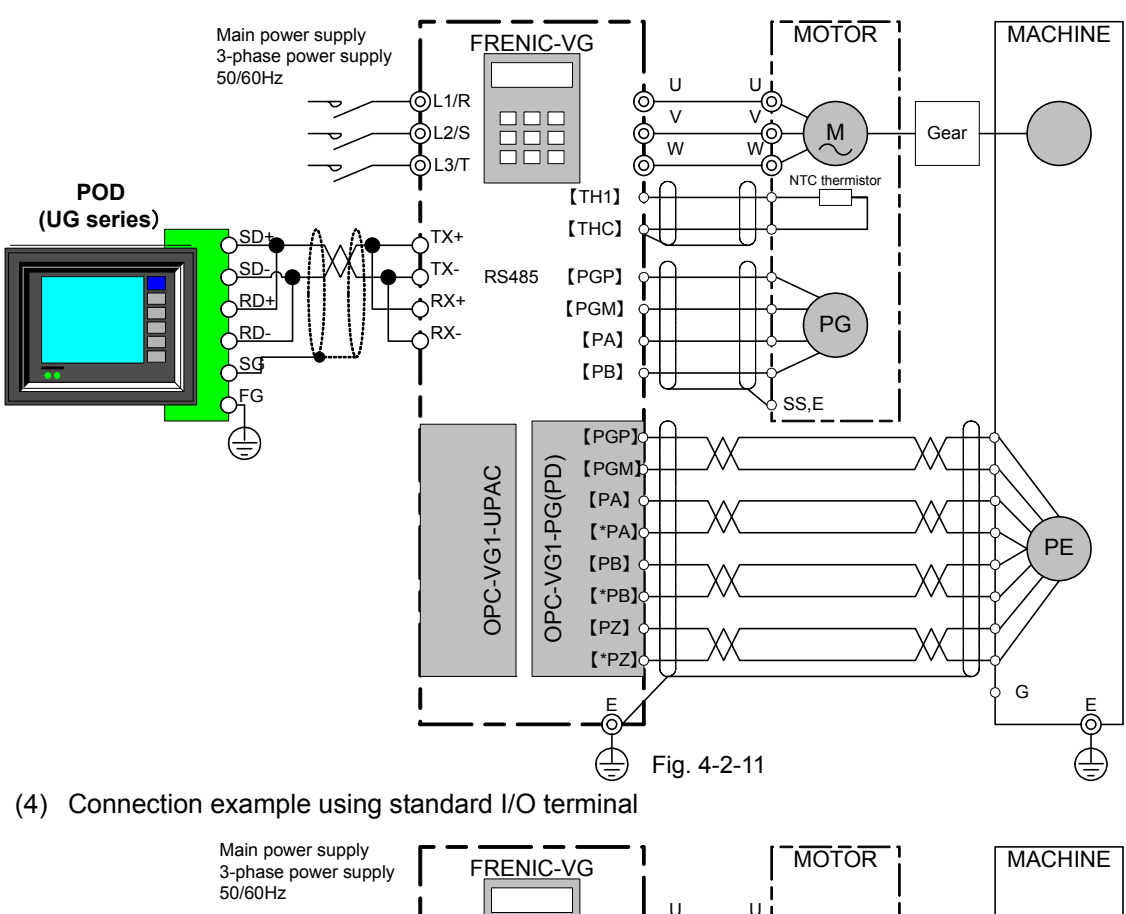

(3) Connection example using RS485 communication (POD)

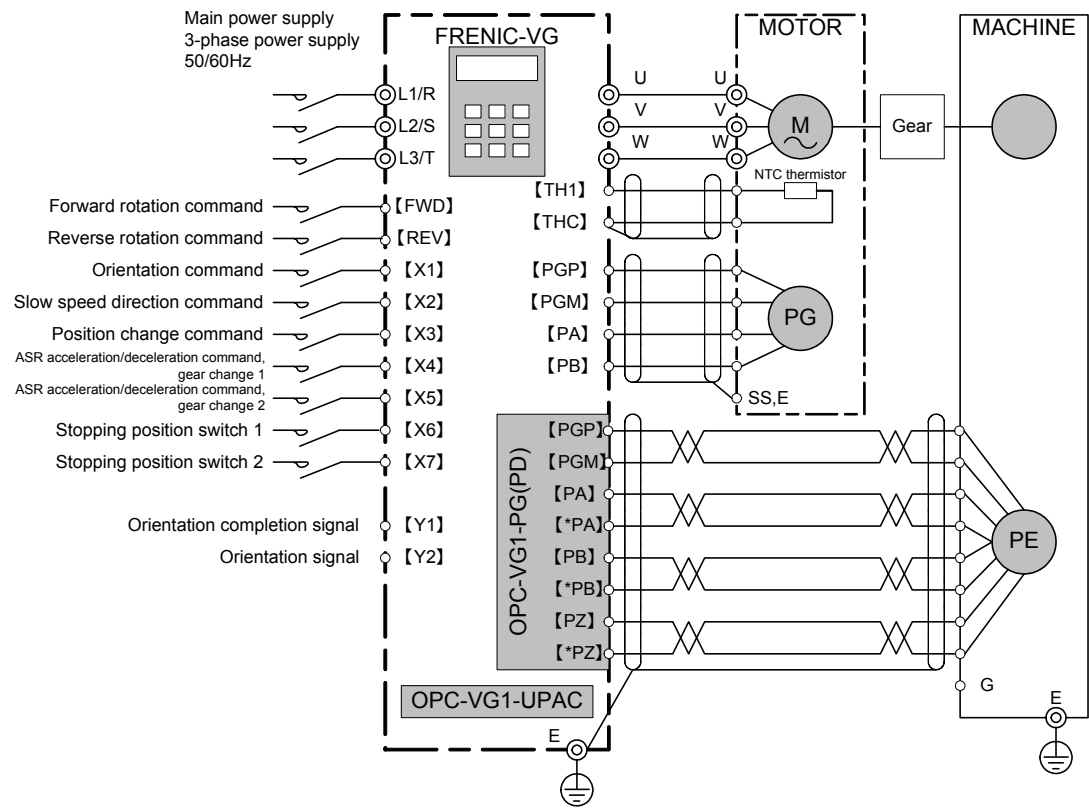

Fig. 4-2-12

## **4.2.3 Control Block Diagrams**

The control block diagram of the UPAC orientation option is shown below.

1) Meaning of term

ASR: Speed adjuster

ORT: Position adjuster ... Adjuster that functions when the spindle is in the control zone

Automatic subtraction pattern calculation ... Calculation of subtraction pattern of spindle that functions in the correction mode when the shaft is outside the control zone

Control zone judgment ... Orientation is switched depending on judgment of the spindle in the control zone (±11.25°).

The orientation function is not included in the standard function. It can be realized using the UPAC option, PG (PD) card, and orientation package software.

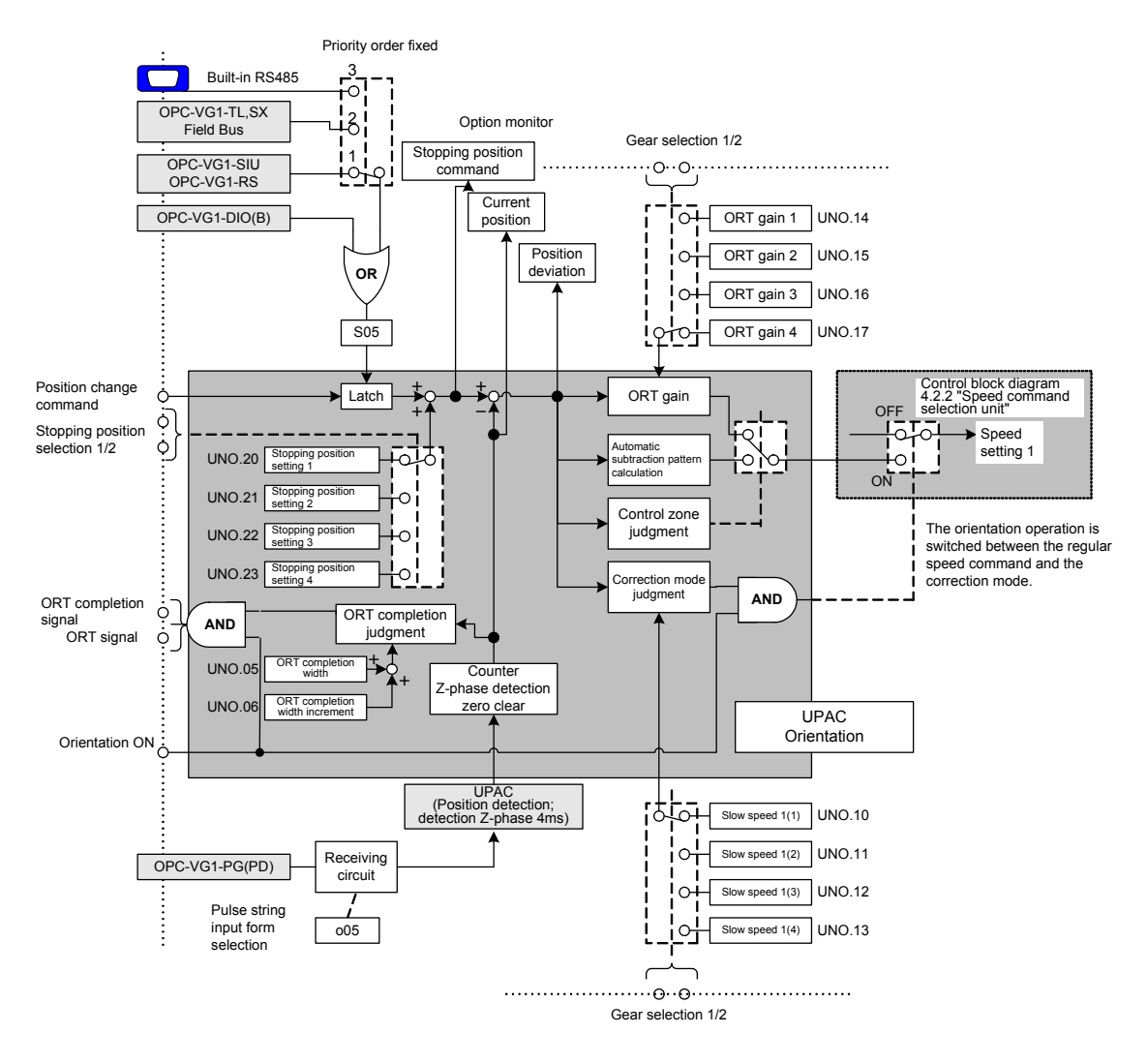

## **4.2.4 Function Code**

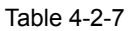

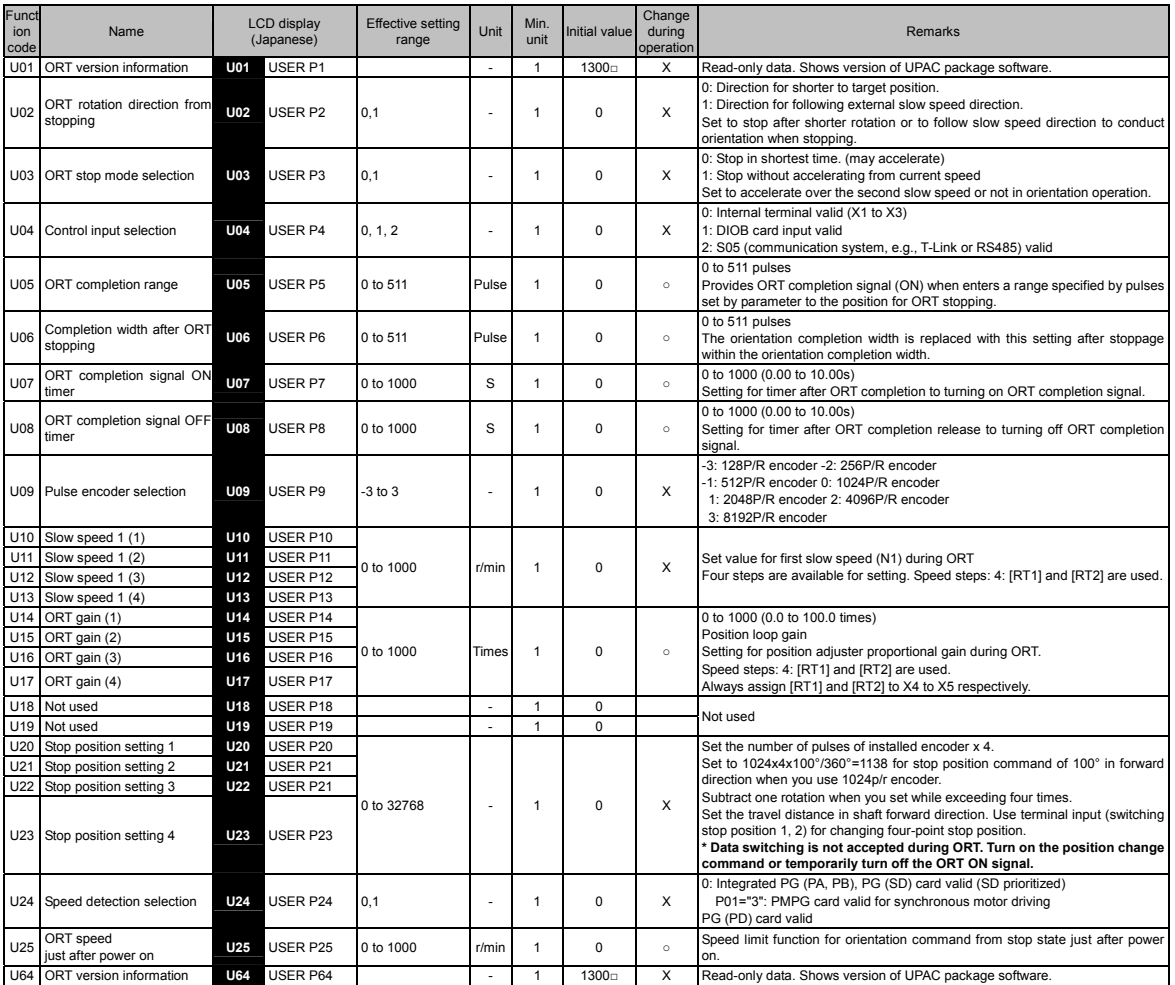

### (1) About setting range

Though setting range from keypad is –32768 to 32767, the UPAC limits the set values to the above data range. For example, when you set ORT gain to –20, the UPAC limits it to 0, and when you set ORT gain to 2000, the UPAC limits it to 1000.

#### (2) About changing setting

• Though function codes unchanged during operation (marked x in the table) are not protected against input from the keypad, input are not reflected during operation

(3) It takes about 60 ms to update data.

## **4.2.5 Preparing for Operation**

Follow the guidance described below to prepare the orientation and test the operation.

### **4.2.5.1 Setting Function Codes**

(1) Checking Basic Operation

Check if normal operation is achieved with the speed control. The speed control means that your motor rotates as you instruct when you enter the speed command from the analog input and the keypad. See "FRENIC-VG User's Manual" for more information.

- (2) Make sure that the options, OPC-VG1-UPAC and OPC-VG1-PG, are implemented. Also, make sure that the OPC-VG1-PG option is set to PD. You can use the I/O check on the keypad for these checking.
- (3) Orientation Package

Make sure the orientation package software for the UPAC has been downloaded. Use the keypad to check, and make sure the function code UNO, 01 show version number ("13 $\Box$  $\Box$ "; □□□ refers to 009 or higher numbers). Here, □ indicates INDEX.

(4) Control Input Selection (UNO. 04)

Select the standard integrated terminals X1 to X3, the DIO (B) card or the TL card for entering the orientation command, the slow speed orientation command, and the position change command. Use the standard integrated terminals X1 to X3, which are "0", for test operation. For X1 to X3, set the function codes E01 to E03 to "25": U-DI respectively.

(5) Pulse Encoder Selection (UNO. 09)

Set the pulse number of an encoder, which is connected to a machine shaft or a motor shaft for position control, to function code UNO. 09.

(6) Selecting Speed Detection

Determine whether to use the encoder input terminals PA, PB, or PG (SD), which is integrated as standard, or to use the PG (PD) card to detect speed. When driving a synchronous motor, set the PMPG card to "0" for speed control. When using an encoder attached to a shaft separated from your motor through gears, also set the function codes P28 "M1-PG pulse number" and P29 "M1 external PG compensation coefficient". See "FRENIC-VG User's Manual" for more information.

(7) Selecting Feedback Pulse

Set the function code o05 "Feedback pulse selection" to "1". You can detect pulses of the spindle encoder.

(8) Setting Position

The stop position setting 1 (UNO. 20) is valid as default. The factory setting is "0". This means a distance equivalent to 0 pulse from Z phase reference position of your encoder. Maintain 0 during test operation, and check if it stops at the 0 reference position.

You can use the option monitor 4, "Z phase reference spindle position display" of the keypad to check the 0 reference position.

(9) Setting Slow Speed 1

For the orientation command while the motor is rotating, set the target speed to which the motor decelerates following the deceleration time setting. Set **"200" (r/min)** to the function code: UNO. 10 "Slow speed 1 (1)" during test operation. UNO. 10 is valid as default.

(10) Setting ORT gain

Set **"50"** (5.0 times) to the function code UNO. 14 "ORT gain (1)" during test operation. UNO. 14 is valid as default.

(11) Setting Orientation from Stopping Just after Power On

Set 100 r/min (UNO. 25). This is the speed limiting feature for orientation from stopping just after power on. You cannot conduct the orientation without changing the default of 0 r/min.

### **4.2.5.2 Test Operation and Adjustment**

After you finish checking and setting as described in 4.2.5.1, use the FWD or REV terminal to start operation and operate the motor under the speed control. At this time, you can specify zero speed command.

In this operation, if you set X1 "Orientation ON" to ON, the inverter switches to the position control mode, stops at the position, and enters the servo lock state. When you set X1 to OFF, the inverter switches to the speed control.

After test operation, use the slow speed 1, the ORT gain, and ASR adjusting (such as gain, I constant, filter) to adjust a behavior just before stopping according to your machine. When you want an earlier stop time, though you should set the slow speed 1 and gain larger, and set the deceleration time smaller, set the slow speed 1 and the gain smaller when the hunting is large just before stopping.

Calculate the number of pulses in the FWD (CCW) direction to a machine shaft from the Z phase reference position when you set a position. You can rotate the machine shaft for adjusting while checking the option monitor 4 "Z phase reference spindle position display" when the operation stops.

Use the orientation complete signal and the orienting signal for providing an answer back to an external instrumentation. When the completion signal chatters, use the completion range setting and ON delay timer.

When the motor stops (zero speed), if you provide an orientation command, a setting to stop in a direction for shorter rotation or to stop only in one direction is available as UNO. 02 "ORT rotation direction from stopping". Use the UNO. 03 "ORT stop mode selection" to select whether to stop in the shortest time or to stop while limiting the speed.

## **4.2.5.3 Determining Stopping Position**

Understand the relation between an object to be stopped at a target position and an installation of an encoder for detecting the position.

Setting example:

1) Setting with Calculation

When you use an encoder of 1024 p/r, 4096 pulses, which are the result of multiplication by four, are generated per rotation. Use this count as 360° to set the stop position.

In the right figure, the relationship between an object to be positioned and encoder matches the Z phase in horizontal direction. When you want stop at a position 71.7° from this reference position: 4096x71.7°/360°=816 pulse countis set to the stop position command. The stop position command.

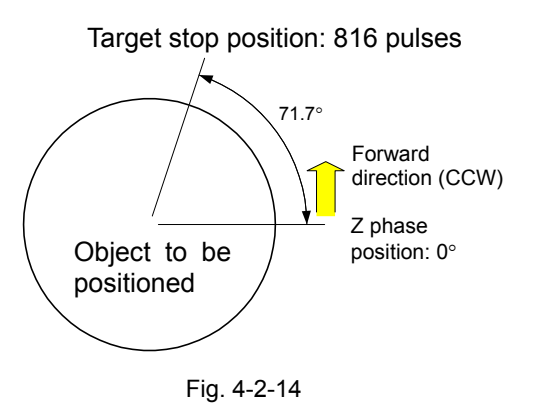

2) Setting Manually

When you move the object to the position of 71.7°, the option monitor 4 (Z phase reference spindle position) shows "816" on the keypad. This value is set to the stop position command.

## **4.2.6 Control command**

The definition for control command varies according to how many encoders you use.

1) Using S05

Use S05 when you use an external device (MICREX or PC) to provide the orientation command over T-link or RS485.

The function code corresponds to S05 "Orientation position command".

(1) For Encoder of 128 p/r to 2048 p/r

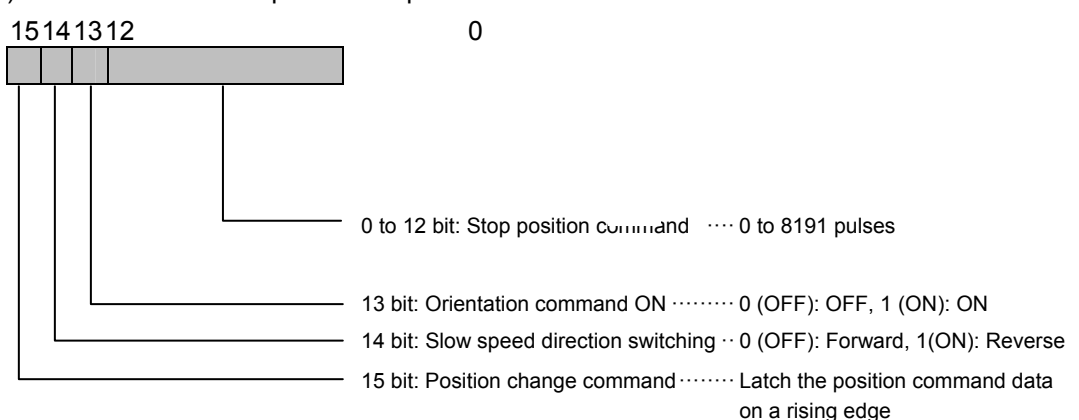

(2) For 4096 p/r encoder

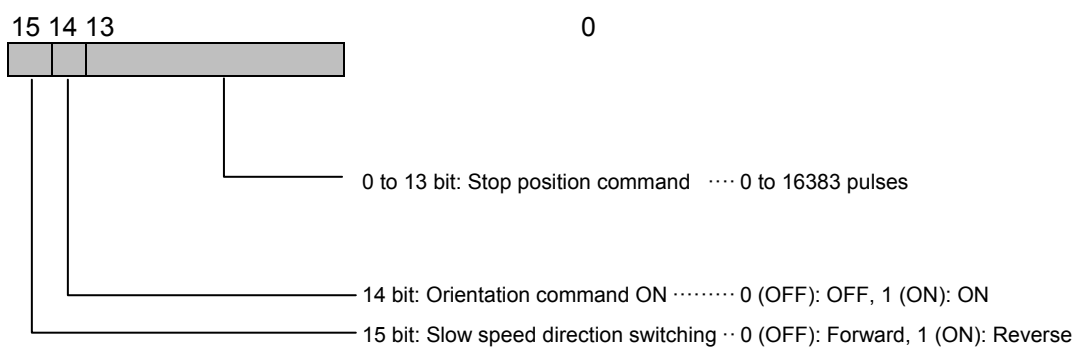

#### (3) For 8192 p/r encoder

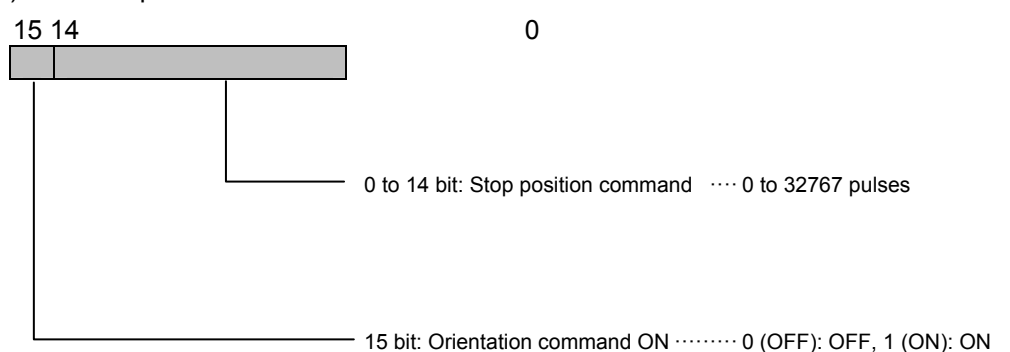

#### 2) Using General Input

Use general input when you use the general control terminals [X1] to [X3] to provide a control command. You can use the function code S06 "Operation command 1" to use [X1], [X2], and [X3] as S05 "Orientation position command" when the access is over the communication system (MICREX or PC). When you enter control commands in both S05 and S06, they are "ORed"

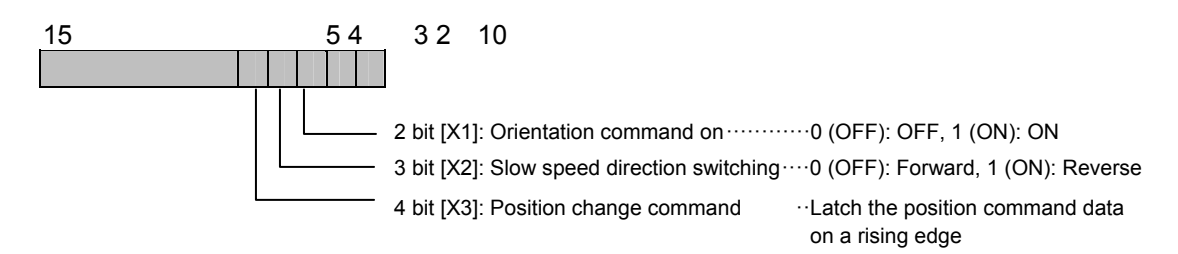

- 3) Using DIO Card You can use the 16-bit input of the DIOB when the OPC-VG1-DIO card is installed.
- (1) For Encoder of 128 p/r to 2048 p/r

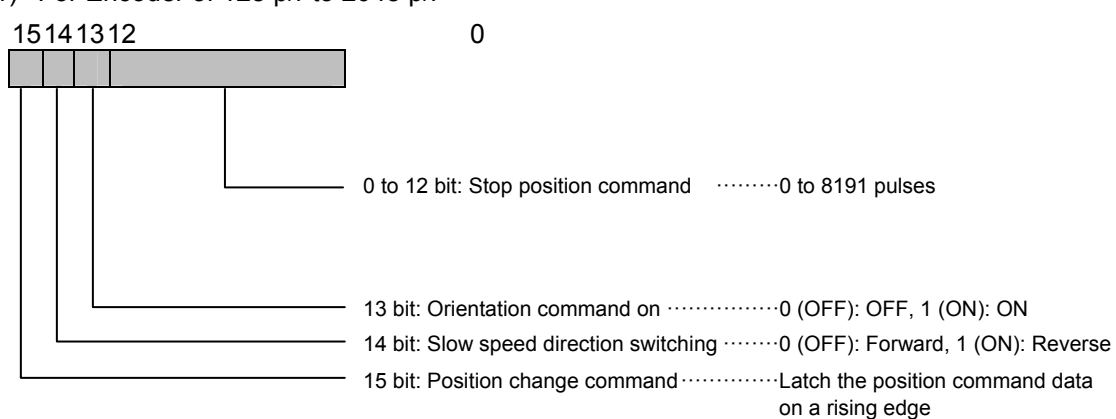

(2) For 4096 p/r encoder

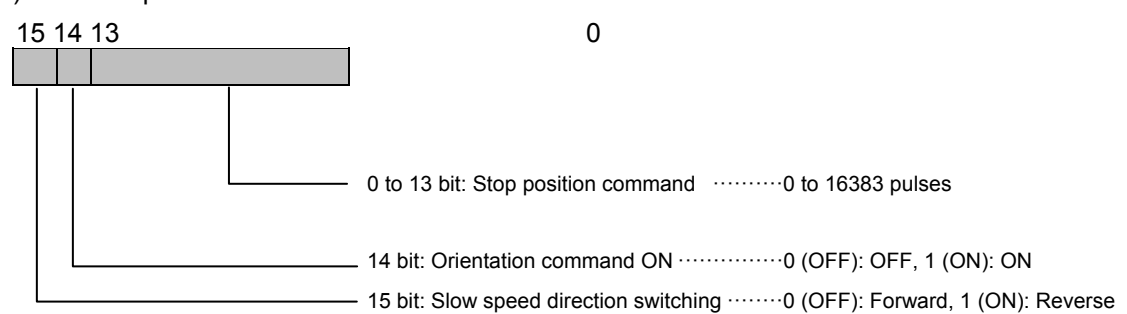

(3) For 8192 p/r encoder

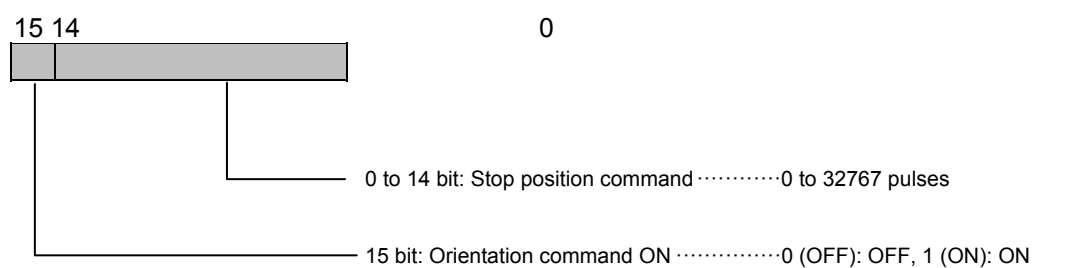

## **4.2.7 ORT Stop Operation**

## **4.2.7.1 Power ON sequence**

The reference position (Z phase) of your encoder should be recognized when you turn on the power. Recognizing the reference position allows stopping at your target position. Select either of the following two methods:

1) Using Initial Operation of FRENIC-VG

Just after you turn on power, when you set the operation command (either FWD or REV) and the ORT ON (X1) to ON, your motor runs at the initial speed, and stops at your target position after detecting a reference position (Z). The initial speed is fixed to the direction of the low speed direction command and is limited by UNO. 25 "ORT speed just after turning ON" (r/min). Set the UNO. 25 to 100 r/min or more. When you set to a low speed, the motor does not detect the reference position and may continue running.

2) Running for Several Rotations

Operate your inverter with the speed control at a certain speed (100 r/min or more) on turning on power without detecting a reference position (Z phase), and let your inverter to detect the reference position after running your motor for several rotations. You use your sequence.

### **4.2.7.2 Soft stop while running**

When you want the ORT operation while your motor is running at a speed higher than a set speed for the first slow speed (N1), you use the standard deceleration time to set whether the soft deceleration is used as a deceleration operation to N1 or not.

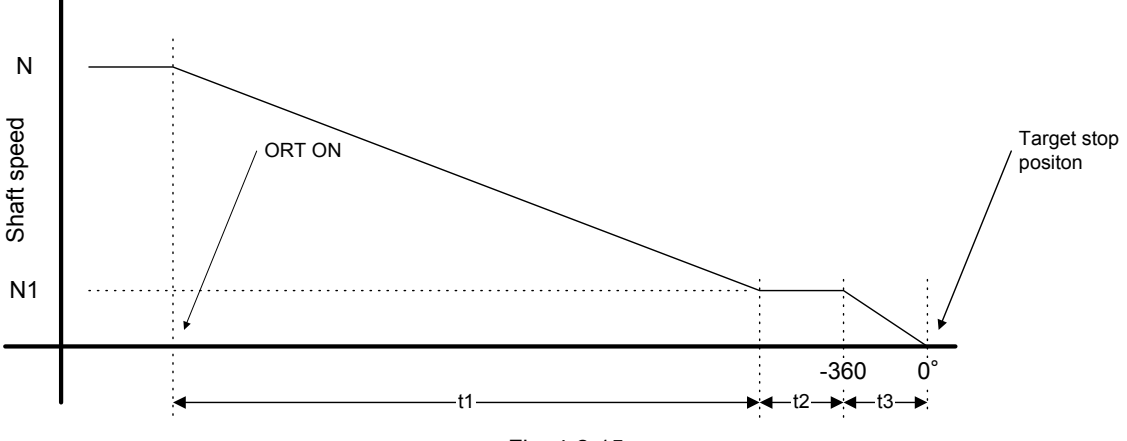

Fig. 4-2-15

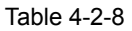

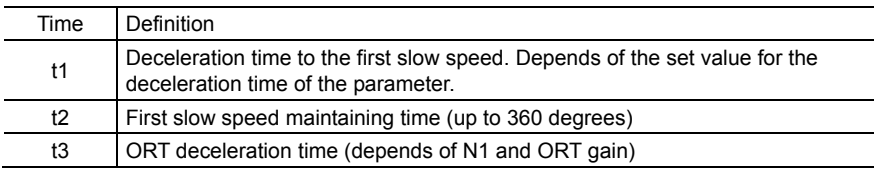

### **4.2.7.3 ORT while running**

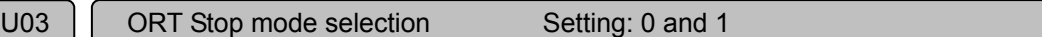

- Define the operation while stopping. Set to accelerate over the second slow speed or not in orientation operation.
	- 0: Stop in shortest time. (may accelerate)
	- 1: Stop without accelerating from current speed

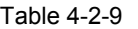

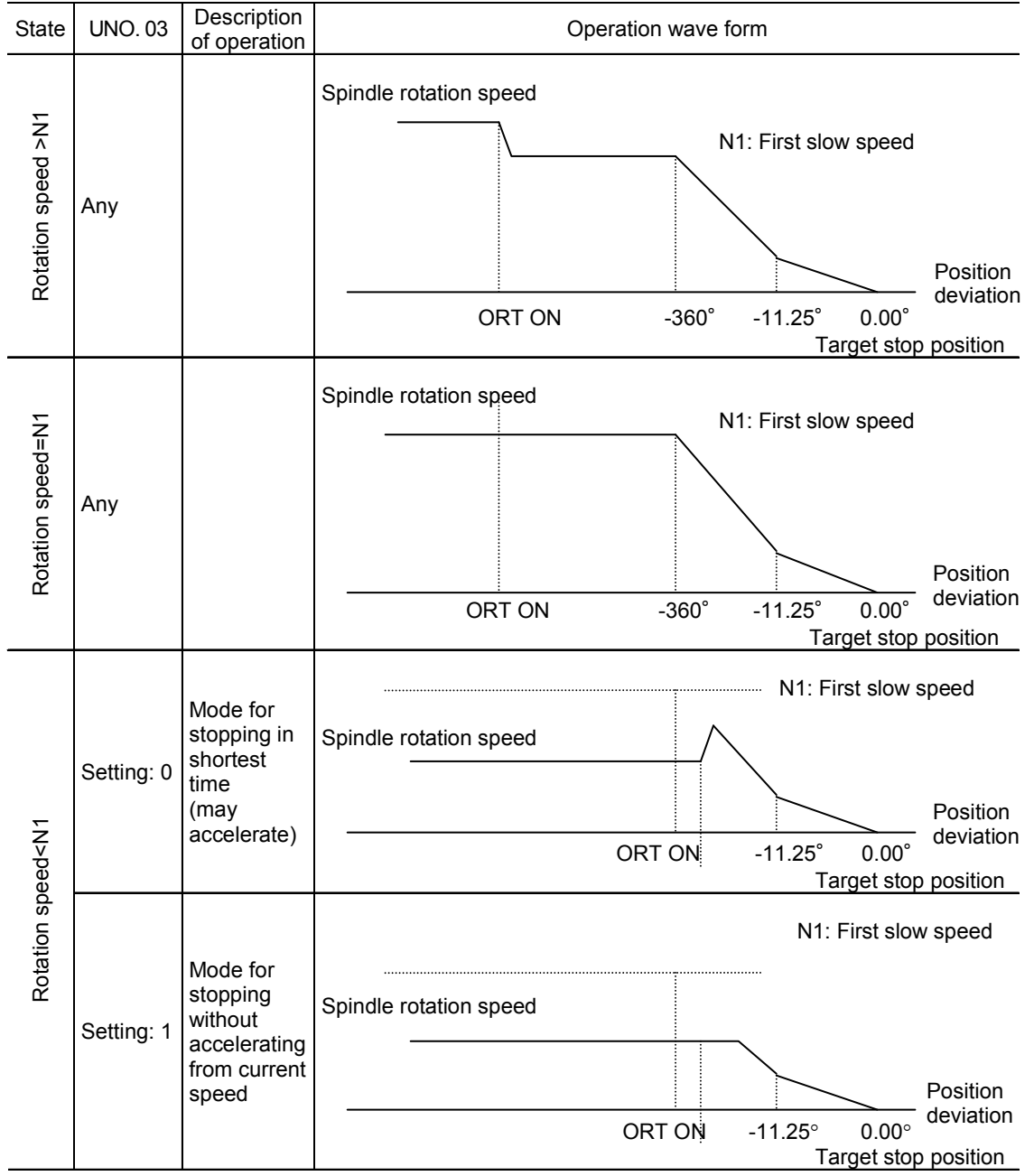

## **4.2.7.4 Orientation from a stopping state**

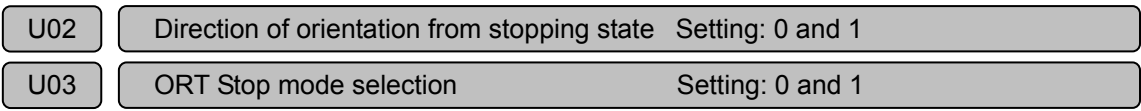

- U02: Select the orientation method from a stopping state between random path selection and slow speed direction.
	- 0: Direction for shorter to target position.
	- 1: Direction for following external slow speed direction.
- U03: Set to accelerate over the second slow speed or not in orientation operation.
	- 0: Stop in shortest time. (may accelerate)
	- 1: Stop without accelerating from N2 slow speed
- \* If "1" is specified at UNO. 02 without slow speed direction switch, the motor always stops in the direction of forward rotation.

#### Stopping from control zone

Table 4-2-10

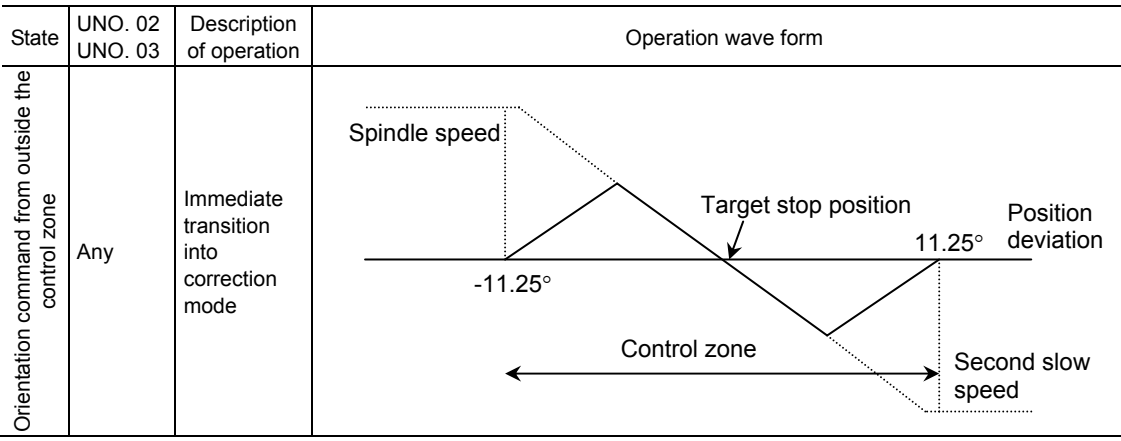

#### Stopping from outside the control zone

Table 4-2-11

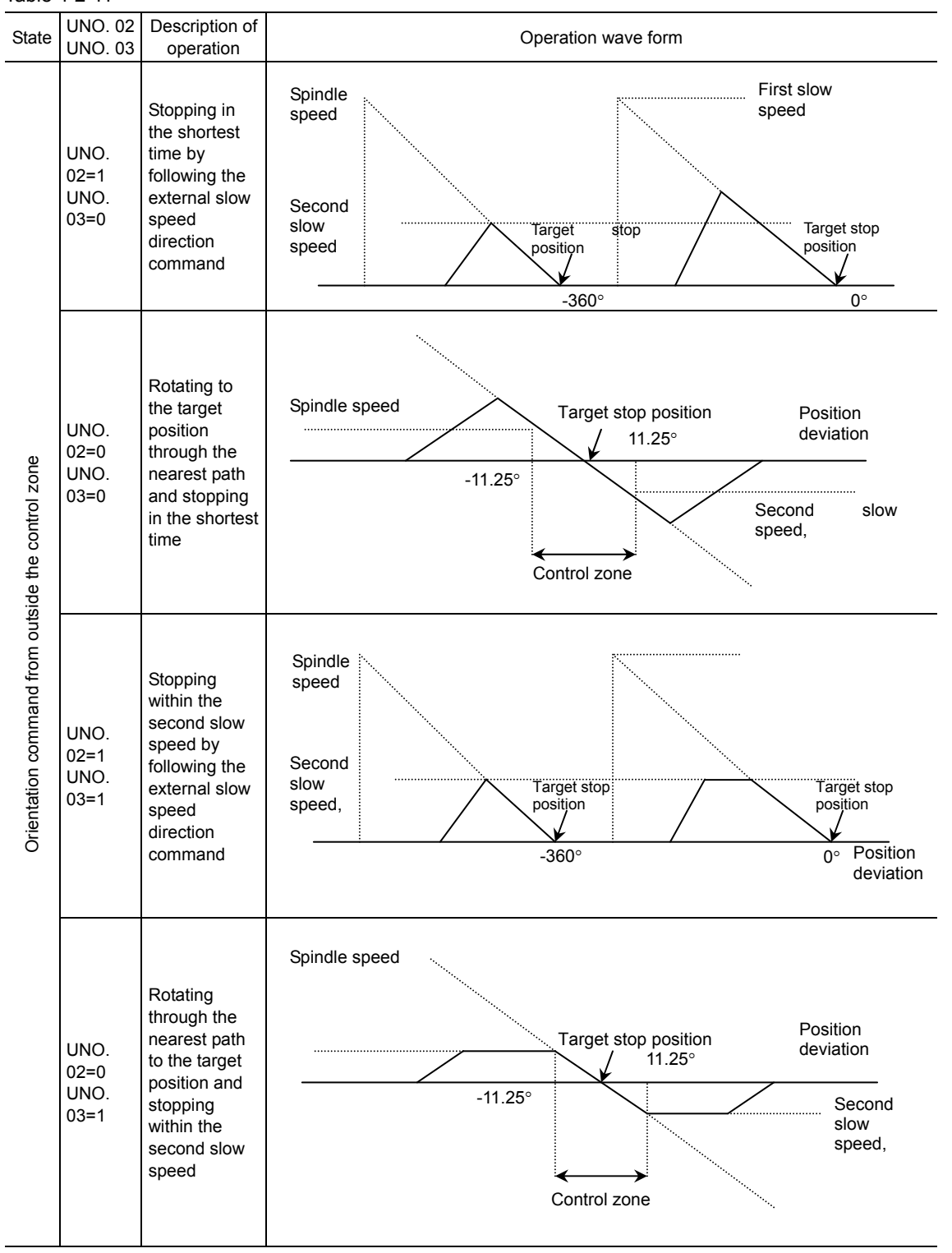
## **4.2.8 Input/Output Specification**

## **4.2.8.1 Input signal**

1) Control input

To use control inputs (orientation command, slow speed direction command, and position change command) at general-purpose input terminals, assign the [X1], [X2] or [X3] terminal to universal DI.

2) Gear selection

Use [RT1] and [RT2] of standard functions to switch.

3) Stopping position selection

Assign [X6] and [X7] to universal DI to use the terminals for stopping position selection. Table 4-2-12

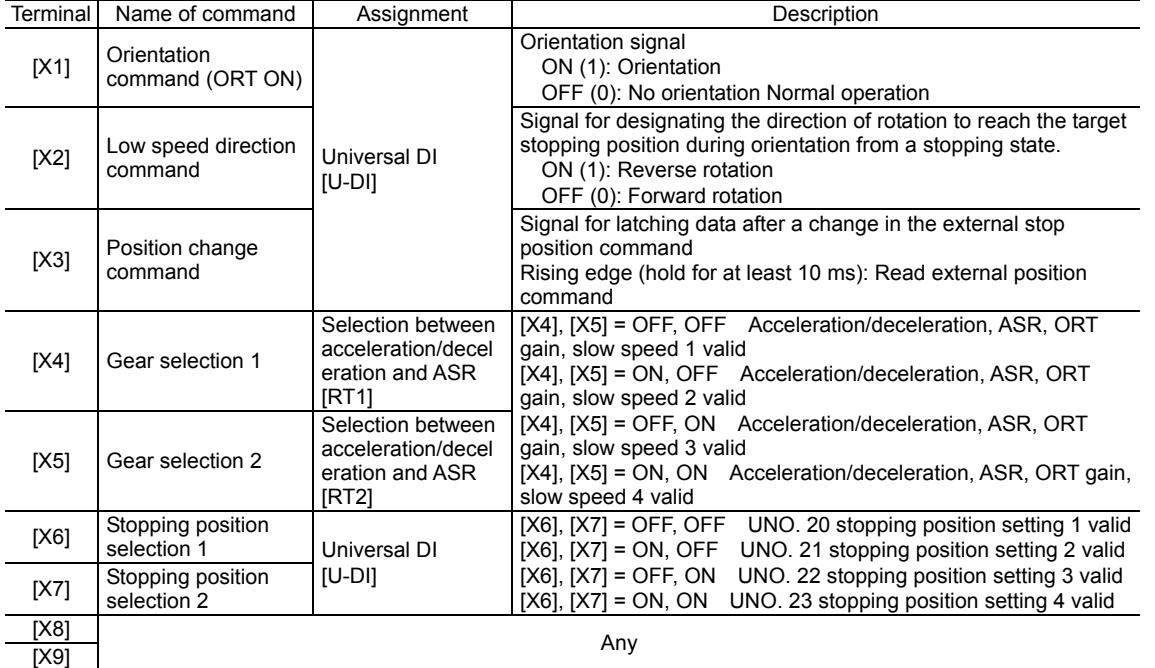

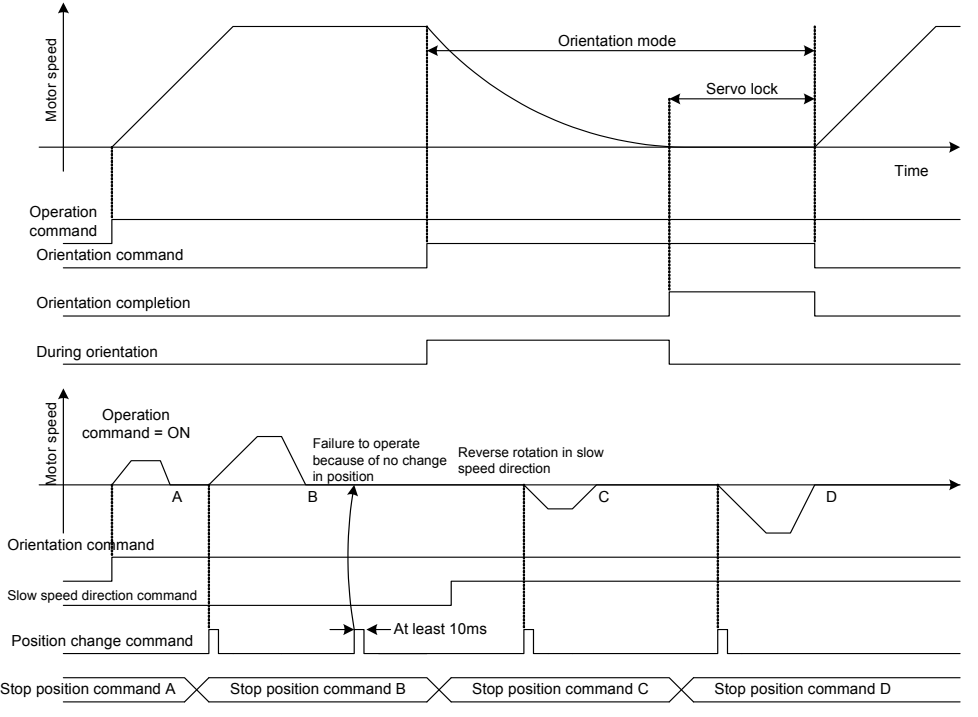

Fig. 4-2-16

## **4.2.8.2 Output signal**

The orientation completion signal and orientation signal can be output.

The off-delay and on-delay timers for these outputs can be specified.

These settings do not give effects on the positioning accuracy.

Table 4-2-13

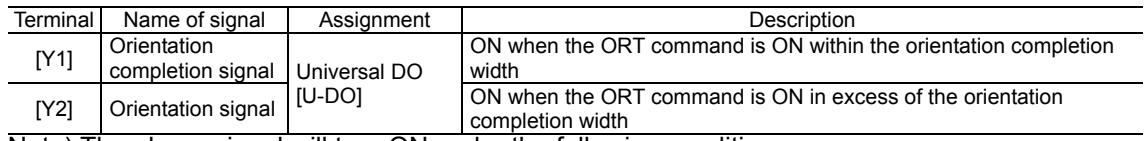

Note) The above signal will turn ON under the following conditions.

 1) The operation command is OFF 2) The BX signal (Coast-to-stop command) is ON

3) The alarm is generated.

Specify the completion signal using the completion width setting function code.

Table 4-2-14

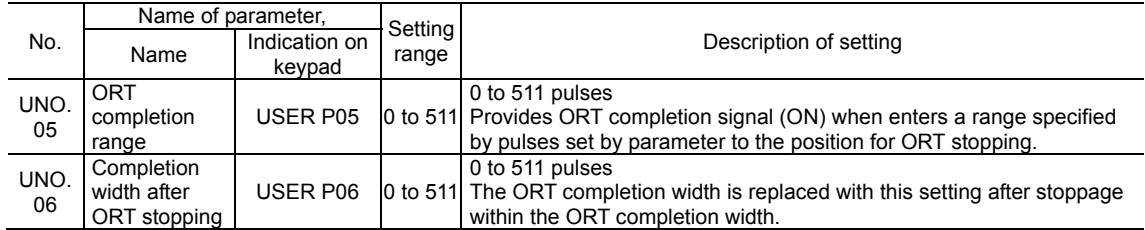

## **4.2.8.3 Output delay operation**

Table 4-2-15

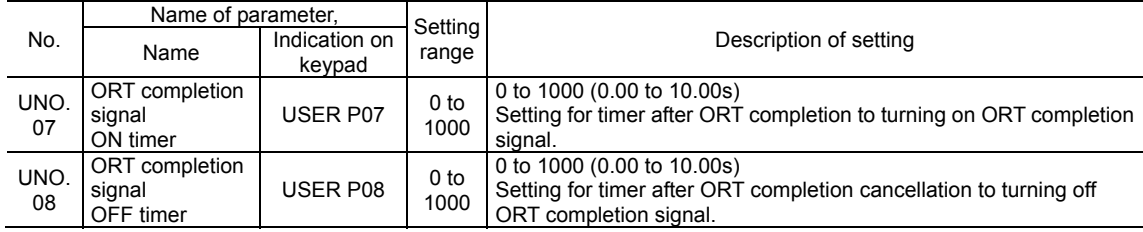

ORT (1) During regular operation

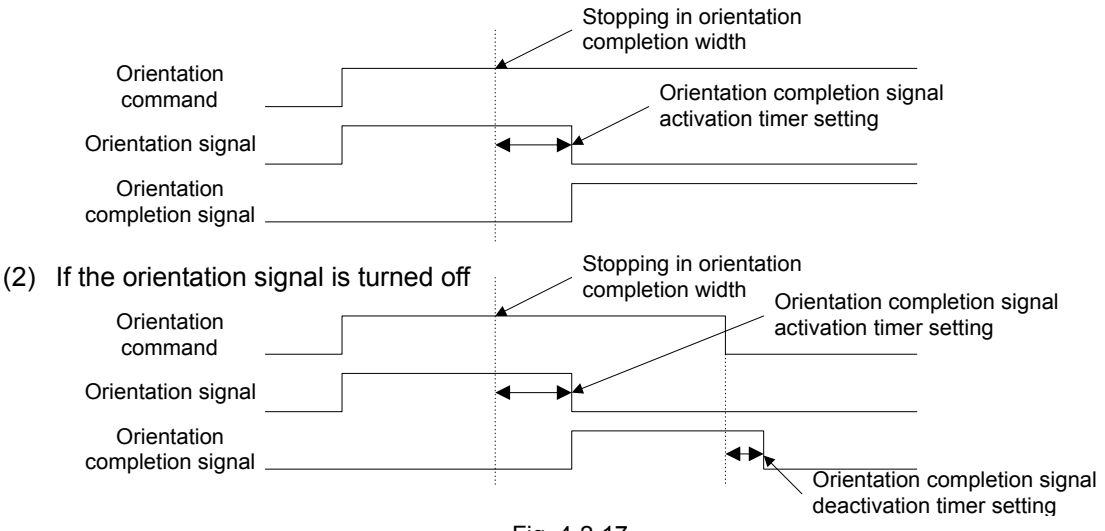

Fig. 4-2-17

## **4.2.8.4 Option monitor**

Three types of data can be referred to from the keypad panel installed on the inverter. Table 4-2-16

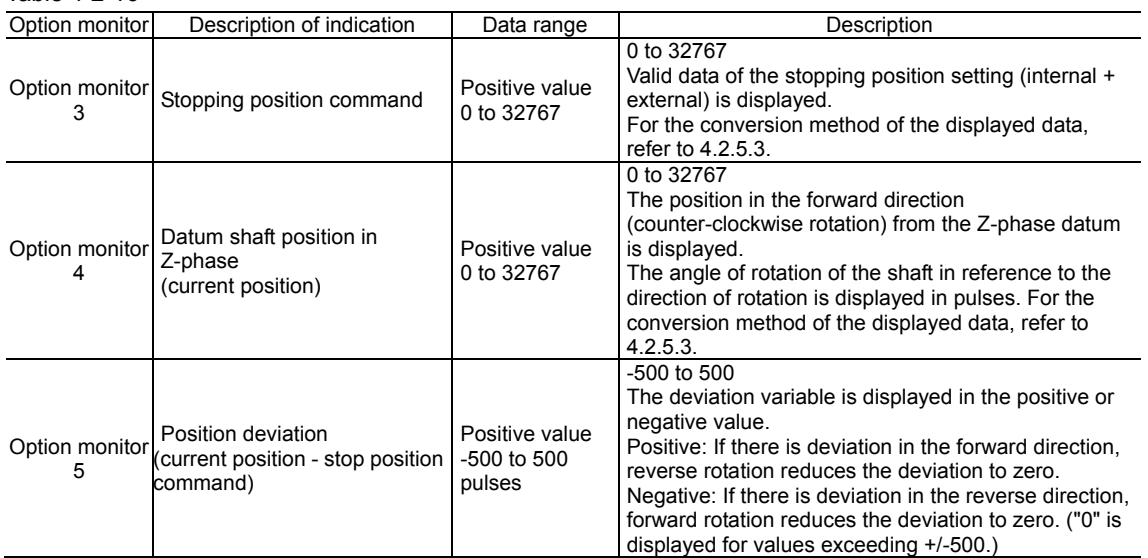

### **4.2.8.5 Gear selection**

If a speed reduction means is installed between the motor and the shaft, the first slow speed, speed control adjustment (gain, integration constant, etc.), position control gain (orientation gain), and S-curve acceleration/deceleration time can be switched in four steps according to the gear ratio, using digital inputs [RT1] and [RT2].

Table 4-2-17

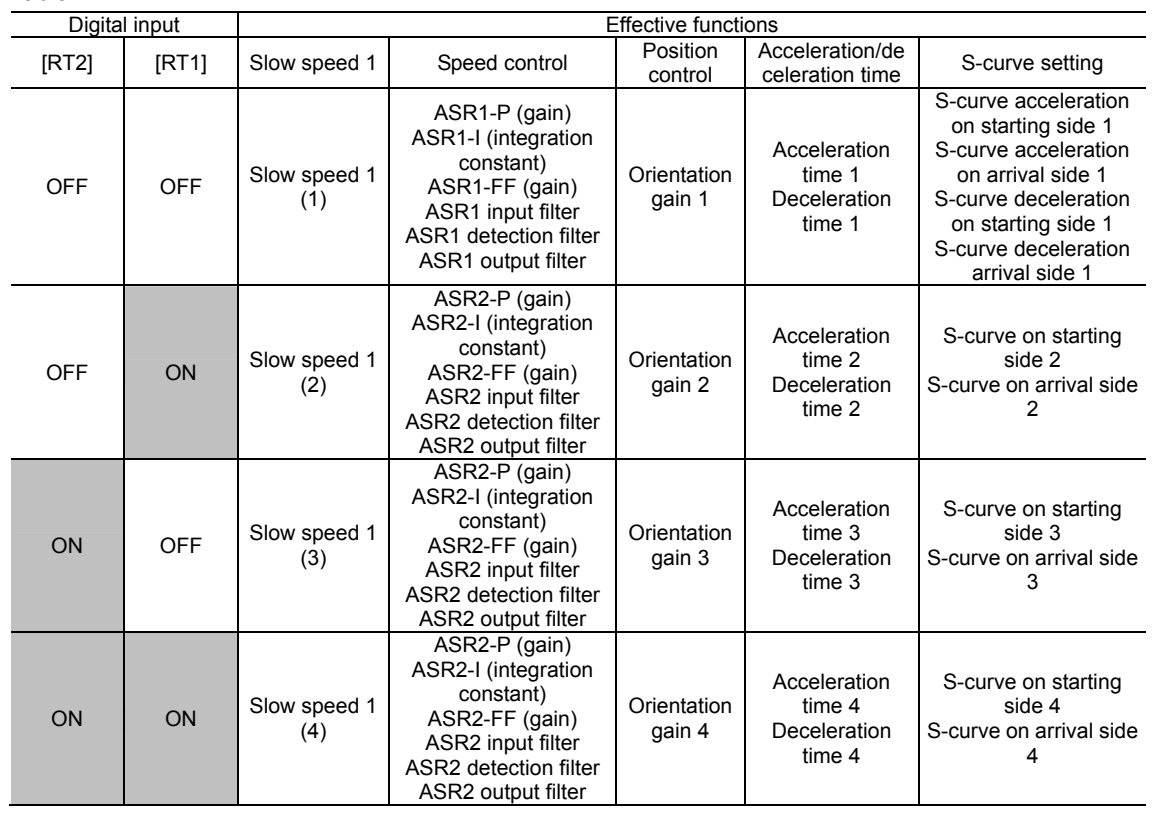

The function for damping the shock during switching (C70: ASR switching time) can be used.

## **4.2.9 Troubleshooting**

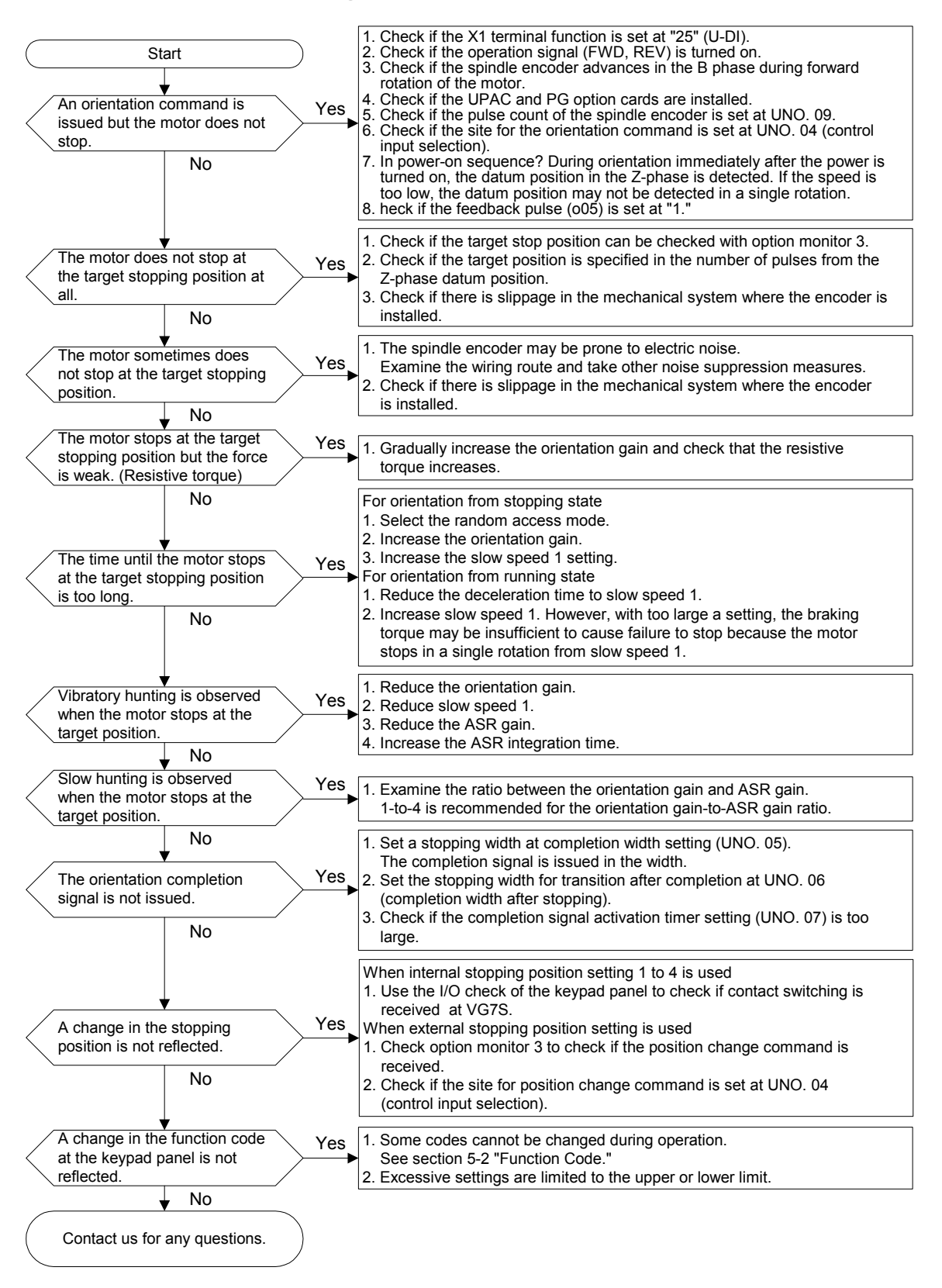

## **4.3 WPS-VG1-TEN**

Available soon

WPS-VG1-TEN is package software for tension control designed for a winding system. (Windows Personal Computer Software Package-Tension control system on FRENIC-VG)

The features of the package are:

- Constant tension torque control with tension pickup detection
- Wound diameter calculation using a line speed command and winding motor speed
- -Tension taper calculation
- Automatic sampling for mechanical torque by automatically measuring mechanical loss
- Interface for a POD or a PLC for setting tension, taper and various conditions. (Note that you need an additional option card for interface)

This package software is provided for free on the CD-ROM for WPS-VG1-PCL (loader software). You may download the software from our website. To configure a system using this package, agreement with the following description is necessary.

## [Terms of Agreement]

You are requested to agree to the following items.

Otherwise you should not use the WPS-VG1-TEN package software. If you need information on the agreement, please contact our sales representative.

- (1) When you use the analog interface to build your system, you should consult the "FRENIC-VG User's Manual" and apply sufficient measures for preventing noise.
- (2) All function codes U01 to 63 for tension control are set to '0' on delivery. The user must change the setting of necessary parameters voluntarily according to the purpose.
- (3) The battery included in the UPAC is used to back up the data. The lifetime of the battery is five years (at 25°C). When the atmospheric temperature for the power supply you use is high, the lifetime of the battery becomes shorter than five years. When the battery life is reached, UPAC alarm "ErA" is displayed. If this alarm is displayed, change the battery soon. Please refer to the appropriate section described on the UPAC in the "FRENIC-VG User's Manual" for replacing the battery.
- (4) If noise or vibration occurs due to resonance in the mechanical system or play in the gear, the mechanical system must be examined and adjusted. When you cannot adjust the machine system to restrain them, you should employ electrical measures, and you should adjust the standard functions of the FRENIC-VG, the gain and integration time of the PID controller, and the parameters for the filter while you separate the inverter from the floor. Please note that we cannot provide measures for adding dedicated control applications for the control of your UPAC or FRENIC-VG.
- (5) You are not allowed by the copyright law to duplicate, rent, or resell the entire or a part of the program.
- (6) There is no limitation/restriction on adding, altering, or deleting the specification to develop your own program based on this tension control program. We will provide technical support and consultation on developing programs.
- (7) Fuji is not responsible for direct or indirect damage caused by the program itself of WPS-VG1-TEN or alteration, addition, or deletion made to the program by a customer.

I agree the terms above (Your signature here)

## **4.3.1 System Consideration**

## **4.3.1.1 Specifications**

#### Table 4-3-1

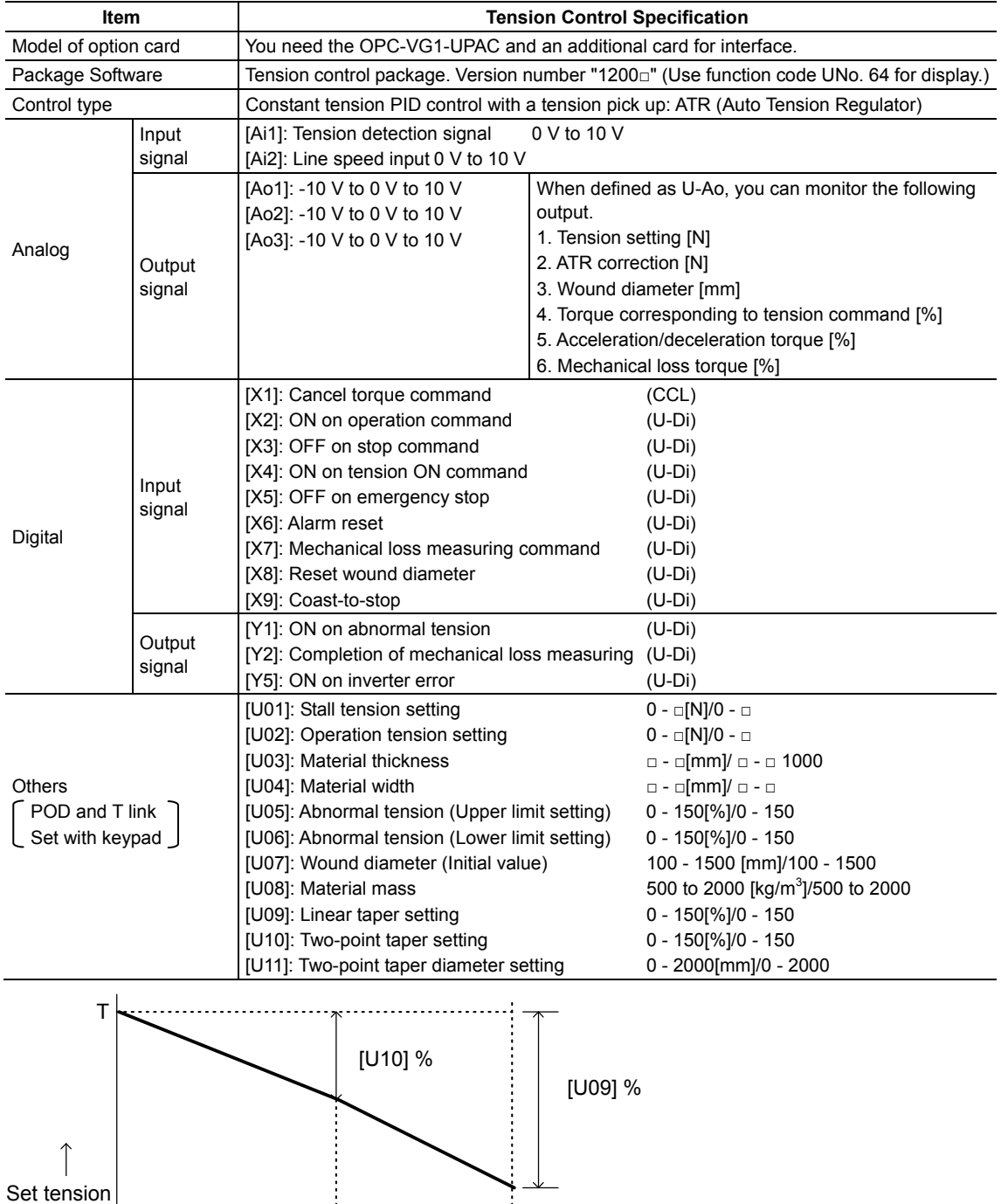

• When you use the POD to set the data, connect the POD to the built-in RS485 port.

Fig. 4-3-1

【U11】mm [U11] mm

[kg] [kg]

Dmin Dmin [mm] [mm]

- When you use the PLC to set the data, use an option card (OPC-VG1-TL: T-Link I/F card or OPC-VG1-CCL: CC-Link I/F card).

Dmax Dmax [mm] [mm]

## **4.3.2 Input/Output Standard Interface (single inverter is used)**

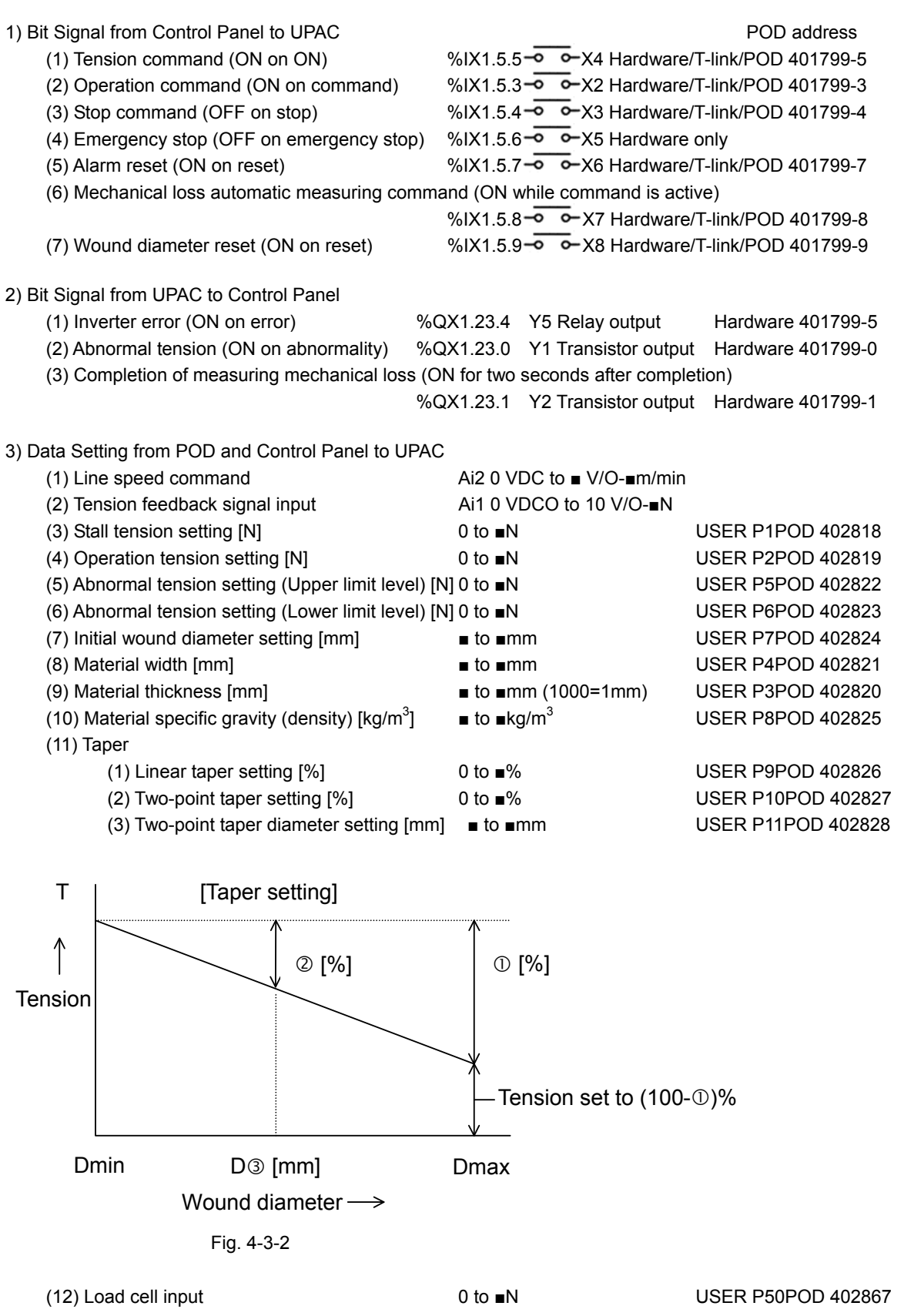

(13) Speed monitor 0 to ■m/min (1000=100m/min) USER P49POD 402866

ge Software

#### 4) Example of Basic Connection

The following figure shows a connection example.

You can use the POD or the PLC to select different settings of tension. Note that there is a restriction for the setting from PLC. (You can use the link No. to set U01 to U10.)

• You need an option card (OPC-VG1-TL) to use the PLC.

You use either the POD or the PLC to constitute your system.

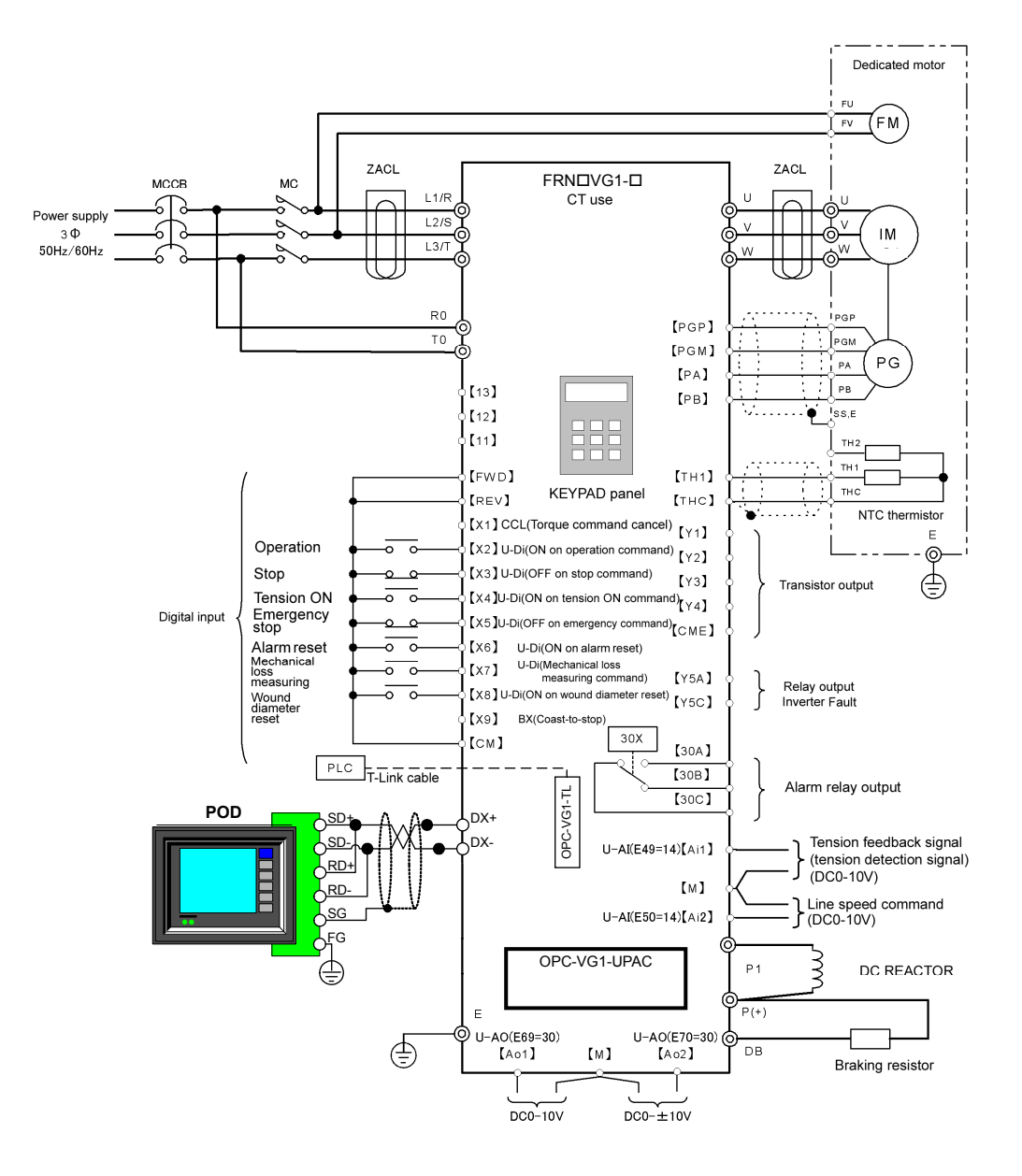

Fig. 4-3-3

## **4.3.3 How to Adjust**

Follow the steps below for adjusting.

1) Mechanical Loss Automatic Measuring

You can use the mechanical loss automatic measuring command to measure torques necessary for loads at individual rotations of your motor, and store the data into the software. (Required time for the automatic measuring is about eight minutes.)

- <Mechanical conditions>
- Operate while a paper tube is attached. (Raw material is not required.)
- <Mechanical loss measuring>

• Operate at the maximum motor rotation speed determined by the maximum line speed, the minimum wound diameter and the speed reduction ratio.

• The rotation speed is automatically measured at 20 points while the speed is reduced stepwise.

• After the mechanical loss is measured, the motor accelerates to the maximum rotation speed again to automatically measure the acceleration torque. It is dangerous, and you should watch for eight minutes until the measuring is completed. Keep away from your winding machine.

2) Set/Check Fixed Constants

- Start the UPAC and check the constants. (o38: "1" or "2")
- To prevent a malfunction, reset the I/O definition for UPAC=>INV.
- [Uncheck the check marks for the individual output in the I/O group setting in System\_Definition. (Record the existing setting for later recovery.)]
- (1) Dedicated Software for Winding Machines
	- The current software is configured for a winding machine.
- (2) I/O Check

• Experimentally apply external DI's, and use the online monitor of the UPAC to check their state.

- Use the online monitor of the UPAC to check whether external analog inputs are received as correct values.
- (3) Checking Individual Constants

Check if input values set by using the user parameters are received in the UPAC as correct values.

If you can experimentally provide the tension command value and the like, check the calculated torque value.

#### 3) Adjusting Control Parameters

• Conduct individual adjusting with an actual operation while raw material is mounted.

- Set the I/O definition for UPAC=>INV.
- [Uncheck the check marks for the individual output in the I/O group setting in System\_Definition. (Record the existing setting for later recovery.)]
- (1) Setting Individual Conditions

Set the subjects to adjusting: U01, U02, U03, U04, U05, U06, U07, U08, U09, U10, U11, U12, U13, U14, U15, U27, U28, U31, and U48.

Acceleration/deceleration time: F07 and F08 (Set the times to reach the speeds described above, and set the pitch of rising speed. Note that set the same values as the rising/falling of the line speed.)

- (2) Tension Control (PID Parameters)
	- Base parameters for the tension control.
	- Subjects to adjusting: U20, U21, U25, U26, U29, U30, U44, and U56 to U61

Proportional term (P): U17 and U22

- Integral term (I): U18 and U23
- Differential term (D): U19 and U24
- (1) Adjust tension control parameters during the stall operation.
- (2) Adjust slack on start.

Adjust what corresponds to dynamic mechanical loss torque. Set U38, U39, U45, and U46.

(3) Adjust the tension control parameters at a constant speed.

(4) Adjust the acceleration/deceleration compensation torque.

Conduct a line operation after adjusting the stall tension, and adjust while increasing/decreasing the speed.

Set U33, U34 to U42, U45 to U48, U62, and U63.

## **4.3.4 Parameter Description**

1) Functions for Setting Tension and Material Conditions

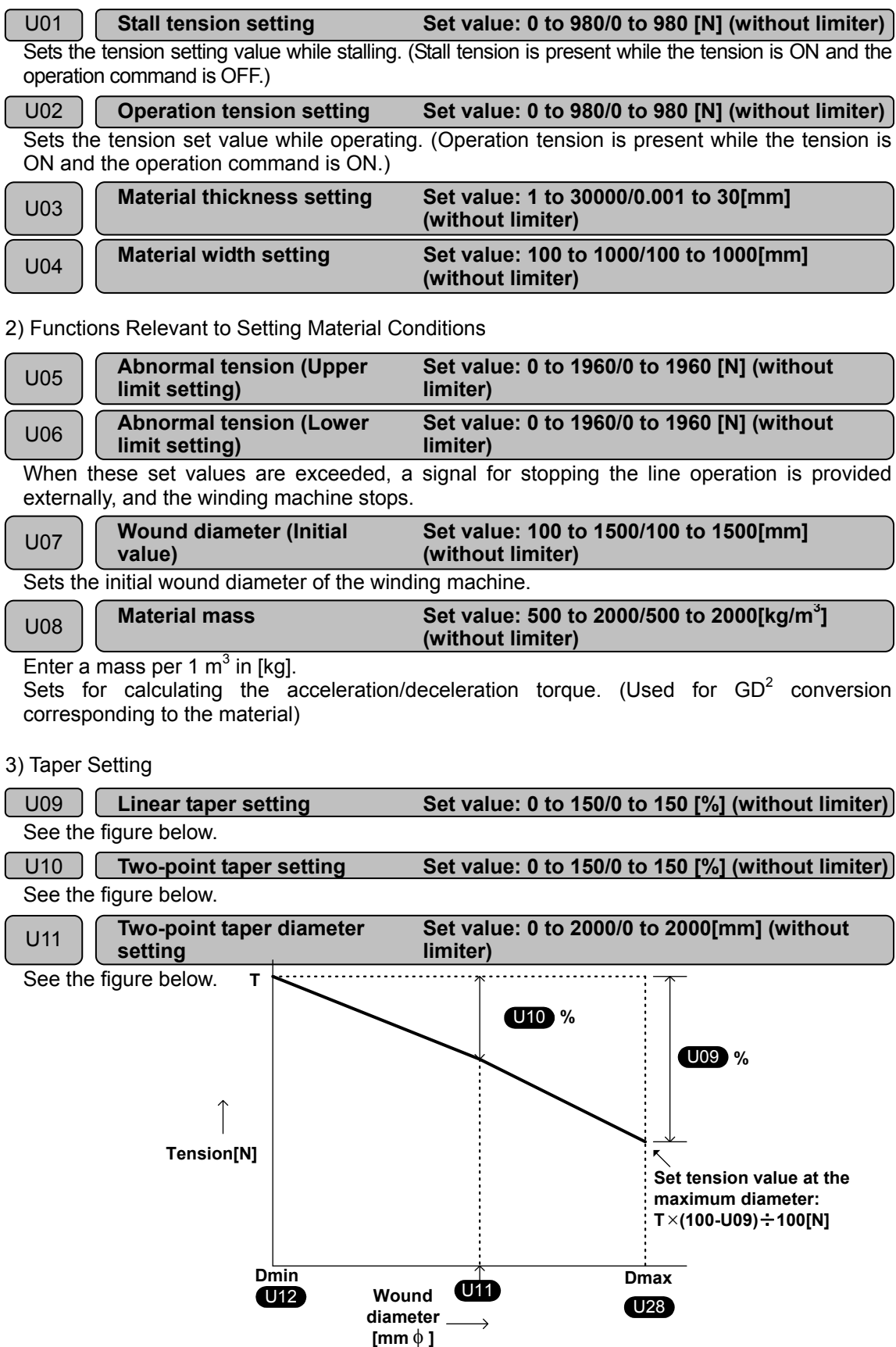

Fig. 4-3-4

#### 4) Tension Conditions Setting

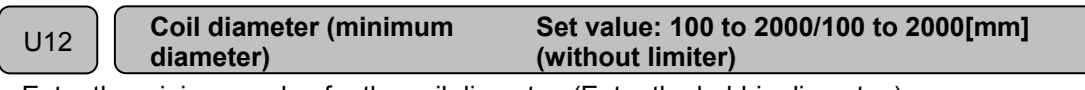

Enter the minimum value for the coil diameter. (Enter the bobbin diameter.)

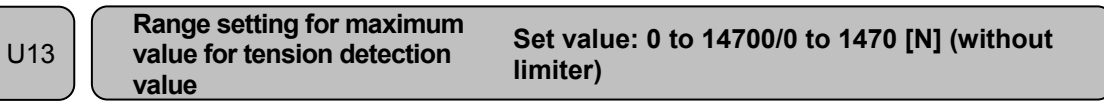

Enter the maximum tension for scale conversion for the tension detection value.

#### Use N for entry.

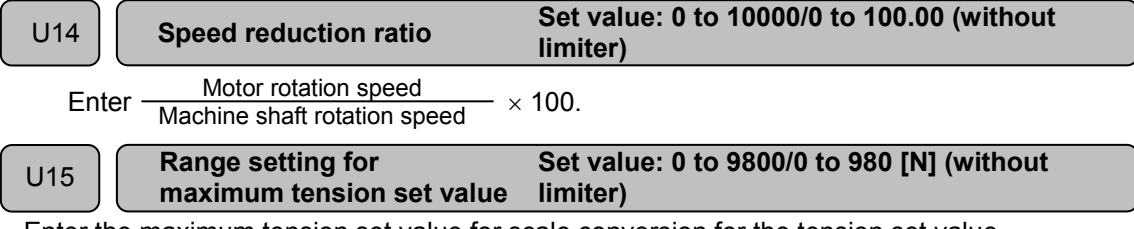

Enter the maximum tension set value for scale conversion for the tension set value.

Use N for entry. (Enter □kgx9.8.)

#### 5) Functions Relevant to Detecting Tension

These are terms set for the feed back control for a difference between the instructed tension and the detected tension.

A proportional operation (P), an integral operation (I), and a differential operation (D) of the ATR as a control type for eliminating a difference between a measured value and a reference value are used for a highly precise tension feed back control.

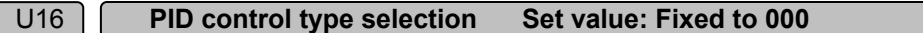

Fixed to the PID control type described in the figure below.

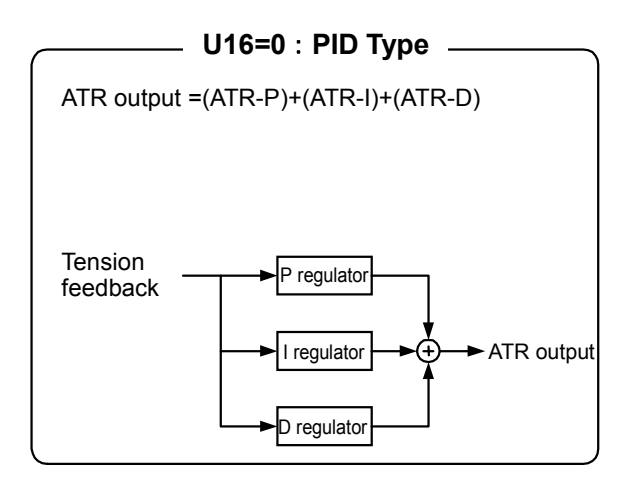

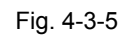

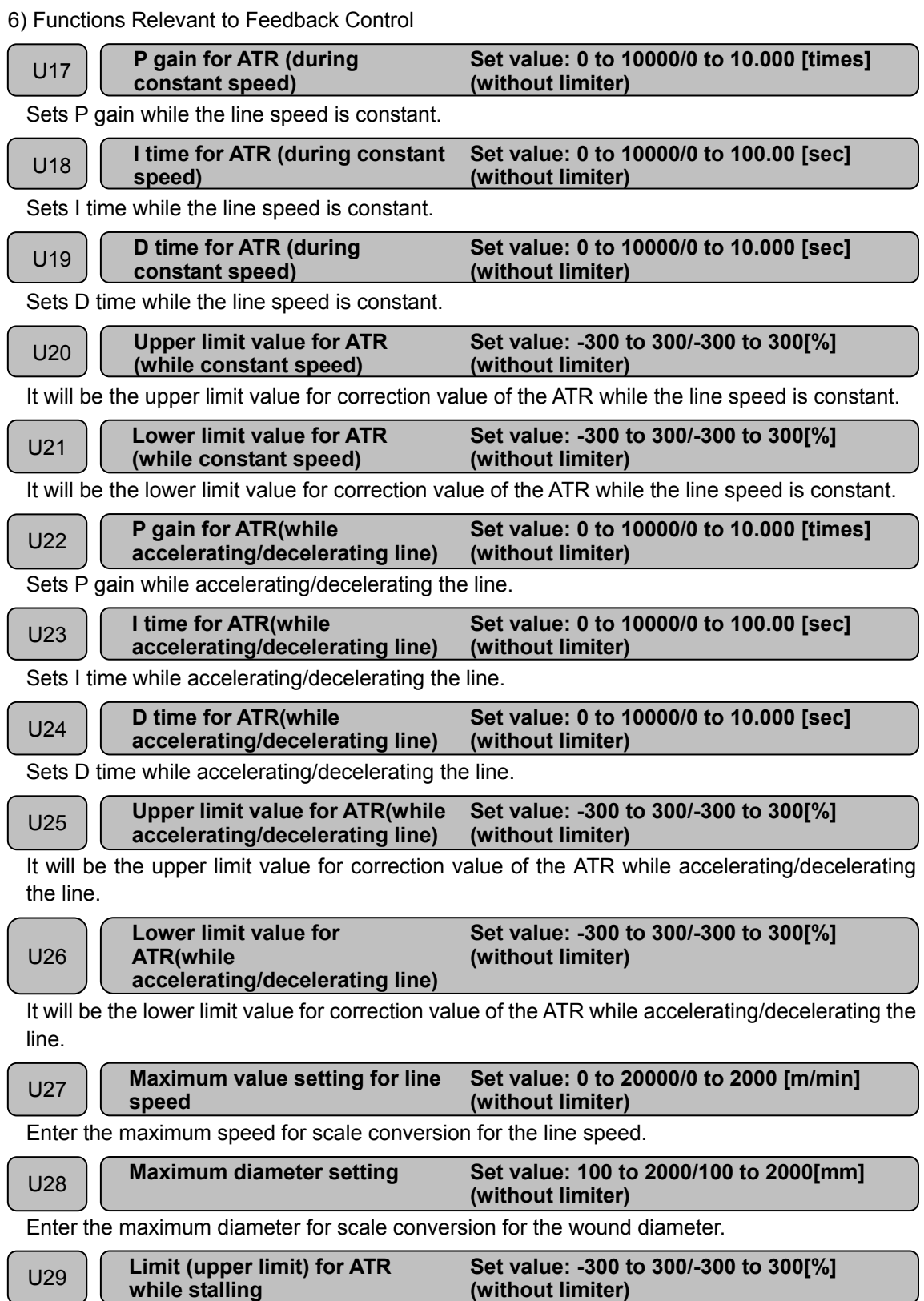

Sets the upper limit value for the correction value by the ATR while stalling.

Increase this setting when you want to increase the correction value by the ATR while stalling.

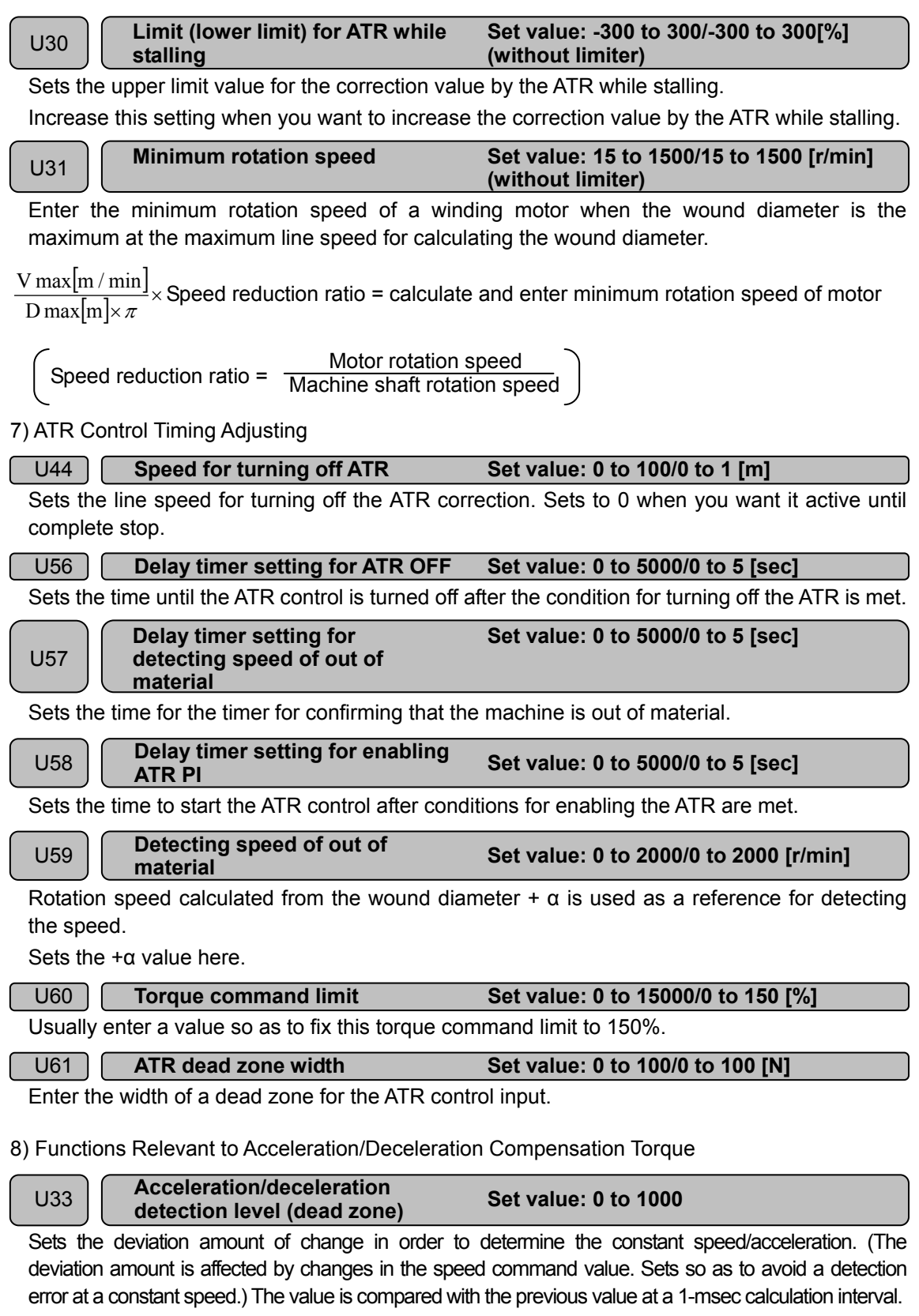

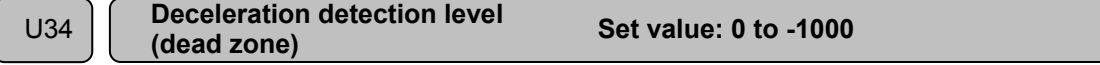

Sets the deviation amount of change in order to determine the deceleration. (The deviation amount is affected by changes in the speed command value. Sets so as to avoid a detection error at a constant speed.) The value is compared with the previous value at a 1-msec calculation interval.

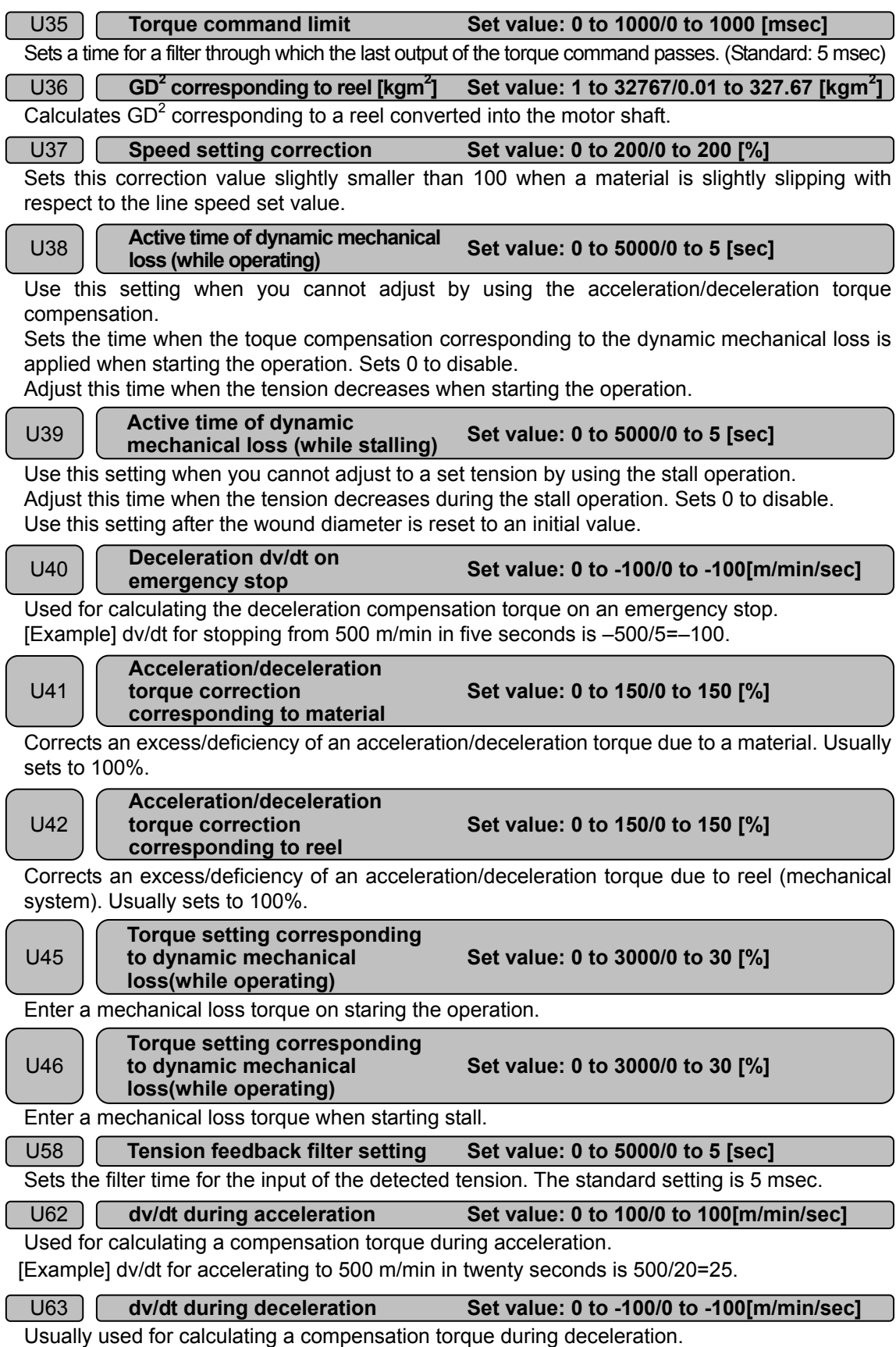

[Example] dv/dt for decelerating from 500 m/min in ten seconds is –500/10=–50.

#### 9) [Ao1 to Ao5] Monitor Output Selection

U51 **[Ao1] Output item selection Set value: 1 to 6 for output monitor** 

1: Final value for tension command [N] (10 V for the maximum tension setting)

2: Final value corresponding to the ATR correction [N] (10 V for the maximum tension setting)

3: Current value of wound diameter [mm] (10 V for the maximum diameter)

Torque corresponding to tension command [%] (10 V for 150%)

5: Torque for compensating acceleration/deceleration [%] (10 V for 150%)

6: Torque for compensating mechanical loss [%] (10 V for 150%)

U52 **[Ao2] Output item selection Set value: 1 to 6 for output monitor** 

1: Final value for tension command [N] (10 V for the maximum tension setting)

2: Final value corresponding to the ATR correction  $\blacksquare$  [N] (10 V for the maximum tension setting)

3: Current value of wound diameter [mm] (10 V for the maximum diameter)

Torque corresponding to tension command [%] (10 V for 150%)

5: Torque for compensating acceleration/deceleration [%] (10 V for 150%)

6: Torque for compensating mechanical loss [%] (10 V for 150%)

- U53 **[Ao3] Output item selection Set value: 1 to 6 for output monitor**
- 1: Final value for tension command [N] (10 V for the maximum tension setting)

2: Final value corresponding to the ATR correction [N] (10 V for the maximum tension setting)

3: Current value of wound diameter [mm] (10 V for the maximum diameter)

4: Torque corresponding to tension command [%] (10 V for 150%)

- 5: Torque for compensating acceleration/deceleration [%] (10 V for 150%)
- 6: Torque for compensating mechanical loss [%] (10 V for 150%)

U54 **[Ao4] Output item selection Set value: 1 to 6 for output monitor** 

1: Final value for tension command [N] (10 V for the maximum tension setting)

2: Final value corresponding to the ATR correction [N] (10 V for the maximum tension setting)

- 3: Current value of wound diameter [mm] (10 V for the maximum diameter)
- 4: Torque corresponding to tension command [%] (10 V for 150%)
- 5: Torque for compensating acceleration/deceleration [%] (10 V for 150%)
- 6: Torque for compensating mechanical loss [%] (10 V for 150%)

U55 **[Ao5] Output item selection Set value: 1 to 6 for output monitor** 

1: Total corresponding to torque command [%] (10 V for 150%)

2: Final value corresponding to the ATR correction [N] (10 V for the maximum tension setting)

3: Current value of wound diameter [mm] (10 V for the maximum diameter)

- 4: Torque corresponding to tension command [%] (10 V for 150%)
- 5: Torque for compensating acceleration/deceleration [%] (10 V for 150%)
- 6: Torque for compensating mechanical loss [%] (10 V for 150%)

\* When you use [Ao4] and [Ao5], you need an AI0 option (OPC-VG1-AI0).

4-53

## **4.3.5 Table for Setting Relevant Parameters**

1) U Code Parameters (Subject to setting/adjusting for UPAC tension control)

Table 4-3-2

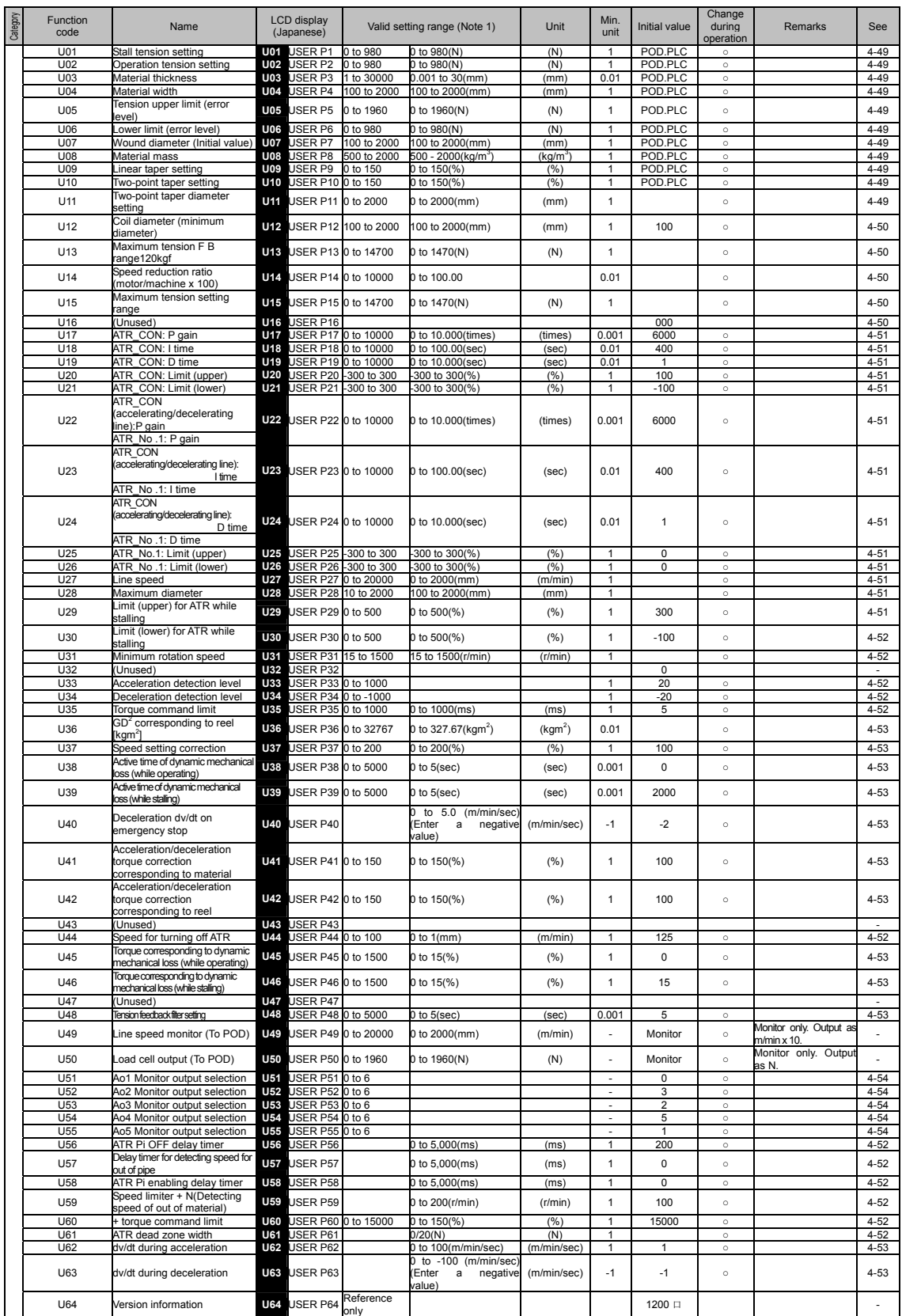

Note 1) Though setting in a range from -32768 to 32767 is possible for U01 to U64, set in the valid setting ranges described in the table above.

## 2) Other Relevant Parameters

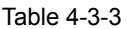

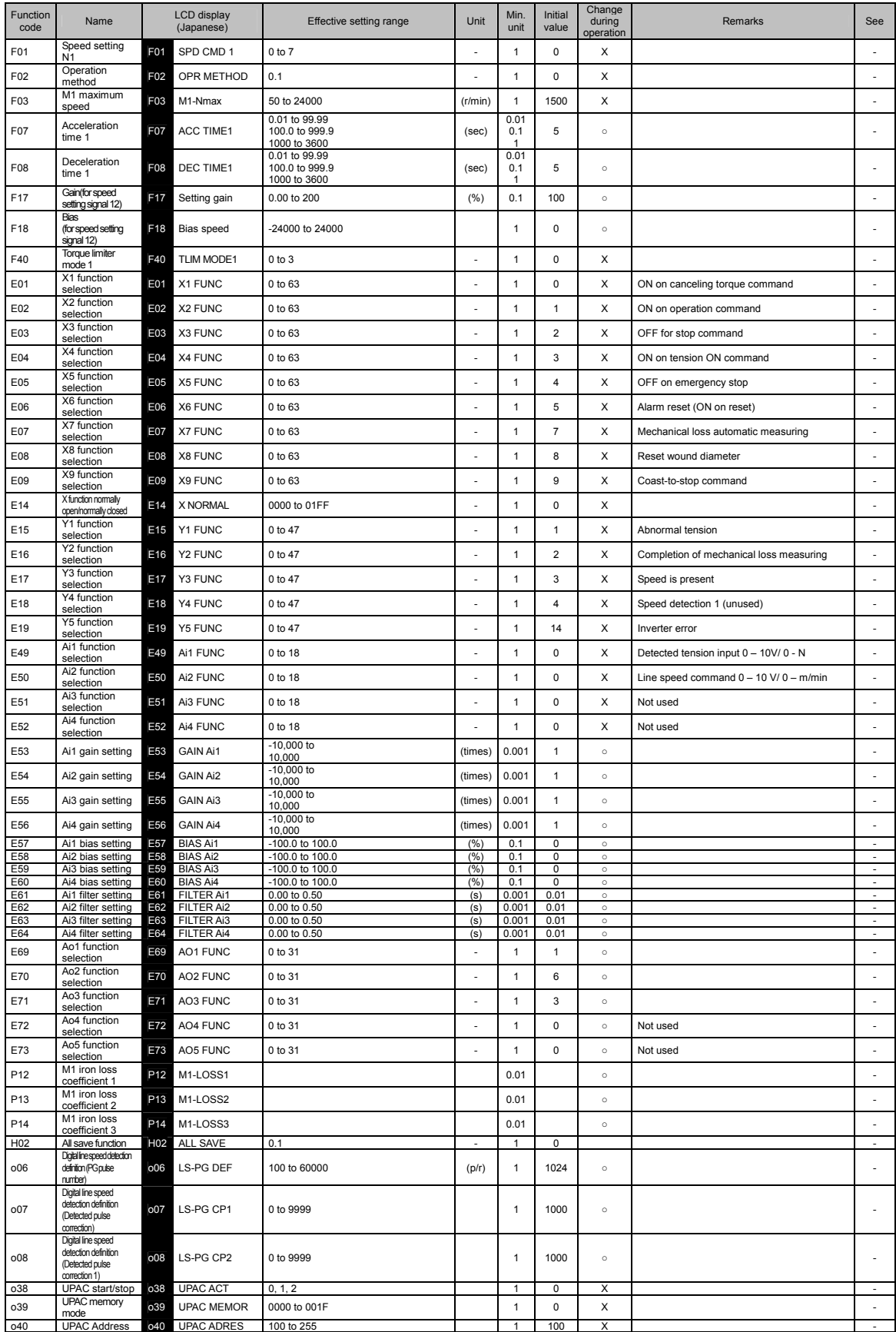

## **4.3.6 Calculation Control Block Diagrams**

1) Mechanical Loss Automatic Measuring Control Block

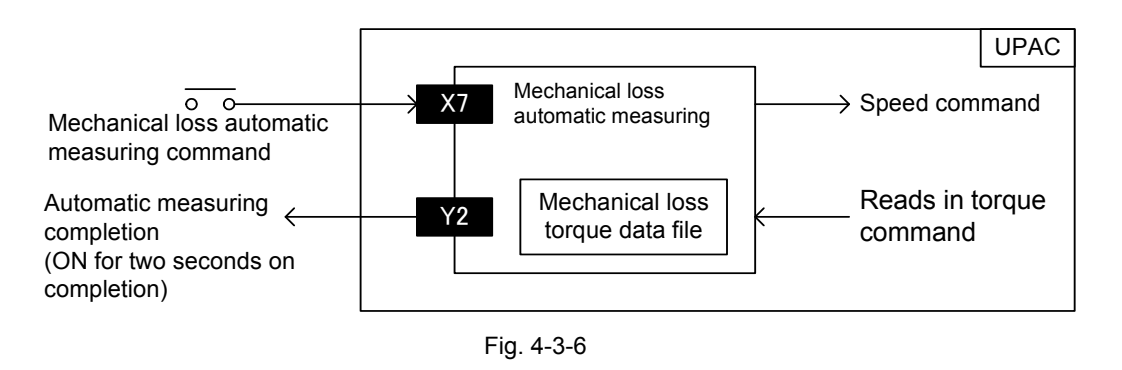

- Use the completion command Y2 and set a hard sequence to turn OFF the mechanical loss automatic measuring command 27
- To cancel automatic measurement midway, turn off the mechanical loss automatic measuring command X7

2) Wound Diameter Calculation Control Block

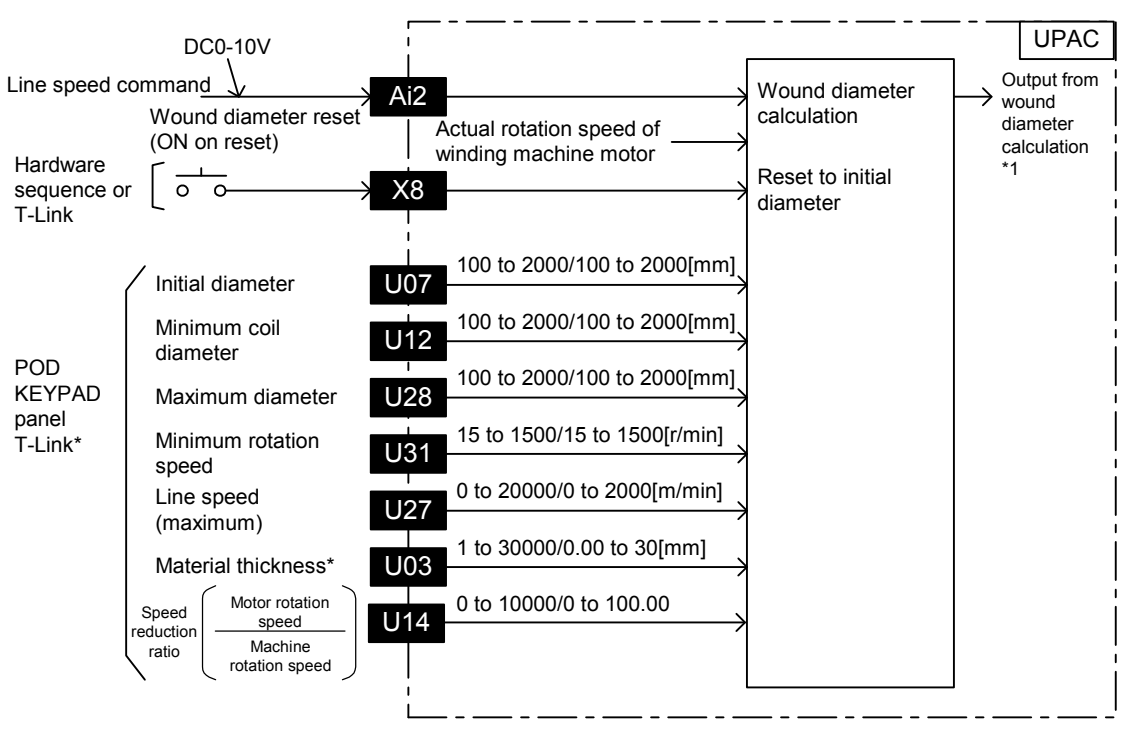

Fig. 4-3-7

Items marked by \* can be set from the PLC after you add the T-Link I/F card.

3) Tension Set Value Block

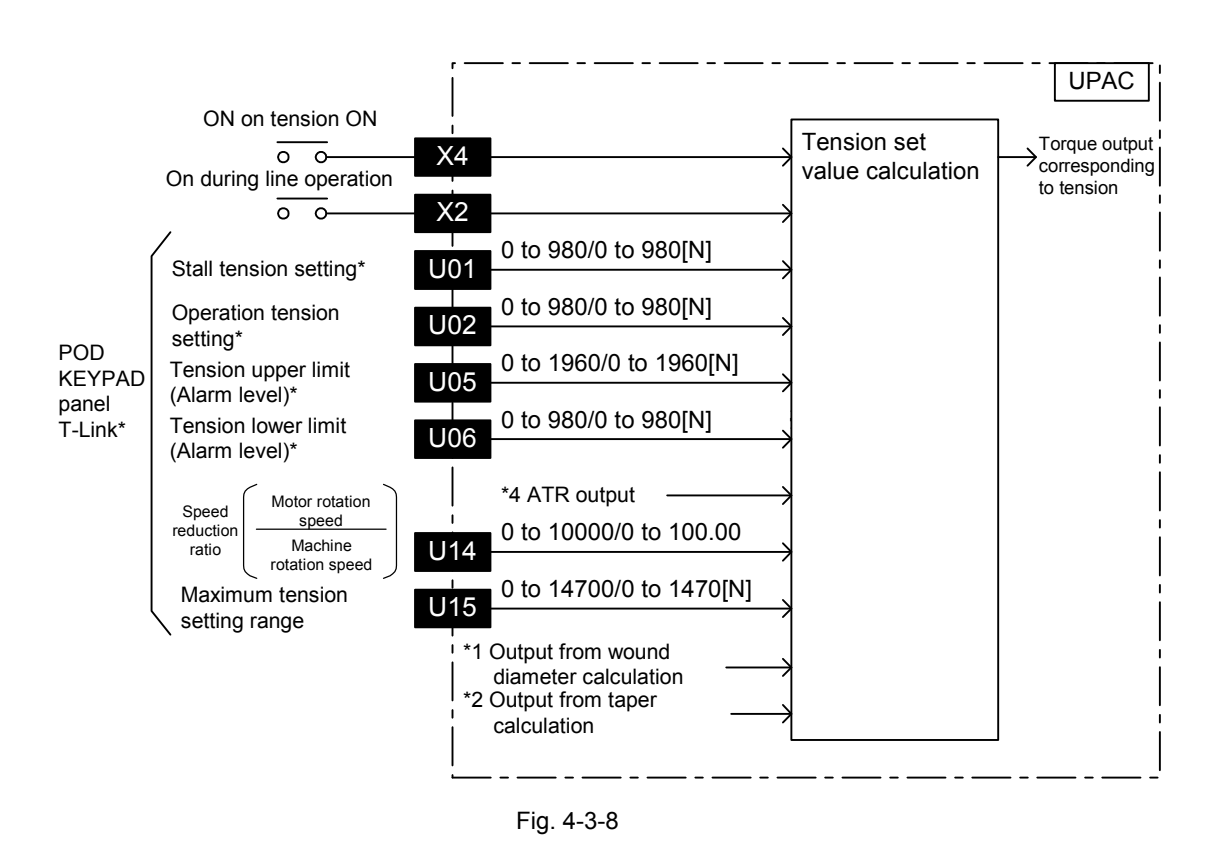

Items marked by \* can be set from the PLC after you add the T-Link I/F card.

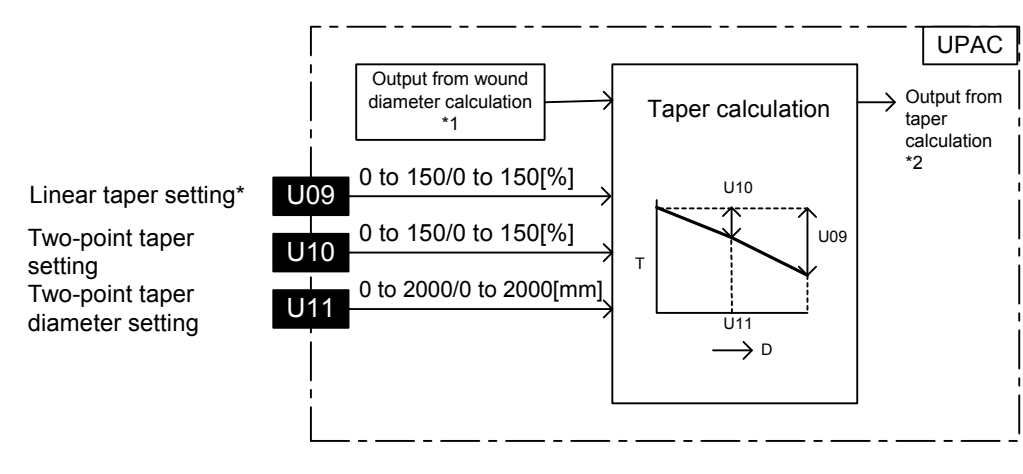

#### 4) Taper Calculation Block

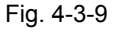

Items marked by \* can be set from the PLC after you add the T-Link I/F card.

## 5) ATR (Tension Feedback) Control

|                                                |                       |                                               |                    | <b>UPAC</b>       |
|------------------------------------------------|-----------------------|-----------------------------------------------|--------------------|-------------------|
| Tension pickup value                           | <b>DC0-10V</b>        | Ai1                                           | <b>ATR</b> control | $\rightarrow$ ATR |
| Maximum tension feedback<br>range setting      |                       | 0 to 14700/0 to 1470[N]<br>U <sub>13</sub>    |                    | output<br>*4      |
|                                                |                       | Set a value in [N] when Ai1<br>input is 10V   |                    |                   |
| While line is<br>at constant<br>speed          | P gain                | 0 to 10000/0 to 10.000[times]<br>U17          |                    |                   |
|                                                | I time                | 0 to 10000/0 to 100.00[sec]<br>U18            |                    |                   |
|                                                | D time                | 0 to 10000/0 to 10.000[sec]<br>U19            |                    |                   |
|                                                | Upper limit           | -300 to 300/-300 to 300[%]<br>U20             |                    |                   |
|                                                | value<br>Lower limit  | -300 to 300/-300 to 300[%]<br>U <sub>21</sub> |                    |                   |
|                                                | value<br>P gain       | 0 to 10000/0 to 10.000[times]<br>U22          |                    |                   |
| While line is<br>accelerating/<br>decelerating | I time                | 0 to 10000/0 to 100.00[sec]<br>U23            |                    |                   |
|                                                |                       | 0 to 10000/0 to 10.000[sec]                   |                    |                   |
|                                                | D time<br>Upper limit | U24<br>-300 to 300/-300 to 300[%]             |                    |                   |
|                                                | value<br>Lower limit  | U <sub>25</sub><br>-300 to 300/-300 to 300[%] |                    |                   |
| Upper limit value                              | value                 | U26<br>-300 to 300/-300 to 300[%]             |                    |                   |
| while stalling<br>Lower limit value while      |                       | U29<br>-300 to 300/-300 to 300[%]             |                    |                   |
| stalling                                       |                       | U30<br>0-100/0-1[m]                           |                    |                   |
| U44<br>ATR OFF speed                           |                       |                                               |                    |                   |
| U56<br>ATR OFF delay timer                     |                       | 0 to 5000/0 to 5[sec]                         |                    |                   |
| U58<br>ATR ON delay timer                      |                       | 0 to 5000/0 to 5[sec]                         |                    |                   |
| ATR dead zone width                            |                       | 0 to 100/0 to 100[N]<br>U61                   |                    |                   |
| Tension feedback filter<br>setting             |                       | 0 to 5000/0 to 5[sec]<br>U48                  |                    |                   |
|                                                |                       |                                               |                    |                   |

Fig. 4-3-10

※2 Calculation for acceleration/deceleratio compensation Acceleration/ deceleration compensation torque UPAC Acceleration/deceleration corresponding to material Correction corresponding to torque compensation U42 U41 U36 U08 0 to 150/0 to 150[%] 0 to 32767/0 to 327.67[kg.m2] 500 to 2000/500 to 2000[kg/m3] U04 100 to 2000/100 to 2000[mm] Torque setting corresponding to dynamic mechanical loss (while operating) U39 U38 U46  $U45$  0 to 3000/0 to 30[%] U63 U62 Deceleration dv/dt on Deceleration dv/dt on<br>
emergency stop 
U40 0 to -100/0 to -100[m/min/sec] U34 0 to -1000 Acceleration detection level Acceleration detection level U33 0 to 1000 Line speed  $\underline{DC0-10V}$ command DC0-10V 0 to 3000/0 to 30[%] 0 to 5000/0 to 5[sec] 0 to 5000/0 to 5[sec] Deceleration detection level (dead zone) dv/dt during acceleration dv/dt during deceleration Torque setting corresponding to dynamic mechanical loss (while stalling) Active time of dynamic mechanical loss (while operating) Material width setting\* Material mass setting\* Setting for GD<sup>2</sup> corresponding to reel Active time of dynamic mechanical loss (while stalling) Acceleration/deceleration corresponding to reel Correction corresponding to torque compensation 0 to 150/0 to 150[%] 0 to 100/0 to 100[m/min/sec] 0 to -100/0 to -100[m/min/sec] l 114 0 to 10000/0 to 100.00 1 Output from wound Machine | Culput Horn Would<br>| diameter calculation rotation speed Motor rotation Speed Speed<br>
Speed Speed reduction ratio Fig. 4-3-11

6) Acceleration/Deceleration Compensation Torque Calculation Block

Items marked by \* can be set from the PLC after you add the T-Link I/F card.

#### 7) Mechanical Loss Compensation Torque Calculation Block

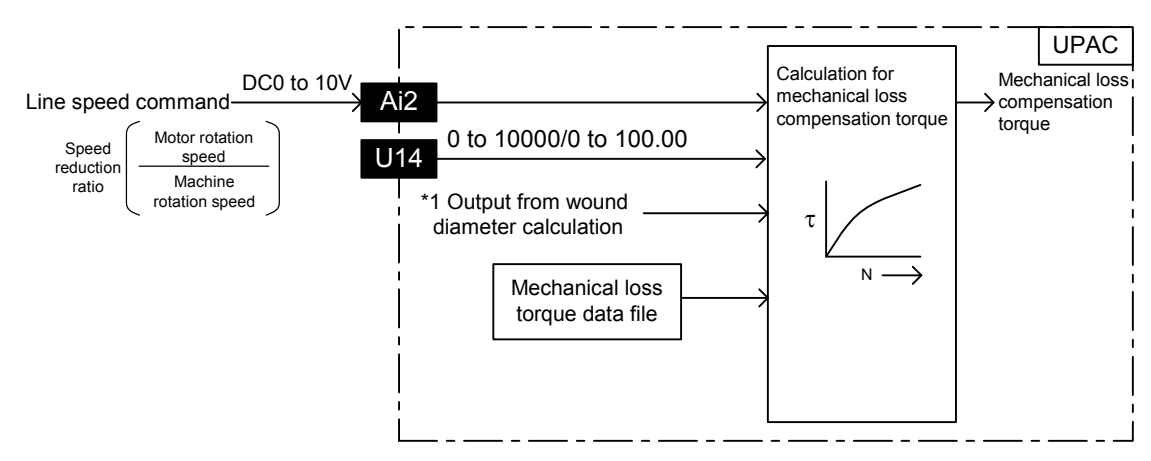

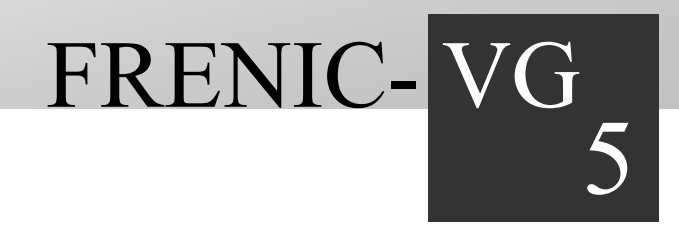

# **Chapter 5 UPAC Programming Specification**

This chapter describes the UPAC programming specifications and the connection with VG unit.

#### **Contents**

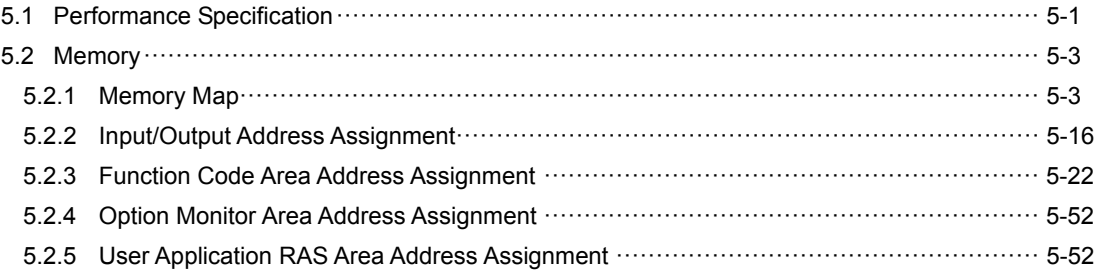

## **5.1 Performance Specification**

Table 5-1-1

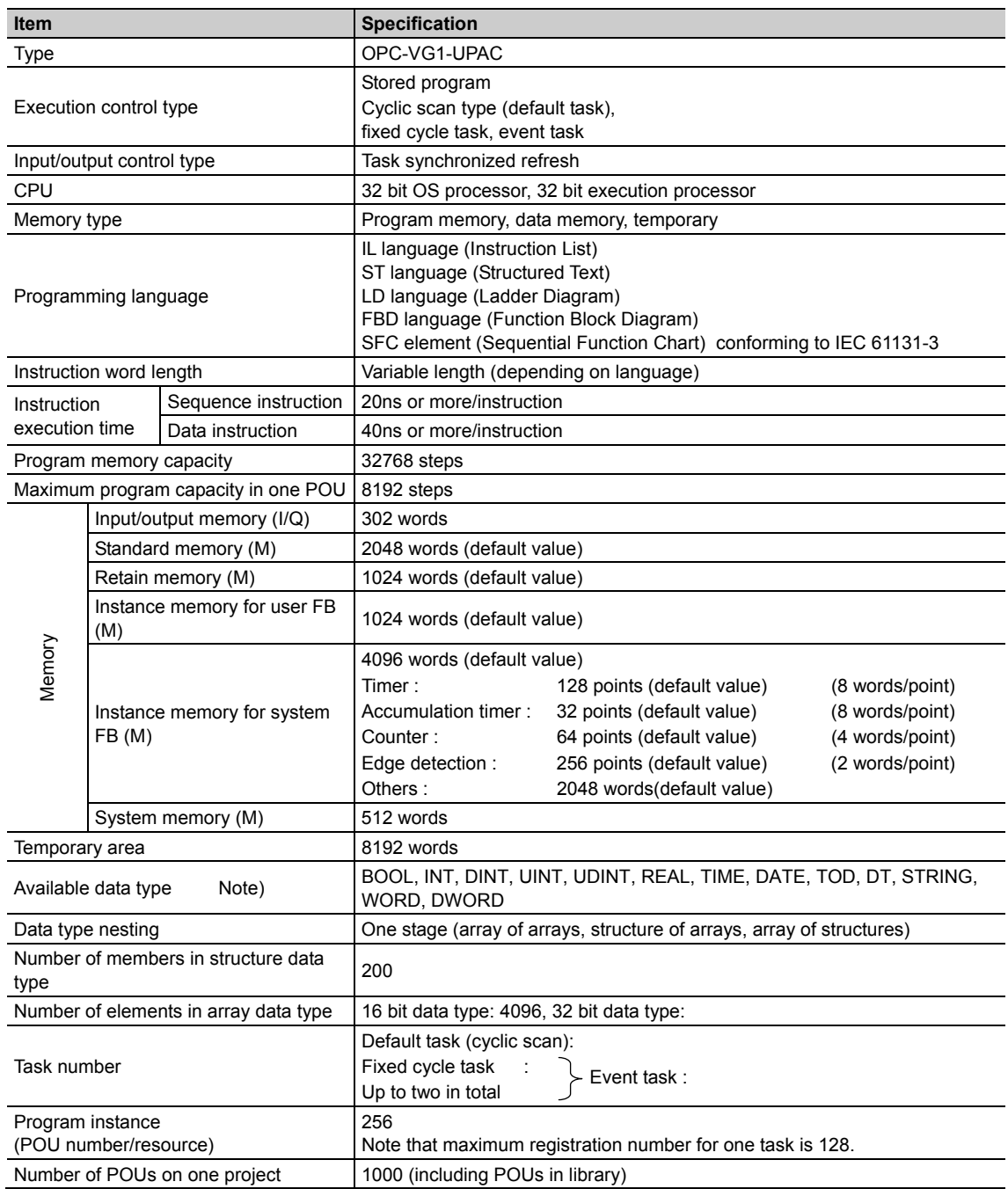

Note: Depends on instruction to be used.

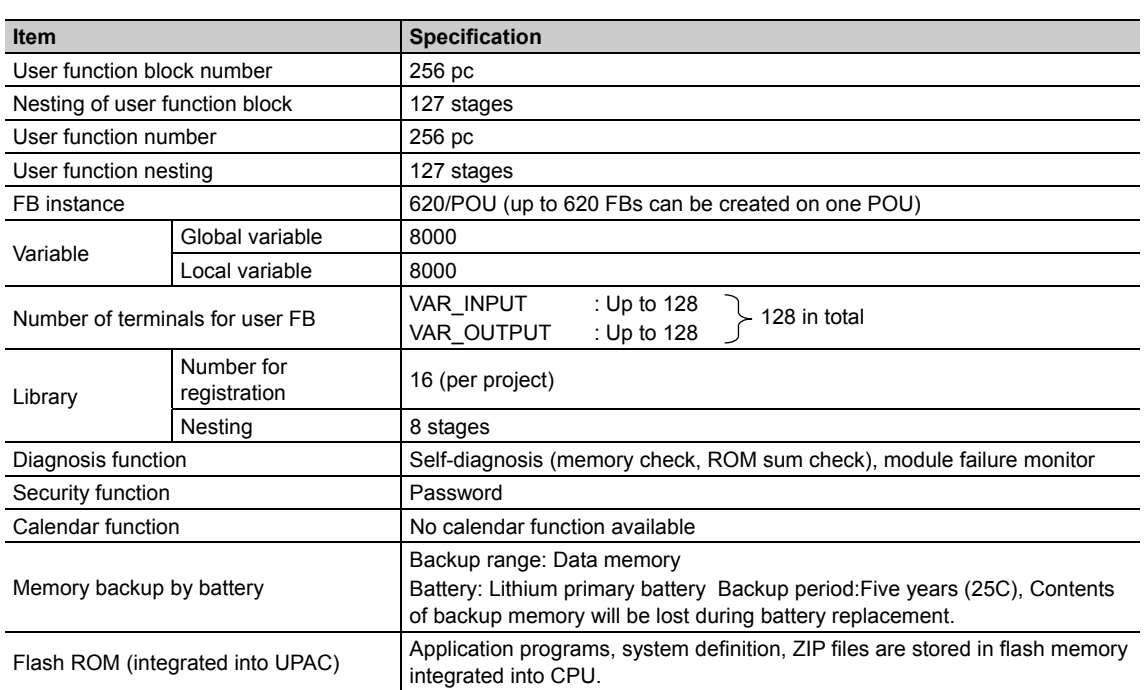

#### Reference

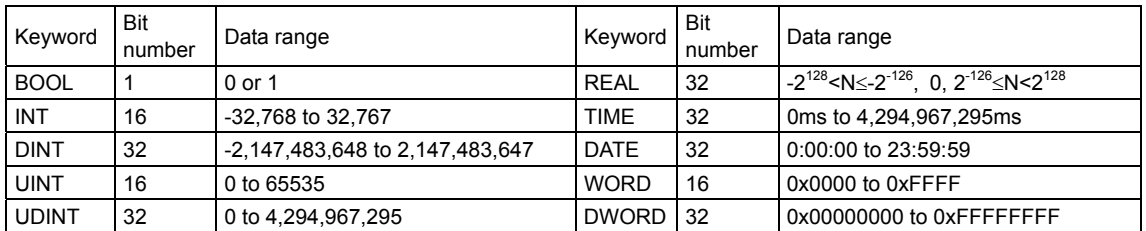

## **5.2 Memory**

## **5.2.1 Memory Map**

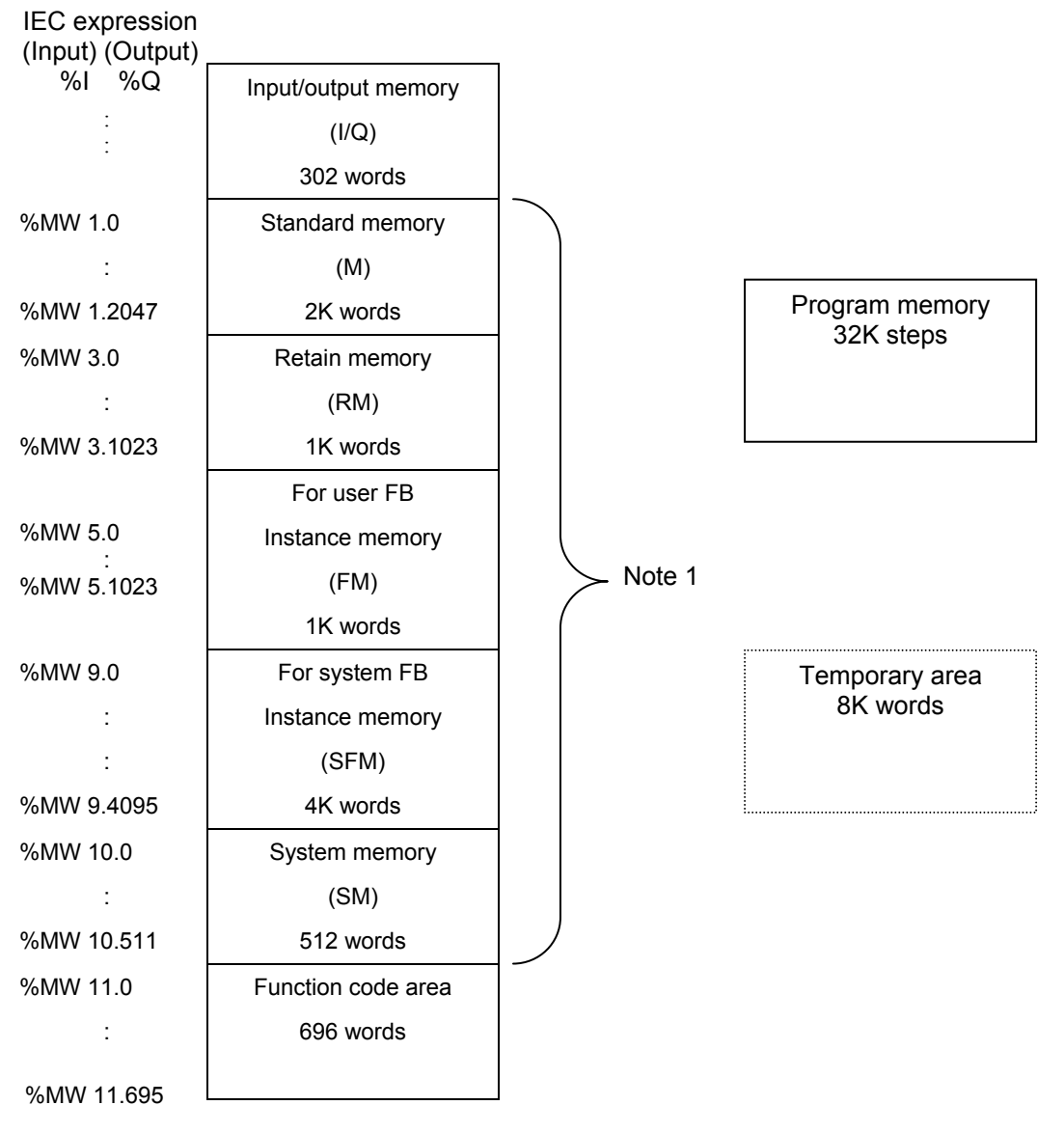

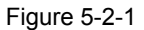

Note 1: 2K words at the beginning of the standard memory are for high-speed access (high-speed memory area). You can increase the size of the standard memory by reducing the size of other areas such as the size of retain memory and instance memory. However, you cannot increase the high-speed memory area.

## **5.2.1.1 Input/output memory (I/Q)**

This area is for exchange data between UPAC and VG7S and is used for providing data from VG7S to UPAC and supplying arithmatic operation result of a program for VG7S. See the list in "5)-32 Assigning address" for data.

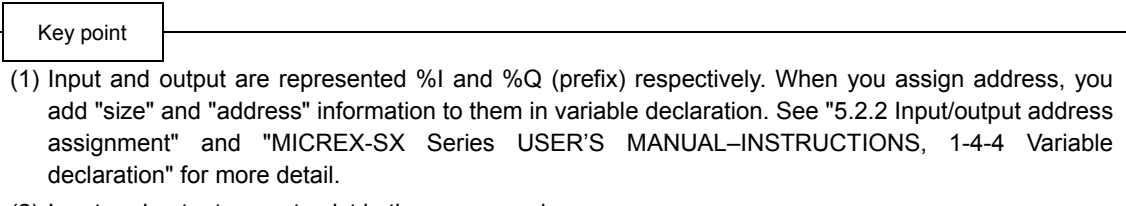

(2) Input and output cannot exist in the same word.

IEC expression

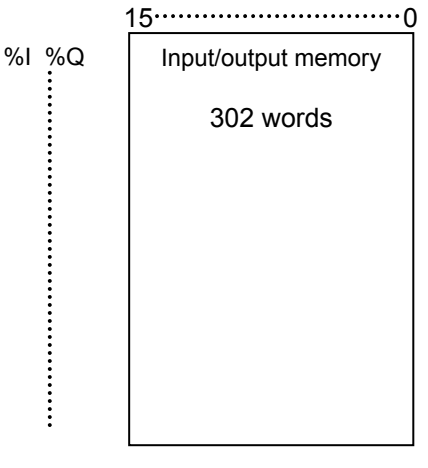

Figure 5-2-2

## **5.2.1.2 Standard memory area**

This area is for auxiliary relays used in UPAC.

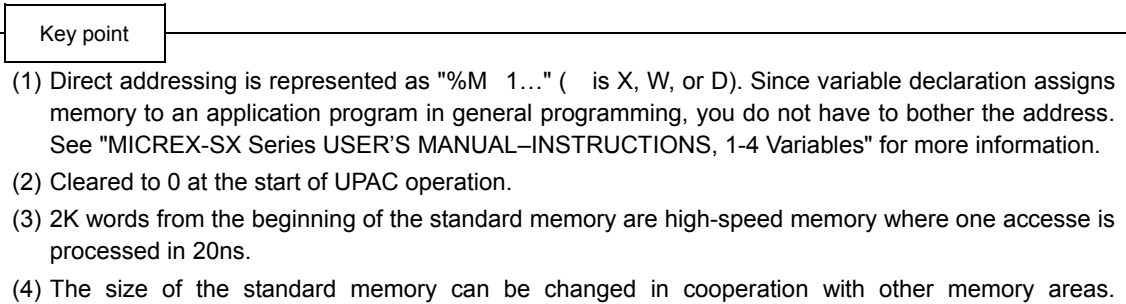

- However, you cannot change the size of the high-speed memory. The size is fixed to 2K words. Use "CPU Memory size definition" in "Resource setting" dialog box to change the size.
- (5) You cannot access across the boundary between the high-speed memory and the other standard memory. For example, you cannot arrange an array or a structure across this boundary.

IEC expression

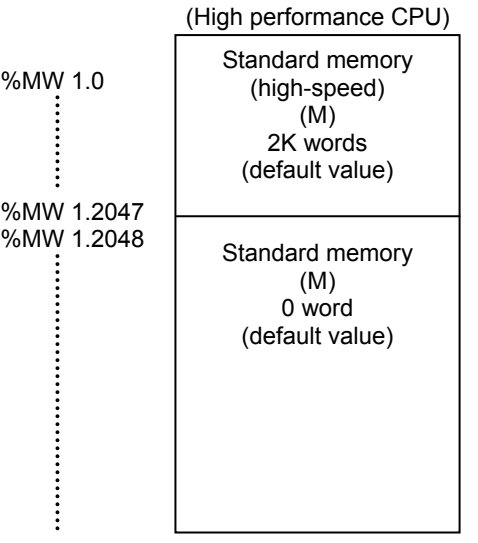

Figure 5-2-3

## **5.2.1.3 Retain memory**

This area is for auxiliary relays used in UPAC.

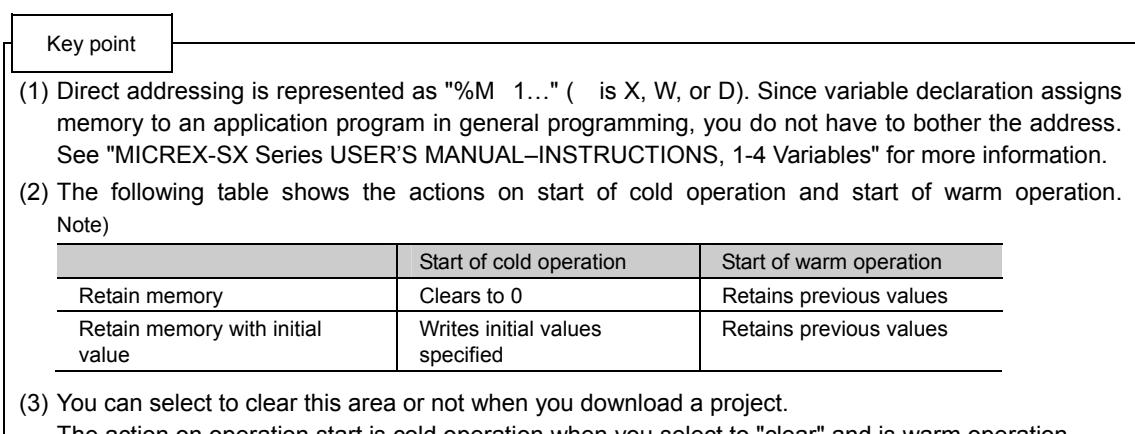

The action on operation start is cold operation when you select to "clear" and is warm operation when you select "not to clear"

(4) The size of the retain memory can be changed in cooperation with other memory areas. Use "CPU Memory size definition" in "Resource setting" dialog box to change the size.

#### IEC expression

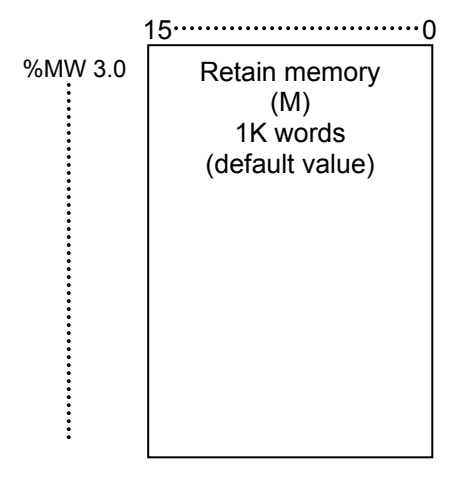

Figure 5-2-4

Note: Cold operation is initiated when "Initial start" from D300win or cold operation request (VG7S function code o38="2") from VG7S is issued. Warm operation is initiated when "Start" from D300win or warm operation request (VG7S function code o38="1") is issued.

## **5.2.1.4 Instance memory for user FB (M)**

This area is a unique instance memory for individual user FBs of different types used in UPAC.

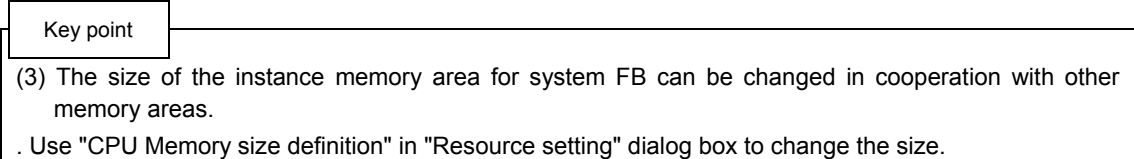

#### IEC expression

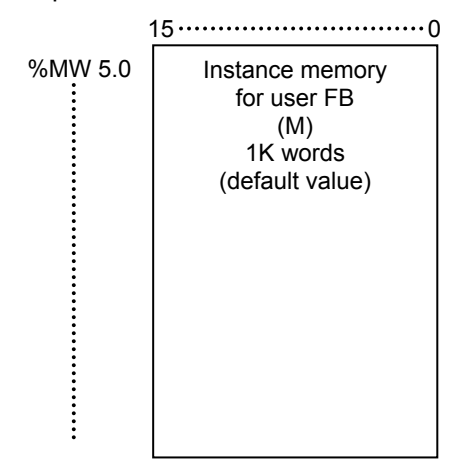

Figure 5-2-5

## **5.2.1.5 Instance memory for system FB (M)**

This area is a unique instance memory for individual system FBs of different types such as timer, counter, differentiation instruction used in UPAC.

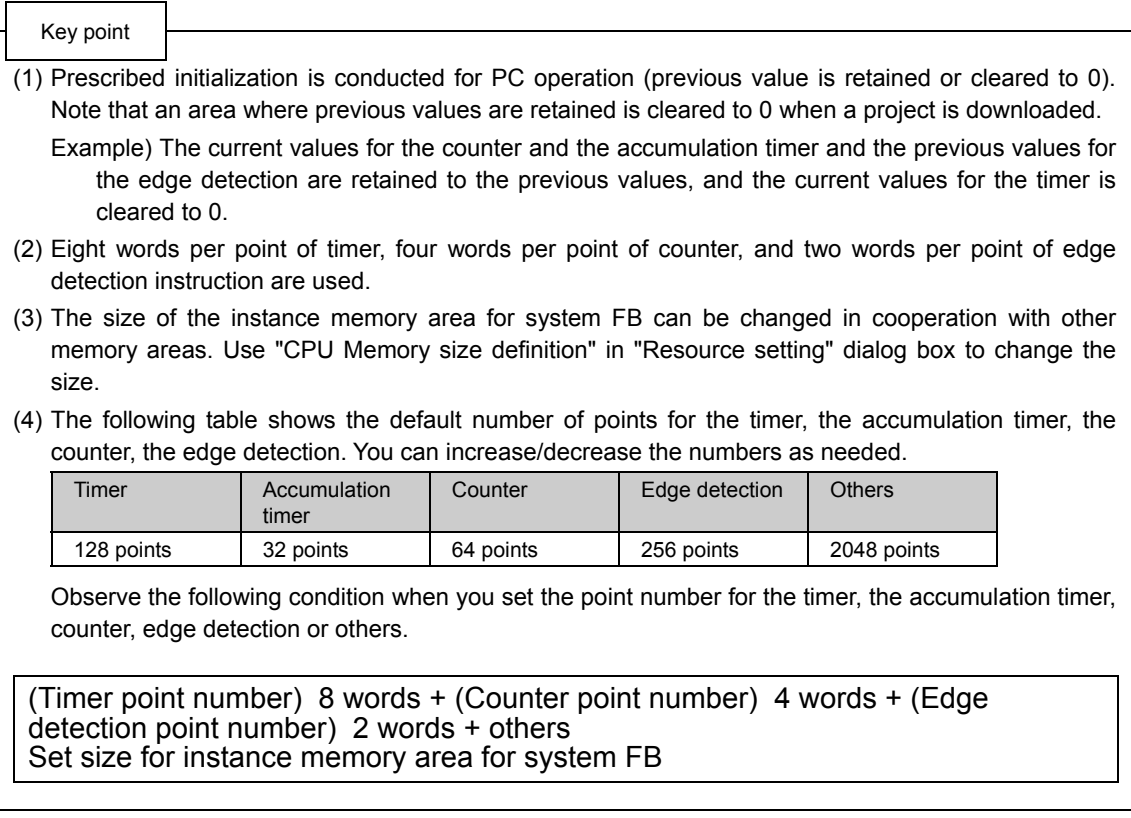

#### IEC expression

%MW 9.0 Edge detection 512W Counter 256W ............ Accumulation timer 256W Timer 1024W Others 2048W

Figure 5-2-6

Note: Numbers of words in the left memory map are the default values.

## **5.2.1.6 System memory (M)**

The system memory is an area where flags for informing operation status or abnormal states of UPAC are assigned and its usage is prescribed.

| 1) System memory list |                                              |                                    |
|-----------------------|----------------------------------------------|------------------------------------|
| %MW 10.0              | Resource operation status                    |                                    |
| %MW 10.1              | Not used                                     | Resource One CPU system consisting |
| %MW 10.2              | Resource major fault factor                  | of one CPU module and              |
| %MW 10.3              | Not used                                     | multiple I/O modules.              |
| %MW 10.4              | Resource minor fault factor                  | In the case of UPAC, this          |
| %MW 10.5              | Not used                                     | consists of one UPAC and           |
| %MW 10.6              | CPU error factor                             |                                    |
| %MW 10.7              | Not used                                     | one or more FRENIC-VG              |
| %MW 10.8              | Memory error factor                          | units.                             |
| %MW 10.9              | Not used                                     |                                    |
| %MW 10.10             |                                              |                                    |
| %MW 10.11             | VG7S interface error factor                  |                                    |
| %MW 10.12             | Application abnormality factor (major fault) |                                    |
| %MW 10.13             | Application abnormality factor (minor fault) |                                    |
| %MW 10.14             |                                              |                                    |
| to                    | User major fault factor 0 to 47              |                                    |
| %MW 10.16             |                                              |                                    |
| %MW 10.17             | Not used                                     |                                    |
| %MW 10.18             |                                              |                                    |
| to                    | User minor fault factor 0 to 47              |                                    |
| %MW 10.20             |                                              |                                    |
| %MW 10.21             | Not used                                     |                                    |
| %MW 10.22             |                                              |                                    |
| to                    | System definition error factor               |                                    |
| %MW 10.29             |                                              |                                    |
| %MW 10.30             |                                              |                                    |
| to                    | Not used                                     |                                    |
| %MW 10.37             |                                              |                                    |
| %MW 10.38             |                                              |                                    |
| %MW 10.39             | Application program error factor             |                                    |
| %MW 10.40             | Not used                                     |                                    |
| %MW 10.41             |                                              |                                    |
| %MW 10.42             | Annunciator relay                            |                                    |
| %MW 10.43             |                                              |                                    |
| %MW 10.44             |                                              |                                    |
| to                    | Not used                                     |                                    |
| %MW 10.48             |                                              |                                    |
| %MW 10.49             | Resource operation information               |                                    |
| %MW 10.50             | Resource constitution information            |                                    |
| %MW 10.51             | Resource error information                   |                                    |
| %MW 10.52             |                                              |                                    |
| to                    | Configuration constitution information       |                                    |
| %MW 10.67             |                                              |                                    |
| %MW 10.68             |                                              |                                    |
| to                    | Configuration error information              |                                    |
| %MW 10.83             |                                              |                                    |
| %MW 10.84             |                                              |                                    |
| to                    | Not used                                     |                                    |
| %MW 10.511            |                                              |                                    |

Figure 5-2-7

Values in unused area and unused bit are uncertain and you should not use them.

#### 2) Resource operation status %MW 10.0 (Read-only)

Displays the operation status and the operation mode of the resource (UPAC).

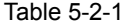

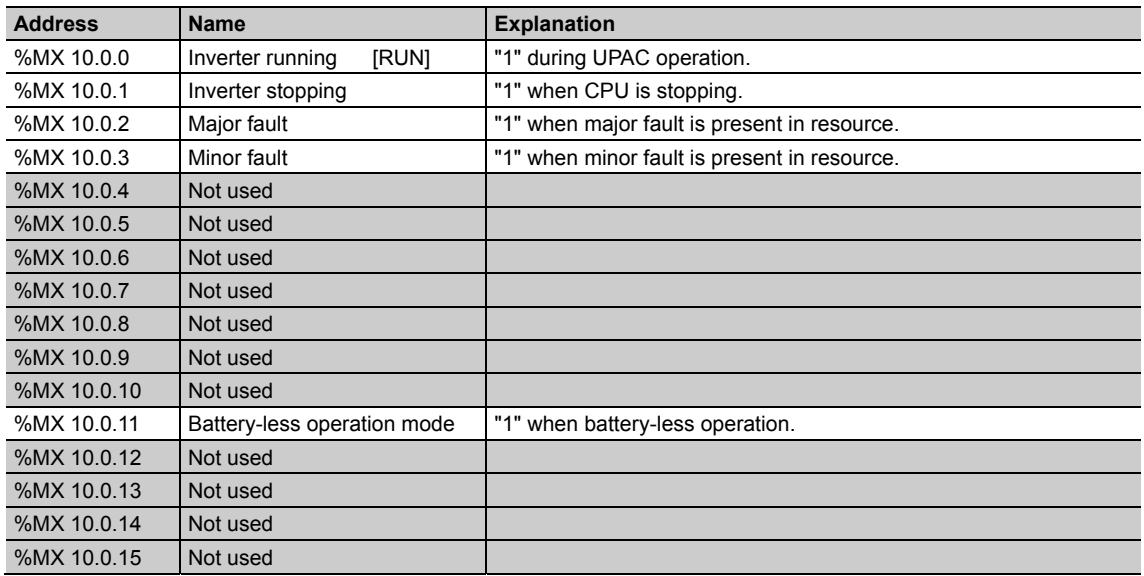

Battery-less operation mode

The entire memory is initialized (set to initial values or cleared to 0) when the system is turned on. Connection to the battery and the voltage are not checked. Setting is conducted with the system definition.

#### 3) Resource major fault factors %MW 10.2 (Read-only)

Fault factors causing a resource (UPAC) to stop.

Table 5-2-2

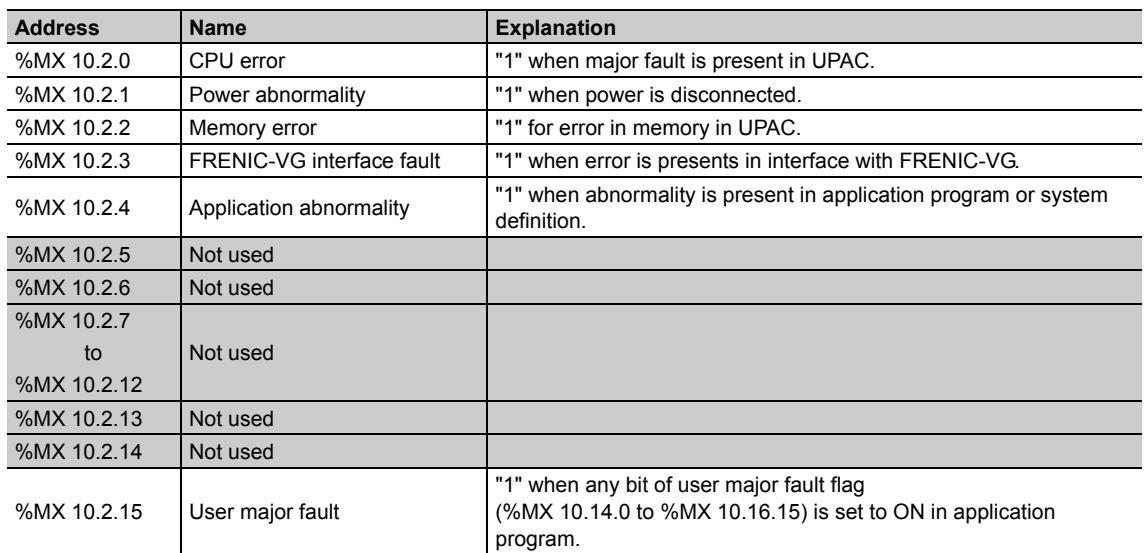

#### 4) Resource minor fault factors %MW 10.4 (Read-only)

Fault factors in the presence of which resource continues operation.

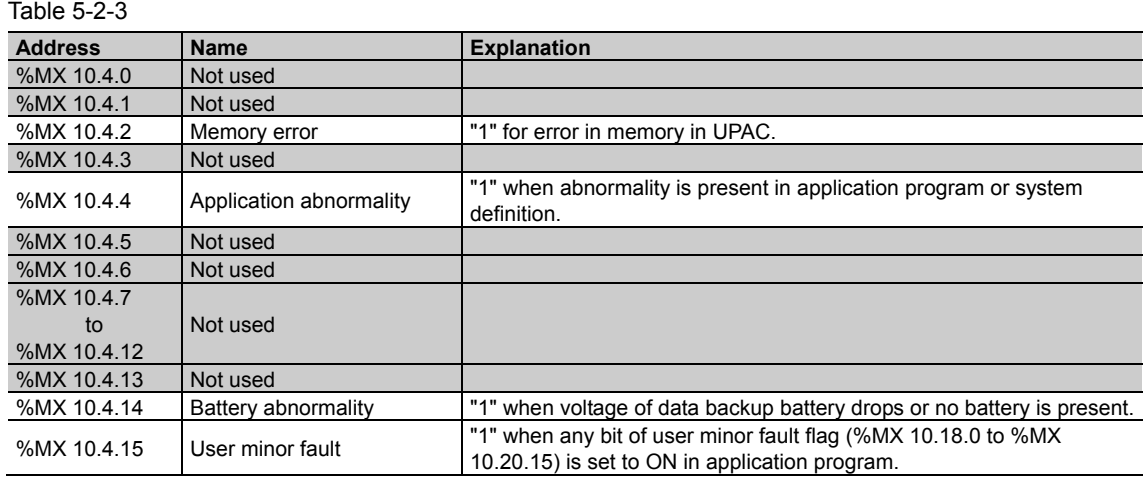

#### 5) CPU error factors %MW 10.6 (Read-only)

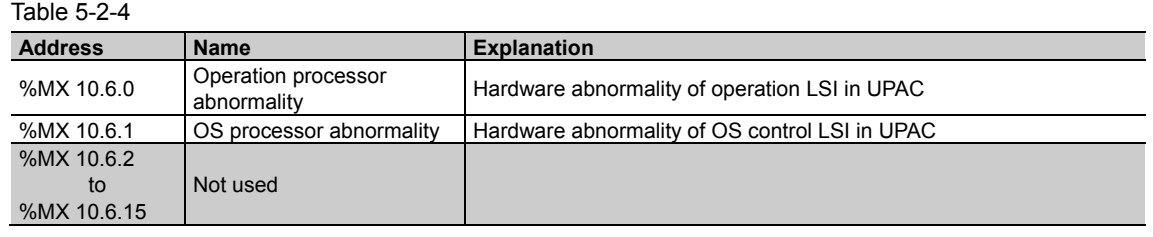

#### 6) Memory error factors %MW 10.8, %MW 10.9 (Read-only)

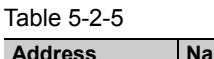

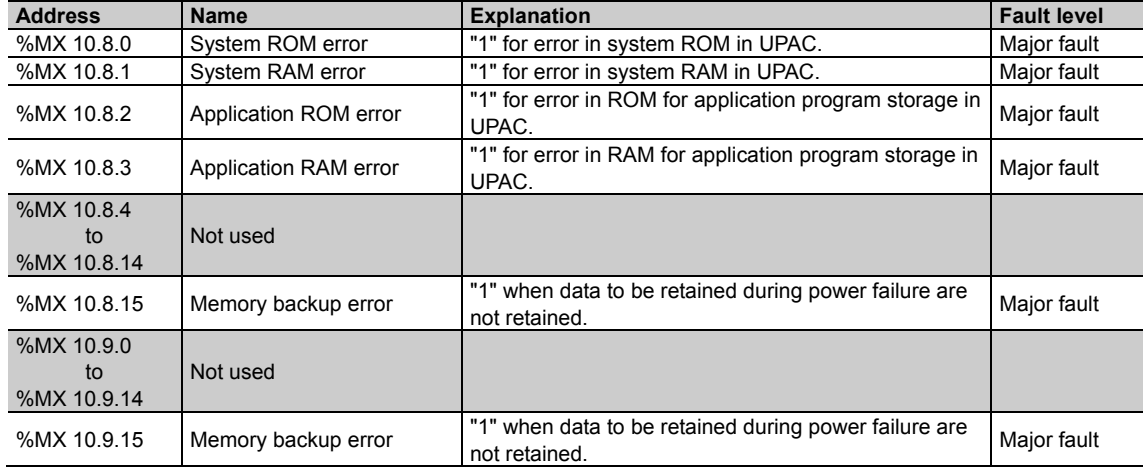

Operation after memory error

When a major fault happens due to the memory error listed above, the following start (power OFF to ON) will be an initial start and the retained memory will be cleared to 0. The failure from %MX 10.8.0 to 3 can be caused by a hardware failure and a major fault due to memory error will possibly happen again after you turn on.

### 7) SX bus abnormality factors %MW 10.10, %MW 10.11

#### Table 5-2-6

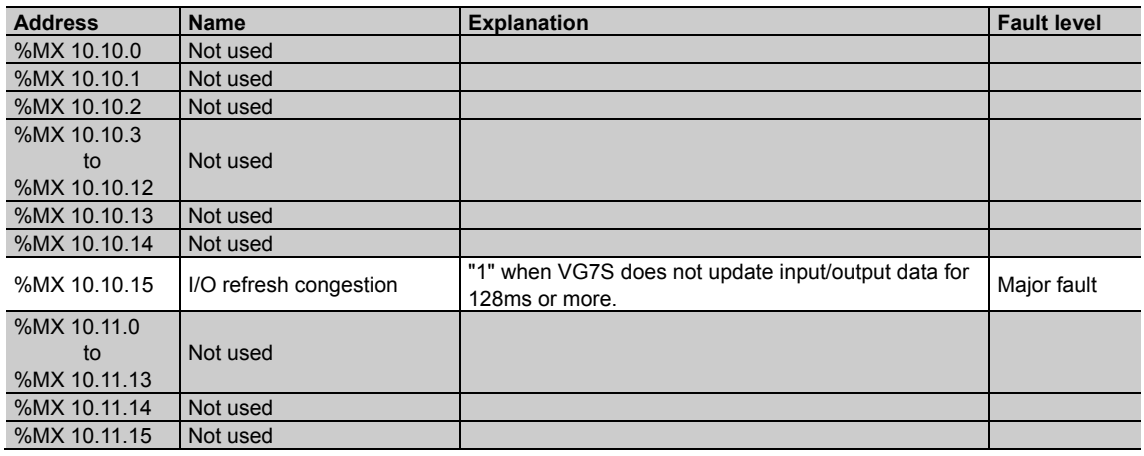

### 8) Application abnormality sources %MW 10.12, %MW 10.13(Read-only)

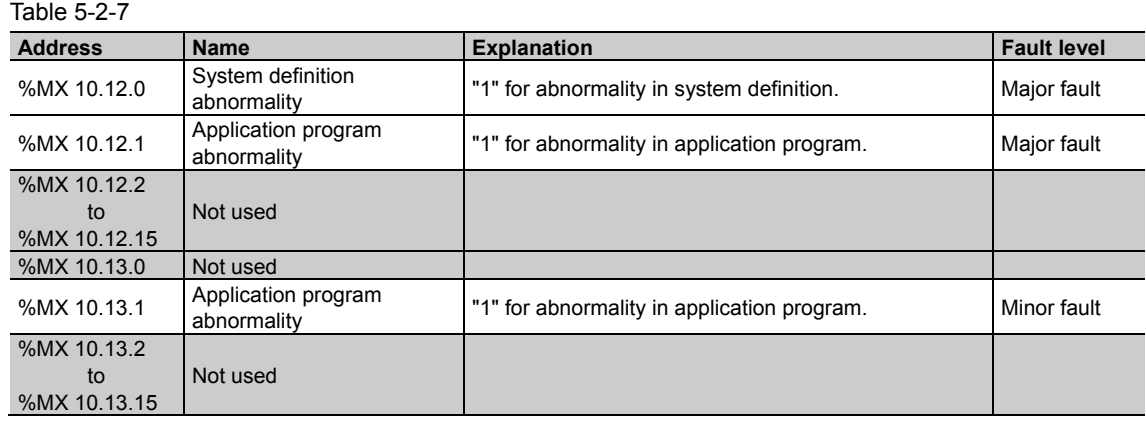

#### 9) User major faults %MW 10.14 to %MW 10.16

Table 5-2-8

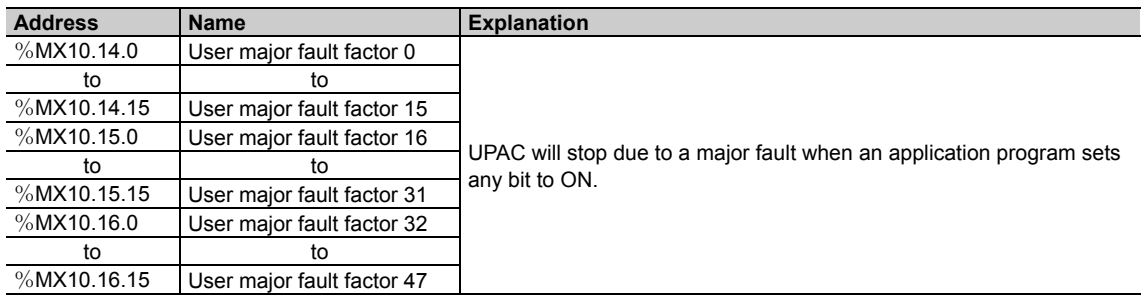

#### 10) User minor faults %MW 10.18 to %MW 10.20

## Table 5-2-9

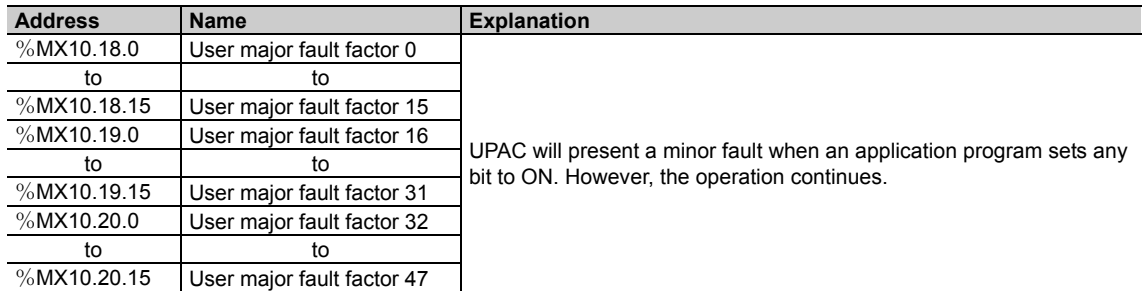
11) System definition abnormality factors %MW 10.22 to %MW 10.29 (Read-only)

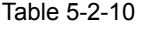

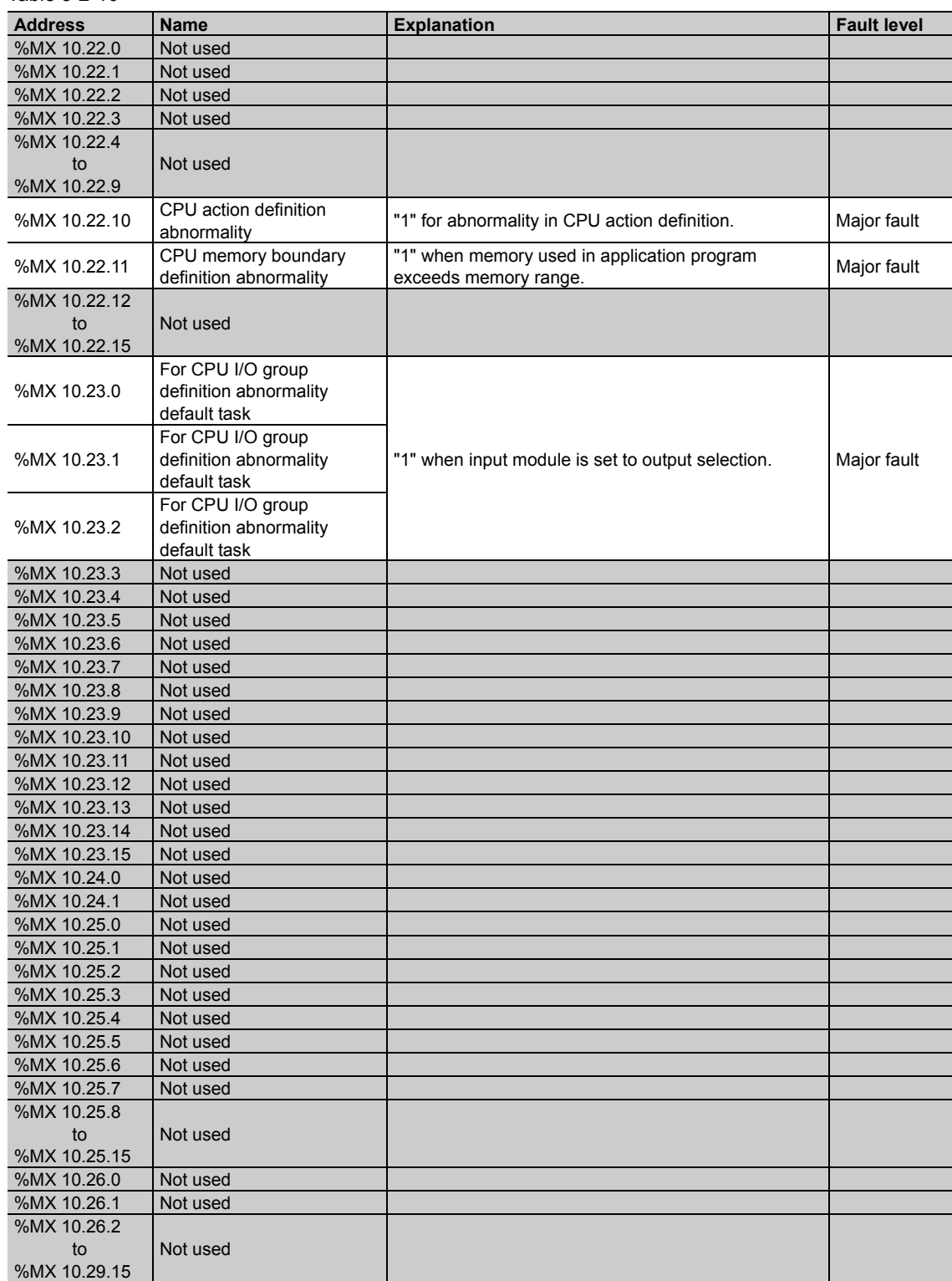

Note: The system definition abnormality factors include errors that are blocked by D300win to rarely occur in standard operation.

## 12) Application program abnormality factors %MW 10.38, %MW 10.39

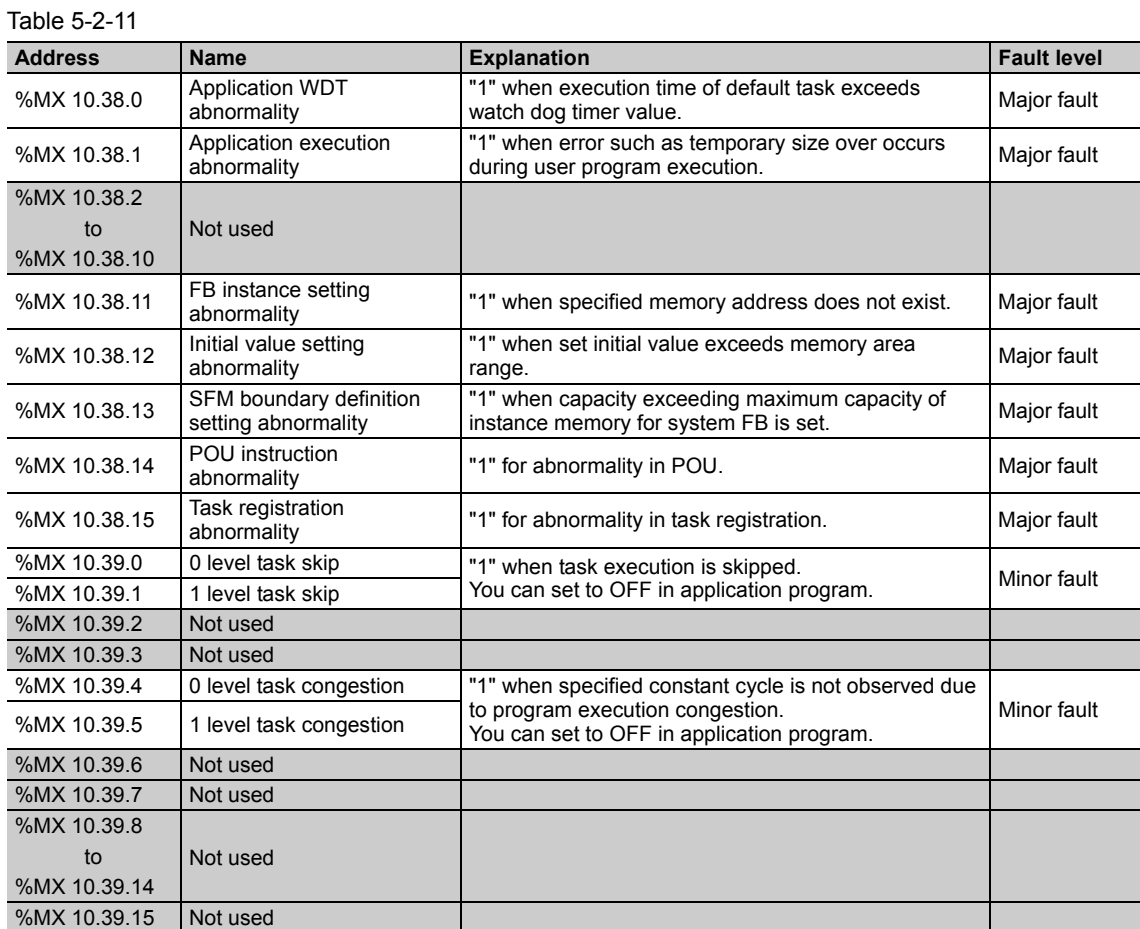

## 13) Annunciator relay %MW 10.42, %MW 10.43

### Table 5-2-12

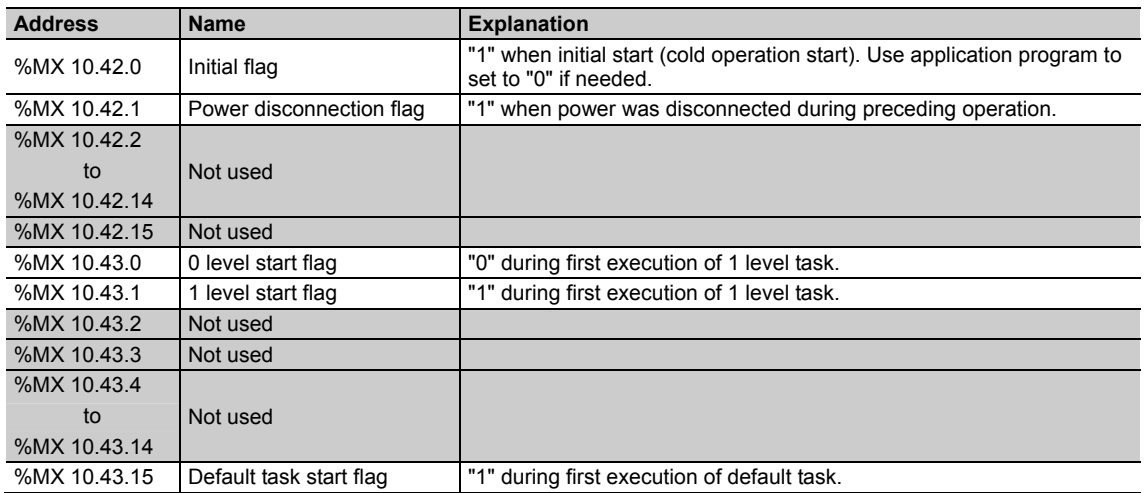

### 14) Resource operation information %MW 10.49

### Table 5-2-13

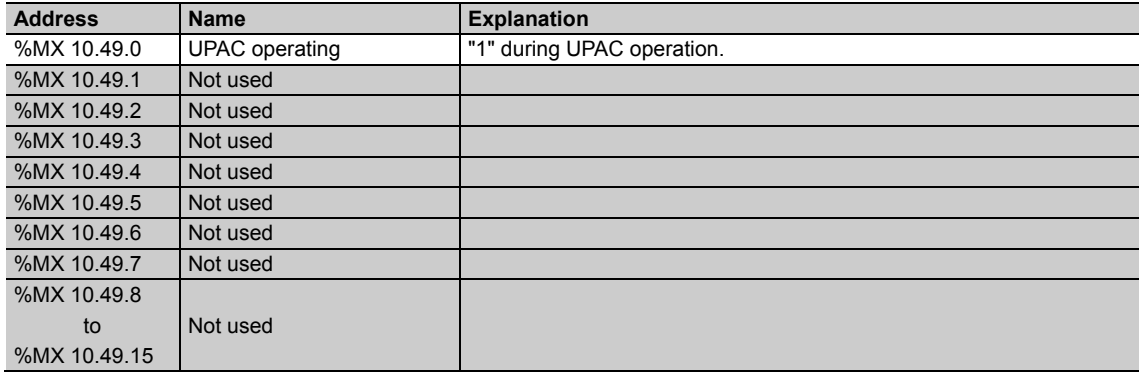

### 15) Resource configuration information %MW 10.50

User program uses configuration information and abnormality information to recognize the resource (UPAC) status.

Table 5-2-14

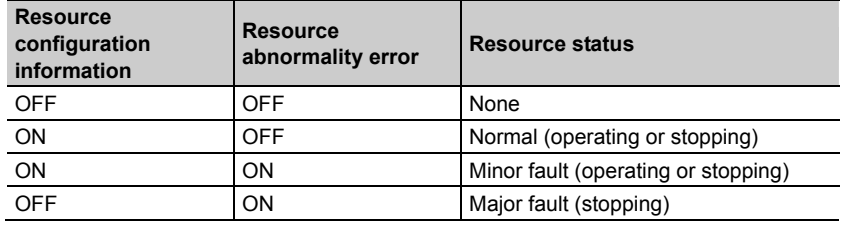

### Table 5-2-15

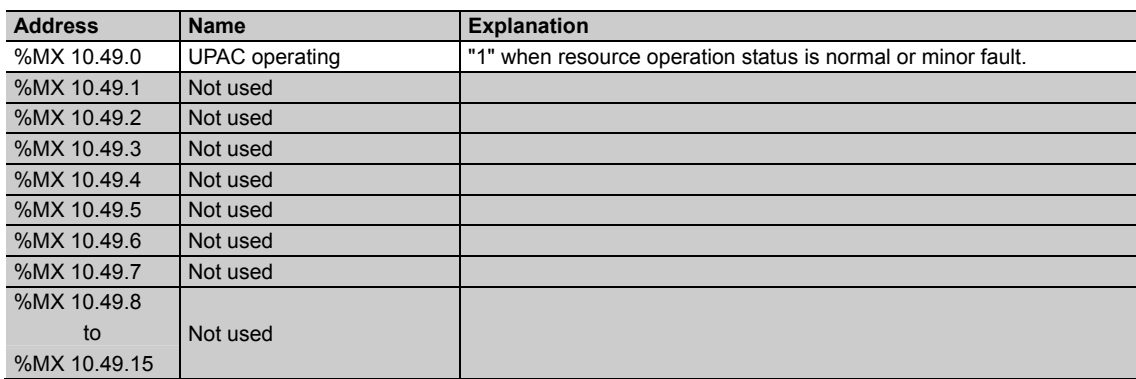

### 16) Resource abnormality information %MW 10.51

### Table 5-2-16

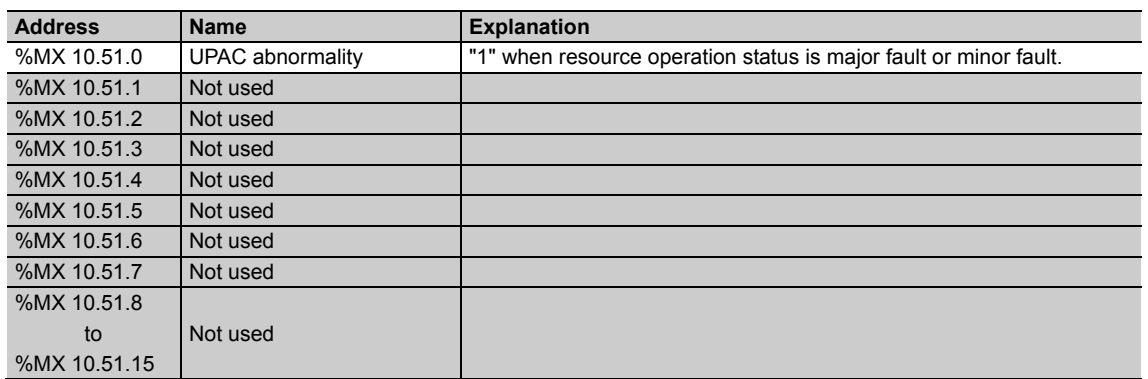

# **5.2.2 Input/output Address Assignment**

# **5.2.2.1 Address assignment rules**

Input/output addresses are assigned following the rules below in UPAC.

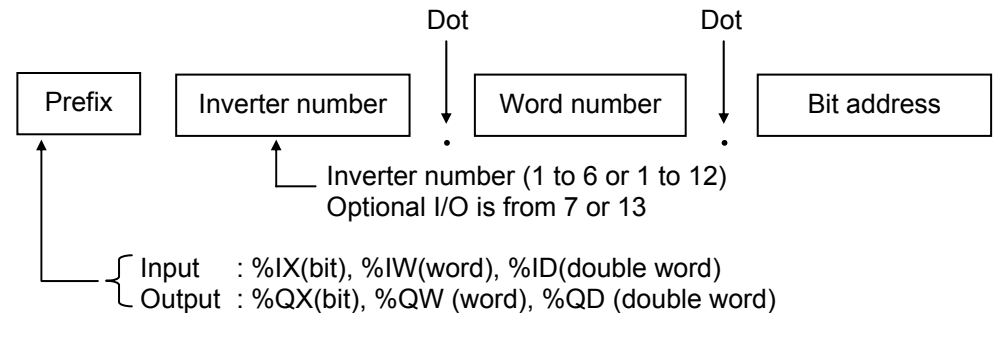

Figure 5-2-8

# **5.2.2.2 Assigning input/output address to application program**

Input/output addresses have been assigned in the global variable worksheet for UPAC and you do notneed to assign again.

## **5.2.2.3 Assigning address**

1) Project configuration with up to six FRN-VG\_6 UPAC's

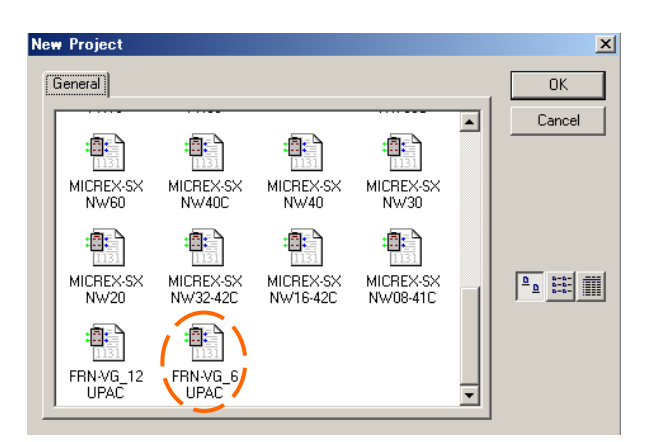

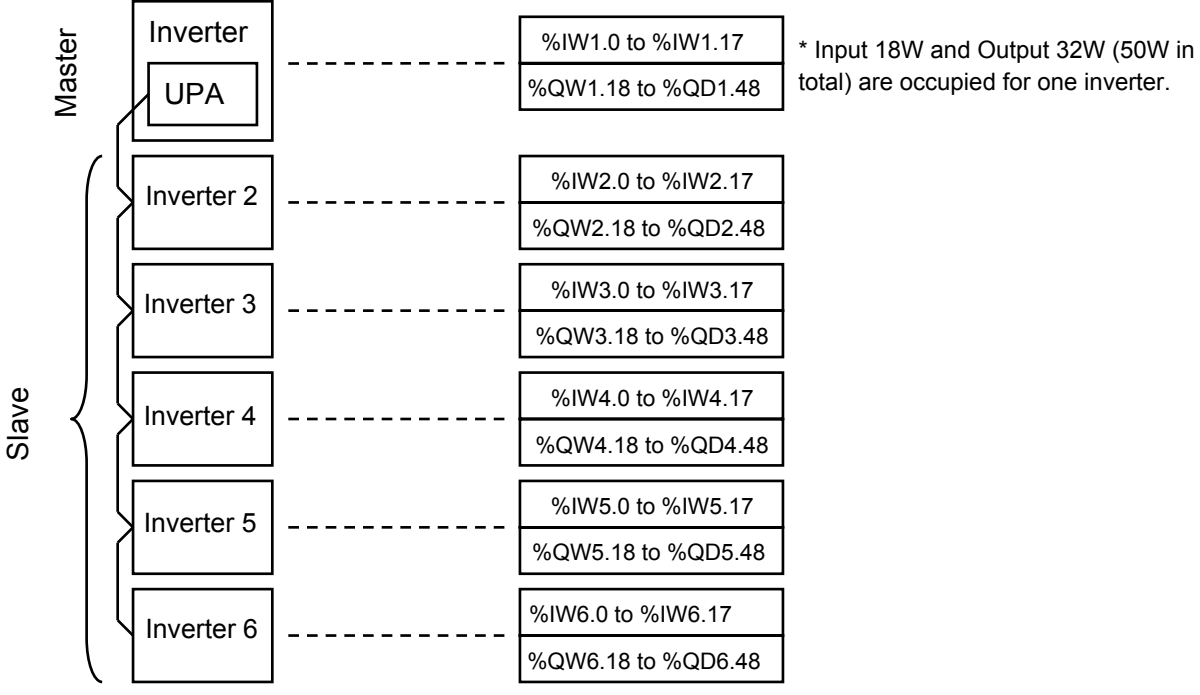

Figure 5-2-9

#### Control variables/IQ area (50W input/output)

These control variables (global variables assigned to Control Variables) are available when you select VG7 six-unit system In order to make respective data in the IQ area valid, it is necessary to set then "To be used" in System Definition. Respective data in the IQ area can be used in programming by one of the three methods below. Choose any convenient method, because their program executing functions are equivalent.

- (1) Select from the Control Variables list of Global Variables.
- (2) Create a variable with its address assigned.
- (3) Directly specify (write) the address.

The IQ area (50-W I/O) is between UPAC and FRENIC-VG, and is refreshed as UPAC→FRENIC-VG:(No. of units -1)×2ms(1 ms if 1 unit),FRENIC-VG→UPAC:(No. of units -1)×4ms(1 ms if 1 unit)in the master slave connection method. UPAC→FRENIC-VG is refreshed in 1 ms in the broadcast connection method. Table 5-2-17

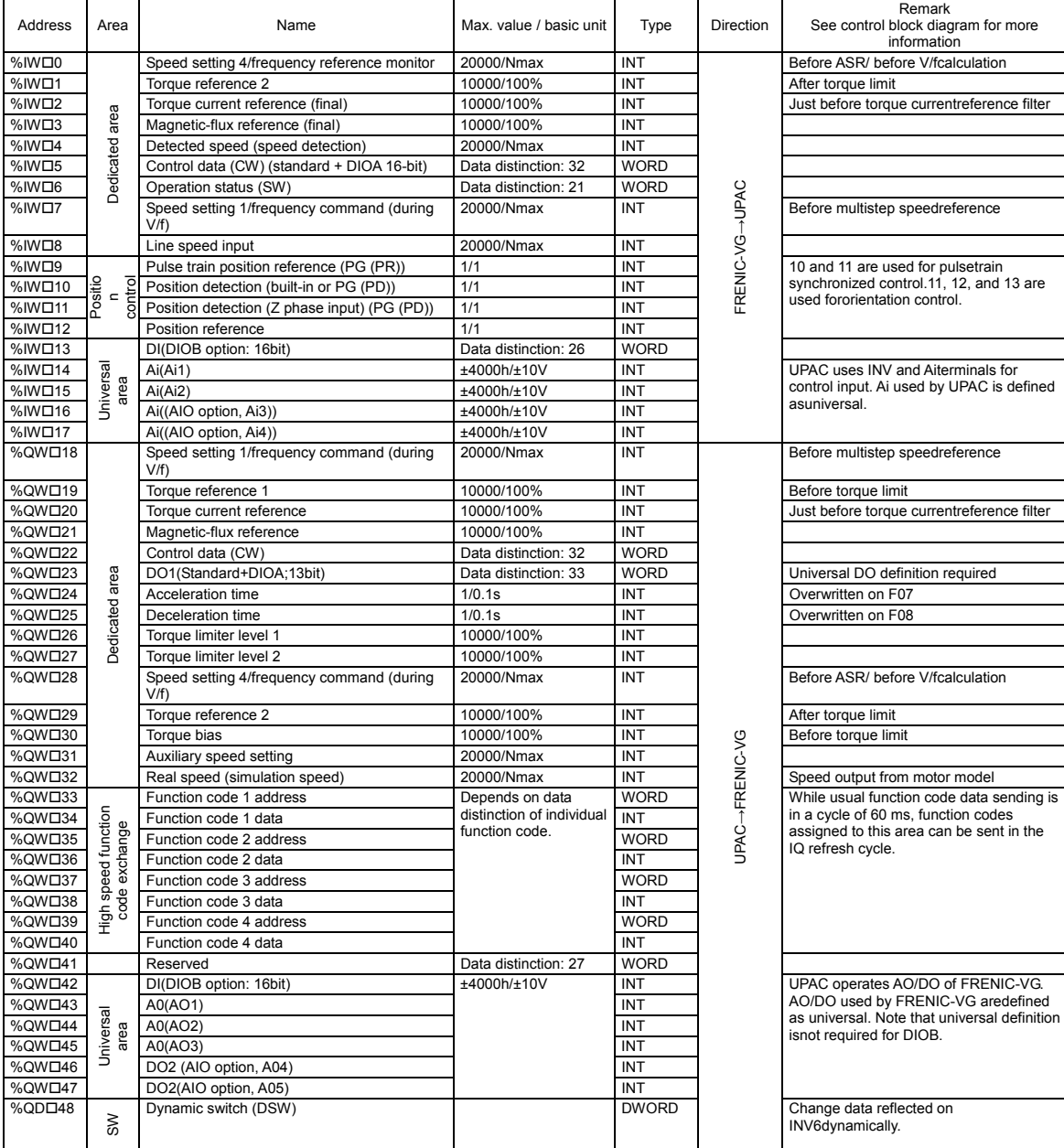

 $\square$  indicates the inverter number (1 to 6), and specifies the address of each inverter.

In addition, INV1 can exchange function codes (F, E, C, P, H, A, o, L, U, and M) at about 60ms constant cycle.

INV 2 to 6 requires a high-speed optical link card (OPC-VG1-SIU).

- **New Project**  $\vert x \vert$  $[General]$  $0K$ Cancel  $\overline{\phantom{a}}$  $\frac{1}{1131}$ 艦 囎 € MICREX-SX MICREX-SX MICREX-SX MICREX-SX NW<sub>60</sub> NW40C NW40 NW30 ᢞ ᢞ 需 **45** MICREX-SX<br>NW20 MICREX-SX<br>NW32-42C MICREX-SX<br>NW16-42C MICREX-SX<br>NW08-41C  $\frac{1}{\sqrt{2}}$ 制 **调** FRN-VG\_12 FRN-VG\_6  $\overline{\phantom{1}}$ Master Inverter %IW1.0 to %IW1.17 %QW1.18 to %QD1.48 UPA %IW2.0 to %IW2.17 Inverter %QW2.18 to %QD2.48 %IW3.0 to %IW3.17 Inverter %QW3.18 to %QD3.48 %IW4.0 to %IW4.17 Inverter %QW4.18 to %QD4.48 %IW5.0 to %IW5.17 Inverter %QW5.18 to %QD5.48 %IW6.0 to %IW6.17 Inverter %QW6.18 to %QD6.48 %IW7.0 to %IW7.7 Slave Inverter %QW7.8 to %QD7.20 %IW8.0 to %IW8.7 Inverter %QW8.8 to %QD8.20 %IW9.0 to %IW9.7 Inverter %QW9.8 to %QD9.20 %IW10.0 to %IW10.7 Inverter %QW10.8 to %QD10.20 %IW1.0 to %IW1.17 Inverter %QW11.8 to %QD11.20 %IW12.0 to %IW12.7 Inverter %QW12.8 to %QD12.20
- 2) Project configuration with up to six FRN-VG\_6 UPAC's

Figure 5-2-10 \* Input 8W and Output 14W (22W in total) are occupied for one inverter.

Control variables/IQ area (22W input/output)

These control variables (global variables assigned to Control Variables) are available when you select FRENIC-VG 12-unit system

In order to make respective data in the IQ area valid, it is necessary to set then "To be used" in System\_Definition.

Respective data in the IQ area can be used in programming by one of the three methods below. Choose any convenient method, because their program executing functions are equivalent.

- (1) Select from the Control Variables list of Global Variables.
- (2) Create a variable with its address assigned.
- (3) Directly specify (write) the address.

The IQ area (50-W I/O) is between UPAC and FRENIC-VG, and is refreshed as UPAC→FRENIC-VG:(No. of units -1)×2ms(1 ms if 1 unit),FRENIC-VG→UPAC:(No. of units -1)×4ms(1 ms if 1 unit)in the master slave connection method. UPAC→FRENIC-VG is refreshed in 1 ms in the broadcast connection method.

Table 5-2-18

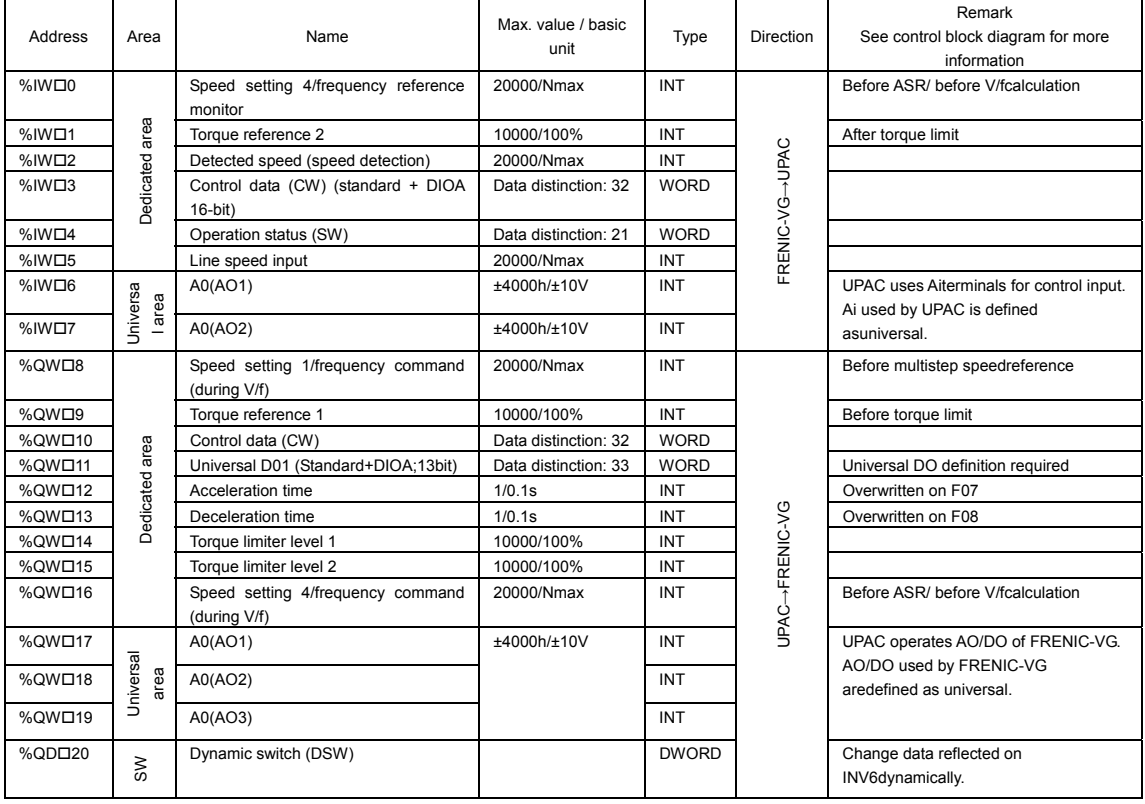

 $\square$  indicates the inverter number (1 to 12), and specifies the address of each inverter.

In addition, INV1 can exchange function codes (F, E, C, P, H, A, o, L, U, and M) at about 60ms constant cycle.

INV 2 to 12 requires a high-speed optical link card (OPC-VG1-SIU).

#### 3) Dynamic software switch (DWS)

This function switches the reflection of control variables when UPAC is on and the inverter is in operation. You can individually set for 30W (six-unit system) data or 12W (twelve-unit system) data.

The following section describes the bit assignment of the DSW (software switch). In this section, No. refers to No. in control variable/I/O area data list.

This indicates the No value of the table.

If a UPAC application does not set these data, data will be 0 and enabled as defined below. If you want to switch data to be disabled, set 1 to corresponding bit.

Setting bit data 0: Enabled

1 (Disable)

(1) For six-unit system

Table 5-2-19

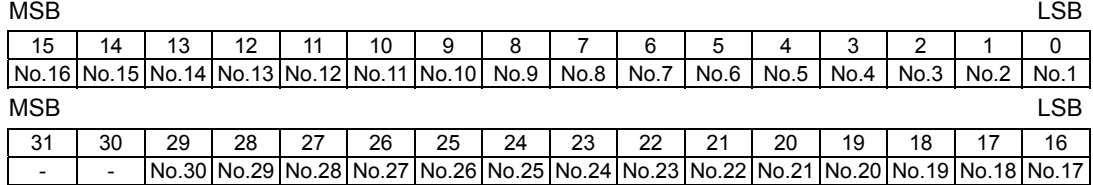

(2) For twelve-unit system

Table 5-2-20

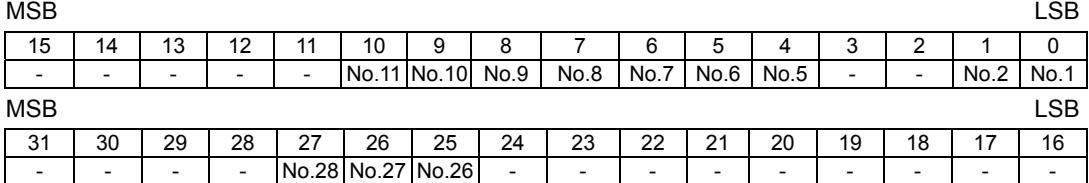

# **5.2.3 Function Code Area Address Assignment**

The accessing method for function codes (F, E, C, P, H, A, o, L, U and M) includes two variations: those that can be referred to or updated at 60 ms intervals, and those updated or referred to at minimum 1 ms intervals. For actual use and limitations, refer to section 3.1.2 "Referencing and Updating Function Codes" and use the better one for each application.

## **5.2.3.1 Addresses updated or referenced at 60 ms intervals**

All function codes (F, E, C, P, H, A, o, L, U and M) of master FRENIC-VG (where UPAC is installed) can bereferred to. Some codes are write-protected. (Refer to "Written by UPAC" in the list on the following pages.)

The function code variable, address, and the type of the variable are registered in the Function List in the project tree of D300win preliminarily as shown in the figure below.

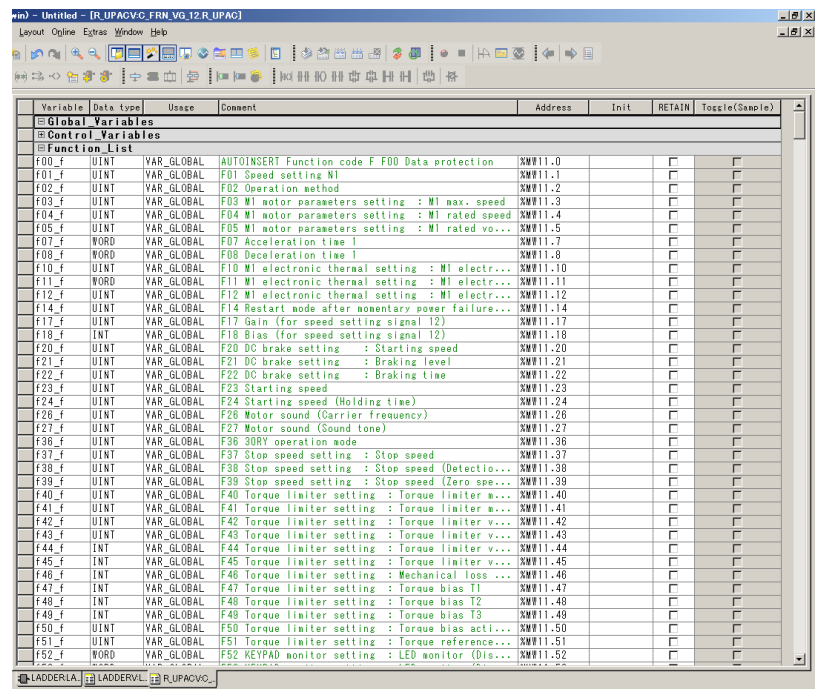

Figure 5-2-11

The user uses this information to refer to or change function codes.

The user can open a variable dialog on the worksheet, and select select a function code from the variable list, in order to write a program without paying attention to addresses  $(\%MWD \square)$ .

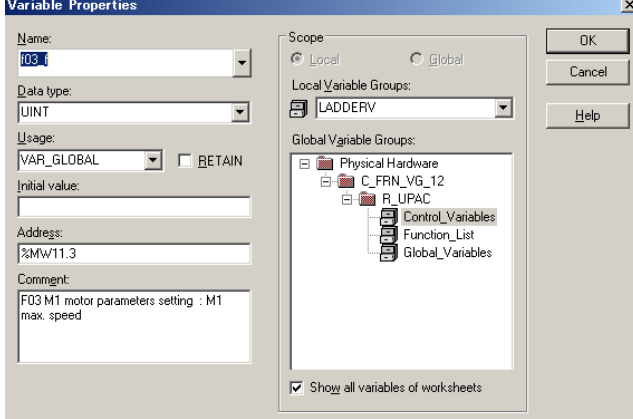

Figure 5-2-12

## **5.2.3.2 Addresses updated at high speed**

To update the function code data at minimum 1 ms intervals, directly access the "high speed updating address" found in section 5.2.3.3 "Function code list." With this method, parameters can be accessed at high speeds which is used to access control data, using the input/output memory (IQ). For details of the accessing method, refer to section 3.1.2.2 "High-speed data updating." Be careful that the data cannot be referred to with this method.

## **5.2.3.3 Function code list**

| . apro o = = . pooppo o. o.            |                                                                                                    |
|----------------------------------------|----------------------------------------------------------------------------------------------------|
| Fcode                                  | Identification code of function code                                                                                                    |
| 60 ms updating and<br>referencing data | Name and type of variable, and address assignment of function code that can be referred to or<br>updated at a constant period of 60 ms from UPAC into FRENIC-VG where UPAC is installed                                                                                               |
| Addresses updated at<br>high speed     | Assigned address of function code of VG7S where UPAC is installed, and two or more units of<br>VG7S linked via optical link, for updating at a minimum period of 1 ms. The type of the called<br>data is always integer (INT). The address is the same as the RS485 communication NO. |
| Name                                   | Function code name                                                                                                    |
| Setting range                          | Indicates the setting range and definition of the data.                                                                                                    |
| Default setting                        | Data set by our company at shipping from the factory                                                                                                    |
| Type                                   | Definition of the scale of the data and meaning                                                                                                    |
| Written by UPAC                        | "No" is specified for write-protected function codes that cannot be changed from UPAC.                                                                                                    |

Table 5-2-21 Description of list

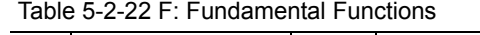

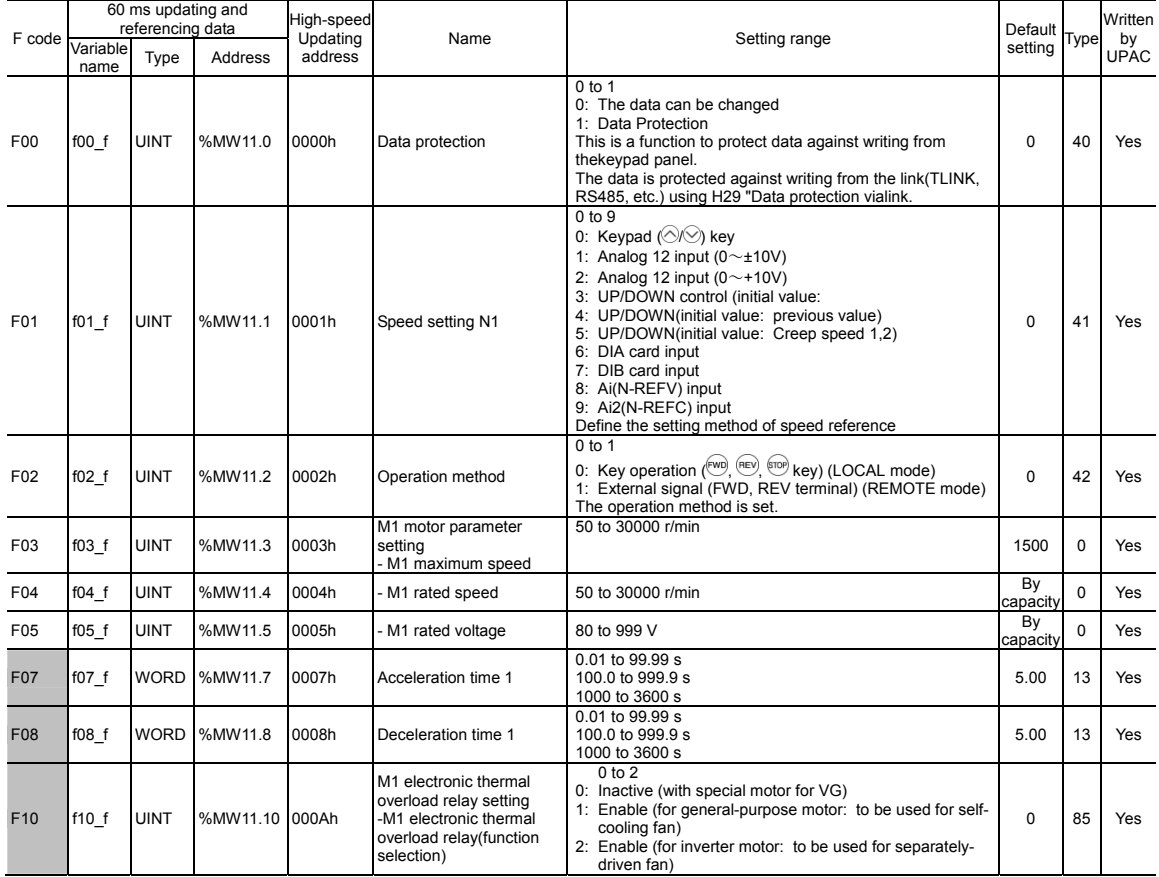

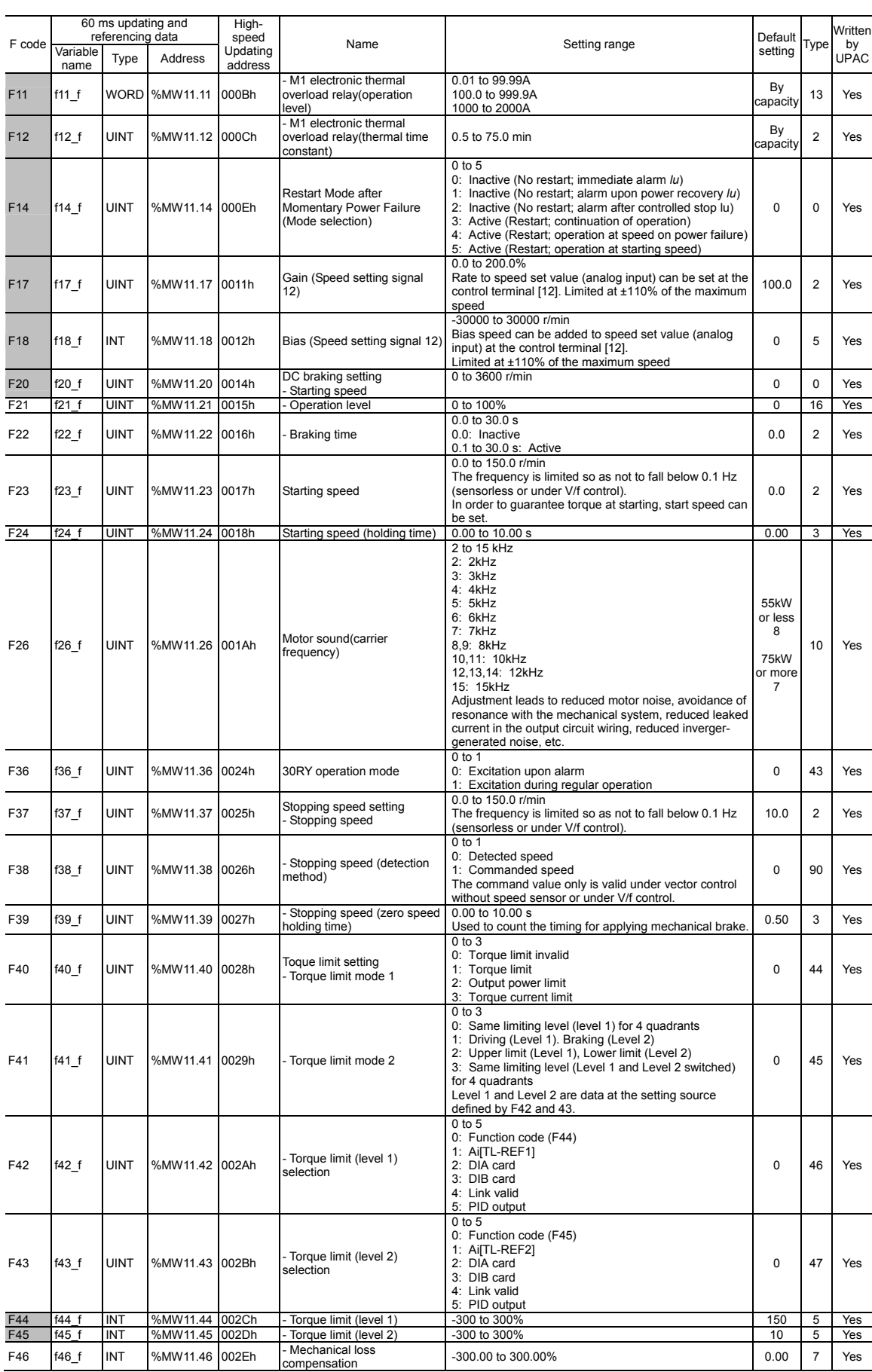

### 5.2 Memory

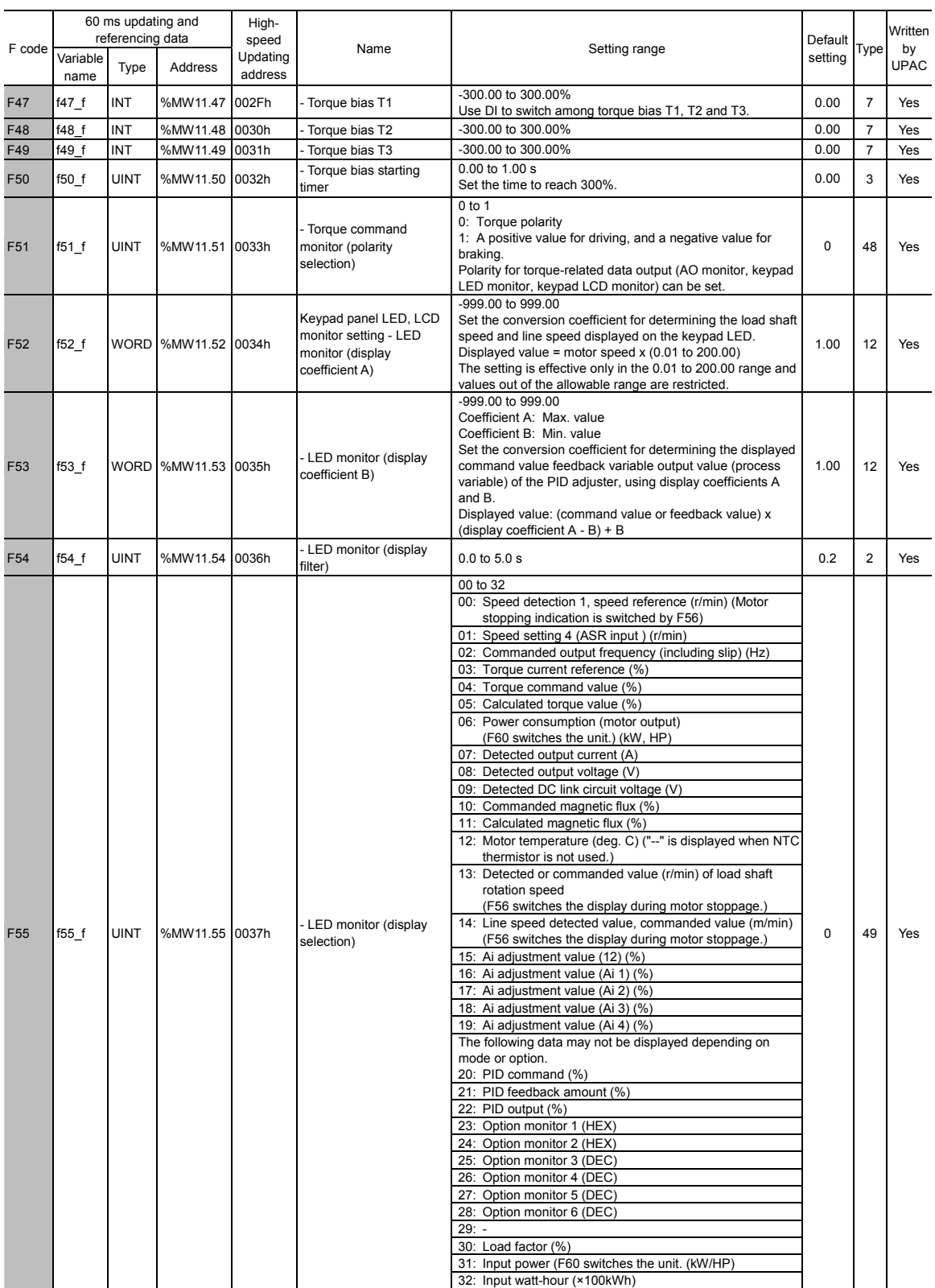

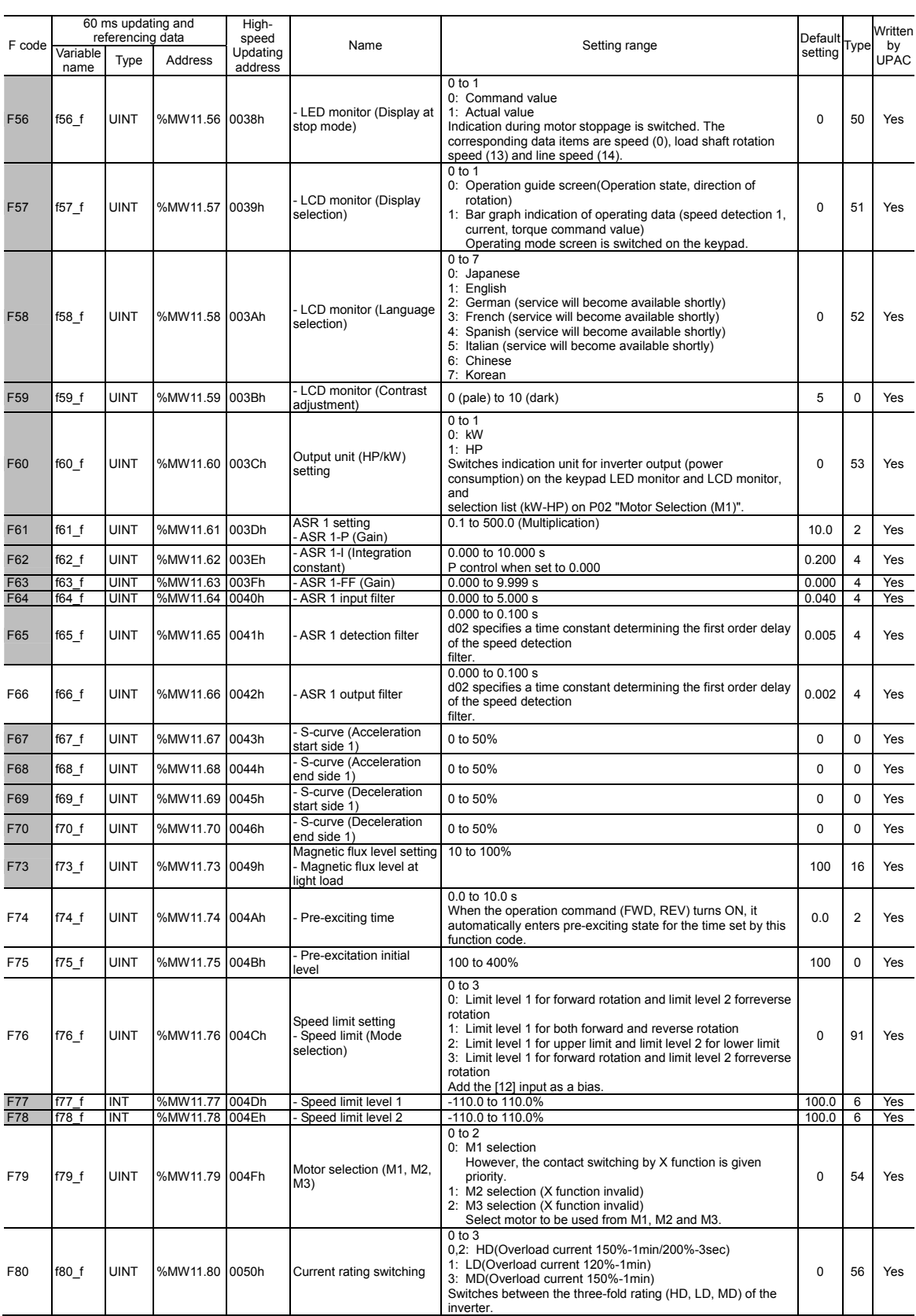

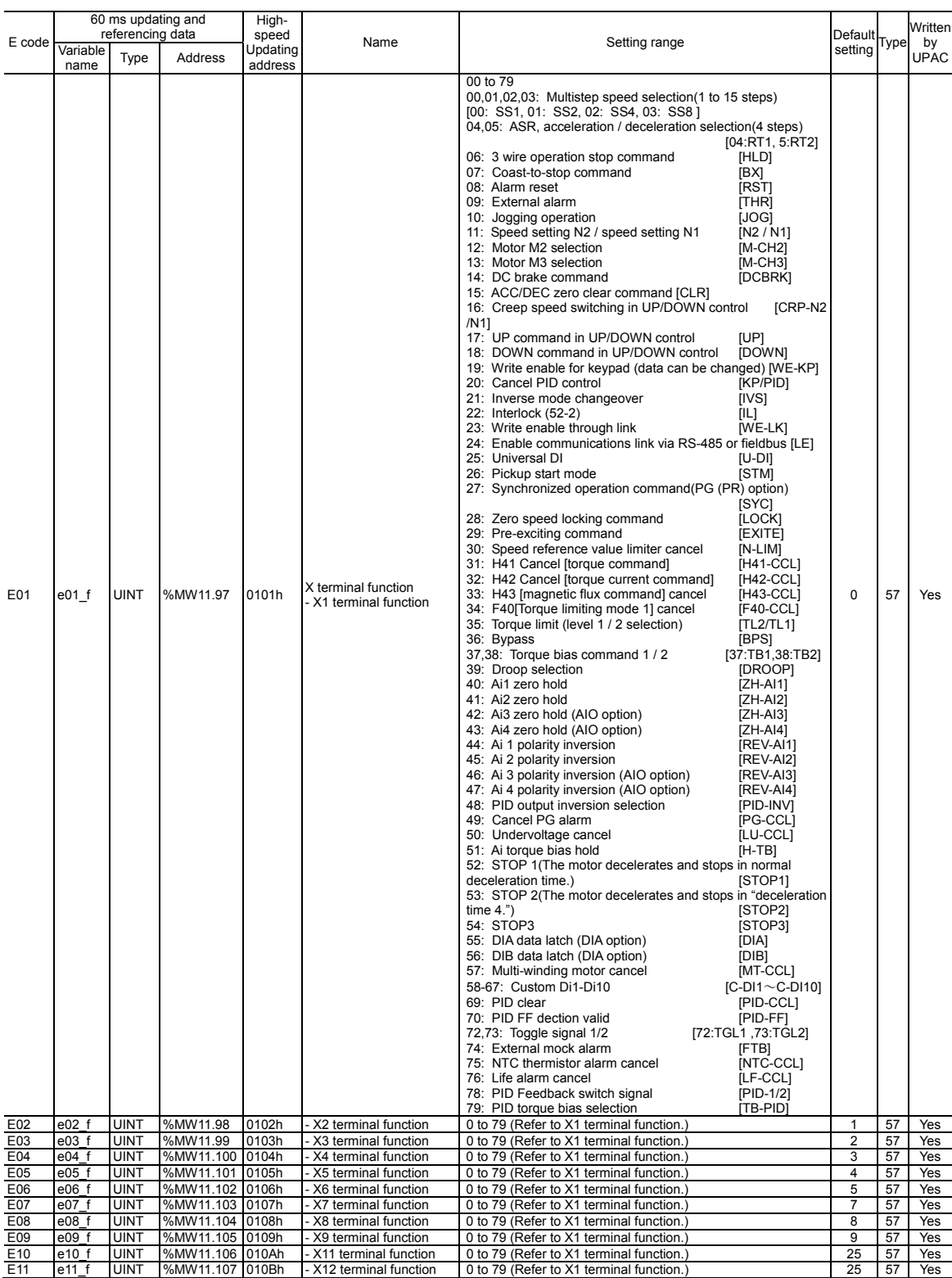

Table 5-2-23 E: Extension Terminal Functions

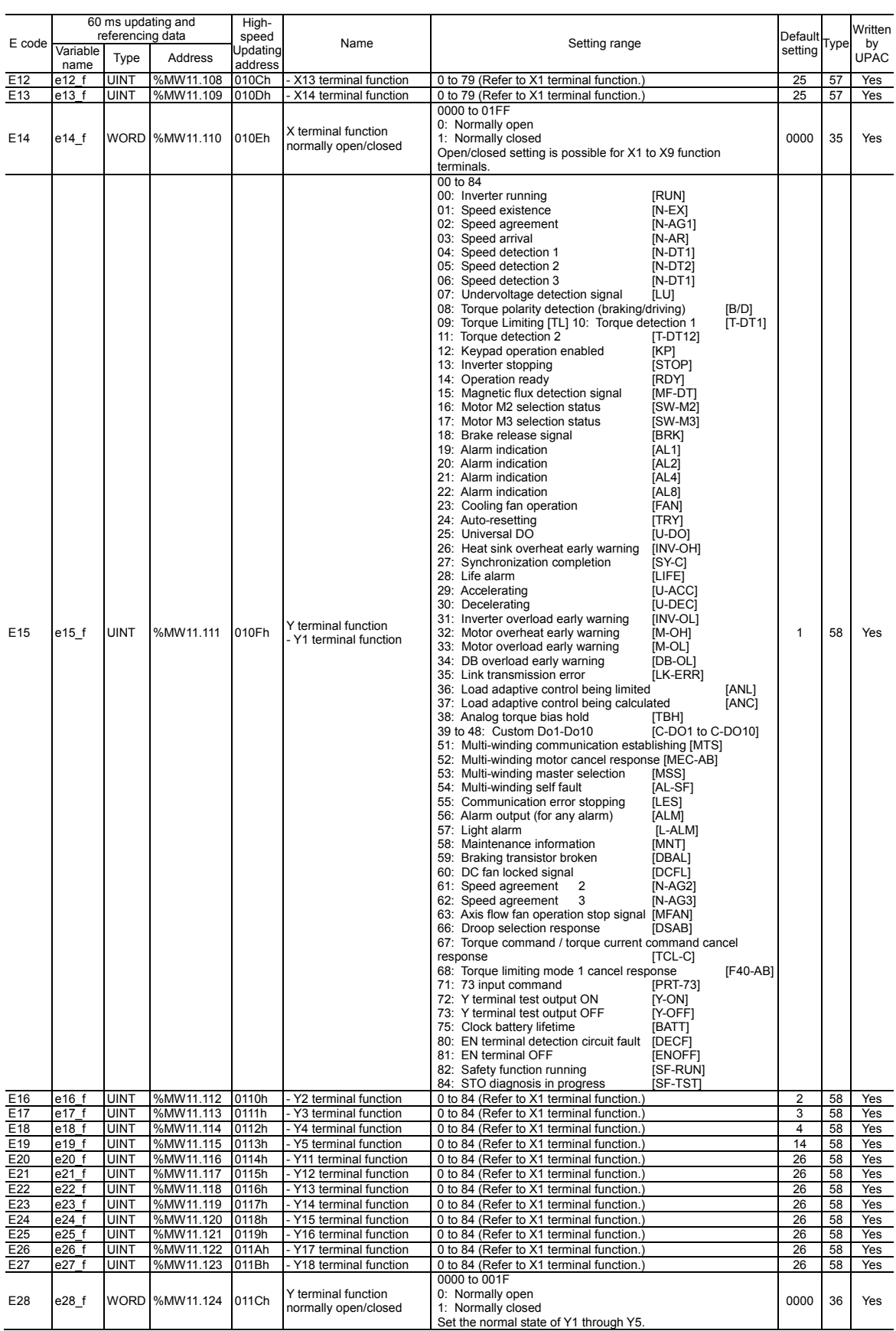

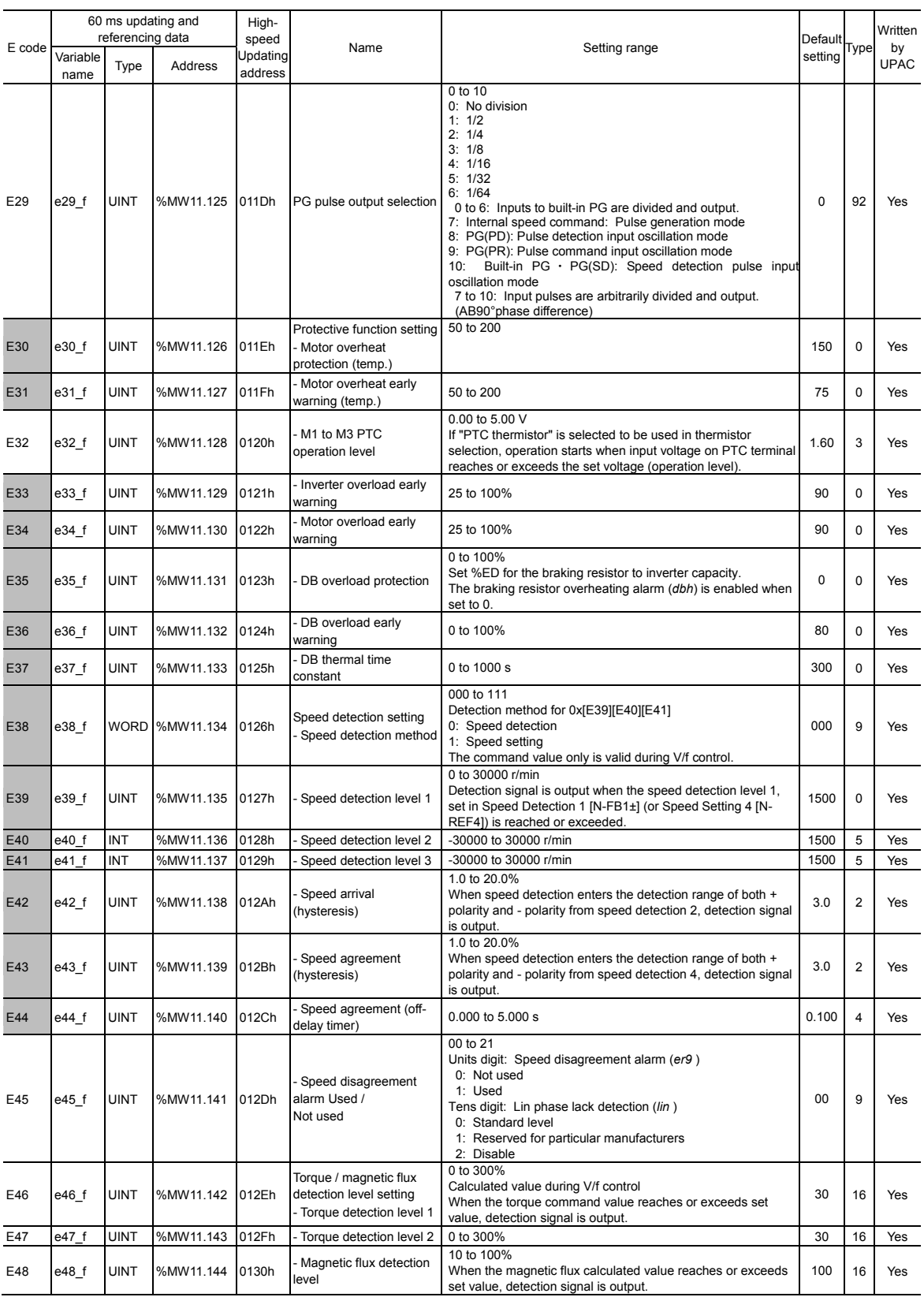

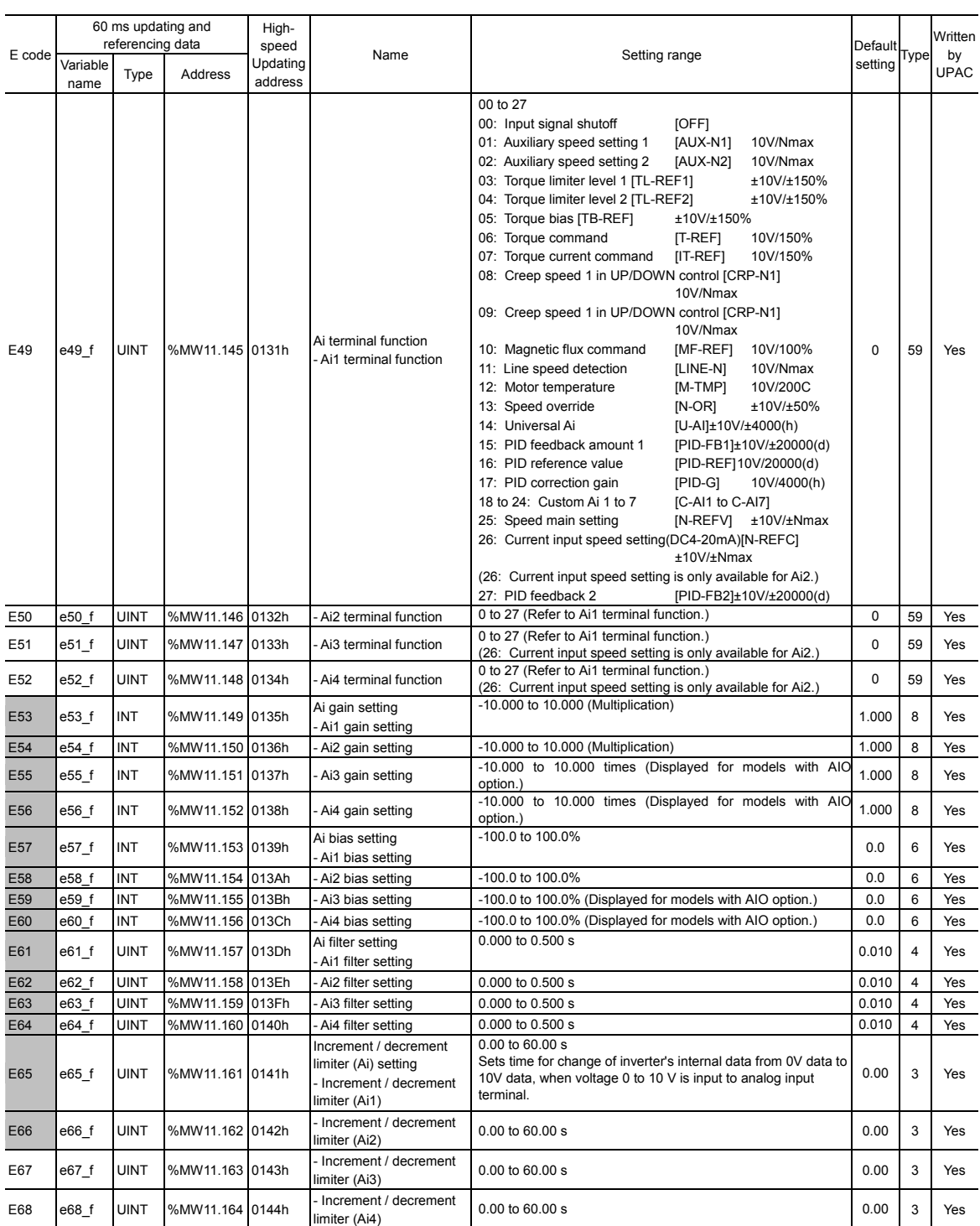

### 5.2 Memory

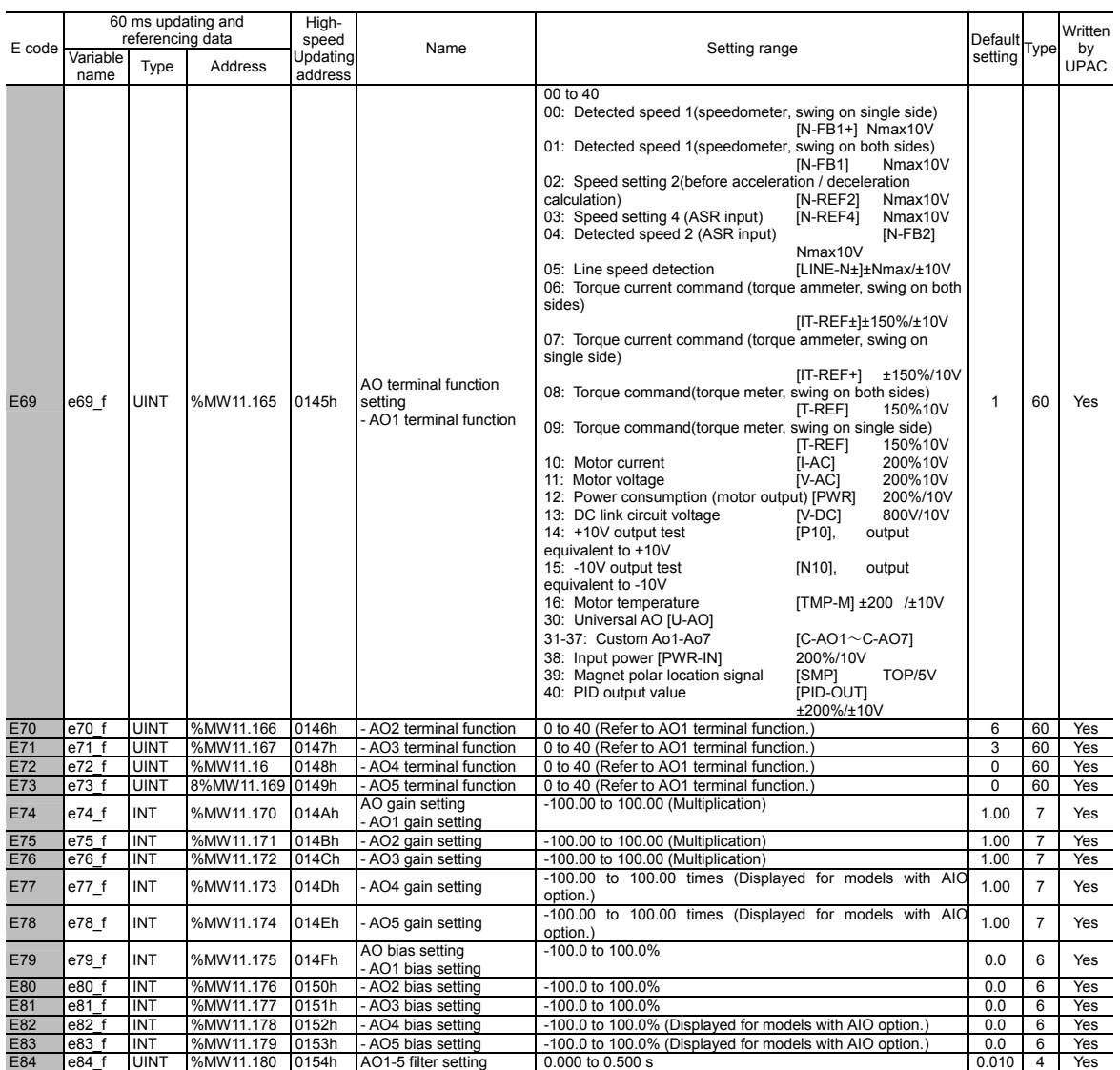

You can change the setting of the shaded setting code during operation. Stop operation to change the setting of the other functions.

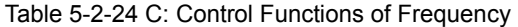

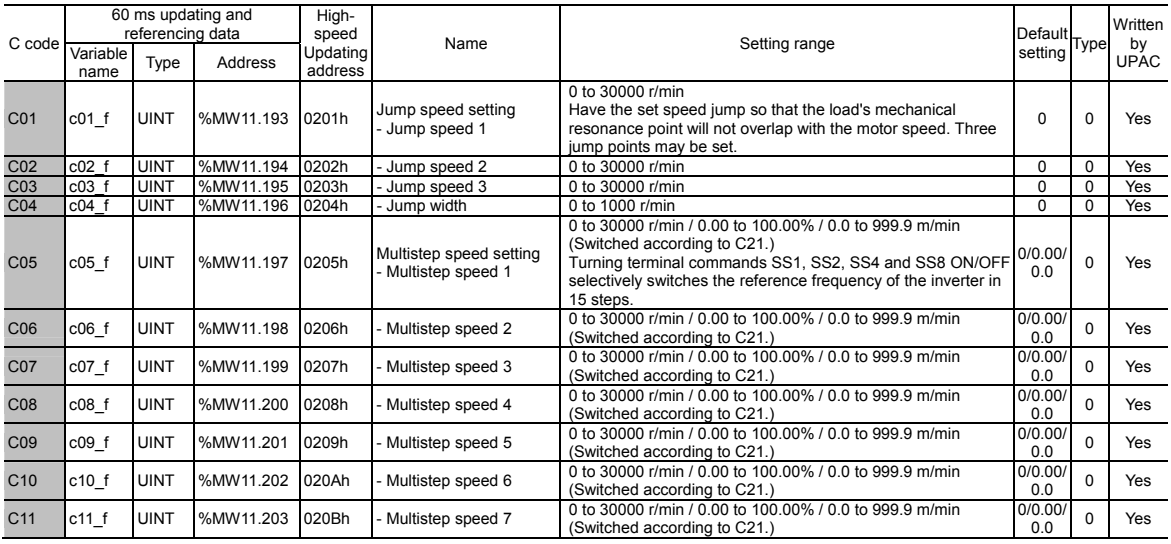

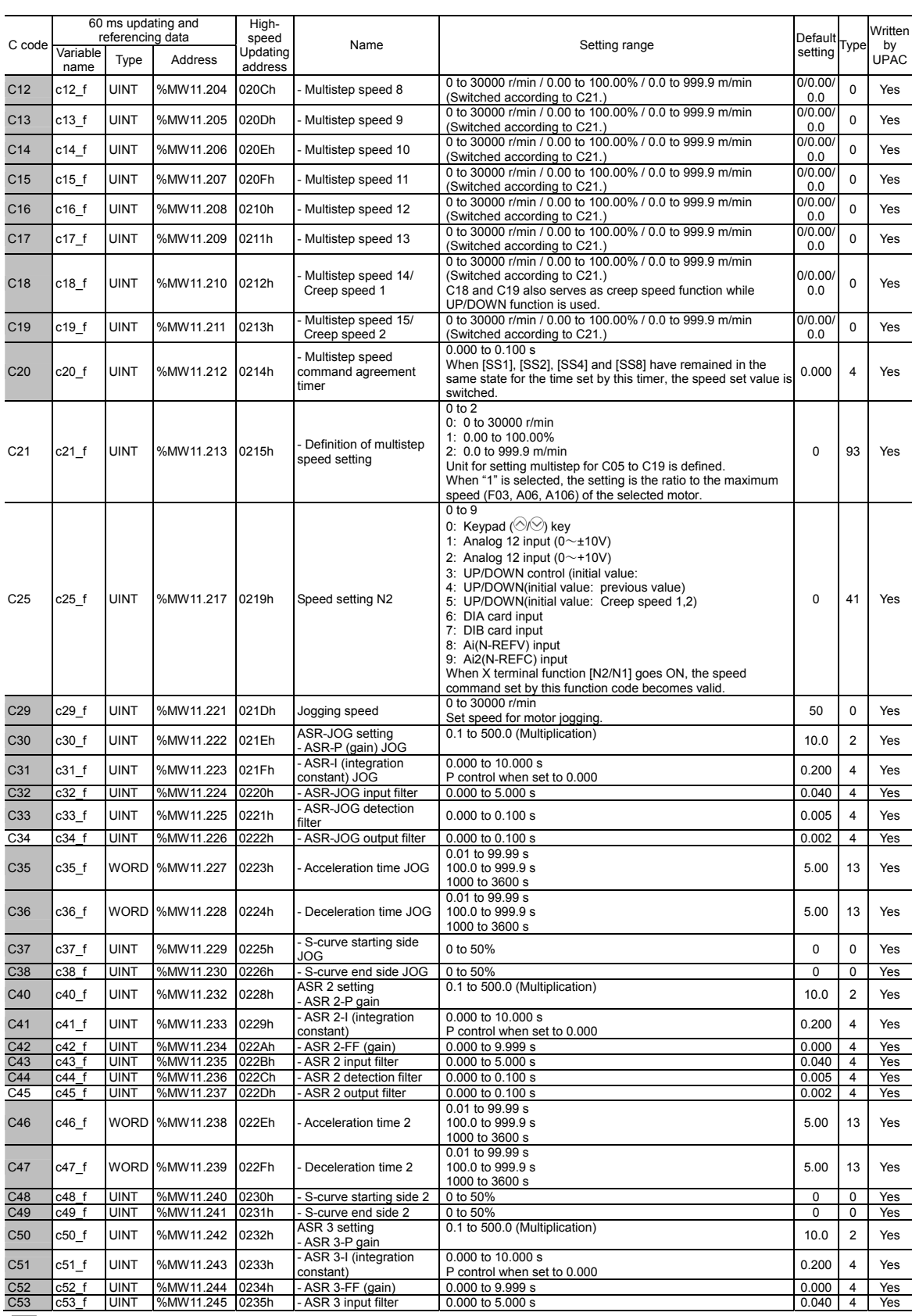

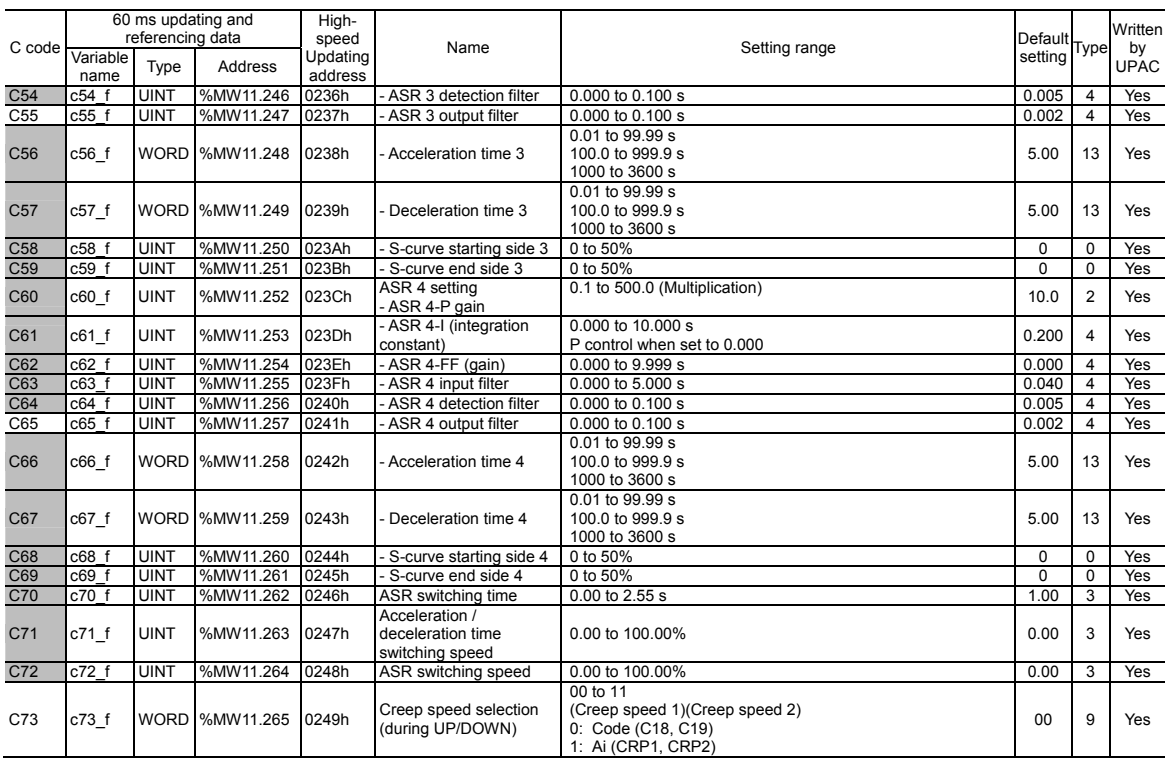

### Table 5-2-25 P: Motor Parameters

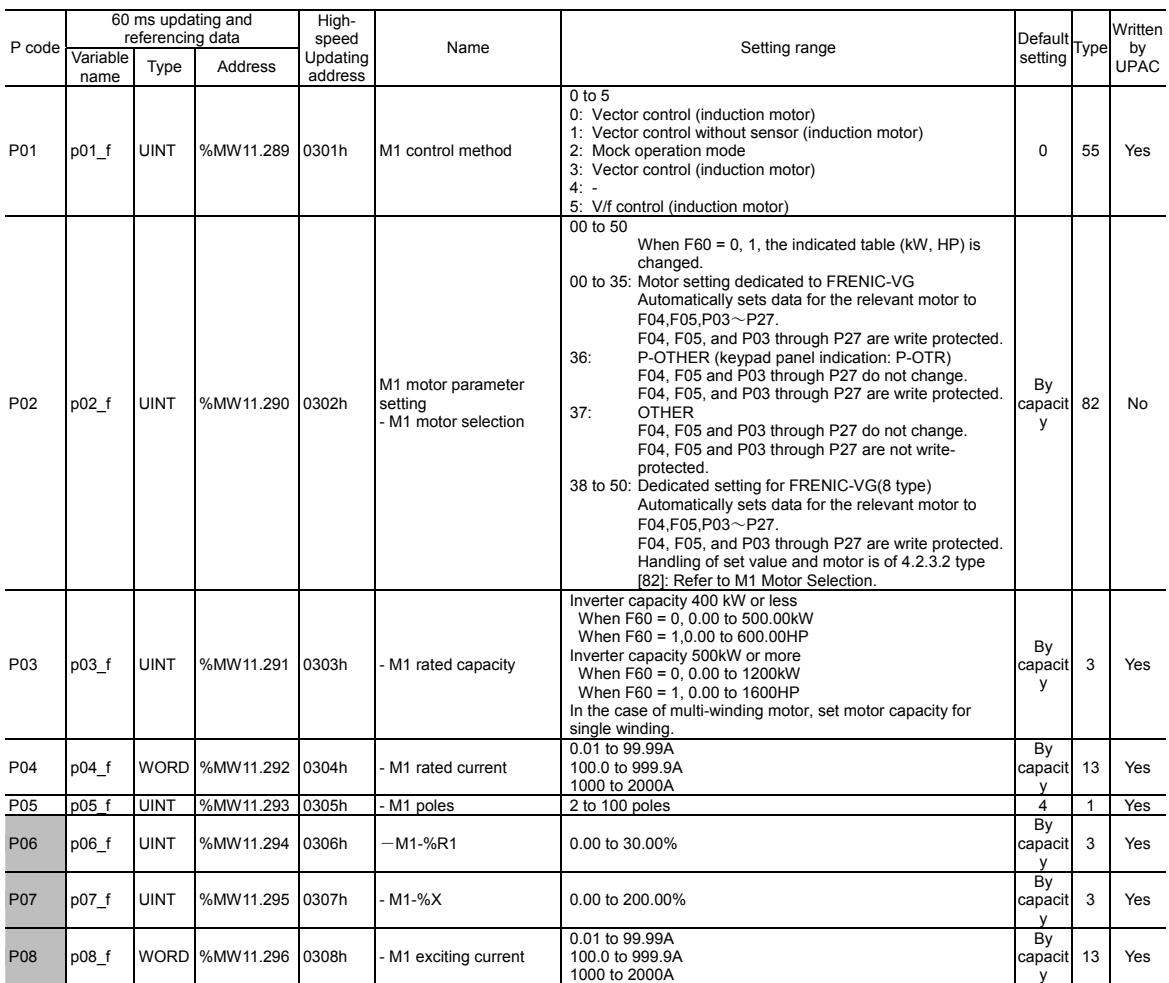

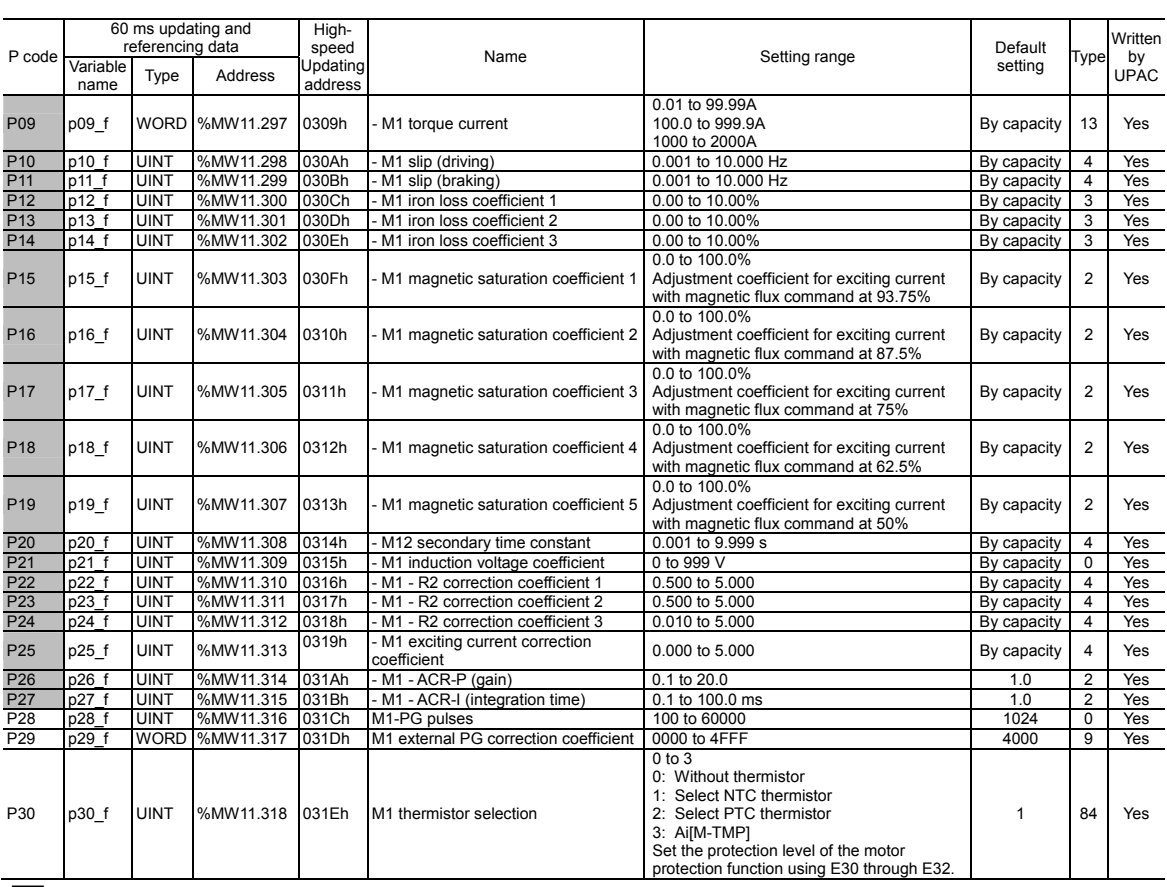

### Table 5-2-26 H: High Performance Functions

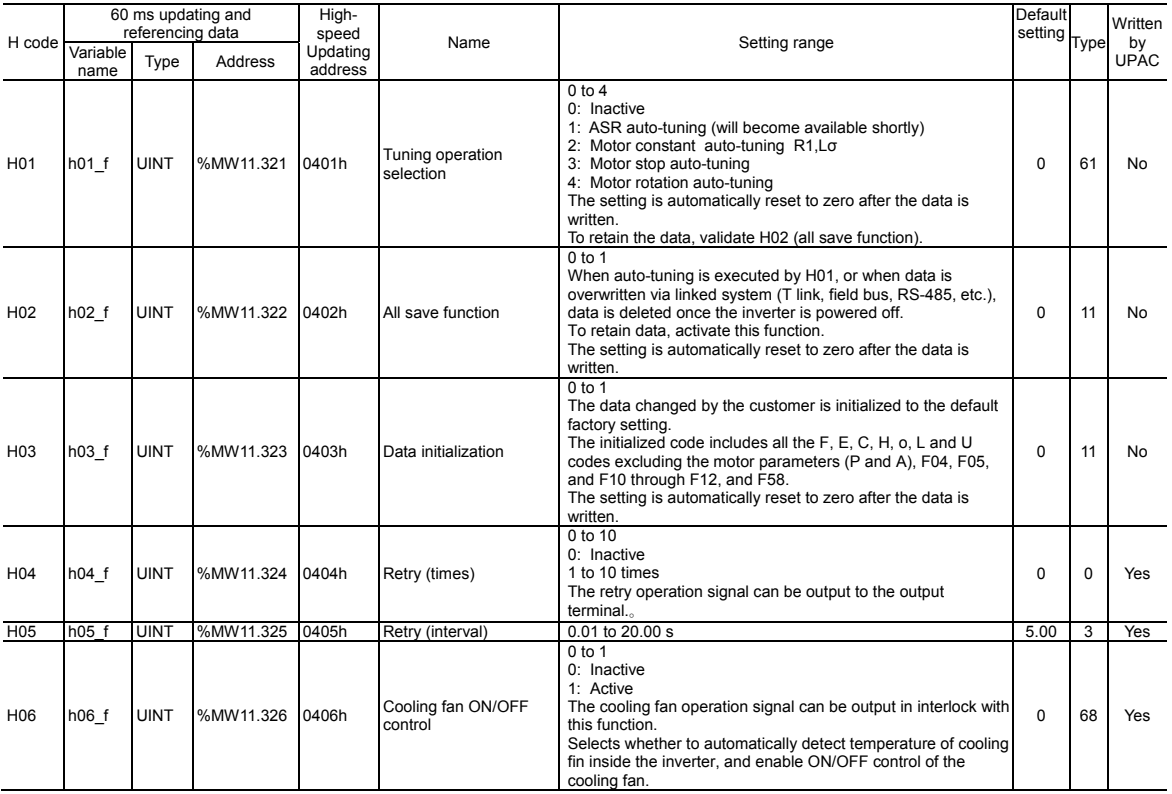

### 5.2 Memory

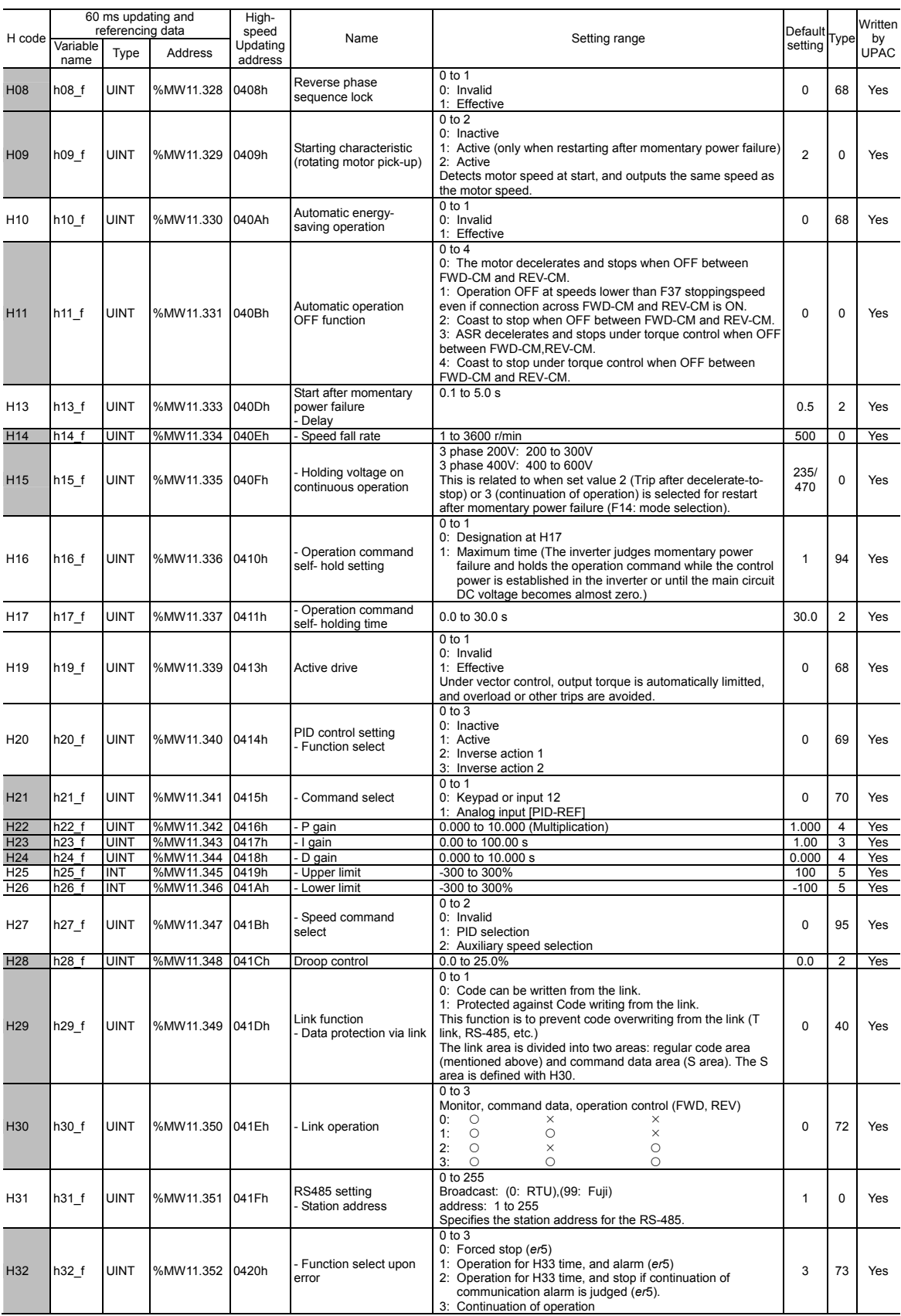

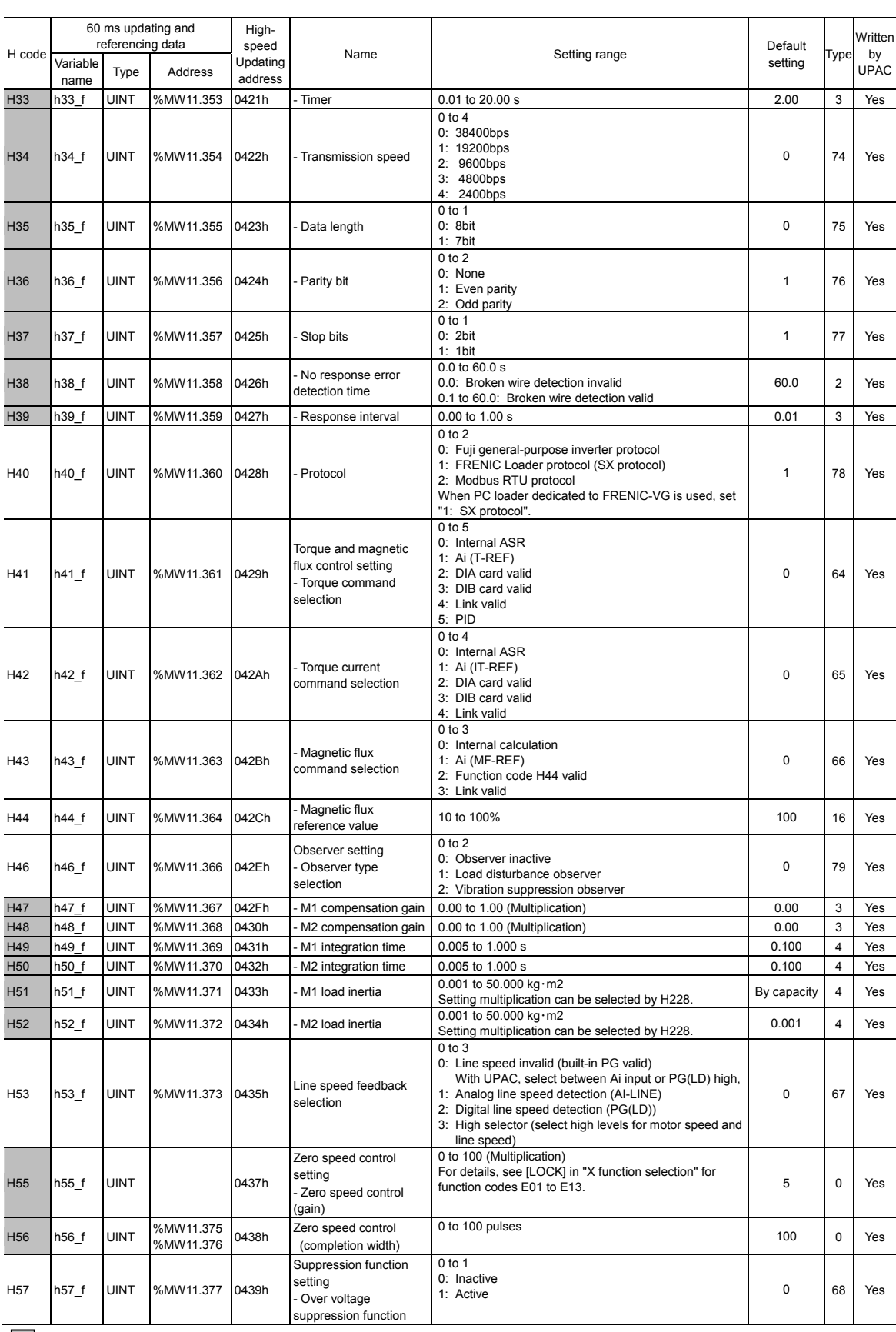

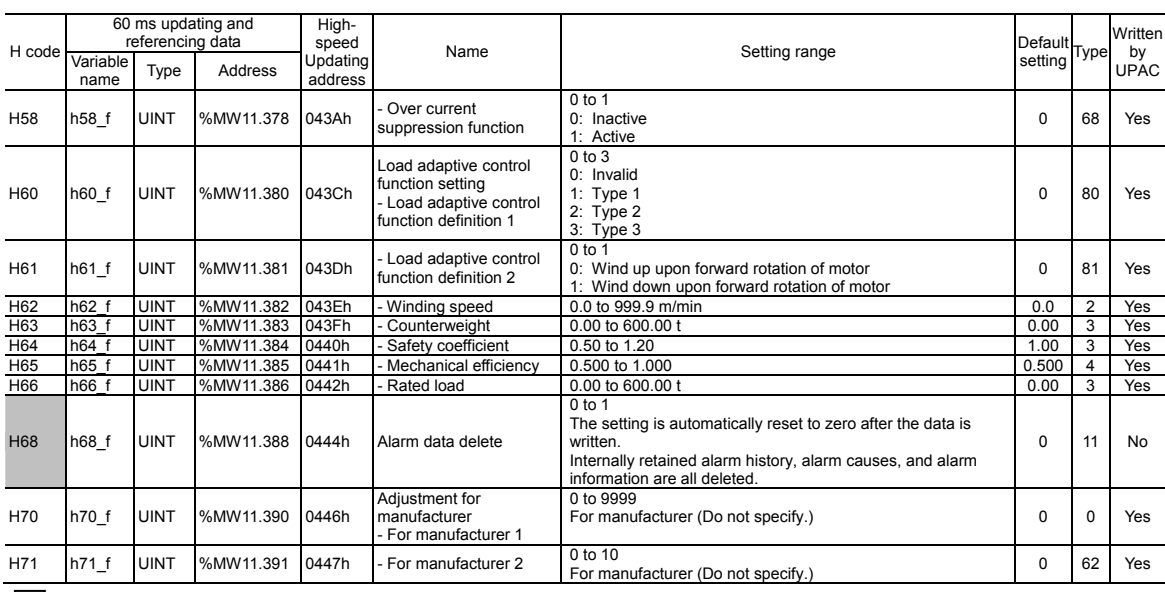

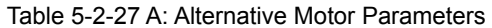

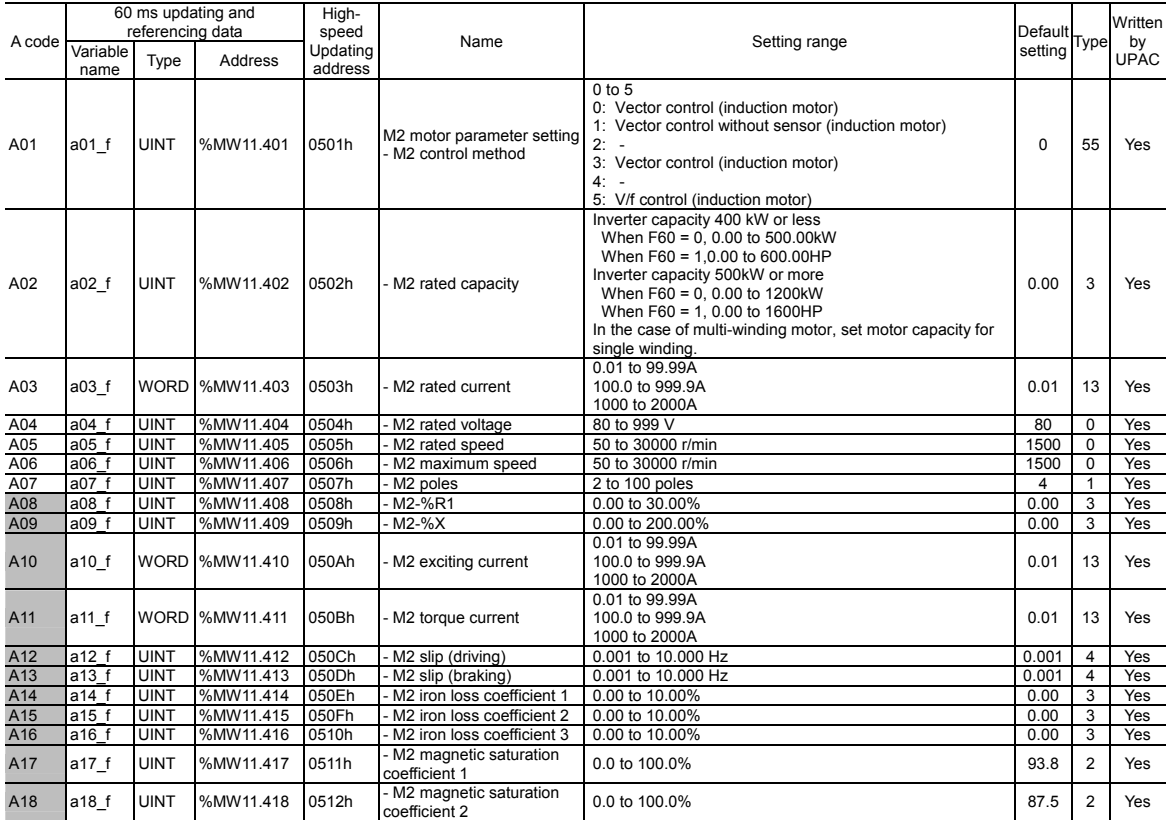

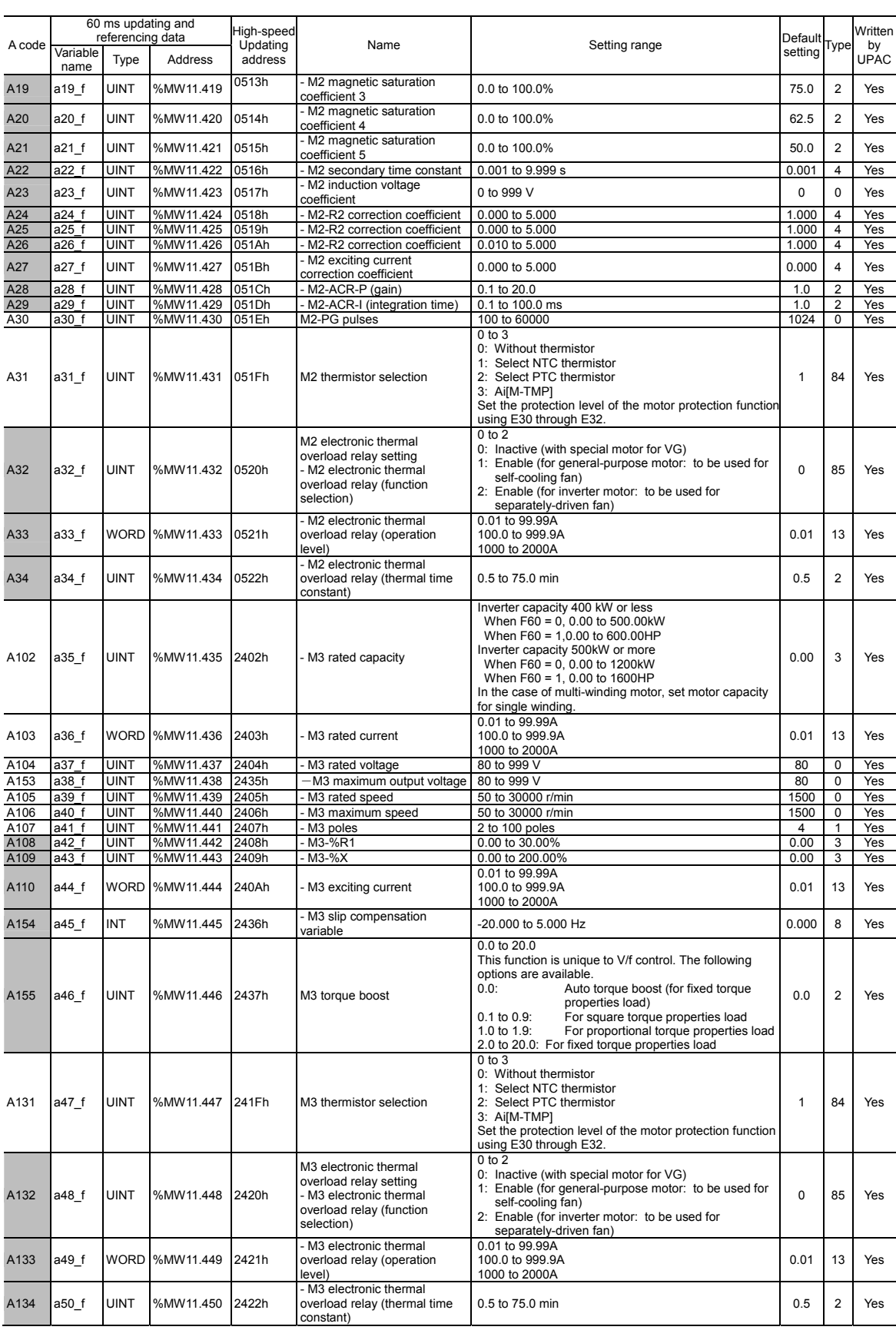

When you switch over from the VG7 series, function codes A35 to 50 in VG7 series are changed to A102 to 134 and A53 to 155 in the VG1 series. Also note that high-speed updating addresses also differ.

### Table 5-2-28 O: Optional Functions

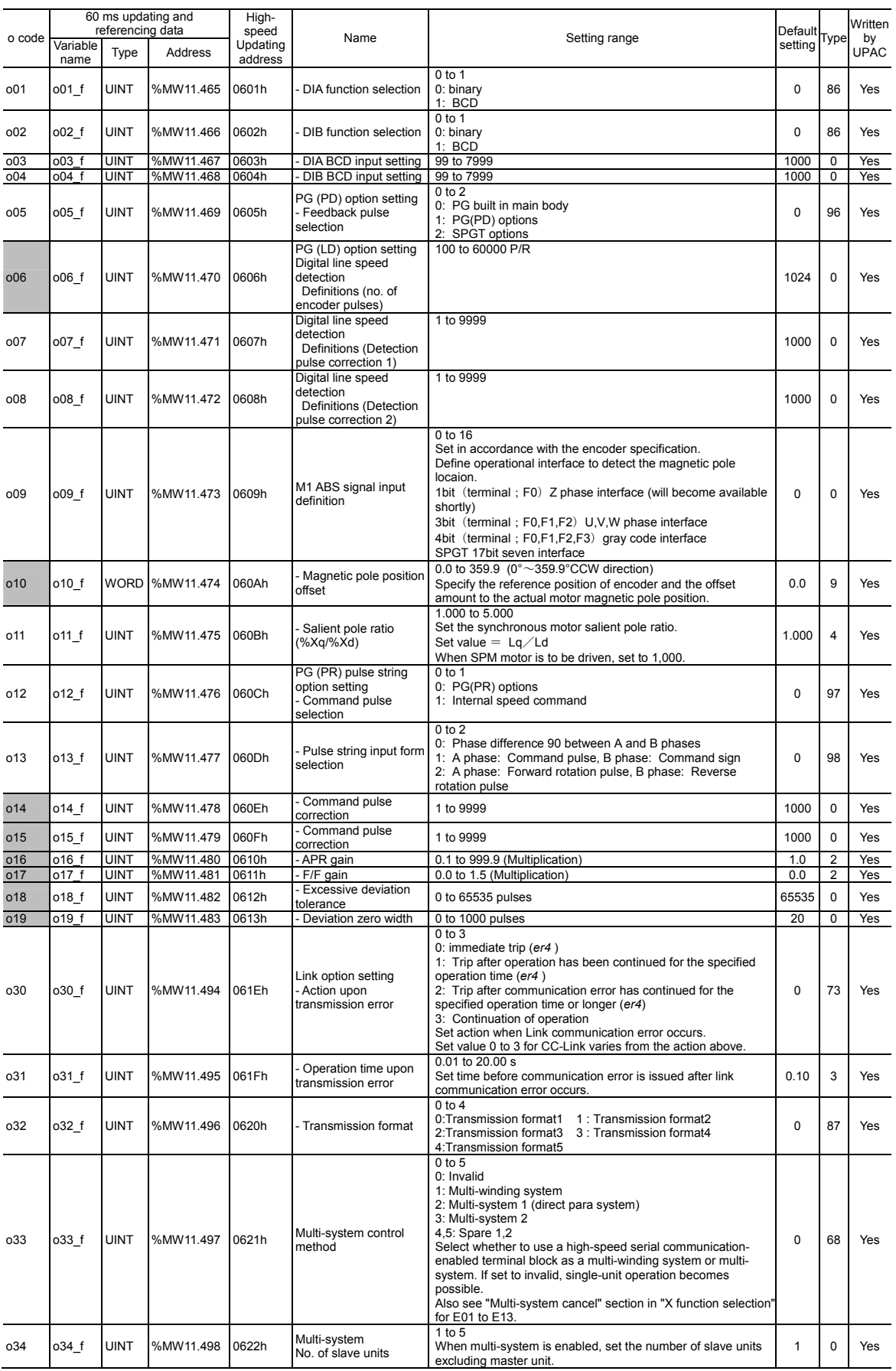

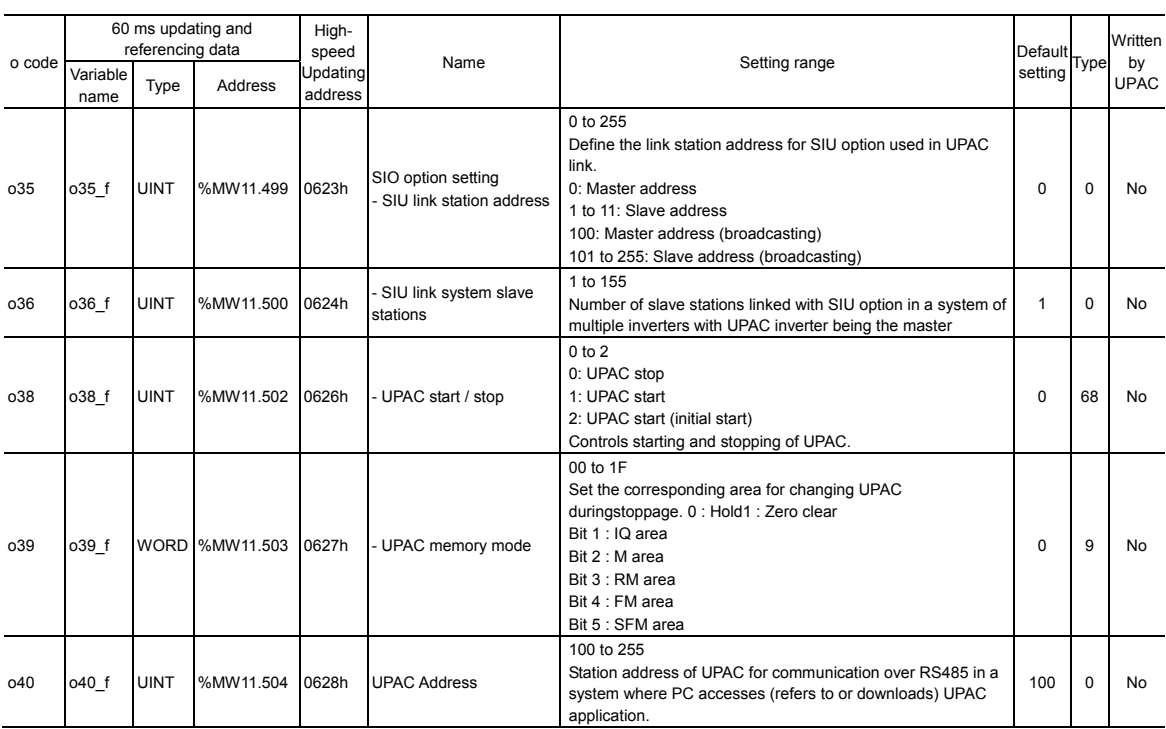

#### Table 5-2-29 L: Lift Functions

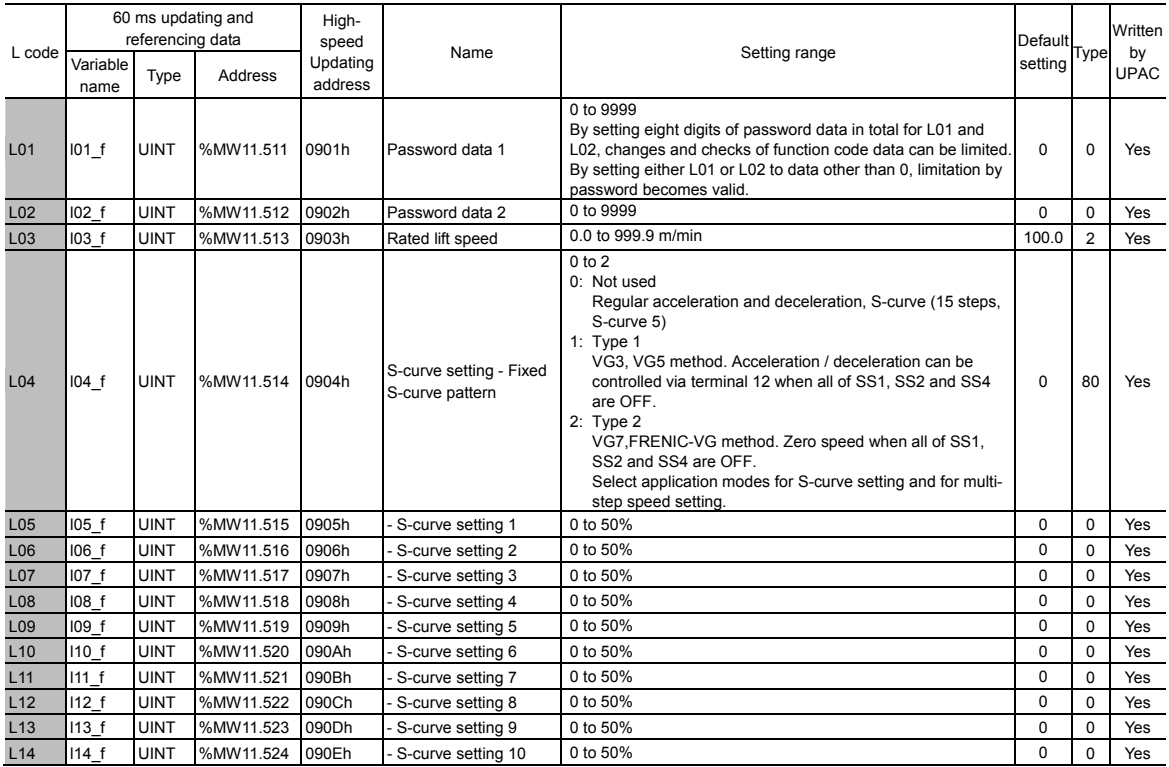

### 5.2 Memory

### Table 5-2-30 U: User Functions

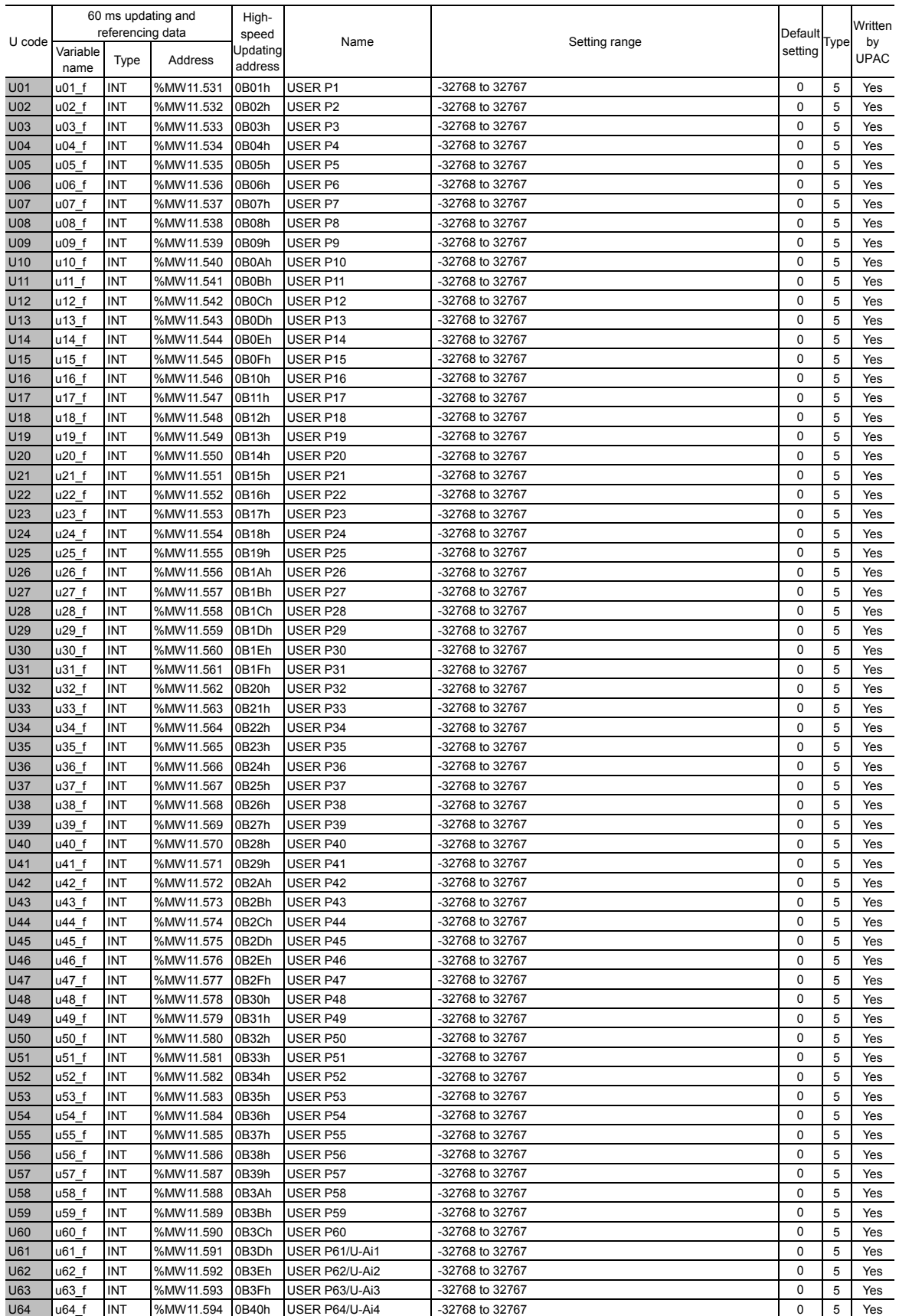

#### Table 5-2-31 M: Monitor Functions

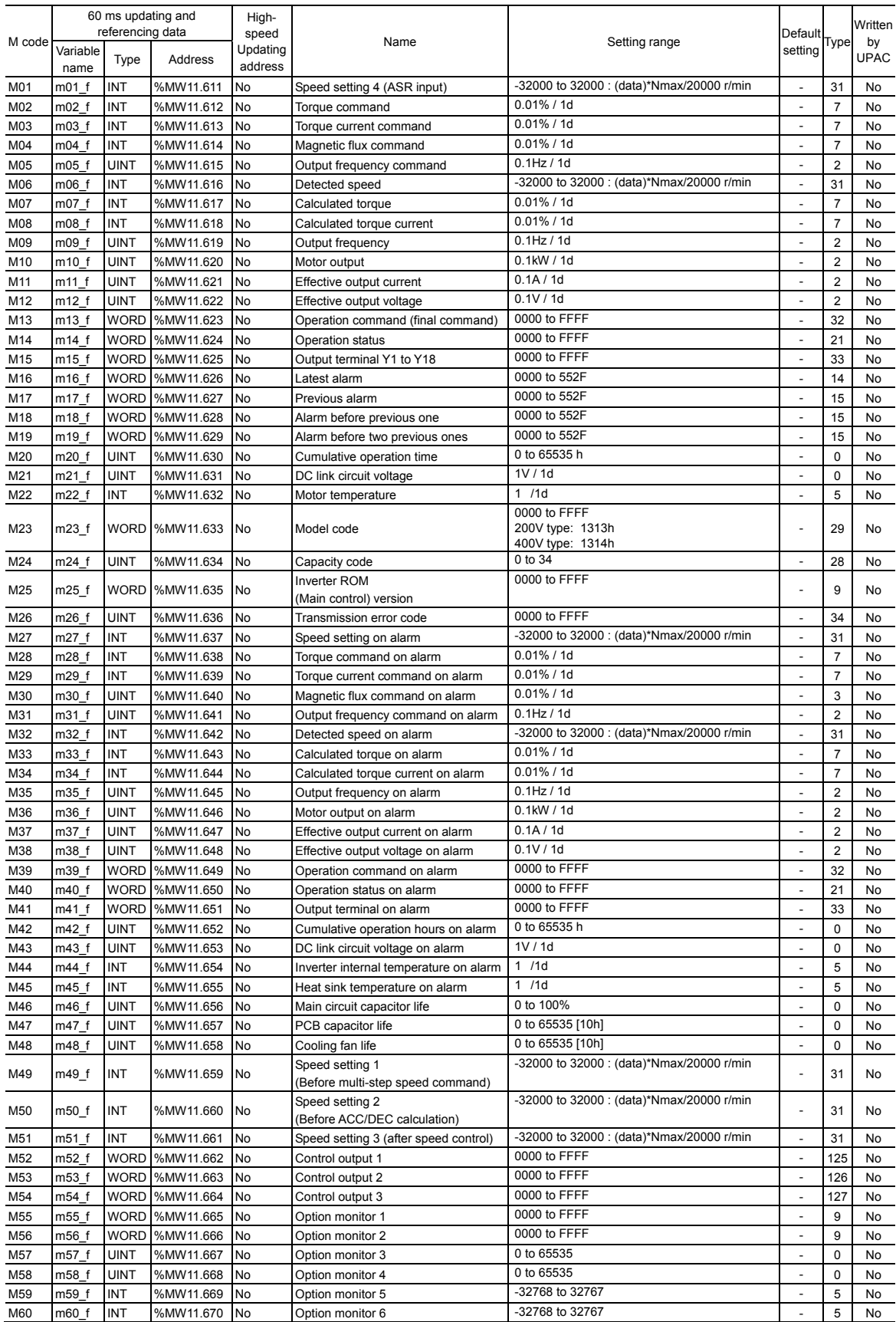

# **5.2.3.4 Data format list**

Data format list

This format is for access to function code from the link, and is common to FRENIC-VG.

Data type 0 to 13

In principle, all data exchange is executed using 0 to 13 codes.

Table 5-2-32

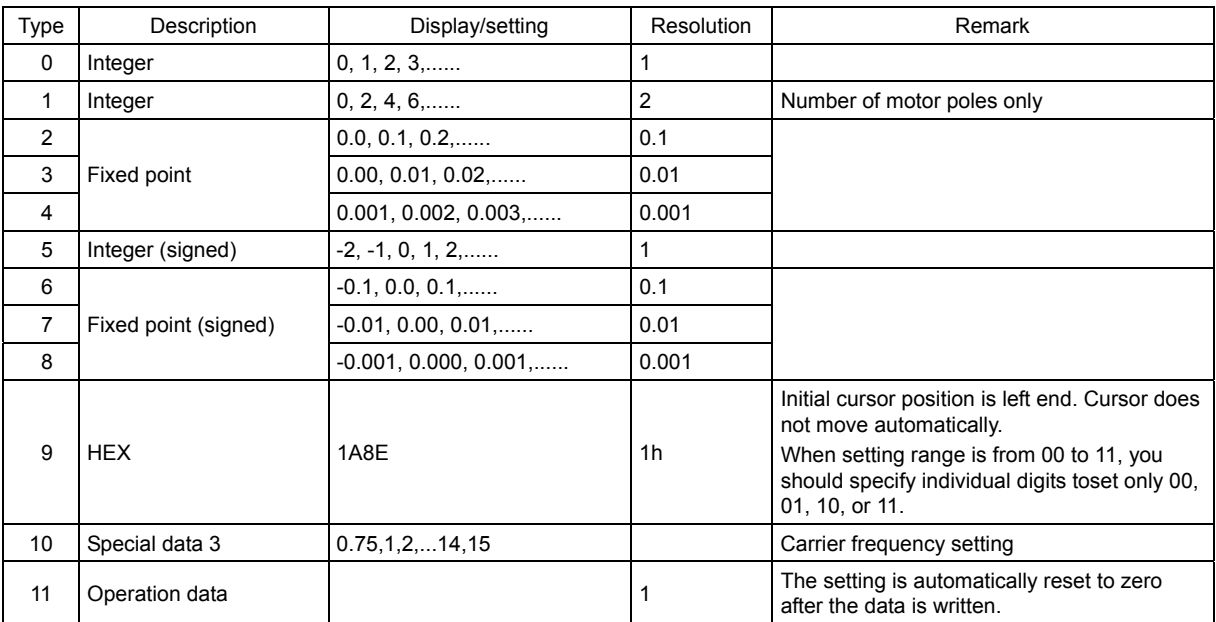

Data type 12 to 145 The following data have special formats.

Type [12]: Time, current, power, PID process values

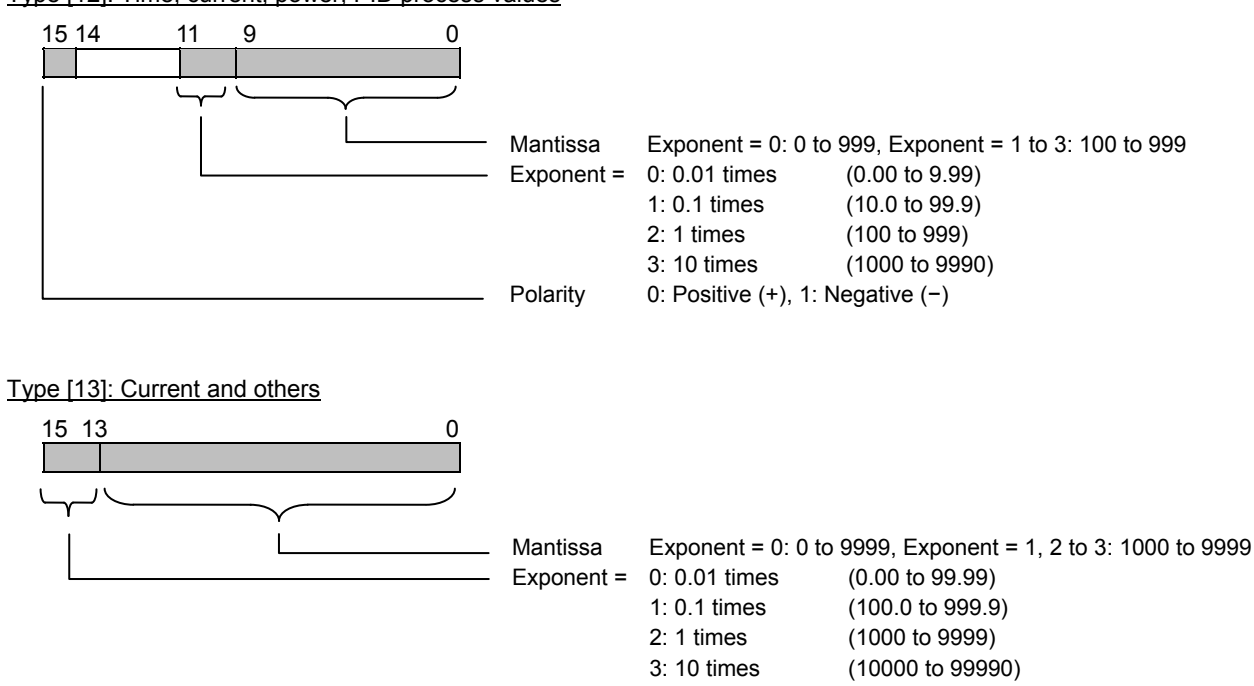

Type [14]: Cause of alarm

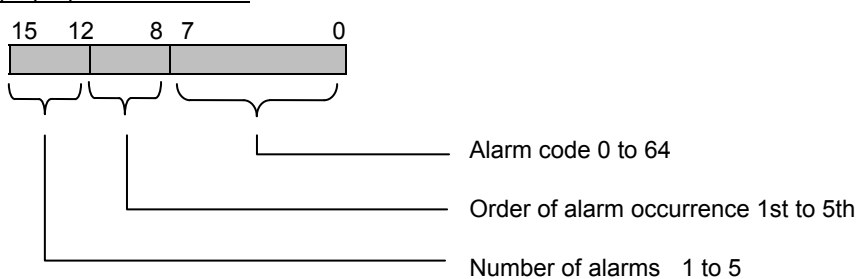

### Table 5-2-33 Alarm codes

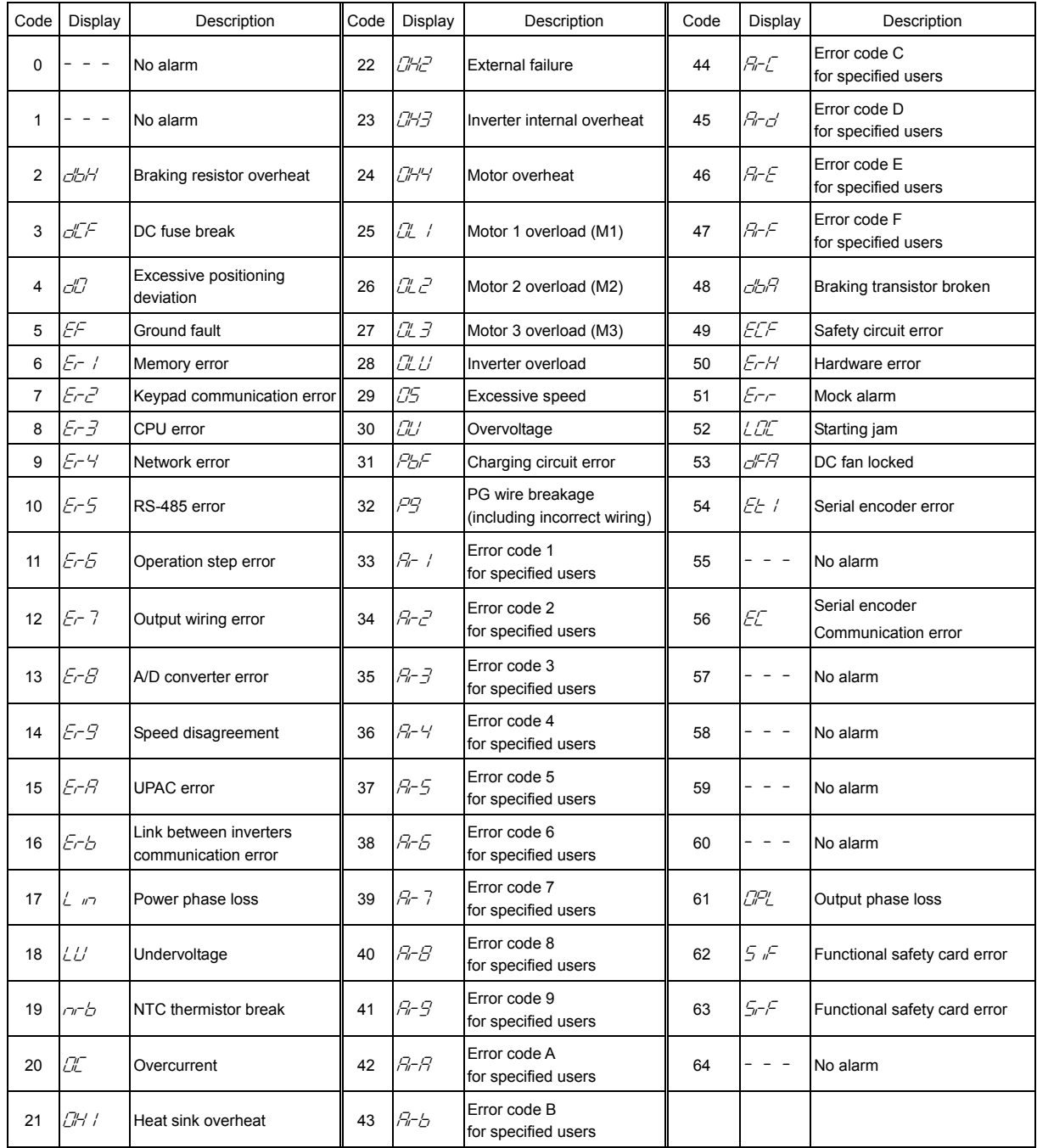

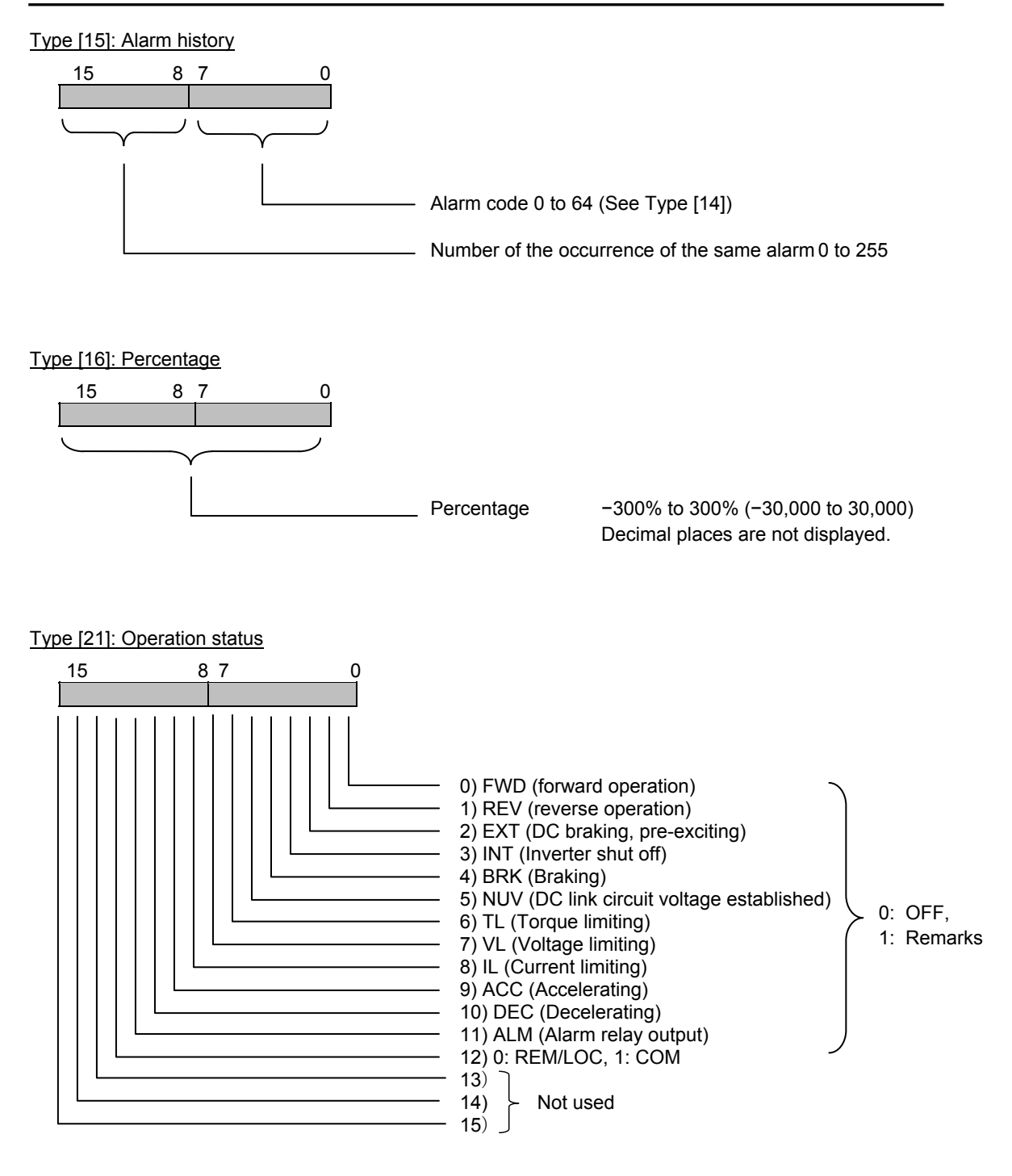

#### Type [26]: DIOB option input state

Type [27]: DIOB option output state

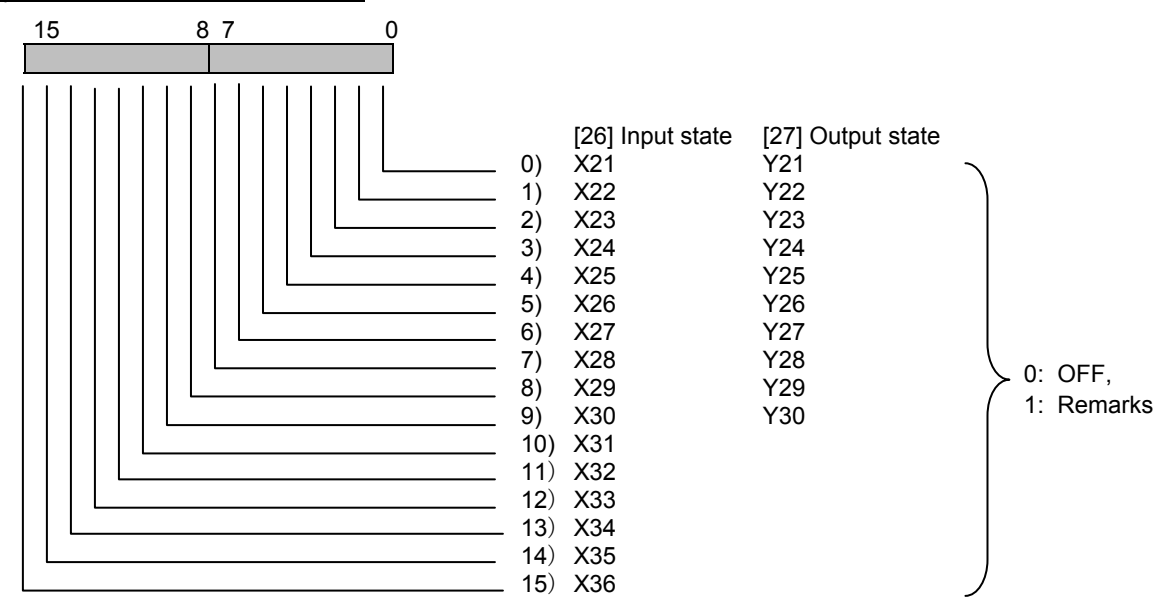

### Type [28]: Inverter capacity

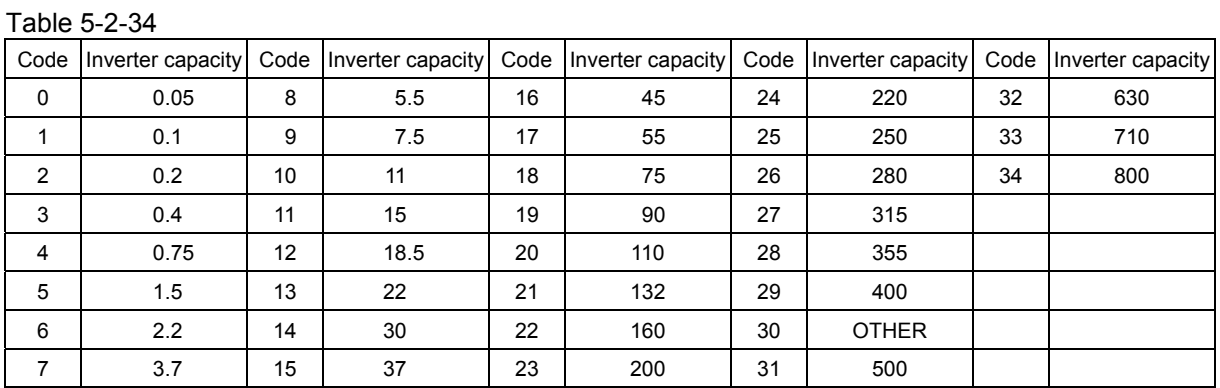

Type [29]: Inverter model (common to entire FUJI inverter system)

The number is fixed to 1313 or 1314 for the FRENIC-VG inverters

 200V system: Fixed to 1313h 400V system: Fixed to 1314h Type [31]: Speed

15 8 7 0

Data (0 to  $\pm 20,000$ )  $\rightarrow$  (0 to  $\pm 12,000 \times r$ /min) : (Data) × Nmax/20,000 conversion

(Example) When the maximum speed is Nmax=1,500r/min,

• If you want to direct a speed reference of 1,000r/min,

Specify a data of

×20000→13333  $1500$ 1000

Note 1) If the read out data is 3,500,

 You can determine the speed is  $\frac{1}{20000}$  × 3,500  $\rightarrow$  262.5r/min. 1500

### Type [32]: Operation commands, [33]: Y1 to Y18

This type is the same as S06 and S07.

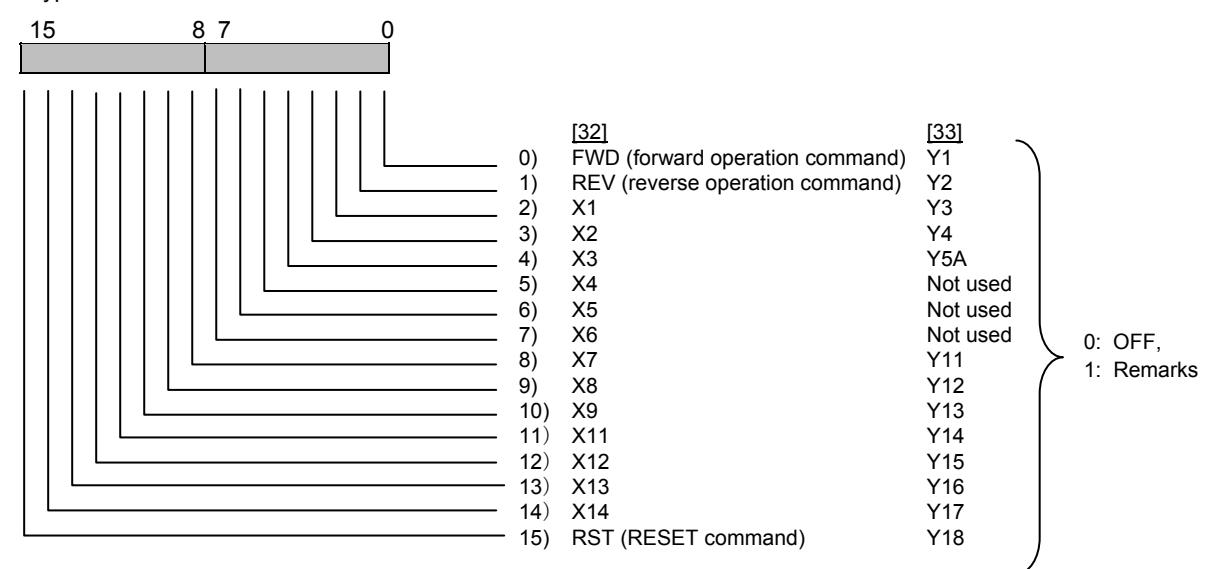

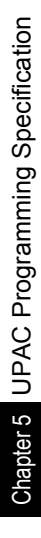

Type [34]: Communication error codes

15 8 7 0

Description of alarms in the communication through the link (RS485, T-Link, field bus). The following data is set to the monitor data M26 according to the communication status. The codes listed in the column "KEYPAD panel display" is displayed on the KEYPAD panel as a communication error

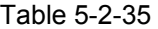

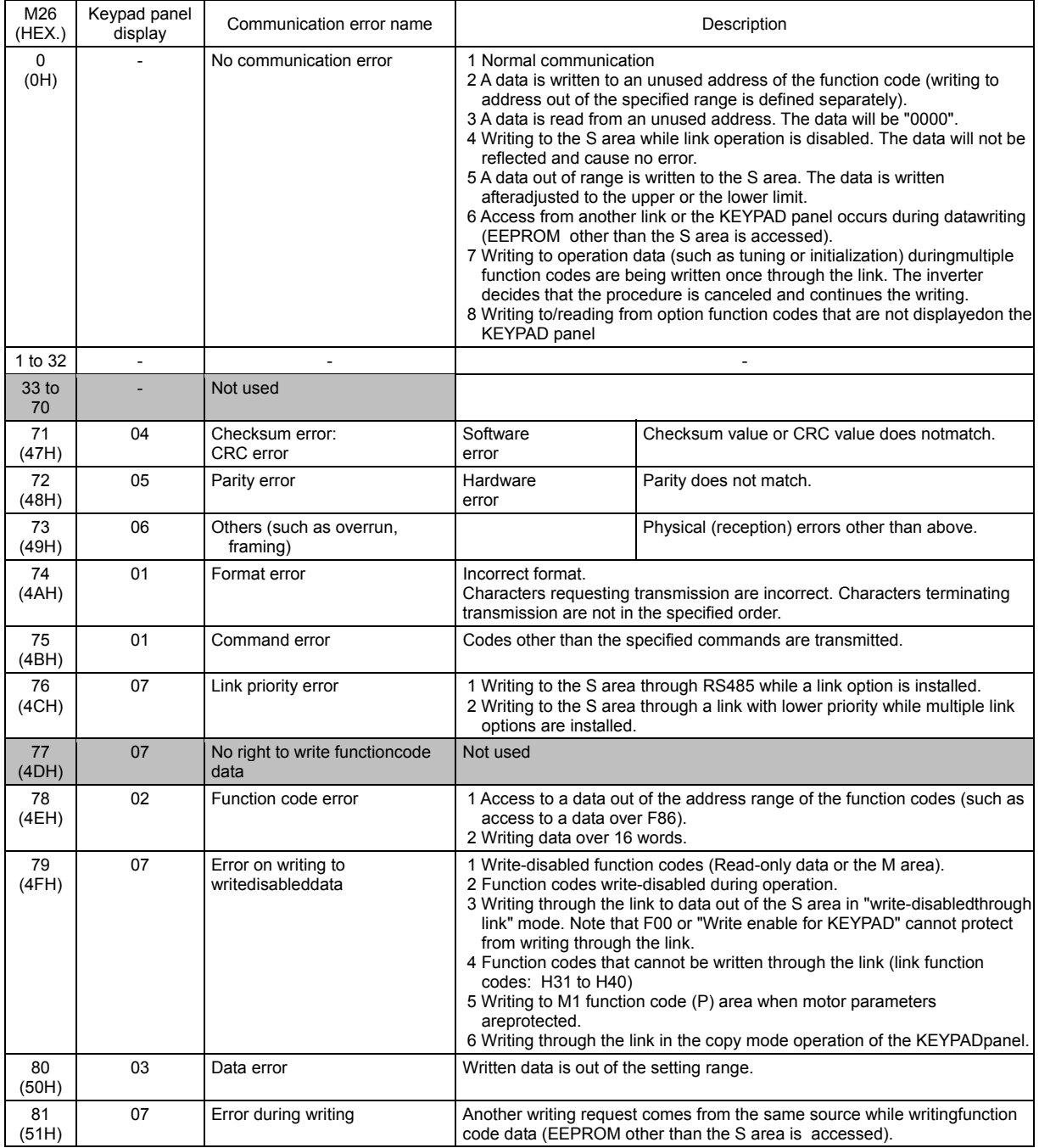

Note: The alarm codes 1 to 32 constitute a code system specific to the FRENIC-VG different from the assignment for the general purpose inverters.

 The communication error codes 71 to 81 are common to the different models. Note that some causes of alarm arespecific to models.

 The KEYPAD panel does not display raw communication error codes but the values in the "KEYPAD panel display"column in the table above.

The KEYPAD panel displays "\*\*" when it receives data that does not have a corresponding "KEYPAD panel display"in the table above.
Type [35]: X function normally open/closed

Type [36]: Y function normally open/closed

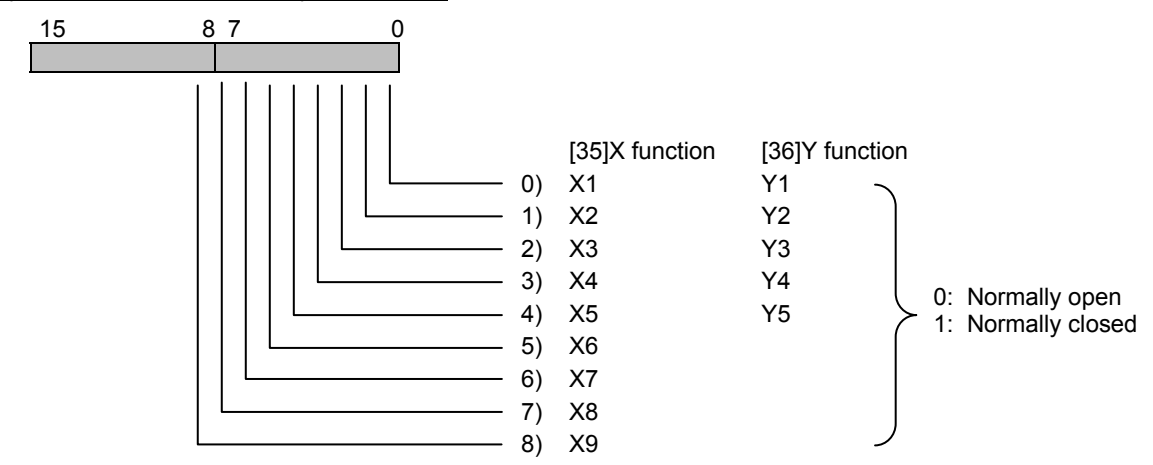

#### Type [40] to [99]

These types are reserved for the manufacturer. Users can considers these types as type [0] to use.

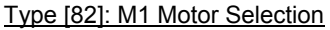

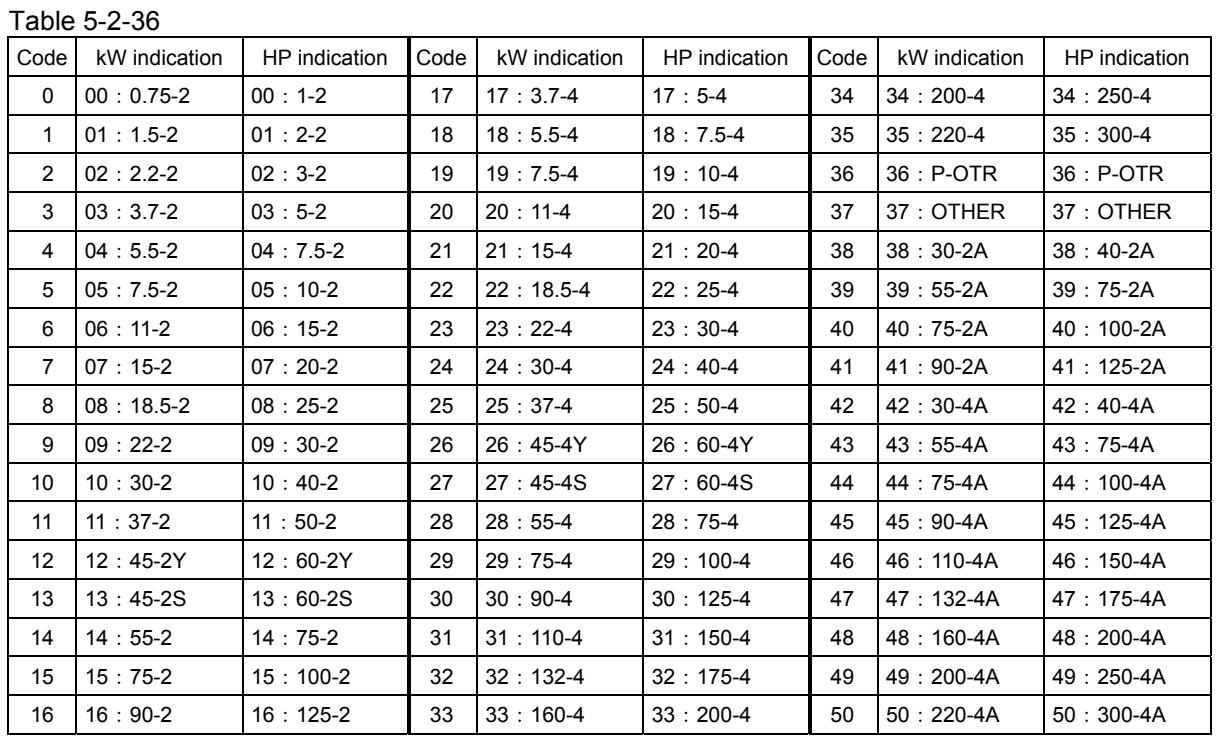

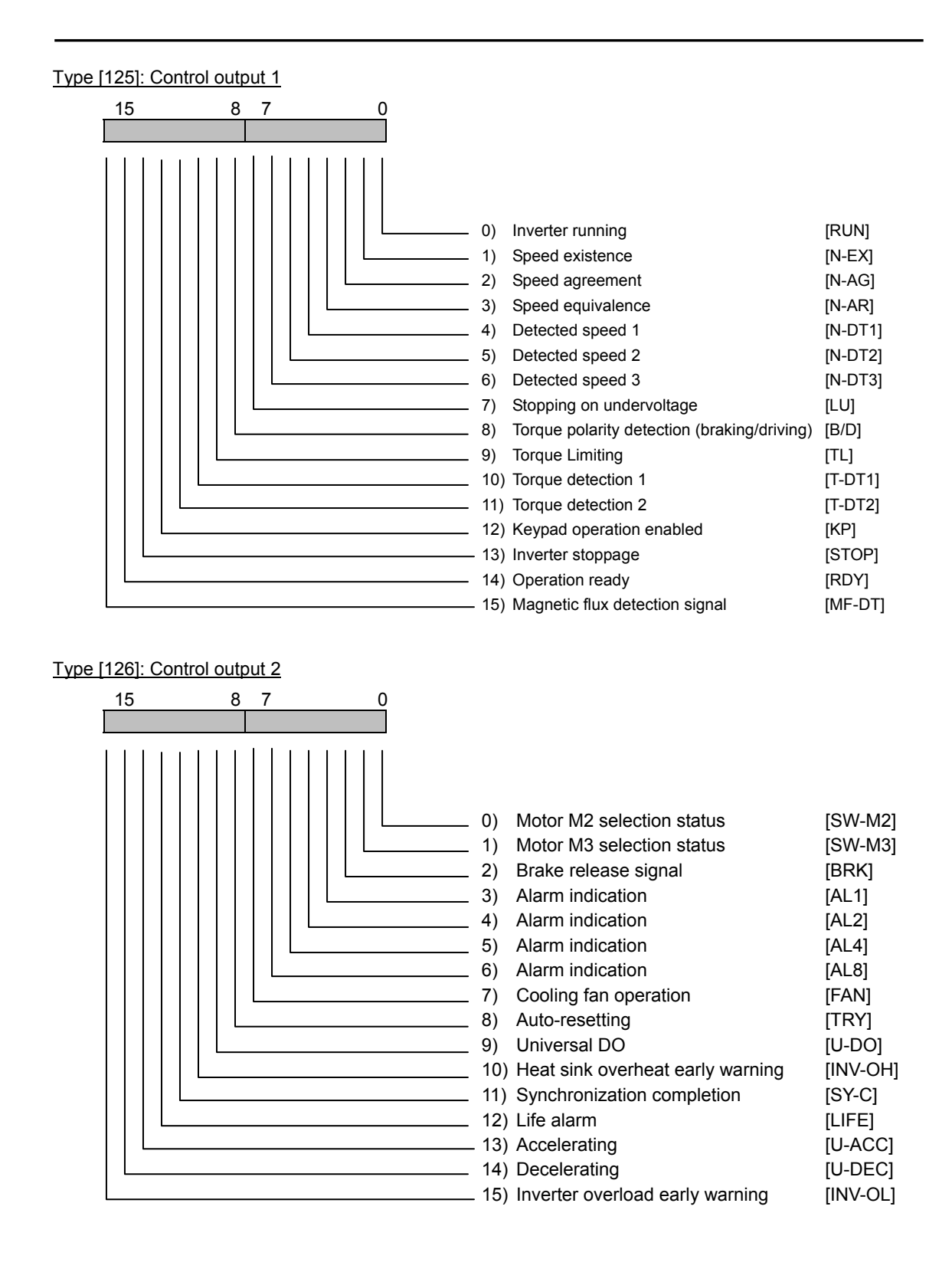

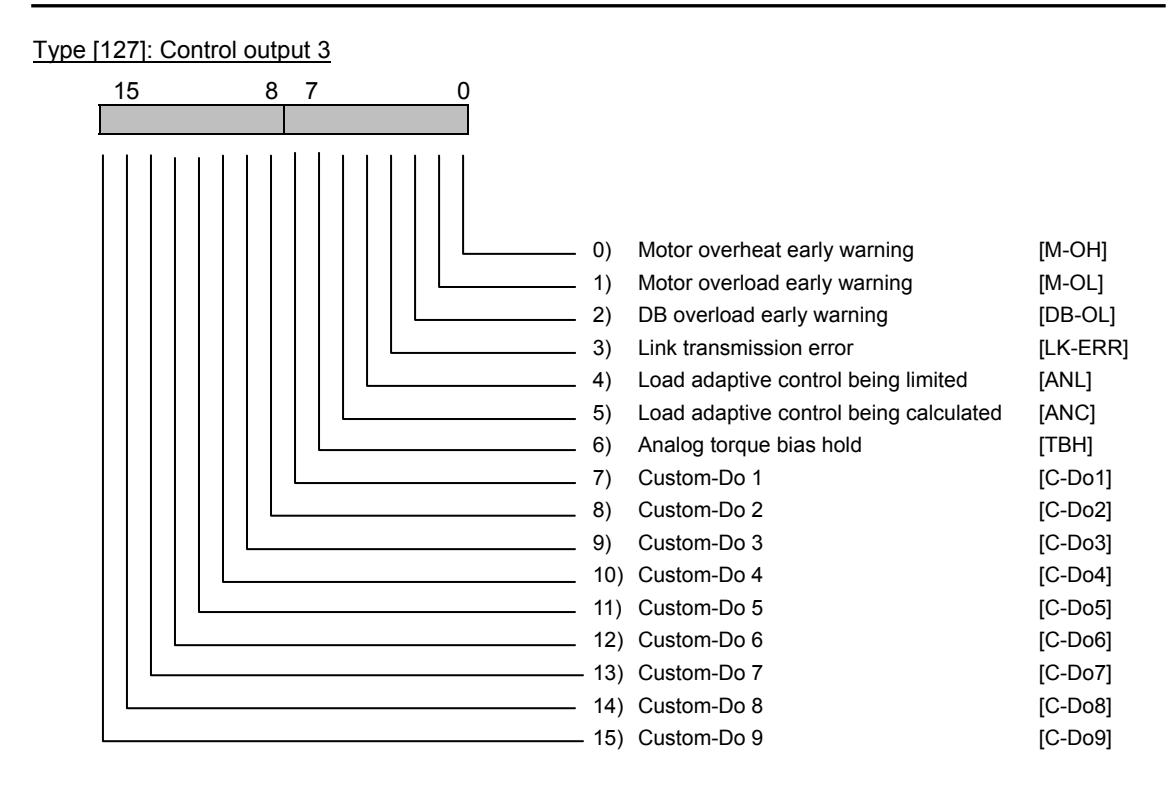

#### **5.2.4 Option Monitor Area Address Assignment**

Data in UPAC can be displayed on the LED monitor of the KEYPAD panel of the inverter where theUPAC is installed whether FRN-VG six-unit system or FRN-VG twelve-unit system is selected.

Data are reflected at about 60ms fixed cycle.

When you use this feature, select a code from the Function List or specify the address (%MW area) in thetable to register a variable.

This area is used for writing from UPAC to INV1.

See the section for the KEYPAD panel operation for the option monitor indication on the KEYPAD panel.

OP1-OP6

Table 5-2-37

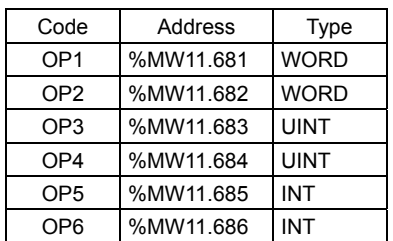

### **5.2.5 User Application RAS Area Address Assignment**

An application designed by user can monitor the state and activate the inverter protective action (alarmstate) whether FRN-VG six-unit system or FRN-VG twelve-unit system is selected.

Sixteen bits (16 types) are provided corresponding to cause of alarms. When any bit is set to ON, theinverter generates an "ErA" alarm and enters into the protective function activation state. You cannotcancel (reset) the ErA alarm unless you set all bits to OFF.

User RAS

Table 5-2-38

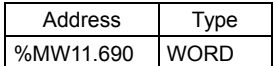

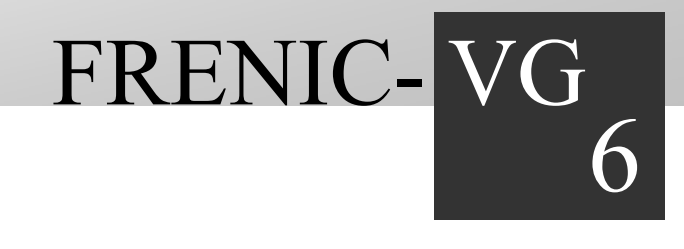

# **Chapter 6 Maintenance and Inspection**

This chapter describes the items of periodic inspection and the procedure of battery replacement.

#### **Contents**

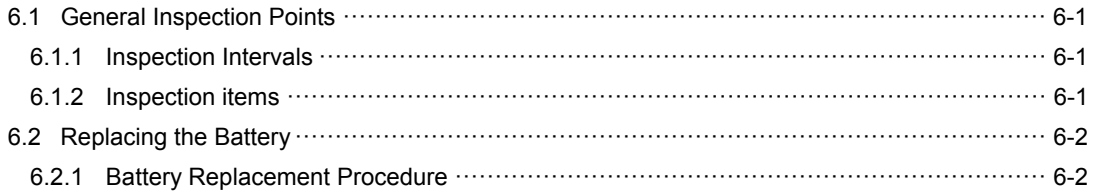

## **6.1 General Inspection Points**

The UPAC must be regularly inspected to enable it to operate to its maximum performance.

#### $/$   $\Gamma$   $\sim$   $\sim$   $\sim$

・Confirm that the unit is used at the rated voltage specified in the FRENIC-VG INSTRUCTION MANUAL and USER'S MANUAL.

#### **A fire or malfunction may occur.**

- ・Confirm that the unit is used under the environmental conditions specified in the FRENIC-VG INSTRUCTION MANUAL and USER'S MANUAL.
- ・Do not use the unit in a hot or humid environment or an environment where it is subjected to dew, dust, corrosive gas, oil, organic solvent or serious vibration or impact.

#### **A fire, electric shock or malfunction may occur.**

- ・Confirm the unit to see if there are foreign substances inside, such as dirt, wire scraps, and iron chips, and proper measures are taken to prevent them.
- **A fire or malfunction may occur.**
- ・Regularly confirm that the terminal screws and the setscrews are securely tightened.
- **A fire or malfunction may occur.**

### **6.1.1 Inspection Intervals**

The UPAC consists mainly of semiconductor elements and is a highly reliable product. However, the elements may deteriorate depending on the ambient environment, and it is, therefore, necessary to perform a regular inspection on the UPAC. The unit must be inspected once or twice a year, but it should be inspected at shorter intervals according to the ambient environment. If any of the inspection results does not meet the criterion, take appropriate corrective measures.

### **6.1.2 Inspection Items**

Follow the items in the table below to inspect your facility.

Table 6-1-1

| Inspection items     |             | What to inspect                                                                      | Criteria                                    | How to inspect                            |
|----------------------|-------------|--------------------------------------------------------------------------------------|---------------------------------------------|-------------------------------------------|
| UPAC operation state |             | Failure diagnosis display with D300win                                               | Normal display. No major<br>or minor fault. | Visual inspection                         |
| Ambient<br>condition | Temperature | Within the specification (temperature<br>inside the panel if installed in the panel) | $-10$ to $+50^{\circ}$ C                    | Maximum and minimum<br>thermometer        |
|                      | Humidity    | Condensation. Excessive color change<br>or rust.                                     | 20% to 95%RH                                | Visual inspection/<br>hygrometer          |
|                      | Vibration   | Vibration                                                                            | None                                        | Tactile inspection                        |
|                      | Dust        | Attached dust or foreign object                                                      | None                                        | Visual inspection                         |
| Mounting state       |             | Individual cards are fixed firmly                                                    | No loose cards                              | Visual inspection                         |
|                      |             | Screws of terminals for external wiring<br>are not loose                             | No loose screws                             | Screwdriver                               |
|                      |             | Connector for connecting cable is<br>inserted firmly                                 | No loose or playing<br>connectors           | Visual inspection,<br>screwdriver         |
|                      |             | Disconnecting external wiring cable                                                  | No abnormal appearance                      | Visual inspection                         |
| Battery              |             | Expiration date is reached (Note)                                                    | Expiration label display                    | Visual inspection, "2)<br>Battery change" |
| Maintenance parts    |             | Required number of parts exist. Stored<br>properly.                                  | Inspection record                           |                                           |
| Program              |             | No abnormality when referred. Source<br>program is stored properly.                  | No abnormality                              | Program reference                         |

Note: Voltage of battery decreases in storage due to self discharge. Change to new battery before expiration date is reached.

# **6.2 Replacing the Battery**

#### **WARNING**

・When an ErA alarm (UPAC alarm) is displayed on the FRENIC-VG and the minor failure of lower battery voltage is discovered by the D300win failure diagnosis, replace the battery immediately. Applications operating with backup memory do not undergo an ErA alarm (critical failure: memory backup error) when the control power of the inverter is turned on, even if the power voltage drops (backup failure during a power outage). However, once the power is turned off, an ErA alarm will be issued upon power-on and the retained data will be lost.

**An accident may occur.** 

#### *CAUTION*

Precautions for handling the battery

- ・Do not short both of the poles.
- ・Do not throw the battery into fire.
- ・Do not charge or dismantle the battery.
- ・Dispose of the battery according to the regulations stipulated by the competent local administrative agency.

Replace the battery with a new one when it reaches the effective period even if no battery failure message is displayed.

Replace the battery immediately with a new one when an "ErA (UPAC alarm" occurs on the FRENIC-VG and the minor failure of lower battery voltage is discovered by the D300win failure diagnosis.

Although the battery can be used for another one week or so after an ErA alarm (minor failure relating to the battery) is issued, replace it immediately.

Table 6-2-1

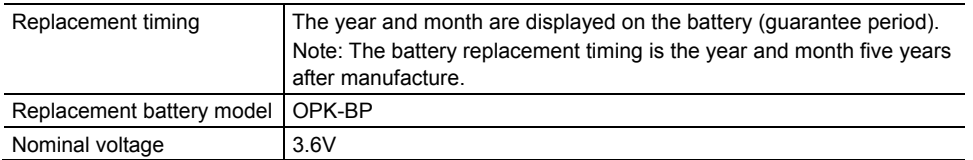

### **6.2.1 Battery Replacement Procedure**

#### $\bigwedge$ CAUTION

- ・Improper operations during battery mounting or removal may cause damage to the product.
- ・Before mounting or removing the battery, turn OFF the inverter input power and confirm that the charge lamp (CHARGE) is OFF. If the external control circuit is powered by a separate power supply, the power is applied to the inverter control terminals 30A, 30B, 30C, Y5A, and Y5C even if all of the inverter main circuit, control, and auxiliary power supplies are turned OFF (open).
- ・Turn OFF (open) the external power supply as well to prevent electric shocks.

#### $\bigwedge$ CAUTION

・**An ErA alarm (critical failure: memory backup error)** may occur when the power is first turned ON after battery replacement. If this happens, leave the power turned on for about 30 seconds, and turn the power off then on again.

Follow the procedure below to properly replace the battery:

6.2 Replacing the Battery

1) Remove the front cover from the FRENIC-VG.

See the supplied instruction manual before removing the front cover.

As shown in the figure below, remove the front cover from the inverter. Note that the removing method is different between applicable inverter models (capacities).

2) How to handle the optional UPAC

The battery can be replaced with the optional UPAC attached. However, it is advisable to remove the spacers before replacing the battery, as guided by the supplied instruction manual.

- 3) Replacing the battery
	- (1) Disconnect the battery connector from the CN2, and cut the band securing the battery with nippers.
	- (2) Replace the battery with a new one, and secure the battery with a new band as shown in the figure below. The contents of backup data (retain memory) will be lost if the battery is kept removed. It is advisable to save required data before turning OFF the power.
	- (3) Connect the battery connector to the CN2.
	- (4) Mount the optional UPAC and replace the FRENIC-VG front cover by reversing the above procedure, and turn ON the power.
	- (5) A critical failure (memory backup error) may occur when the power is first turned ON after battery replacement. In this case, keep the power ON for approximately 30 seconds, then turn it OFF and ON again.

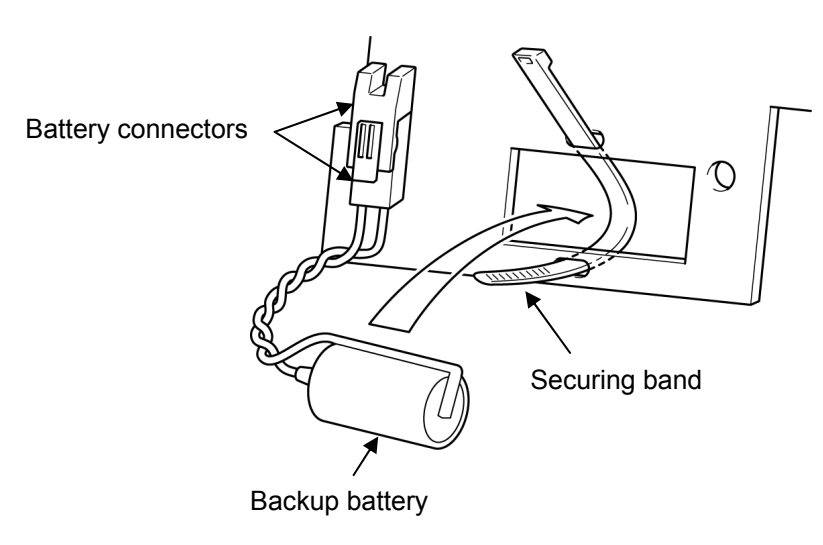

Fig. 6-2-1

High performance vector control inverter

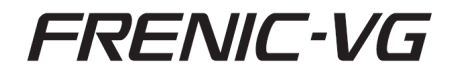

### **User's Manual (UPAC edition)**

First Edition, June 2013 Second Edition, July 2013

Fuji Electric Co., Ltd.

- No part of this manual may be reproduced or copied without the prior permission from the publisher.
- Description in this manual is subject to change in the future without prior notice.
- Please feel free to send your comments regarding any errors or omissions you may have found, or any suggestions you may have for generally improving the manual.
- In no event will Fuji Electric Co., Ltd. be liable for any direct or indirect damages resulting from the application of the information in this manual.

# FC Fuji Electric Co., Ltd.

-<br>Gate City Ohsaki, East Tower, 11-2, Osaki 1-chome, Shinagawa-ku, Tokyo 141-0032, Japan<br>Phone : (03)5435-7111